# Altivar Process ATV6000 Variateurs de vitesse

# Guide de programmation pour opérateur et opérateur avancé

09/2020

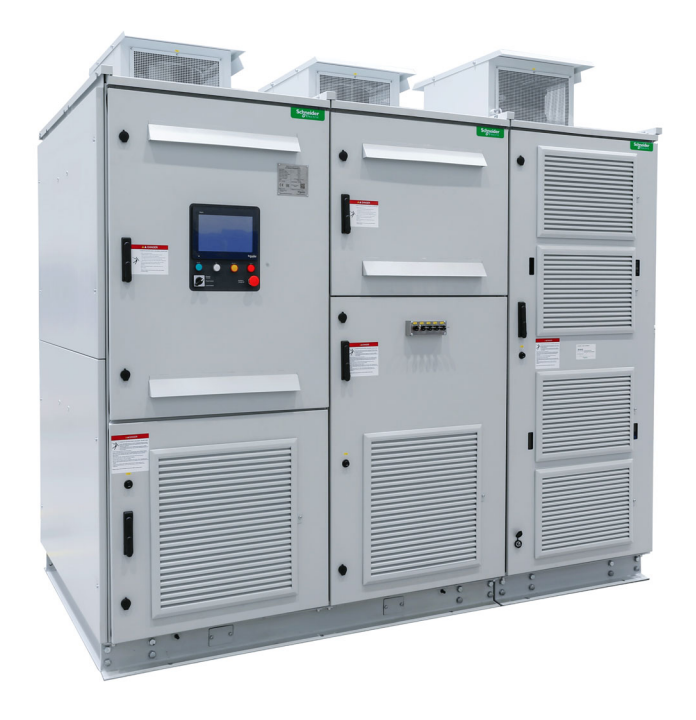

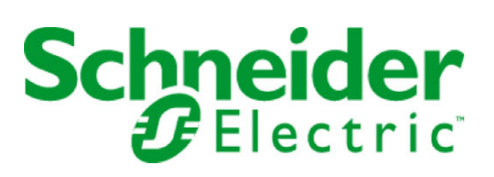

Le présent document comprend des descriptions générales et/ou des caractéristiques techniques des produits mentionnés. Il ne peut pas être utilisé pour définir ou déterminer l'adéquation ou la fiabilité de ces produits pour des applications utilisateur spécifiques. Il incombe à chaque utilisateur ou intégrateur de réaliser l'analyse de risques complète et appropriée, l'évaluation et le test des produits pour ce qui est de l'application à utiliser et de l'exécution de cette application. Ni la société Schneider Electric ni aucune de ses sociétés affiliées ou filiales ne peuvent être tenues pour responsables de la mauvaise utilisation des informations contenues dans le présent document. Si vous avez des suggestions, des améliorations ou des corrections à apporter à cette publication, veuillez nous en informer.

Vous acceptez de ne pas reproduire, excepté pour votre propre usage à titre non commercial, tout ou partie de ce document et sur quelque support que ce soit sans l'accord écrit de Schneider Electric. Vous acceptez également de ne pas créer de liens hypertextes vers ce document ou son contenu. Schneider Electric ne concède aucun droit ni licence pour l'utilisation personnelle et non commerciale du document ou de son contenu, sinon une licence non exclusive pour une consultation « en l'état », à vos propres risques. Tous les autres droits sont réservés.

Toutes les réglementations locales, régionales et nationales pertinentes doivent être respectées lors de l'installation et de l'utilisation de ce produit. Pour des raisons de sécurité et afin de garantir la conformité aux données système documentées, seul le fabricant est habilité à effectuer des réparations sur les composants.

Lorsque des équipements sont utilisés pour des applications présentant des exigences techniques de sécurité, suivez les instructions appropriées.

La non-utilisation du logiciel Schneider Electric ou d'un logiciel approuvé avec nos produits matériels peut entraîner des blessures, des dommages ou un fonctionnement incorrect.

Le non-respect de cette consigne peut entraîner des lésions corporelles ou des dommages matériels.

© 2020 Schneider Electric. Tous droits réservés.

## Table des matières

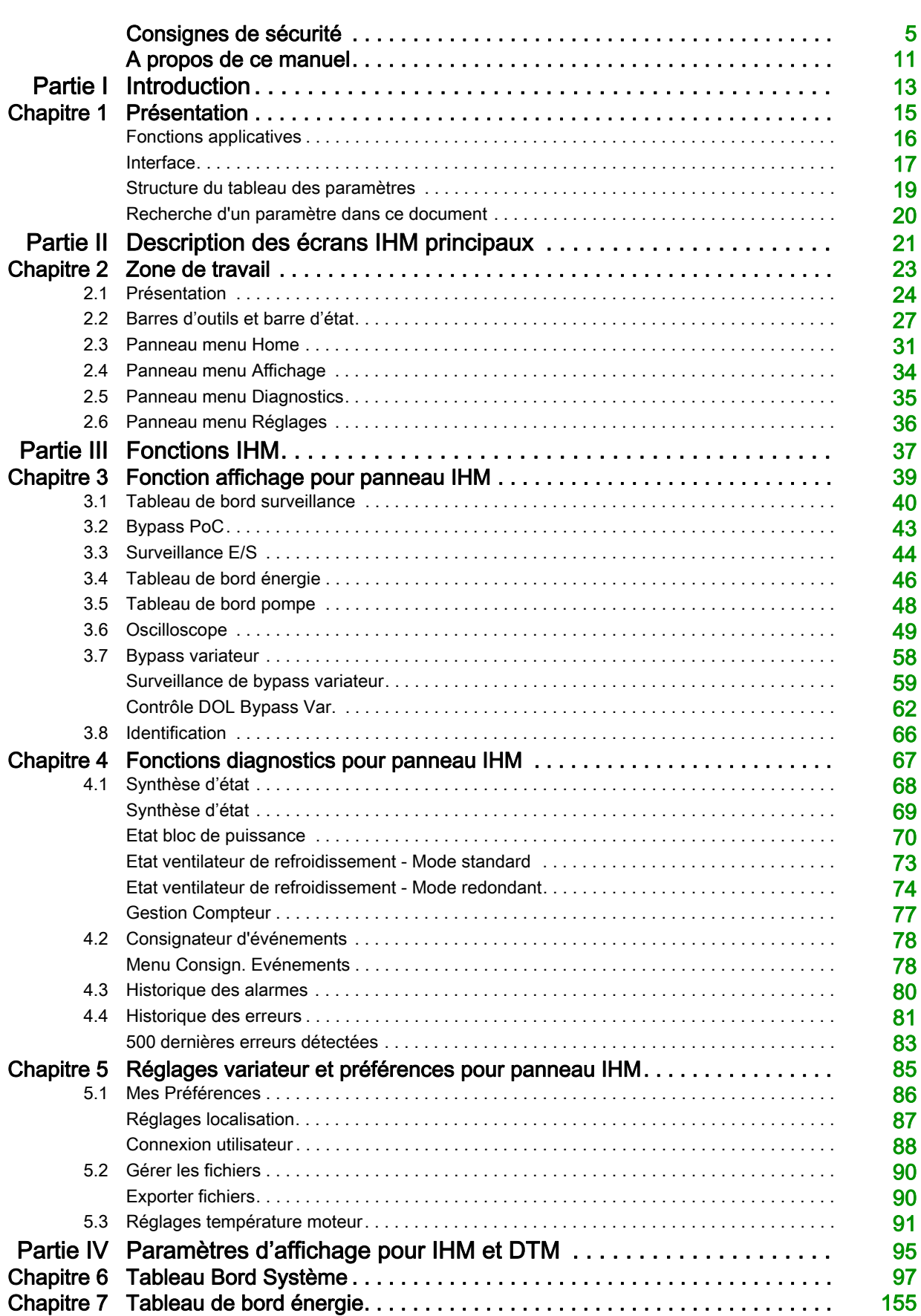

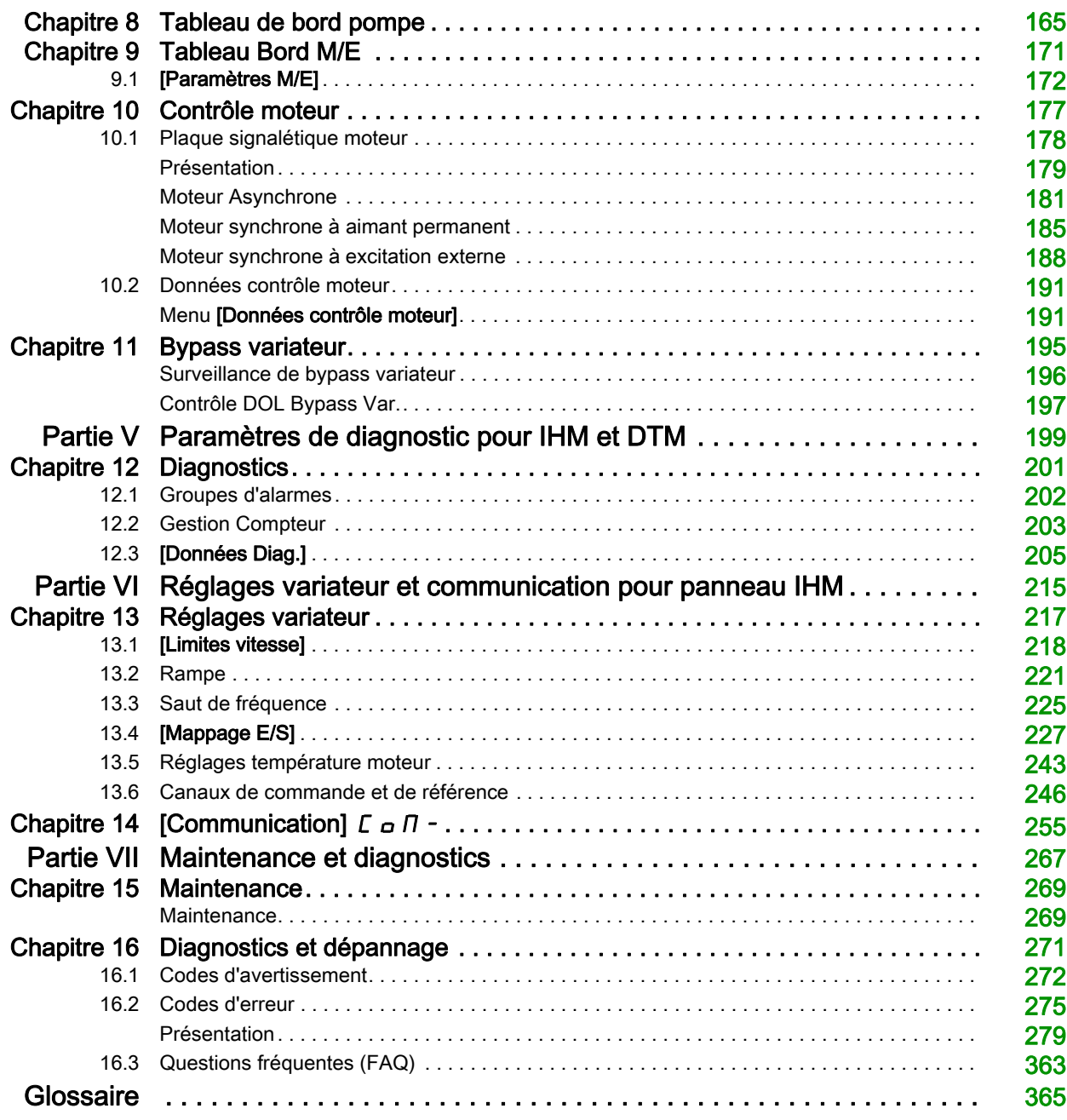

## <span id="page-4-0"></span>Consignes de sécurité

### Informations importantes

### AVIS

Lisez attentivement ces instructions et examinez le matériel pour vous familiariser avec l'appareil avant de tenter de l'installer, de le faire fonctionner, de le réparer ou d'assurer sa maintenance. Les messages spéciaux suivants que vous trouverez dans cette documentation ou sur l'appareil ont pour but de vous mettre en garde contre des risques potentiels ou d'attirer votre attention sur des informations qui clarifient ou simplifient une procédure.

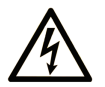

La présence de ce symbole sur une étiquette "Danger" ou "Avertissement" signale un risque d'électrocution qui provoquera des blessures physiques en cas de non-respect des consignes de sécurité.

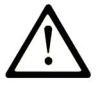

Ce symbole est le symbole d'alerte de sécurité. Il vous avertit d'un risque de blessures corporelles. Respectez scrupuleusement les consignes de sécurité associées à ce symbole pour éviter de vous blesser ou de mettre votre vie en danger.

## **DANGER**

DANGER signale un risque qui, en cas de non-respect des consignes de sécurité, provoque la mort ou des blessures graves.

## **AVERTISSEMENT**

AVERTISSEMENT signale un risque qui, en cas de non-respect des consignes de sécurité, peut provoquer la mort ou des blessures graves.

## A ATTENTION

ATTENTION signale un risque qui, en cas de non-respect des consignes de sécurité, peut provoquer des blessures légères ou moyennement graves.

## **AVIS**

AVIS indique des pratiques n'entraînant pas de risques corporels.

### REMARQUE IMPORTANTE

L'installation, l'utilisation, la réparation et la maintenance des équipements électriques doivent être assurées par du personnel qualifié uniquement. Schneider Electric décline toute responsabilité quant aux conséquences de l'utilisation de ce matériel.

Une personne qualifiée est une personne disposant de compétences et de connaissances dans le domaine de la construction, du fonctionnement et de l'installation des équipements électriques, et ayant suivi une formation en sécurité leur permettant d'identifier et d'éviter les risques encourus.

### Qualification du personnel

Seules les personnes correctement formées, qui connaissent et comprennent le contenu de ce manuel et de toute autre documentation pertinente relative au produit, sont autorisées à travailler sur et avec ce produit. Elles doivent en outre avoir suivi une formation en matière de sécurité afin d'identifier et d'éviter les dangers que l'utilisation du produit implique. Ces personnes doivent disposer d'une formation, de connaissances et d'une expérience techniques suffisantes, mais aussi être capables de prévoir et de détecter les dangers potentiels liés à l'utilisation du produit, à la modification des réglages et aux équipements mécaniques, électriques et électroniques du système global dans lequel le produit est utilisé. Toutes les personnes travaillant sur et avec le produit doivent être totalement familiarisées avec les normes, directives et réglementations de prévention des accidents en vigueur.

### Usage prévu de l'appareil

Ce produit est un variateur pour moteurs triphasés synchronesasynchrones. Il est prévu pour un usage industriel conformément au présent guide.

L'appareil doit être utilisé conformément à toutes les réglementations et directives de sécurité applicables, ainsi qu'aux exigences et données techniques spécifiées. L'appareil doit être installé en dehors des zones dangereuses ATEX. Avant d'utiliser l'appareil, procédez à une évaluation des risques au vu de l'application à laquelle il est destiné. En fonction des résultats, mettez en place les mesures de sécurité qui s'imposent. Le produit faisant partie d'un système global, vous devez garantir la sécurité des personnes en respectant la conception même du système (ex. : conception machine). Toute utilisation contraire à l'utilisation prévue est interdite et peut générer des risques.

### Informations relatives à l'appareil

### Lisez attentivement ces consignes avant d'effectuer toute procédure avec ce variateur.

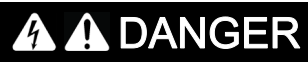

### RISQUE DE CHOC ELECTRIQUE, D'EXPLOSION OU D'ECLAIR D'ARC ELECTRIQUE

 Seules certaines personnes sont autorisées à travailler sur et avec ce système. Celles-ci doivent être correctement formées, connaître et comprendre le contenu de ce manuel et de toute autre documentation pertinente relative au produit, et avoir suivi une formation à la sécurité pour reconnaître et éviter les risques

L'installation, les réglages, les réparations et la maintenance doivent être réalisés par un personnel qualifié.

- Avant d'intervenir sur le variateur, suivez les instructions données dans le chapitre "Procédure complète de mise hors tension du variateur" du Guide d'installation :
- Avant de mettre le variateur sous tension :
	- Vérifiez que le travail est terminé et que l'installation ne présente aucun danger.
	- Retirez la terre et les courts-circuits sur les bornes d'entrée réseau et les bornes de sortie moteur.
	- Vérifiez que tous les équipements sont correctement mis à la terre.
	- Vérifiez que tous les équipements de protection comme les caches, les portes ou les grilles sont installés et/ou fermés.

### Le non-respect de ces instructions provoquera la mort ou des blessures graves.

De nombreux composants de l'équipement, y compris les cartes de circuit imprimé, fonctionnent avec la tension réseau ou présentent des courants élevés transformés et/ou des tensions élevées.

Le moteur lui-même génère une tension lorsque son arbre tourne.

La tension AC peut coupler la tension vers les conducteurs non utilisés dans le câble moteur.

## DANGER

### RISQUE DE CHOC ELECTRIQUE, D'EXPLOSION OU D'ECLAIR D'ARC ELECTRIQUE

- Vérifiez que l'utilisation de cet équipement est conforme à toutes les informations relatives à la sécurité, aux différentes exigences électriques et aux normes applicables à votre machine ou processus.
- Vérifiez la conformité à toutes les normes et réglementations applicables en matière de mise à la terre de l'ensemble de l'équipement.
- Utilisez uniquement des outils et des équipements de mesure correctement calibrés et isolés électriquement.
- Ne touchez pas les vis des bornes ou les composants non blindés lorsqu'une tension est présente.
- Avant d'effectuer un type de travail quelconque sur le système du variateur, bloquez l'arbre moteur pour éviter la rotation.
- Ne créez pas de court-circuit entre les bornes du bus DC ou les condensateurs du bus DC ou les bornes de résistance de freinage si elles sont présentes.

### Le non-respect de ces instructions provoquera la mort ou des blessures graves.

Des appareils ou accessoires endommagés peuvent provoquer une électrocution ou un fonctionnement inattendu de l'équipement.

## **A A DANGER**

### CHOC ELECTRIQUE OU FONCTIONNEMENT IMPREVU DE L'EQUIPEMENT

Ne faites pas fonctionner des appareils ou des accessoires endommagés.

### Le non-respect de ces instructions provoquera la mort ou des blessures graves.

Contactez votre agence Schneider Electric locale si vous constatez un quelconque dommage.

Cet équipement a été conçu pour fonctionner dans un espace ne présentant aucun risque de sécurité. N'installez cet équipement que dans des espaces ne présentant aucun risque de sécurité.

## $\bf A$  DANGER

### RISQUE D'EXPLOSION

N'installez et n'utilisez cet équipement que dans des espaces ne présentant aucun risque de sécurité.

Le non-respect de ces instructions provoquera la mort ou des blessures graves.

Votre application comporte de nombreux composants mécaniques, électriques et électroniques qui sont liés entre eux, le variateur ne représente qu'un élément de l'application. Le variateur en lui-même n'est ni censé ni capable de fournir toutes les fonctionnalités nécessaires pour répondre à l'ensemble des exigences de sécurité applicables à votre application. En fonction de l'application et de l'évaluation des risques correspondante que vous devez mener, toute une panoplie d'équipements complémentaires peut s'avérer nécessaire, y compris, mais sans s'y limiter, des codeurs externes, des freins externes, des dispositifs de surveillance externes, des protections, etc.

En tant que concepteur/fabricant de machines, vous devez connaître et respecter toutes les normes applicables à votre machine. Vous devez procéder à une évaluation des risques et déterminer le niveau de performance PL et/ou le niveau de sécurité intégrée SIL afin de concevoir et construire vos machines conformément à l'ensemble des normes applicables. Pour cela, vous devez prendre en compte l'interrelation entre tous les composants de la machine. Vous devez également fournir un mode d'emploi pour permettre à l'utilisateur d'effectuer tous les types de travaux sur et avec la machine, y compris l'exploitation et la maintenance en toute sécurité.

Le présent document suppose que vous connaissez déjà toutes les normes et exigences pertinentes pour votre application. Puisque le variateur ne peut pas fournir toutes les fonctionnalités relatives à la sécurité de l'ensemble de l'application, vous devez vous assurer que le niveau requis de performance et/ou de sécurité intégrée est atteint en installant des équipements complémentaires.

## $\boldsymbol\Lambda$  AVERTISSEMENT

### NIVEAU DE PERFORMANCE/SECURITE INTEGREE INSUFFISANT ET/OU FONCTIONNEMENT IMPREVU DE L'APPAREIL

- Procédez à une évaluation des risques conformément à EN/ISO 12100 et à l'ensemble des normes applicables à votre application.
- Utilisez des composants et/ou des canaux de commande redondants pour toutes les fonctions de contrôle critiques identifiées dans votre évaluation des risques.
- Si des charges mobiles sont susceptibles de poser des risques, par exemple par le glissement ou la chute de charges, utilisez le variateur en mode boucle fermée.
- Vérifiez que la durée de vie de tous les composants individuels utilisés dans votre application est suffisante pour garantir la durée de vie de l'application dans son ensemble.
- Effectuez des tests complets de mise en service pour toutes les situations potentiellement sources d'erreur afin de vérifier l'efficacité des fonctions de sécurité et de surveillance mises en œuvre, par exemple, sans s'y limiter, la surveillance de la vitesse au moyen de codeurs, la surveillance des courts-circuits pour tous les équipements raccordés et le bon fonctionnement des freins et des protections.
- Effectuez des tests complets de mise en service pour toutes les situations potentiellement sources d'erreur afin de garantir l'arrêt sécurisé de la charge en toutes circonstances.

### Le non-respect de ces instructions peut provoquer la mort, des blessures graves ou des dommages matériels.

Les variateurs peuvent effectuer des mouvements inattendus en raison d'un raccordement, de paramètres et de données incorrects, ou d'autres erreurs.

## **A** AVERTISSEMENT

### FONCTIONNEMENT IMPREVU DE L'EQUIPEMENT

- Raccordez soigneusement l'appareil, conformément aux exigences des normes CEM.
- Ne faites pas fonctionner l'appareil avec des réglages ou des données inconnus ou inappropriés.
- Effectuez un test complet de mise en service.

Le non-respect de ces instructions peut provoquer la mort, des blessures graves ou des dommages matériels.

## A AVERTISSEMENT

### PERTE DE CONTROLE

- Le concepteur de tout schéma de câblage doit tenir compte des modes de défaillances potentielles des canaux de commande et, pour les fonctions de contrôle critiques, prévoir un moyen d'atteindre un état sécurisé durant et après la défaillance d'un canal. L'arrêt d'urgence, l'arrêt en cas de sur-course, la coupure de courant et le redémarrage constituent des exemples de fonctions de contrôle essentielles.
- Des canaux de commande distincts ou redondants doivent être prévus pour les fonctions de contrôle critiques.
- Les canaux de commande du système peuvent inclure des liaisons effectuées par la communication. Il est nécessaire de tenir compte des conséquences des retards de transmission inattendus ou des pannes de la liaison.
- Respectez toutes les réglementations de prévention des accidents et les consignes de sécurité locales (1).
- Chaque mise en œuvre du produit doit être testée de manière individuelle et approfondie afin de vérifier son fonctionnement avant sa mise en service.

Le non-respect de ces instructions peut provoquer la mort, des blessures graves ou des dommages matériels.

(1) Pour les Etats-Unis : pour plus d'informations, veuillez vous reporter aux documents NEMA ICS 1.1 (dernière édition), Safety Guidelines for the Application, Installation, and Maintenance of Solid State Control et NEMA ICS 7.1 (dernière édition), Safety Standards for Construction and Guide for Selection, Installation and Operation of Adjustable-Speed Drive Systems.

Les machines, les contrôleurs ainsi que les équipements associés sont généralement intégrés à des réseaux. Des personnes non autorisées et des logiciels malveillants peuvent accéder aux machines ainsi qu'a d'autres dispositifs sur le réseau/bus de terrain de la machine et des réseaux connectés si l'accès aux réseaux et aux logiciels n'est pas suffisamment sécurisé.

## A AVERTISSEMENT

### ACCES NON AUTORISE A LA MACHINE VIA DES RESEAUX ET DES LOGICIELS

- Dans le cadre de l'analyse des risques, il faut prendre en compte l'ensemble des dangers résultant de l'accès et de l'exploitation du réseau/bus de terrain et mettre en œuvre un plan de cybersécurité approprié.
- Vérifiez que l'infrastructure du matériel informatique et des logiciels dans laquelle la machine est intégrée, ainsi que toutes les mesures et règles organisationnelles couvrant l'accès à cette infrastructure, prennent en compte les résultats de l'analyse des risques et des dangers, et que celleci est mise en œuvre conformément aux meilleures pratiques et aux normes relatives à la cybersécurité et à la sécurité des TI (telles que :
	- suite ISO/IEC 27000, ISO/ IEC 15408, IEC 62351, ISA/IEC 62443,
	- o NIST Cybersecurity Framework,
	- o Information Security Forum Standard of Good Practice for Information Security,
	- O [Recommended Cybersecurity Best Practices](https://www.se.com/ww/en/download/document/CS-Best-Practices-2019-340/) de Schneider Electric.
- Vérifiez l'efficacité de vos systèmes de cybersécurité et de sécurité des TI en utilisant des méthodes éprouvées et adaptées.

Le non-respect de ces instructions peut provoquer la mort, des blessures graves ou des dommages matériels.

## A AVERTISSEMENT

### PERTE DE CONTROLE

Effectuez un test complet de mise en service pour vérifier que la surveillance des communications détecte correctement les interruptions de communication.

Le non-respect de ces instructions peut provoquer la mort, des blessures graves ou des dommages matériels.

## AVIS

### DESTRUCTION DUE A UNE TENSION DE RESEAU INCORRECTE

Avant la mise sous tension et la configuration du produit, vérifiez qu'il soit qualifié pour la tension réseau utilisée.

Le non-respect de ces instructions peut provoquer des dommages matériels.

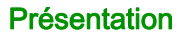

### Objectif du document

<span id="page-10-0"></span>Ce guide a pour but :

- de décrire les différents menus, modes et paramètres basés sur un panneau IHM à accès restreint ;
- de décrire les différents menus, modes et paramètres basés sur un DTM à accès restreint ;
- de décrire les différentes fonctions et paramètres affichés ;
- de décrire comment programmer le variateur ;
- de vous aider à effectuer la maintenance ainsi que les diagnostics.

### Champ d'application

Les instructions et informations originales contenues dans le présent guide ont été rédigées en anglais (avant leur éventuelle traduction).

Cette documentation concerne les variateurs Altivar Process ATV6000.

Les caractéristiques techniques des équipements décrits dans ce document sont également fournies en ligne. Pour accéder à ces informations en ligne :

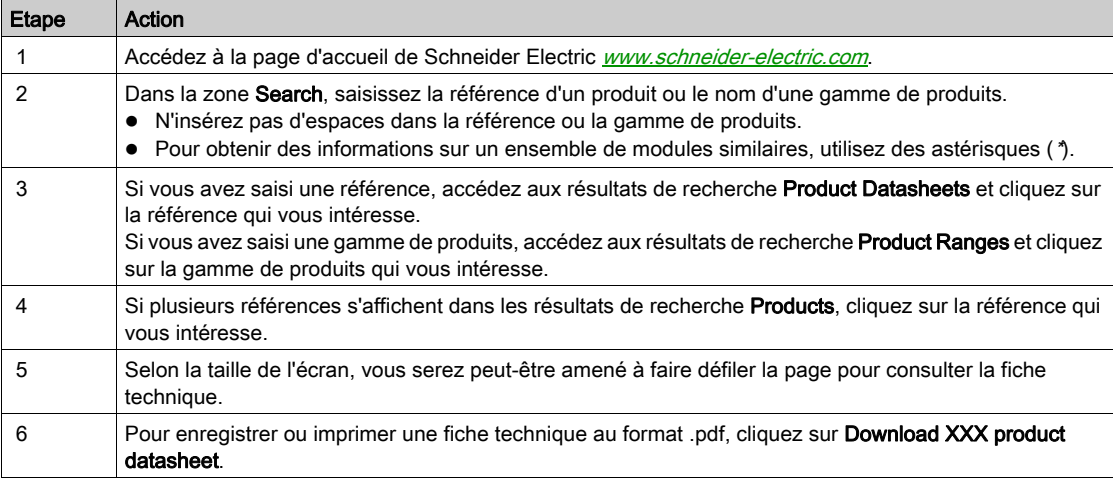

Les caractéristiques présentées dans ce document devraient être identiques à celles fournies en ligne. Toutefois, en application de notre politique d'amélioration continue, nous pouvons être amenés à réviser le contenu du document afin de le rendre plus clair et plus précis. Si vous constatez une différence entre le document et les informations fournies en ligne, utilisez ces dernières en priorité.

### Documents à consulter

Accédez rapidement à des informations détaillées et complètes sur tous nos produits grâce à votre tablette ou à votre PC, à l'adresse www.schneider-electric.com.

Sur ce site Internet, vous trouverez les informations nécessaires sur les produits et les solutions :

- le manuel, avec des caractéristiques détaillées et les guides de choix ;
- les fichiers de CAO pour vous aider à concevoir votre installation ;
- tous les logiciels et firmwares pour maintenir votre installation à jour ;
- des documents additionnels pour mieux comprendre les variateurs et les applications ;
- Enfin, tous les guides d'utilisation associés à votre variateur, figurant dans la liste suivante :

(D'autres guides d'options et notices de montage sont disponibles sur www.schneider-electric.com)

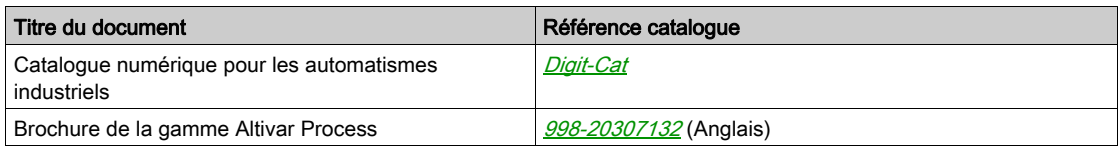

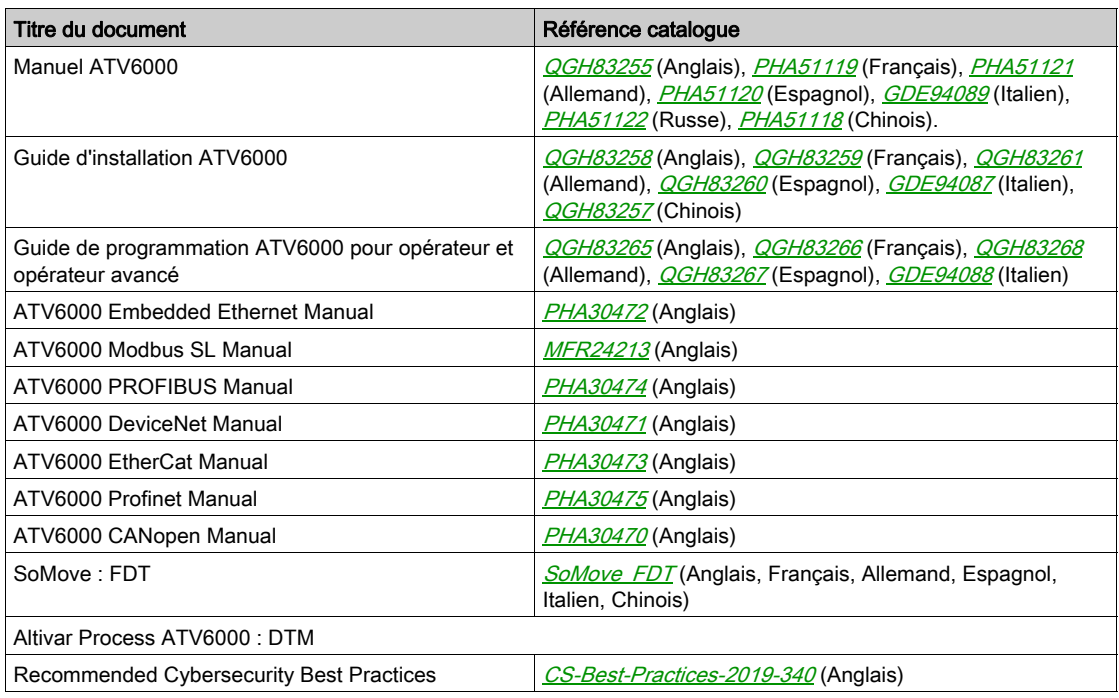

Vous pouvez télécharger ces publications techniques ainsi que d'autres informations techniques à partir de notre site Web [www.se.com/en/download](http://www.se.com/en/download)

### **Terminologie**

Les termes techniques, la terminologie et les descriptions correspondantes de ce guide reprennent normalement les termes et les définitions des normes concernées.

Dans le domaine des variateurs, ces messages incluent, entre autres, des termes tels que erreur, message d'erreur, panne, défaut, remise à zéro après détection d'un défaut, protection, état de sécurité, fonction de sécurité, avertissement, message d'avertissement, etc.

Ces normes incluent entre autres :

- la série IEC 61800 : Entraînements électriques de puissance à vitesse variable
- la série IEC 61508 Ed 2 : Sécurité fonctionnelle des systèmes électriques/électroniques/électroniques programmables relatifs à la sécurité
- la norme EN 954-1 Sécurité des machines Parties des systèmes de commande relatives à la sécurité
- la norme ISO 13849-1 et 2 Sécurité des machines Parties des systèmes de commande relatives à la sécurité
- la série IEC 61158 : Réseaux de communication industriels Spécifications des bus de terrain
- la série IEC 61784 : Réseaux de communication industriels Profils
- la norme IEC 60204-1 : Sécurité des machines Equipement électrique des machines Partie 1 : règles générales

En outre, le terme zone de fonctionnement est employé conjointement à la description de certains risques spécifiques, et correspond à la définition de zone de risque ou de zone de danger dans la Directive européenne « Machines » (2006/42/CE) et dans la norme ISO 12100-1.

### Nous contacter

Sélectionnez votre pays sur :

[www.schneider-electric.com/contact](http://www.schneider-electric.com/contact)

### Schneider Electric Industries SAS

Siège social 35, rue Joseph Monier 92500 Rueil-Malmaison France

## <span id="page-12-0"></span>Partie I Introduction

### Contenu de ce chapitre

<span id="page-14-0"></span>Ce chapitre contient les sujets suivants :

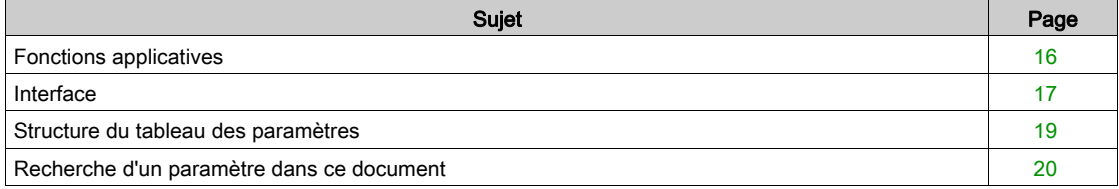

### <span id="page-15-1"></span><span id="page-15-0"></span>Fonctions applicatives

### Introduction

L'ATV6000 est conçu pour répondre à une variété d'applications sur différents segments de marché. La liste ci-dessous indique quelques applications types susceptibles d'être pilotées par l'ATV6000.

Les fonctions présentées dans les tableaux ci-dessous se rapportent aux applications suivantes :

- Mines, minéraux et métaux (MMM) :
	- Convoyeur longue distance
	- Pompe à boue
	- Broyeur semi-autogène/broyeur à boulets
	- Presse à rouleaux
	- Ventilateurs à tirage induit/à air forcé
- Eau et eaux usées :
	- Pompe d'eau brute
	- o Station de relevage
	- o Soufflante/compresseur
	- Pompe booster
	- o Pompes haute pression
- Pétrole et gaz :
	- Pompe électrique submersible (ESP)
	- Pompe de transfert du brut
	- Compresseur de pipeline
	- Ventilateurs à tirage induit/à air forcé
	- Unité flottante de production, de stockage et de déchargement
	- Mélangeur
- Centrales électriques :
	- Pompe d'eau d'alimentation
	- Ventilateurs à tirage induit/à air forcé
	- Broyeur de charbon
	- Pompe de circulation d'eau de refroidissement
	- Compresseur de gaz

Chaque application a ses propres caractéristiques spécifiques qui seront définies pendant la mise en service.

## A AVERTISSEMENT

### FONCTIONNEMENT IMPREVU DE L'EQUIPEMENT

Il est possible d'affecter plusieurs fonctions et de les activer simultanément par une seule entrée.

 Vérifiez que l'affectation de plusieurs fonctions sur une seule entrée peut être effectuée en toute sécurité.

Le non-respect de ces instructions peut provoquer la mort, des blessures graves ou des dommages matériels.

### <span id="page-16-1"></span><span id="page-16-0"></span>Interface

### Introduction

Les fonctions et les paramètres décrits dans le présent document sont basés sur l'IHM et le DTM de l'ATV6000 pour opérateur et opérateur avancé.

### Panneau IHM

Le panneau IHM est une unité de commande locale montée sur la porte avant de l'appareil. Le panneau IHM intègre une horloge temps réel utilisée pour l'horodatage des données enregistrées et pour toutes les autres fonctions nécessitant des informations temporelles.

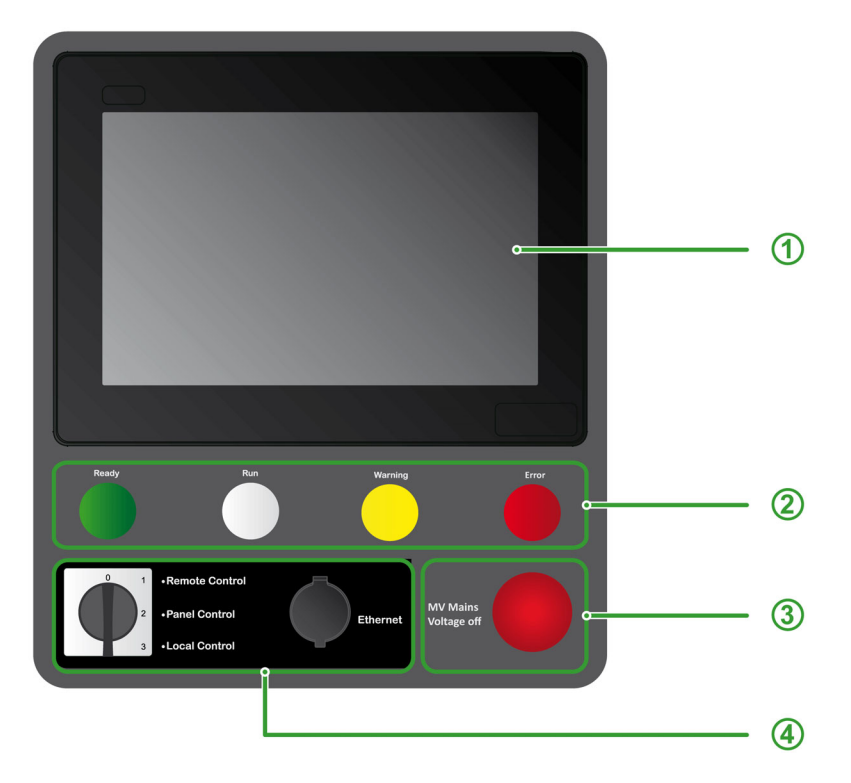

Le panneau IHM comprend 4 zones.

- 1 Affichage de l'interface : affichage tactile avancé 10"
- 2 Voyants indiquant l'état du variateur :
	- o Prêt : indique que le variateur n'est pas en marche et qu'il est prêt à démarrer.
	- o Fonctionnement : indique que le variateur est en marche.
	- Avertissement : indique que le variateur a détecté un avertissement.
	- Erreur : indique que le variateur a détecté une erreur.

### 3 Arrêt alimentation MT :

une pression sur ce bouton entraîne la désactivation de la sortie et l'ouverture de l'interrupteur MT de l'utilisateur.

- 4 Options IHM an face avant :
	- Commutateur Local/Remote/Panel : utilisé pour commuter entre la commande locale, la commande à distance et la commande panneau IHM du variateur. Voir le menu Command Status [\(voir](#page-246-0) page 247) et la partie services.
	- Prise Ethernet : port RJ45 pour Ethernet IP ou Modbus TCP. Permet l'accès au port de communication du variateur sans ouvrir la porte de l'armoire, la prise doit être recouverte par le cache anti-poussière lorsque le port est inutilisé.

NOTE : Dans le présent guide, les termes panneau IHM et terminal graphique sont interchangeables lorsqu'ils font référence au terminal IHM Magelis.

### Logiciel SoMove

L'utilisation de SoMove FDT et d'Altivar DTM est nécessaire pour effectuer les actions décrites dans le présent guide.

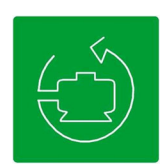

Utilisez les liens ci-dessous pour télécharger ces fichiers :

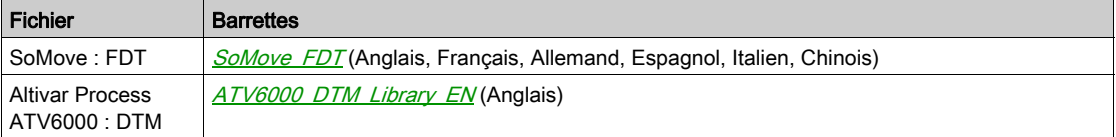

NOTE : La description de l'espace de travail est disponible sur le DTM de l'ATV6000.

### <span id="page-18-1"></span><span id="page-18-0"></span>Structure du tableau des paramètres

### Légende générale

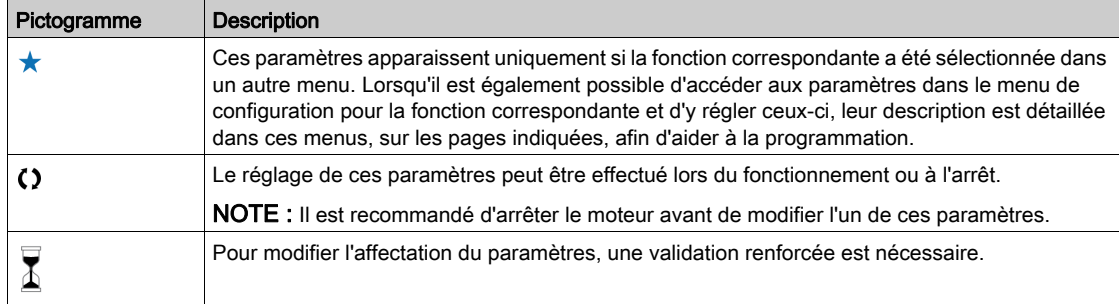

### Présentation du paramètre

Voici ci-dessous un exemple de présentation de paramètre :

### [Menu d'exemple] Code - Menu

### **Accès**

Il est possible d'accéder aux paramètres décrits ci-dessous via les menus suivants : [Chemin d'accès] > [Sous-chemin d'accès]

À propos de ce menu<br>Description du menu ou de la fonction

### [Paramètre 1] Code 1

Description du paramètre

Exemple d'un tableau avec une plage de réglages :

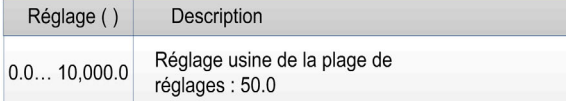

### [Paramètre 2] Code 2

Description du paramètre

Exemple d'un tableau avec une liste d'options :

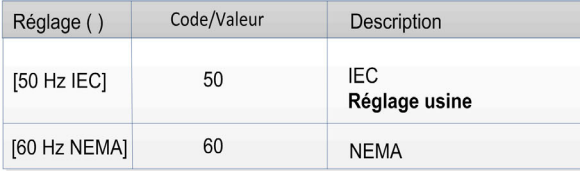

### <span id="page-19-1"></span><span id="page-19-0"></span>Recherche d'un paramètre dans ce document

### Avec le manuel

Il est possible d'utiliser le nom ou le code du paramètre pour rechercher la page fournissant les détails correspondants dans ce manuel.

### Différence entre un menu et un paramètre

Un tiret placé après les codes des menus et des sous-menus est utilisé pour différentier les commandes de menus des codes de paramètres.

Exemple :

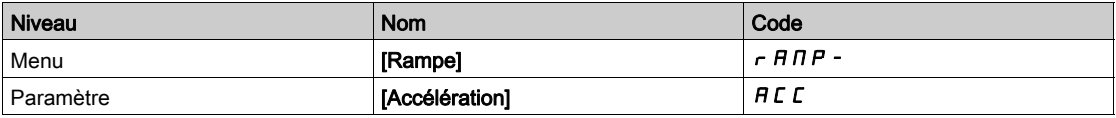

NOTE : Le code indiqué dans le présent manuel est utilisé pour être cohérent avec la plateforme Altivar Process ; il est également plus pratique pour le support multilingue.

## <span id="page-20-0"></span>Partie II Description des écrans IHM principaux

### Contenu de ce chapitre

<span id="page-22-0"></span>Ce chapitre contient les sous-chapitres suivants :

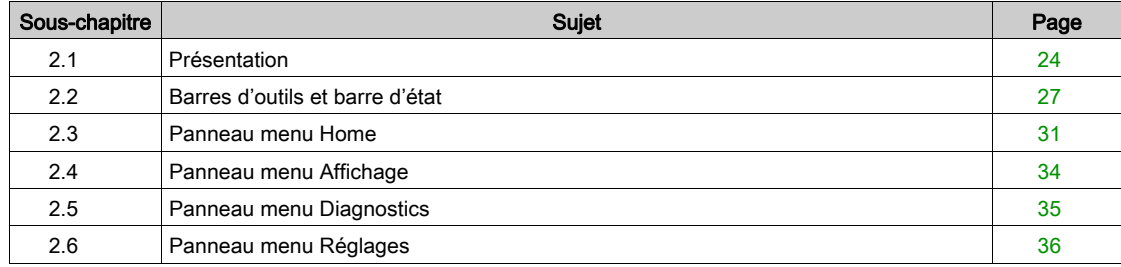

## <span id="page-23-1"></span><span id="page-23-0"></span>Sous-chapitre 2.1 **Présentation**

### Contenu de ce sous-chapitre

Ce sous-chapitre contient les sujets suivants :

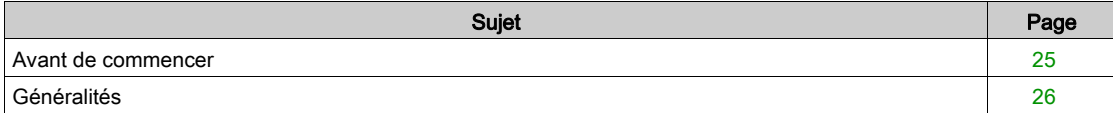

### <span id="page-24-0"></span>Avant de commencer

### Avant de mettre le variateur sous tension

## A AVERTISSEMENT

### FONCTIONNEMENT IMPREVU DE L'EQUIPEMENT

Avant la mise sous tension, vérifiez qu'aucun signal imprévu ne peut être appliqué aux entrées logiques et entraîner des mouvements accidentels.

Le non-respect de ces instructions peut provoquer la mort, des blessures graves ou des dommages matériels.

### Informations générales

## A AVERTISSEMENT

### FONCTIONNEMENT IMPREVU DE L'EQUIPEMENT

Les variateurs peuvent effectuer des mouvements inattendus en raison d'un raccordement, de paramètres et de données incorrects, ou d'autres erreurs.

- Seules certaines personnes sont autorisées à travailler sur et avec ce système. Celles-ci doivent être correctement formées, connaître et comprendre le contenu de toute la documentation pertinente relative au produit, et avoir suivi une formation à la sécurité pour reconnaître et éviter les risques.
- Utilisez uniquement ce logiciel pour les tâches de configuration et de mise en service et pour afficher les informations d'état.
- Vérifiez que les autres applications sur votre ordinateur y compris, mais sans s'y limiter, les économiseurs d'écran, ne peuvent nuire au bon fonctionnement de ce logiciel.
- Vérifiez qu'un bouton-poussoir d'arrêt d'urgence intégré et opérationnel se trouve à portée de main.
- Vérifiez que tous les paramètres sont adaptés à l'application.
- Ne faites pas fonctionner l'appareil avec des réglages ou des données inconnus et inappropriés.

Le non-respect de ces instructions peut provoquer la mort, des blessures graves ou des dommages matériels.

### Connexion utilisateur

Cliquez sur l'onglet Réglages → Mes Préférences, puis sélectionnez le type d'utilisateur et le mot de passe

- : **•** Opérateur
- Opérateur avancé

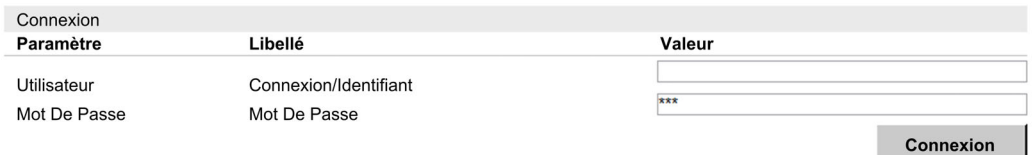

Vous pouvez vous connecter au système pour définir les paramètres correspondants. [\(voir](#page-87-0) page 88) Ces niveaux d'accès sont définis pendant la mise en service.

### **Basique**

- Utilisateurs : Opérateur
- Droits d'accès :
	- Données de surveillance uniquement (les panneaux Diagnostics, Réglages et Configuration ne sont pas accessibles).
	- Panneau Contrôle-commande

### Avancé

- Utilisateurs : Opérateur avancé, ingénieur/technicien de maintenance, support.
- Droits d'accès :
	- Réglages et surveillance avec limitation.
	- Nom d'appareil
	- Panneau Contrôle-commande
	- o Pas de mise à jour du firmware.

### <span id="page-25-0"></span>Généralités

Description de l'espace de travail

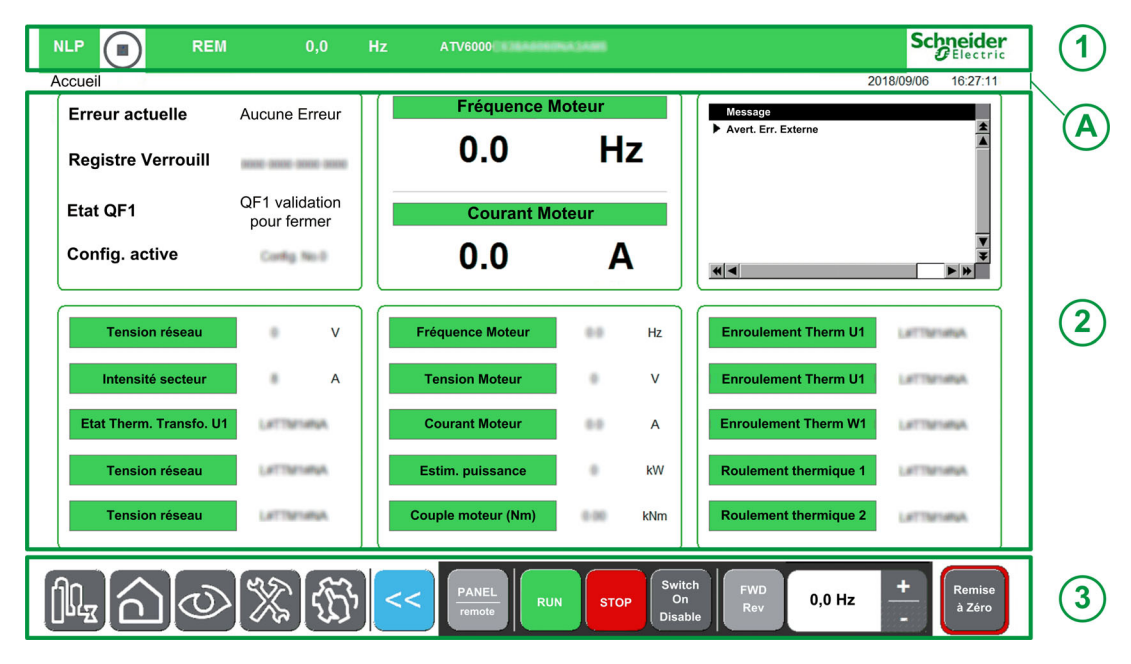

L'espace de travail comprend 3 zones principales :

- 1. Une barre de menus en haut
	- Pour plus d'informations, voir la rubrique Barre d'état [\(voir](#page-27-0) page 28).
- 2. Une zone écrans
	- Pour plus d'informations, reportez-vous au :
	- O Panneau Home. [\(voir](#page-30-2) page 31)
	- O Panneau Affichage. [\(voir](#page-33-1) page 34)
	- O Panneau Diagnostics. [\(voir](#page-34-1) page 35)
	- O Panneau Réglages. [\(voir](#page-35-1) page 36)
- 3. Une barre d'état au bas de l'espace de travail. Pour plus d'informations, voir la rubrique Barre d'outils [\(voir](#page-29-0) page 30).

### Informations générales disponibles

A Affichage du chemin de menu actuel. Affichage du profil utilisateur actuel. [\(voir](#page-87-0) page 88) Affichage de la date et de l'heure actuelles. [\(voir](#page-86-0) page 87)

### **Clavier**

Le clavier est disponible sur plusieurs boîtes de dialogue et écrans en appuyant sur l'écran tactile. (Clavier numérique ou alphanumérique)

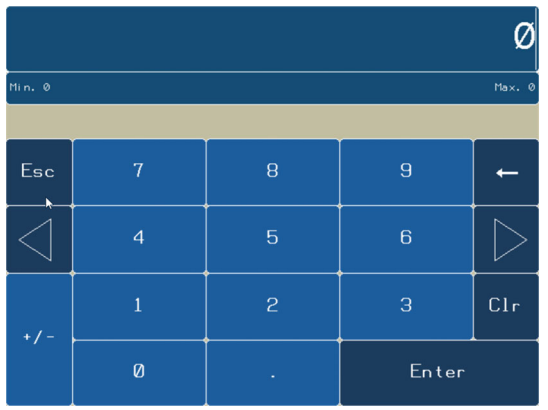

## <span id="page-26-1"></span><span id="page-26-0"></span>Sous-chapitre 2.2 Barres d'outils et barre d'état

### Contenu de ce sous-chapitre

Ce sous-chapitre contient les sujets suivants :

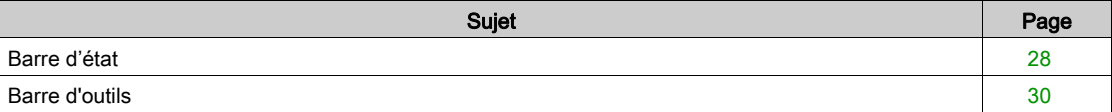

### <span id="page-27-0"></span>Barre d'état

### **Description**

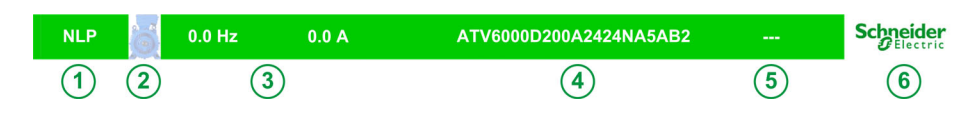

La barre d'état, située au haut de l'espace de travail, se divise en 4 zones :

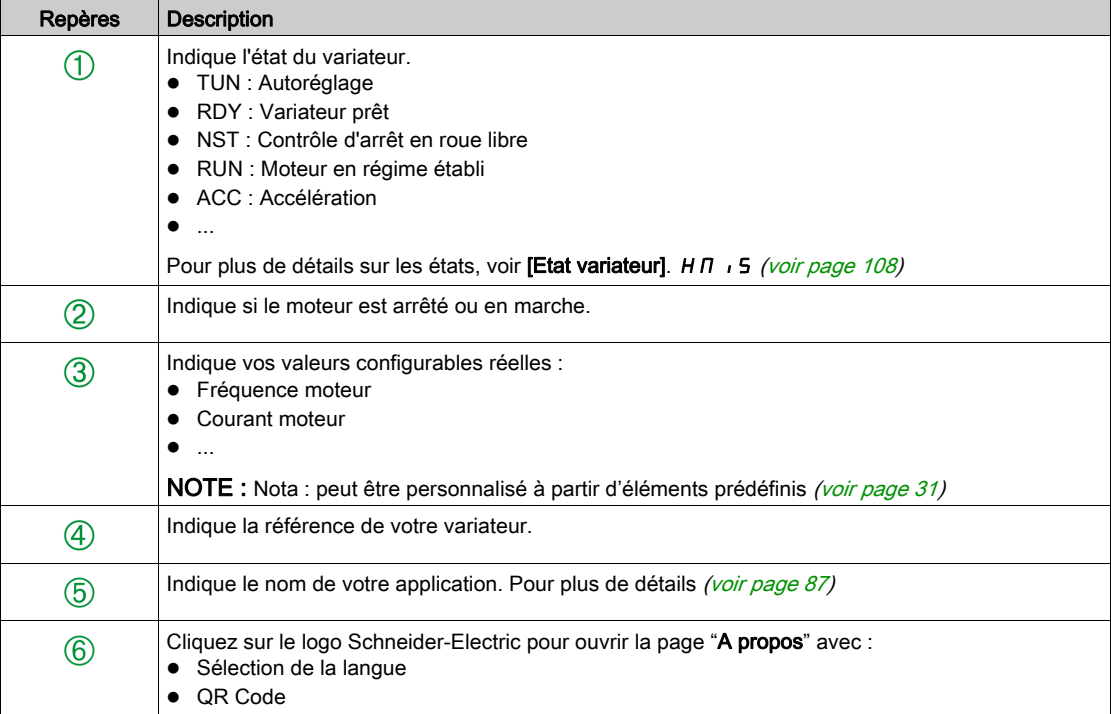

### Couleur de la barre d'état

Affiche la couleur de la barre pendant l'exploitation par le client.

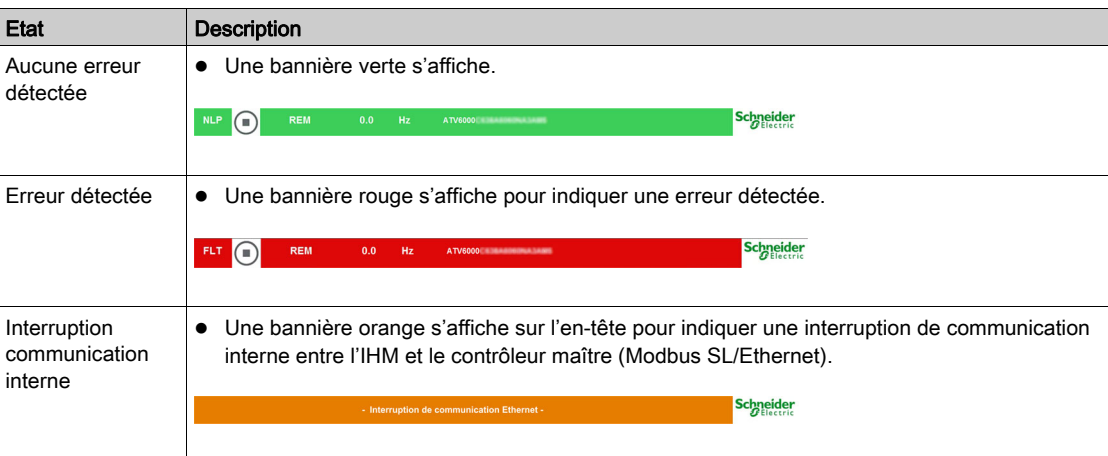

Affiche la barre de couleur avec le mode simulation activé pendant la mise en service

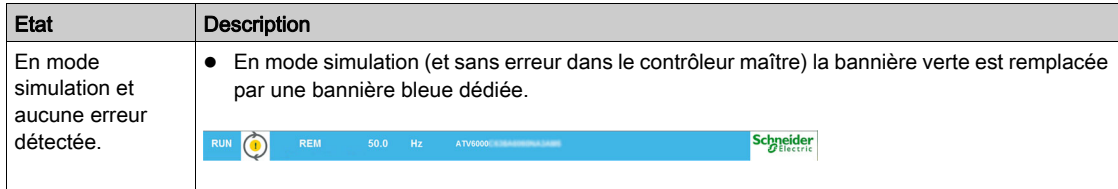

### Menu "A propos"

Cliquez sur le logo Schneider Electric pour ouvrir ce menu. Il permet à l'utilisateur de sélectionner les langues de l'IHM et le QR code pour les informations complémentaires.

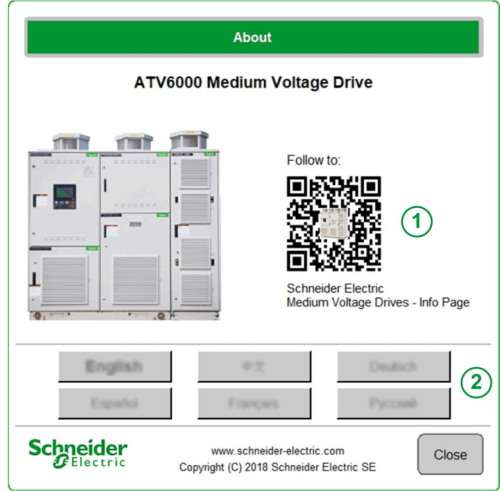

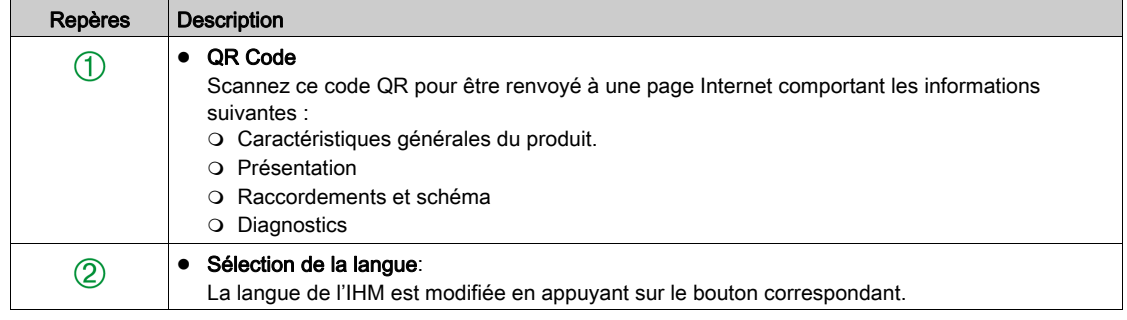

### <span id="page-29-0"></span>Barre d'outils

### **Description**

La première barre, située en bas de l'espace de travail, peut être utilisée pour accéder aux menus et aux fonctions propres à l'appareil. Cette barre est divisée en 2 zones :

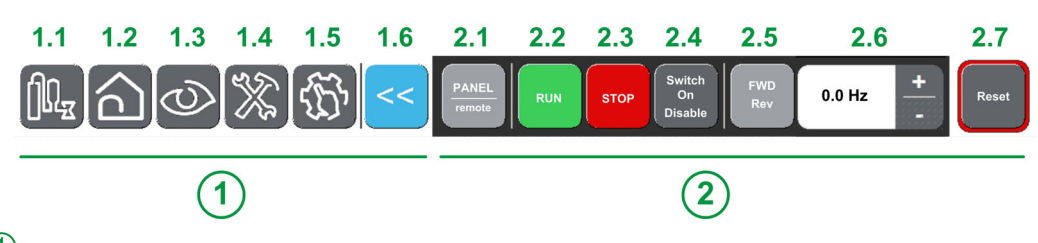

 $\textcircled{1}$  Zone de navigation : Permet à l'utilisateur de naviguer parmi les pages principales.

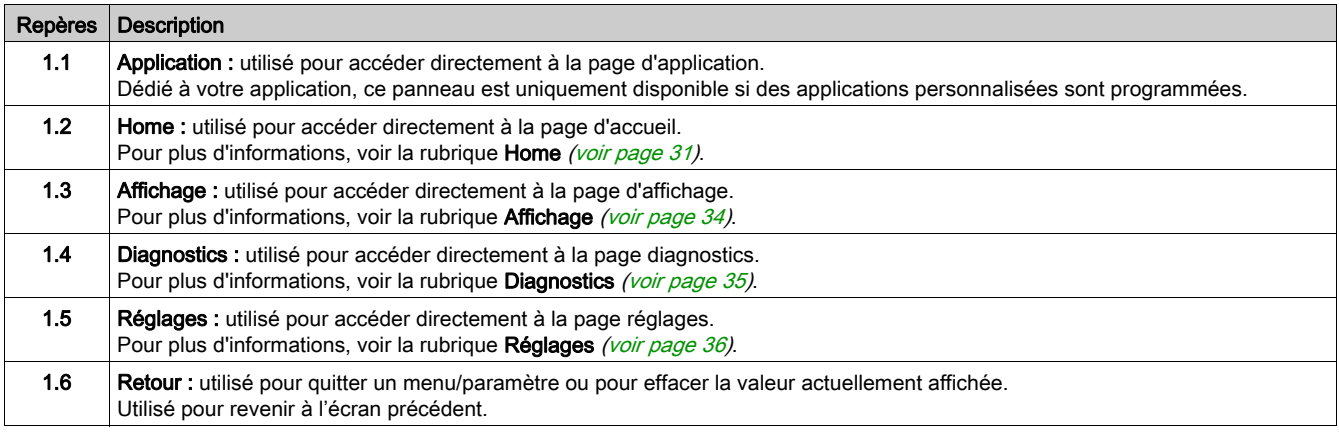

Panneau de contrôle/commande : Permet à l'utilisateur de contrôler/commander le moteur.

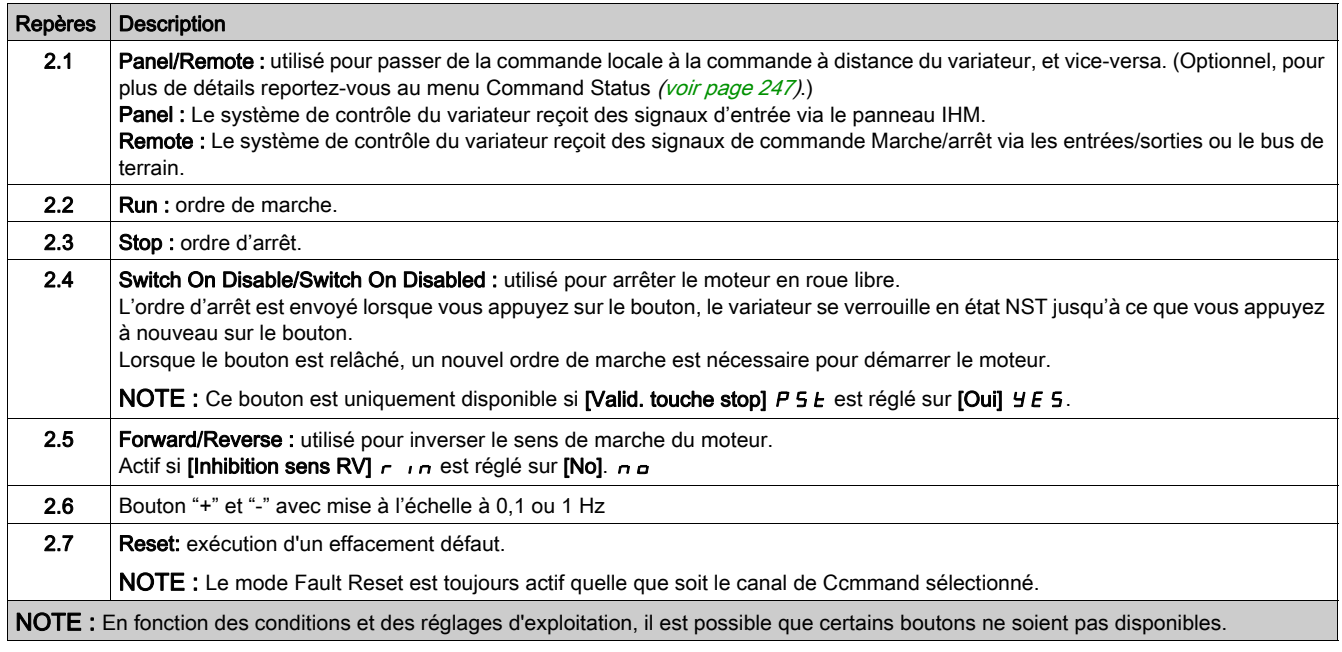

Le bouton RESET disponible sur le panneau HMI applique une réinitialisation de défaut sur le variateur quel que soit le mode de commande actif sélectionné par le commutateur Local/Remote/Panel ou par le bouton Panel/Remote disponible sur le panneau HMI. Selon le câblage et la configuration du variateur, cela peut entraîner un fonctionnement immédiat et inattendu.

## A AVERTISSEMENT

### FONCTIONNEMENT INATTENDU

Vérifiez que le bouton RESET sur le panneau HMI peut être modifié en toute sécurité.

Le non-respect de ces instructions peut provoquer la mort, des blessures graves ou des dommages matériels.

## <span id="page-30-1"></span><span id="page-30-0"></span>Sous-chapitre 2.3 Panneau menu Home

### <span id="page-30-2"></span>Présentation

### **Description**

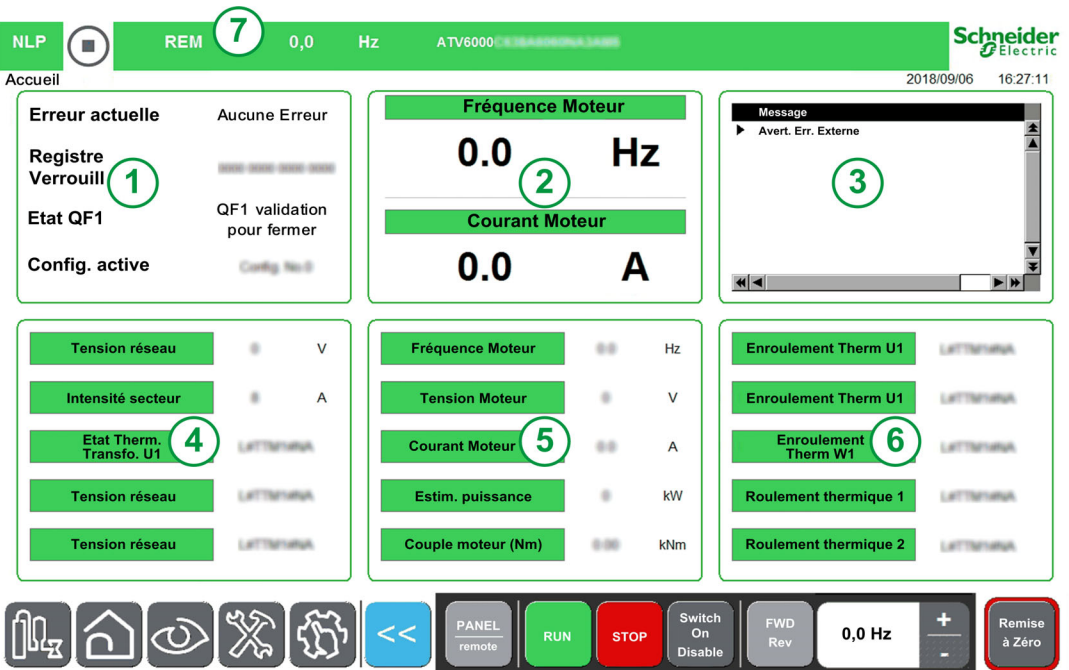

La page Home se divise en 7 zones :

- 1. Affiche la valeur en temps réel des paramètres se rapportant à l'état du variateur <sup>(1)</sup>.
- 2. Affiche deux valeurs en temps réel des paramètres sélectionnés <sup>(1)</sup>.
- 3. Affiche l'ensemble des avertissements, codes d'erreur et états de verrouillage actifs.
- 4. Affiche la valeur en temps réel des paramètres se rapportant à l'alimentation <sup>(1)</sup>.
- 5. Affiche la valeur en temps réel des paramètres se rapportant au variateur <sup>(1)</sup>.
- 6. Affiche la valeur en temps réel des paramètres se rapportant au moteur <sup>(1)</sup>.

7. Affiche la valeur en temps réel des paramètres se rapportant à l'état du variateur <sup>(1)</sup>.

NOTE : (1) Ces paramètres peuvent être personnalisés à partir d'éléments prédéfinis (voir procédure cidessous).

### <span id="page-30-3"></span>Affichage des paramètres de surveillance personnalisés

Le tableau suivant détaille la procédure pour ajouter ou modifier des éléments sur cette page Home :

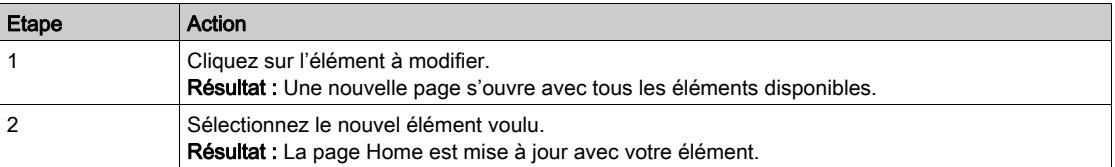

### Liste d'éléments sélectionnables.

Ce tableau décrit la liste prédéfinie qui peut être utilisée pour sélectionner les valeurs réelles que vous voulez afficher.

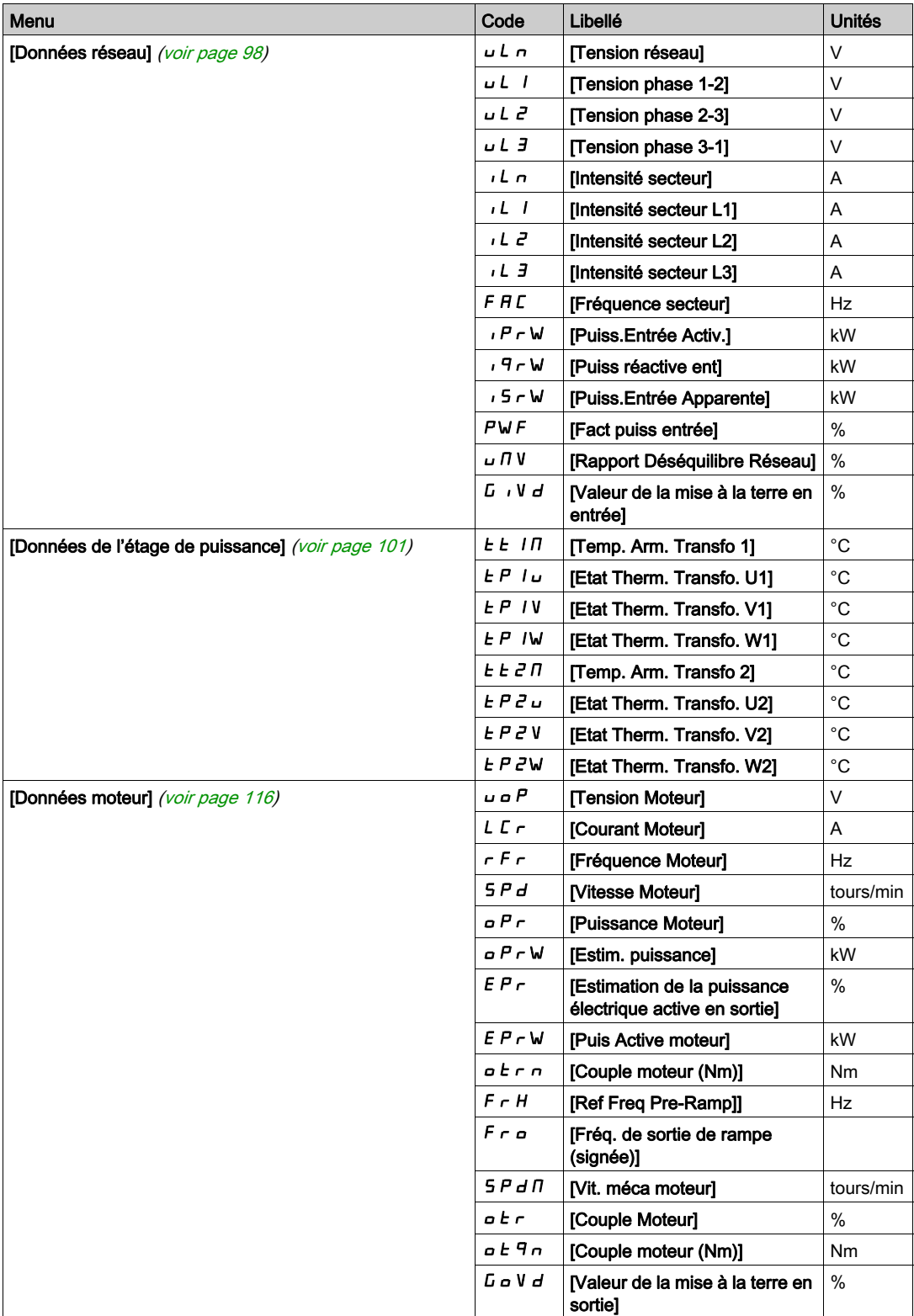

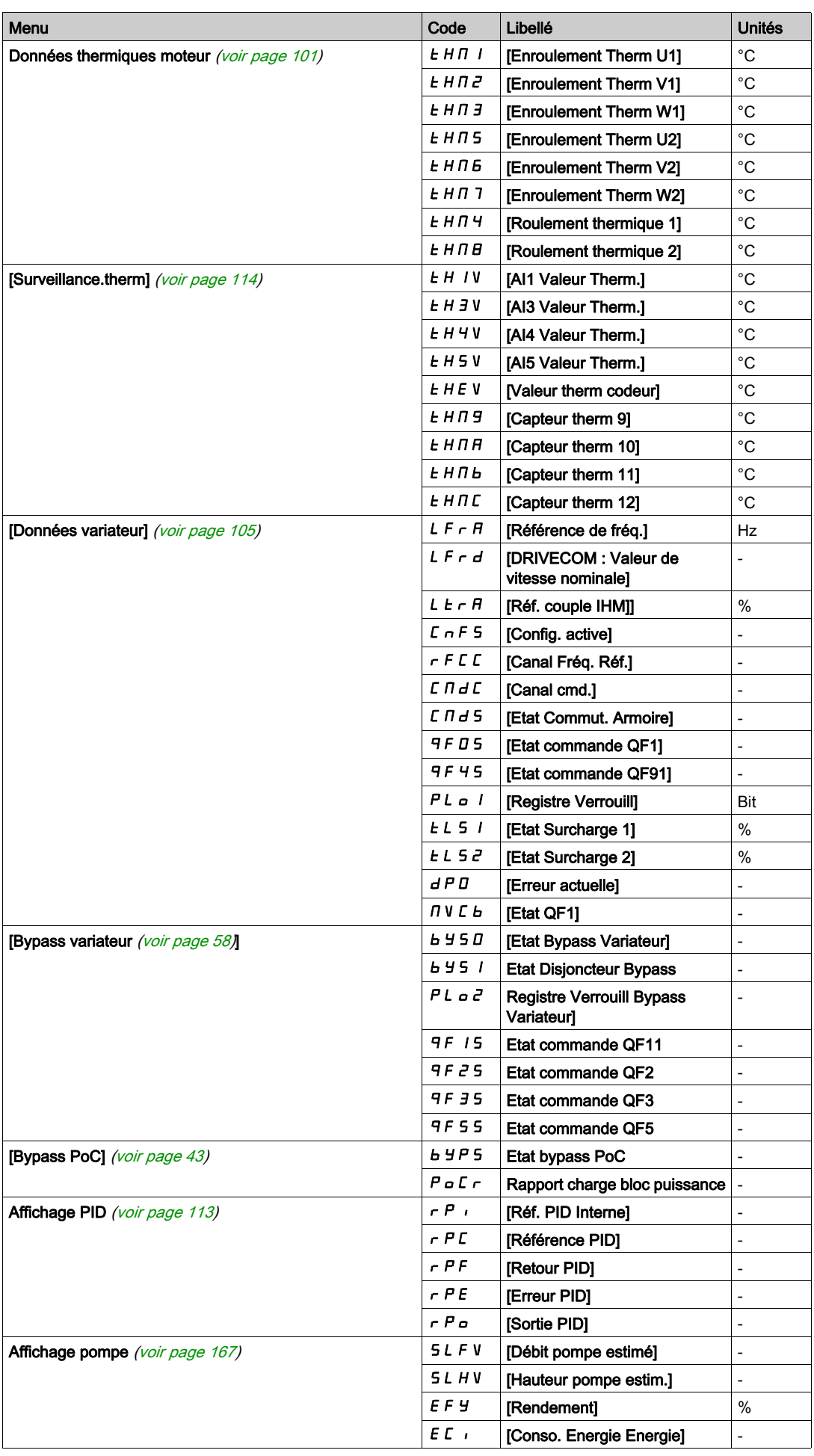

## <span id="page-33-1"></span><span id="page-33-0"></span>Sous-chapitre 2.4 Panneau menu Affichage

### Présentation

### **Description**

Le panneau Affichage comprend les 2 zones principales suivantes :

1 - Vue arborescente verticale - Vous permet de sélectionner un élément qui sera affiché sur la zone d'affichage.

### 2 - Zone d'affichage - Cette zone affiche l'écran associé à l'élément sélectionné

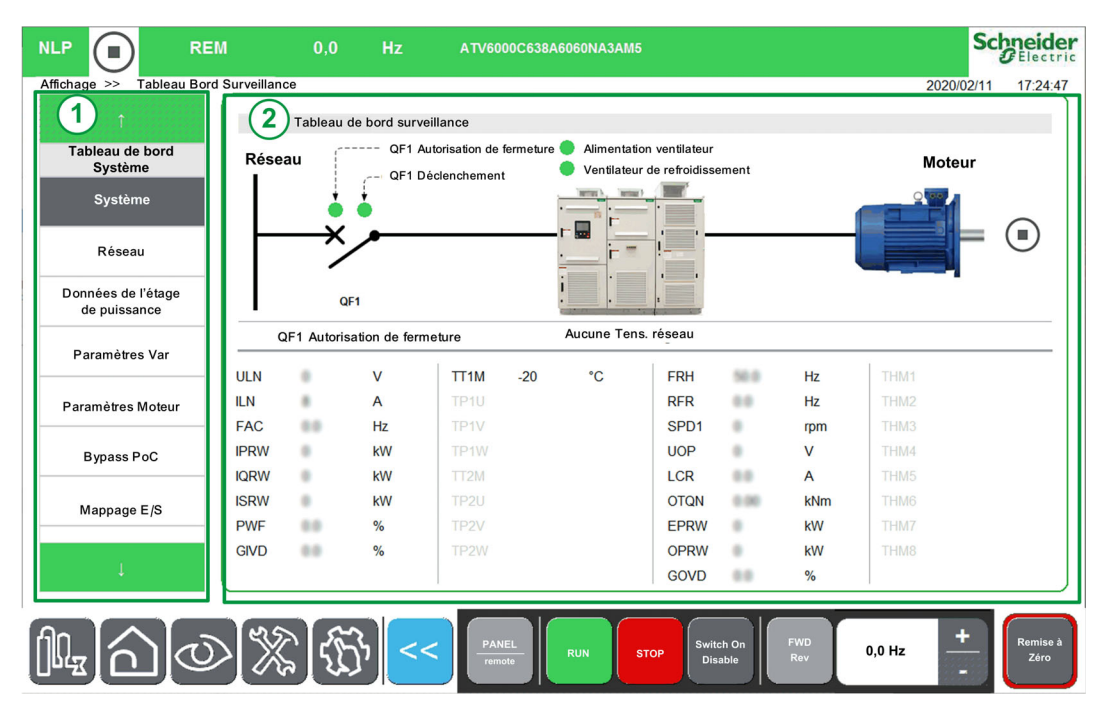

La vue arborescente présente de manière verticale la hiérarchie des informations relatives aux fonctions du variateur.

Les différents nœuds de la vue arborescente sont les suivants :

- Tableau Bord Système [\(voir](#page-96-0) page 97)
- Tableau Bord Energie [\(voir](#page-154-0) page  $155$ )
- Tableau Bord Pompe [\(voir](#page-164-0) page 165)
- Tableau Bord M/E [\(voir](#page-170-0) page 171)
- $\bullet$  Oscilloscope [\(voir](#page-48-0) page 49)
- Identification [\(voir](#page-65-1) page 66)
- Contrôle moteur [\(voir](#page-176-0) page 177)

## <span id="page-34-1"></span><span id="page-34-0"></span>Sous-chapitre 2.5 Panneau menu Diagnostics

### Présentation

### **Description**

Le panneau Diagnostics comprend les 2 zones principales suivantes :

1 - Vue arborescente verticale - Vous permet de sélectionner un élément qui sera affiché sur la zone d'affichage de diagnostic.

2 - Zone d'affichage de diagnostic - Cette zone affiche l'écran associé à l'élément sélectionné.

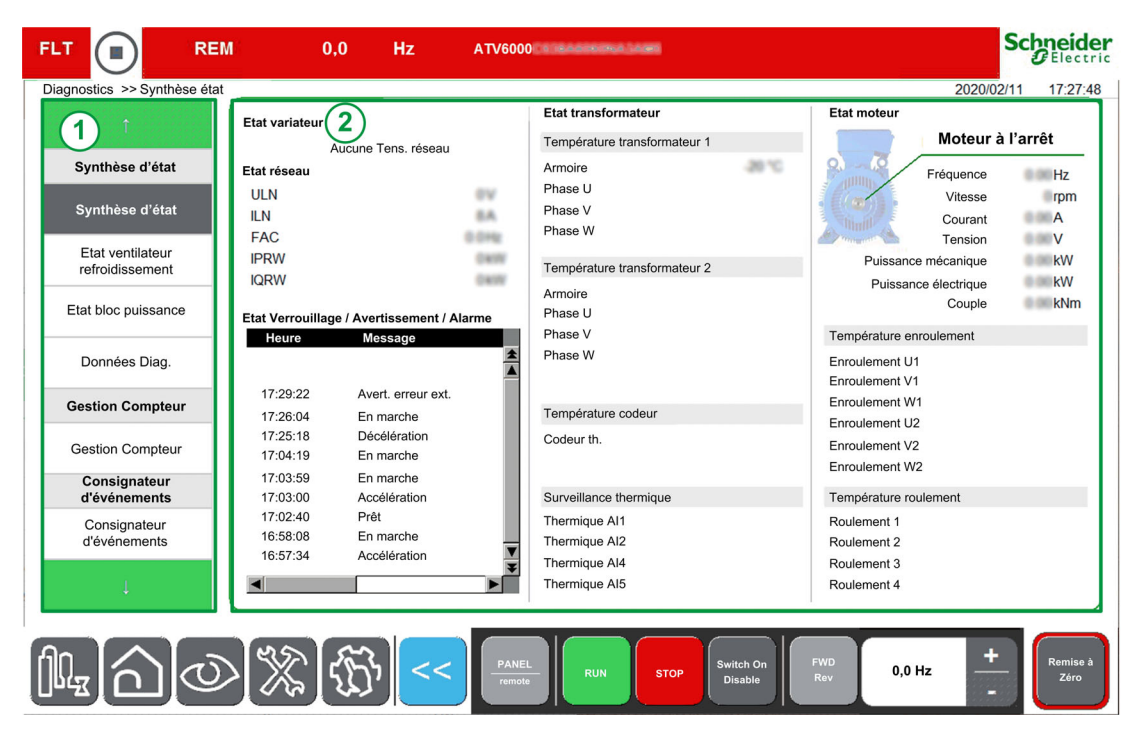

La vue arborescente présente de manière verticale la hiérarchie des informations relatives aux fonctions du variateur.

Les différents nœuds de la vue arborescente sont les suivants :

- Synthèse d'état [\(voir](#page-67-0) page 68)
- Gestion Compteur [\(voir](#page-202-0) page 203)
- Consignateur d'événements [\(voir](#page-77-1) page 78)
- $\bullet$  Historique des erreurs [\(voir](#page-80-0) page 81)
- $\bullet$  Historique des avertissements [\(voir](#page-79-0) page 80)

## <span id="page-35-1"></span><span id="page-35-0"></span>Sous-chapitre 2.6 Panneau menu Réglages

### Présentation

### **Description**

Le panneau Réglages comprend les 2 zones principales suivantes :

1 - Vue arborescente verticale - Vous permet de sélectionner un élément qui sera affiché sur la zone d'affichage de réglage.

2 - Zone d'affichage de réglage - Cette zone affiche l'écran associé à l'élément sélectionné.

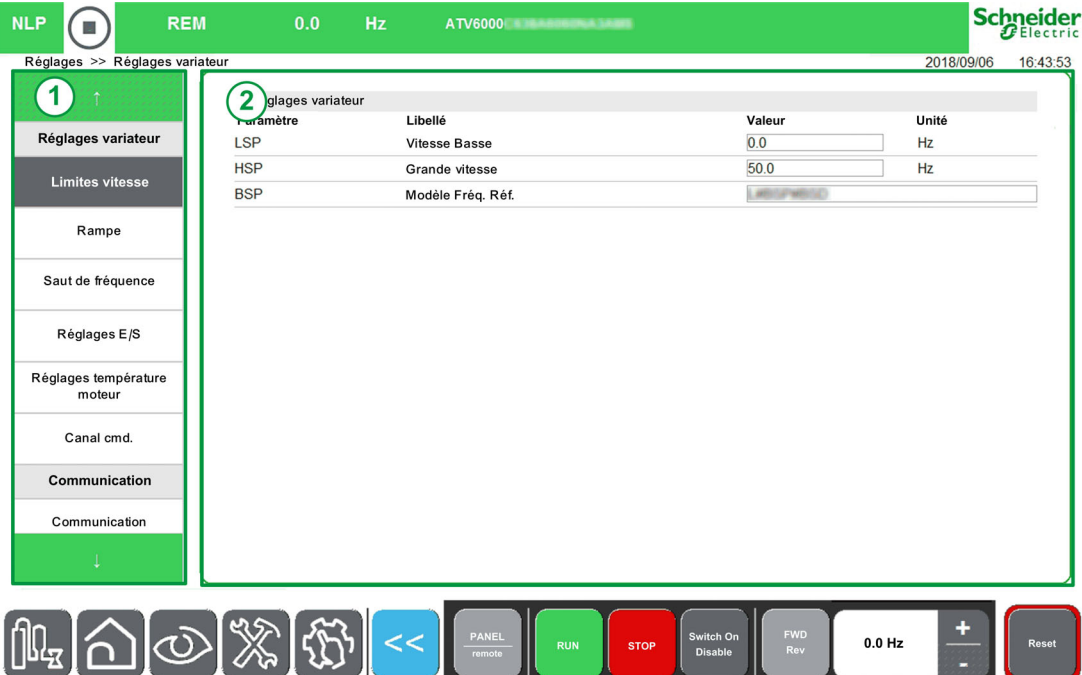

La vue arborescente présente de manière verticale la hiérarchie des informations relatives aux fonctions du variateur.

Les différents nœuds de la vue arborescente sont les suivants :

- Réglages variateur [\(voir](#page-216-0) page 217)
- Communication [\(voir](#page-254-0) page 255)
- Mes Préférences [\(voir](#page-85-0) page 86)
- Gestion de fichiers [\(voir](#page-89-1) page  $90$ )

### Affectation d'une valeur.

Vous pouvez régler une valeur sur les paramètres correspondants dans ce menu

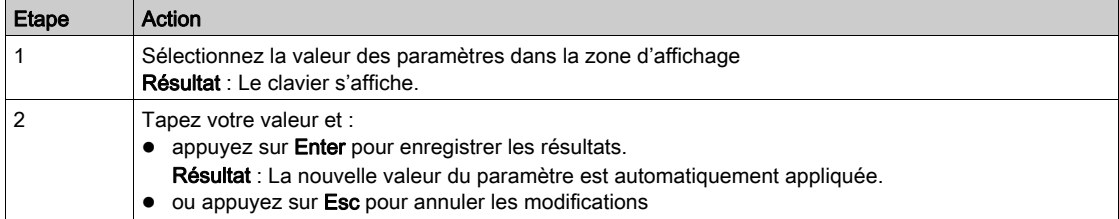

### NOTE :

Les valeurs des paramètres sont automatiquement actualisées à intervalles réguliers.
# Contenu de cette partie

Cette partie contient les chapitres suivants :

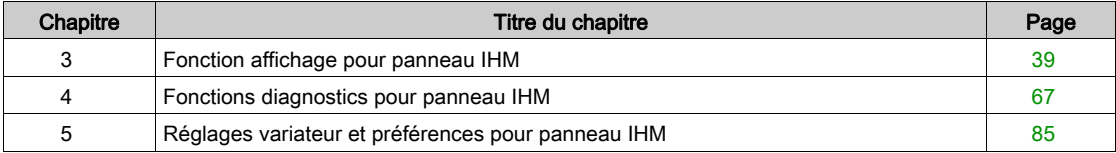

# Présentation

<span id="page-38-0"></span>Ces informations sont accessibles via le menu Affichage disponible sur le panneau IHM de l'ATV6000.

### Contenu de ce chapitre

Ce chapitre contient les sous-chapitres suivants :

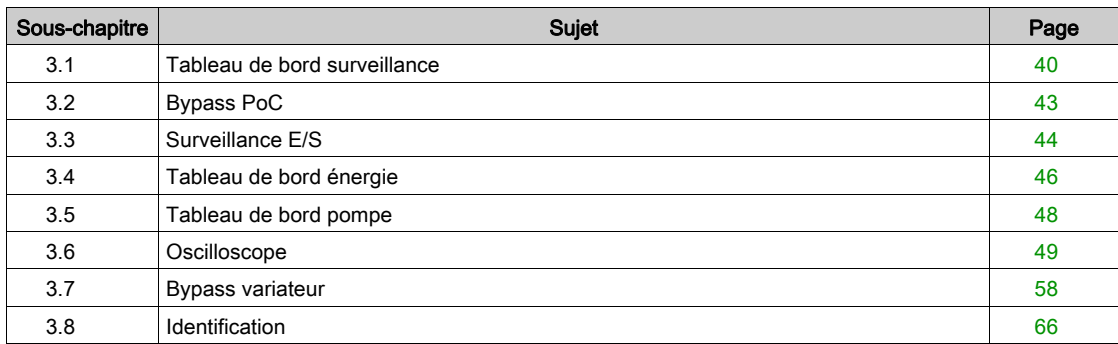

# <span id="page-39-0"></span>Sous-chapitre 3.1 Tableau de bord surveillance

# Présentation

### Accès

### [Affichage]  $\rightarrow$  [Tableau de bord Système]  $\rightarrow$  [Monitoring Dashboard]

### Présentation

Ces informations sont accessibles via le menu Tableau de bord Système disponible sur le panneau IHM de l'ATV6000.

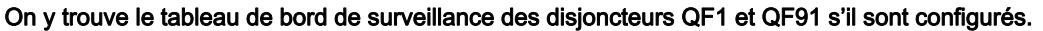

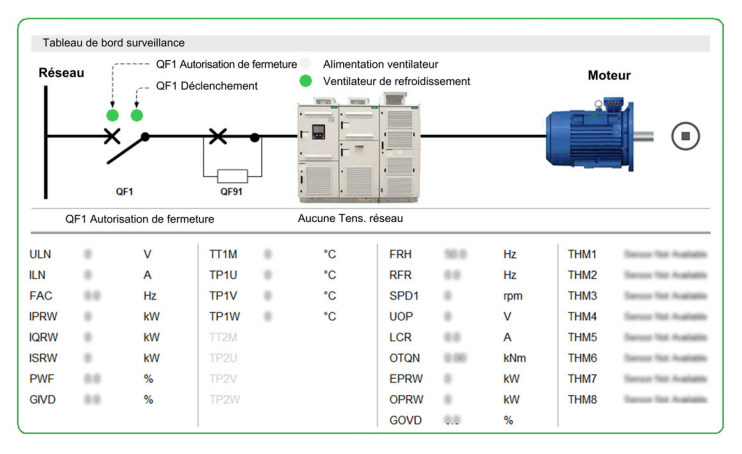

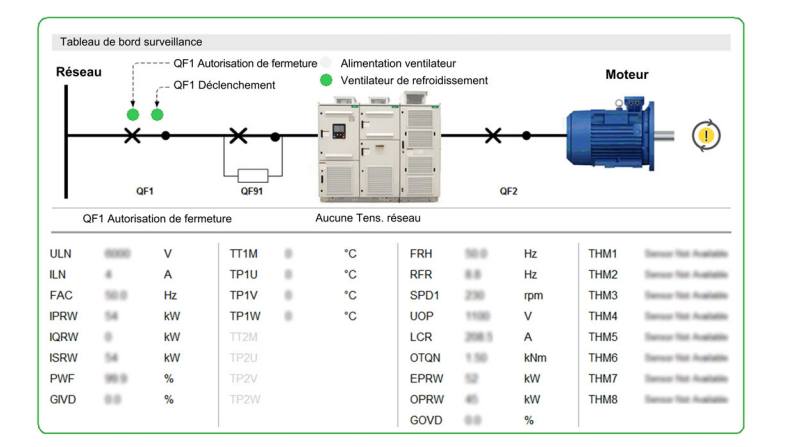

### On y trouve le tableau de bord de surveillance des disjoncteurs QF1, QF91 et QF2 s'il sont configurés.

Les tableaux suivants donnent les détails de chaque élément disponible sur le tableau de bord. Etat du disjoncteur QFX

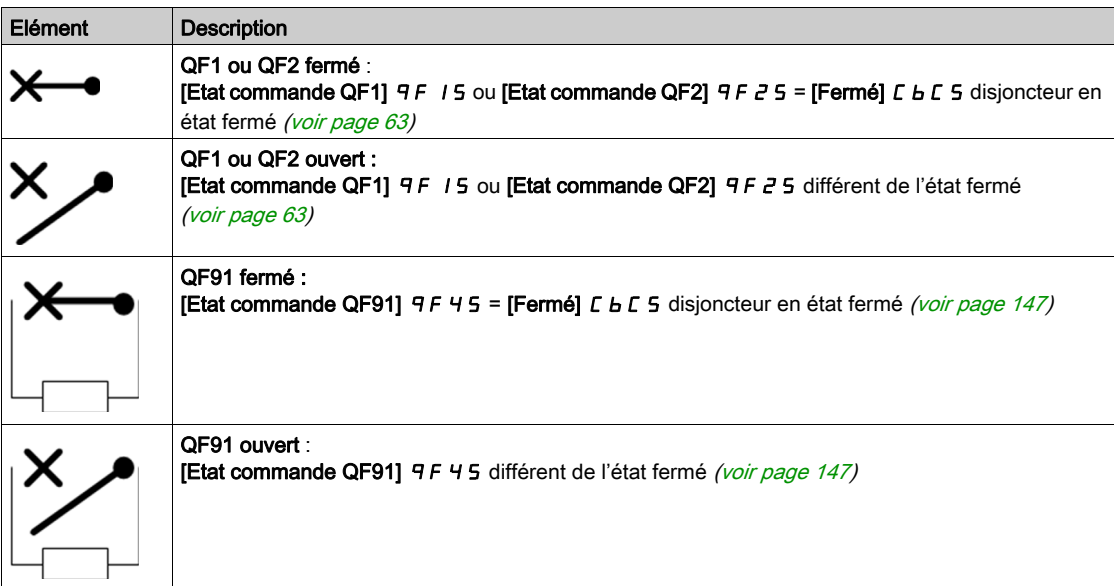

### Etat moteur

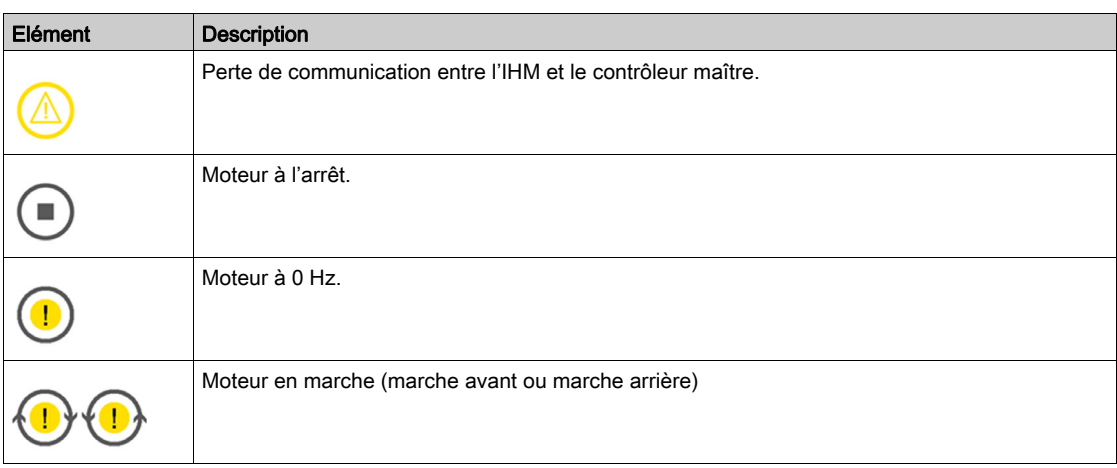

# Informations complémentaires

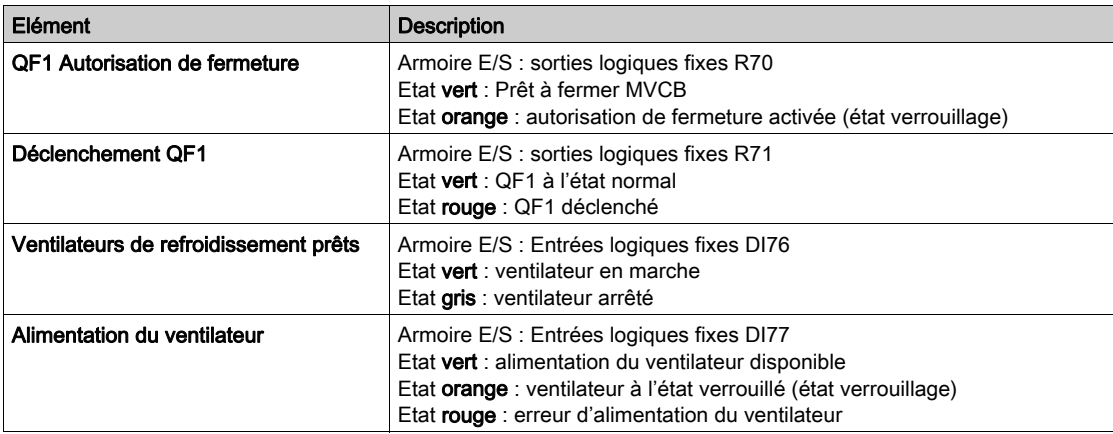

### Etat

## Paramètres

Le reste du menu Tableau Bord Surveillance vous permet d'afficher :

- la valeur en temps réel des paramètres se rapportant au réseau *(voir page 98)*
- $\bullet$  la valeur en temps réel des paramètres se rapportant au variateur *(voir page 105)*  Paramètres variateur
	- Paramètres état variateur, commutateur armoire et registre d'état de verrouillage
	- Paramètres état de commande
	- Paramètres affichage PID
	- o Paramètres de surveillance thermique
- $\bullet$  la valeur en temps réel des paramètres se rapportant au moteur *(voir page 116)* o Paramètres moteur
	- o Données thermiques moteur
- les informations des fonctions blocs de puissance
- **e** les informations sur les entrées/sorties [\(voir](#page-43-1) page 44)

# <span id="page-42-0"></span>Sous-chapitre 3.2 Bypass PoC

# Présentation

## Accès

### $[Affichage] \rightarrow [Tableau$  de bord Système]  $\rightarrow [Bypass Poc]$

#### A propos de ce menu

Ce menu montre les paramètres liés à l'affichage du Bypass PoC, les paramètres sont en mode lecture seule.

NOTE : Cette fonction est gérée pendant la mise en service de votre système. Reportez-vous à l'assistant de mise en service ou contactez votre représentant Schneider local.

Il est recommandé de prévoir l'option de bypass des blocs de puissance pour les processus critiques où une réduction de capacité est préférable à un arrêt complet.

- Si un bloc de puissance tombe en panne, le bypass contournera automatiquement le bloc de puissance pour maintenir le fonctionnement du variateur en fonction de sa capacité. Cela permet d'éviter les arrêts de production ou les interruptions non prévues.
- Le remplacement du bloc de puissance en panne sera programmé lors de la prochaine intervention de maintenance. Puisque ce système sans contact est entièrement intégré dans le bloc de puissance, ce dernier est complètement modulaire même avec une fonction de bypass.

Voir également le menu Informations sur les blocs de puissance qui décrit l'état de chaque bloc de puissance installé [\(voir](#page-69-0) page 70).

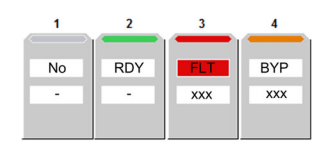

### [Etat bypass PoC]  $BYP5$

Etat bypass PoC

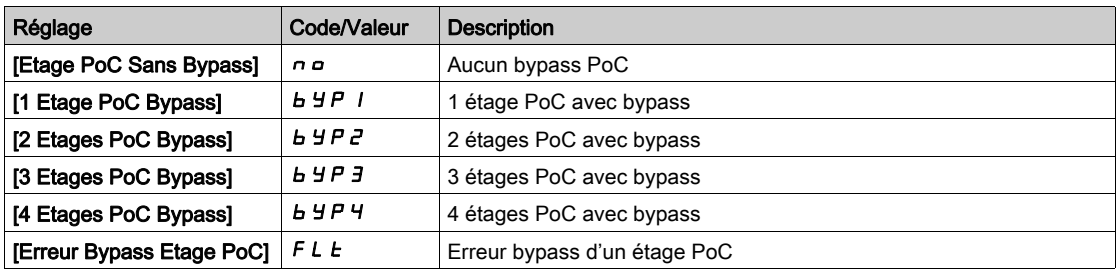

### [Rapport charge bloc puissance]  $P \circ \mathcal{L} \circ \mathcal{L}$

Rapport de charge bloc de puissance

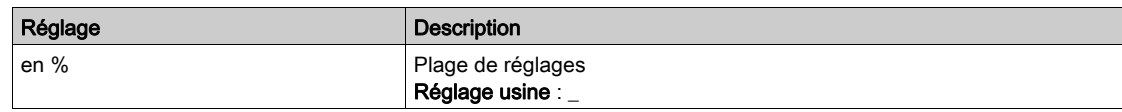

# <span id="page-43-0"></span>Sous-chapitre 3.3 Surveillance E/S

# Présentation

## Accès

### $[Affichage] \rightarrow [Tableau$  de bord Système]  $\rightarrow [IO$  Status]

### <span id="page-43-1"></span>Présentation

### La capture d'écran suivante illustre le menu Surveillance E/S.

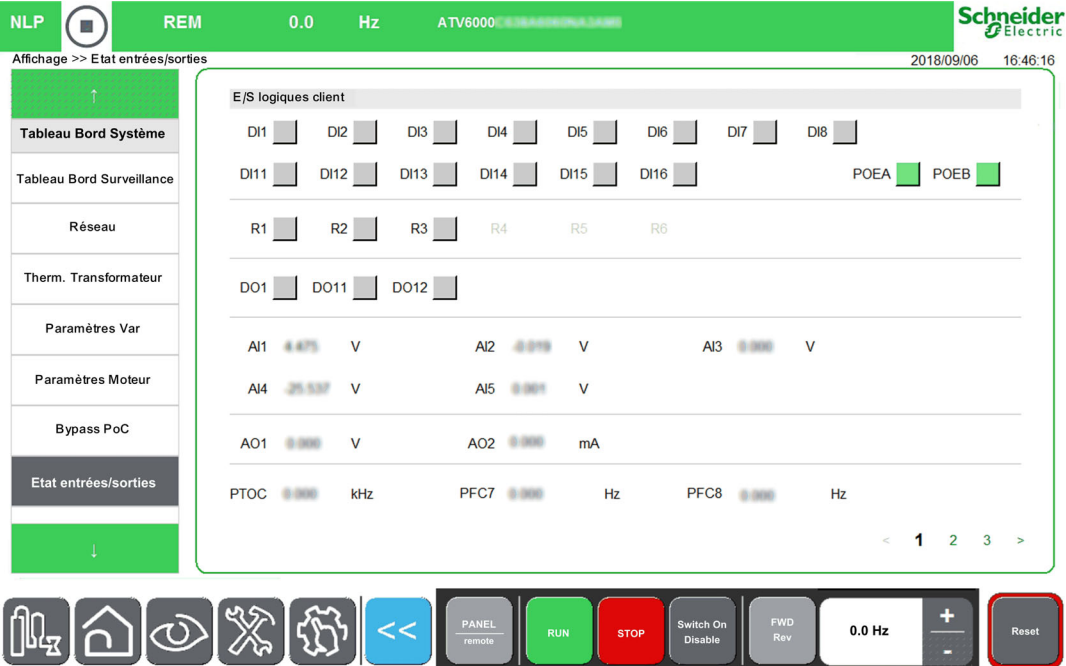

Divisé en plusieurs zones et plusieurs pages, le menu Surveillance E/S présente :

- l'état et l'affectation des entrées/sorties logiques (bornes + module optionnel) ;
- l'état et l'affectation des entrées/sorties anlogiques (bornes + module optionnel) ;
- l'état et l'affectation des entrées/sorties logiques d'armoire ;
- l'état et l'affectation des entrées/sorties relais (bornes + module optionnel).

NOTE : Paramètres en lecture seule, non configurables.

### Etat

Le tableau suivant fournit les détails de l'état d'affectation et indique si la fonction est affectée à une entrée/sortie :

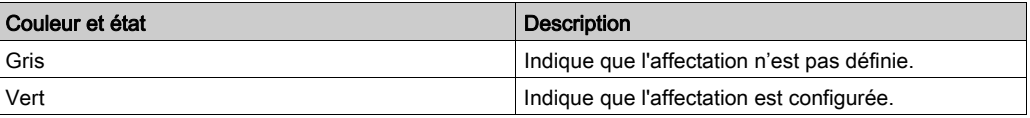

### Paramètres d'entrées/sorties

Paramètre en lecture seule, non configurable.

Le tableau suivant montre un aperçu des menus de surveillance d'entrées/sorties.

Si aucune fonction n'a été affectée, un carré gris s'affiche.

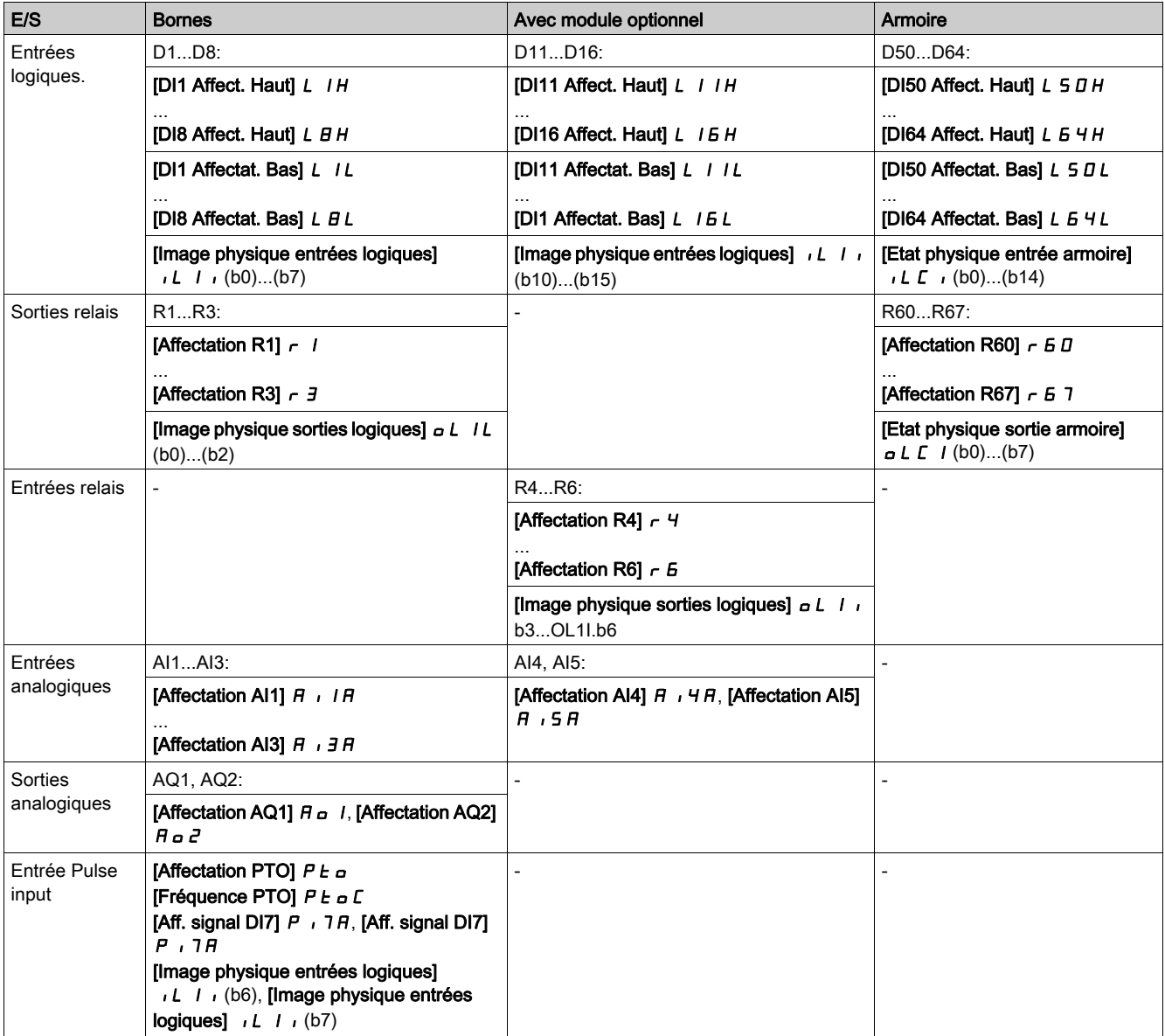

# <span id="page-45-0"></span>Sous-chapitre 3.4 Tableau de bord énergie

# Présentation

## Accès

# $[Affichage] \rightarrow [Tabl. Bord Energie]$

### Présentation

Le menu Tabl. Bord Energie vous permet de voir les informations en temps réel sur les appareils connectés.

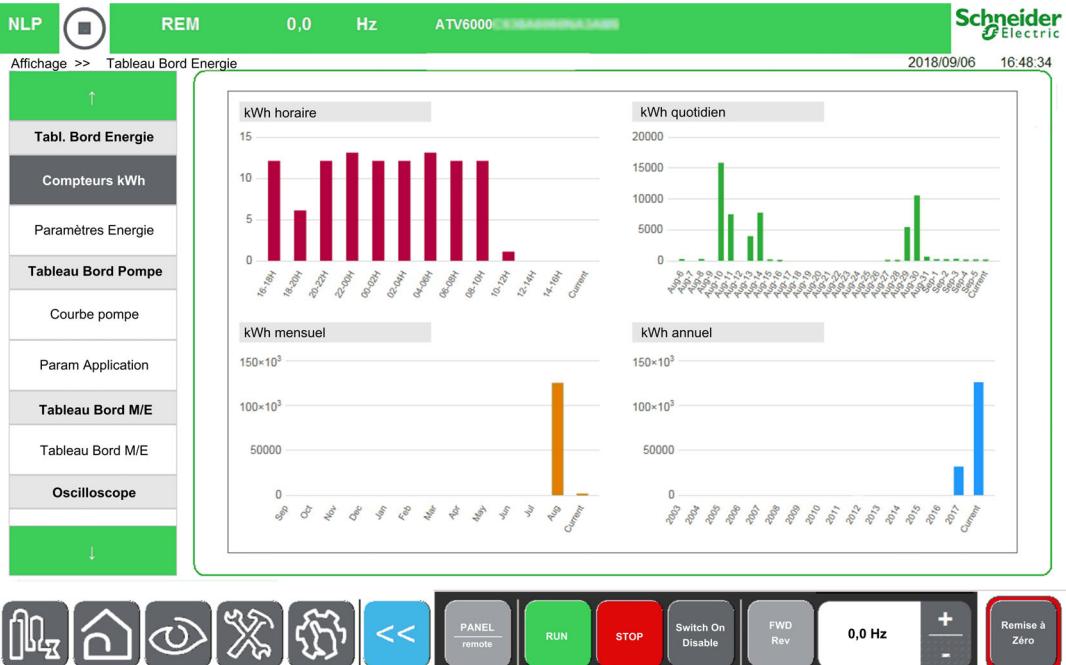

L'onglet Tabl. Bord Energie comprend les deux zones principales suivantes :

- Une vue arborescente à gauche de l'écran.
- Une zone d'affichage à droite de l'écran.

Ce menu représente sous forme graphique la consommation d'énergie horaire, quotidienne, mensuelle et annuelle du variateur.

NOTE : Les valeurs des paramètres sont automatiquement actualisées à intervalles réguliers.

### Paramètres Energie

Ce panneau vous permet de visualiser l'ensemble des données énergétiques sur plusieurs pages.

Vous trouverez sur le panneau IHM un tableau de bord énergétique comprenant les paramètres de consommation d'énergie réseau, d'énergie électrique moteur et d'énergie mécanique moteur.

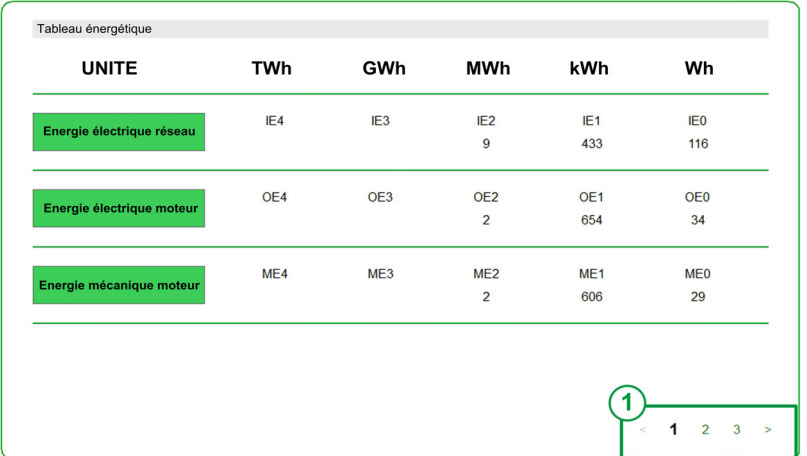

1 Sélection de page

Pour les autres données comme les données de puissance, le compteur d'énergie électrique et les économies d'énergie disponibles [\(voir](#page-155-0) page 156).

# <span id="page-47-0"></span>Sous-chapitre 3.5 Tableau de bord pompe

# Présentation

Accès

# $[Affichage] \rightarrow [Tableau Bord Pompe]$

### Présentation

Si l'utilisateur a saisi et activé les caractéristiques de courbe de pompe, les affichages de courbe suivants sont disponibles :

- Affichage puissance mécanique/débit
- Affichage hauteur manométrique/débit
- Affichage efficacité/débit
- Affichage puissance mécanique/vitesse

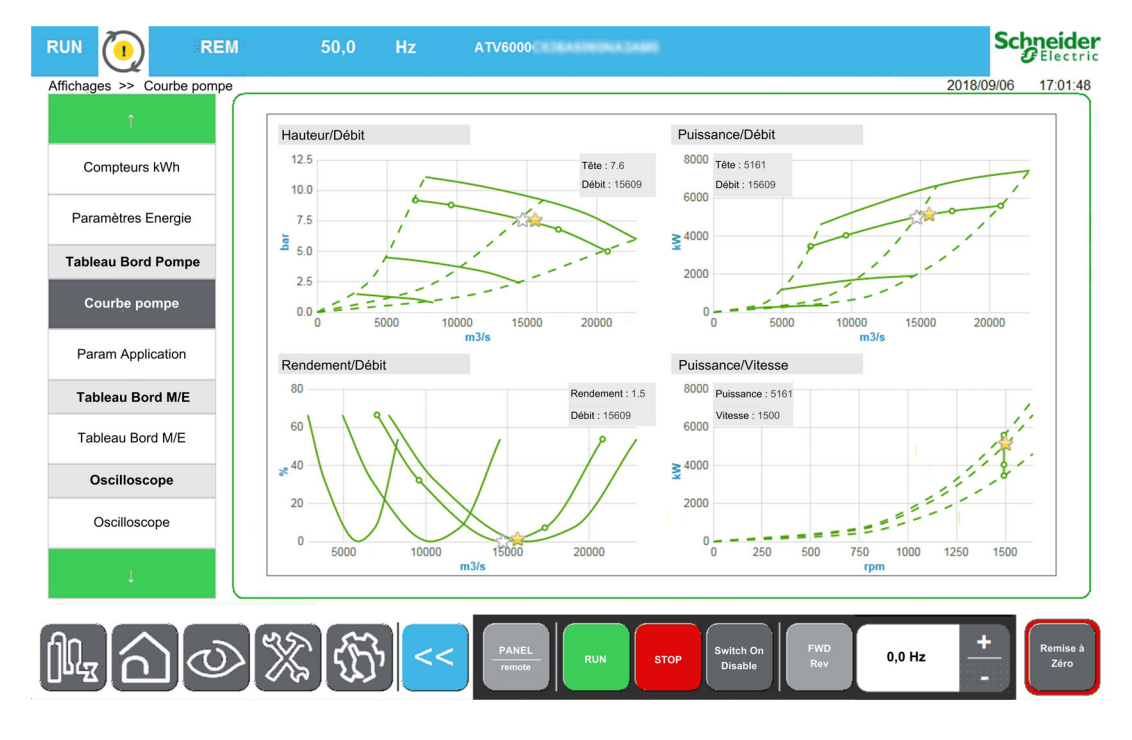

### Données Pompe - Param Application

Voir les paramètres de données de pompe associés [\(voir](#page-164-0) page 165)

# <span id="page-48-0"></span>Sous-chapitre 3.6 **Oscilloscope**

## Contenu de ce sous-chapitre

Ce sous-chapitre contient les sujets suivants :

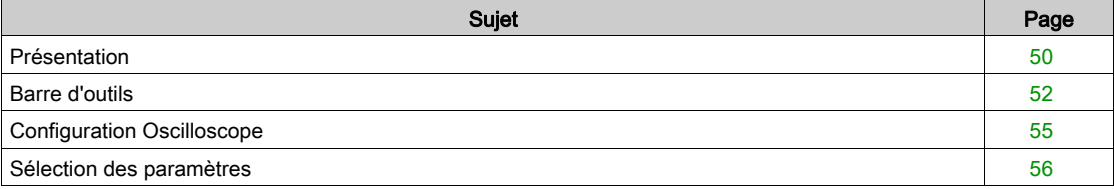

# <span id="page-49-0"></span>Présentation

## Accès

### $[Affichage] \rightarrow [Oscilloscope]$

#### Présentation

Le menu Oscilloscope est utilisé pour afficher les formes d'onde en temps réel des variables d'entrée et de sortie de l'ATV6000 et pour consigner les paramètres sur l'appareil connecté.

NOTE : Les modifications de configuration de l'Oscilloscope pendant la marche de l'appareil ne seront pas enregistrées dans le fichier de contrôle de configuration.

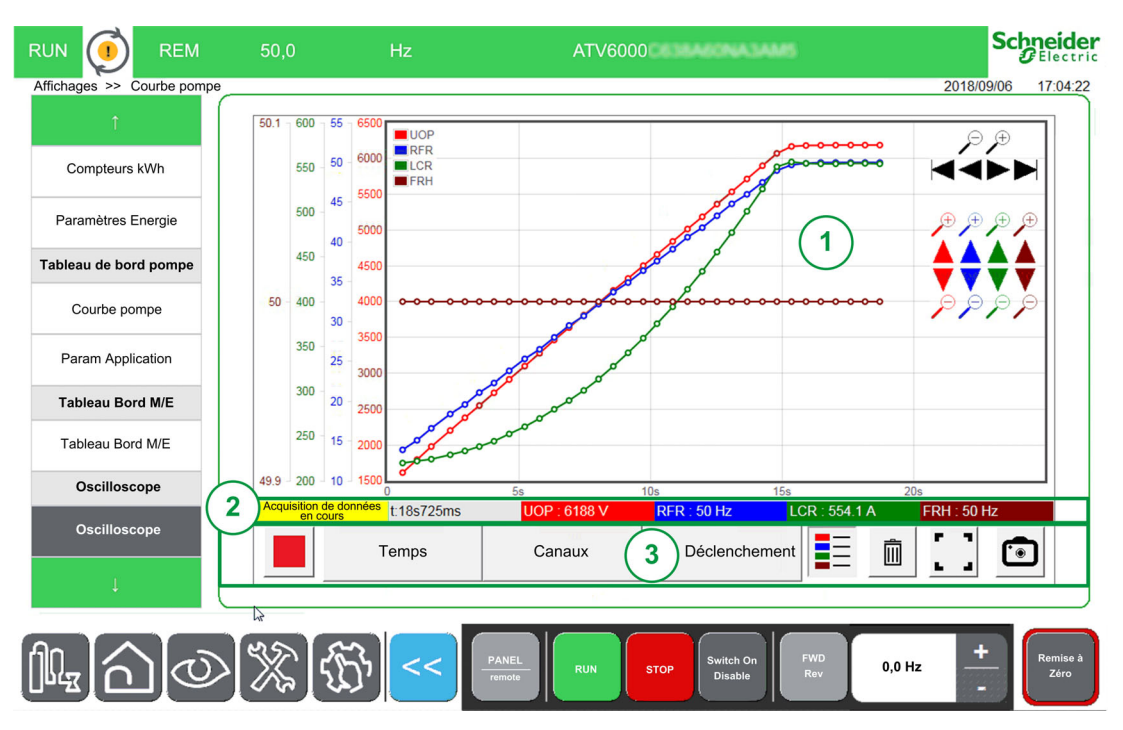

Le panneau Oscilloscope se compose des zones suivantes :

- 1. Zone Courbes : [\(voir](#page-50-0) page 51)
	- Les courbes s'affichent en même temps que l'acquisition est déclenchée.
- 2. Zone Etat [\(voir](#page-50-1) page 51)
- 3. Zone Barre d'outils [\(voir](#page-51-0) page 52)

NOTE : L'appareil doit être en mode en ligne.

### <span id="page-50-0"></span>Zone Courbes

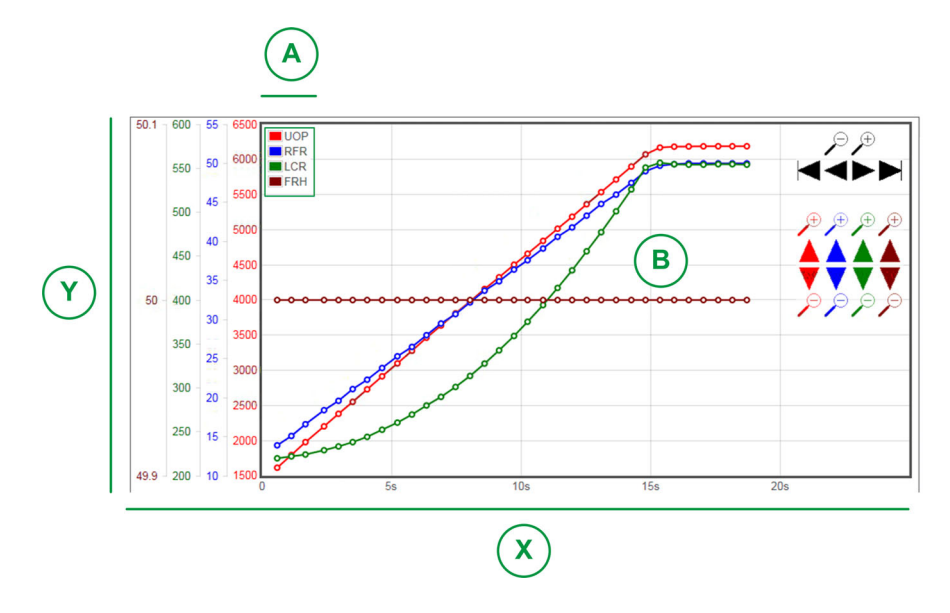

- X : axe horizontal indiquant la valeur de temps.
- Y : axe vertical indiquant la valeur du signal du canal associé. (Dans le cas illustré, 4 canaux sont affichés.)
- A : légendes
- B : courbes

NOTE : La fonction Oscilloscope peut afficher un axe par courbe, chaque courbe et son axe ont une couleur différente.

## <span id="page-50-1"></span>Zone Etat

La zone Etat indique l'état de l'acquisition actuelle et affiche la valeur pour chaque canal.

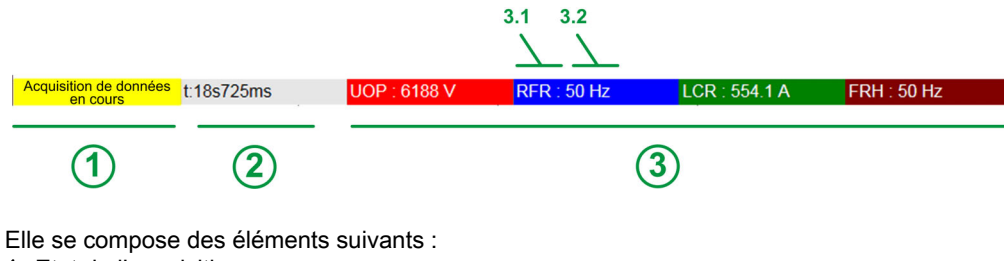

- 1 Etat de l'acquisition.
- 2 Valeur de temps.
- 3 Valeur d'acquisition pour chaque canal.
- 3.1 Paramètres associés à chaque canal.
- 3.2 Courbe associée à chaque canal.

# <span id="page-51-0"></span>Barre d'outils

### Présentation

La barre d'outils se compose des boutons suivants :

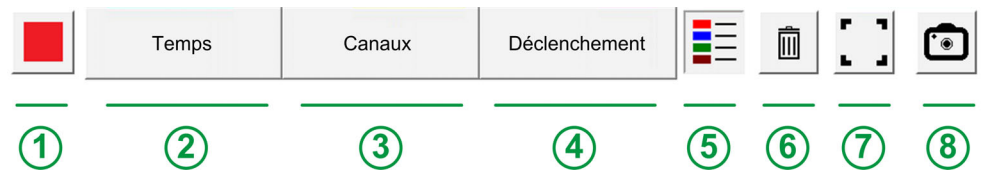

- 1. Contrôle : Permet de démarrer ou arrêter le mode d'acquisition.
- 2. Temps : Mode de configuration ; vous permet de définir le temps d'enregistrement. [\(voir](#page-54-0) page 55)
- 3. Canaux : Mode de configuration ; vous permet de définir les paramètres à enregistrer.
- 4 canaux peuvent être configurés. [\(voir](#page-54-0) page 55)
- 4. Déclenchement : Mode de configuration ; vous permet de définir les signaux de déclenchement pour démarrer un enregistrement lorsqu'un événement spécifique survient. [\(voir](#page-54-0) page 55)
- 5. Légende : Permet d'indiquer les différentes courbes.
- 6. Corbeille : Permet de supprimer l'acquisition actuelle.
- 7. Option d'affichage : Vous permet de définir la sélection du mode d'affichage.
- 8. Mode instantané : Vous permet de prendre un instantané de votre acquisition. Voir fonction Exporter fichiers [\(voir](#page-89-0) page 90).

### Contrôle

Le tableau fournit les détails du bouton Contrôle disponible sur la barre d'outils

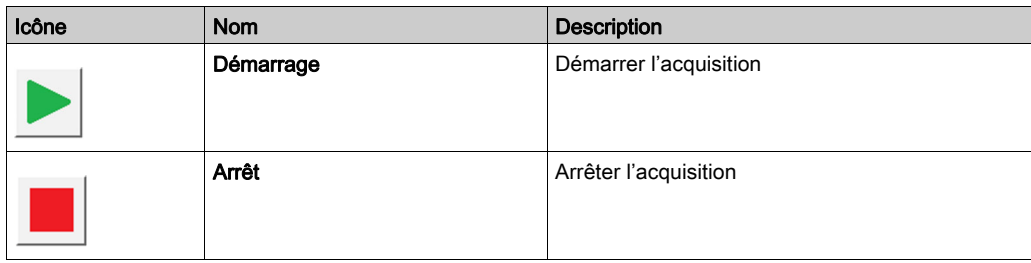

### Sélection du temps

Cette zone vous permet de définir les réglages pour l'enregistrement des marqueurs d'événements.

Temps d'échantillonnage :

Vous permet de sélectionner la durée entre 2 points. Plage : 500 ms, 1 s, 2 s, 5 s, 10 s, 20 s, 30 s, 1 min, 5, min.

Valeur par défaut : 1 s

Durée d'enregistrement maximum : 3 derniers jours restants.

Fenêtre de temps :

Vous permet de sélectionner la zone d'acquisition.

 Durée offset : Un décalage sera appliqué à la zone d'affichage pour définir l'axe Y de la courbe associée.

Configuration panoramique

 Affiche ou cache une barre d'outils panoramique pour déplacer l'image dans la zone de visualisation. Utilisez les boutons + et - pour faire un zoom avant ou un zoom arrière.

NOTE : Amplitude du signal entre 1 s et 72 h (secondes, minutes et heures).

### <span id="page-51-1"></span>Sélection des canaux

Cette zone vous permet de définir les réglages pour l'enregistrement des marqueurs d'événements.

 $\bullet$  Canal 1...4 :

Sélection du paramètre parmi une liste prédéfinie.

NOTE : Il est possible d'ajouter un nouveau paramètre avec l'adresse Modbus.

Offset :

Un décalage sera appliqué à la zone d'affichage pour définir l'axe Y de la courbe associée.

Amplitude (axe Y) :

Cette amplitude permet de définir la valeur maximum de l'axe Y de la courbe associée.

#### <span id="page-52-0"></span>Sélection des déclencheurs

Cette zone vous permet de définir les réglages pour l'enregistrement des marqueurs d'événements.

- Paramètre déclencheur :
	- Il affiche tous les paramètres qui sont ajoutés pour l'enregistrement.
- Seuil de déclenchement :
	- Il permet de définir la valeur d'échelle du paramètre associé.
- Délai de déclenchement :

Définit le délai entre l'événement déclencheur et le début de l'acquisition

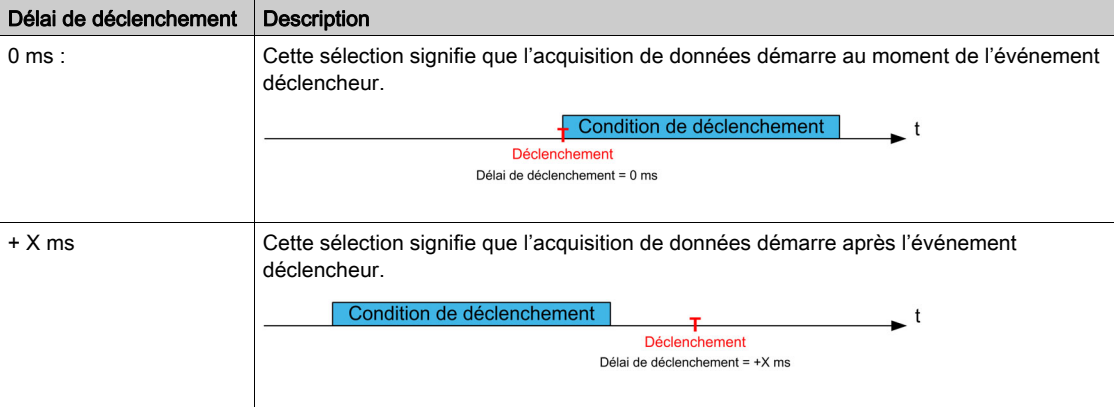

### Type de déclencheur

Il permet de définir le type d'acquisition.

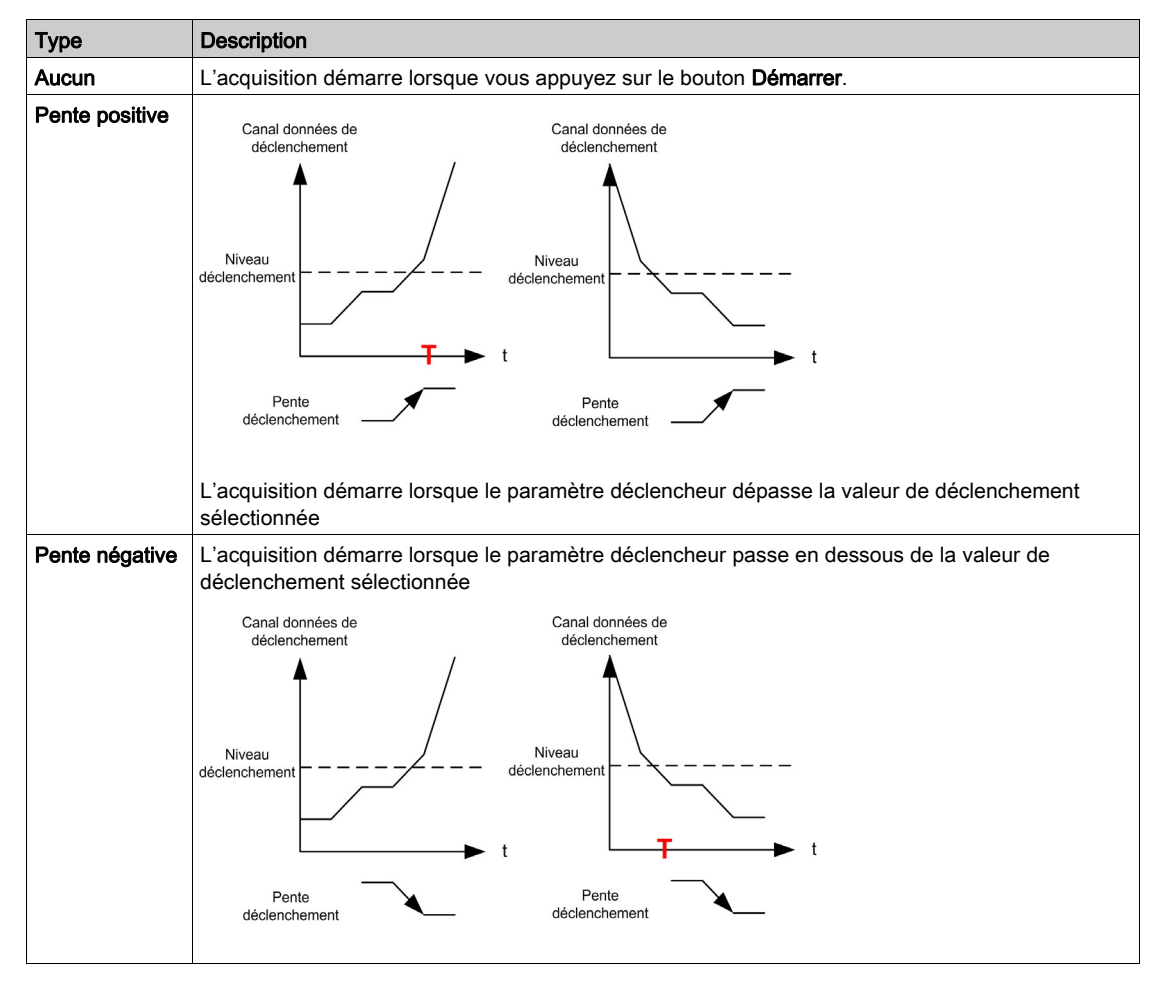

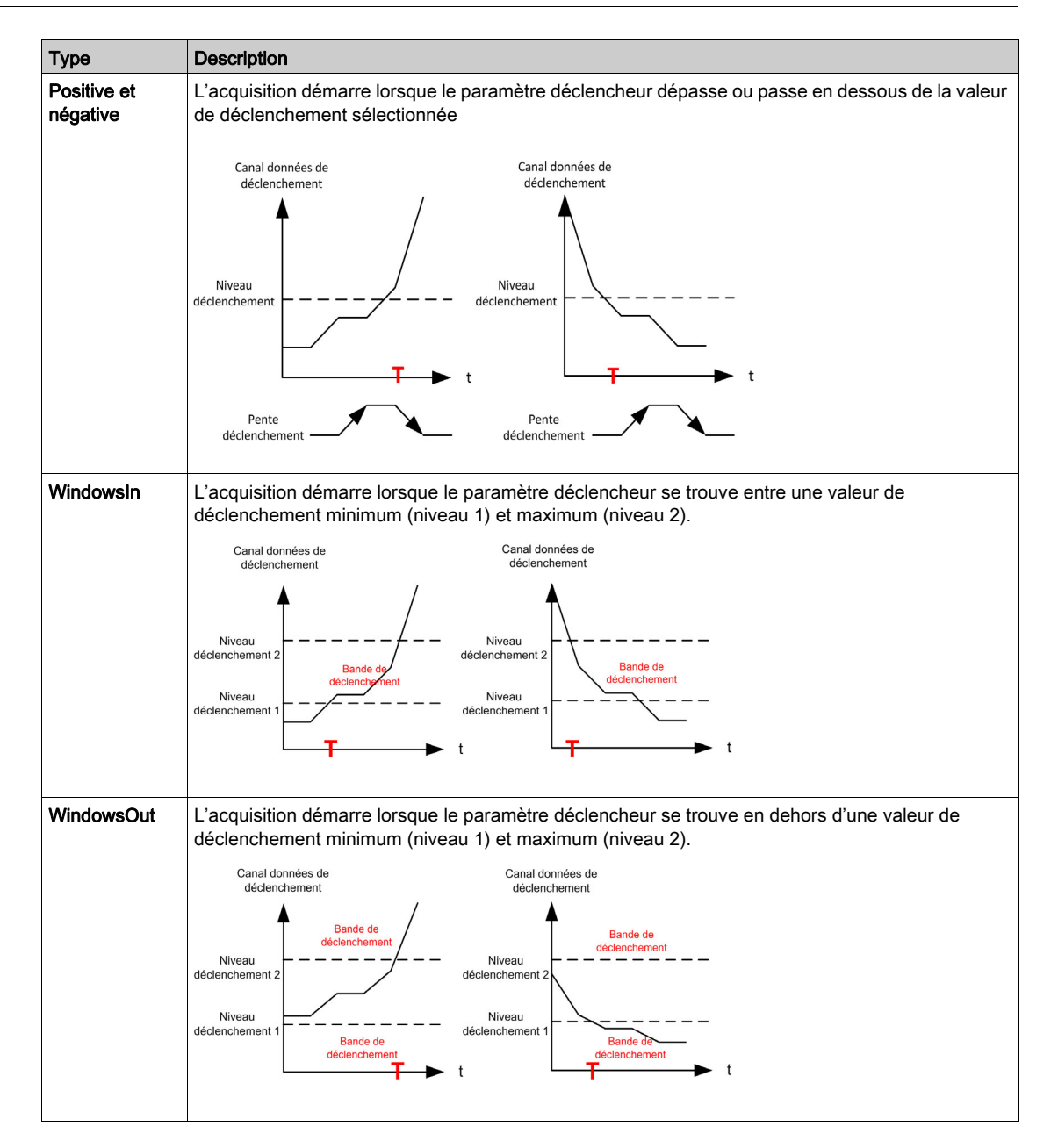

### Mode instantané

Cliquez sur le bouton pour prendre un instantané de l'acquisition, ce dernier peut être exporté sur une clé USB. Voir fonction Exporter fichiers [\(voir](#page-89-0) page 90).

# <span id="page-54-0"></span>Configuration Oscilloscope

### Définition des paramètres

Pour définir et régler les paramètres liés au canal pour un enregistrement.

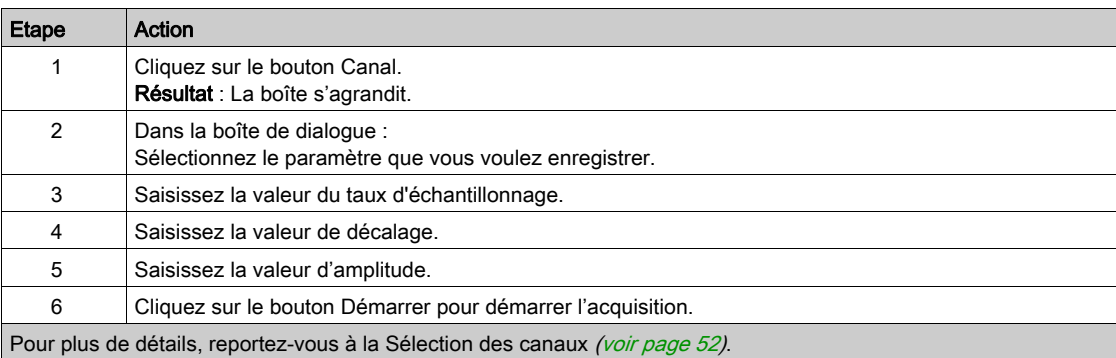

NOTE : Il est possible d'ajouter un nouveau paramètre avec l'adresse Modbus.

## Définition des signaux de déclenchement

Pour définir les signaux de déclenchement pour un enregistrement :

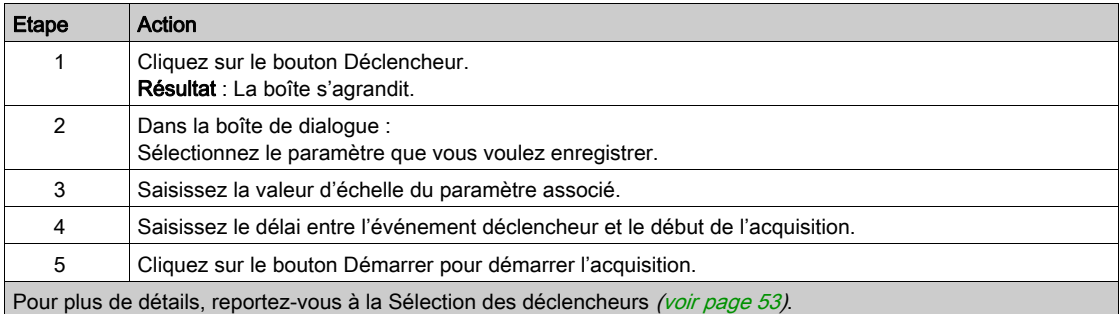

### Exporter fichier

Pendant l'acquisition, un instantané est pris ; il est possible d'exporter tous les "instantanés Oscilloscope" dans le dossier par défaut. Voir menu Exporter fichiers [\(voir](#page-89-0) page 90).

# <span id="page-55-0"></span>Sélection des paramètres

# Liste des paramètres sélectionnables

Ce tableau fournit la liste des paramètres qui peuvent être sélectionnés pour le canal.

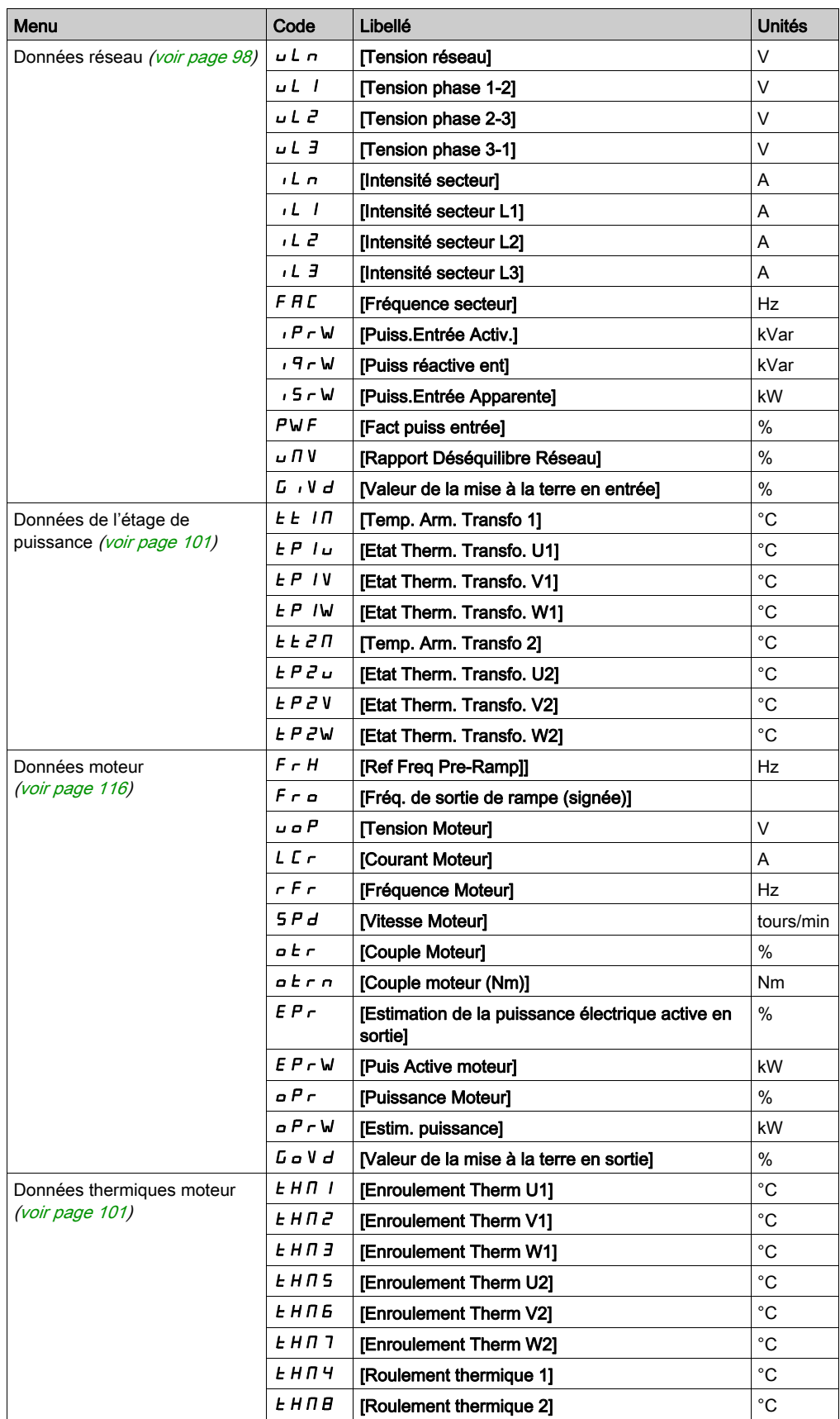

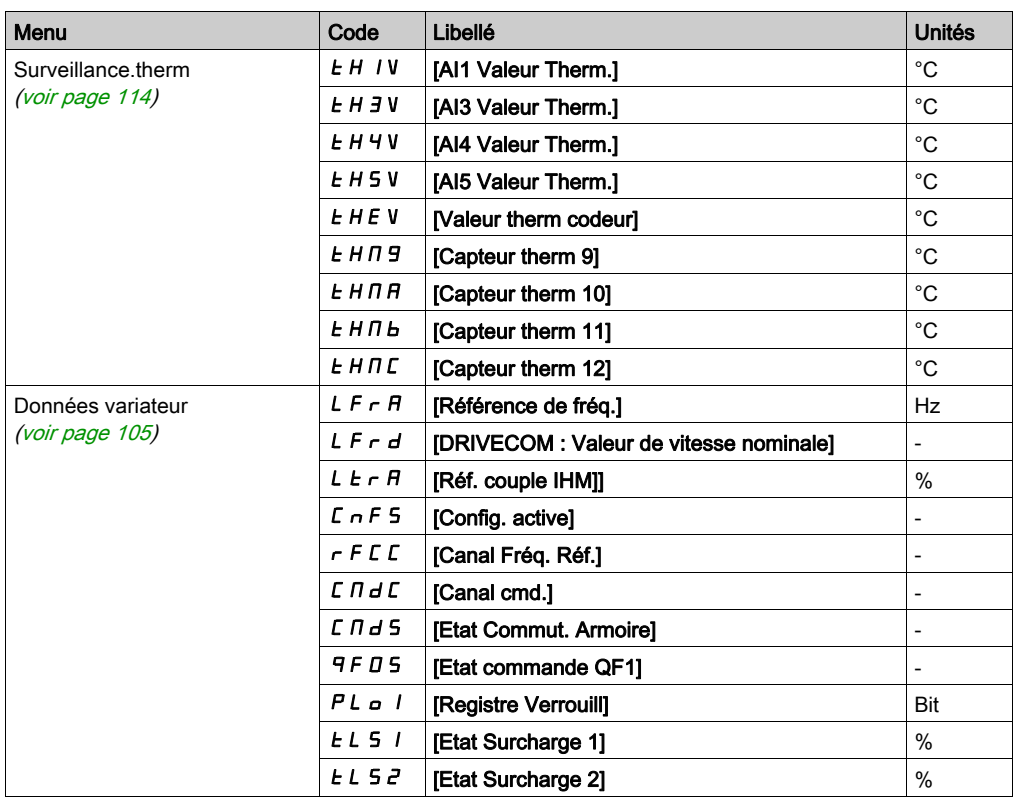

# <span id="page-57-0"></span>Sous-chapitre 3.7 Bypass variateur

### Présentation

Le bypass a pour but de commuter le moteur en mode DOL manuellement ou en cas d'erreur déclenchée par le variateur.

Il existe 2 types de fonction de bypass variateur

- Surveillance de bypass variateur
- Contrôle de bypass variateur Direct On Line (DOL)

La fonction Bypass variateur est gérée pendant la mise en service de votre système. Reportez-vous à l'assistant de mise en service ou contactez votre représentant Schneider local.

La figure suivante montre l'architecture possible disponible avec votre application.

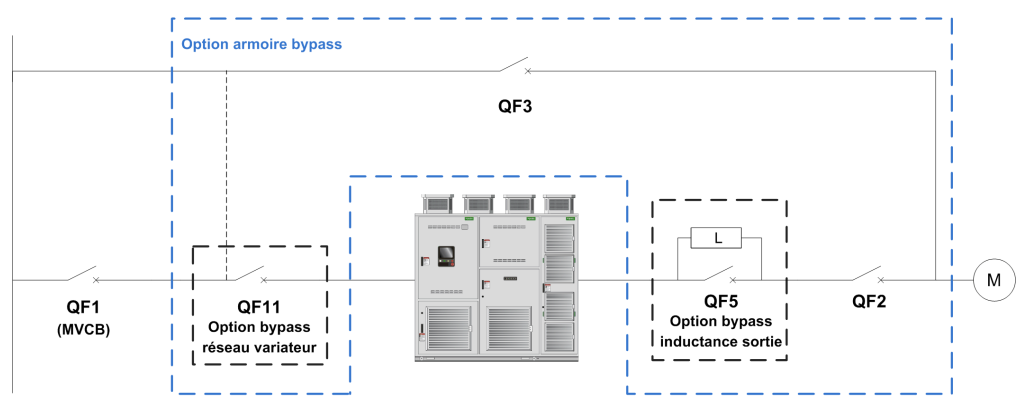

QF1 Disjoncteur réseau MT

QF11 Disjoncteur bypass VARIATEUR (opionnel)

QF2 Disjoncteur bypass MOTEUR

QF3 Disjoncteur bypass DOL

QF5 Disjoncteur bypass inductance (optionnel pour contrôle bypass variateur synchronisé)

#### NOTE :

- L'utilisateur doit confirmer que la fonction sélectionnée est compatible avec son installation.
- Avant d'appliquer toute commande au disjoncteur, vérifiez l'état initial et le retour affiché sur l'IHM.

### Contenu de ce sous-chapitre

Ce sous-chapitre contient les sujets suivants :

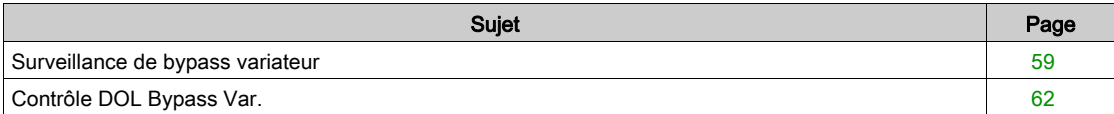

## <span id="page-58-0"></span>Surveillance de bypass variateur

### Accès

### $[Affichage] \rightarrow [Bypass Drive] \rightarrow [Bypass Drive]$

#### A propos de ce menu

Il s'agit d'un menu en lecture seule qui ne peut pas être configuré.

La fonction Bypass variateur est gérée pendant la mise en service de votre système. Reportez-vous à l'assistant de mise en service ou contactez votre représentant Schneider local.

Avec la fonction Surv. Bypass :

- Tous les disjoncteurs sont gérés manuellement par l'utilisateur.
- Le retour de tous les disjoncteurs QF11/QF2/QF3 est surveillé.

### [Etat Bypass Variateur]  $b \text{ } 950$

Etat bypass variateur

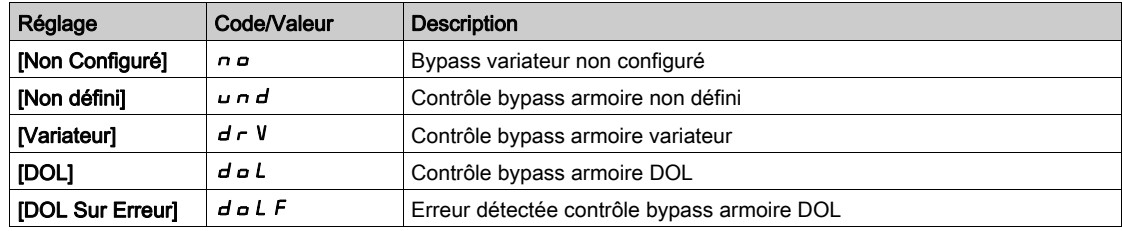

## [Etat Disjoncteur Bypass]  $B \cup B$

Etat disjoncteur bypass

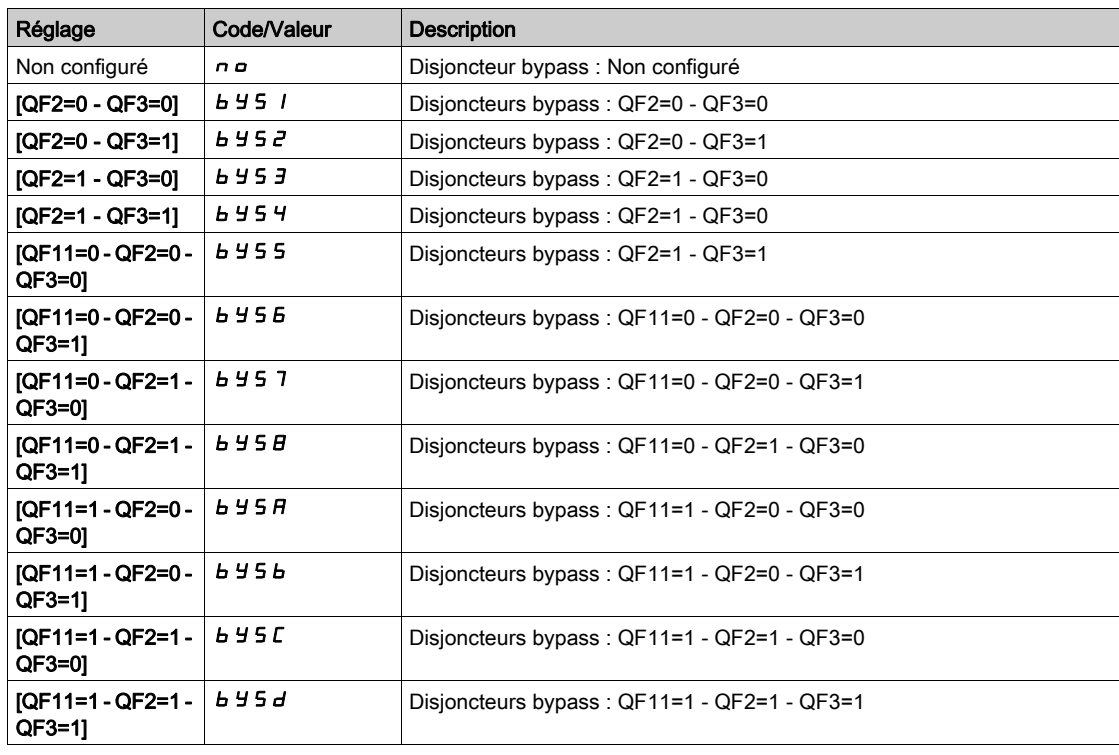

## Registre Verrouill Bypass Variateur  $PL$   $\alpha$  2

Registre verrouillage bypass variateur

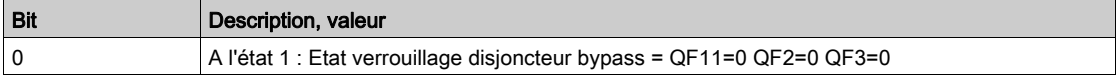

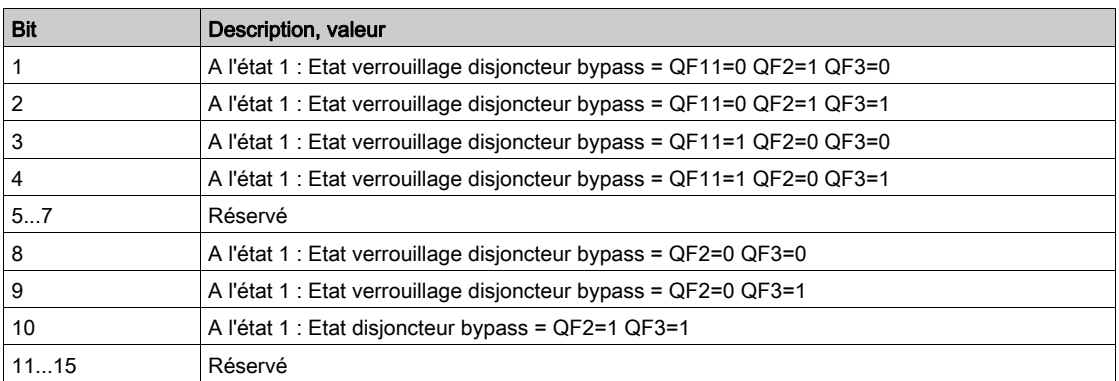

# [Etat DJ Bypass Variateur 2]  $b \text{W}$  5 4

Etat disjoncteur bypass

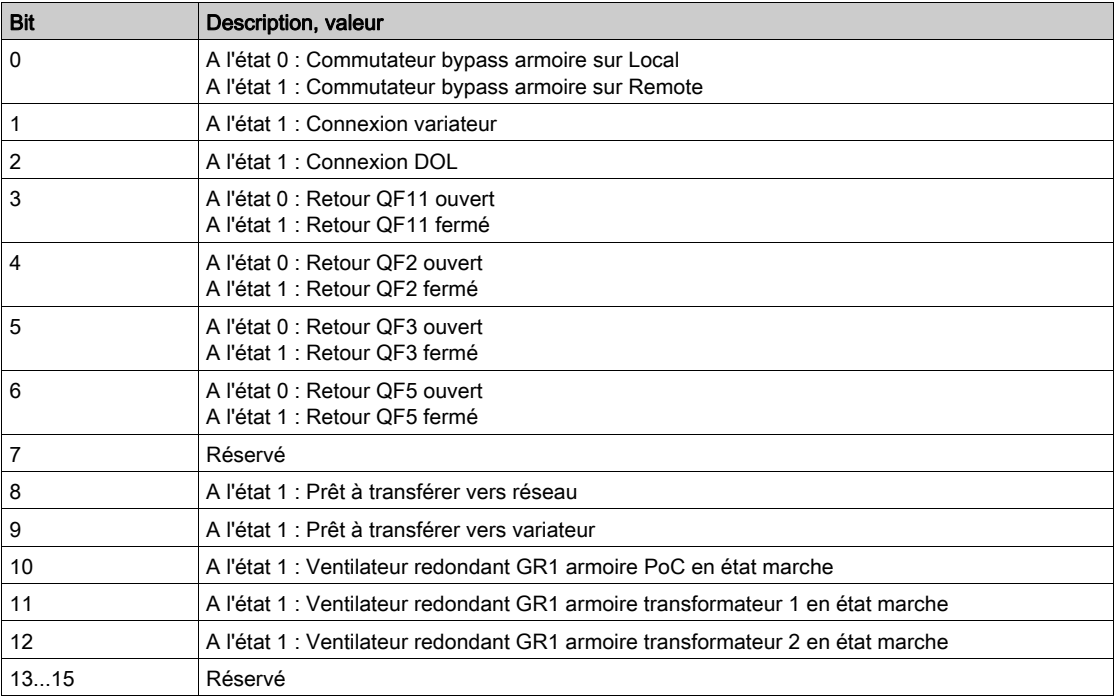

# [Etat QF11 QF2 QF3]  $b \le 1$

Etat disjoncteur bypass option QF11 QF2 QF3

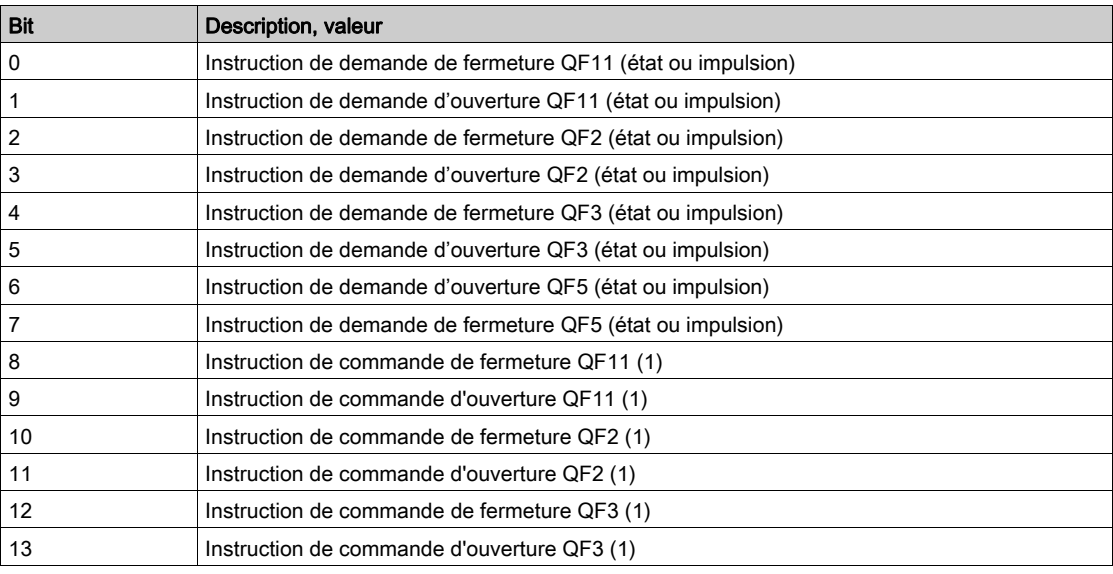

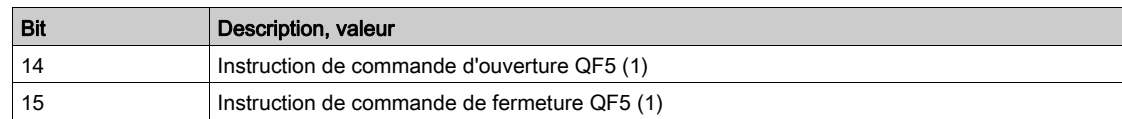

# [Entrée Log. Bypass Variateur]  $i L L 3$

Etat entrée logique bypass variateur

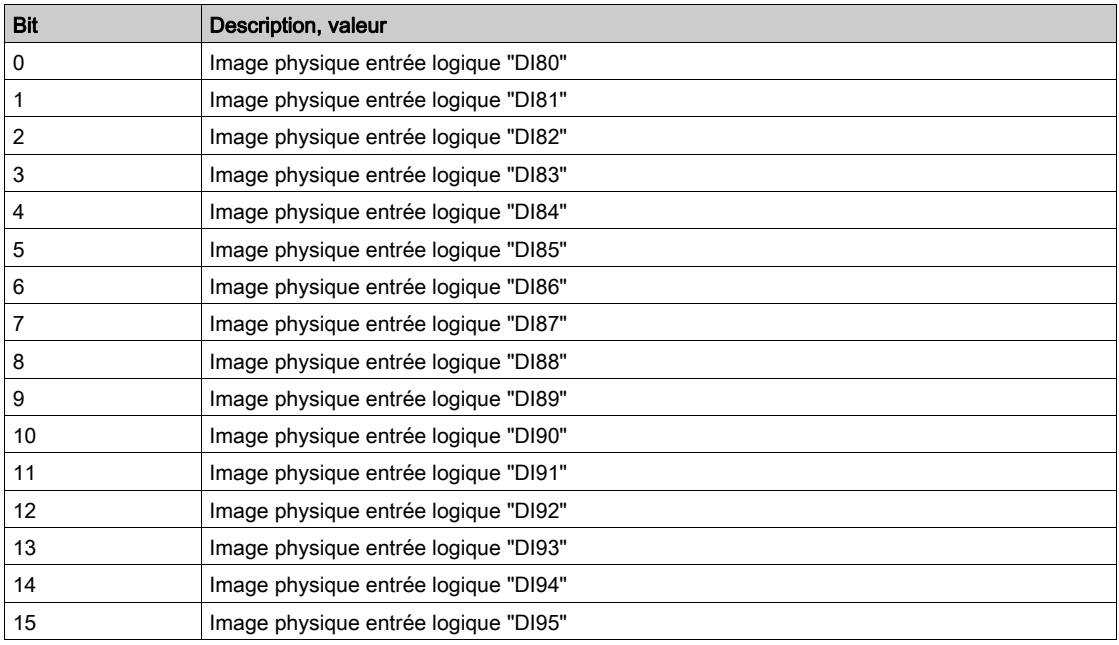

# [Sort. Logique Fix Arm.]  $\sigma$  L C 2

Etat sortie logique fixe armoire

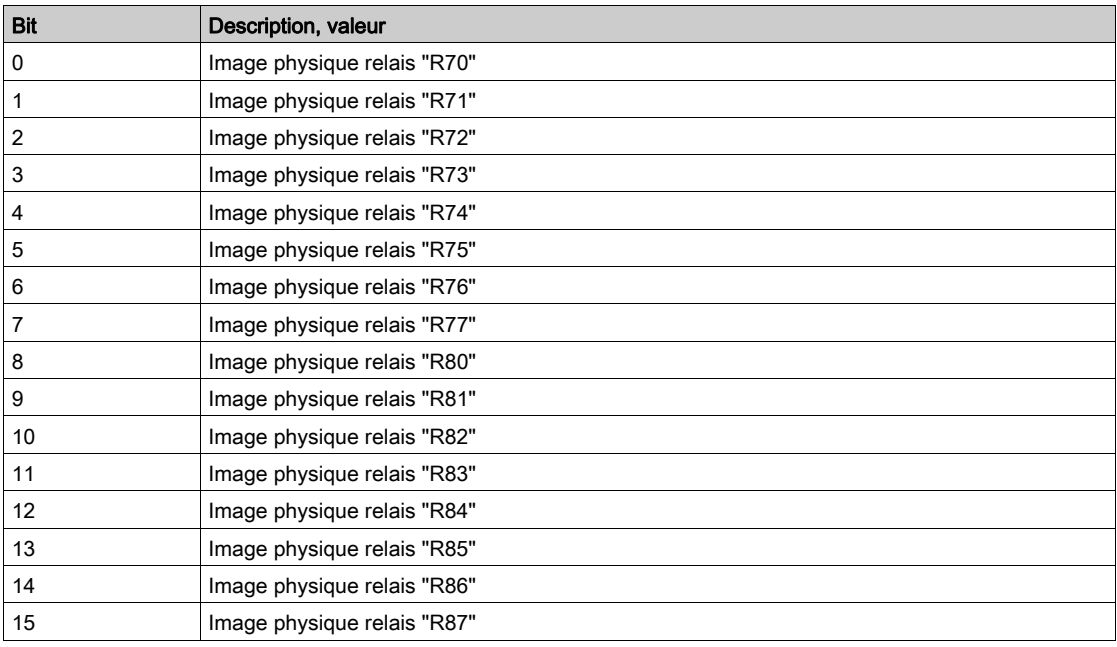

# <span id="page-61-0"></span>Contrôle DOL Bypass Var.

### Accès

### [Affichage] → [Bypass Variateur] → [Contrôle DOL Bypass Var.]

#### A propos de cette fonction

Il s'agit d'un menu en lecture seule qui ne peut pas être configuré.

La fonction Bypass variateur est gérée pendant la mise en service de votre système. Reportez-vous à l'assistant de mise en service ou contactez votre représentant Schneider local.

Avec la fonction Contrôle DOL Bypass Var., tous les disjoncteurs sont en :

- Contrôle manuel en fonction de la commande de commutation utilisateur. (Fermeture et ouverture) Contrôle moteur en état VARIATEUR
	- Contrôle moteur en état DOL
- Contrôle automatique de variateur à DOL en fonction de l'état d'erreur. (Bypass après déclenchement de l'erreur)
- Modes de canal de commande pour commutateur bypass :
- Mode Local / Remote pour commande de commutation (état fermé et ouvert)

### [Etat Bypass Variateur]  $b \text{ } 950$

Paramètre en lecture seule

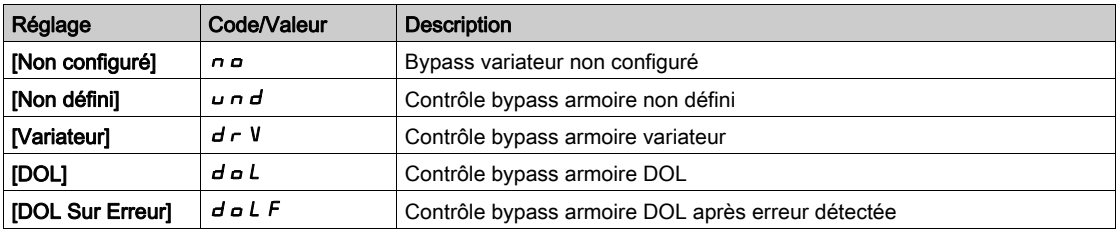

### [Etat Disjoncteur Bypass]  $B \, Y \, S$  /

Paramètre en lecture seule

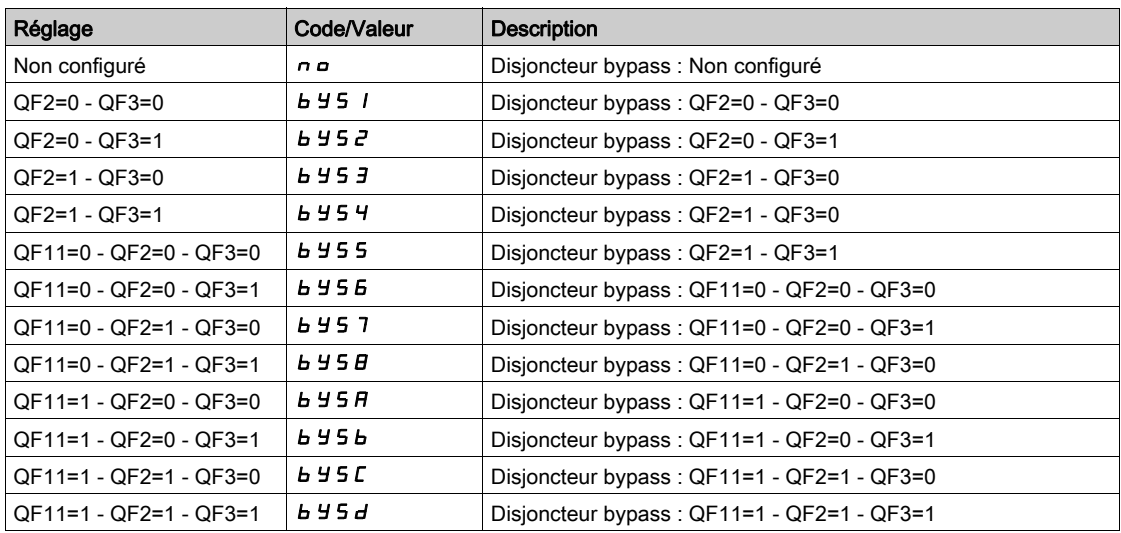

# [Registre verrouillage bypass variateur]  $PLQ2$

Registre de verrouillage armoire bypass

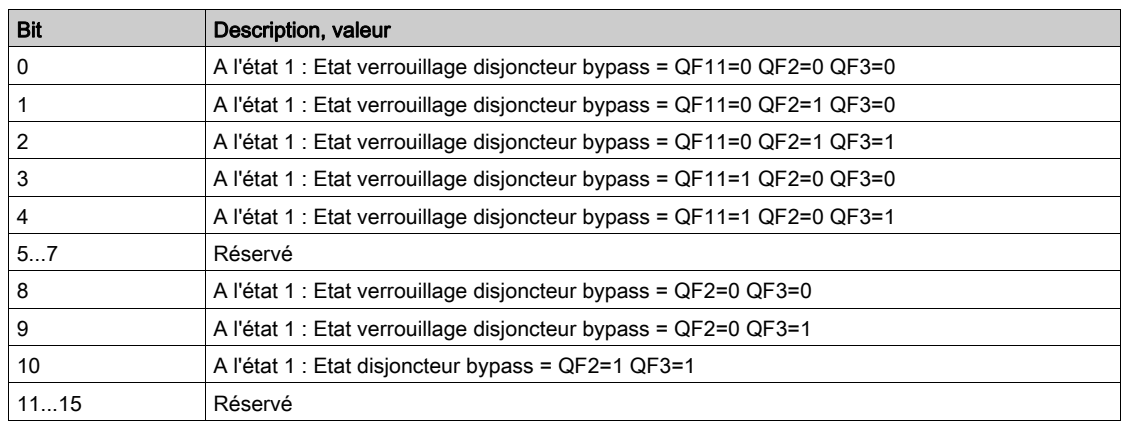

# [Etat DJ Bypass Variateur 2]  $b \text{W} 5 4$

Etat disjoncteur bypass

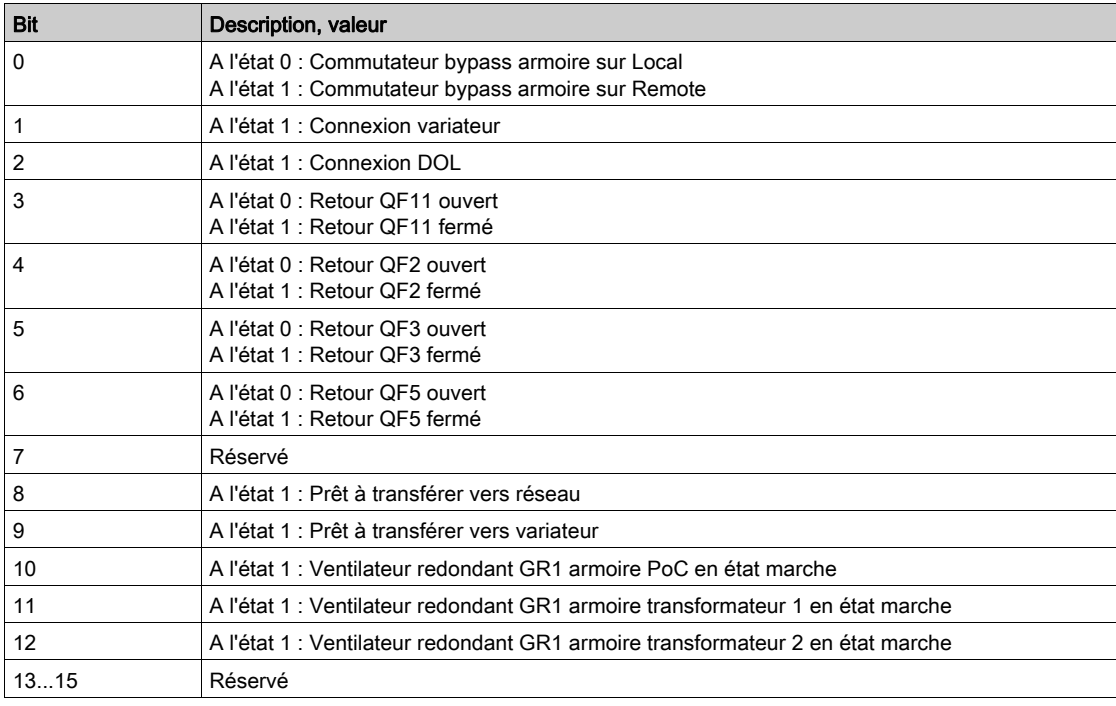

# <span id="page-62-0"></span>[Etat commande QF1]  $9F1S$

Etat de commande disjoncteur moteur QF1

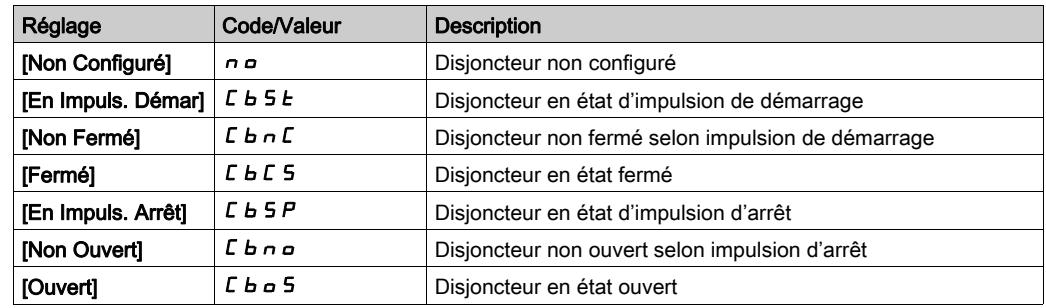

# [Etat commande QF2]  $9F25$

Etat de commande disjoncteur moteur QF2

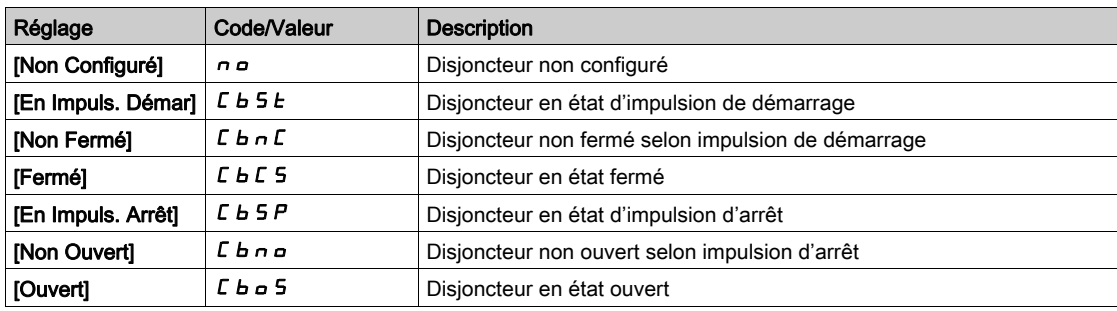

# [Etat commande QF3]  $9F35$

Etat de commande disjoncteur moteur QF3

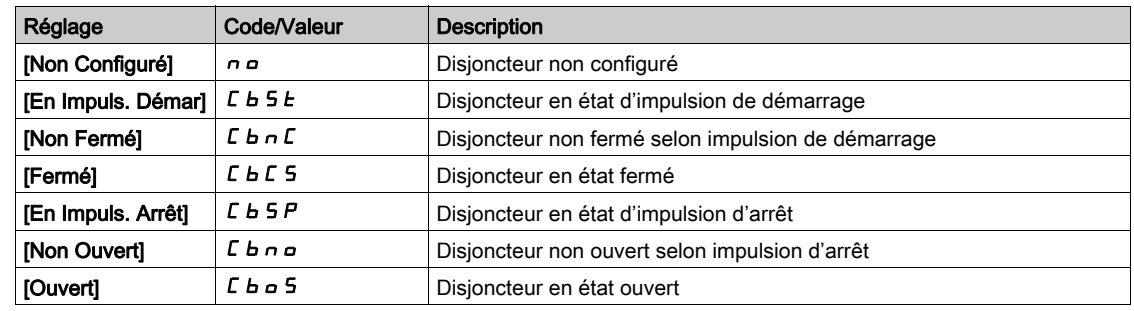

# [Etat QF11 QF2 QF3]  $b \text{W} 5$  /

Etat disjoncteur bypass option QF11 QF2 QF3

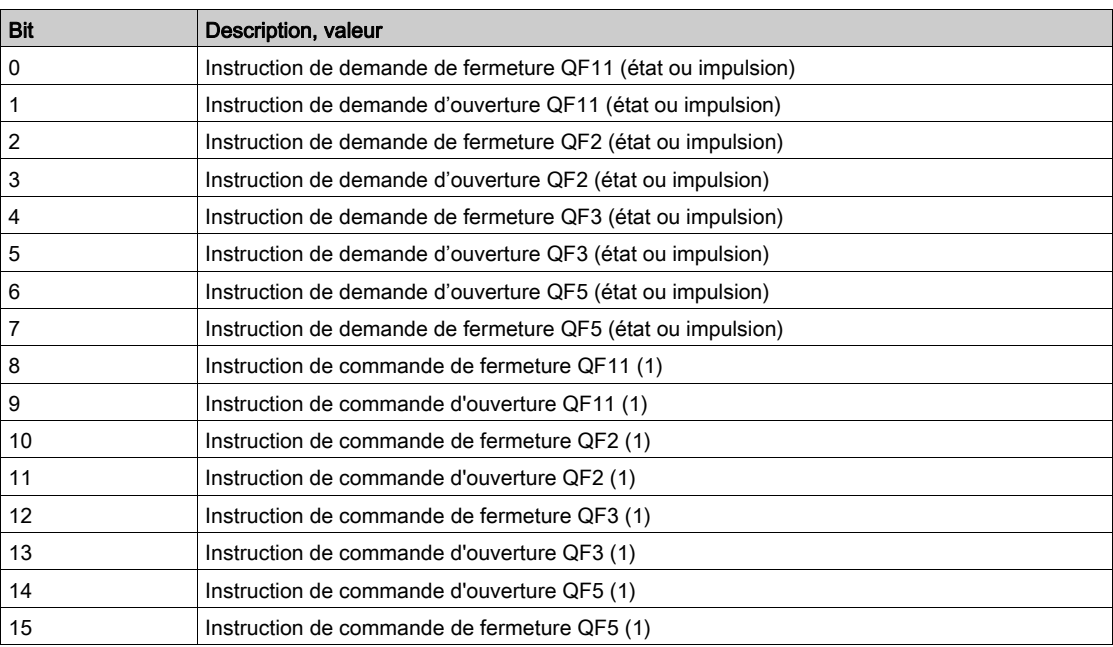

# [Entrée Log. Bypass Variateur]  $I L C$  3

Etat entrée logique bypass variateur

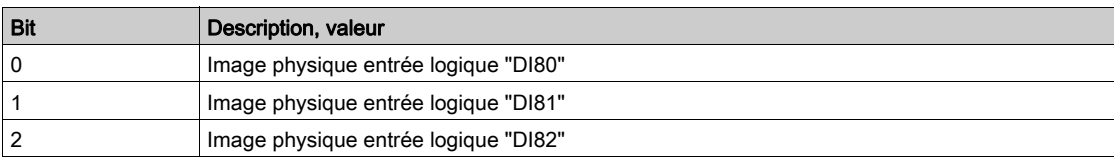

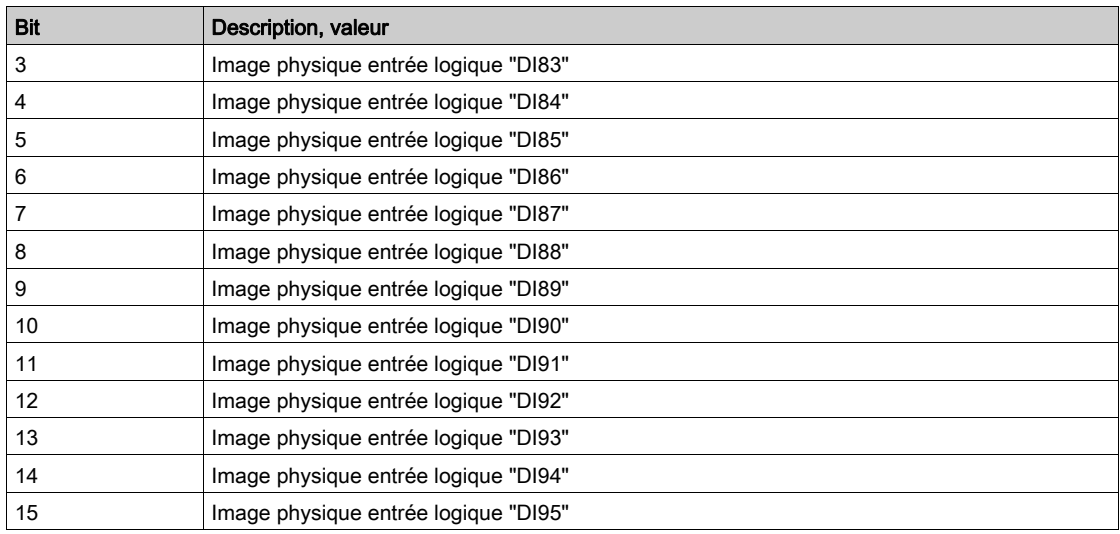

# [Sort. Logique Fix Arm.]  $\sigma$  L C 2

Etat sortie logique fixe armoire

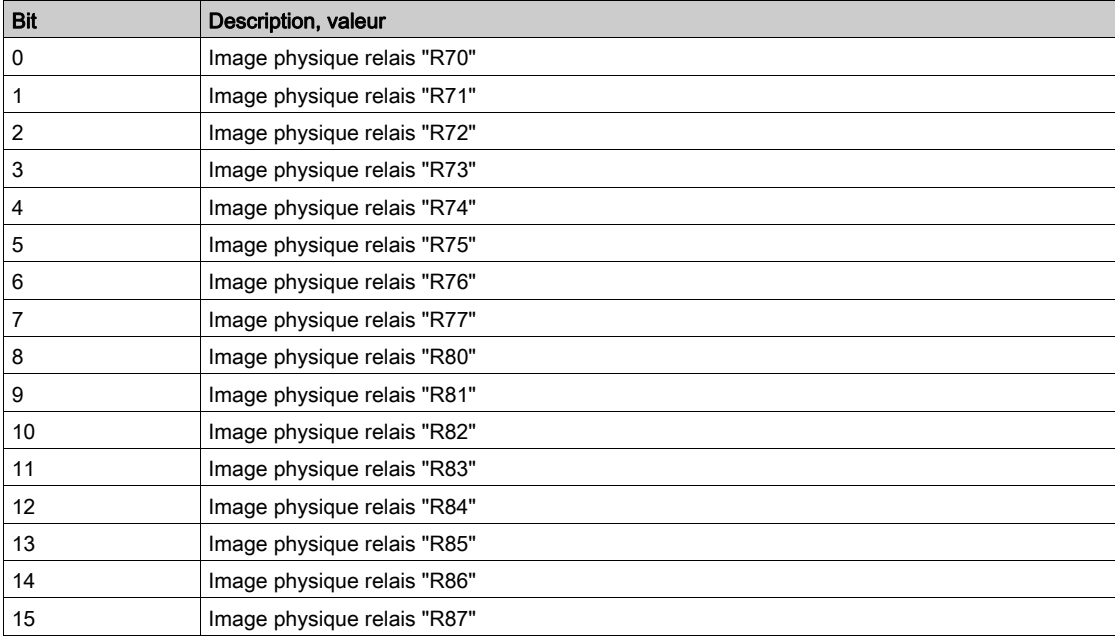

# <span id="page-65-0"></span>Sous-chapitre 3.8 **Identification**

# Identification variateur

### Accès

## $[Affichage] \rightarrow [Identification]$

### Présentation

Ce menu affiche les informations globales concernant le variateur :

- Variateur
	- o Type de variateur
	- o Calibre
	- Type de refroidissement
	- o Conception de variateur
- Transformateur
	- o Type
	- Tension d'entrée
	- Tension de sortie
- Bloc de puissance
	- Variante
	- Quantité
	- Tension nominale
	- o Courant nominal

## • Processeur

- Ethernet
- ...
- Identification panneau IHM Version
- Identification PLC Inside
	- Version

# <span id="page-66-0"></span>**Chapitre 4** Fonctions diagnostics pour panneau IHM

# Présentation

Ces informations sont accessibles via le menu Diagnostics disponible sur le panneau IHM de l'ATV6000.

### Contenu de ce chapitre

Ce chapitre contient les sous-chapitres suivants :

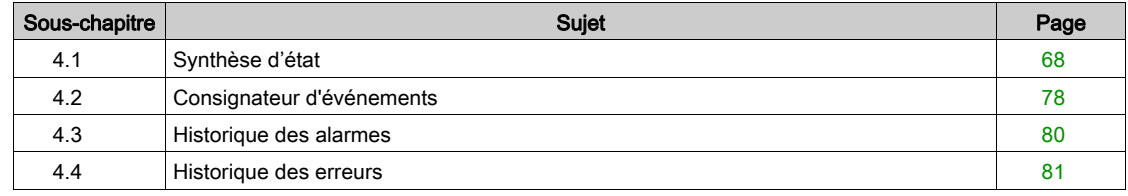

# <span id="page-67-0"></span>Sous-chapitre 4.1 Synthèse d'état

## Contenu de ce sous-chapitre

Ce sous-chapitre contient les sujets suivants :

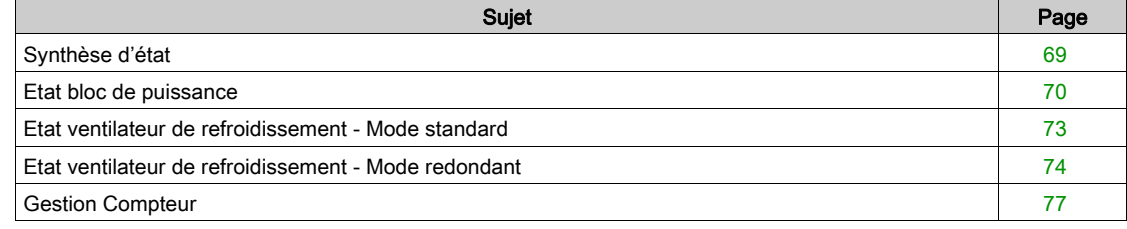

# <span id="page-68-0"></span>Synthèse d'état

### Accès

## [Diagnostics]  $\rightarrow$  [Synthèse Etat]  $\rightarrow$  [Synthèse Etat]

### Présentation

Ce menu est utilisé pour afficher l'état thermique du moteur, des transformateurs et du codeur installés.

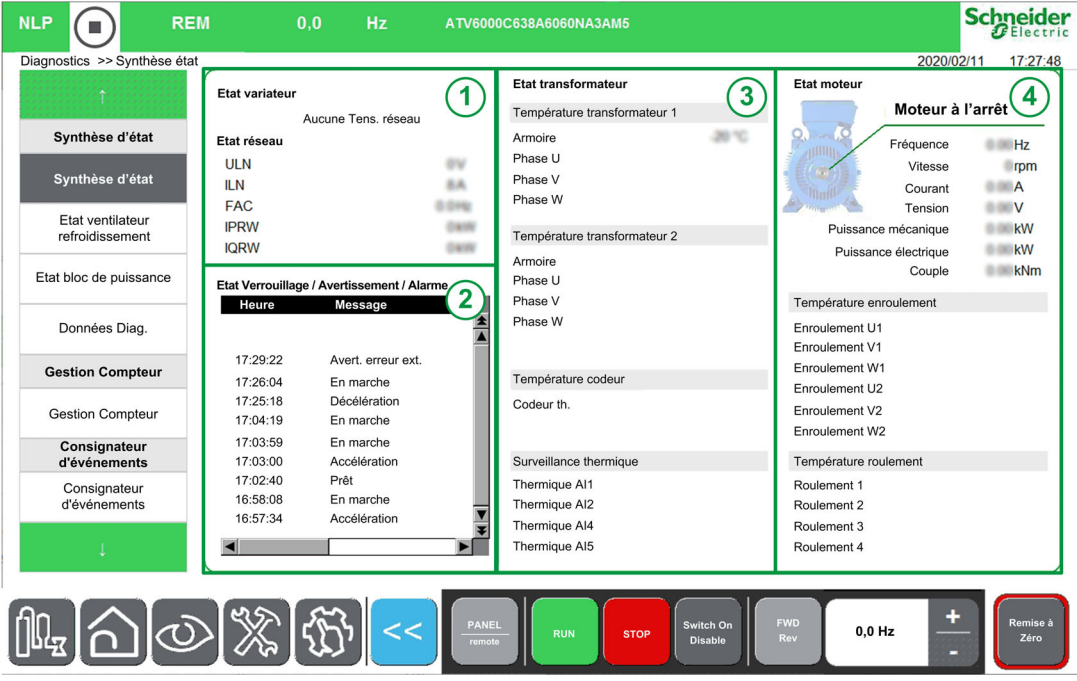

Le menu Synthèse Etat se divise en 4 sections.

- 1. Etat variateur : affiche l'état du variateur.
- 2. Etat Verrouill / Avertissement / Alarme : affiche l'état relatif à l'erreur sélectionnée dans l'historique d'état.

NOTE : Si vous cliquez sur cet élément, une nouvelle fenêtre liée au menu Erreur s'ouvre.

- 3. Etat transformateur : affiche les données thermiques du transformateur.
- 4. Etat moteur : affiche les caractéristiques et les données thermiques du moteur.

# <span id="page-69-1"></span><span id="page-69-0"></span>Etat bloc de puissance

## Accès

# [Diagnostics]  $\rightarrow$  [Synthèse Etat]  $\rightarrow$  [Info Bloc Puissance]

### <span id="page-69-2"></span>**Description**

Ce menu est utilisé pour afficher l'état de chaque bloc de puissance installé.

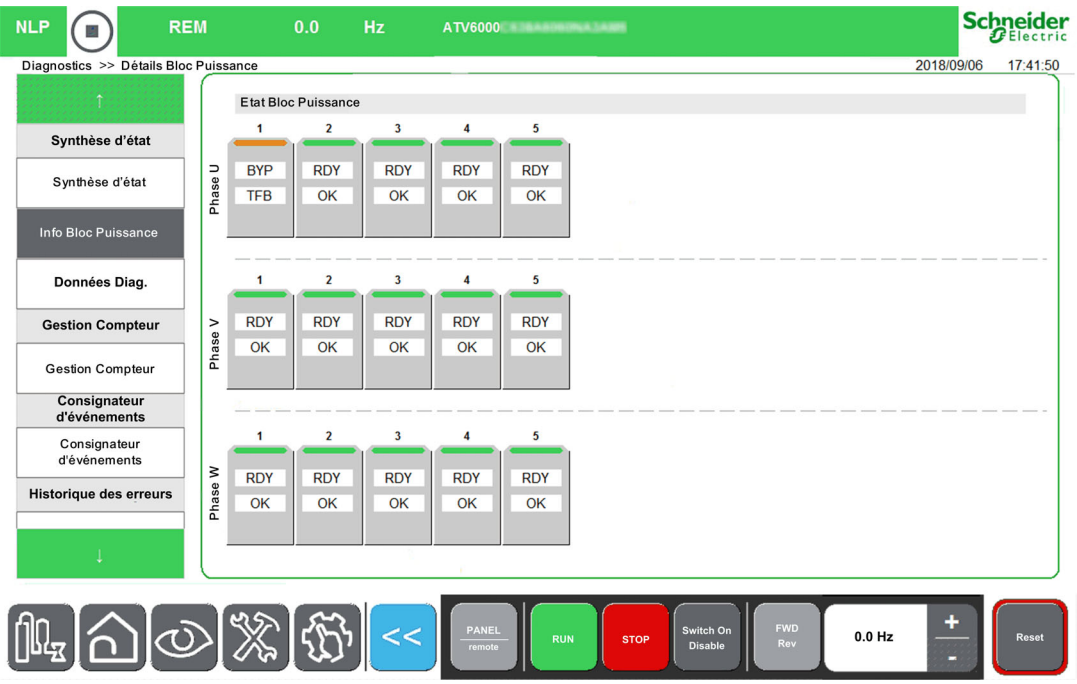

En cliquant sur le bloc de puissance, vous pouvez visualiser l'état détaillé du bloc de puissance en question.

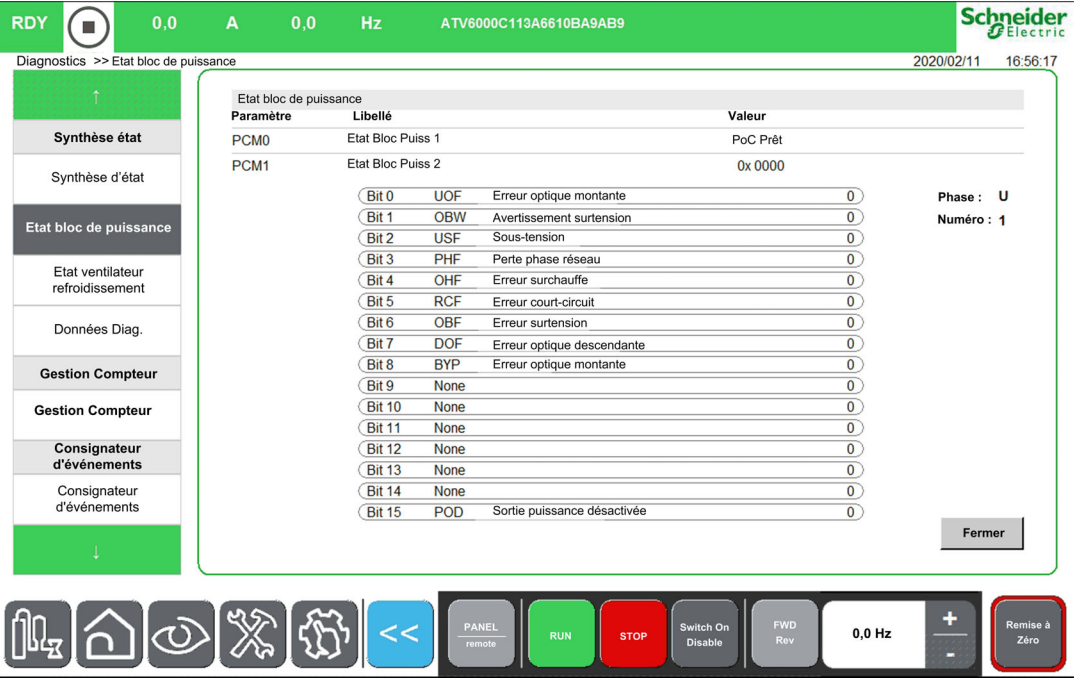

### Etat bloc de puissance

3 états sont surveillés pour chaque bloc de puissance. (ex. a, b, c)

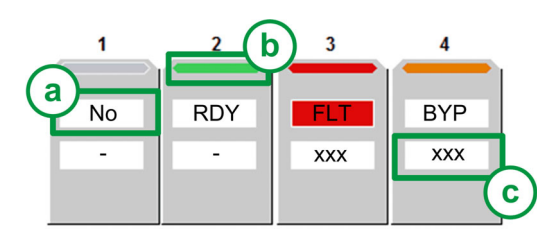

- Etat bloc puissance : affiche le diagnostic du bloc de puissance en matière d'état général.
	- a. Etat 1 Affiche l'état fonctionnel du bloc de puissance (NLP, RDY, RUN, FLT, BYP; POD, BYPF) : via PCMO [\(voir](#page-70-0) page 71)
	- b. Barre d'état couleur : affiche une couleur spécifique liée à l'état fonctionnel du bloc de puissance : PCMO [\(voir](#page-70-0) page 71)
	- c. Etat 2 Affiche les détails [\(voir](#page-69-2) page 70), si le bloc de puissance concerné détecte une erreur ou une alarme : via PCM1 [\(voir](#page-71-0) page 72)

NOTE : PCM1 est uniquement capable de surveiller une valeur hexadécimale.

Exemple avec état 1 : PCM0 :

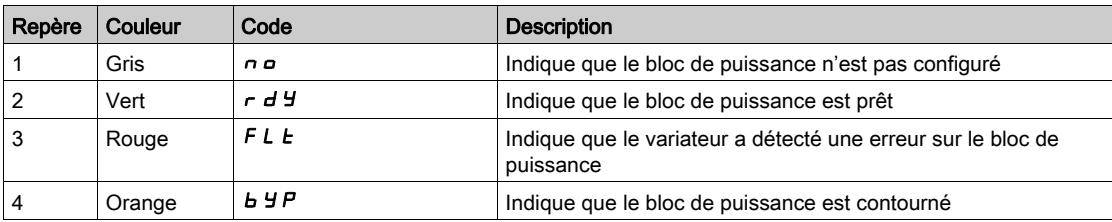

Exemple avec état 2 : PCM1 :

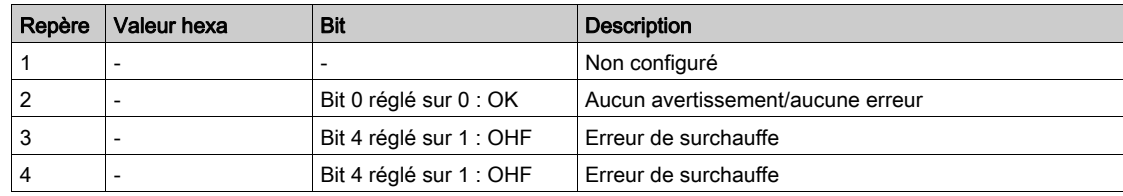

### <span id="page-70-0"></span>[Etat Bloc Puiss 1]  $P C \cap D$

Liste d'état bloc de puissance 1

Paramètres en lecture seule, non configurables.

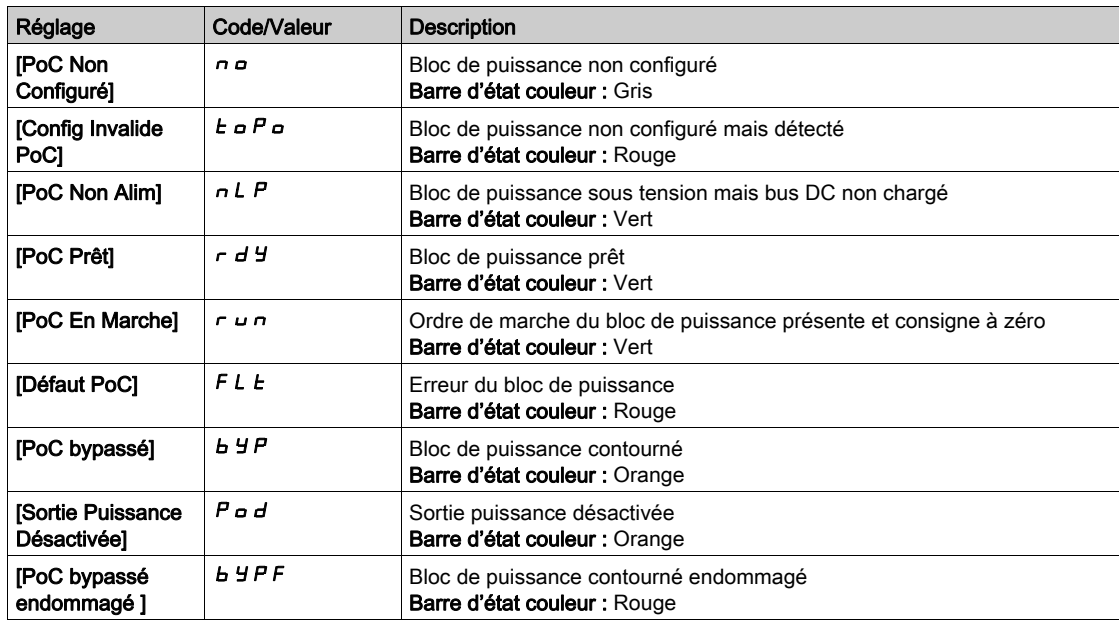

# <span id="page-71-0"></span>[Etat Bloc Puiss 2]  $PCD$  1

Liste d'état bloc de puissance 2

Paramètres en lecture seule, non configurables. Les valeurs hexadécimales sont affichées sur le panneau IHM [\(voir](#page-69-2) page 70).

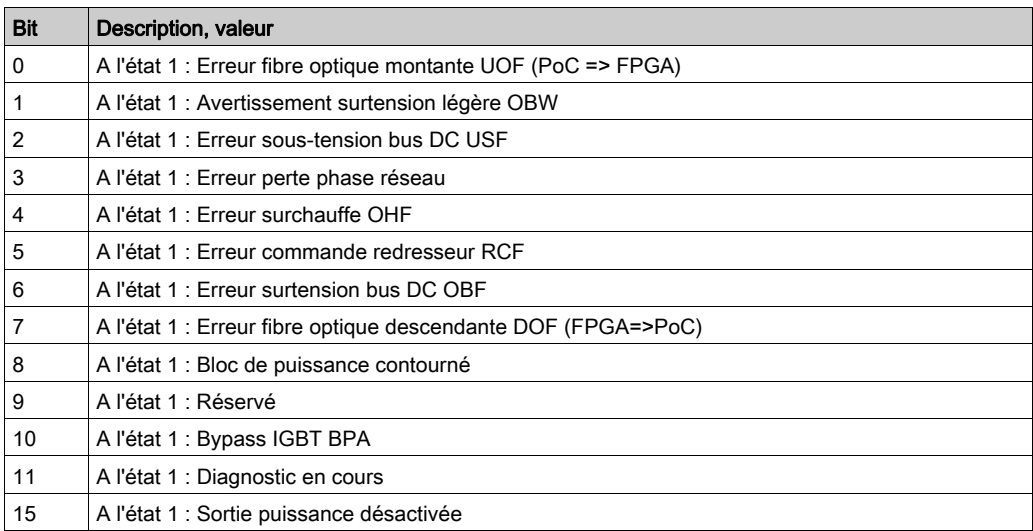
# Etat ventilateur de refroidissement - Mode standard

# Accès

#### [Diagnostics]  $\rightarrow$  [Synthèse Etat]  $\rightarrow$  [Ventil refroid]

#### A propos de ce menu

Il existe 2 types de commande : Sans ou avec commande de ventilateur.

Ce panneau sert à afficher les informations de refroidissement sans commande :

- Temps de marche ventilateur.
- Temps ventilateur restant avant entretien.
- Retour alimentation ventilateur.
- Retour ventilateur de refroidissement.

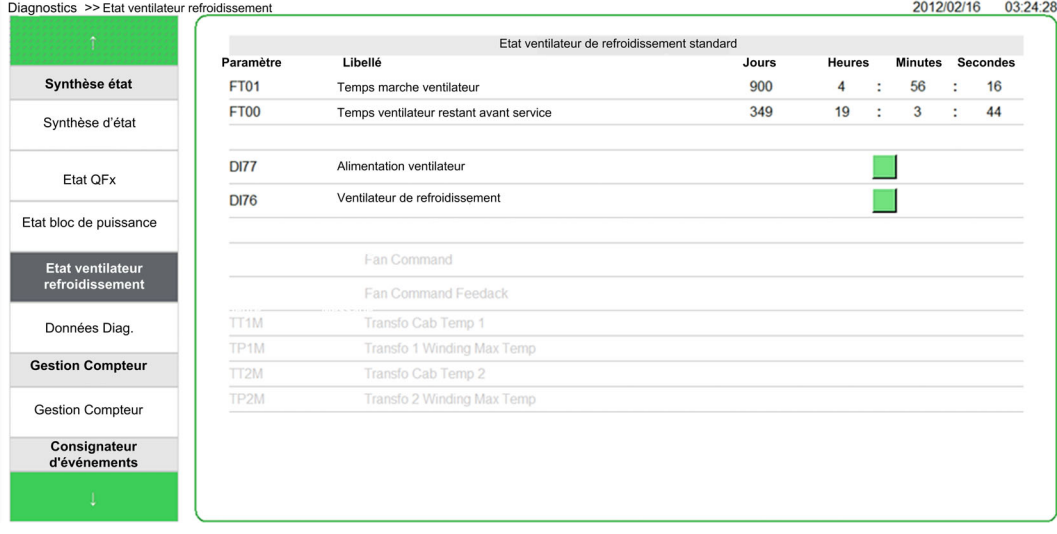

Ce panneau sert à afficher les informations de refroidissement avec commande :

- Ordre de marche ventilateur.
- Température maximale enroulement transformateur 1 et 2.
- Température armoire transformateur 1 et 2.

Diagnostics >> Etat ventilateur refroidissement 2020/02/11 18:32:22 Etat ventilateur de refroidissement standard **Paramètre** l ibellé Jours Heures Minutes Secondes Synthèse état ET01 Temps marche ventilateur  $\overline{A}$  $\overline{A}$  $28$  $20<sup>°</sup>$ **FT00** Temps ventilateur restant avant service 1245 19  $31$ 44 Synthèse état **DI77** Alimentation ventilateur ON Etat bloc de puissance **DI76** Ventilateur de refroidissement ON  $\mathcal{C}$ Etat v **RWS29** Commande ventilateur OFF  $\mathcal{L}_{\mathcal{A}}$ Données Diag. TT<sub>1</sub>M Température armoire transformateur 1 98  $\circ$ C TP<sub>1M</sub> Température maximale enroulement transformateur 1 13  $\overline{C}$ **Gestion Compteur**  $TT2M$  $\overline{C}$ Température armoire transformateur 2 **Gestion Compteur** TP<sub>2M</sub> Température maximale enroulement transformateur 2 ¥  $^{\circ} \text{C}$ Consignateur<br>d'événements Consignateur d'événements

Cet élément graphique permet d'afficher l'état de la commande et de l'alimentation ventilateur :

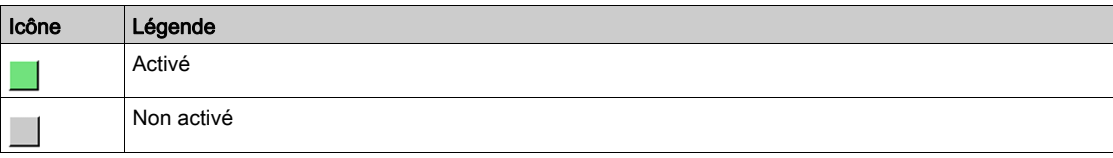

NOTE : Tous les paramètres surveillés sont également disponibles sur le DTM, voir menu "Affichage" ici [\(voir](#page-150-0) page 151).

NOTE : Pour l'application de ventilateur de refroidissement redondant, reportez-vous au menu concerné [\(voir](#page-73-0) page 74).

# <span id="page-73-0"></span>Etat ventilateur de refroidissement - Mode redondant

#### Accès

#### [Diagnostics]  $\rightarrow$  [Synthèse Etat]  $\rightarrow$  [Ventil refroid]

#### Présentation

Ce menu sert à afficher l'état de chaque ventilateur installé et de son volet dans l'armoire transformateur et l'armoire blocs de puissance. (Page 1 sur le panneau IHM)

ex. armoire transformateur 1 et armoire blocs de puissance

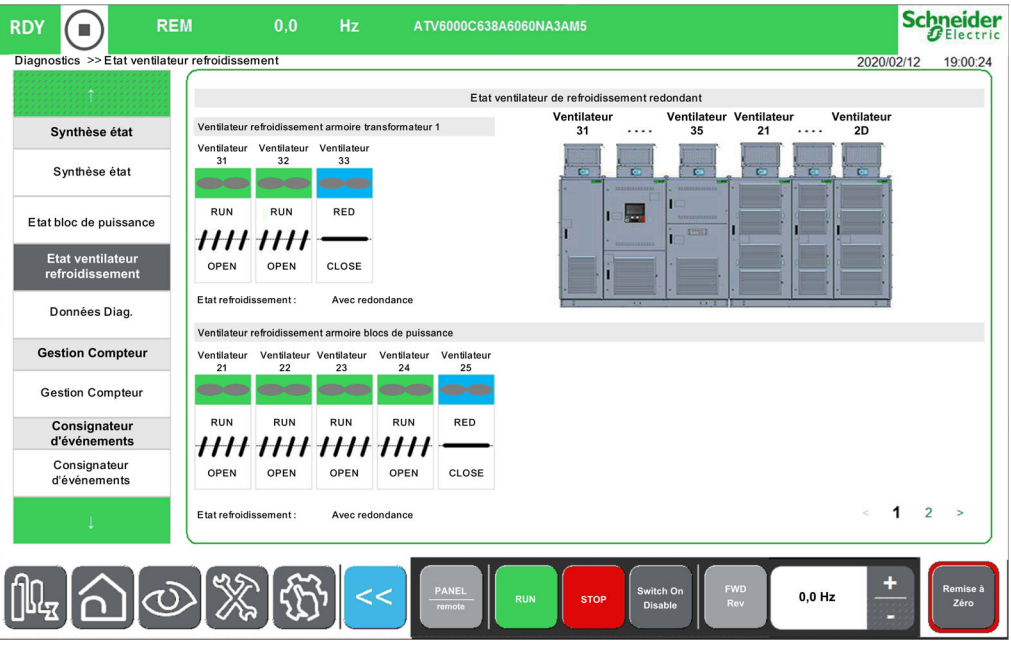

Les données du ventilateur sont structurées comme un objet et identifiées suivant l'identification physique sur le produit :

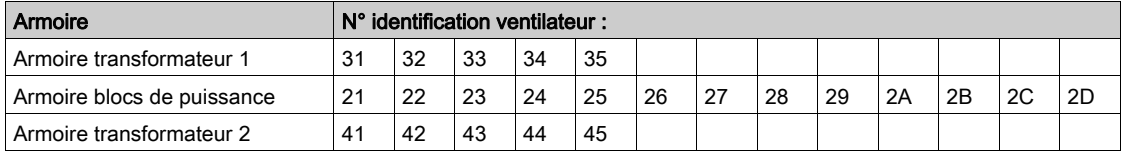

NOTE : Cette fonction est gérée pendant la mise en service de votre système. Pour les réglages, reportezvous à l'assistant de mise en service ou contactez votre représentant Schneider Electric local.

NOTE : Pour l'application de ventilateur de refroidissement standard, reportez-vous au menu concerné [\(voir](#page-73-0) page 74)

#### Etat ventilateur

Etat ventilateur :

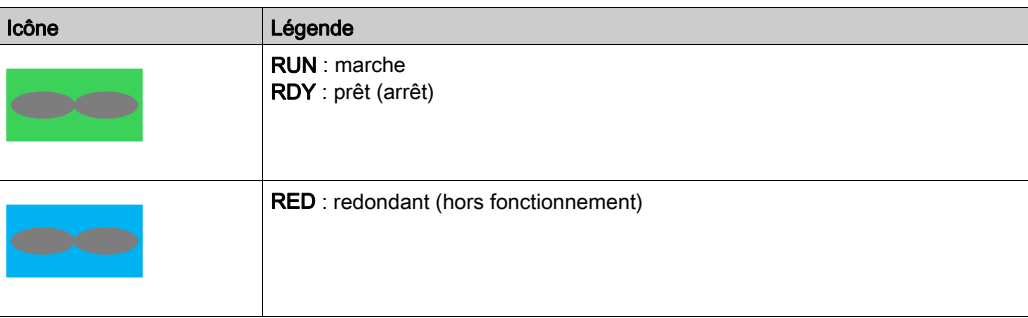

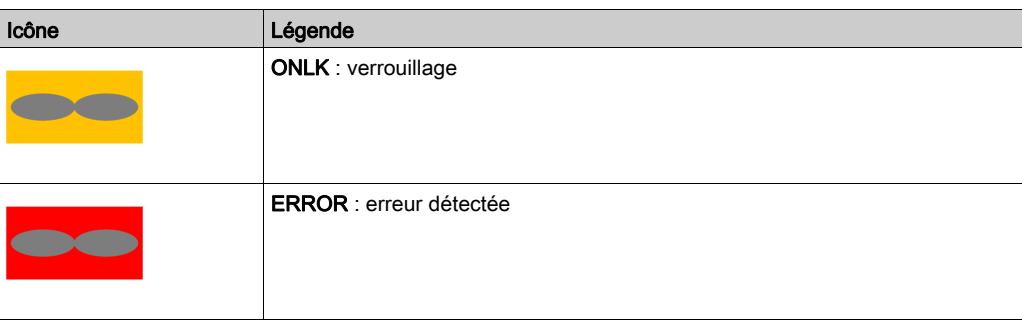

### Etat volet

Pour éviter la mauvaise circulation de l'air, un dispositif supplémentaire est prévu pour empêcher le flux d'air en provenance d'un ventilateur défectueux. Ce dispositif, appelé "volet", sert à bloquer l'air. Etat volet :

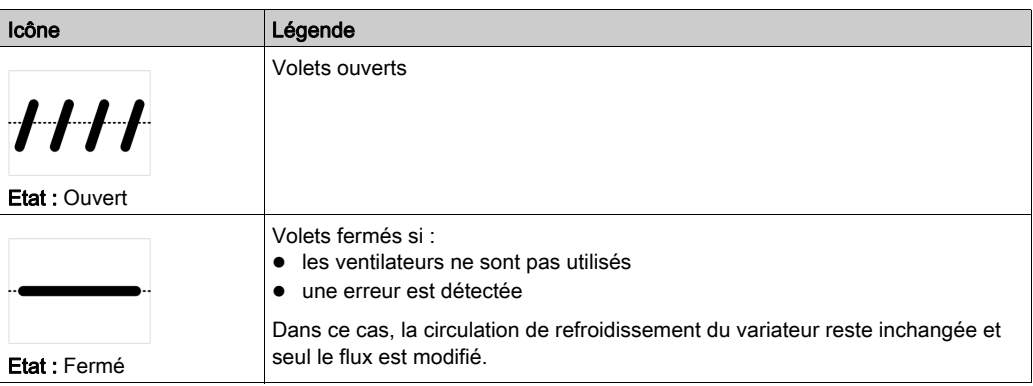

#### Etat volet incohérent :

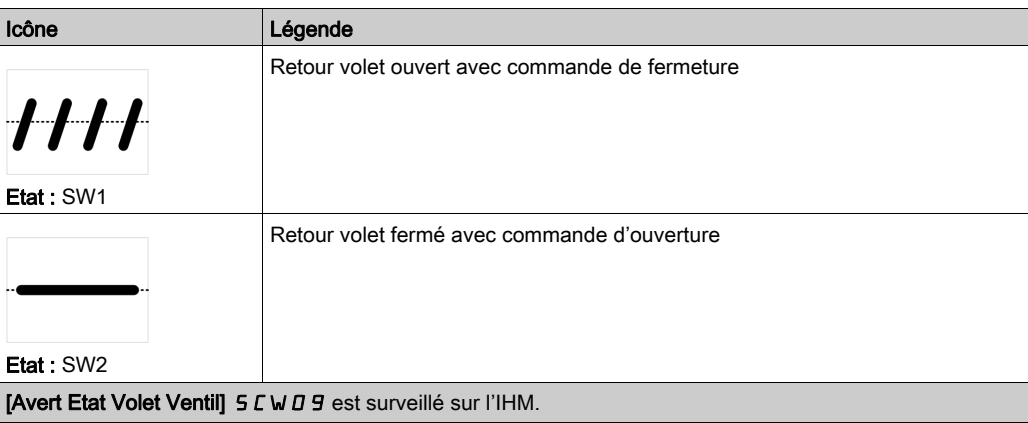

#### Panneau IHM - Etat ventilateur de refroidissement redondant

Cette page 2 sert à afficher les informations suivantes :

- Temps de marche du ventilateur.
	- $\circ$  Le temps et le compteur peuvent être remis à 0 en réglant le paramètre [Reset Compteur]  $\sim P \cdot r$  sur [Reset CpteurVentil.]  $F E H$ .
- Temps ventilateur restant avant entretien.
- Temps de marche ventilateur redondant armoire blocs de puissance.
- Temps de marche ventilateur redondant armoire transformateur 1 et 2.
- Retour alimentation ventilateur.
- Ordre de marche ventilateur.
- Température maximale enroulement transformateur 1 et 2.
- Température armoire transformateur 1 et 2.

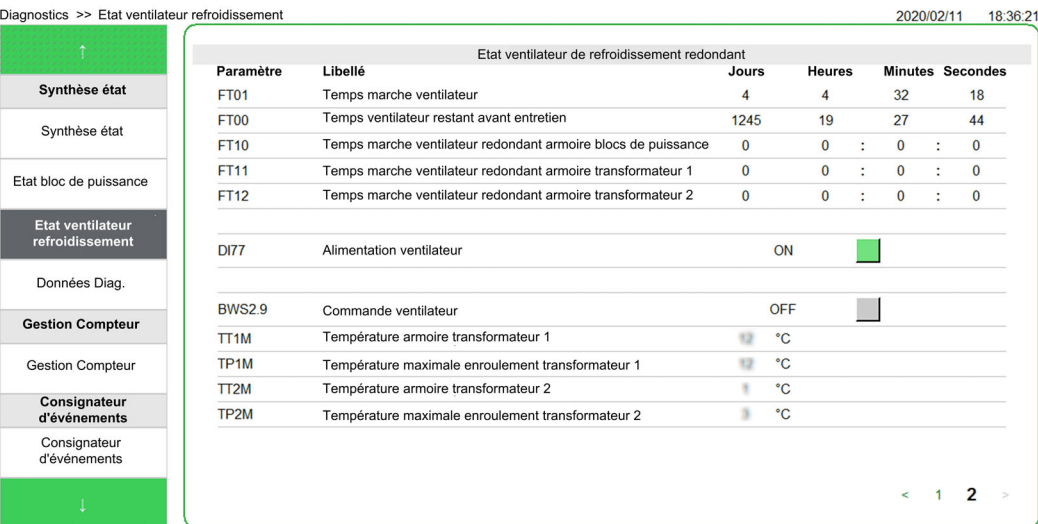

Cet élément permet d'afficher l'état de la commande et de l'alimentation ventilateur :

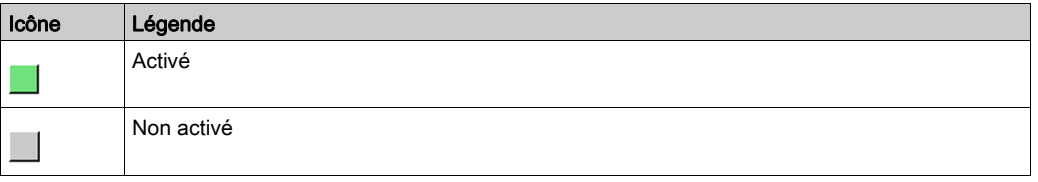

NOTE : Tous les paramètres surveillés sont également disponibles sur le DTM, voir menu "Affichage" ici : Affichage → Tableau Bord Système → Ventil refroid [\(voir](#page-147-0) page 148).

# Gestion Compteur

### Accès

# [Diagnostics]  $\rightarrow$  [Synthèse Etat]  $\rightarrow$  [Gestion Compteur]

#### Présentation

Ce menu affiche les compteurs relatifs au variateur, au ventilateur et au moteur.

NOTE : Des compteurs spécifiques sont disponibles en se connectant avec un accès Services.

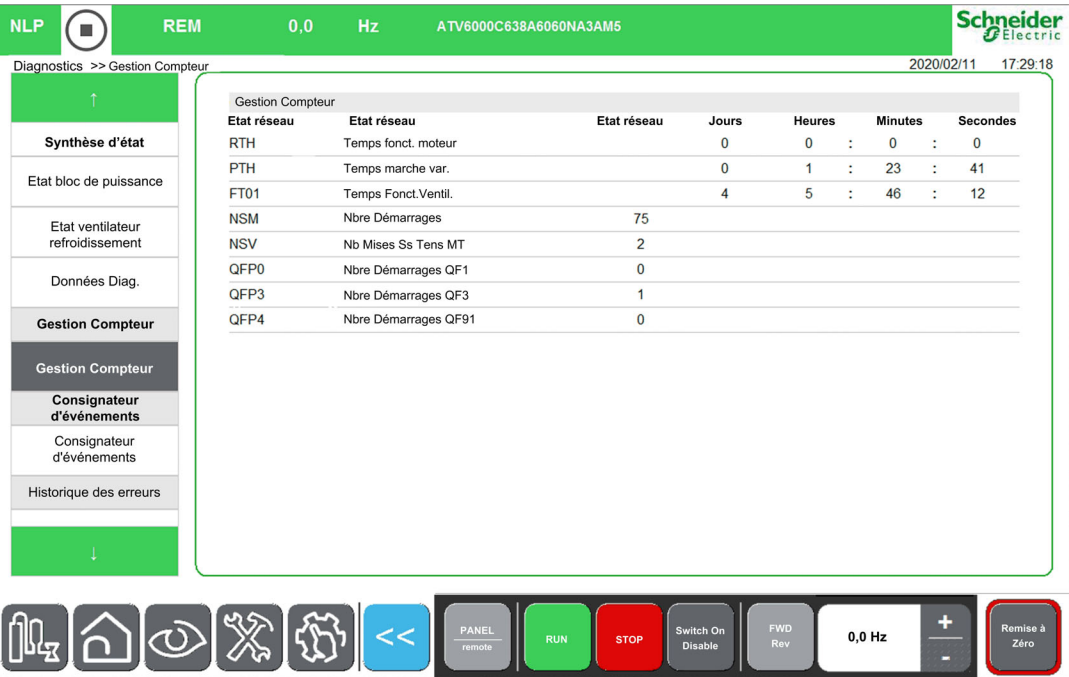

#### Paramètres

Voir les paramètres relatifs à la gestion des compteurs [\(voir](#page-202-0) page 203)

# Sous-chapitre 4.2 Consignateur d'événements

# Menu Consign. Evénements

Accès

### $[Diagnostics] \rightarrow [Consign. Evénements]$

#### Présentation

Le menu Consign. Evénements permet à l'utilisateur de consulter et d'exporter le fichier journal d'événements du variateur. Un contexte configurable est sauvegardé avec chaque événement.

L'événement configurable ne peut être configuré avec le panneau IHM, il doit être configuré à l'aide du DTM et activé à la fin de la mise en service par les Services.

#### NOTE :

- Cette fonction peut être configurée à n'importe quel moment, quel que soit l'état du variateur.
- L'IHM est capable de stocker 9 Go d'événements, ce qui représente 40 ans de données stockées sur l'IHM.

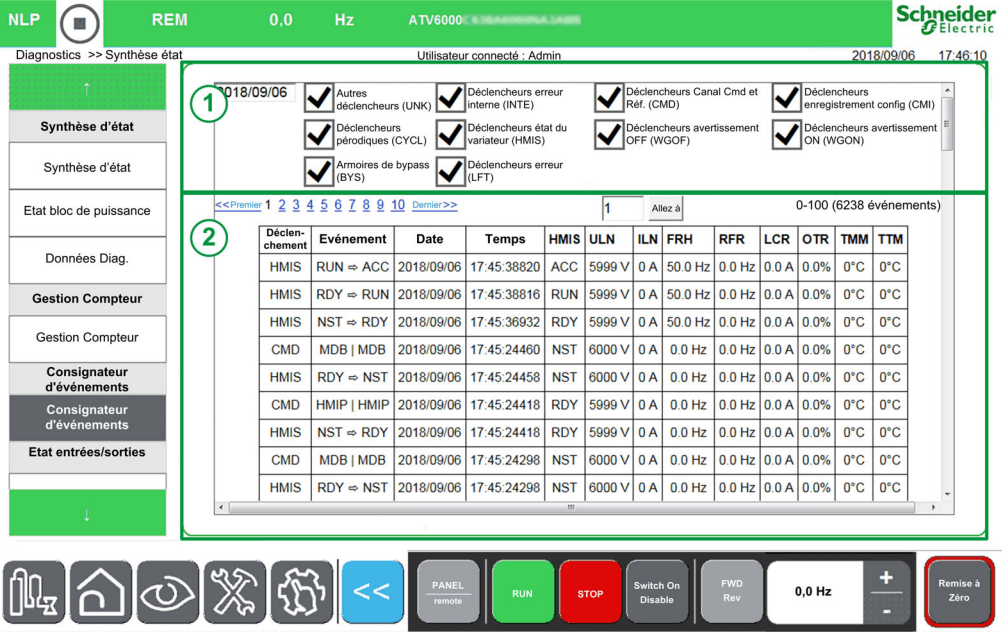

Le panneau Consignation Evénements se compose de 2 zones :

- 1. Zone de sélection
- 2. Zone d'affichage d'événements.

#### Zone de sélection

La zone de sélection se compose de 2 parties

### Sélection de date

- Elle est utilisée pour sélectionner la date requise.
- Lorsqu'une date est sélectionnée, la zone "Affichage liste d'événements" est automatiquement mise à jour.

Par défaut, lorsque vous entrez dans le menu, la date sélectionnée est "aujourd'hui".

#### Sélection filtre d'événement

- Elle est utilisée pour sélectionner les types d'événements enregistrés en cochant les cases requises.
- Lorsqu'un type d'événement est sélectionné, la zone "Affichage liste d'événements" est automatiquement mise à jour.
- Par défaut, lorsque vous entrez dans le menu, tous les événements sont sélectionnés.

NOTE : Toutes les données sont enregistrées sur le fichier CSV et ne dépendent pas de la sélection de filtre.

#### Zone d'affichage d'événements

La zone d'affichage d'événements se compose de 2 parties :

Navigation par pages

Chaque page contient 100 événements.

Affichage de liste d'événements

#### Exporter fichiers

Les paramètres de fonctionnement sont enregistrés automatiquement lorsque l'ATV6000 est en marche. 6 types d'événement sont enregistrés.

- **•** Fréquence
- Canal pour commande et valeur de consigne
- Code d'avertissement
- Code d'erreur
- Etat du variateur
- Configuration stockée

Ils sont stockés chaque jour sous forme de fichier texte dans le dossier journal sur le disque dur, voir le menu Exporter fichiers [\(voir](#page-89-0) page 90).

#### Liste des déclencheurs disponibles

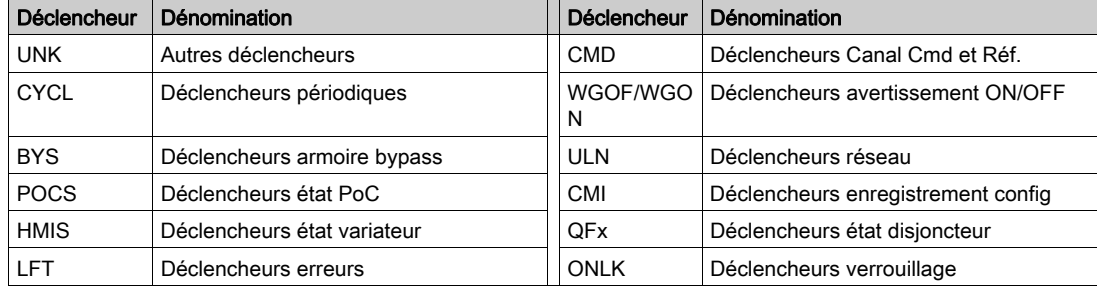

# Sous-chapitre 4.3 Historique des alarmes

# Historique des alarmes

### Accès

# $[Diagnostics] \rightarrow [Histo.avertissement]$

# Présentation

Ce menu présente la liste des avertissements qui sont survenus sur l'appareil.

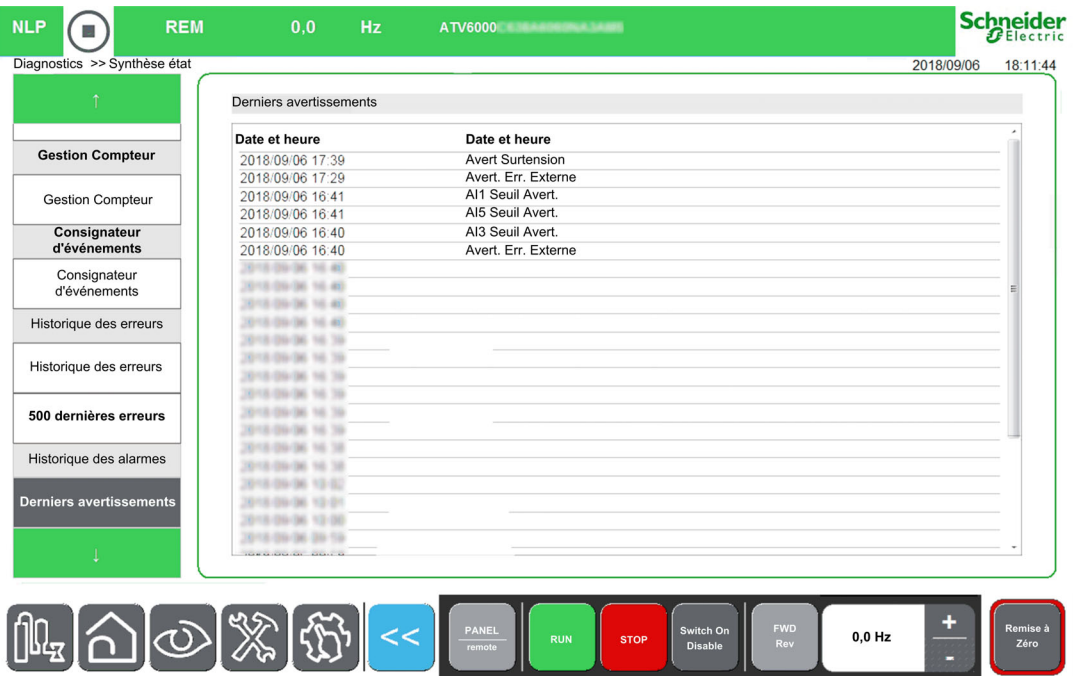

Pour une liste complète des avertissements, consultez le chapitre Diagnostic et dépannag[e](#page-271-0) [\(voir](#page-271-0) page 272)

# Sous-chapitre 4.4 Historique des erreurs

## Contenu de ce sous-chapitre

Ce sous-chapitre contient les sujets suivants :

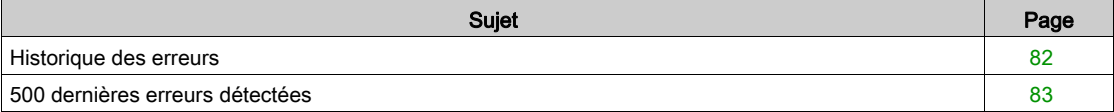

# <span id="page-81-0"></span>Historique des erreurs

## Accès

#### $[Diagnostics] \rightarrow [Historique Erreurs]$

#### Présentation

Ce menu présente la liste des erreurs détectées par le variateur.

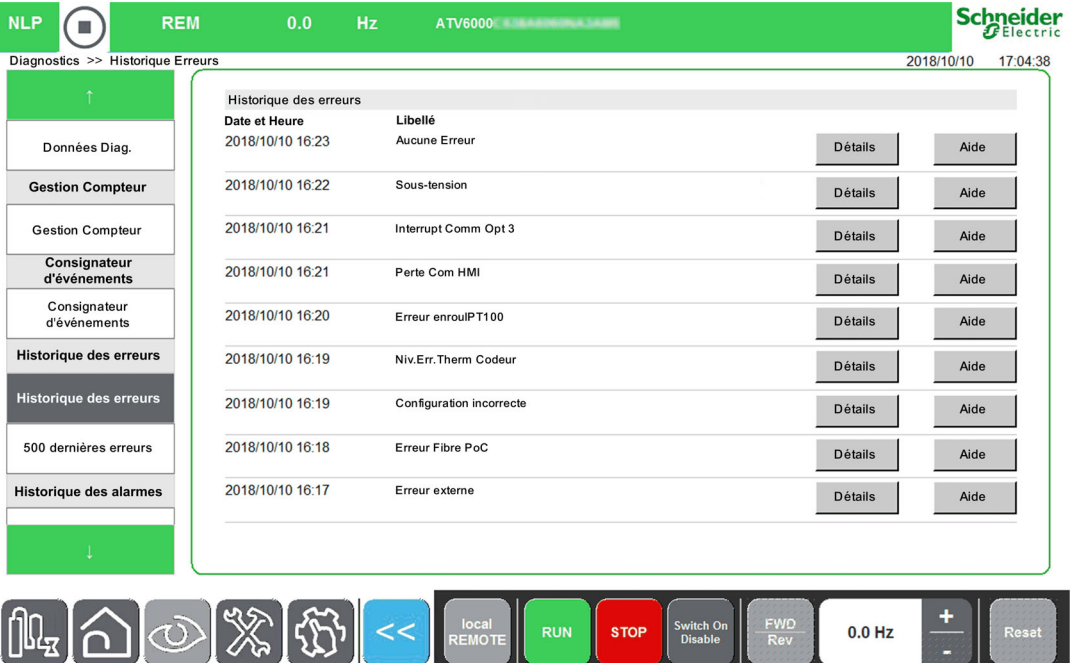

Le panneau Historique Erreurs se compose des pages suivantes :

#### Historique des erreurs

- Détails : Si vous cliquez sur ce bouton, une nouvelle page (Détails de l'erreur) s'ouvre en rapport à l'erreur sélectionnée.
- Aide : Si vous cliquez sur ce bouton, une nouvelle page (Description de l'erreur) s'ouvre en rapport à l'erreur sélectionnée.

#### • Description erreur

Cette page affiche le Code, la Description, l'Heure, ainsi que la cause et la solution possible de l'erreur active détectée dans l'appareil.

NOTE : Voir la liste complète des codes d'erreur disponible au chapitre Diagnostic et dépannag[e](#page-274-0) [\(voir](#page-274-0) page 275)

# Détails erreur

Cette page affiche l'état et les caractéristiques principales du variateur.

Aide : Si vous cliquez sur ce bouton, une nouvelle page s'ouvre en rapport à l'erreur sélectionnée.

Fermer : Cliquez sur ce bouton pour revenir à la page Historique Erreurs.

# <span id="page-82-0"></span>500 dernières erreurs détectées

#### Accès

 $[Diagonostics] \rightarrow [500$  dernières erreurs détectées]

#### Présentation

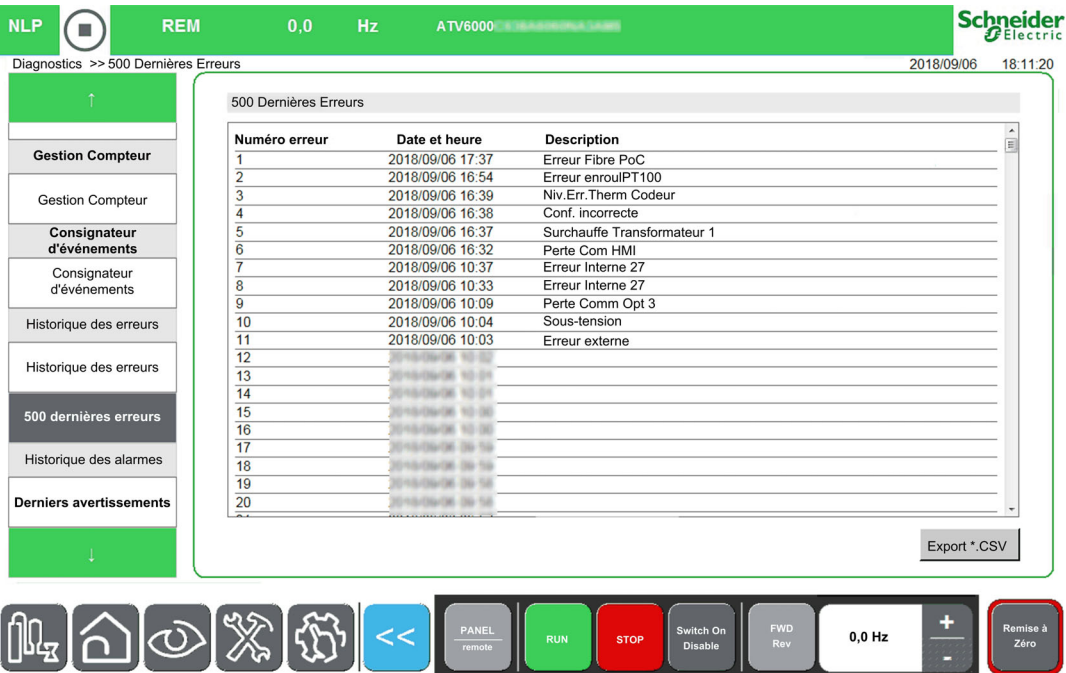

Ce menu présente les 500 dernières erreurs détectées, il est possible d'exporter ces données, voir menu Exporter fichiers [\(voir](#page-89-0) page 90).

л

Pour une liste complète des codes d'erreur, consultez le chapitre Diagnostic et dépannage[.](#page-274-0) [\(voir](#page-274-0) page 275)

# Présentation

Cette section est accessible via le menu Réglages disponible uniquement sur le panneau IHM de l'ATV6000.

## Contenu de ce chapitre

Ce chapitre contient les sous-chapitres suivants :

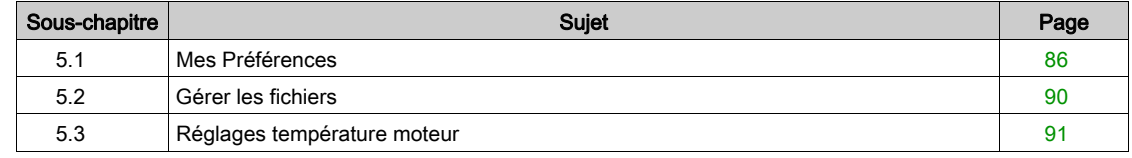

# <span id="page-85-0"></span>Sous-chapitre 5.1 Mes Préférences

# Contenu de ce sous-chapitre

Ce sous-chapitre contient les sujets suivants :

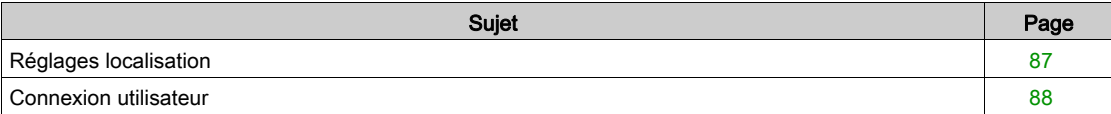

# <span id="page-86-0"></span>Réglages localisation

## Accès

#### $[Réglages] \rightarrow [Mes Préférences] \rightarrow [Réglages localization]$

#### A propos de ce menu

L'écran de localisation sert à effectuer les réglages de configuration relatifs à l'interface utilisateur.

## Sélection de la langue

- Utilisé pour modifier la langue du système interne de l'IHM :
- English
- o Français
- o Deutsch
- Español
- o Italiano
- Русский язык
- 中文

# Réglage date/heure :

Utilisé pour régler la date et l'heure dans le format suivant yyyy/mm/dd / hh:mm:ss

# • Nom application

Utilisé pour afficher le nom de l'application et pour saisir un nouveau nom d'application pour votre système.

# <span id="page-87-0"></span>Connexion utilisateur

#### Accès

#### $[Réglages] \rightarrow [Mes Préférences] \rightarrow [Connexion utilisateur]$

#### A propos de ce menu

Chaque menu et paramètre est associé à un niveau d'accès. Ces niveaux d'accès sont protégés par mot de passe et définis pendant la mise en service.

Le panneau IHM démarre pour la première fois avec le profil utilisateur Basique.

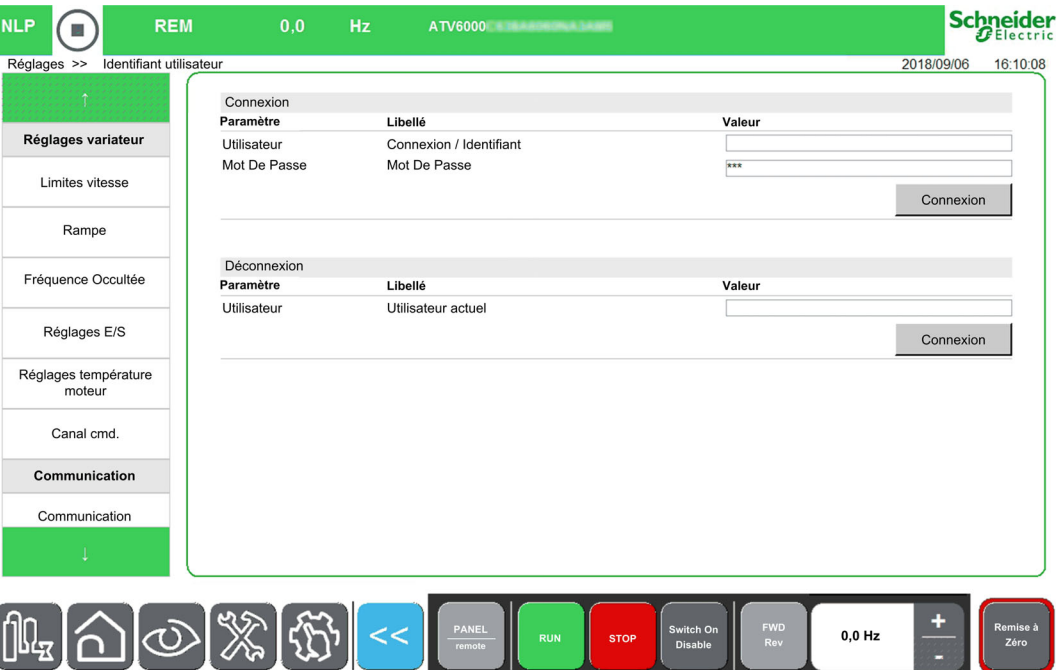

# NOTE :

- Au bout de 15 minutes d'inactivité, l'utilisateur est automatiquement déconnecté.
- Les mots de passe utilisateur peuvent être modifiés uniquement par l'administrateur ou Schneider Services.
- Si vous essayez de vous connecter à l'IHM en utilisant un mot de passe incorrect, votre session sera verrouillée au bout de 10 tentatives par mesure de sécurité. Contactez votre représentant Schneider Electric local.

#### Niveau d'accès et profil

Il est possible d'utiliser différents profils utilisateur liés à différents niveaux d'accès.

#### **Basique**

- Utilisateurs : Opérateur
- Droits d'accès :
	- Données de surveillance uniquement (les panneaux Diagnostics, Réglages et Configuration ne sont pas accessibles).
	- Panneau Contrôle-commande

#### Avancé

- Utilisateurs : Opérateur avancé, ingénieur/technicien de maintenance, support.
- Droits d'accès :
	- Réglages et surveillance avec limitation.
	- o Nom d'appareil
	- Panneau Contrôle-commande
	- o Pas de mise à jour du firmware.

#### Expert Services

- Utilisateurs : Technicien de maintenance/ingénieur de support, ingénieur de mise en service.
- Droits d'accès :
	- Accès intégral, surveillance et réglages
	- Création de compte
	- o Mise à jour de firmware
	- Panneau Contrôle-commande

Niveaux d'accès pour le panneau IHM

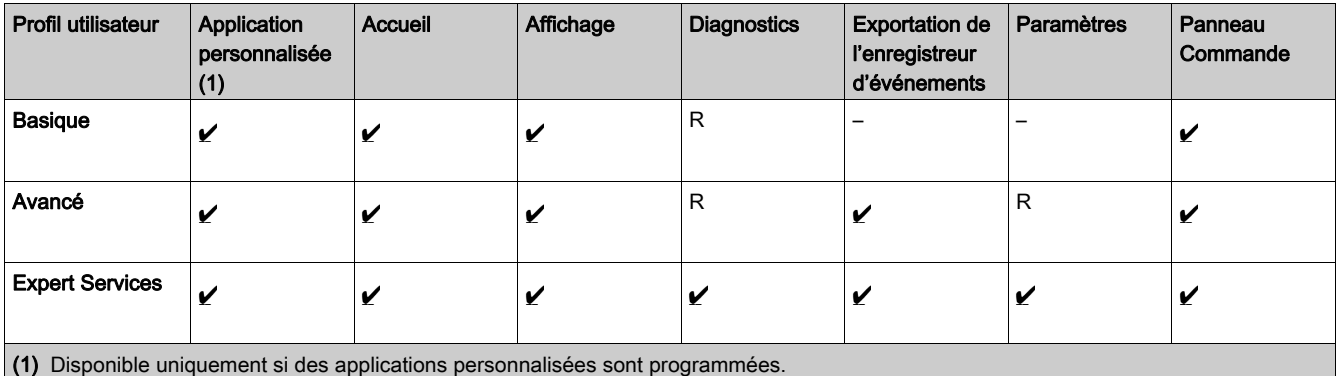

- Accès intégral
- R Accès limité
- Pas d'accès

#### **Connexion**

Procédure de connexion, indépendamment du profil utilisateur.

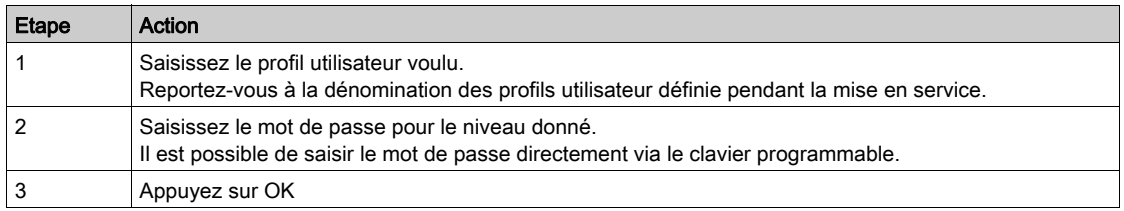

### **Déconnexion**

Déconnecte le profil utilisateur Basique actuellement connecté.

# <span id="page-89-1"></span>Sous-chapitre 5.2 Gérer les fichiers

# <span id="page-89-0"></span>Exporter fichiers

### Accès

# $[Réglages] \rightarrow [Gestion de fichiers] \rightarrow [Exporter fichiers]$

### Présentation

Le panneau IHM est muni d'un emplacement de carte SD et de deux ports USB pour stockage externe.

Le mode Exporter fichiers peut être utilisé avec plusieurs fonctions, dont certaines sont gérées via leurs propres menus.

Il est possible de sélectionner les données à exporter en cochant les cases dans ce menu parmi les fonctions suivantes :

# Procédure

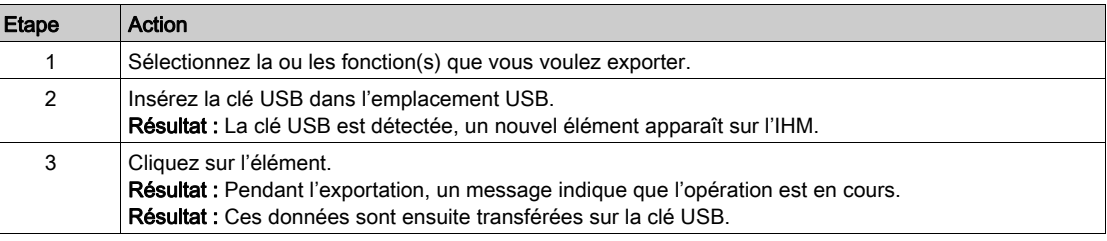

# NOTE :

Les fichiers sont exportés sur la clé USB sélectionnée dans le dossier "ATV6000\_export".

- Si le dossier existe déjà, il sera écrasé.
- Il est impossible d'importer de la clé USB vers le panneau IHM.

# <span id="page-90-0"></span>Sous-chapitre 5.3 Réglages température moteur

# Réglages de température

Accès

# $[Réglages] \rightarrow [Réglages variateur] \rightarrow [Températures]$

#### A propos de ce menu

Ce menu permet de gérer 2 niveaux de surveillance :

- 1. Premier niveau : Avertissement température : le variateur déclenche un événement sans arrêter l'application.
- 2. Deuxième niveau : Erreur température : le variateur déclenche un événement et arrête l'application.
- 3. Sélection de la page suivante.

NOTE : Cliquez sur la valeur du paramètre et le clavier s'affiche.

# AVIS

#### **SURCHAUFFE**

Vérifiez que les paramètres [Niv Avert Therm Enroul 1]  $E$  HW 1...[Niv Avert Therm Capt 12]  $E$  HW B et [Niv Err Therm Enroul 1]  $EHE$  I...[Niv Err Therm Capt 12]  $EHEB$  sont correctement réglés en fonction des données techniques du moteur.

Le non-respect de ces instructions peut provoquer des dommages matériels.

#### Niveau de surveillance thermique du/des moteur(s) :

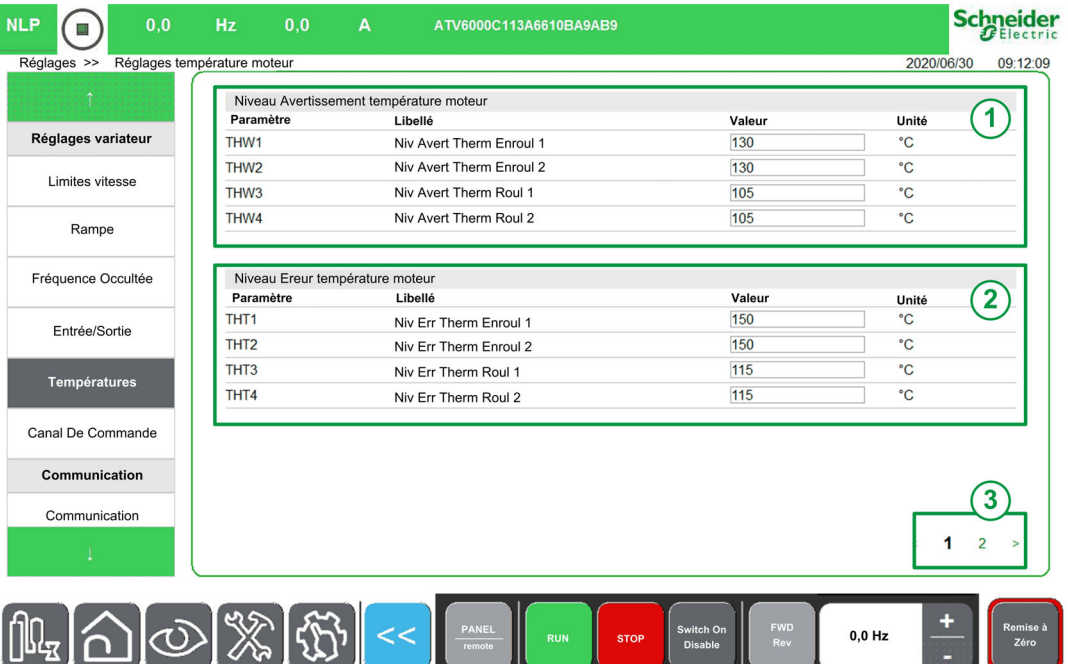

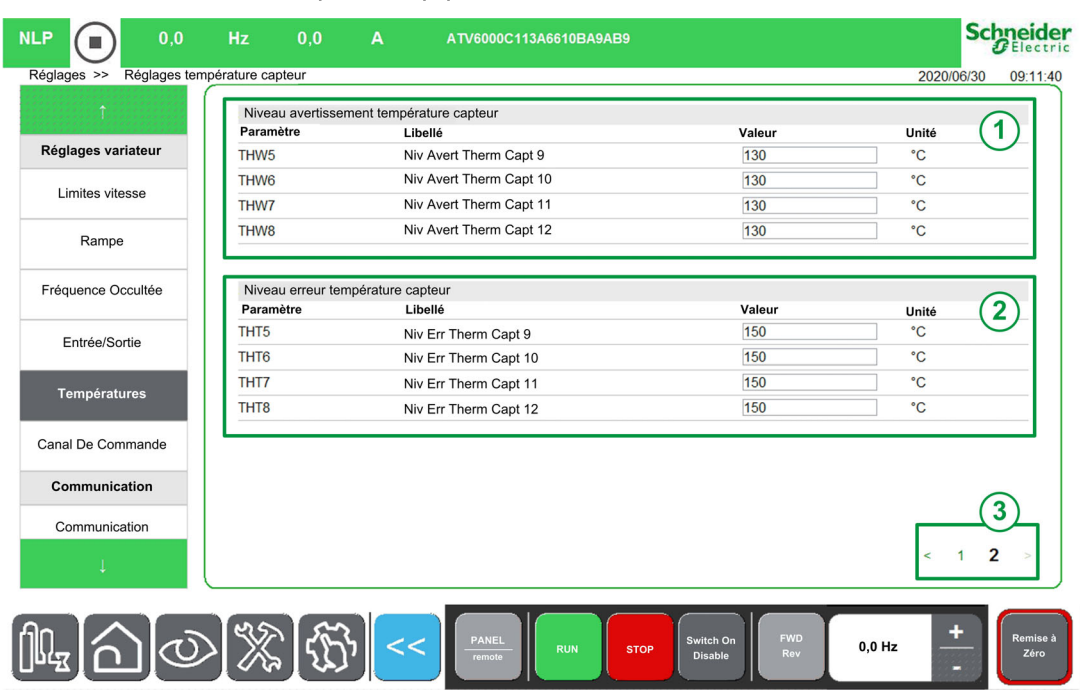

#### Niveau de surveillance thermique de l'équipement externe :

#### [Niv Avert Therm Enroul 1]  $E$  HW 1

Niveau d'alarme thermique sur enroulement 1 (U1, V1, W1)

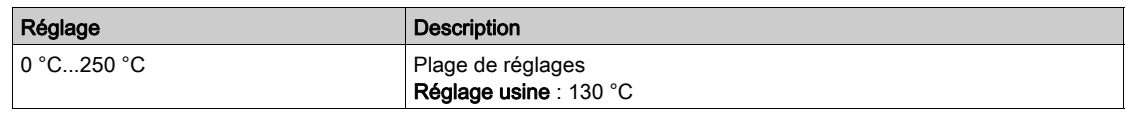

## [Niv Avert Therm Enroul 2]  $E$  HW  $\overline{c}$

Niveau d'alarme thermique sur enroulement 2 (U2, V2, W2)

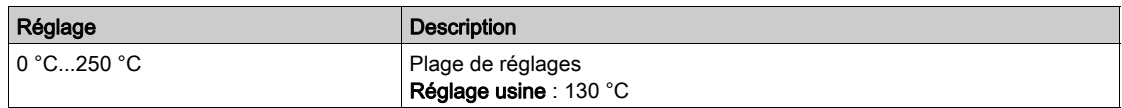

#### [Niv Err Therm Enroul 1]  $EHEI$

Niveau d'erreur thermique sur enroulement 1 (U1, V1, W1)

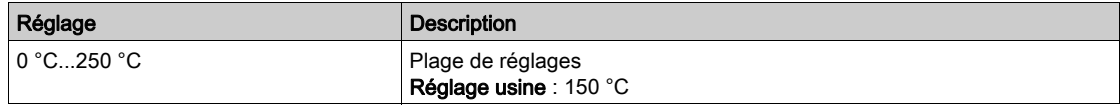

# [Niv Err Therm Enroul 2]  $E H E Z$

Niveau d'erreur thermique sur enroulement 2 (U2, V2, W2)

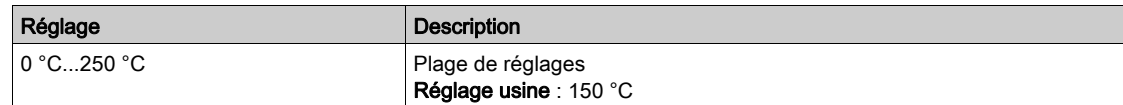

## [Niv Avert Therm Roul 1]  $E$  HW  $\bar{J}$

Niveau d'alarme thermique sur roulement 1

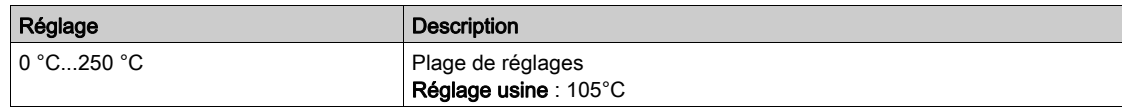

#### [Niv Avert Therm Roul 2]  $E$  HW 4

Niveau d'alarme thermique sur roulement 2

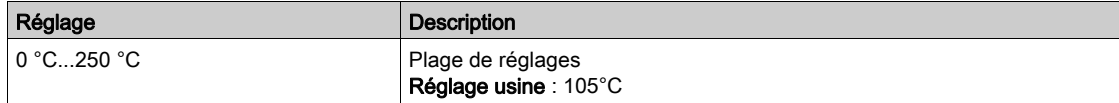

# [Niv Err Therm Roul 1]  $EHEJ$

Niveau d'erreur thermique sur roulement 1

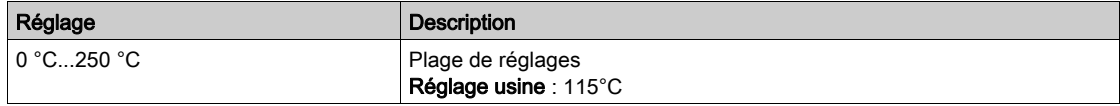

# [Niv Err Therm Roul 2]  $EHEH$

Niveau d'erreur thermique sur roulement 2

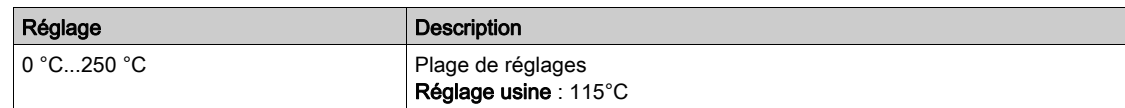

#### [Niv Avert Therm Capt 9]  $E$  HW 5

Niveau d'alarme thermique sur capteur 9

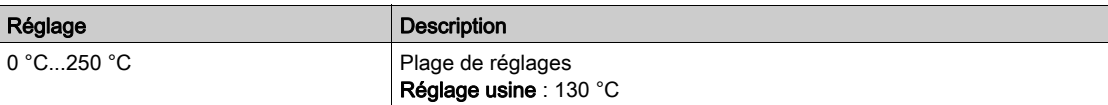

## [Niv Err Therm Capt 9]  $E H E$  5

Niveau d'erreur thermique sur capteur 9

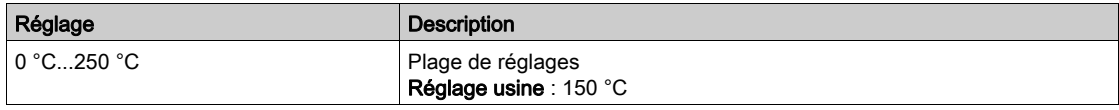

## [Niv Err Therm Capt 10]  $E H E B$

Niveau d'erreur thermique sur capteur 10

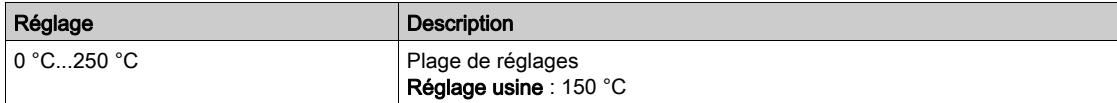

# [Niv Avert Therm Capt 10]  $E$  HW  $E$

Niveau d'alarme thermique sur capteur 10

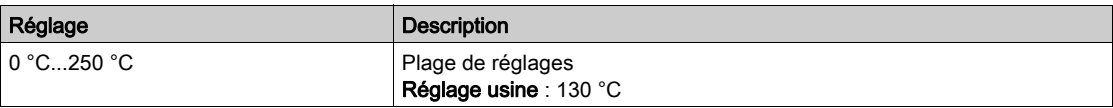

# [Niv Err Therm Capt 11]  $EHE$  7

Niveau d'erreur thermique sur capteur 11

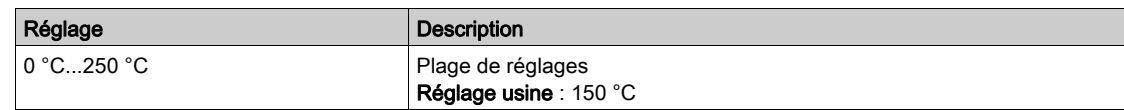

# [Niv Avert Therm Capt 11]  $E$  HW 7

Niveau d'alarme thermique sur capteur 11

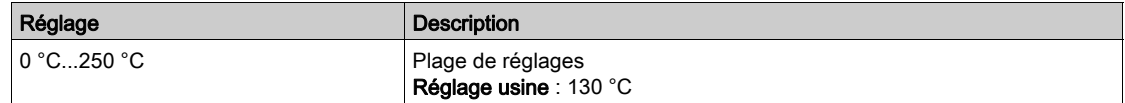

# [Niv Err Therm Capt 12]  $E H E B$

Niveau d'erreur thermique sur capteur 12

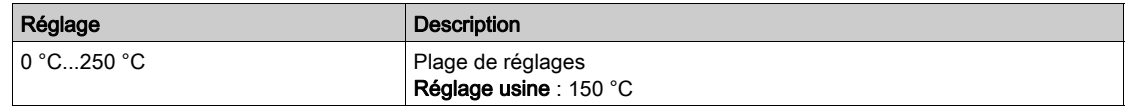

# [Niv Avert Therm Capt 12]  $E$  HW B

Niveau d'alarme thermique sur capteur 12

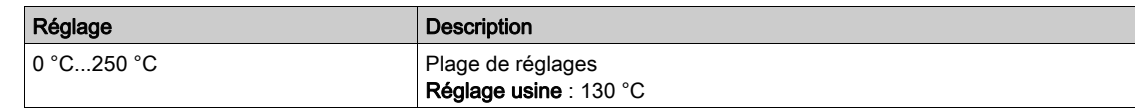

# Partie IV Paramètres d'affichage pour IHM et DTM

# Présentation

Le menu Affichage indique toutes les données de surveillance concernant le variateur et l'application. Il offre un affichage orienté application en ce qui concerne l'énergie, le coût, le cycle, l'efficacité. etc. Cet affichage est disponible avec des unités adaptées et des vues graphiques.

Ces informations sont accessibles via le menu Affichage disponible dans le DTM de l'ATV6000 lancé par SoMove FDT ou par le panneau IHM de l'ATV6000.

#### Contenu de cette partie

Cette partie contient les chapitres suivants :

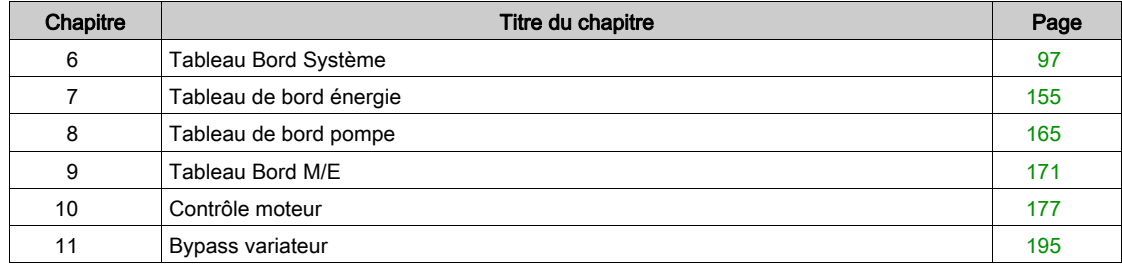

# Contenu de ce chapitre

<span id="page-96-0"></span>Ce chapitre contient les sous-chapitres suivants :

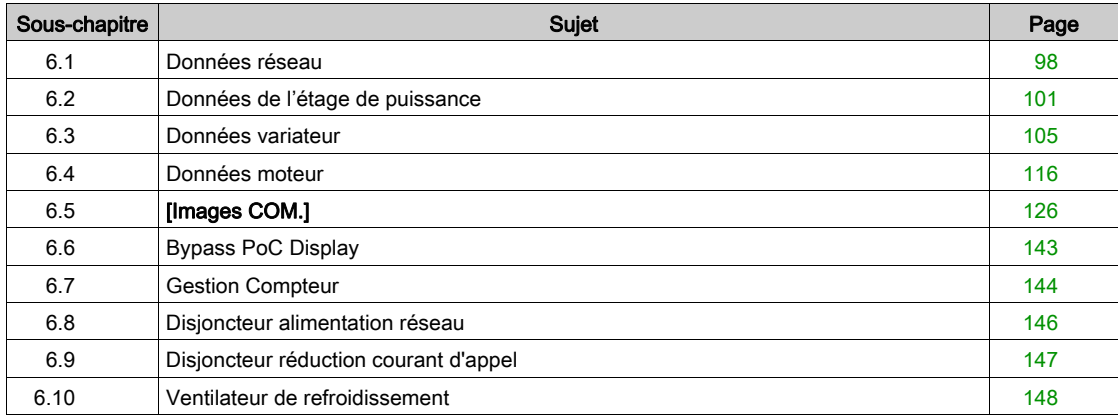

# <span id="page-97-0"></span>Sous-chapitre 6.1 Données réseau

# Données réseau

### Accès

### [Affichage]  $\rightarrow$  [Tableau de bord Système]  $\rightarrow$  [Mains Data]

#### A propos de ce menu

Ce menu affiche les paramètres relatifs au réseau. Paramètres en lecture seule, non configurables.

# [Tension réseau]  $u L n$

Tension réseau basée sur la mesure du bus AC, moteur en marche ou à l'arrêt.

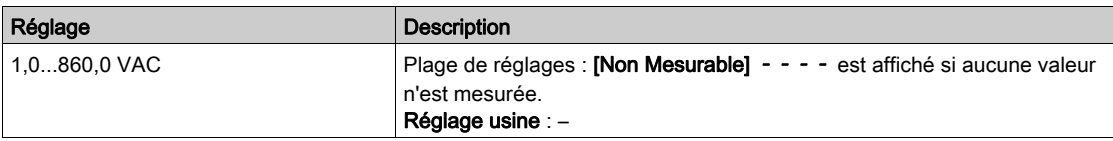

# [Tension phase 1-2]  $\overline{u}L$  /

Mesure de la tension réseau entre les phases 1 et 2.

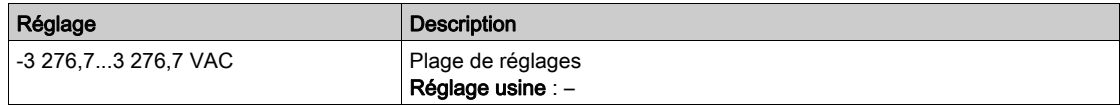

#### [Tension phase 2-3]  $\mu$  L  $\bar{c}$

Mesure de la tension réseau entre les phases 2 et 3.

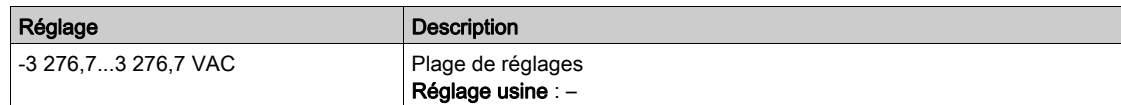

#### [Tension phase 3-1]  $\overline{u}$  L  $\overline{d}$

Mesure de la tension réseau entre les phases 3 et 1.

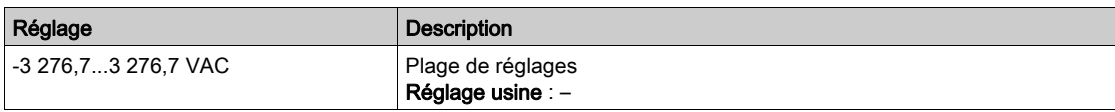

#### [Intensité secteur]  $I$   $I$   $n$

Intensité réseau réelle (valeur efficace du mode fondamental).

Précision : 2 % (liée au courant nominal du variateur).

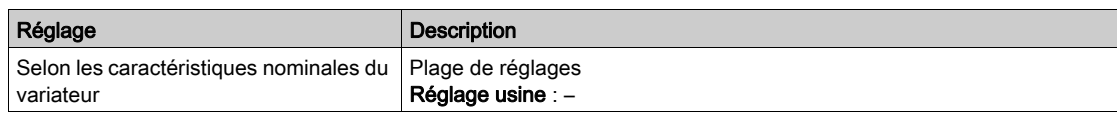

#### [Intensité secteur]  $I$   $I$

Intensité réseau estimée phase 1.

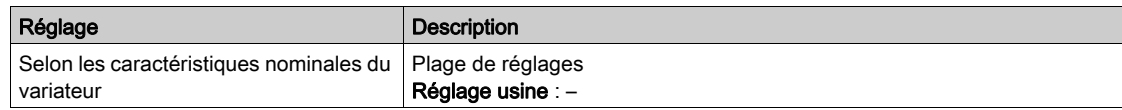

#### [Intensité secteur]  $I L Z$

Intensité réseau estimée phase 2.

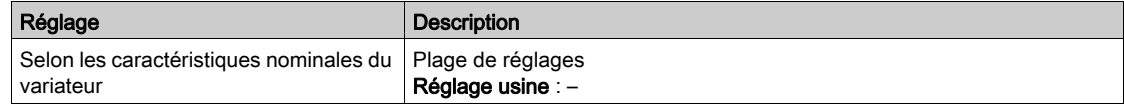

# [Intensité secteur]  $i L$  3

Intensité réseau estimée phase 3.

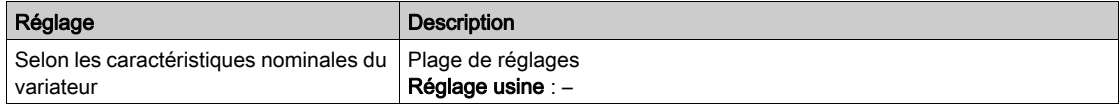

#### [Fréquence secteur]  $F H C$

Fréquence réseau réelle.

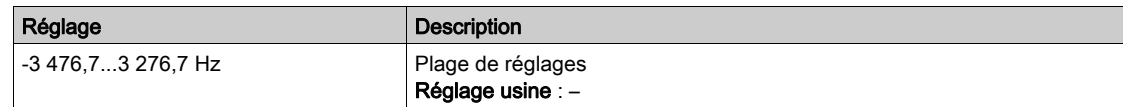

### [Puiss.Entrée Activ.]  $IP \cap W$

Puissance d'entrée électrique active.

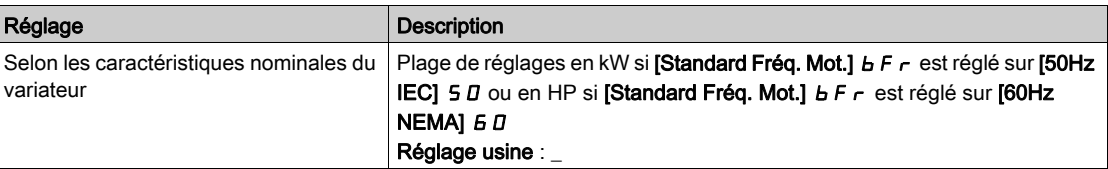

# [Puiss réactive ent]  $I$ ,  $9 - W$

Puissance électrique réactive en entrée.

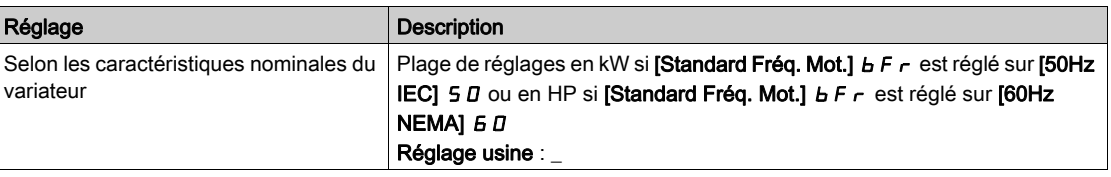

# [Puiss.Entrée Apparente]  $, 5 - W$

Estimation de la puissance d'entrée électrique apparente

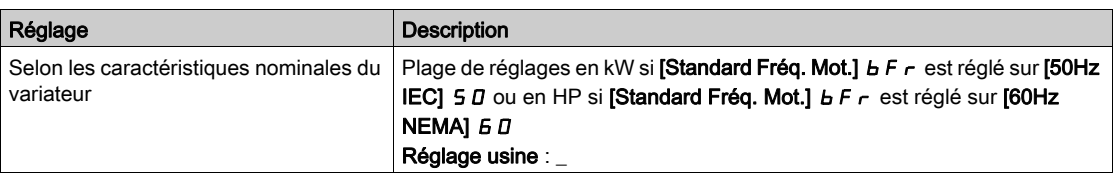

# [Fact puiss entrée]  $PWF$

Facteur de puissance d'entrée secteur.

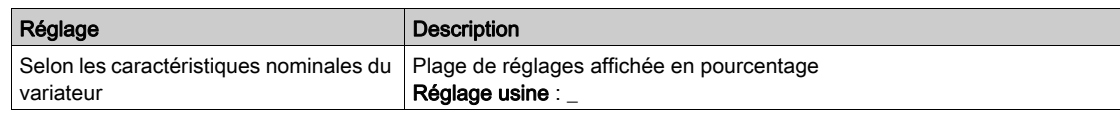

#### [Rapport Déséquilibre Réseau]  $\cup$   $\Box$  V

Rapport de déséquilibre réseau

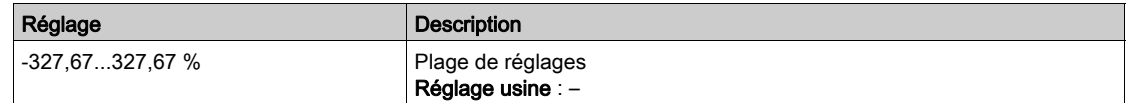

## [Valeur de la mise à la terre en entrée]  $E \cdot V d$

Affichage de la surveillance de la valeur de la mise à la terre en entrée.

Comportement de surveillance

- En cas de détection d'avertissement, la valeur est rafraîchie en permanence.
- En cas de détection d'erreur, la valeur est figée de manière à surveiller et enregistrer le niveau.
- Après la réinitialisation du défaut, la valeur est rafraîchie en permanence.

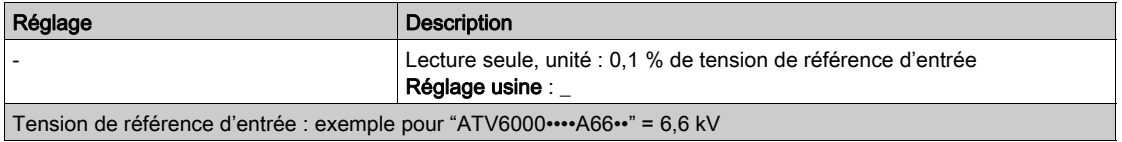

# <span id="page-100-0"></span>Sous-chapitre 6.2 Données de l'étage de puissance

# Menu [Power Stage data]  $E E H P$

#### Accès

### [Affichage] → [Tableau de bord Système] → [Power Stage data]

#### A propos de ce menu

Ce menu affiche les paramètres relatifs au transformateur. Les paramètres suivants sont disponibles si [PT100 Transfo Arm.]  $\sigma$  C  $\epsilon$  2 est configuré.

Paramètres en lecture seule, non configurables.

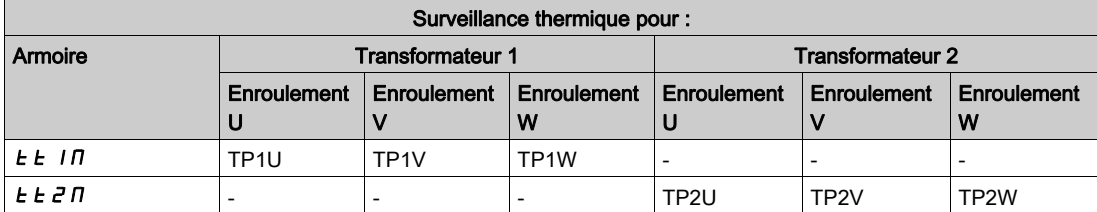

#### [Temp. Arm. Transfo 1]  $E E I \Pi$

Surveillance thermique armoire transformateur 1

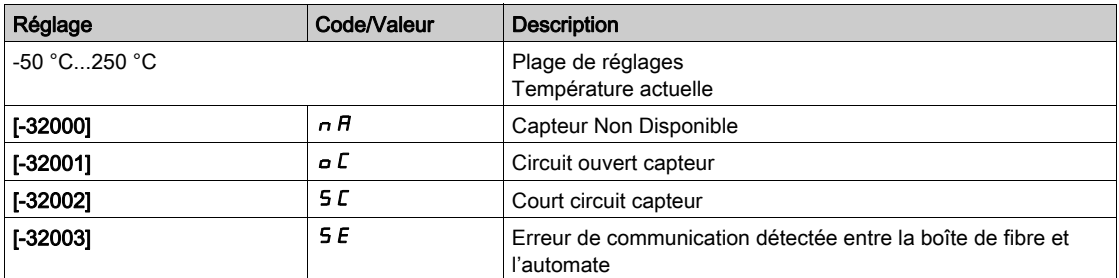

# [Etat Therm. Transfo. U1]  $EPIU$

Etat thermique transformateur 1 enroulement U

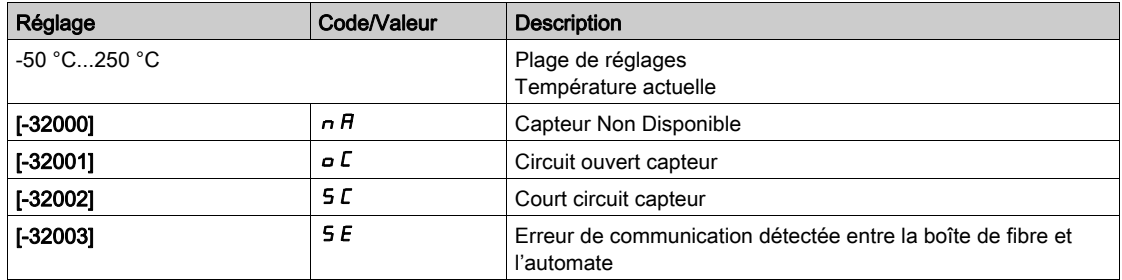

# [Etat Therm. Transfo. V1]  $E P I V$

Etat thermique transformateur 1 enroulement V

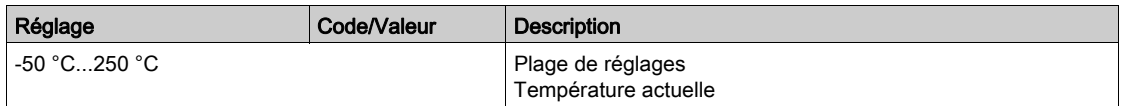

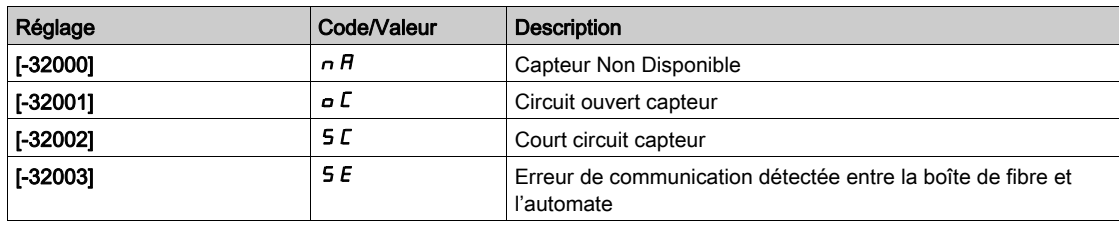

# [Etat Therm. Transfo. W1]  $E P I W$

Etat thermique transformateur 1 enroulement W

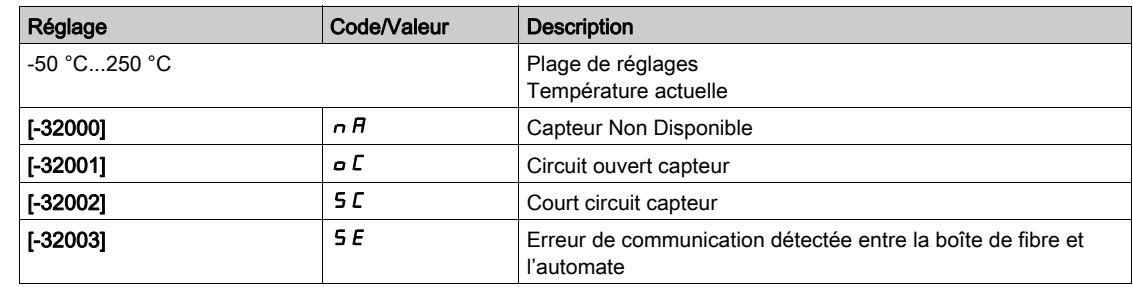

# [Temp. Arm. Transfo 2]  $E E 2 \Pi$

Surveillance thermique armoire transformateur 2

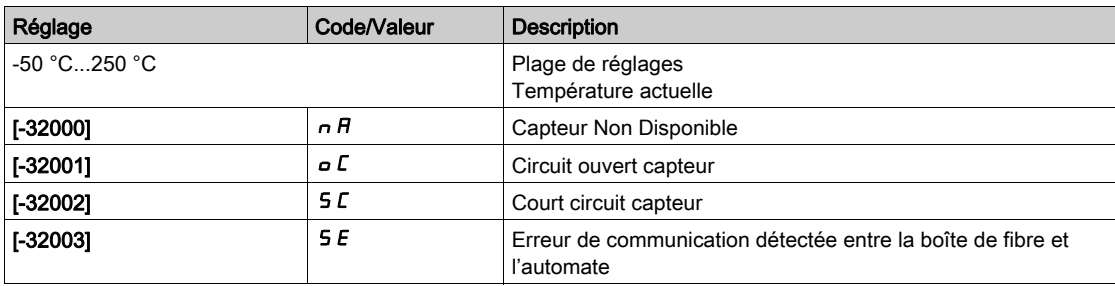

## [Etat Therm. Transfo. U1]  $E P Z U$

Etat thermique transformateur 2 enroulement U

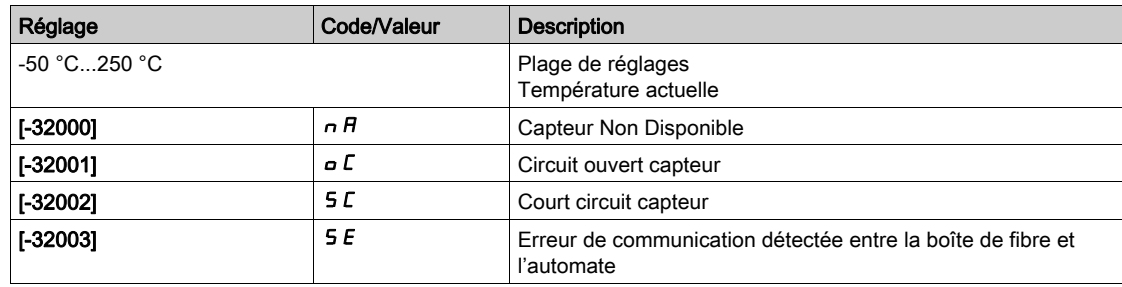

# [Etat Therm. Transfo. V1]  $E P Z V$

Etat thermique transformateur 2 enroulement V

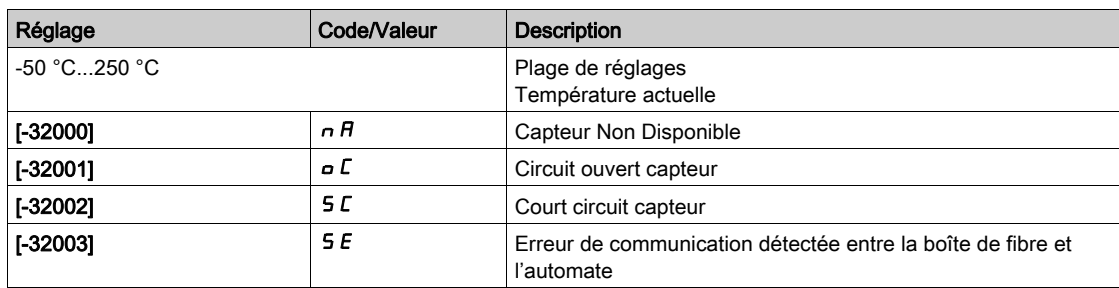

### [Etat Therm. Transfo. W1]  $E P 2W$

Etat thermique transformateur 2 enroulement W

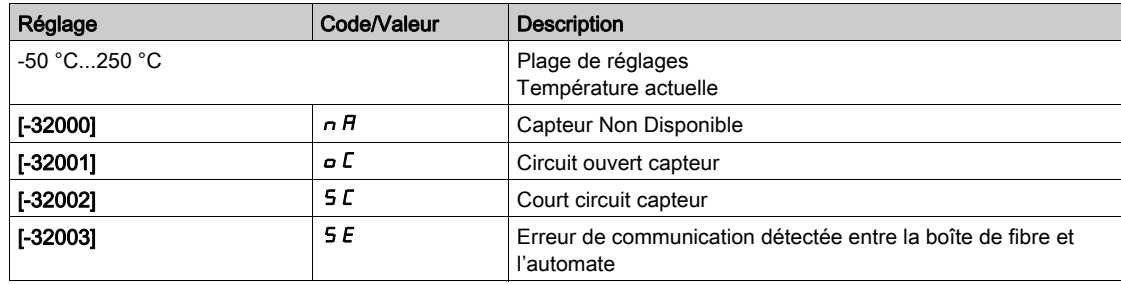

## [Etat thermique secondaire transformateur U1]  $E_5$  Iu

Etat thermique secondaire transformateur 1 enroulement U

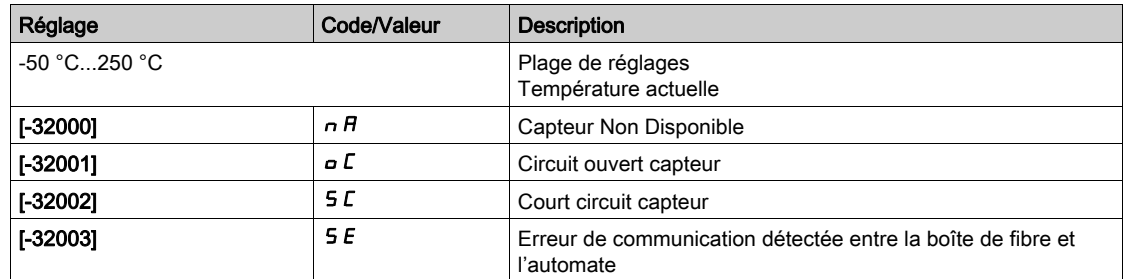

## [Etat thermique secondaire transformateur V1]  $E$  5 / V

Etat thermique secondaire transformateur 1 enroulement V

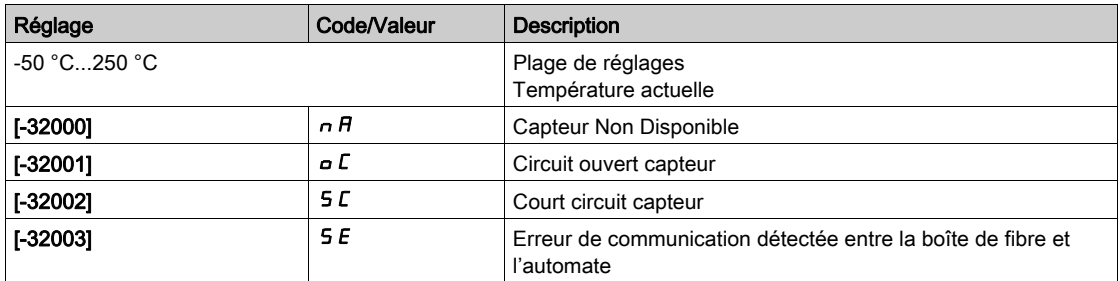

# [Etat thermique secondaire transformateur W1]  $E$  5 / W

Etat thermique secondaire transformateur 1 enroulement W

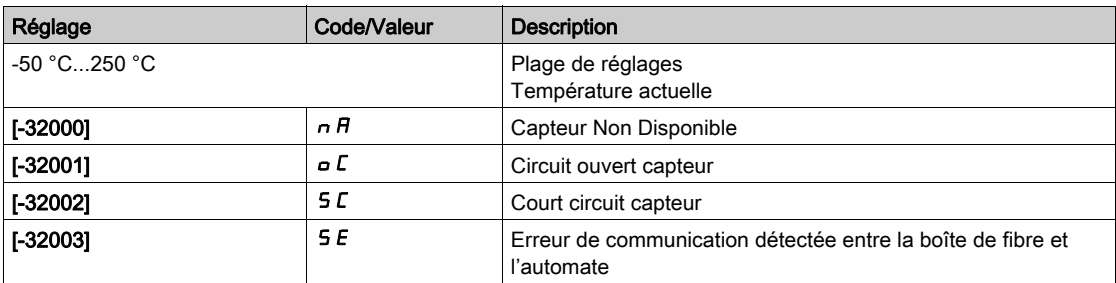

# [Etat thermique secondaire transformateur U2]  $E$  5  $2 \mu$

Etat thermique secondaire transformateur 2 enroulement U

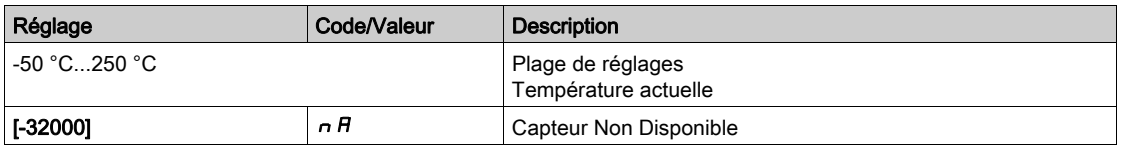

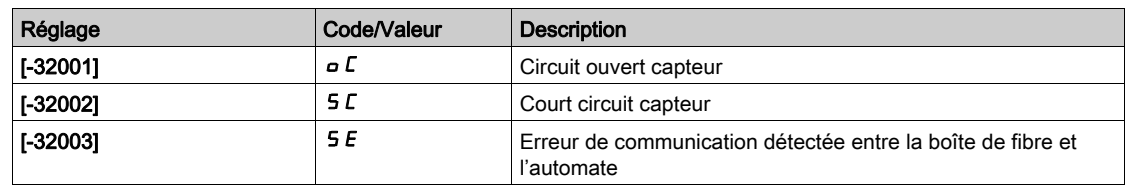

# [Etat thermique secondaire transformateur V2]  $E 5 2V$

Etat thermique secondaire transformateur 2 enroulement V

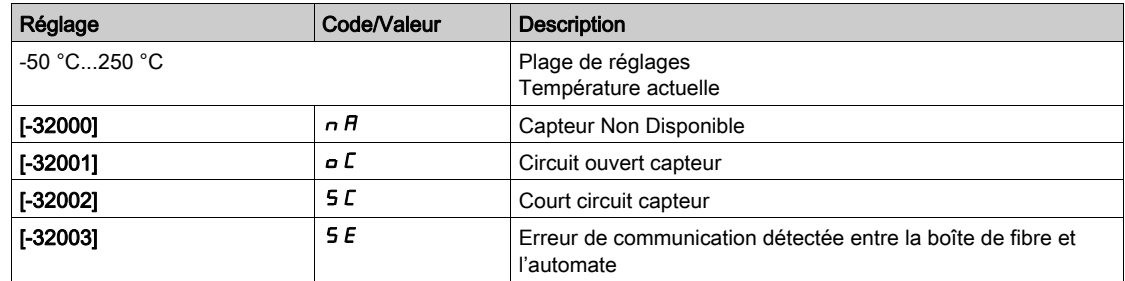

# [Etat thermique secondaire transformateur W2]  $E 52W$

Etat thermique secondaire transformateur 2 enroulement W

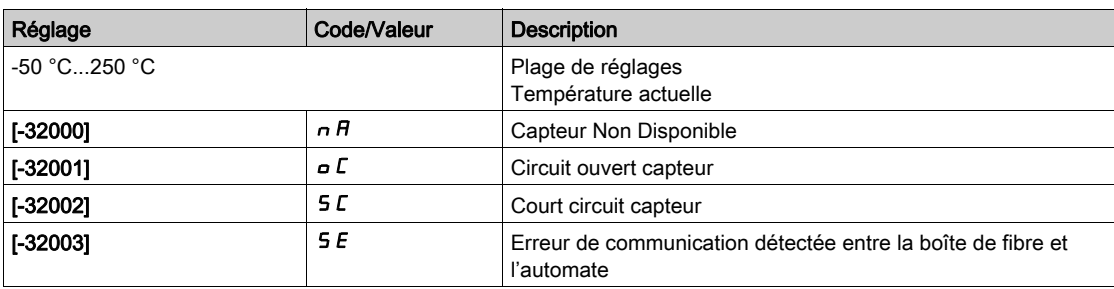

# <span id="page-104-0"></span>Sous-chapitre 6.3 Données variateur

## Contenu de ce sous-chapitre

Ce sous-chapitre contient les sujets suivants :

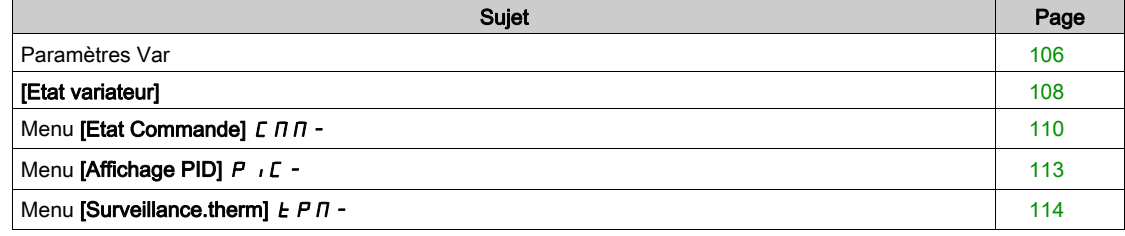

# <span id="page-105-0"></span>Paramètres Var

#### Accès

#### [Affichage]  $\rightarrow$  [Tableau Bord Système]  $\rightarrow$  [Données variateur]  $\rightarrow$  [Paramètres Var]

#### A propos de ce menu

Ce menu affiche les paramètres relatifs au variateur.

#### [Image entrée AIV1]  $\overline{H}$   $\overline{V}$  1

Image entrée AIV1.

Ce paramètre est en lecture seule. Il permet d'afficher la consigne de vitesse appliquée au moteur, ou la valeur de capteur, via le canal du bus de terrain.

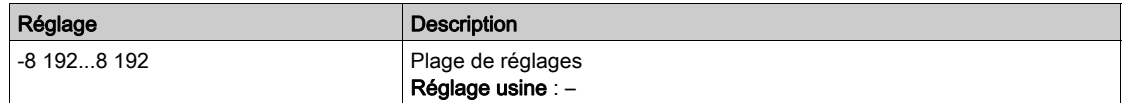

#### [Ref Freq Pre-Ramp]  $F \rightharpoonup H$

Référence de fréquence avant la rampe.

Ce paramètre est en lecture seule. Il permet d'afficher la consigne de vitesse appliquée au moteur, indépendamment du canal de référence sélectionné.

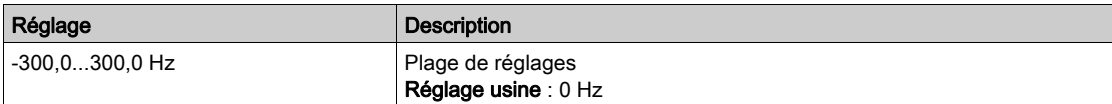

#### [Référence de fréq.]  $L F \rightharpoondown R$

Fréquence de référence.

Ce paramètre ne s'affiche que si la fonction a été activée. Il permet de modifier la fréquence de référence à partir de la commande à distance.

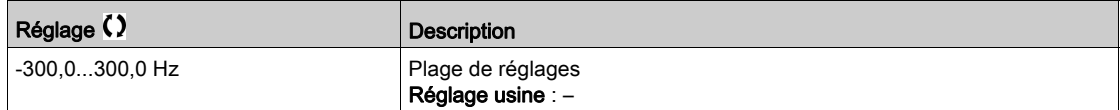

#### [Réf. couple IHM]  $L E \rightharpoonup H \star$

Consigne de couple.

Ce paramètre ne s'affiche que si la fonction a été activée. Il permet de modifier la valeur de la référence du couple à partir de la commande à distance. OK ne doit pas nécessairement être enfoncé pour activer une modification de la valeur de référence.

Ce paramètre est accessible si :

- [Comm. couple/vit.]  $E$  5 5 n'est pas réglé sur [Non Affecté]  $n \in \mathbb{R}$  si
- [Canal cons couple]  $E \sim I$  est réglé sur [Fréq.Réf.Terminal] L  $\Gamma$  E.

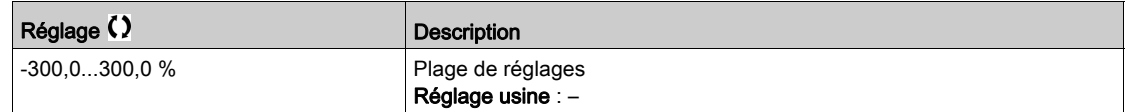

# [Consigne de couple]  $E \rightharpoondown \star$

Consigne de couple.

Ce paramètre est accessible si :

- [M/E rôle appareil]  $\overline{H}$  5  $\overline{d}$   $E$  est réglé sur [Esclave] 5 L  $\overline{H}$  V  $E$  et si
- [M/E type commande]  $\pi$  5  $\pi$  *L* est réglé sur :
- $\circ$  [Couple direct]  $E \sim \theta d$ ,
- $\circ$  [Couple arrière]  $E \rightharpoondown F \rightharpoondown$ , ou
- $\circ$  [Couple perso]  $E \cap \overline{q}C$ .

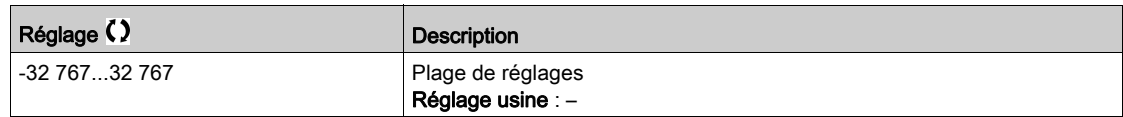

# [Fréquence mesurée]  $F q 5 \star$

Fréquence mesurée de l'entrée d'impulsions.

Ce paramètre est accessible si [Fréquence mètre]  $F$  q  $F$  n'est pas réglé sur [Non Configuré]  $n a$ .

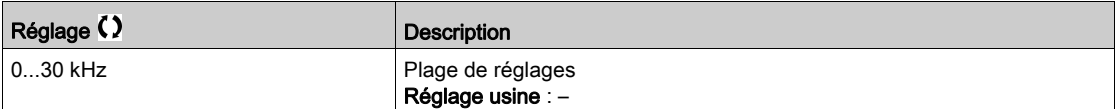

# <span id="page-107-0"></span>[Etat variateur]

# Accès

# $[Affichage] \rightarrow [Données variateur] \rightarrow [Etat variateur]$

# A propos de ce menu

Ce menu affiche l'état du variateur, du commutateur armoire et le registre d'état de verrouillage.

# [Etat variateur]  $H \Pi \rightarrow 5$

Etat du variateur.

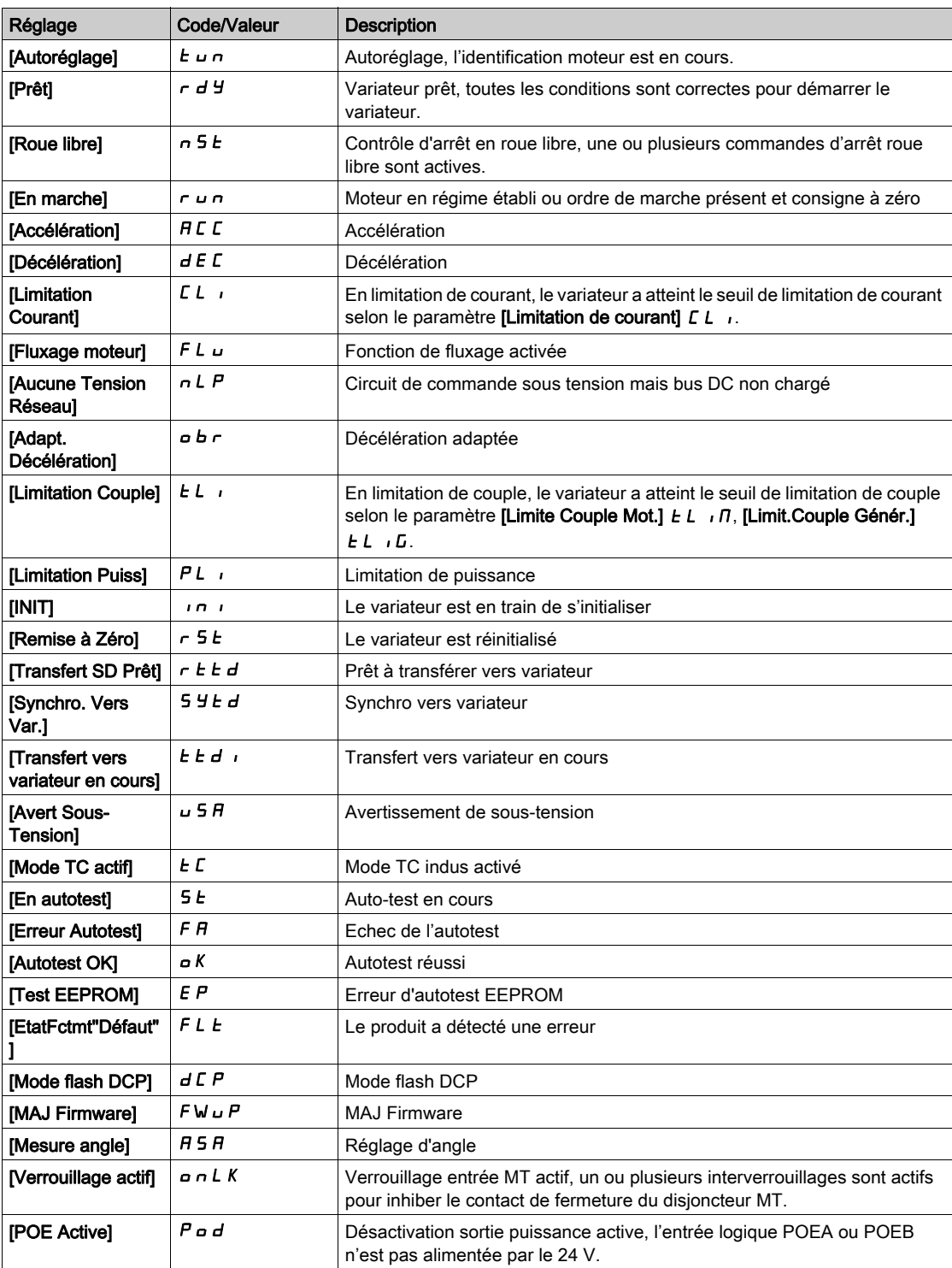
#### [Etat Commut. Armoire]  $\Gamma \Pi d$  5

Ce paramètre décrit le canal de commande du variateur. Cela s'effectue par les entrées logiques de l'armoire (à partir de Remote) ou par le commutateur de sélection de mode en face avant du variateur.

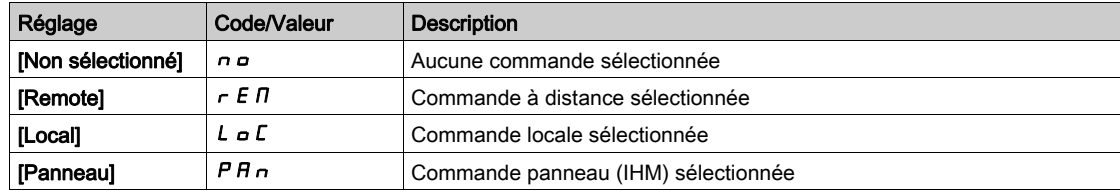

#### [Registre Verrouill]  $PLQ1$

Registre d'état de verrouillage

Le variateur inhibe l'alimentation en moyenne tension par le relais de commande du disjoncteur MT ou de l'interrupteur à fusibles. (Vérifiez le schéma électrique pour le contact "Autorisation de fermeture")

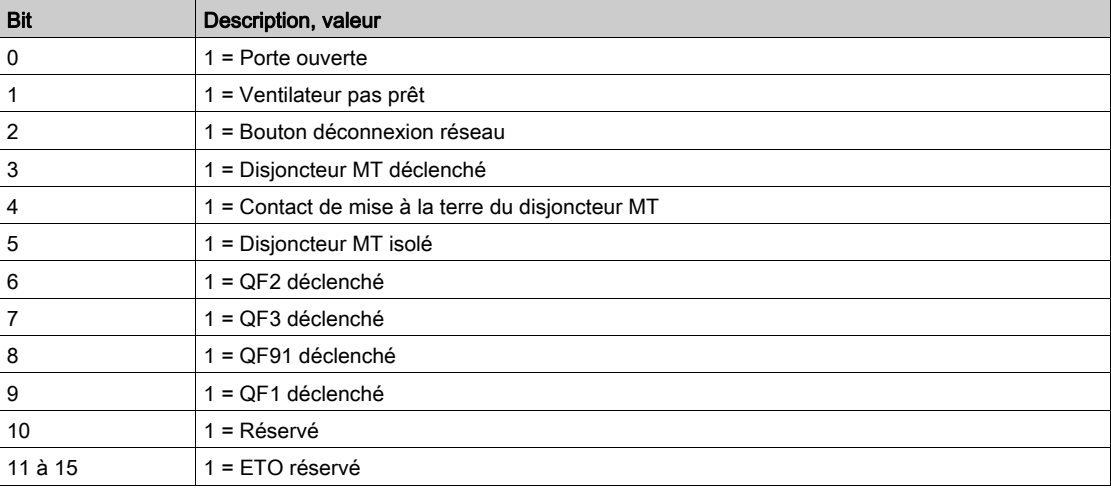

## [Etat fct POE]  $P \circ E$  5

Etat de la fonction POE (Power Output Enable)

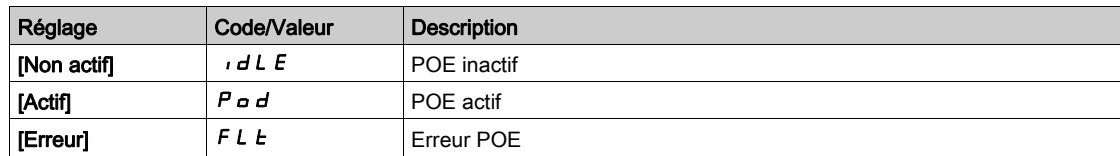

## [Etat Entrée POEx]  $P \circ E F$

Etat d'entrée logique POEx

Surveillance retour A et B Power Output Enable

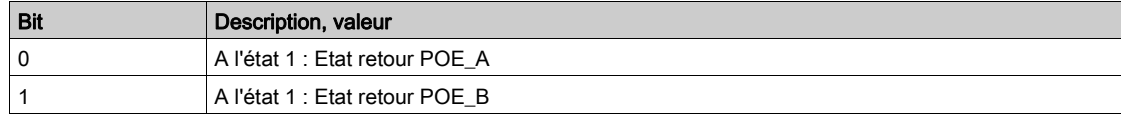

## Menu [Etat Commande]  $L \nI \nI$  -

#### Accès

#### $[Affichage] \rightarrow [Tableau Bord Systeme] \rightarrow [Données variateur] \rightarrow [Etat Commande]$

#### A propos de ce menu

Paramètres en lecture seule, non configurables.

Ce menu montre les paramètres de surveillance liés à la sélection de commande. Pour les réglages et la configuration, reportez-vous au menu commande/référence [\(voir](#page-246-0) page 247).

#### [Canal cmd.]  $C \cap dC$

Canal de commande.

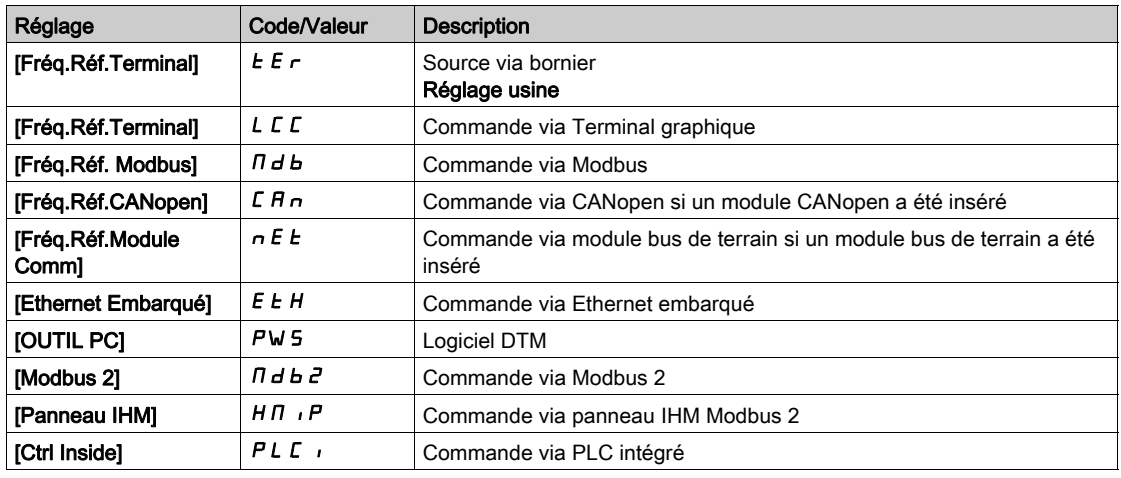

#### [Registre Commande]  $C \Pi d$

Registre de commande.

### Ce paramètre est accessible si **[Mode Contrôle]**  $L$  H  $L$  F n'est pas réglé sur **[Profil E/S]**  $I_{D}$

Valeurs possibles dans le profil CiA402, en mode séparé ou non séparé :

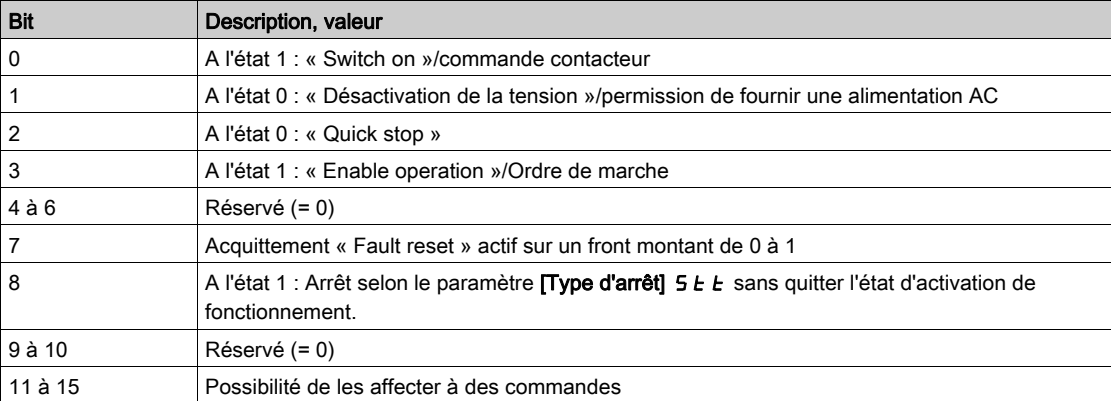

Valeurs possibles dans le profil E/S. Sur commande d'état [Commande 2 fils]  $2C$ :

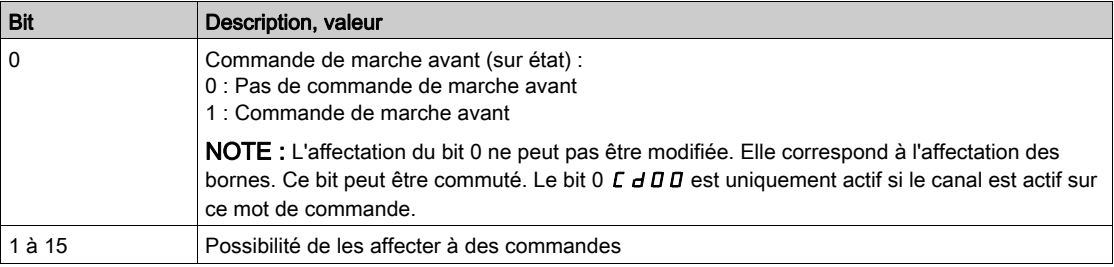

Valeurs possibles dans le profil E/S. Sur commande d'état [Commande 3 fils] 3C:

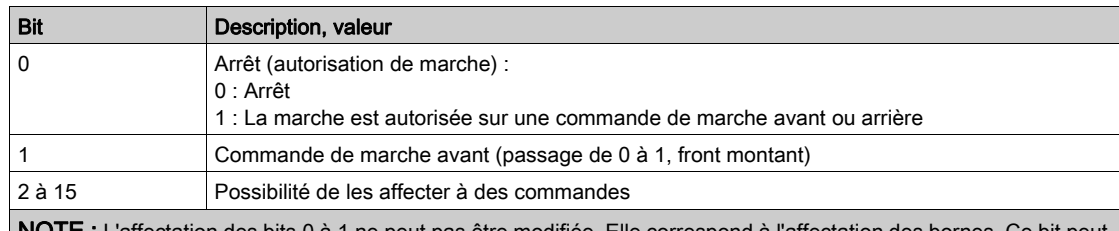

NOTE : L'affectation des bits 0 à 1 ne peut pas être modifiée. Elle correspond à l'affectation des bornes. Ce bit peut être commuté. Les bits 0  $C$  d  $D$  et 1  $C$  d  $D$  1 sont uniquement actifs si le canal est actif sur ce mot de commande.

#### [Canal Fréq. Réf.]  $r$  F C C

Canal pour la fréquence de référence.

Identique à [Canal De Commande]  $L \cap dL$ 

## [Ref Freq Pre-Ramp]  $F \rightharpoonup H$

Référence de fréquence avant la rampe.

Ce paramètre est en lecture seule. Il permet d'afficher la référence de fréquence appliquée au moteur, indépendamment du canal de référence sélectionné.

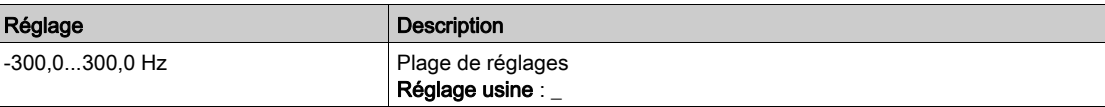

#### [Reg. Etat CIA402]  $E E H$

Registre d'état CIA402.

Valeurs possibles dans le profil CiA402, en mode séparé ou non séparé :

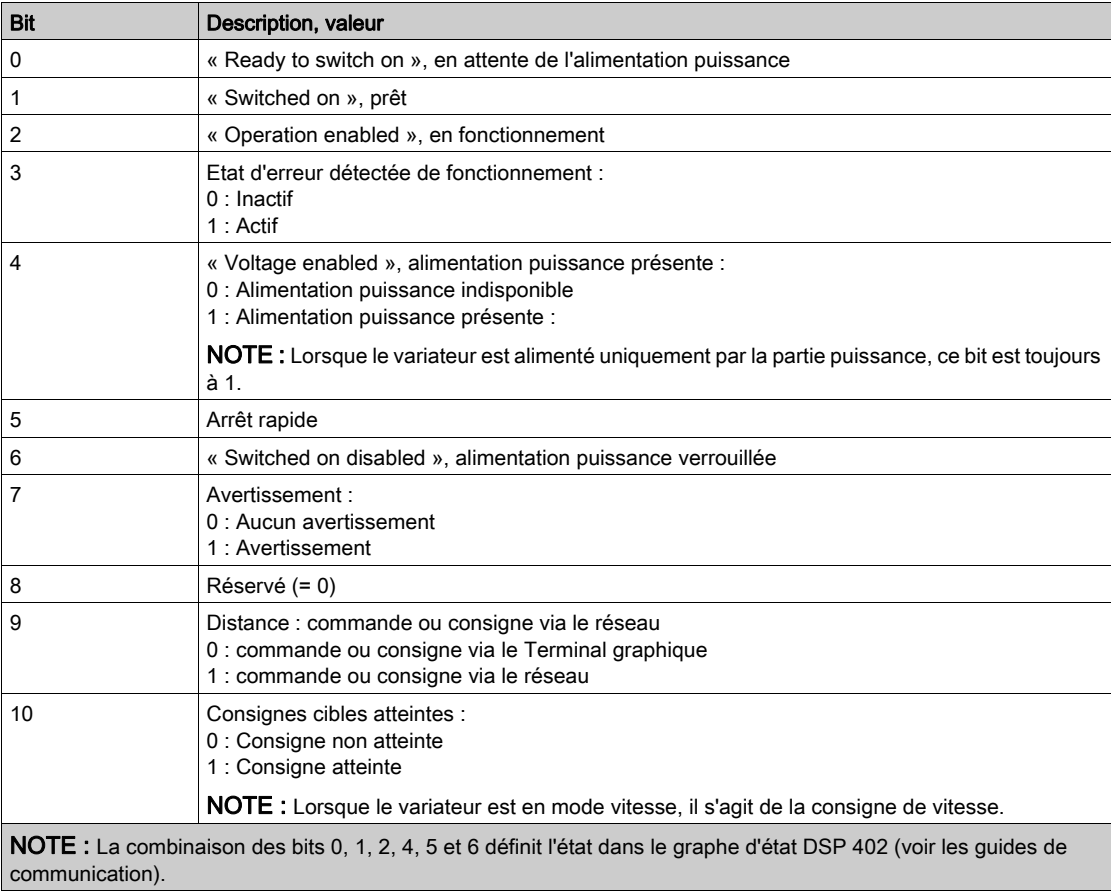

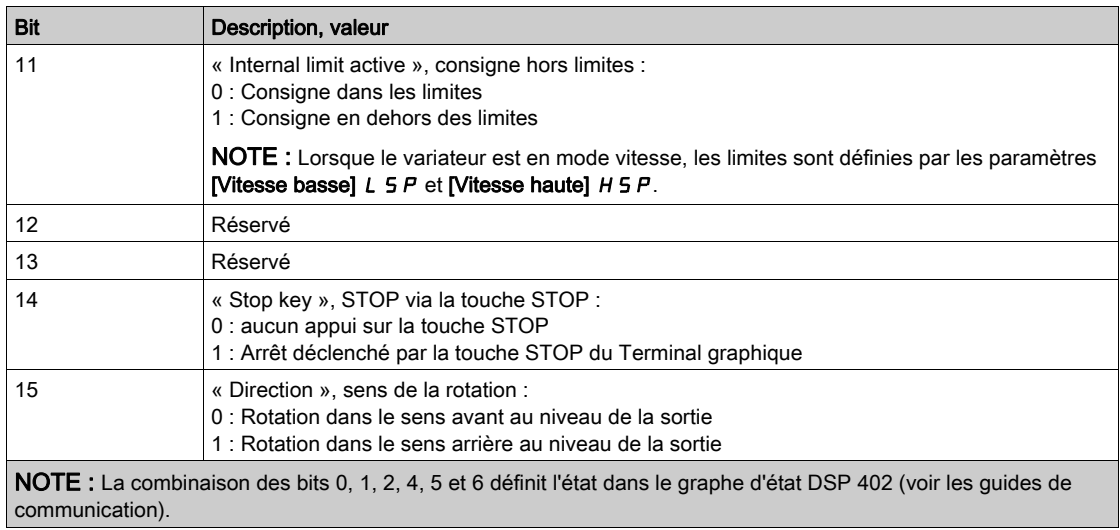

Valeurs possibles dans le profil E/S.

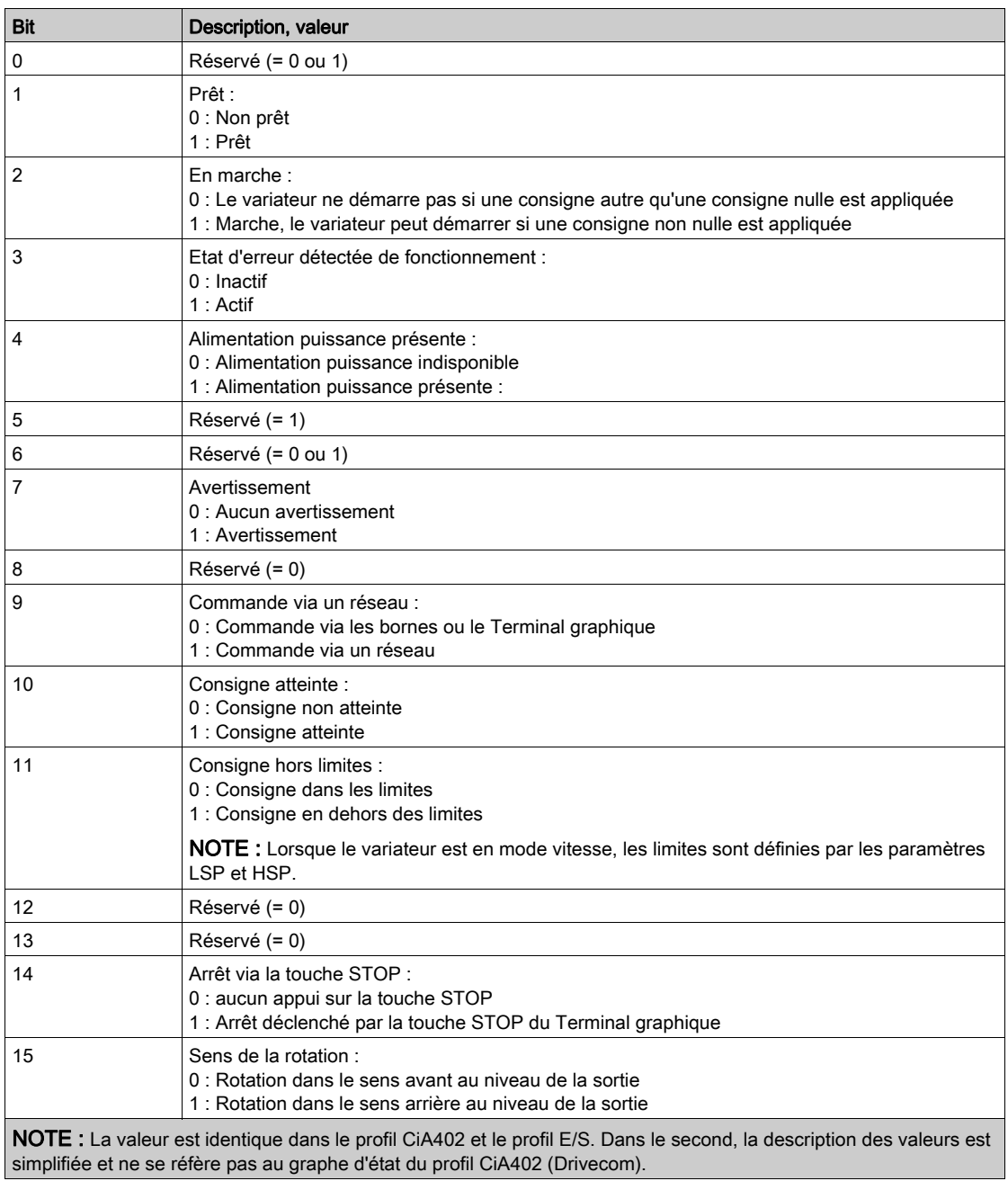

## Menu [Affichage PID]  $P \cdot C -$

## Accès

## [Affichage] → [Tableau de bord Système] → [Données variateur] → [Affichage PID]

#### A propos de ce menu

NOTE : Cette fonction ne peut pas être utilisée avec certaines autres fonctions. Paramètres en lecture seule, non configurables.

## [Réf. PID Interne]  $r \in \mathbb{R}$ ,  $\star$

Référence PID interne.

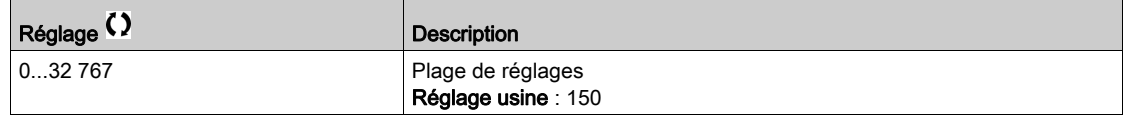

## [Référence PID]  $r$  P C  $\star$

Valeur de consigne PID.

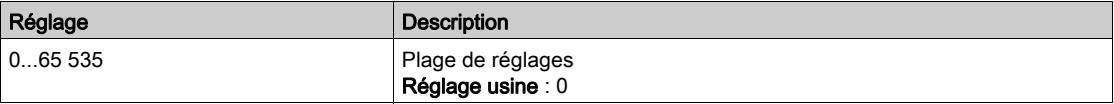

## [Retour PID]  $r$  P F  $\star$

Valeur de retour PID.

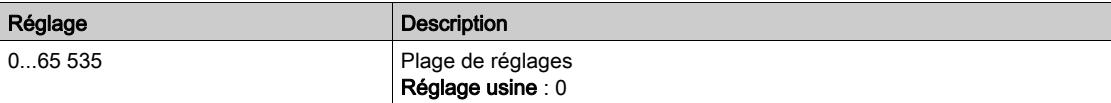

## [Erreur PID]  $r$  P E  $\star$

Valeur d'erreur PID.

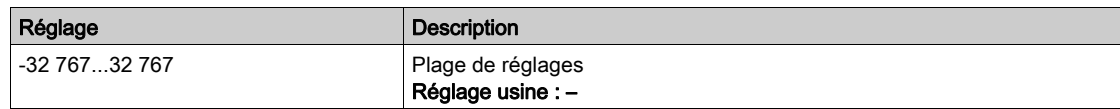

## [Sortie PID]  $r$  P  $\alpha$   $\star$

Valeur de sortie PID.

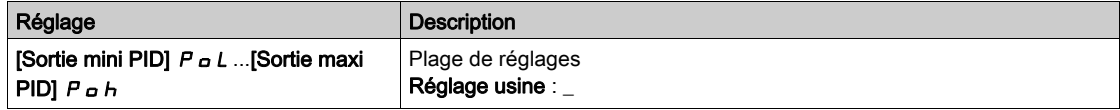

## Menu [Surveillance.therm]  $EPM -$

#### Accès

#### $[Affichage] \rightarrow [Tableau$  de bord Système]  $\rightarrow [Données$  variateur]  $\rightarrow [Surveillance.therm]$

#### A propos de ce menu

Ce menu est accessible si la fonction de surveillance thermique a été activée. Paramètres en lecture seule, non configurables.

#### Câblage

Reportez-vous au câblage dans le menu [Surveillance therm]  $EPP - E$ 

#### [AI1 Valeur Therm.]  $E$  H  $\sqrt{1}$

Valeur thermique AI1.

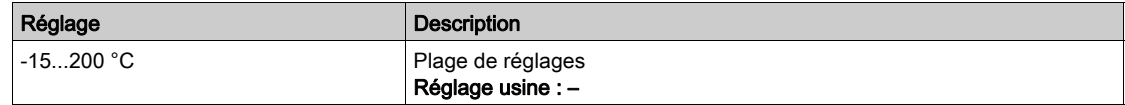

#### [AI3 Valeur Therm.]  $E$  H  $\exists$  V  $\star$

Valeur thermique AI3. Identique à [AI1 Valeur Therm.]  $E$  H  $IN$ .

#### [AI4 Valeur Therm.]  $EHHV \star$

Valeur thermique AI4.

Identique à [AI1 Valeur Therm.]  $EHH1V$ .

Ce paramètre est accessible si le module d'extension E/S VW3A3203 a été inséré.

#### [AI5 Valeur Therm.]  $E$  H 5 V  $\star$

Valeur thermique AI5.

Identique à [AI1 Valeur Therm.]  $E H I V$ .

Ce paramètre est accessible si le module d'extension E/S VW3A3203 a été inséré.

#### [Valeur therm codeur]  $E \cap E$  V

Valeur du capteur thermique du codeur

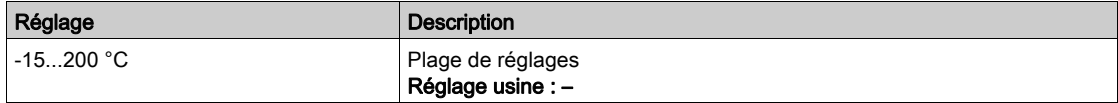

#### [Thermal Sensor 9]  $E$  H  $\Pi$  9

Surveillance thermique : température du capteur 9

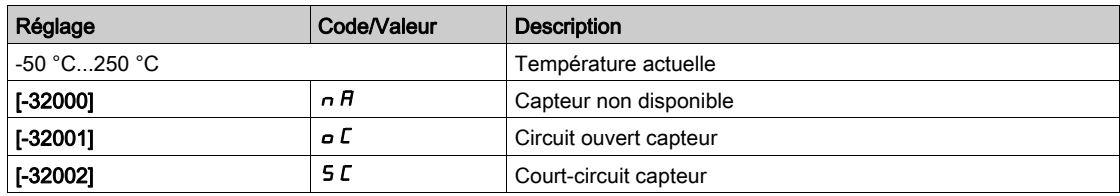

## [Thermal Sensor 10]  $E$  H  $\Pi$  H

Surveillance thermique : température du capteur 10

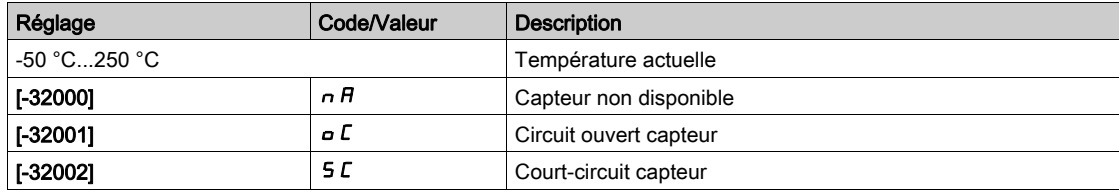

## [Thermal Sensor 11]  $E$  H  $\Pi$  b

Surveillance thermique : température du capteur 11

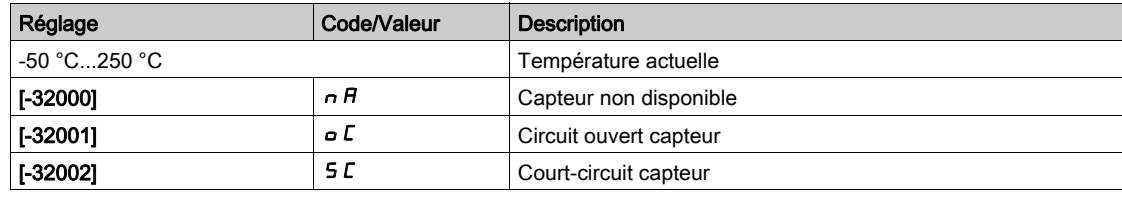

## [Thermal Sensor 12]  $E$  H  $\Pi$  C

Surveillance thermique : température du capteur 12

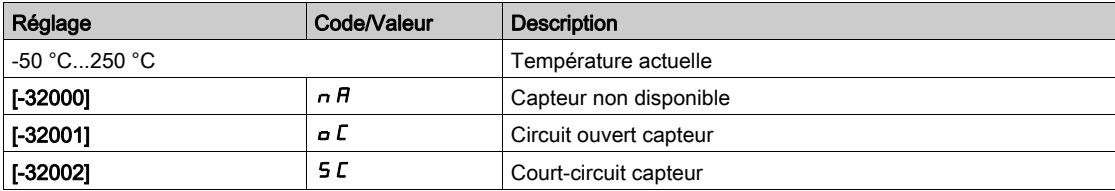

# Sous-chapitre 6.4 Données moteur

## Contenu de ce sous-chapitre

Ce sous-chapitre contient les sujets suivants :

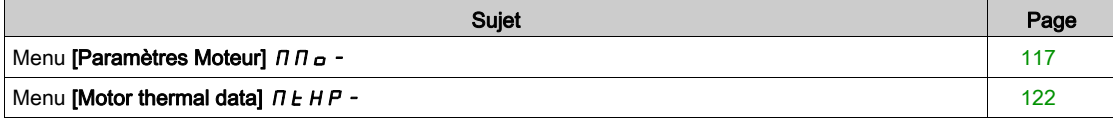

## <span id="page-116-0"></span>Menu [Paramètres Moteur]  $\pi \pi -$

#### Accès

#### [Affichage] → [Tableau Bord Système] → [Données Moteur] → [Paramètres Moteur]

#### A propos de ce menu

Ce menu affiche les paramètres relatifs au moteur.

Paramètres en lecture seule, non configurables.

#### [Ref Freq Pre-Ramp]  $F \rightharpoonup H$

Référence de fréquence avant la rampe.

Ce paramètre est en lecture seule. Il permet d'afficher la référence de fréquence appliquée au moteur, indépendamment du canal de référence sélectionné.

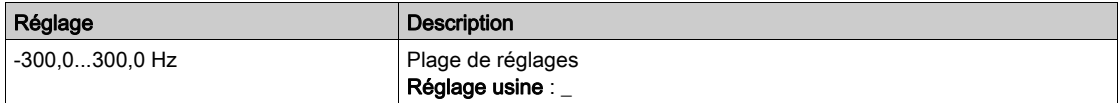

## [Fréq. de sortie de rampe (signée)]  $F \nmid a$

Fréquence de sortie de rampe

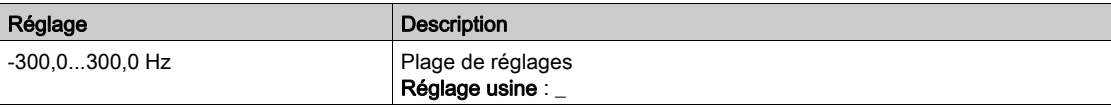

#### [Fréquence Moteur]  $r$  F  $r$

Fréquence du moteur.

Ce paramètre affiche la fréquence estimée du rotor sans glissement du moteur.

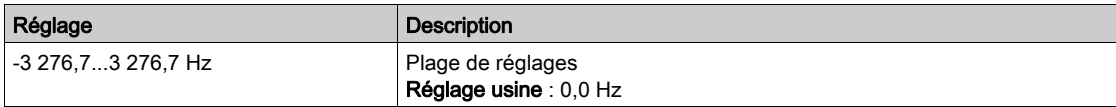

#### [Vitesse Moteur]  $5Pd$

Vitesse du moteur.

Ce paramètre affiche la vitesse estimée du rotor sans glissement du moteur.

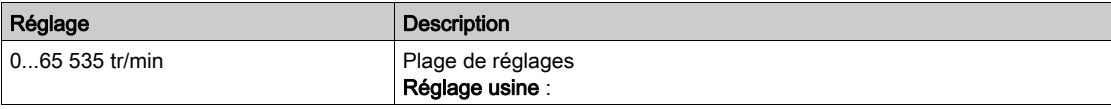

#### [Frq. sortie mesurée]  $\pi$   $\pi$  F

Fréquence de sortie mesurée.

Ce paramètre est accessible uniquement si le module codeur est inséré, et les choix possibles dépendent du type de module codeur utilisé.

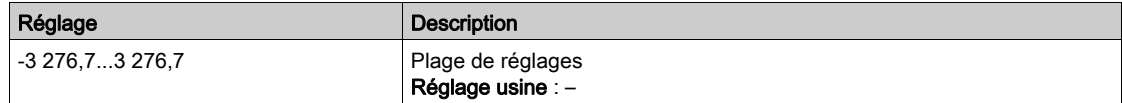

## [Vit. méca moteur]  $5P dM$

Vitesse mécanique du moteur.

Ce paramètre affiche la vitesse estimée du rotor avec glissement du moteur.

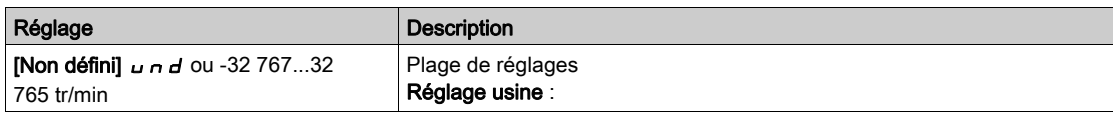

#### [Vitesse méca signée]  $5Pd1$

Vitesse mécanique signée du moteur.

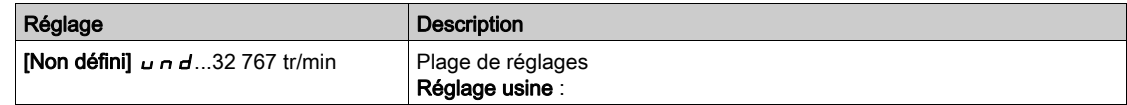

#### [Courant Moteur]  $LT \rightharpoonup$

Courant moteur.

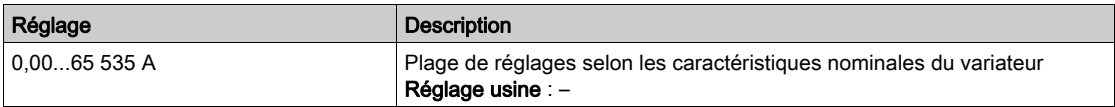

### [Courant Moteur Id]  $\overline{I}$   $\overline{I}$

Mesure du courant moteur Id

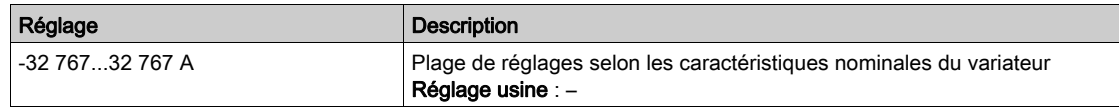

## [Courant Moteur Iq]  $\sqrt{q} \Pi$

Mesure du courant moteur Iq

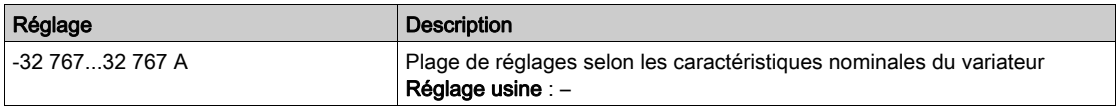

#### **[Tension Moteur]**  $\cup$   $\cup$   $\in$   $P$

Tension du moteur.

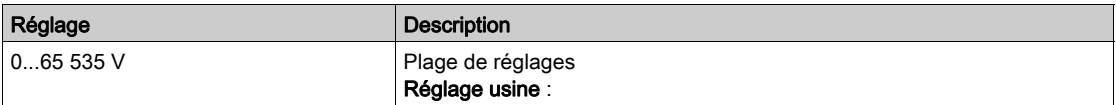

## [Couple Moteur]  $\sigma$   $E$   $\tau$

Couple moteur.

Valeur du couple de sortie (100 % = [Couple nom. moteur]  $E \nvert \nvert n$ ).

NOTE : La valeur affichée est toujours positive en mode moteur et négative en mode générateur quelle que soit la direction.

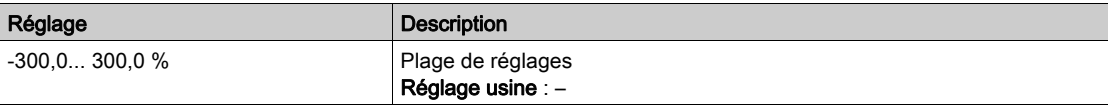

#### [Couple moteur (Nm)]  $a \, E \, 9 \, n$

Couple moteur (Nm).

Valeur du couple de sortie.

NOTE : La valeur affichée est toujours positive en mode moteur et négative en mode générateur quelle que soit la direction.

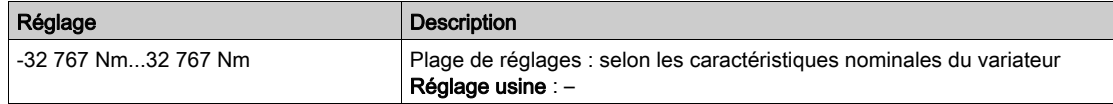

#### [Puissance Moteur]  $\sigma P r$

Puissance du moteur.

Puissance de sortie en % (100 % = puissance moteur nominale).

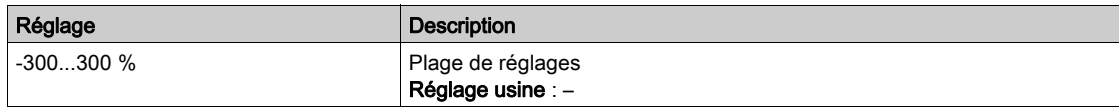

## [Estim. puissance]  $\sigma P \cap W$

Estimation de la puissance mécanique de l'arbre moteur.

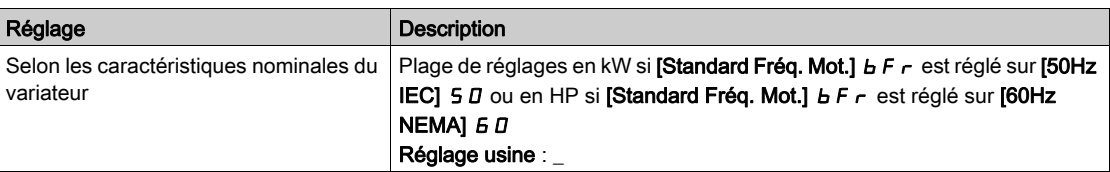

#### [Puis Active moteur]  $E P \cap W$

Estimation de la puissance de sortie électrique active.

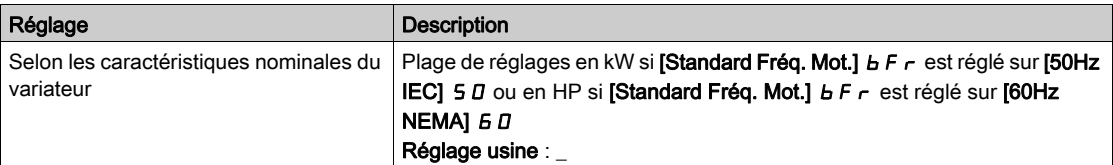

### [Couple nom. moteur]  $E_1$   $\theta_2$

Couple nominal moteur calculé en Nm (tolérance +/- 2 %).

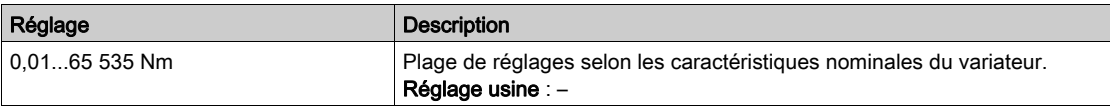

#### [Couple moteur (Nm)]  $a E F n$

Couple moteur en Nm

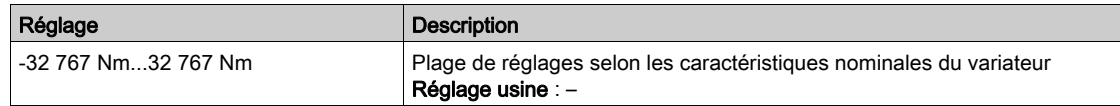

#### [Etat Therm. Moteur]  $E Hr$

Etat thermique du moteur.

L'état thermique normal du moteur correspond à 100 %. La [Surcharge Moteur]  $\sigma$  L F est réglée sur 118 %.

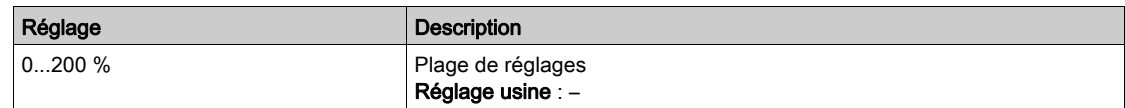

### [Temps Marche Moteur]  $r$   $E$  H

Temps de marche du moteur.

Affichage du temps de fonctionnement écoulé (réinitialisable) en secondes (nombre de secondes pendant lequel le moteur a été mis sous tension).

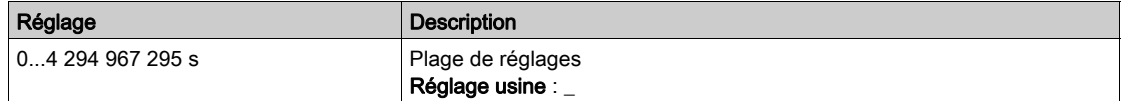

#### [Temps marche var.]  $P H$

Le temps de marche (réinitialisable) ou le compteur associé peuvent être mis à 0 à l'aide du paramètre [Reset temps]  $r Pr$ .

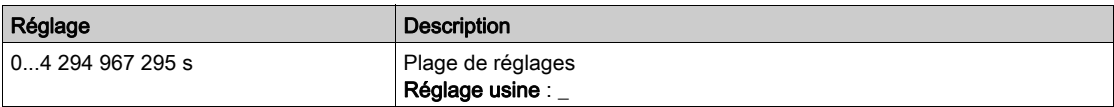

## [Etat Surcharge 1]  $E L 5 1$

Etat de surveillance de surcharge 1. Lié au menu [Surv surcharge var] o b r -

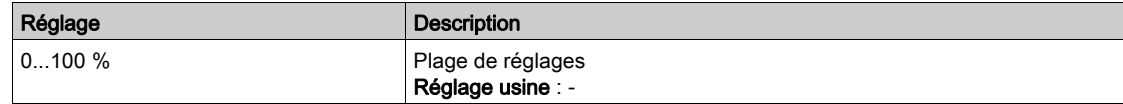

#### [Etat Surcharge 2]  $E L 5 2$

Etat de surveillance de surcharge 2. Lié au menu [Surv surcharge var] o b r -

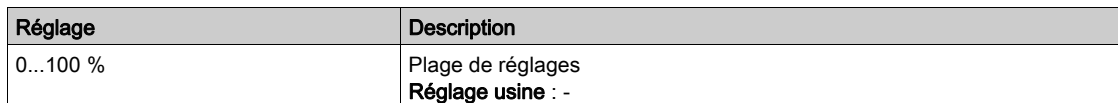

#### [Fréquence stator]  $5F9$

Fréquence du stator.

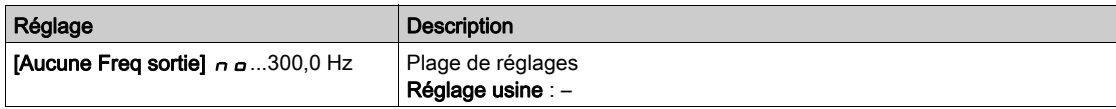

### [Fréquence rotor]  $r$  F  $q$

Fréquence du rotor.

Ce paramètre affiche la fréquence estimée du rotor avec glissement du moteur.

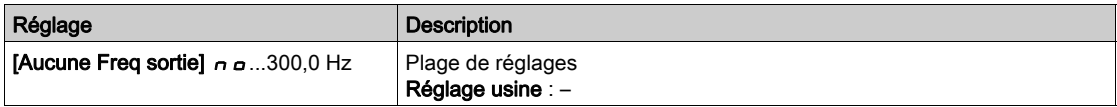

#### [Valeur de la mise à la terre en sortie]  $D \cup U$

Affichage de la surveillance de la valeur de mise à la terre en sortie.

Comportement de surveillance de  $L \rightarrow V \rightarrow$ 

- En cas de détection d'avertissement, la valeur est rafraîchie en permanence.
- En cas de détection d'erreur, la valeur est bloquée de manière à surveiller et enregistrer le niveau.
- Après la réinitialisation du défaut, la valeur est rafraîchie en permanence.
- Valeur uniquement affichée si PoC PWM est activé pour éviter la valeur "parasite condensateur".
- Si PoC PWM n'est pas activé  $\vec{L} \cdot \vec{v}$   $\vec{v}$   $d = 0$

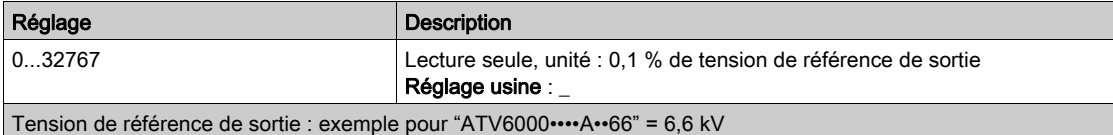

## <span id="page-121-0"></span>Menu [Motor thermal data]  $\Pi H + \Pi$ -

#### Accès

## [Affichage]  $\rightarrow$  [Tableau Bord Système]  $\rightarrow$  [Données Moteur]  $\rightarrow$  [Motor thermal data]

#### A propos de ce menu

Menu Données Therm. Moteur

Paramètres en lecture seule, non configurables.

Les paramètres suivants sont disponibles si [Usage PT100 Mot.]  $\sigma$   $\Gamma$   $E$  1 est configuré.

Pour la surveillance thermique, jusqu'à 8 capteurs PT100 sont disponibles pour les données thermiques du moteur et 4 capteurs PT100 pour les données thermiques du système.

#### Configurations possibles pour la surveillance thermique du moteur

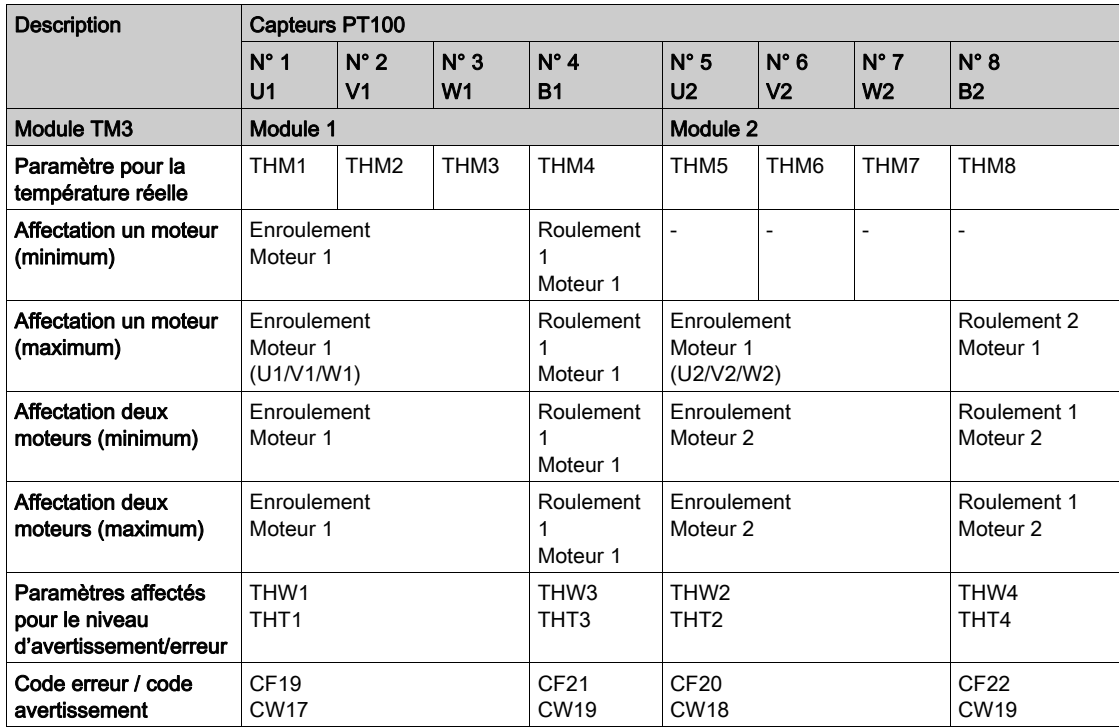

#### Configurations possibles pour la surveillance thermique du système

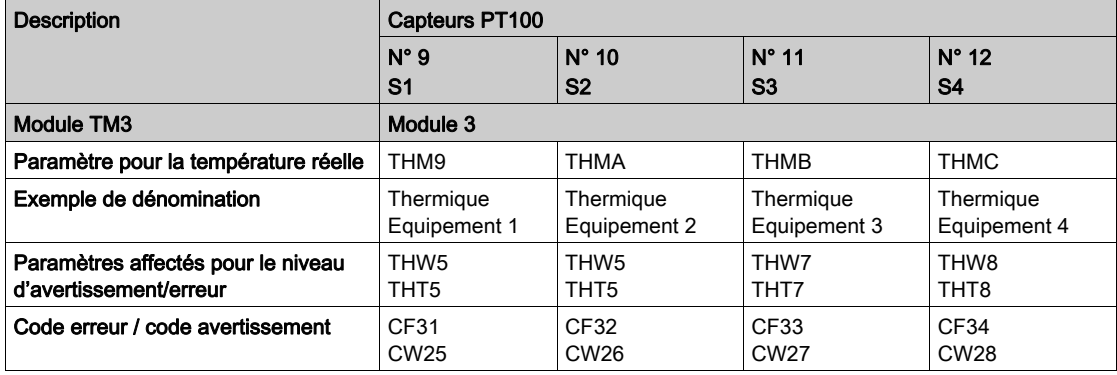

#### [Enroulement Therm U1]  $E H \Pi$  |

Surveillance Therm. Moteur : Température de l'enroulement U1

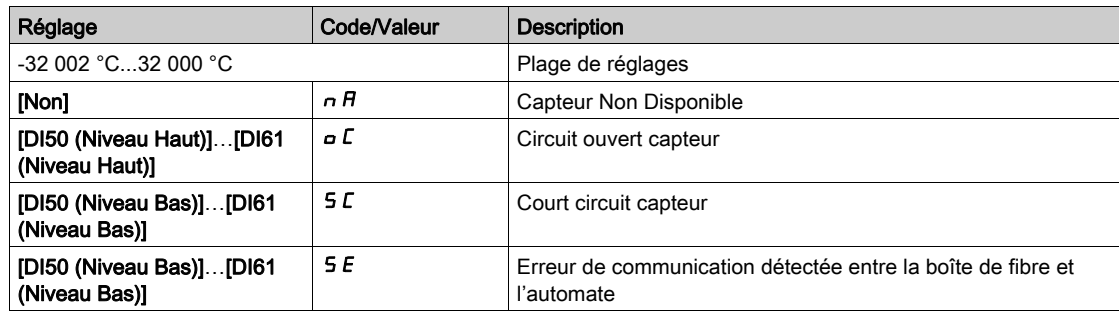

## [Enroulement Therm V1]  $E$  H  $\Pi$  2

Surveillance Therm. Moteur : Température de l'enroulement V1

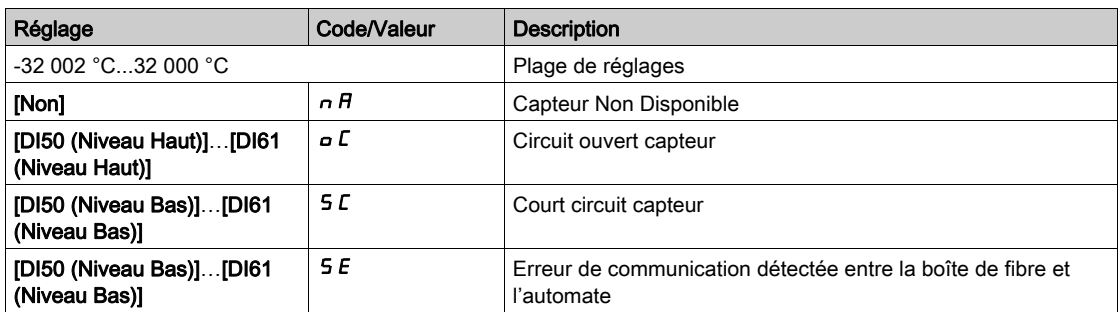

## [Enroulement Therm W1]  $E$  H  $\Pi$  3

Surveillance Therm. Moteur : Température de l'enroulement W1

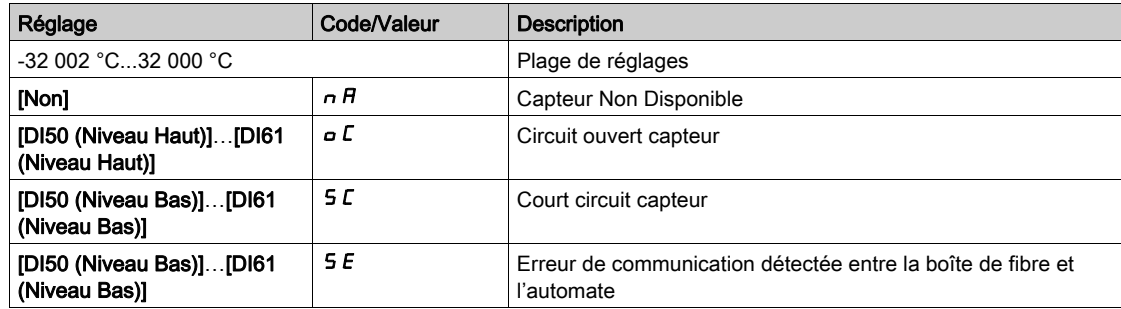

## [Roulement thermique 1]  $E H H$

Surveillance Therm. Moteur : Température du roulement 1

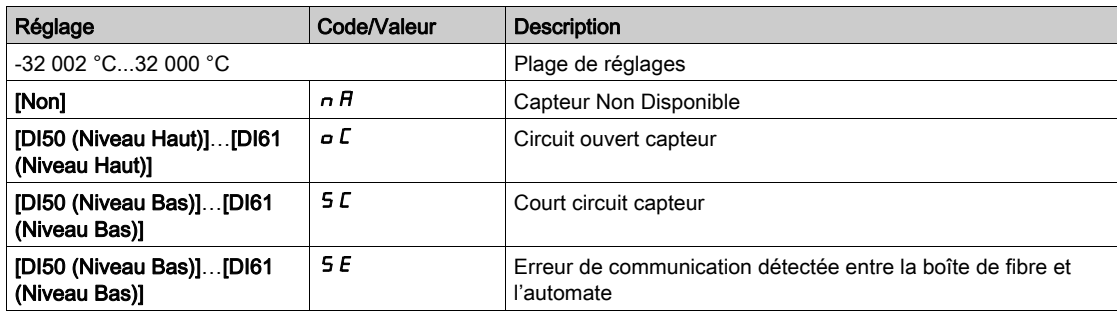

## [Enroulement Therm U2]  $E H H$  5

Surveillance Therm. Moteur : Température de l'enroulement U2

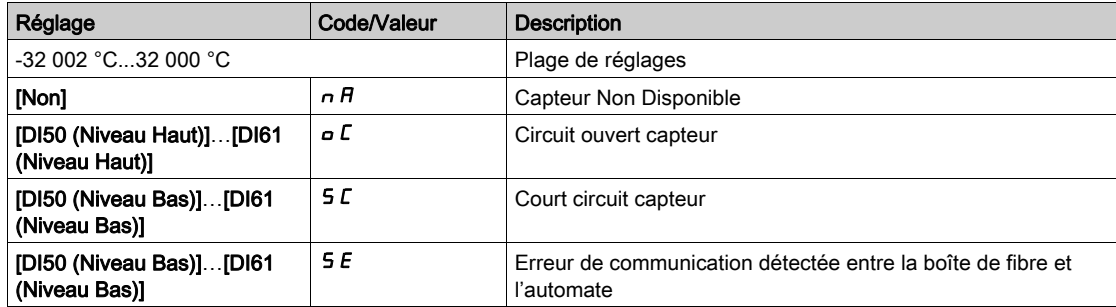

## [Enroulement Therm V2]  $E$  H  $\Pi$  6

Surveillance Therm. Moteur : Température de l'enroulement V2

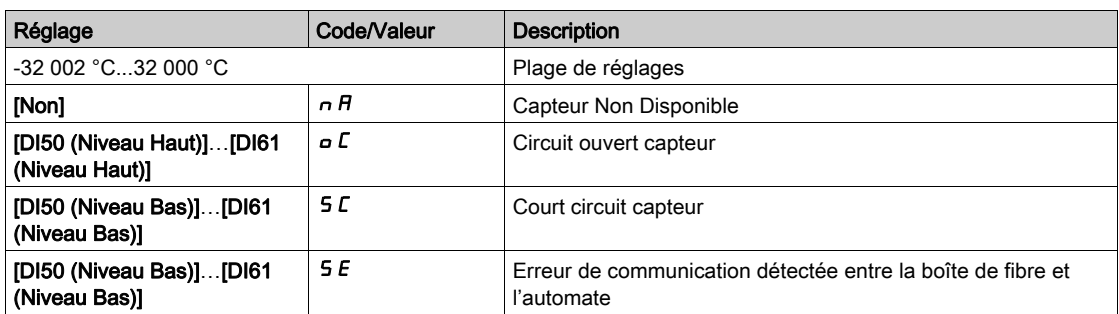

## [Enroulement Therm W2]  $E$  H  $\Pi$  7

Surveillance Therm. Moteur : Température de l'enroulement W2

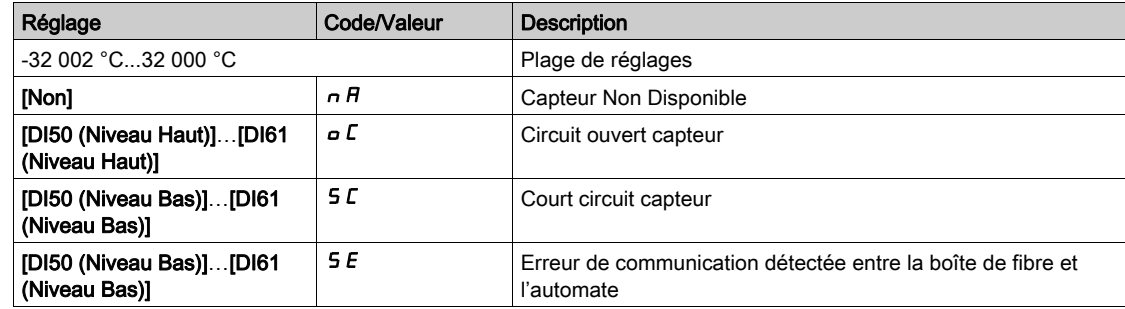

## [Roulement thermique 2]  $E H H$

Surveillance Therm. Moteur : Température du roulement 2

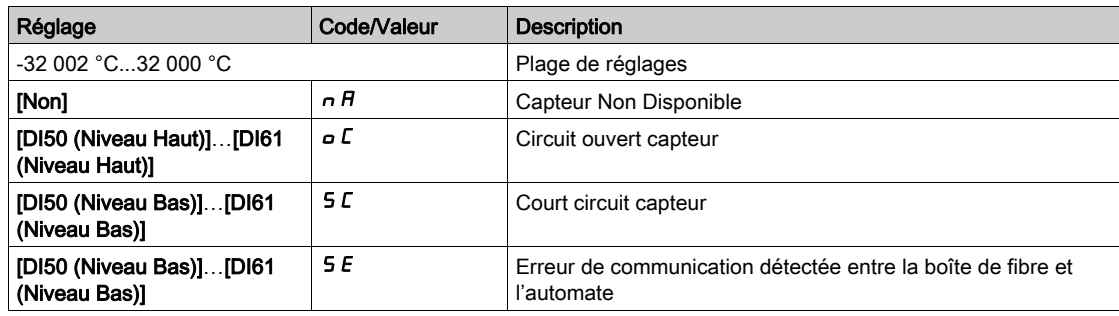

#### [Capteur thermique 9]  $E$  H  $\Pi$  9

Surveillance thermique : température du capteur 9

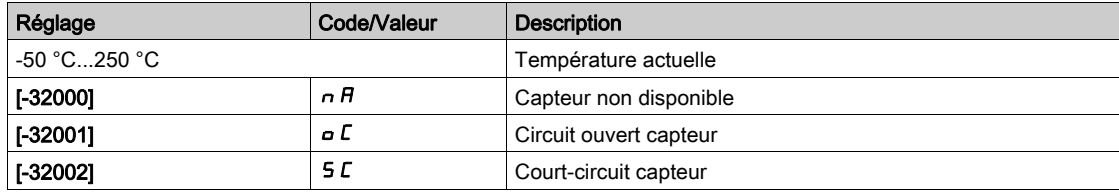

## [Thermal Sensor 10]  $E$  H  $\Pi$  H

Surveillance thermique : température du capteur 10

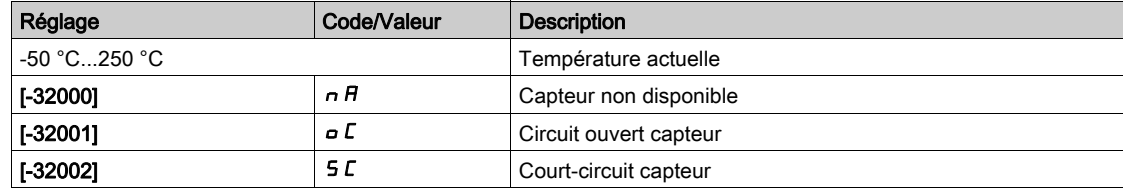

## [Thermal Sensor 11]  $E$  H  $\Pi$  b

Surveillance thermique : température du capteur 11

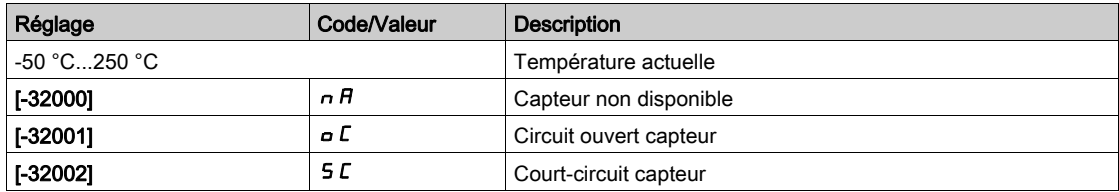

## [Thermal Sensor 12]  $E$  H  $\Pi$  C

Surveillance thermique : température du capteur 12

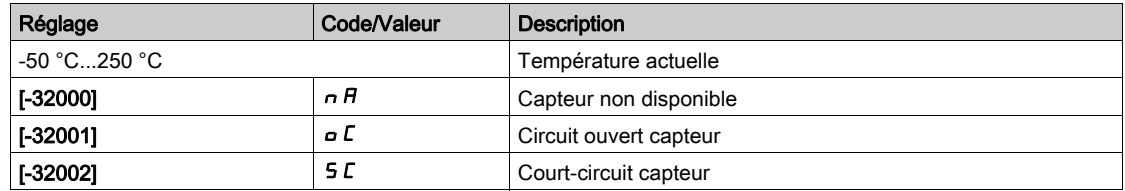

# Sous-chapitre 6.5 [Images COM.]

## Contenu de ce sous-chapitre

Ce sous-chapitre contient les sujets suivants :

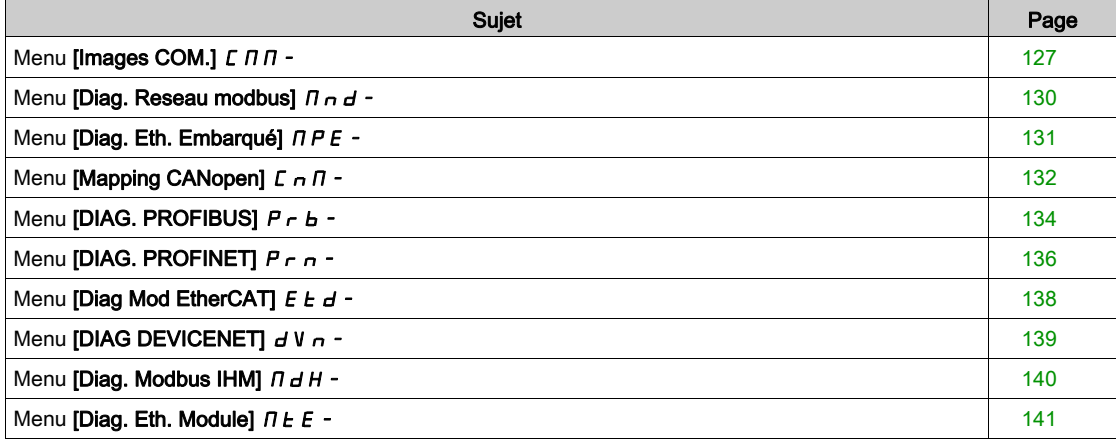

## <span id="page-126-0"></span>Menu [Images COM.]  $L \nPi$  -

## Accès

## $[Affichage] \rightarrow [Tableau$  de bord Système]  $\rightarrow [Image S$  COM.]

#### A propos de ce menu

Paramètres en lecture seule, non configurables.

## [Canal cmd.]  $C \cap dC$

Canal de commande.

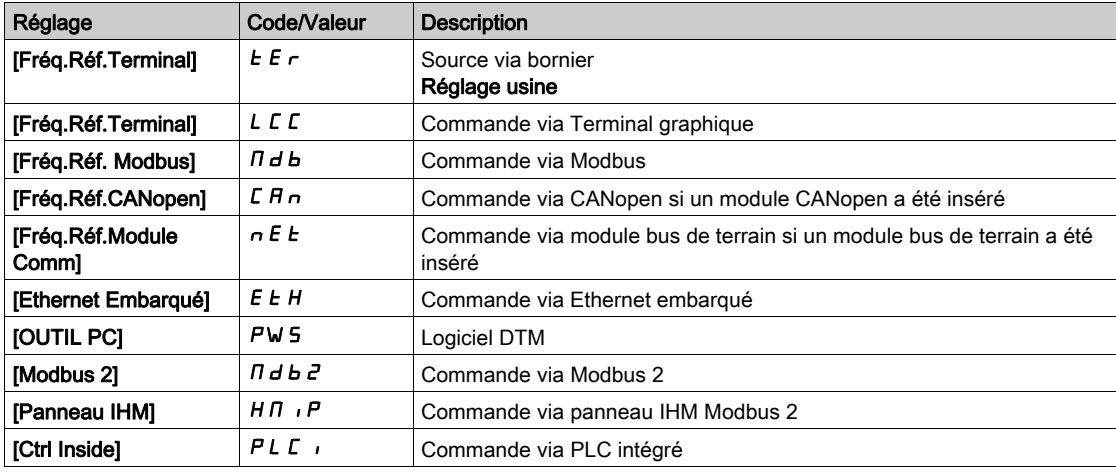

#### <span id="page-126-1"></span>[Registre Commande]  $L \Pi d$

Registre de commande.

Ce paramètre est accessible si [Mode Contrôle] C H C F n'est pas réglé sur [Profil E/S] io

Valeurs possibles dans le profil CiA402, en mode séparé ou non séparé :

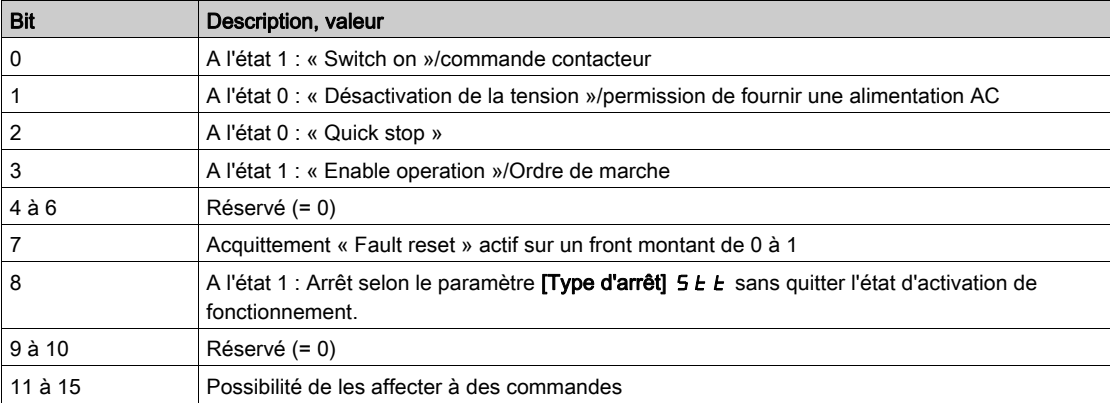

Valeurs possibles dans le profil E/S. Sur commande d'état [Commande 2 fils]  $2C$ :

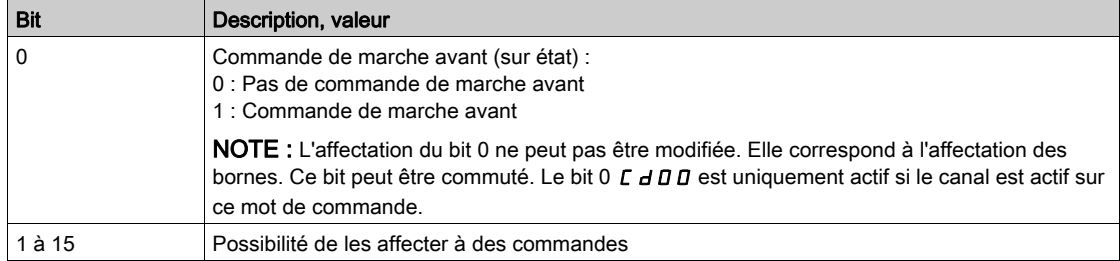

Valeurs possibles dans le profil E/S. Sur commande d'état [Commande 3 fils]  $\overline{3}$  E:

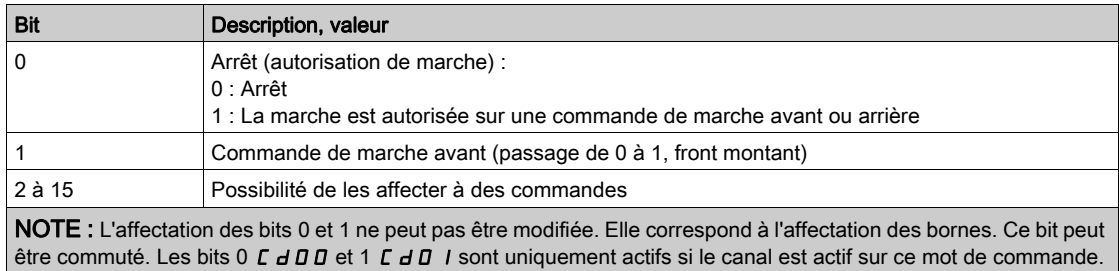

#### [Canal Fréq. Réf.]  $r$  F C C

Canal pour la fréquence de référence.

Identique à [Canal De Commande]  $L \Pi dL$ 

## [Ref Freq Pre-Ramp]  $F \rightharpoonup H$

Référence de fréquence avant la rampe.

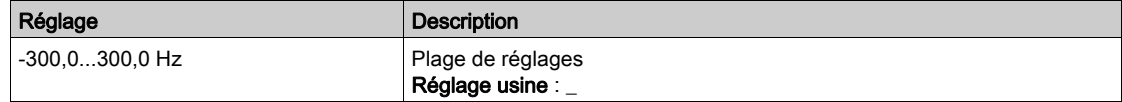

## [Reg. Etat CIA402]  $E E H$

Registre d'état CIA402.

Valeurs possibles dans le profil CiA402, en mode séparé ou non séparé :

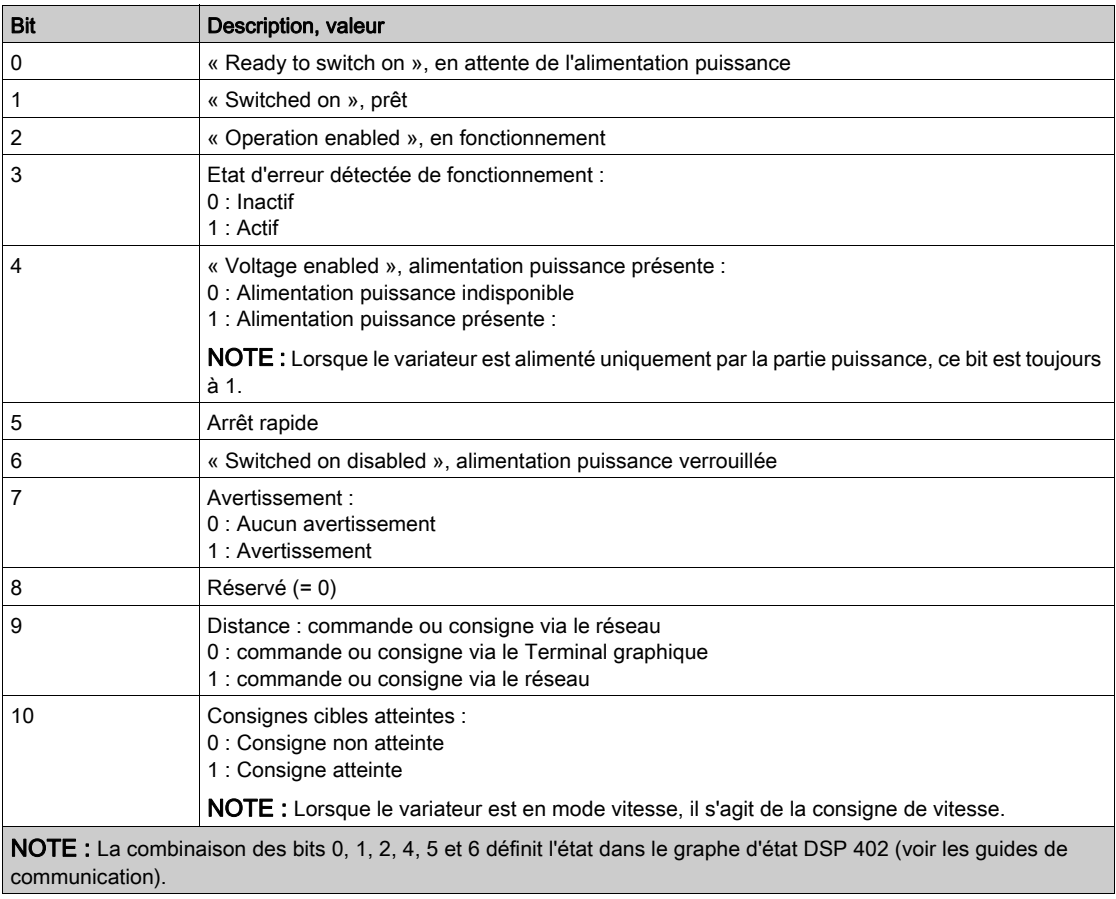

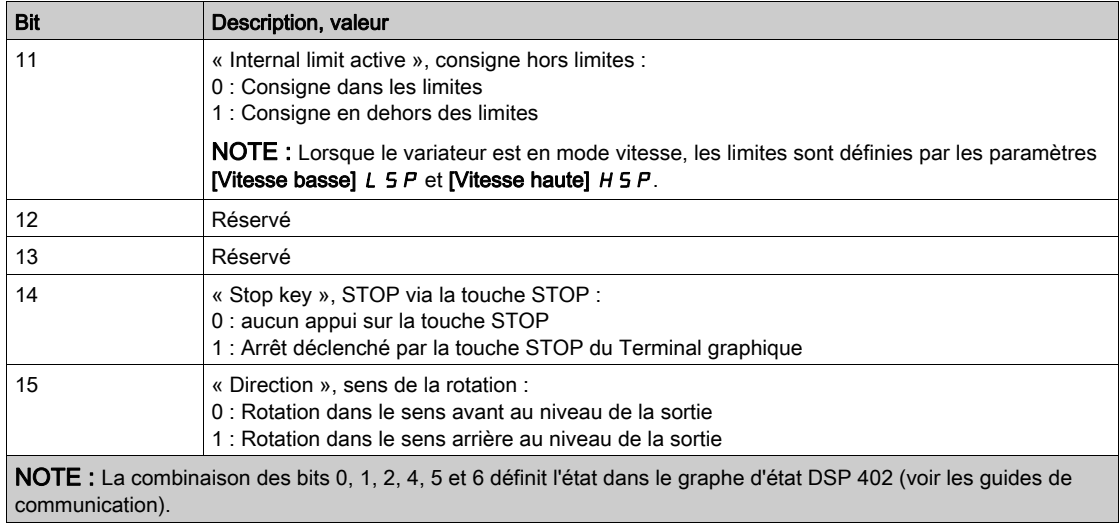

Valeurs possibles dans le profil E/S.

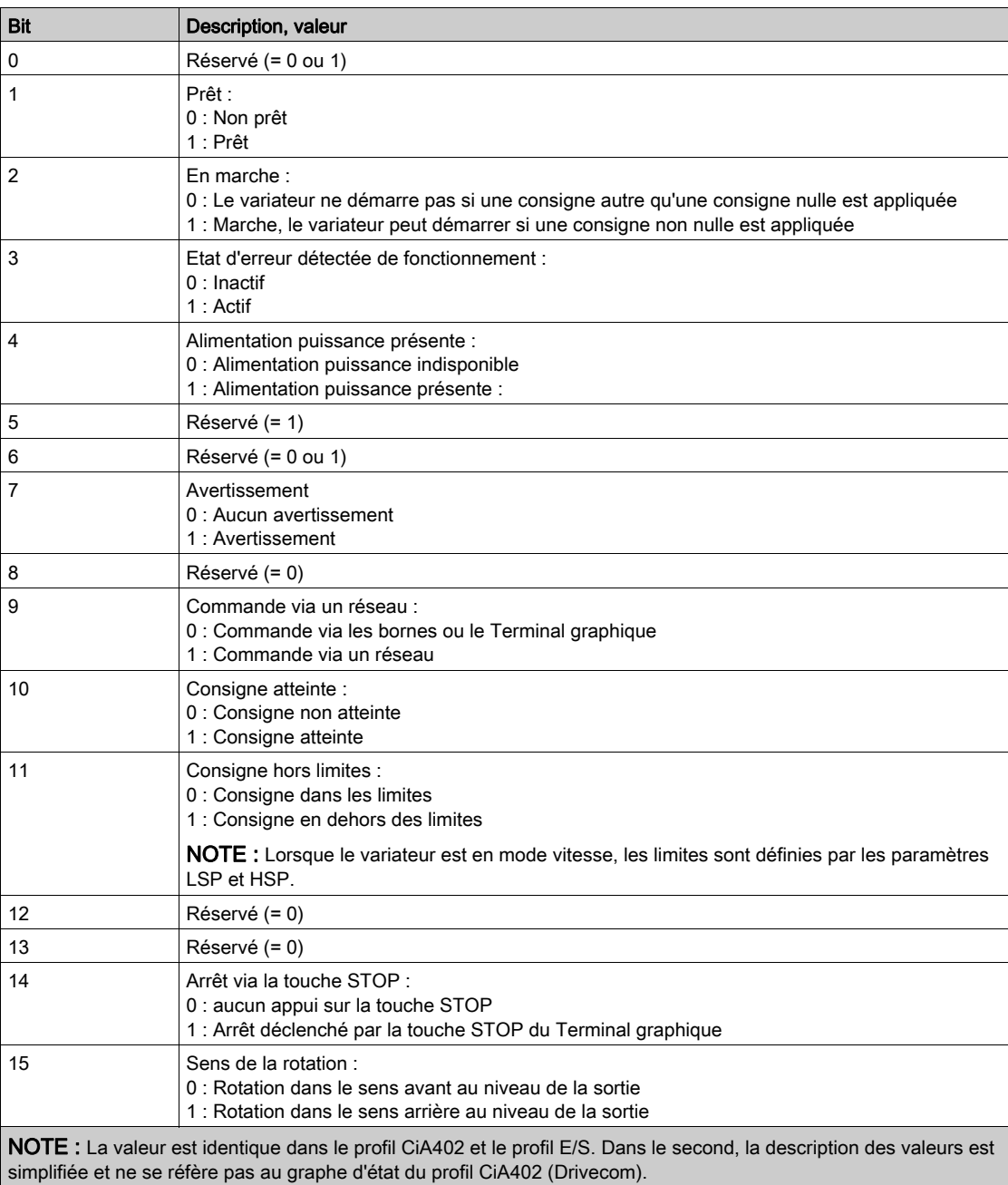

## <span id="page-129-0"></span>Menu [Diag. Reseau modbus]  $\prod$   $\prod$   $\prod$  -

#### Accès

### [Affichage]  $\rightarrow$  [Tableau de bord Système ]  $\rightarrow$  [Images COM.]  $\rightarrow$  [Diag. Reseau modbus]

#### A propos de ce menu

Menu utilisé pour le port série de communication Modbus. Consultez le manuel de communication Modbus série embarqué pour une description complète.

#### [Nombre trames Mdb]  $\pi$  I C E

Compteur de trames du réseau Modbus : nombre de trames traitées.

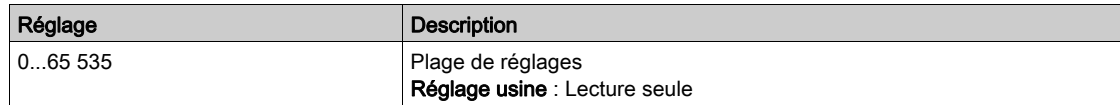

#### [Erreurs CRC Modbus]  $\Pi$  I E C

Compteur d'erreurs CRC du réseau Modbus : nombre d'erreurs CRC.

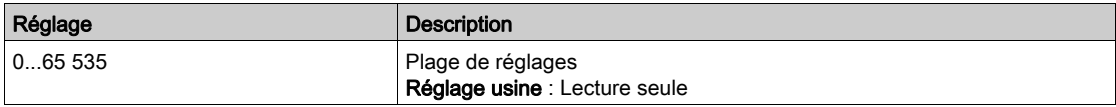

#### [Commande Modbus]  $L \Pi d$  |

Image de mot de commande générée avec la source du port Modbus.

Identique à [Registre Commande] [ N d [\(voir](#page-126-1) page 127).

## [Réf. Fréq. Modbus]  $L \ F - I$

Image de la fréquence de référence générée avec la source du port Modbus (LFR\_MDB).

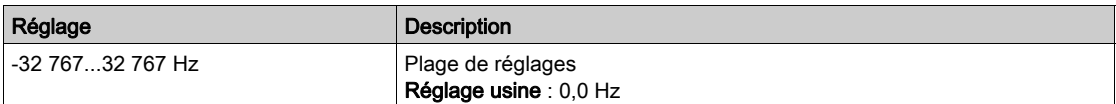

## <span id="page-130-0"></span>Menu [Diag. Eth. Embarqué]  $\Box P E$  -

#### Accès

#### [Affichage] → [Tableau de bord Système] → [Images COM.] → [Diag. Eth. Embarqué]

#### A propos de ce menu

Consultez le manuel d'utilisation des communications Modbus TCP Ethernet IP pour une description complète.

#### [Trames Rx ETH Emb.]  $E \sim XE$

Compteur de trames Rx Ethernet embarqué.

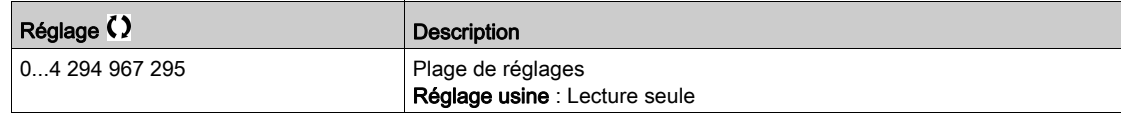

#### [Trames Tx ETH Emb.]  $E \nmid X \nmid E$

Compteur de trames Tx Ethernet embarqué.

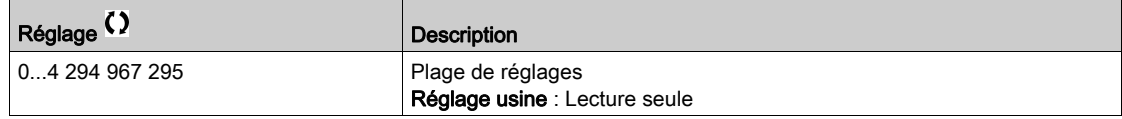

#### [Trames Err. ETH emb]  $E E F E$

Compteur de trames d'erreurs Ethernet embarqué.

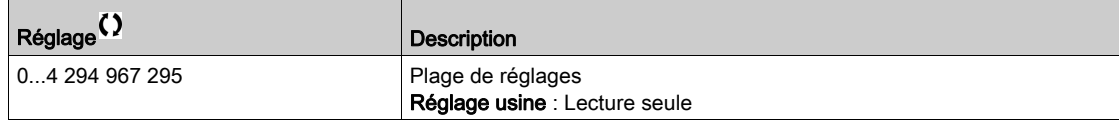

### [Débit en Ethernet]  $\vec{H}$   $\vec{r}$   $\vec{d}$  E  $\vec{d}$

Débit réel des données.

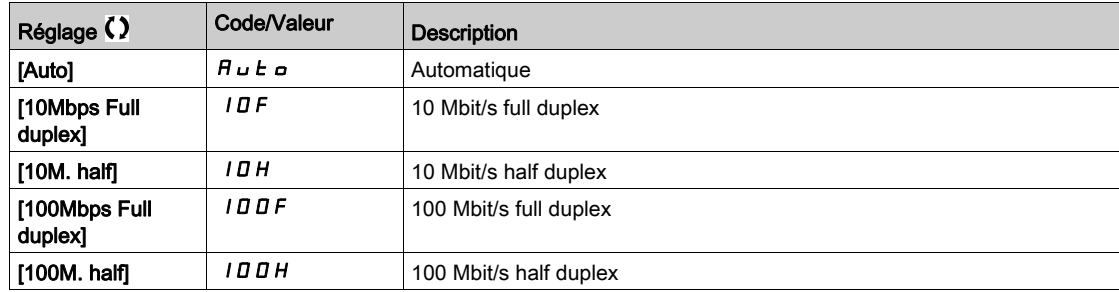

#### [Cde Ethernet emb.]  $L \cap d$  5

Image du mot de commande générée avec la source d'Ethernet embarqué.

Identique à [Registre Commande] [ N d [\(voir](#page-126-1) page 127).

## [Réf. Fréq. Eth.Emb.]  $L \ F \ r 5$

Fréquence de référence Ethernet embarqué.

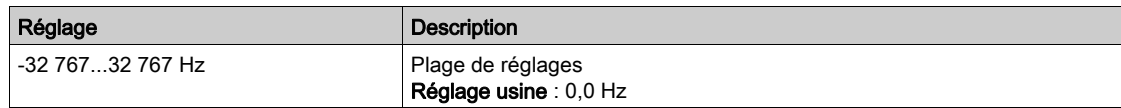

## <span id="page-131-0"></span>Menu [Mapping CANopen]  $\mathcal{L} \cap \mathcal{H}$  -

### Accès

## [Affichage]  $\rightarrow$  [Tableau de bord Système]  $\rightarrow$  [Images COM.]  $\rightarrow$  [Mapping CANopen]

#### A propos de ce menu

Image CANopen®. Consultez le manuel d'utilisation du module de communication CANopen®.

## [Etat NMT CANopen]  $nH + 5$

Etat NMT du variateur de l'esclave CANopen®.

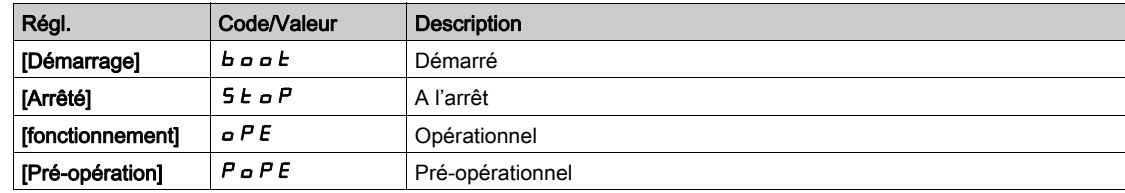

#### [Nombre de PDO Tx]  $\sigma$  b E P

Nombre de PDO transmis.

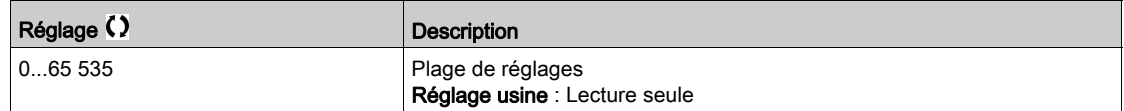

## [Nombre de PDO Rx]  $n b r P$

Nombre de PDO reçus.

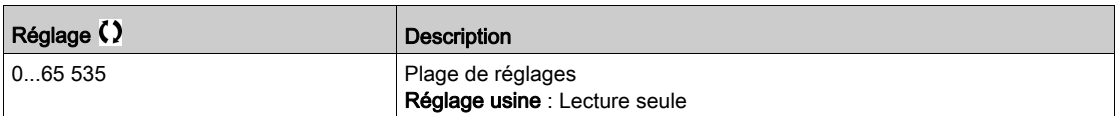

#### [Erreur CANopen]  $E \rL$  o

Registre d'erreurs CANopen®.

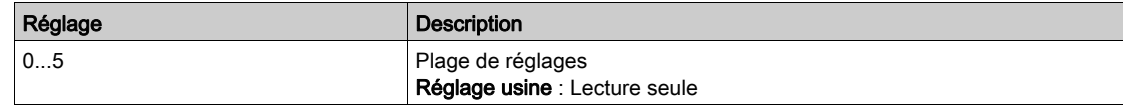

## [Compt. erreurs Rx]  $r \in \mathbb{C}$  1

Compteur du nombre d'erreurs de réception (non enregistré lors de la mise hors tension).

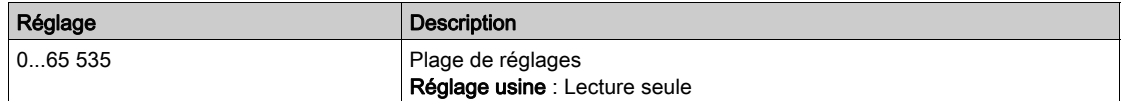

#### [Compt. erreurs Rx]  $E E I$

Compteur du nombre d'erreurs de transmission (non enregistré lors de la mise hors tension).

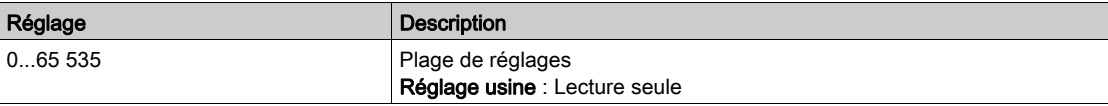

## [Commande CANopen]  $L \cap d$  2

Image de mot de commande générée avec la source du port CANopen®.

Identique à [Registre Commande] [ N d [\(voir](#page-126-1) page 127).

## [Réf. Fréq. CANopen] L F r 2

Image de la fréquence de référence générée avec la source du port CANopen® (LFR\_CAN).

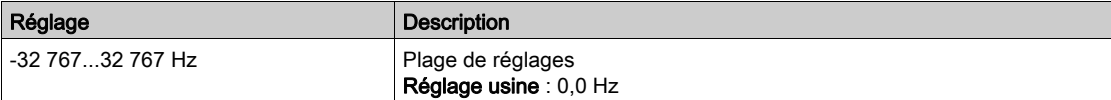

## <span id="page-133-0"></span>Menu [DIAG. PROFIBUS]  $P$   $r$   $b$  -

## Accès

## $[Affichage] \rightarrow [Tablean$  de bord Système]  $\rightarrow [Communication] \rightarrow [DIAG. PROFIBUS]$

#### A propos de ce menu

Les paramètres suivants sont accessibles si le module Profibus DP (VW3A3607) a été inséré.

## [Débit utilisé]  $b$  d  $r$  u  $\star$

Débit de bauds utilisé par le module bus de terrain.

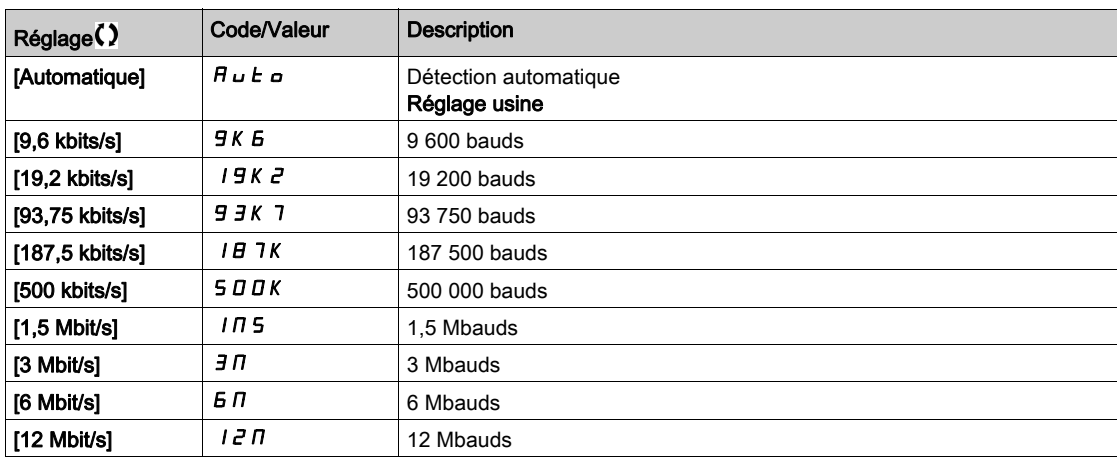

## [Profil PPO Utilisé]  $P$   $\vdash$   $F$  L  $\star$

Profil PPO utilisé.

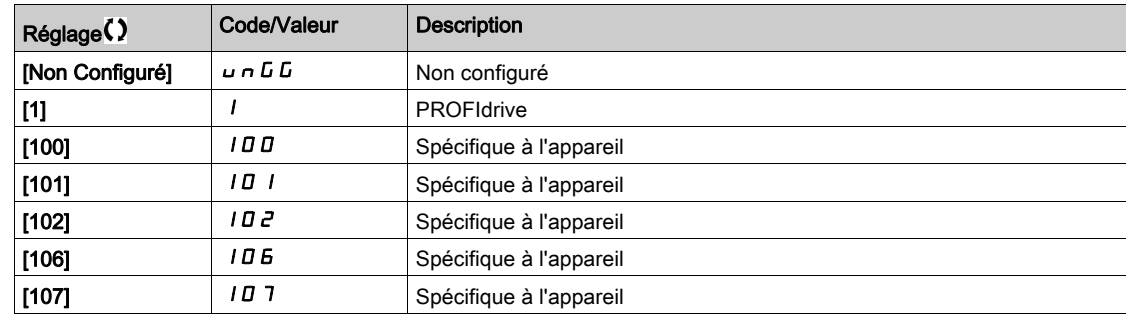

## [Maître DP Actif]  $d$  P  $n \mathsf{A}$   $\star$

Maître actif : 1 ou 2.

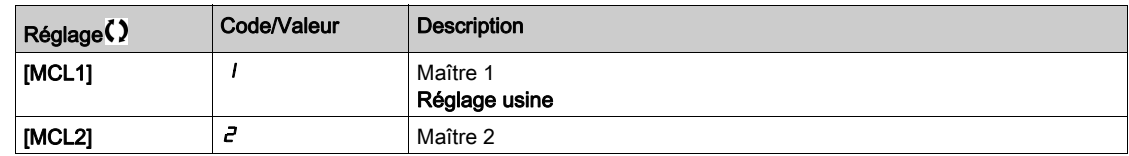

## [Erreur Bus Terrain]  $E P F Z$

Erreur externe détectée en provenance du module bus de terrain.

#### [Interr.Comm.BusTerr]  $C \nmid F$

Interruption communication bus de terrain. Consultez le manuel d'utilisation du module bus de terrain correspondant.

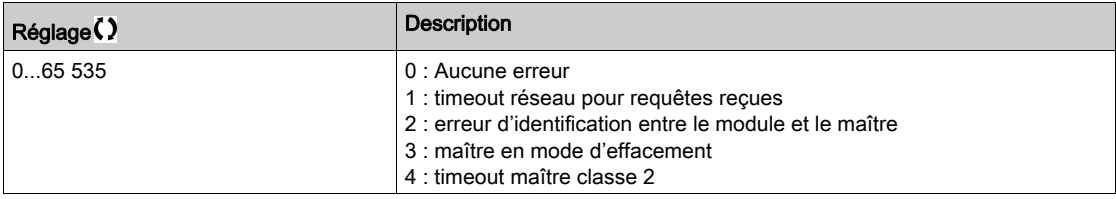

#### [Erreur Comm. Int. 1]  $ILEI$

Interruption communication avec module option. Consultez le manuel d'utilisation du module bus de terrain correspondant.

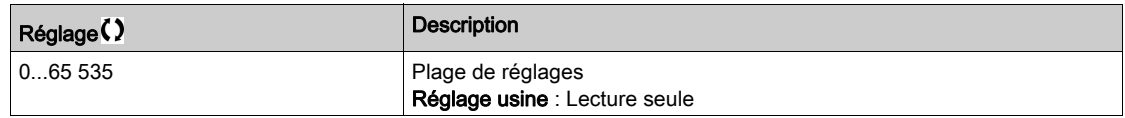

## [Commande Module COM]  $L \cap d$  3

Image de mot de commande générée avec la source du module bus de terrain.

Identique à [Registre Commande]  $\Gamma \Pi d$  [\(voir](#page-126-1) page 127).

## [Réf.Fréq.Com module]  $L \ F \ r$  3

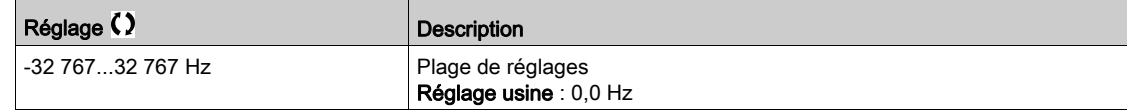

## <span id="page-135-0"></span>Menu [DIAG. PROFINET]  $P_{r}n-$

## Accès

## $[Affichage] \rightarrow [Tableau$  de bord Système]  $\rightarrow [ImageSCOM.] \rightarrow [D IAG. PROF INET]$

#### A propos de ce menu

Les paramètres suivants sont accessibles si le module PROFINET® (VW3A3627) a été inséré.

## [Profil PPO Utilisé]  $P \rvdash F L \star$

Profil PPO utilisé.

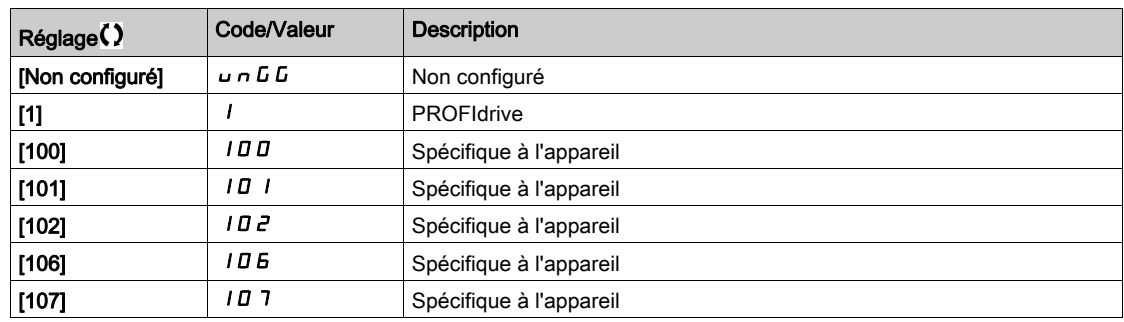

## [Etat iPar]  $IPHE$   $\star$

PROFINET : état du service iPar.

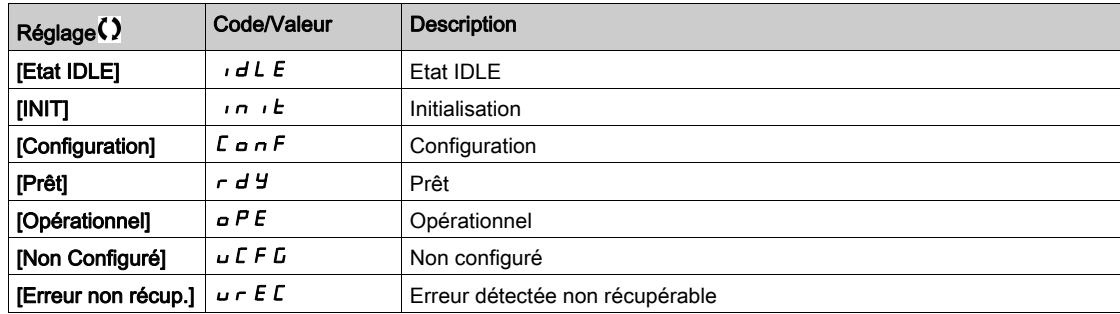

## [Code Erreur iPar]  $IPHd \star$

Code d'erreur détectée iPar.

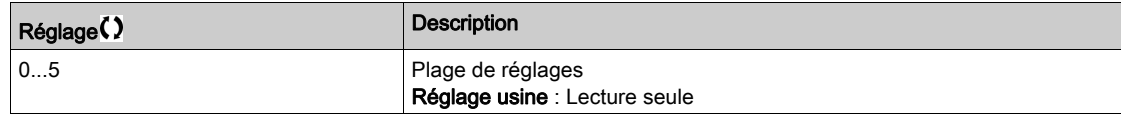

## [Maître DP Actif]  $d$  P N H  $\star$

Maître actif : 1 ou 2.

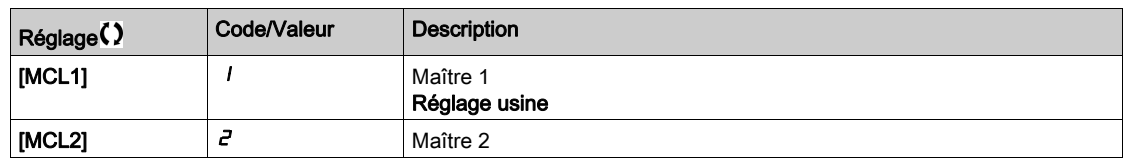

## [Erreur Bus Terrain]  $E P F Z$

Erreur externe détectée en provenance du module bus de terrain.

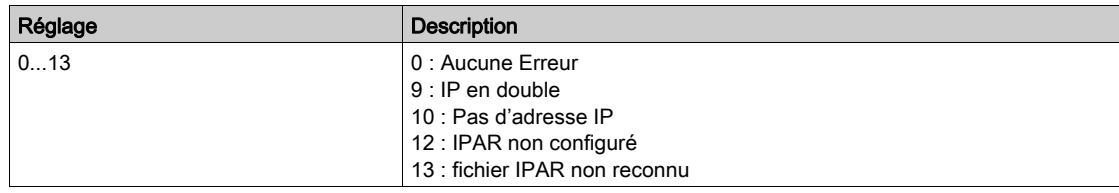

## [Interr.Comm.BusTerr]  $C \nmid F$

Interruption communication bus de terrain.

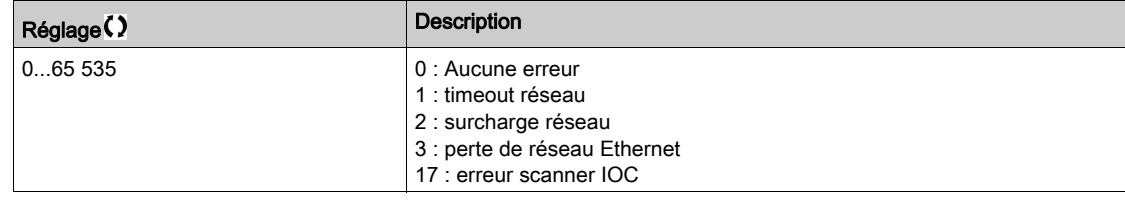

## [Erreur Comm. Int. 1]  $ILEI$

Interruption de la communication avec le module bus de terrain.

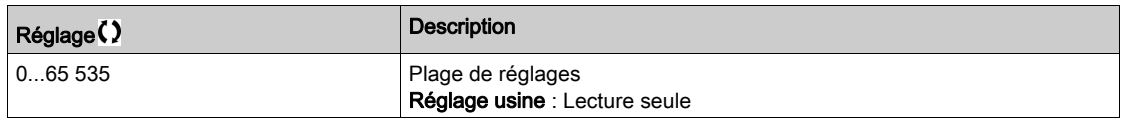

#### [Commande Module COM]  $C \cap d$  3

Image de mot de commande générée avec la source du module bus de terrain.

Identique à [Registre Commande] [ N d [\(voir](#page-126-1) page 127).

#### [Réf.Fréq.Com module]  $L \ F \ r$  3

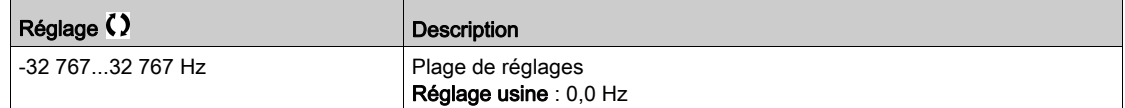

## <span id="page-137-0"></span>Menu [Diag Mod EtherCAT]  $E E d -$

## Accès

## [Affichage]  $\rightarrow$  [Tableau de bord Système]  $\rightarrow$  [Images COM.]  $\rightarrow$  [Diag Mod EtherCAT]

#### A propos de ce menu

Les paramètres suivants sont accessibles si le module EtherCAT (VW3A3601) a été inséré.

## [Erreur externe]  $E P F Z$

Erreur externe détectée en provenance du module bus de terrain.

### [Interr.Comm.BusTerr]  $C \nmid F$

Interruption communication bus de terrain.

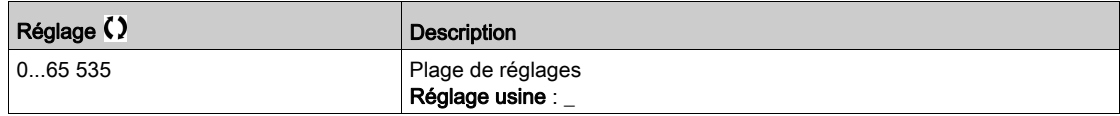

## [Erreur Comm. Int. 1]  $i \, \mathsf{L} \, F$  1

Interruption communication interne 1.

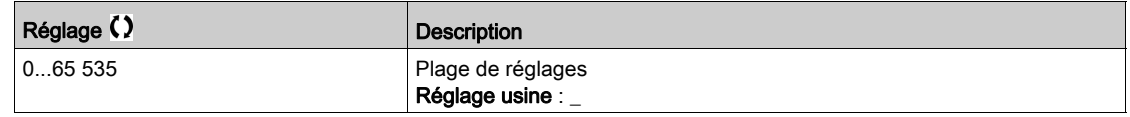

## [Commande Module COM]  $L \cap d$  3

Image de mot de commande générée avec la source du module bus de terrain.

Identique à [Registre Commande]  $\Gamma \Pi d$  [\(voir](#page-126-1) page 127).

## [Réf.Fréq.Com module]  $L \ F \ r$  3

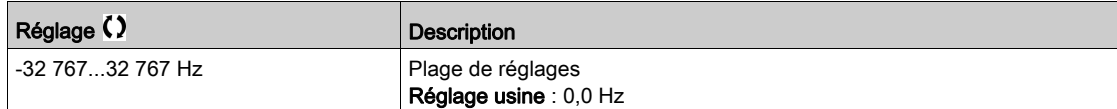

## <span id="page-138-0"></span>Menu [DIAG DEVICENET]  $dVn -$

#### Accès

## $[Affichage] \rightarrow [Tableau$  de bord Système]  $\rightarrow [ImageSCOM.] \rightarrow [DIAG DEVICENET]$

#### A propos de ce menu

Les paramètres suivants sont accessibles si le module DeviceNet (VW3A3609) a été inséré.

### [Débit utilisé]  $b d \rightharpoonup u \star$

Débit de bauds utilisé par le module bus de terrain.

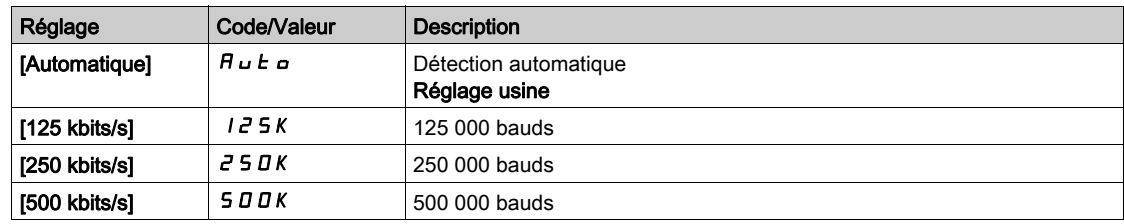

#### [Erreur Bus Terrain]  $E P F Z$

Erreur externe détectée en provenance du module bus de terrain.

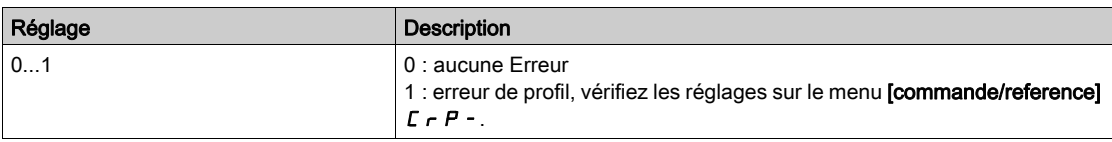

## [Interr.Comm.BusTerr]  $C \nmid F$

Interruption communication bus de terrain. Consultez le manuel d'utilisation du module bus de terrain correspondant.

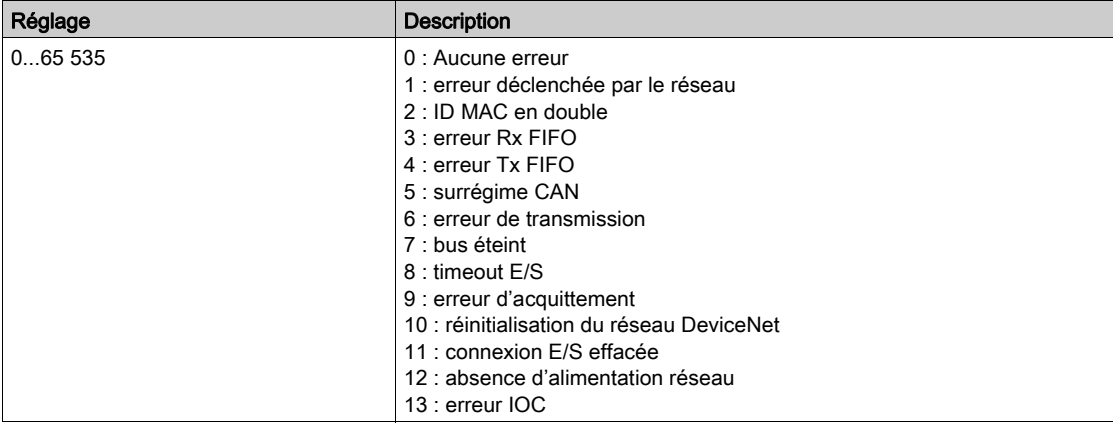

## [Commande Module COM]  $L \cap d$  3

Image de mot de commande générée avec la source du module bus de terrain.

Identique à [Registre Commande]  $\mathcal{L} \Pi$  d [\(voir](#page-126-1) page 127).

#### [Réf.Fréq.Com module]  $L \ F \ r$  3

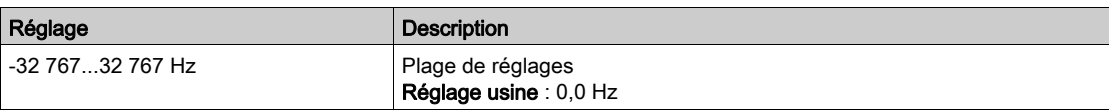

## <span id="page-139-0"></span>Menu [Diag. Modbus IHM]  $\overline{\Pi}$  d H -

## Accès

### $[Affichage] \rightarrow [Tableau$  de bord Système]  $\rightarrow [Image\text{COM.}] \rightarrow [Diag. Modbus IHM]$

#### A propos de ce menu

Menu utilisé pour le port série de communication Modbus situé à l'avant du bloc de commande.

## [Nb. trames Mdb res.]  $\Box$   $\Box$   $\Box$   $\Box$   $\bot$

Terminal Modbus 2 : nombre de trames traitées.

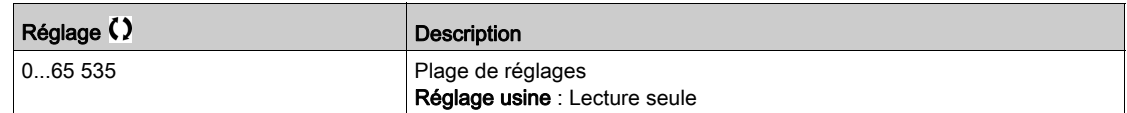

#### [Erreurs CRC Modbus]  $\Pi$  2 E L

Terminal Modbus 2 : nombre d'erreurs CRC.

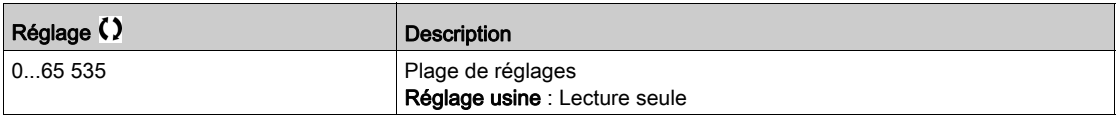

## [Cmd Modbus 2]  $C \cap d \in$

Registre de commande Modbus 2.

Identique à [Registre Commande]  $\Gamma \Pi d$  [\(voir](#page-126-1) page 127).

#### [Fréq. Réf. Modbus 2]  $L F \rightharpoonup 6$

Image de la fréquence de référence générée avec la source du port Modbus 2 (LFR\_MDB2 ou LFR\_HMIP).

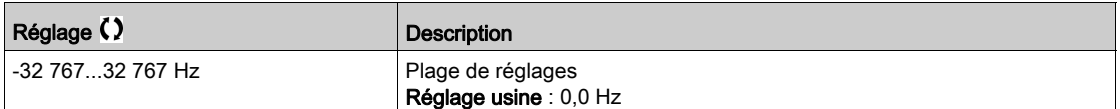

## <span id="page-140-0"></span>Menu [Diag. Eth. Module]  $\Pi E E$  -

## Accès

## $[Affichage] \rightarrow [Images COM.] \rightarrow [Diag. Eth. Module]$

#### A propos de ce menu

Les paramètres suivants sont accessibles si le module Ethernet IP - Modbus TCP a été inséré.

## [Trames Rx ETH Opt]  $E \sim X \omega$

Compteur de trames Rx Ethernet embarqué.

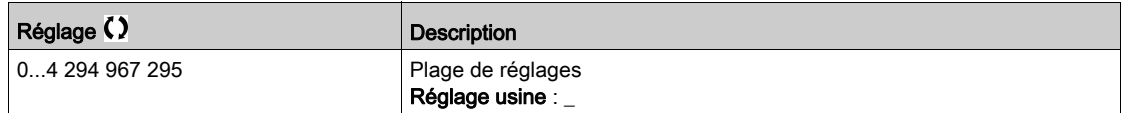

#### [Trames Tx ETH Opt.]  $E \nmid X \nvert$

Compteur de trames Tx Ethernet embarqué.

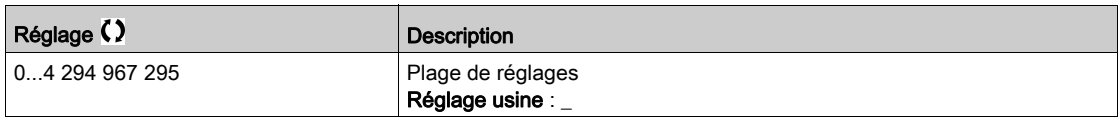

#### [Trames Err. ETH opt]  $E E F \circ E$

Compteur de trames d'erreurs Ethernet embarqué.

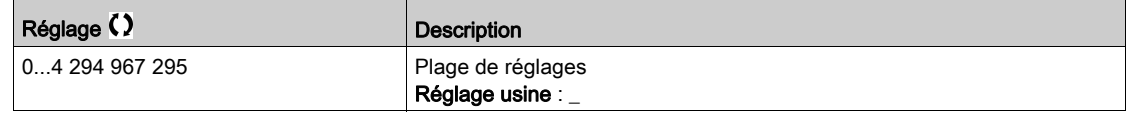

## [Cmd Contrôleur Emb.]  $C \Pi d$  7

Registre de commande contrôleur embarqué. Identique à [Registre Commande] [ n d [\(voir](#page-126-1) page 127).

#### [Baud rate utilisé]  $H \rightharpoonup d \star$

Débit réel des données.

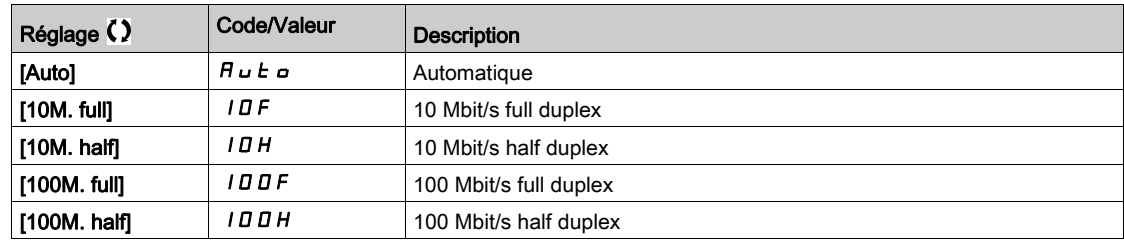

## [Code Erreur Eth]  $E \rightharpoondown r$   $\star$

Code d'erreur spécifique à Ethernet

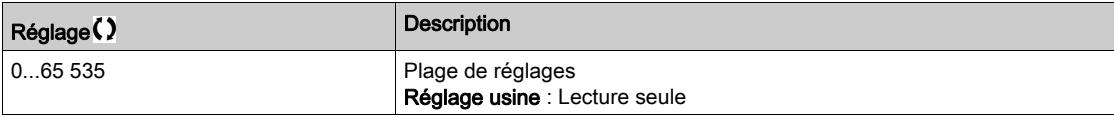

## [Réf. Contrôleur Emb]  $L \ F \ r$  7

Fréquence de référence contrôleur embarqué

Image de la fréquence de référence générée avec la source PLC Inside (LFR\_CAN).

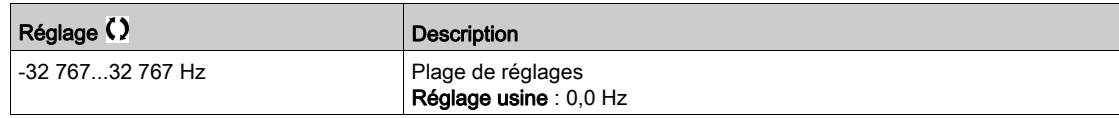

# Sous-chapitre 6.6 Bypass PoC Display

## Affichage bypass PoC

#### Accès

## [Affichage]  $\rightarrow$  [Tableau de bord Système]  $\rightarrow$  [Bypass PoC Display]

#### A propos de ce menu

Ce menu montre les paramètres liés à l'affichage du Bypass PoC, les paramètres sont en mode lecture seule.

NOTE : Cette fonction est gérée pendant la mise en service, consultez votre représentant Schneider Electric local.

Il est recommandé de prévoir l'option de bypass des blocs de puissance pour les processus critiques où une réduction de capacité est préférable à un arrêt complet.

- Si un bloc de puissance tombe en panne, le bypass contournera automatiquement le bloc de puissance pour maintenant le fonctionnement du variateur en fonction de la capacité. Cela permet d'éviter les arrêts de production ou les interruptions non prévues.
- Le remplacement du bloc de puissance en panne sera programmé lors de la prochaine intervention de maintenance. Puisque ce système sans contact est entièrement intégré dans le bloc de puissance, ce dernier est complètement modulaire même avec une fonction de bypass.

#### [Etat bypass PoC]  $BYPS$

Etat bypass PoC

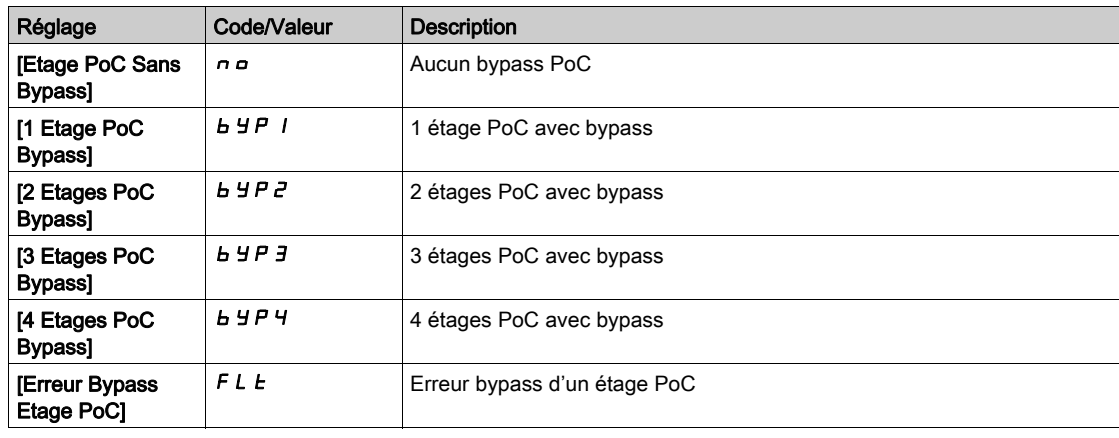

#### [Rapport charge bloc puissance]  $P \circ \mathcal{L} \cap \mathcal{L}$

Rapport de charge bloc de puissance

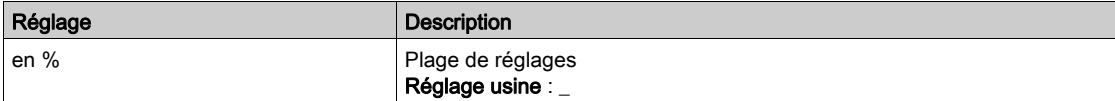

# Sous-chapitre 6.7 Gestion Compteur

## Menu [Gestion Compteur]  $E L E$ -

Accès

 $[Affichage] \rightarrow [Gestion Compteur]$ 

#### A propos de ce menu

Ce menu affiche les compteurs relatifs au variateur, au ventilateur et au moteur. Identique au menu [Gestion Compteur]  $E L t -$  [\(voir](#page-202-0) page 203)

#### [Temps Marche Moteur]  $r H$

Temps de marche du moteur.

Affichage du temps de fonctionnement écoulé (réinitialisable) en secondes (durée pendant laquelle le moteur a été mis sous tension).

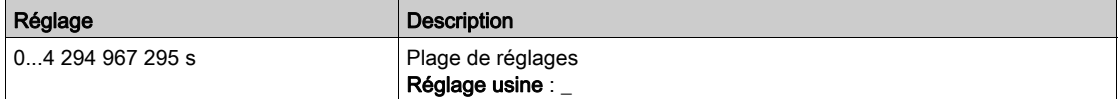

#### [Temps marche var.]  $P E H$

Le temps de marche (réinitialisable) ou le compteur associé peuvent être mis à 0 à l'aide du paramètre [Reset temps]  $r Pr$ .

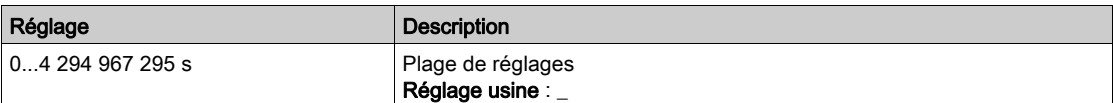

#### [Nbre Démarrages]  $n 5 \Pi$

Le nombre de démarrages moteur (réinitialisable) ou le compteur associé peuvent être mis à 0 à l'aide du paramètre [Reset temps]  $r$  P  $r$ .

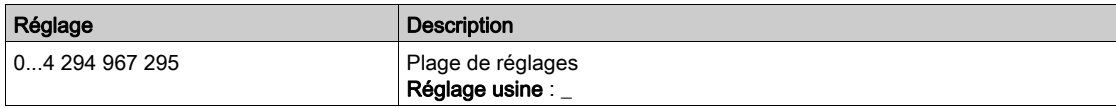

#### [Nb Mises Ss Tens MT]  $n$  5 V

Nombre de mises sous tension MT affichées (réinitialisable)

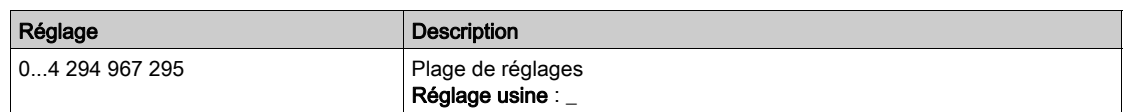

#### [Temps Fonct.Ventil.]  $F E D I$

Temps de fonctionnement du ventilateur.

Dès que le [Temps Fonct.Ventil.] F E D I atteint la valeur prédéfinie de 45 000 heures / 162 000 000 secondes, l'avertissement [Avert.Compt.Ventil.] F L L A est déclenché.

Le compteur **[Temps Fonct.Ventil.]**  $F E D I$  peut être mis à zéro à l'aide du paramètre **[Reset temps]** rPr.
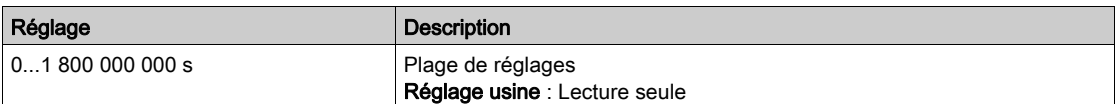

## [Nbre Démarrages QF1]  $9FP_{\theta}$

Le nombre de démarrages du disjoncteur réseau (réinitialisable) peut être mis à 0 à l'aide du paramètre [Reset temps]  $r Pr$ .

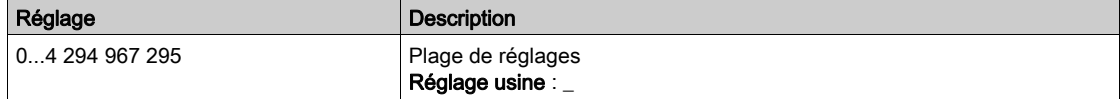

#### [Nbre Démarrages QF3]  $9FPI3$

Le nombre de démarrages du disjoncteur bypass (réinitialisable) peut être mis à 0 à l'aide du paramètre [Reset temps]  $r Pr$ .

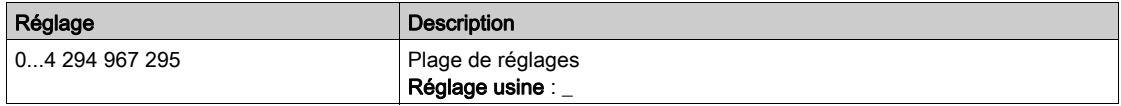

#### [Nbre Démarrages QF91]  $9FPT$

Le nombre de démarrages du disjoncteur d'appel (réinitialisable) peut être mis à 0 à l'aide du paramètre [Reset temps]  $r Pr$ .

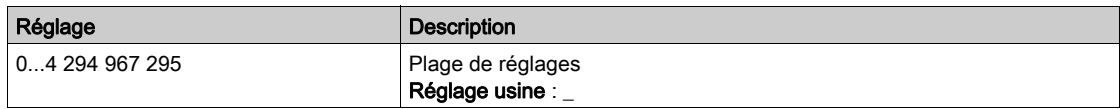

# Sous-chapitre 6.8 Disjoncteur alimentation réseau

# Disjoncteur alimentation réseau

#### Accès

## [Affichage] → [Tableau de bord Système] → [Disjoncteur alimentation réseau]

## A propos de ce menu

Ce menu affiche les paramètres relatifs à l'affichage du disjoncteur alimentation réseau.

# [Etat QF1]  $\Pi$  V C b

Etat QF1

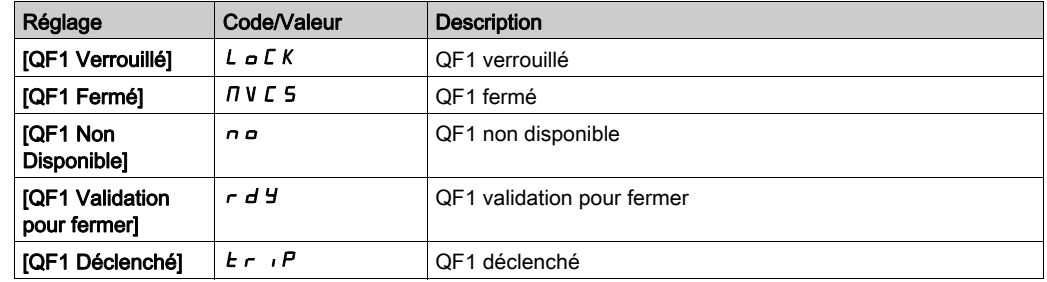

## [Etat commande QF1]  $9F05$

Etat commande QF1

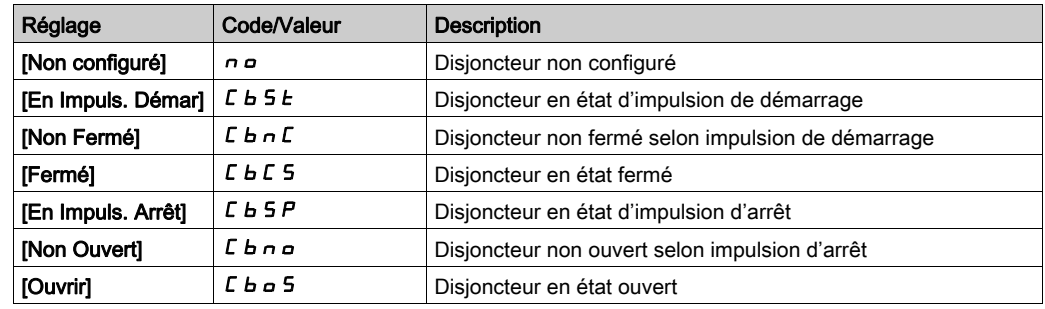

# Sous-chapitre 6.9 Disjoncteur réduction courant d'appel

# Disjoncteur réduction courant d'appel

### Accès

## $[Affichage] \rightarrow [Tableau$  de bord Système]  $\rightarrow [Disjoncteur$  réduction courant d'appel]

#### A propos de ce menu

Ce menu affiche les paramètres relatifs à l'affichage du disjoncteur réduction courant d'appel.

# [Etat commande QF91]  $9F45$

Etat commande QF91

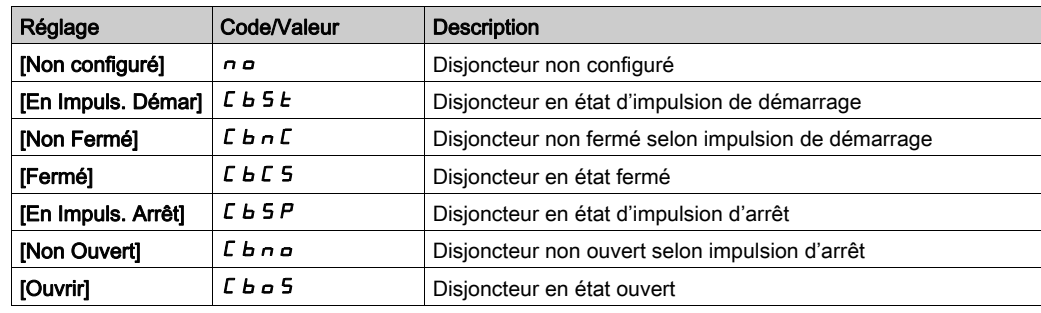

# Sous-chapitre 6.10 Ventilateur de refroidissement

## Contenu de ce sous-chapitre

Ce sous-chapitre contient les sujets suivants :

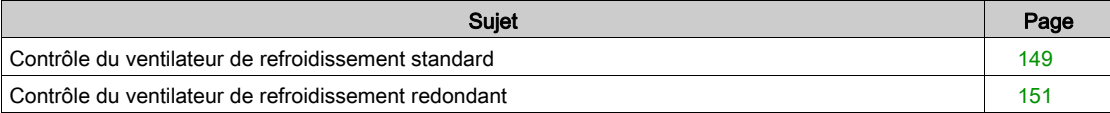

# <span id="page-148-0"></span>Contrôle du ventilateur de refroidissement standard

#### Accès

#### $[Affichage] \rightarrow [Tableau Bord Systeme] \rightarrow [Ventil refroid]$

#### A propos de ce menu

Ce menu indique l'état et le retour du système standard de ventilateur de refroidissement. Paramètres en lecture seule, non configurables.

#### [Etat armoire 1]  $b \text{W} 5 2$

Mot de registre d'état armoire

- Le retour du ventilateur de refroidissement est lié au bit 4 du registre BWS2, voir tableau suivant.
- Le retour d'alimentation du ventilateur est lié au bit 6 du registre BWS2, voir tableau suivant.
- Le retour d'ordre de marche du ventilateur est lié au bit 9 du registre BWS2, voir tableau suivant.

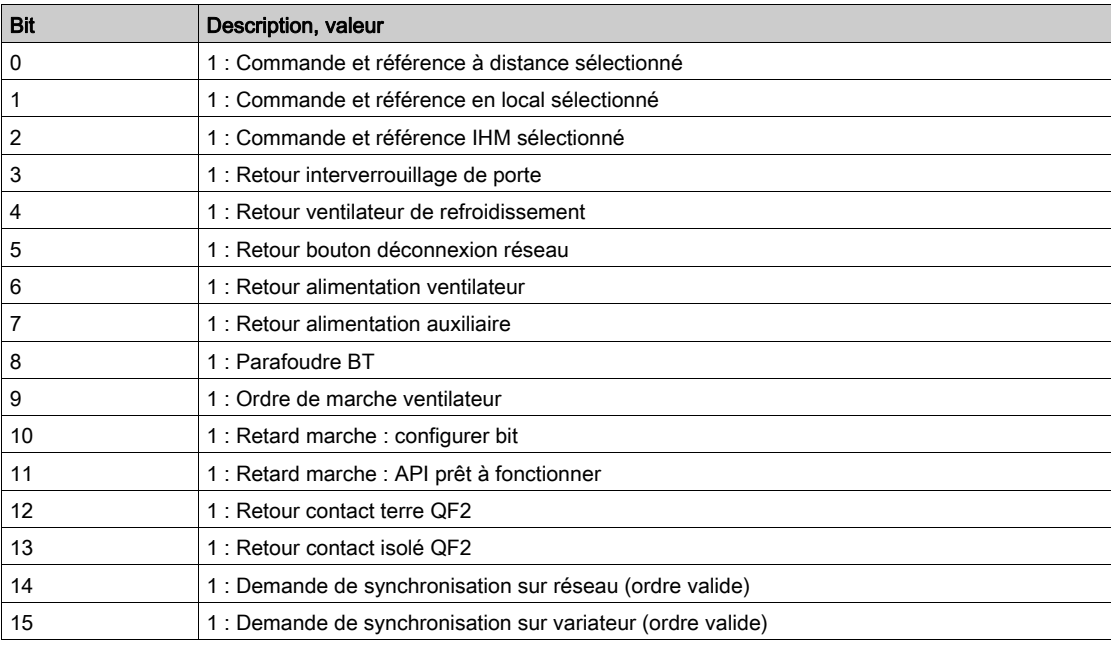

#### [Temp. Arm. Transfo 1]  $E E I \Pi$

Température armoire transformateur 1

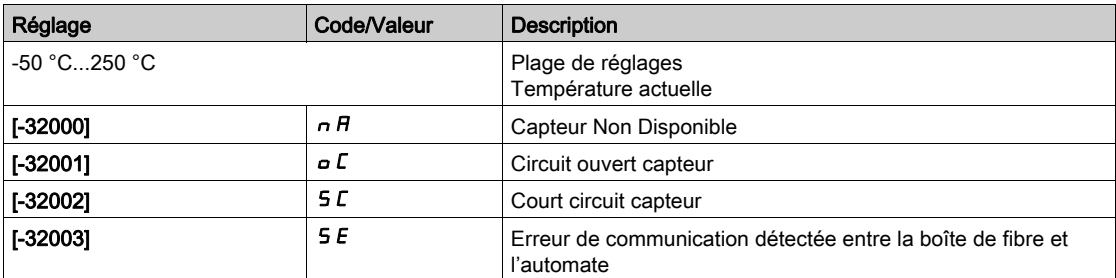

### [Temp. Arm. Transfo 2]  $E E 2 \Pi$

Température armoire transformateur 2

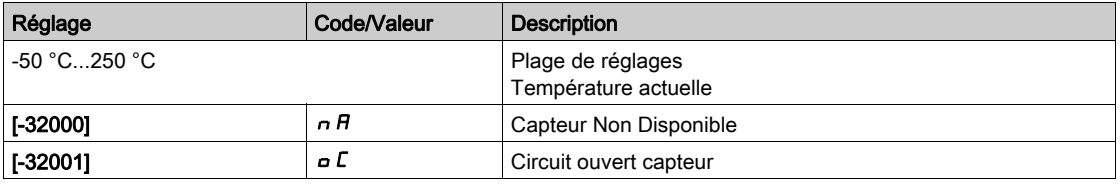

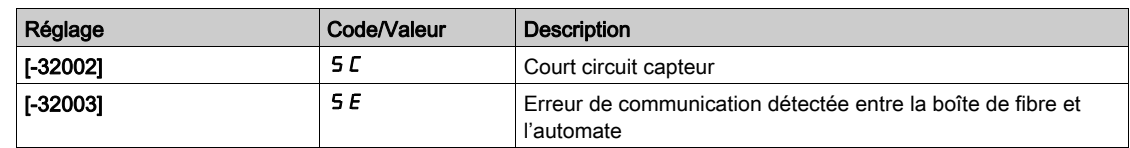

# [Temp Max Enroul Transfo 1]  $E P$   $\Pi$

Température maximale enroulement transformateur 1 (TP1U, TP1V, TP1W)

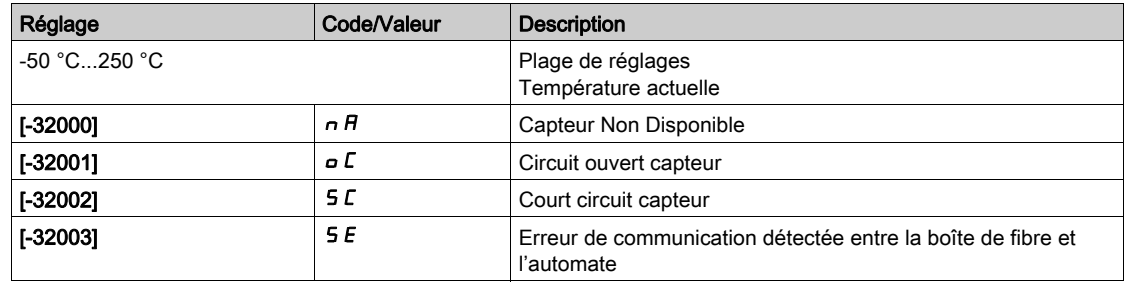

## [Temp Max Enroul Transfo 2]  $E P Z \Pi$

Température maximale enroulement transformateur 2 (TP2U, TP2V, TP2W)

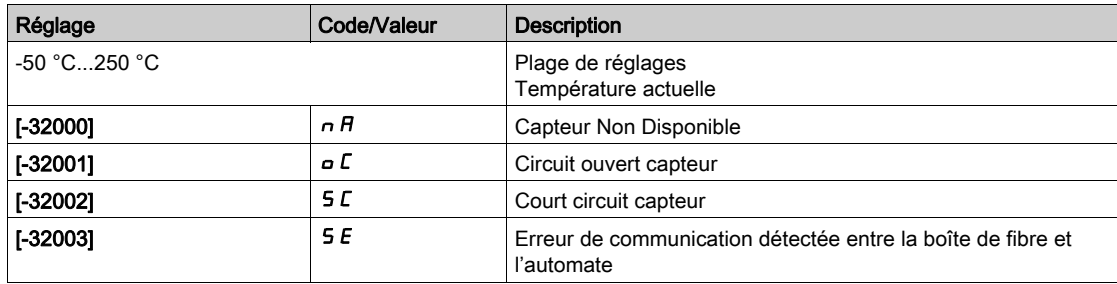

# <span id="page-150-0"></span>Contrôle du ventilateur de refroidissement redondant

#### Accès

#### $[Affichage] \rightarrow [Tableau$  de bord Système]  $\rightarrow$  [Ventil refroid]  $\rightarrow$  [Contrôle ventil refroid]

#### A propos de ce menu

Ce menu indique l'état et le retour du système redondant de ventilateur de refroidissement. Paramètres en lecture seule, non configurables.

#### [Etat ventilateur refroidissement]  $F \cap H$

Etat du ventilateur de refroidissement de l'armoire blocs de puissance

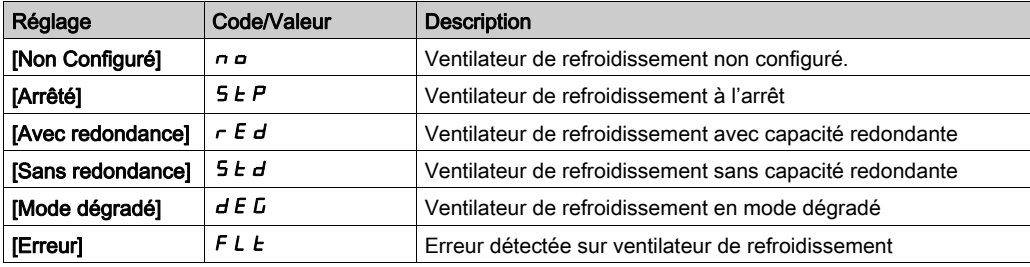

## [Etat ventilateur refroidissement]  $F \cap \Pi$  5

Etat du ventilateur de refroidissement de l'armoire transformateur 1

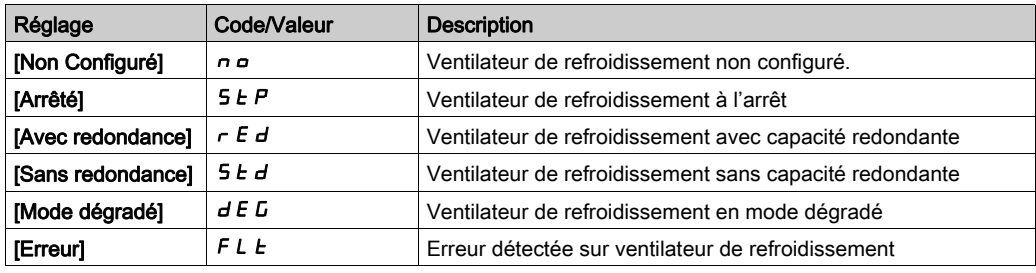

#### [Etat ventilateur refroidissement]  $F \cap B$

Etat du ventilateur de refroidissement de l'armoire transformateur 2

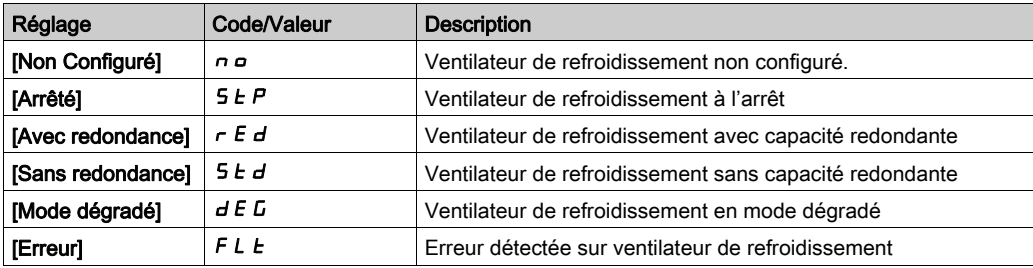

#### [Retour ventilateur armoire blocs de puissance]  $F \cap \Pi$

Retour ventilateur de refroidissement :

- 0 : pas de refroidissement
- 1 : refroidissement en marche

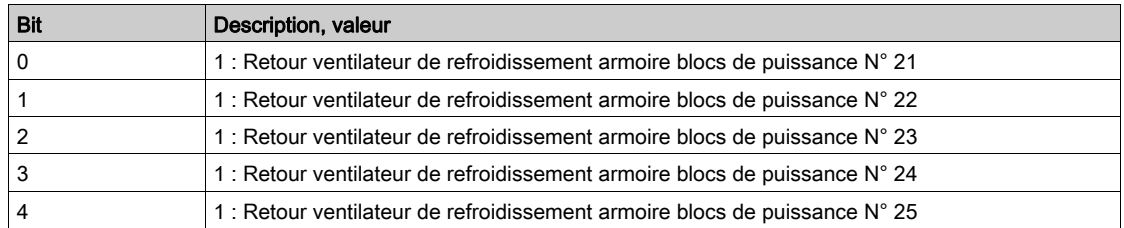

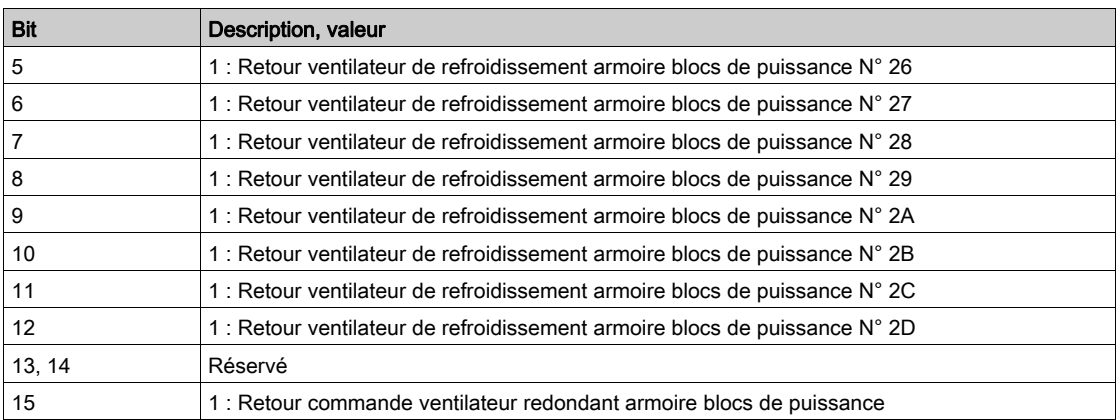

# [Retour ventilateur armoire transformateur]  $F \cap \Pi$

Retour ventilateur de refroidissement :

- 0 : pas de refroidissement
- 1 : refroidissement en marche

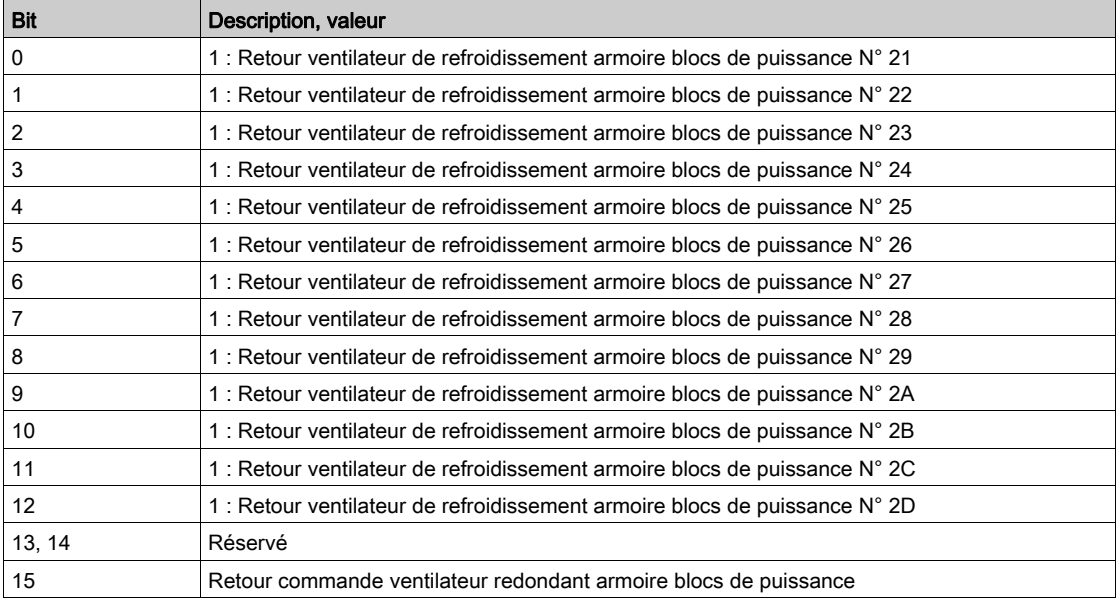

# [Retour volet armoire transformateur]  $F \cap \overline{J}$

Retour volet :

0 : volet fermé

• 1 : volet ouvert

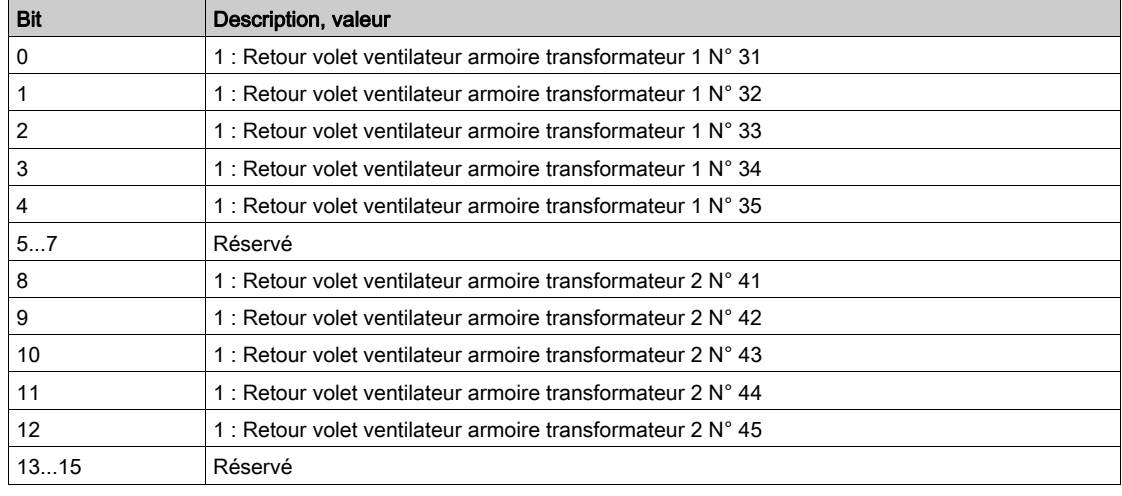

# [Avert Volet Armoire PoC]  $F \cap T$

Alarme volet armoire blocs de puissance

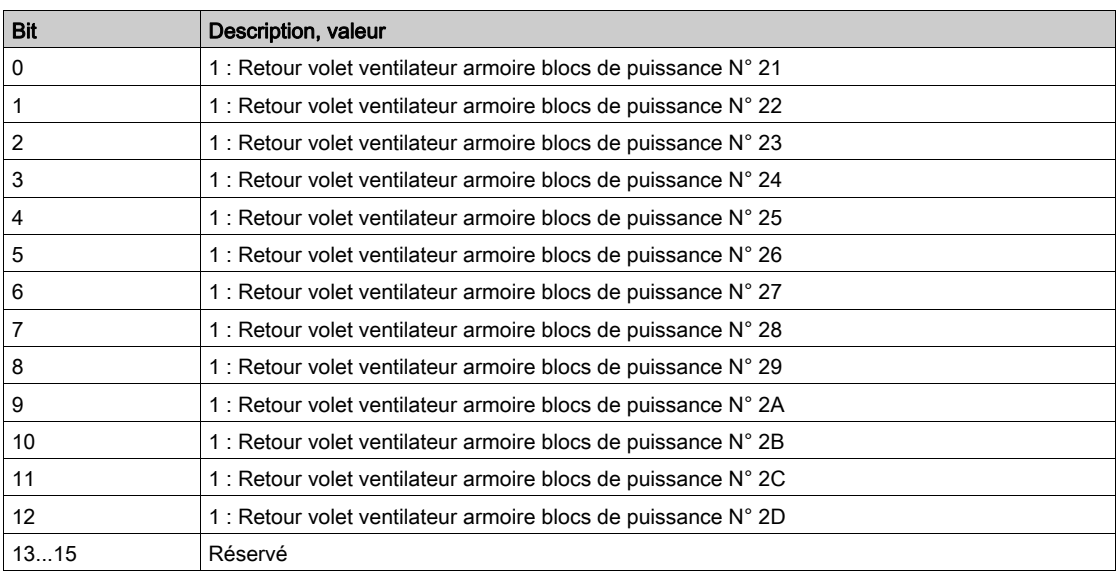

# [Avert Volet Armoire Transfo]  $F \cap B$

Alarme volet armoire transformateur.

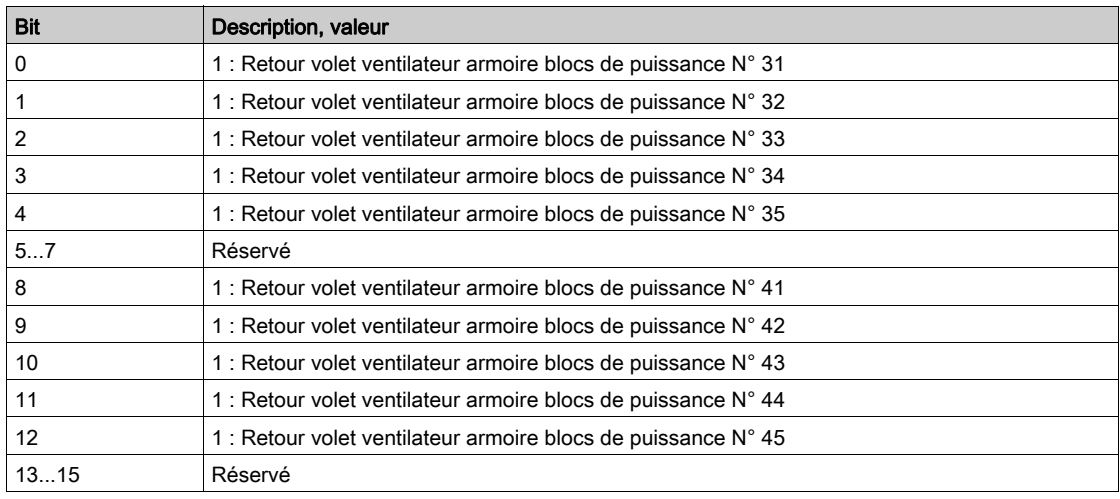

# [Etat DJ Bypass Variateur 2]  $b \text{W} 5 4$

Etat disjoncteur bypass variateur 2 lié au bit 10...12 du registre BSW4

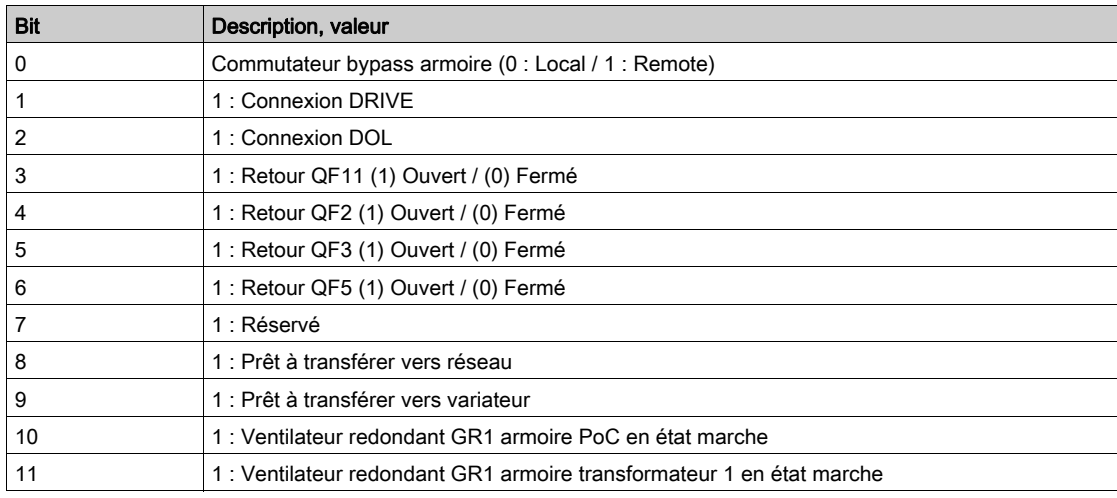

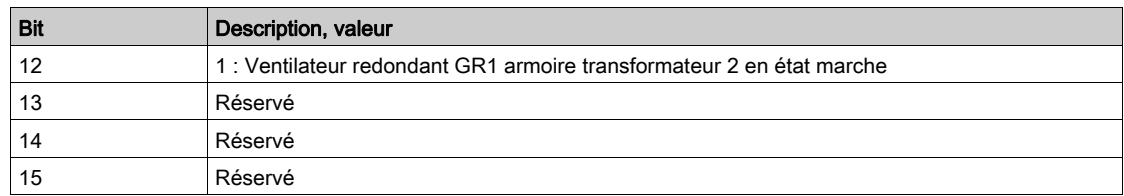

# [Temps Fonct.Ventil.]  $F E D1$

Temps marche ventilateur.

Dès que le [Temps Fonct.Ventil.] F E D I atteint la valeur prédéfinie de 45 000 heures / 162 000 000 secondes, l'avertissement [Avert.Compt.Ventil.]  $F L H$  est déclenché.

Le compteur [Temps Fonct.Ventil.] F E D I peut être mis à zéro à l'aide du paramètre [Reset temps] rPr.

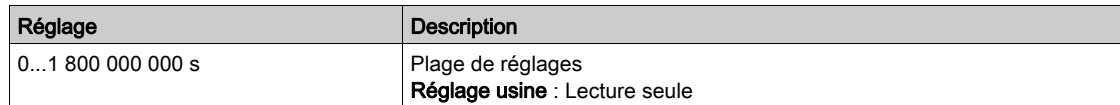

## [Temps Ventil Restant Avant Service]  $F E D D$

Temps ventilateur restant avant entretien.

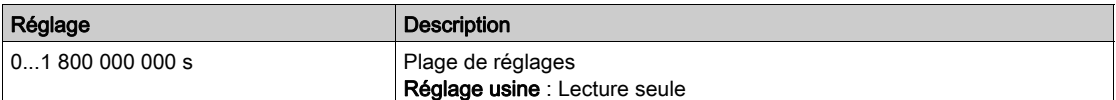

#### [Temps Marche Ventil Redondant Armoire PoC]  $F E I D$

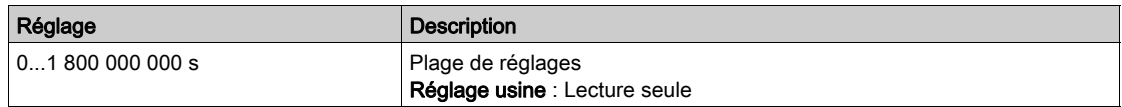

#### [Temps Marche Ventil Redondant Armoire Transfo 1]  $F E I I$

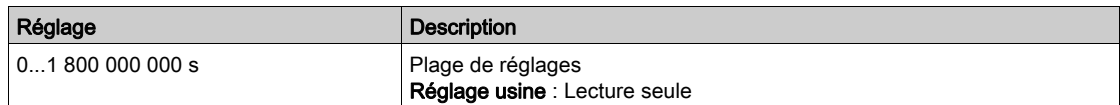

#### [Temps Marche Ventil Redondant Armoire Transfo 2]  $FE$   $12$

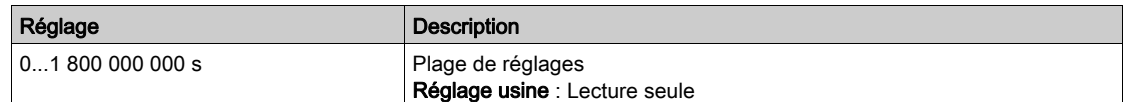

# **Chapitre 7** Tableau de bord énergie

# Sous-chapitre 7.1 [Paramètres Energie]

# Contenu de ce sous-chapitre

Ce sous-chapitre contient les sujets suivants :

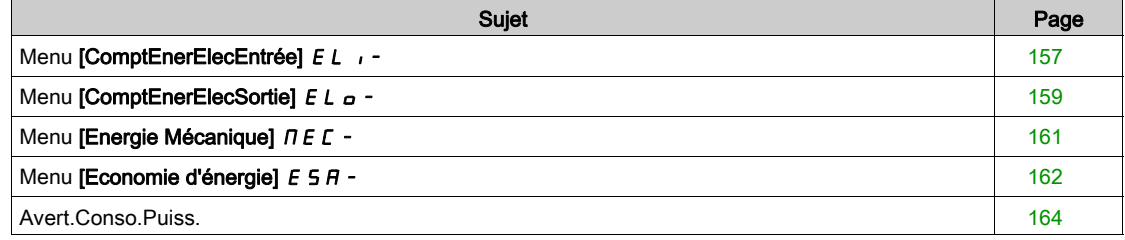

# <span id="page-156-0"></span>Menu [ComptEnerElecEntrée] E L +

#### Accès

#### [Affichage] → [Tableau Bord Energie] → [Paramètres Energie] → [ComptEnerElecEntrée]

#### A propos de ce menu

Ce menu présente les données d'énergie électrique de l'entrée.

Paramètres en lecture seule, non configurables.

#### [Puiss.Entrée Activ.]  $IP \cap W$

Puissance d'entrée électrique active.

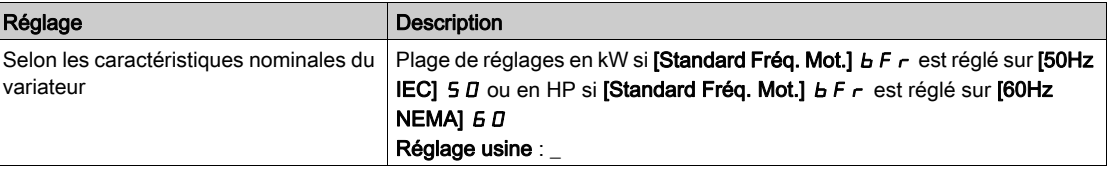

# [Puiss réactive ent]  $I$ ,  $9 - W$

Puissance électrique réactive en entrée.

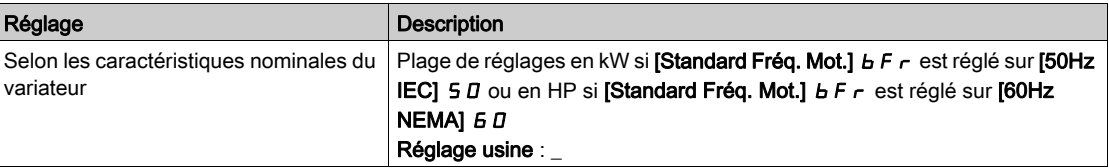

#### [Puiss.Entrée Apparente]  $, 5 - W$

Estimation de la puissance d'entrée électrique apparente

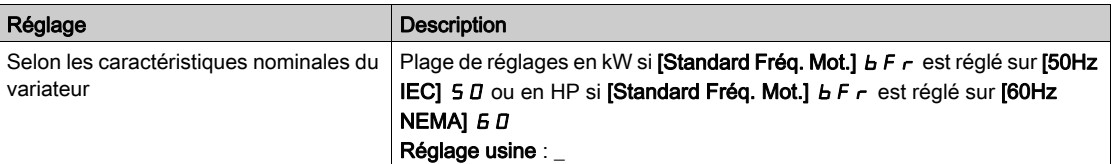

#### [Fact puiss entrée]  $PWF$

Facteur de puissance d'entrée secteur.

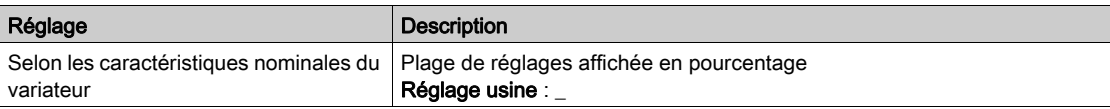

## [Ener.Rés.Cons.(TWh)]  $E + \star$

Consommation d'énergie électrique en entrée (TWh).

Ce paramètre est accessible si [Ener.Res.Cons.(TWh)] *IE 4* n'est pas réglé sur 0.

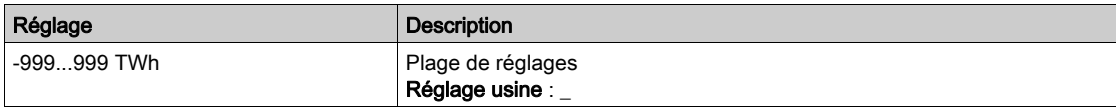

# [Ener.Rés.Cons.(GWh)]  $IE3 \star$

Consommation d'énergie électrique en entrée (GWh).

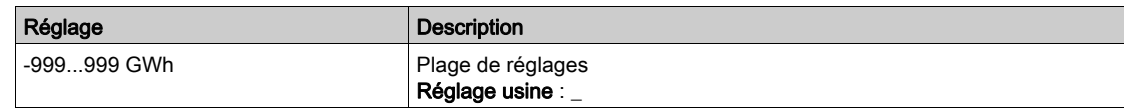

# [Ener.Rés.Cons.(MWh)]  $i \in \mathbb{Z}^*$

Consommation d'énergie électrique en entrée (MWh).

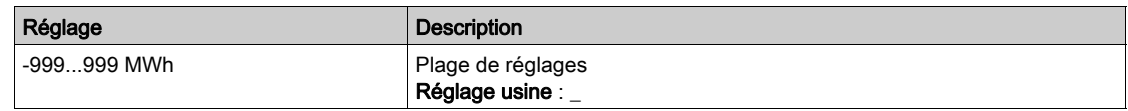

# [Ener.Rés.Cons.(kWh)]  $E/I^*$

Consommation d'énergie électrique en entrée (kWh).

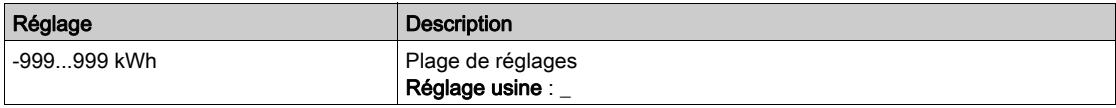

# [Ener.Rés.Cons.(Wh)]  $\iota E \mathbb{D} \star$

Consommation d'énergie électrique en entrée (Wh).

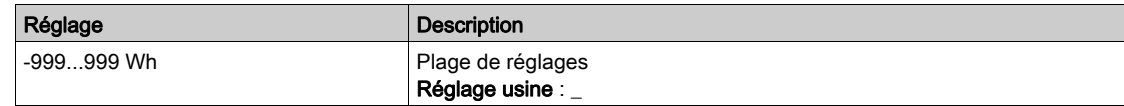

# <span id="page-158-0"></span>Menu [ComptEnerElecSortie]  $E L_{\text{O}}$  -

#### Accès

#### [Affichage] → [Tableau de bord Energie] → [Paramètres Energie] → [ComptEnerElecSortie]

#### A propos de ce menu

Ce menu présente les données d'énergie électrique de la sortie.

## [Puis Active moteur]  $E P \cap W$

Estimation de la puissance de sortie électrique active.

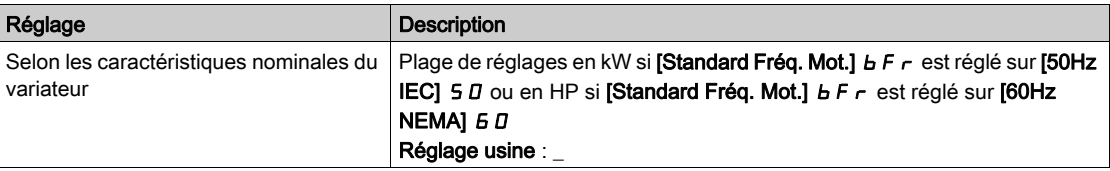

### [Conso Réelle]  $\sigma E$  4  $\star$

Consommation d'énergie électrique (TWh).

Ce paramètre est accessible si [Conso Réelle]  $\sigma$  E 4 n'est pas réglé sur 0.

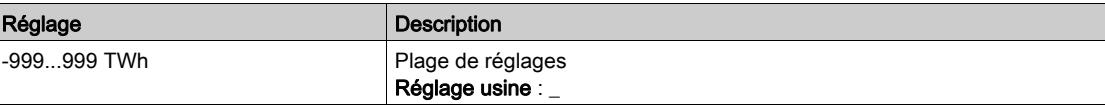

#### [Conso Réelle]  $\sigma E$  3

Consommation d'énergie électrique (GWh).

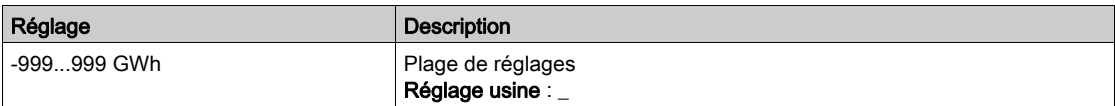

#### [Conso Réelle]  $\sigma E Z$

Consommation d'énergie électrique (MWh).

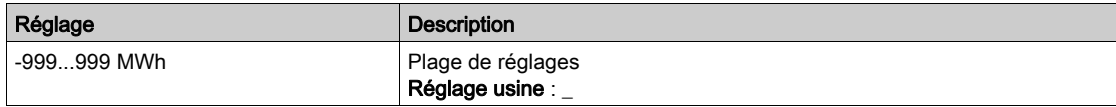

## [Conso Réelle]  $\sigma E$  /

Consommation d'énergie électrique (kWh).

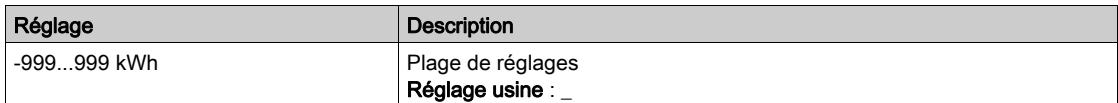

#### [Conso Réelle]  $\sigma E D$

Consommation d'énergie électrique (Wh).

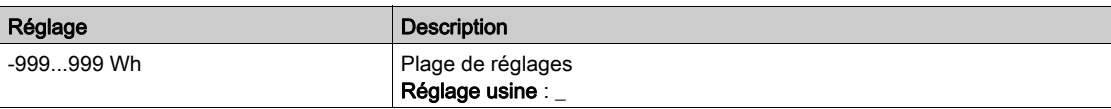

# [Energie élect. Auj.]  $\sigma$   $\Gamma$   $E$

Electricité consommée aujourd'hui par le moteur (kWh).

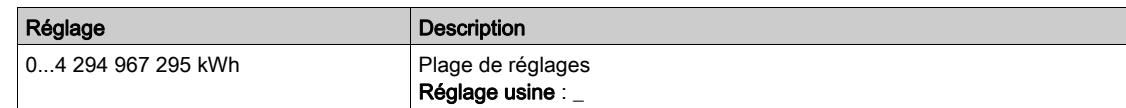

#### [Energie élect. Hier]  $\sigma$   $\Gamma$   $\vartheta$

Electricité consommée hier par le moteur (kWh).

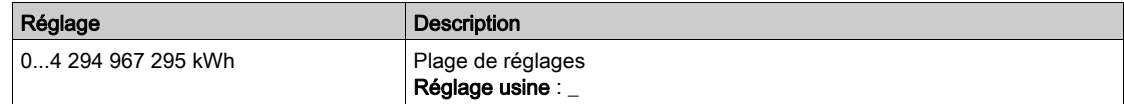

# [Seuil conso max]  $P C H H$

Niveau de puissance pour surconsommation.

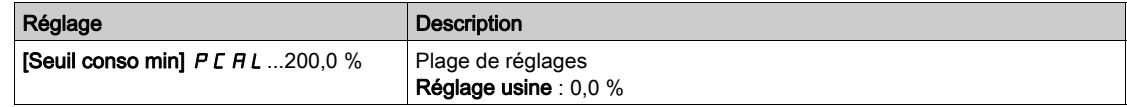

# [Seuil conso min]  $P C H L$

Niveau de puissance pour sous-consommation.

Valeur maximale =  $P \cap H$  si  $P \cap H$  = 100 %.

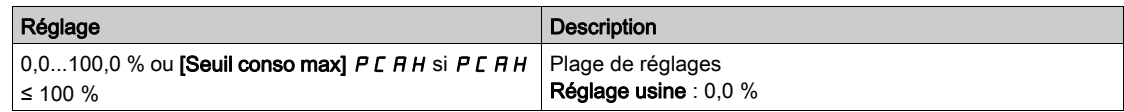

#### [Tempo seuil conso]  $P C H E$

Temporisation de détection de sur/sous-consommation.

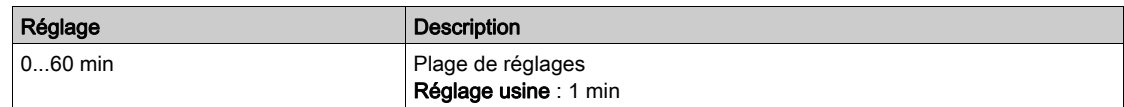

## [Puis. pic de sortie]  $\Box$   $\Box$  E P

Puissance de sortie crête.

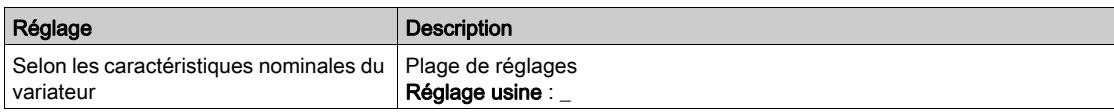

# <span id="page-160-0"></span>Menu [Energie Mécanique]  $\pi E E$  -

#### Accès

# [Affichage] → [Tableau de bord Energie] → [Paramètres Energie] → [Energie Mécanique]

#### A propos de ce menu

Ce menu présente les données d'énergie mécanique de la sortie.

## [Estim. puissance]  $\sigma P \cap W$

Estimation de la puissance mécanique de l'arbre moteur.

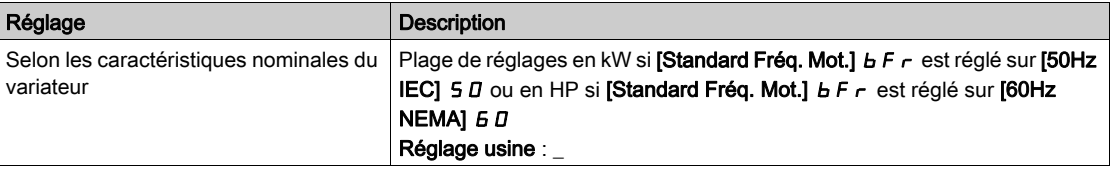

# [Conso. Moteur]  $\overline{\Pi}E$  4  $\star$

Consommation d'énergie (TWh).

Ce paramètre est accessible si [Conso. Moteur]  $\pi$  E 4 n'est pas réglé sur 0.

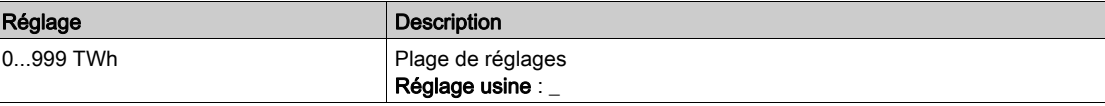

#### [Conso. Moteur]  $\pi E \neq \star$

Consommation d'énergie (GWh).

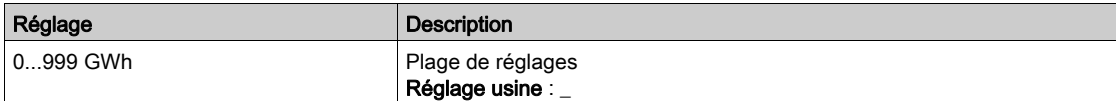

## [Conso. Moteur]  $\overline{\Pi}E \neq \overline{\mathbf{X}}$

Consommation d'énergie (MWh).

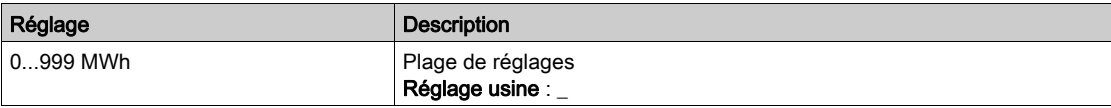

## [Conso. Moteur]  $\prod E \mid \star$

Consommation d'énergie (kWh).

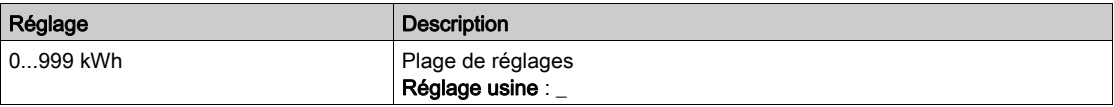

# [Conso. Moteur]  $\Pi E \Pi \star$

Consommation d'énergie (Wh).

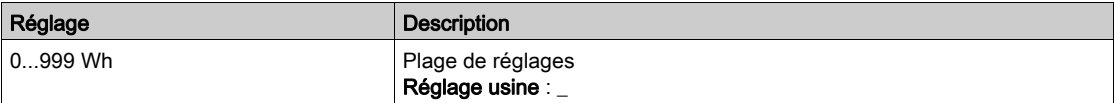

# <span id="page-161-0"></span>Menu [Economie d'énergie]  $E$  5  $H$  -

#### Accès

#### [Affichage] → [Tableau de bord Energie] → [Paramètres Energie] → [Economie d'énergie]

#### A propos de ce menu

Ce menu présente une comparaison en termes de coût, d'énergie, de  $CO<sub>2</sub>$ entre les solutions avec ou sans variateur.

#### [Puissance Référence]  $P \rightharpoondown E$  F

Puissance de référence sans variateur

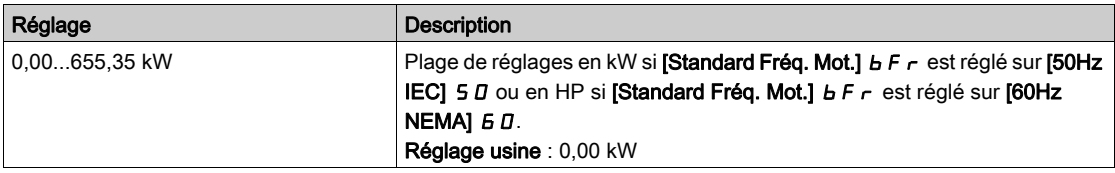

#### [Coût kWh]  $E \subset S$   $E$

Coût du kWh.

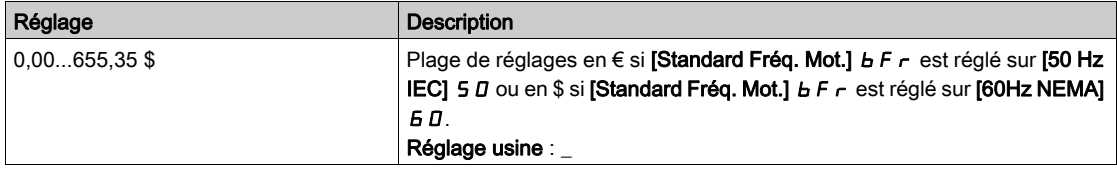

## [Ratio CO2]  $E\Box B$   $\Box$

Quantité de CO<sub>2</sub> par kWh.

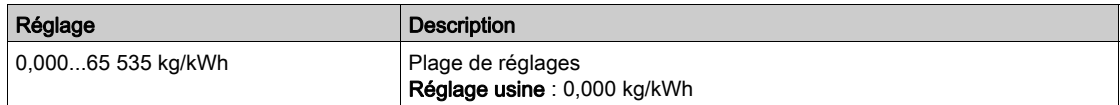

#### [Economies Energie]  $E 5 H V$

Energie économisée grâce à la solution avec variateur.

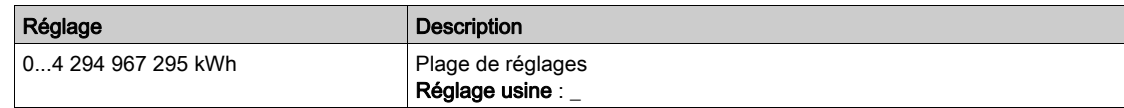

# [Economies Réalisées]  $C$   $H$  5  $H$

Argent économisé grâce à la solution avec variateur.

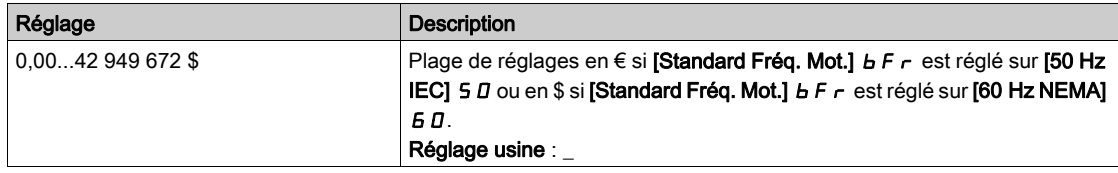

### [Economies Co2]  $C \circ P =$

CO<sub>2</sub> économisé grâce à la solution avec variateur.

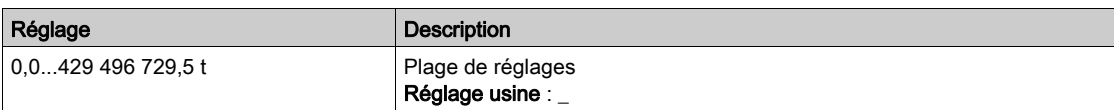

# <span id="page-163-0"></span>Avert.Conso.Puiss.

## Accès

# [Affichage] → [Tableau Bord Energie] → [Paramètres Energie] → [Avert.Conso.Puiss.]

#### A propos de ce menu

Ce menu présente les données énergétiques du niveau de puissance.

# [Seuil conso max]  $P L H$

Niveau de puissance pour surconsommation.

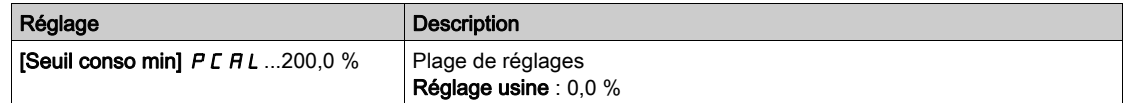

# [Seuil conso min]  $P C H L$

Niveau de puissance pour sous-consommation.

Valeur maximale =  $P C H H$  si  $P C H H \le 100$  %.

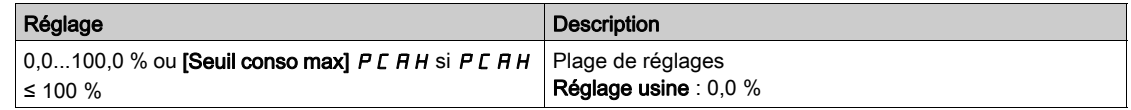

# [Tempo seuil conso]  $P C H E$

Temporisation de détection de sur/sous-consommation.

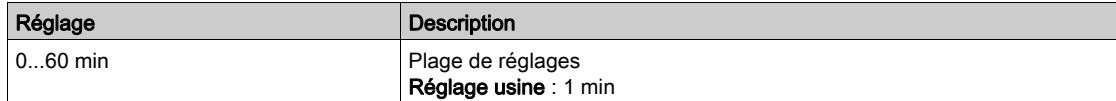

# **Chapitre 8** Tableau de bord pompe

# Contenu de ce chapitre

Ce chapitre contient les sujets suivants :

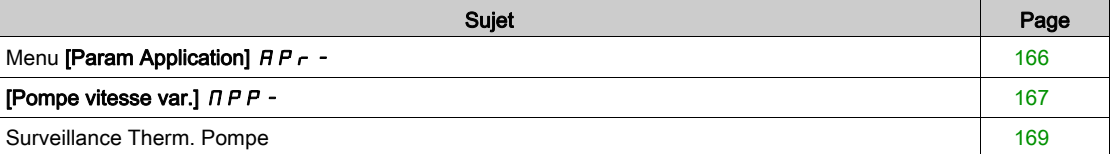

# <span id="page-165-0"></span>Menu [Param Application]  $AP \rightharpoonup$

# Accès

## $[Affichage] \rightarrow [Tableau Bord Pompe] \rightarrow [Param Application]$

#### A propos de ce menu

Ce menu affiche les informations concernant l'application.

### [Etat Application]  $A P P 5$

Etat de l'application.

Ce paramètre indique l'état de l'application du variateur.

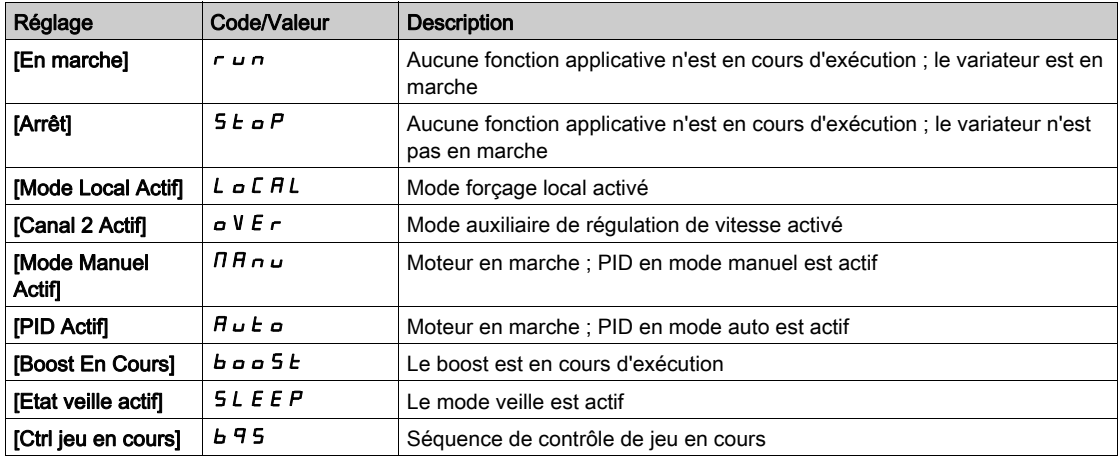

# [Quantité Totale] F 5 I C

Quantité totale.

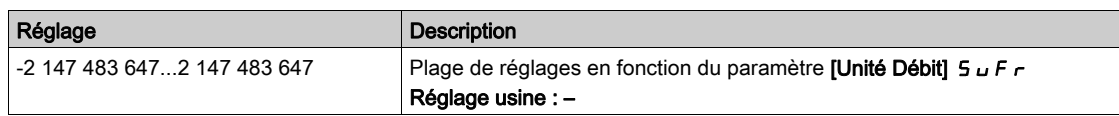

#### [Débit Maximum]  $F 5 1K$

Débit maximum.

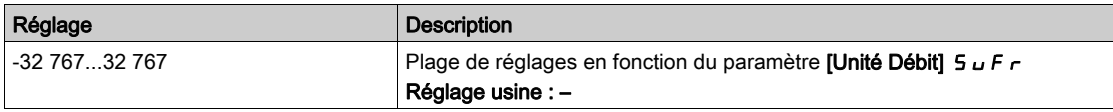

# [Débit Minimum]  $F51J$

Débit minimum.

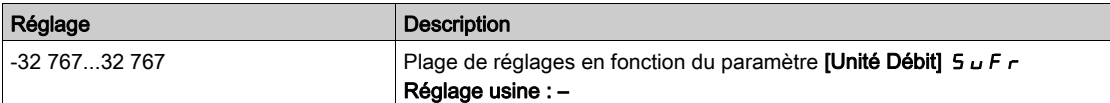

# <span id="page-166-0"></span>[Pompe vitesse var.]  $\Box P P -$

#### Accès

#### [Affichage]  $\rightarrow$  [Tableau Bord Pompe]  $\rightarrow$  [Paramètres Pompe]  $\rightarrow$  [Pompe vitesse var.]

#### A propos de ce menu

Ce menu affiche les paramètres relatifs à la pompe.

### [Temps Marche Moteur]  $r H$

Temps de marche du moteur.

Affichage du temps de fonctionnement écoulé (réinitialisable) en secondes (durée pendant laquelle le moteur a été mis sous tension).

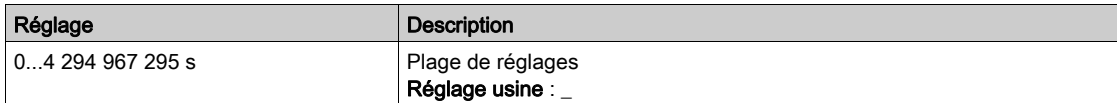

#### [Vit. méca moteur]  $5PdM$

Vitesse mécanique du moteur.

Ce paramètre affiche la vitesse estimée du rotor avec glissement du moteur.

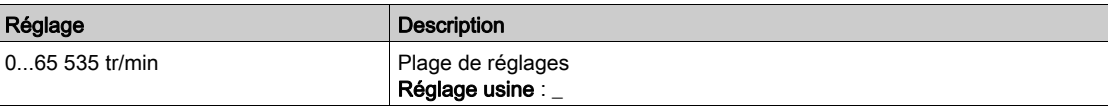

#### [Nbre Démarrages]  $n 5 \Pi$

Nombre de démarrages moteur (réinitialisable).

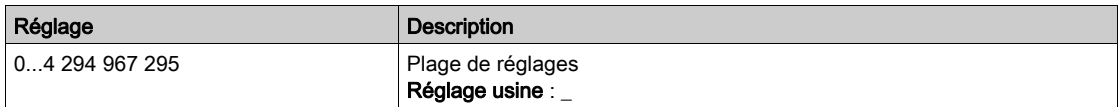

## [Puis Active moteur]  $E P \cap W$

Estimation de la puissance de sortie électrique active.

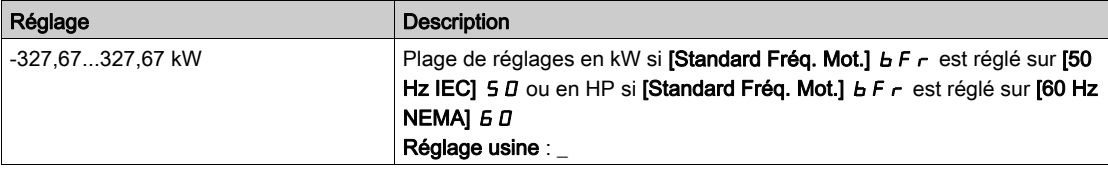

#### [Débit estimé]  $5 L F V \star$

Valeur de débit estimée.

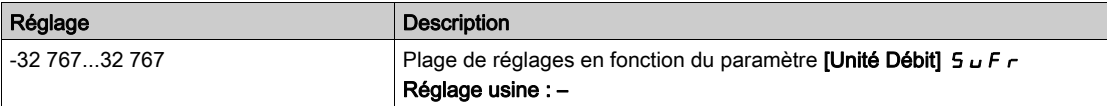

### [Hauteur pompe estim.]  $5 L H V \star$

Hauteur de pompe estimée.

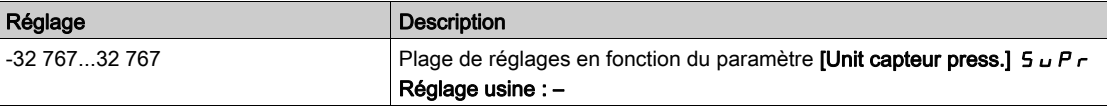

# [Rendement]  $E$   $F$   $Y$

Le rendement est basé sur la puissance mécanique.

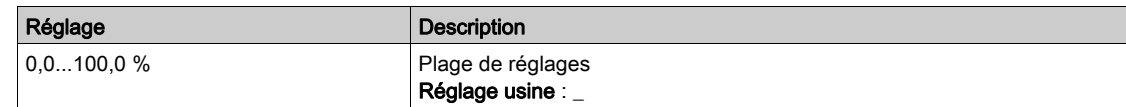

#### [Conso. Energie Energie]  $E\Gamma$

L'indicateur de consommation d'énergie est basé sur la consommation de la puissance électrique

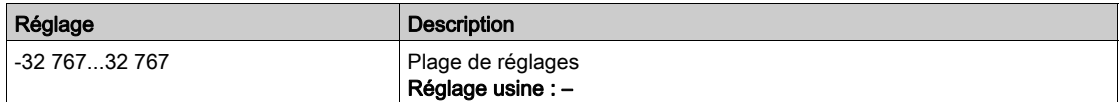

# [Indic. Rend. Energie]  $E P$

L'indicateur de rendement énergétique est basé sur la puissance électrique

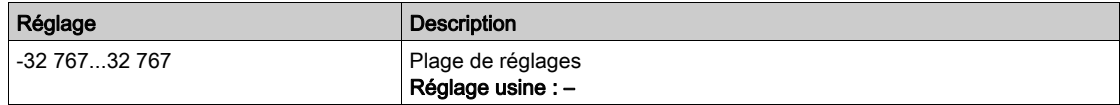

## [Rendement Maximum]  $E \nmid K$

Rendement maximum.

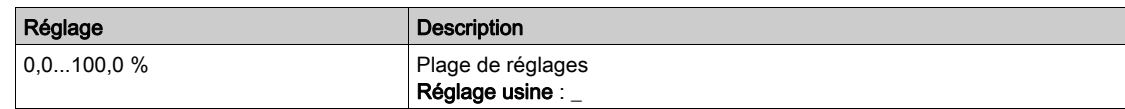

## [Rendement Minimum]  $E$  F  $Y$  J

Rendement minimum.

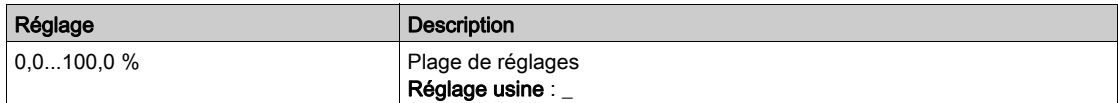

# <span id="page-168-0"></span>Surveillance Therm. Pompe

#### Accès

# $[Affichage] \rightarrow [Tableau Bord Pompe] \rightarrow [Tableau Bord Pompe] \rightarrow [Surveillance Therm. Pompe]$

## A propos de ce menu

Identique au menu Surveillance therm tPM-. [\(voir](#page-113-0) page 114)

# **Chapitre 9** Tableau Bord M/E

# Sous-chapitre 9.1 [Paramètres M/E]

# À propos de ce menu

Ce menu est accessible si [M/E mode comm]  $\Pi$  5 C  $\Pi$  n'est pas réglé sur [Non]  $\sigma$  o.

# Contenu de ce sous-chapitre

Ce sous-chapitre contient les sujets suivants :

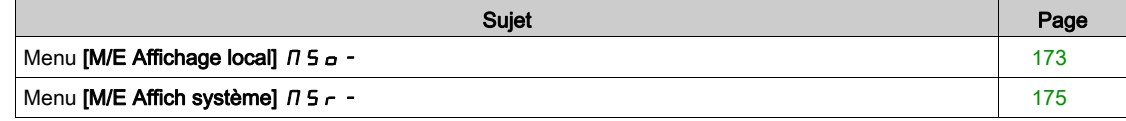

# <span id="page-172-0"></span>Menu [M/E Affichage local]  $\pi$  5  $\sigma$  -

#### Accès

#### $[Affichage] \rightarrow [Tableau Bord M/E] \rightarrow [Paramètres M/E] \rightarrow [M/E Affichage local]$

#### A propos de ce menu

Ce menu affiche les paramètres relatifs à l'affichage local maître/esclave. Paramètres en lecture seule, non configurables.

#### [Etat Maitre/Esclave]  $\sqrt{155}$

Etat de la fonction maître/esclave.

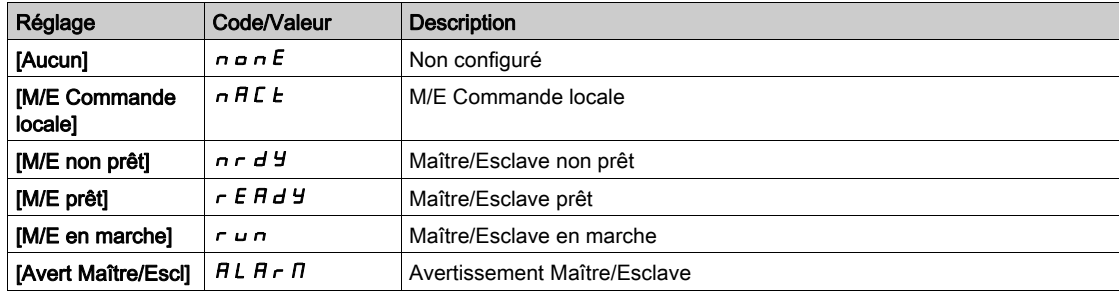

# [M/E cons vit maître]  $\pi$  5  $\pi$  5  $\star$

M/E consigne de vitesse maître.

Ce paramètre est accessible si [M/E mode comm]  $\Pi$  5  $\Gamma$   $\Pi$  n'est pas réglé sur [Non]  $\sigma$   $\sigma$ .

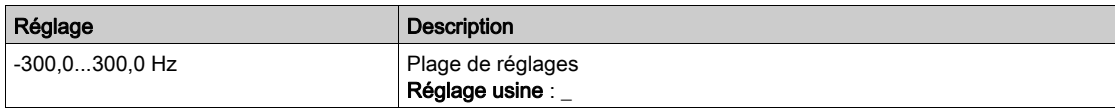

# [M/E conscple maître]  $n$  5  $n$   $\epsilon$   $\star$

M/E consigne de couple maître.

Ce paramètre est accessible si [M/E mode comm]  $\pi$  5 C  $\pi$  n'est pas réglé sur [Non]  $n \rho$ .

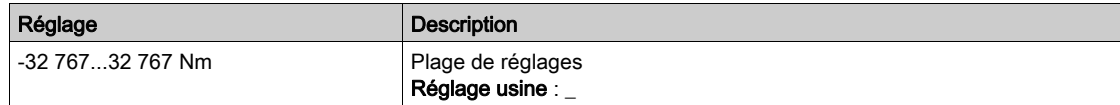

# [M/E cons vit locale]  $\pi$  5 5  $\pi$   $\star$

M/E consigne de vitesse locale.

Ce paramètre est accessible si :

- [M/E mode comm]  $\overline{M}$  S  $\overline{L}$   $\overline{M}$  n'est pas réglé sur [Non]  $\overline{n}$  o, et si
- [M/E rôle appareil]  $\overline{H}$  5 d  $E$  est réglé sur [Esclave] 5 L  $\overline{H}$  V  $\overline{E}$ .

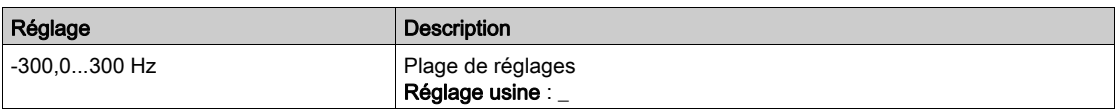

# [M/E consCple locale]  $\pi$  5  $\epsilon$   $\star$

M/E consigne de couple locale.

- Ce paramètre est accessible si :
- [M/E mode comm]  $\overline{M}$  5  $\overline{L}$   $\overline{M}$  n'est pas réglé sur [Non]  $\overline{n}$   $\overline{n}$ , et si
- [M/E rôle appareil]  $\overline{H}$  5 d  $E$  est réglé sur [Esclave] 5 L  $\overline{H}$  V  $\overline{E}$ .

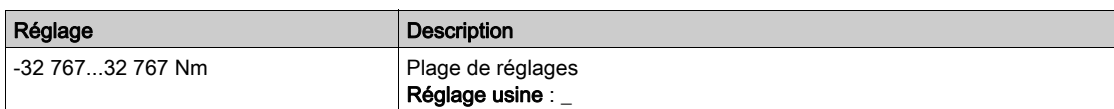

## [Fréquence Moteur]  $r$  F  $r$

Fréquence du moteur.

Ce paramètre affiche la fréquence estimée du rotor sans glissement du moteur.

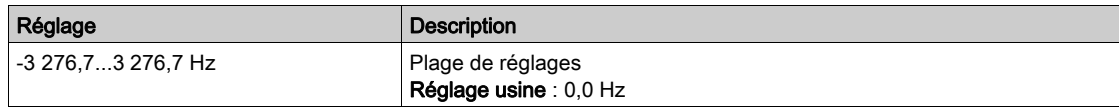

#### [Couple moteur (Nm)]  $a \, E \, 9 \, n$

Couple moteur.

Valeur du couple de sortie.

NOTE : La valeur affichée est toujours positive en mode moteur et négative en mode générateur quelle que soit la direction.

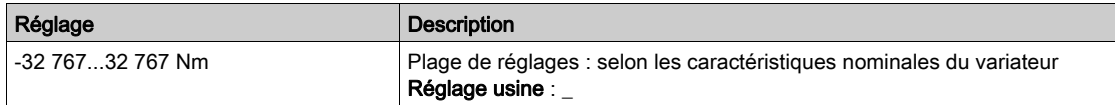

# <span id="page-174-0"></span>Menu [M/E Affich système]  $\pi$  5  $\tau$  -

#### Accès

#### [Affichage]  $\rightarrow$  [Tableau Bord M/E]  $\rightarrow$  [Paramètres M/E]  $\rightarrow$  [M/E Affich système]

#### A propos de ce menu

Ce menu affiche les paramètres relatifs au système maître/esclave.

Ce menu est accessible si [M/E mode comm]  $\Pi$  5 C  $\Pi$  est réglé sur [MultiDrive Link]  $\Pi$  d L.

Paramètres en lecture seule, non configurables.

# [M/E cons vit locale]  $\pi$  5 5  $\tau$   $\star$

Consigne de vitesse de sortie maître/esclave.

Ce paramètre est accessible si :

- [M/E mode comm]  $\overline{M}$  5  $\overline{L}$   $\overline{M}$  n'est pas réglé sur [Non]  $\overline{n}$   $\overline{n}$ , et si
- [M/E ID appareil]  $\overline{AB}$   $\overline{AB}$  est réglé sur [Esclave]  $5L$   $\overline{A}$  V  $\overline{E}$ .

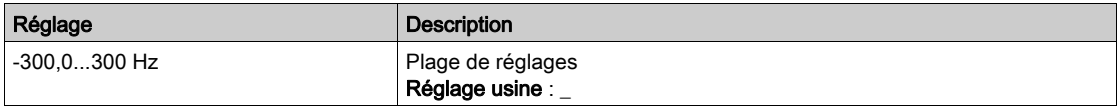

# [M/E consCple locale]  $\pi$  5  $\epsilon$   $\star$

Consigne de couple de sortie maître/esclave.

Ce paramètre est accessible si :

- [M/E mode comm]  $\overline{A}$  5 C  $\overline{B}$  n'est pas réglé sur [Non]  $\overline{A}$   $\overline{B}$ , et si
- [M/E ID appareil]  $\overline{AB}$  id est réglé sur [Esclave]  $5L$   $\overline{B}$  V  $\overline{E}$ .

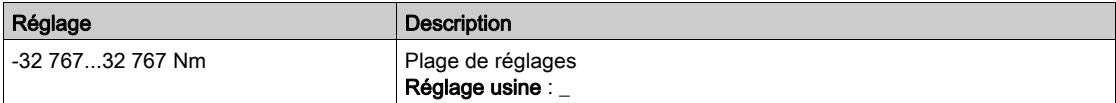

#### [M/E sélect appareil]  $\pi$  5 d  $\pi$

Sélection d'appareil maître/esclave.

Ce paramètre permet de sélectionner les paramètres de l'appareil à afficher.

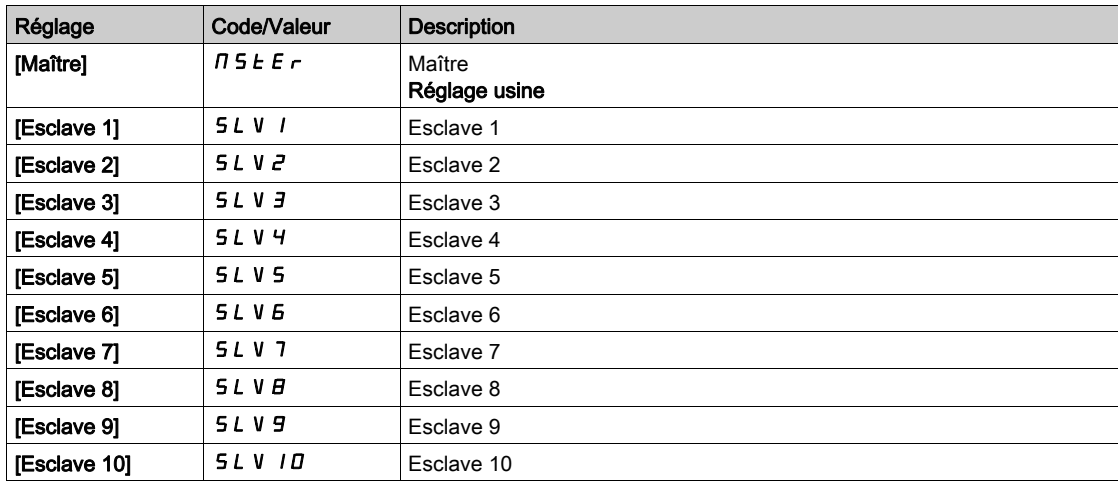

# [M/E état appareil]  $\pi$  5  $\pi$  5

M/E état appareil.

Etat de l'appareil sélectionné à l'aide de  $[M/E$  sélection appareil]  $\Box$  5 d n.

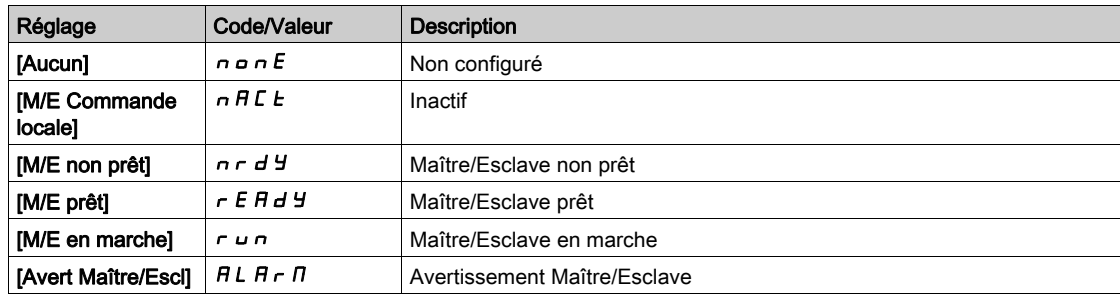

# [M/E cons vit appar.]  $\pi$  5 X 5

Consigne de vitesse d'appareil maître/esclave.

Affiche la valeur de consigne de vitesse locale de l'appareil sélectionné à l'aide de [M/E sélect appareil] MSdn.

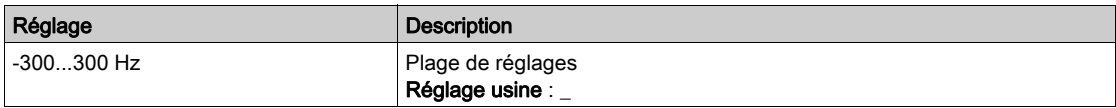

## [M/E consCple appar.]  $\pi$  5 X  $\epsilon$

M/E consigne de couple appareil.

Affiche la valeur de consigne de couple locale de l'appareil sélectionné à l'aide de [M/E sélect appareil] MSdn.

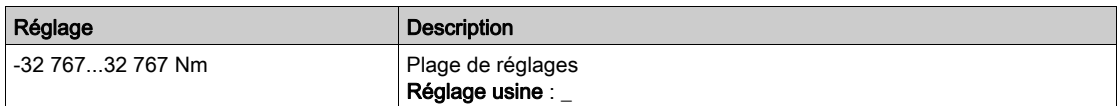

# **Chapitre 10** Contrôle moteur

# Introduction

Ces informations sont accessibles via le panneau IHM de l'ATV6000.

#### Contenu de ce chapitre

Ce chapitre contient les sous-chapitres suivants :

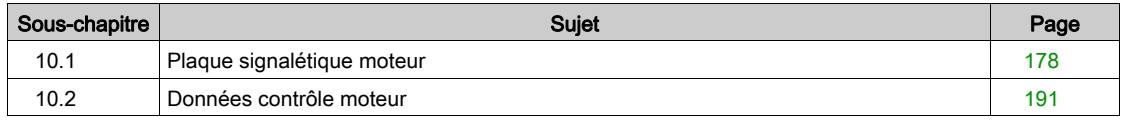

# <span id="page-177-0"></span>Sous-chapitre 10.1 Plaque signalétique moteur

## Contenu de ce sous-chapitre

Ce sous-chapitre contient les sujets suivants :

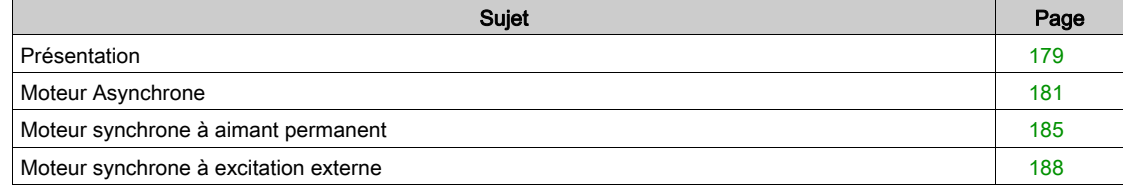

# <span id="page-178-0"></span>Présentation

#### Moteur asynchrone

Les paramètres dédiés sont accessibles si  $[Type$  Cde Moteur]  $L E E$  est réglé sur :

- $\bullet$  VVC.
- FVC,
- STD.
- $\bullet$  UF5.
- UFQ,
- NLD, ou
- ECO

#### Moteur synchrone à aimant permanent

Les paramètres dédiés sont accessibles si [Type Cde Moteur]  $L \tL$  est réglé sur :

- SYN, ou
- $\bullet$  FSY

#### Moteur synchrone à excitation externe

Les paramètres dédiés sont accessibles si  $(Type$  Cde Moteur]  $L E E$  est réglé sur :

- SYNE, ou
- FSYE

#### Types de commande moteur ATV6000

Le variateur ATV6000 intègre 11 types de commande moteur qui couvrent tous les cas d'utilisation en fonction de l'application.

Le tableau suivant illustre le choix du type de commande moteur en fonction des besoins de l'application :

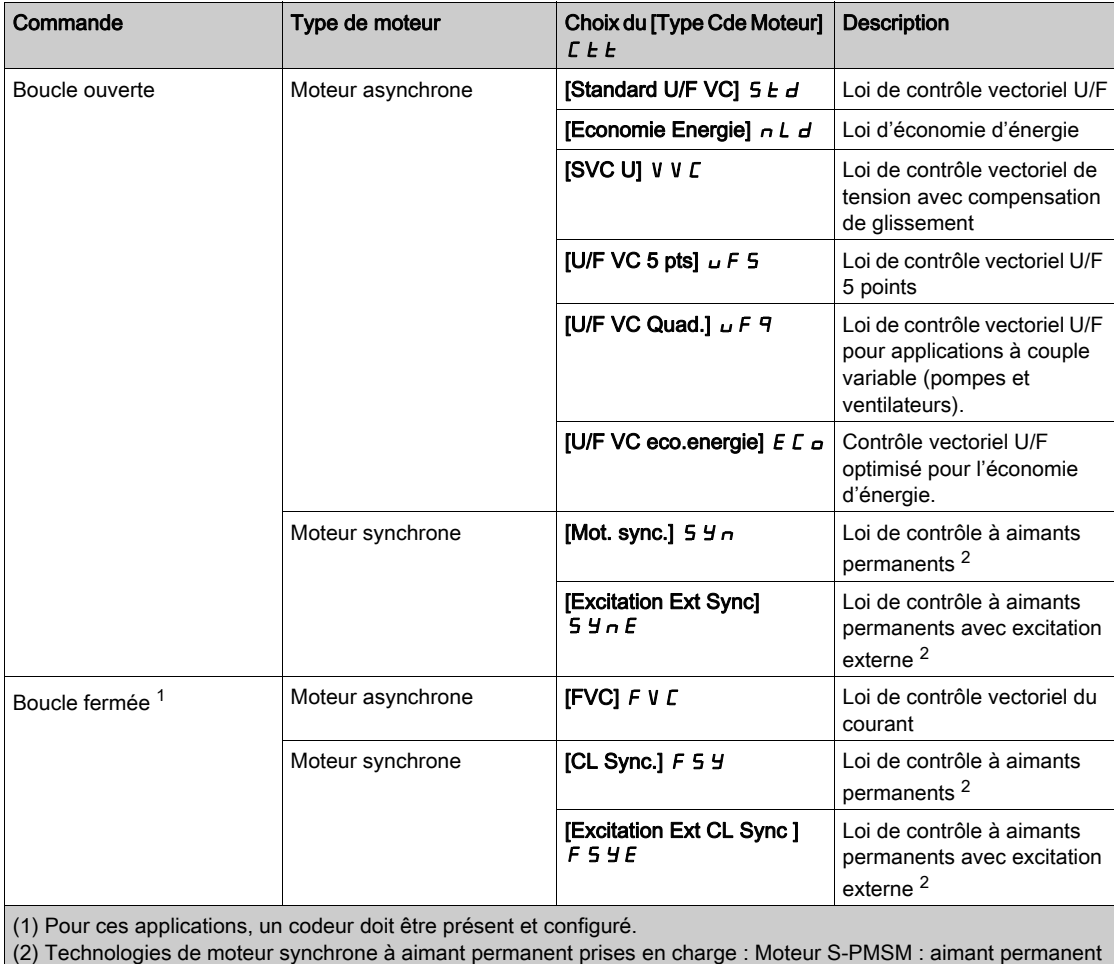

fixé en surface/moteur I-PMSM : aimant permanent intérieur.

#### Liste des paramètres pour moteurs asynchrones

Le tableau suivant montre la liste des paramètres minimum qui doivent être configurés pour les moteurs asynchrones en fonction du choix de  $[Type$  Cde Moteur]  $C E E$ :

NOTE : Après avoir réglé ces paramètres, il est recommandé d'effectuer un [Autoréglage]  $E \cup n$  pour optimiser les performances.

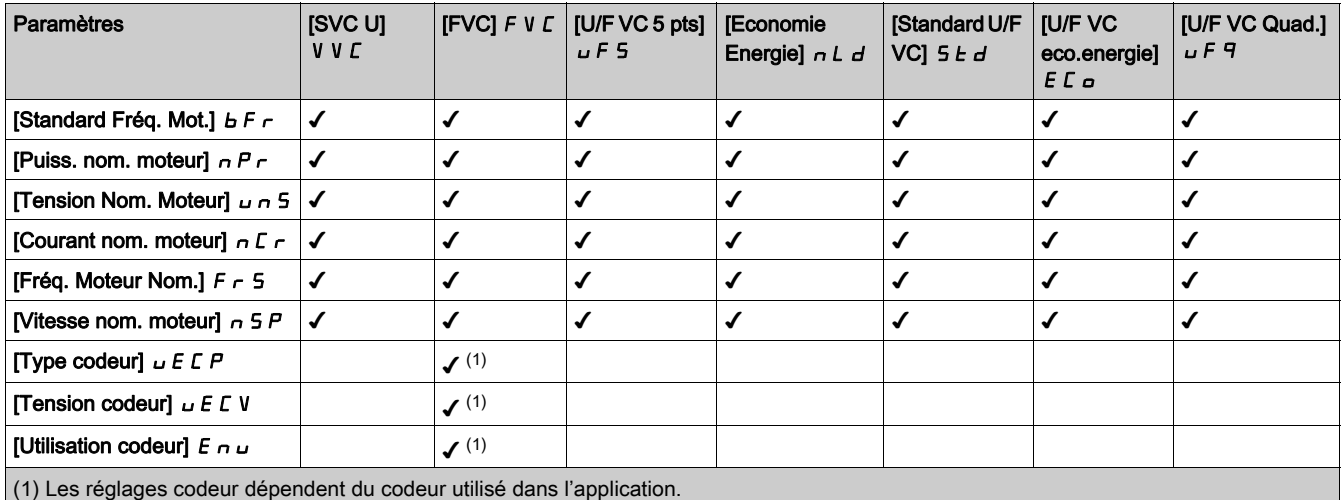

#### Liste des paramètres pour moteurs synchrones

Le tableau suivant montre la liste des paramètres minimum qui doivent être configurés pour les moteurs synchrones en fonction du choix de  $\Box$ Type Cde Moteur]  $\Box$  E  $\Box$ 

NOTE : Après avoir réglé ces paramètres, il est recommandé d'effectuer un [Autoréglage]  $E \cup n$  pour optimiser les performances.

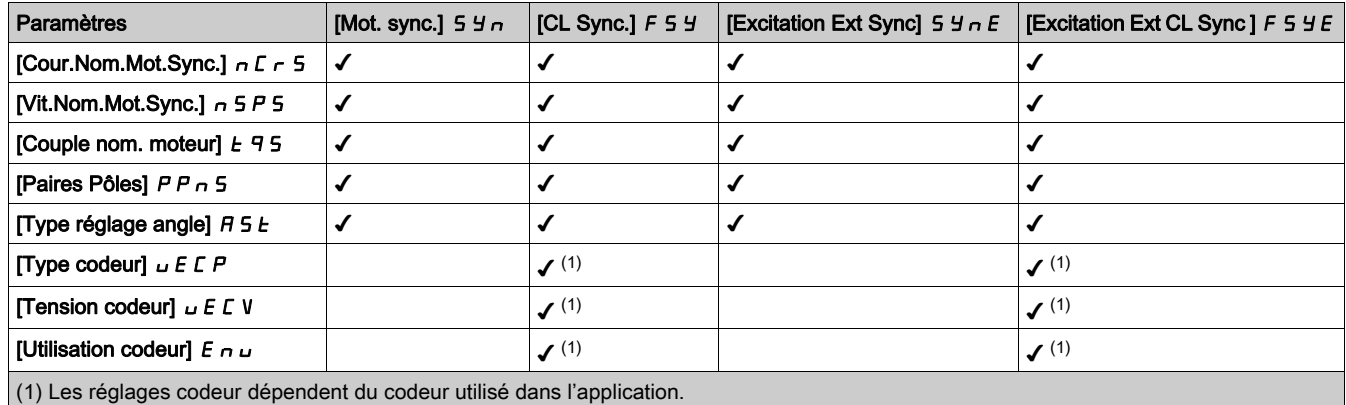
# Moteur Asynchrone

#### Accès

#### $[Affichage] \rightarrow [Contrôle moteur] \rightarrow [Plaque signalétique moteur] \rightarrow [Motor asynchrone]$

#### A propos de ce menu

Ce menu affiche les paramètres relatifs au contrôle du moteur asynchrone. Il s'agit d'un menu en lecture seule qui ne peut pas être configuré.

#### [Puiss. nom. moteur]  $nPr$

Puissance nominale du moteur.

Ce paramètre est accessible si [Type Cde Moteur]  $LEE$  n'est pas réglé sur :

- [Mot. sync.]  $54n$ , ou
- $\bullet$  [CL Sync.] F 5 Y

Puissance nominale du moteur indiquée sur la plaque signalétique en kW si [Standard Fréq. Mot.] b F r est réglé sur [50Hz IEC] 5  $D$  ou en HP si [Standard Fréq. Mot.]  $b \in F$  est réglé sur [60Hz NEMA]  $B D$ .

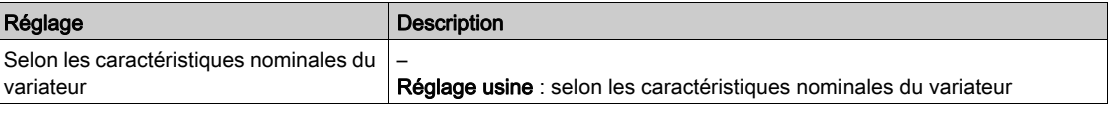

#### [Tension Nom. Moteur]  $\sqrt{u}$  n 5

Tension nominale du moteur.

Ce paramètre est accessible si **[Type Cde Moteur]**  $\mathcal{L}$   $\mathcal{L}$   $\mathcal{L}$  n'est pas réglé sur :

- [Mot. sync.]  $5 \nmid n$ , ou
- [CL Sync.]  $F54$

Tension nominale du moteur indiquée sur sa plaque signalétique.

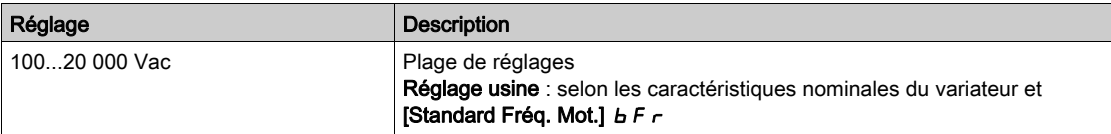

#### [Courant nom. moteur]  $n \in \mathbb{C}$

Courant nominal du moteur indiqué sur sa plaque signalétique.

Ce paramètre est accessible si  $[Type$  Cde Moteur]  $L E$  h'est pas réglé sur :

- [Mot. sync.]  $5 \nmid n$ , ou
- [CL Sync.]  $F54$

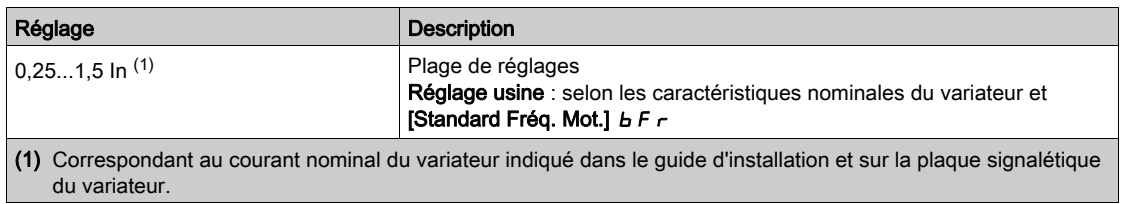

#### [Fréq. Moteur Nom.]  $F \sim 5$

Fréquence nominale du moteur.

- Ce paramètre est accessible si **[Type Cde Moteur]**  $\mathcal{L}$   $\mathcal{L}$   $\mathcal{L}$  n'est pas réglé sur :
- [Mot. sync.]  $54n$ , ou
- [CL Sync.]  $F54$

Le réglage usine est de 50 Hz, ou préréglé à 60 Hz si [Standard Fréq. Mot.] b F r est réglé sur 60 Hz.

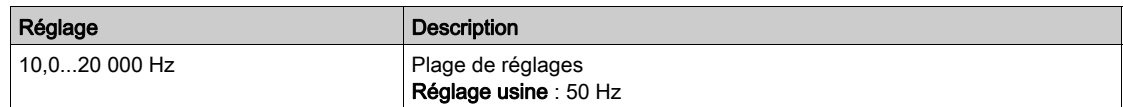

#### [Vitesse nom. moteur]  $n 5 P$

Vitesse nominale du moteur.

Ce paramètre est accessible si [Type Cde Moteur]  $L L$  n'est pas réglé sur :

- [Mot. sync.]  $5 \frac{1}{2}n$ , ou
- $\bullet$  [CL Sync.] F 5 Y

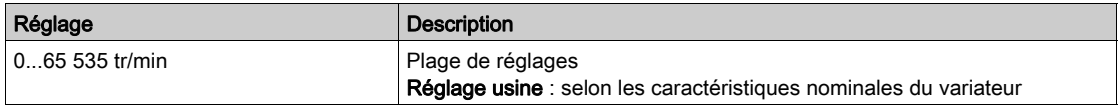

## [Cos. Phi Moteur 1]  $C \circ 5$

Cosinus phi nominal du moteur.

Ce paramètre est accessible si :

- [Choix param mot]  $\prod P \subseteq C$  est réglé sur [Cosinus Moteur]  $C \subseteq S$ , et si
- [Type Cde Moteur]  $C \tL$  n'est pas réglé sur :
	- $\circ$  [Mot. sync.] 5  $4n$ , ou
	- $\circ$  [CL Sync.] F 5 Y

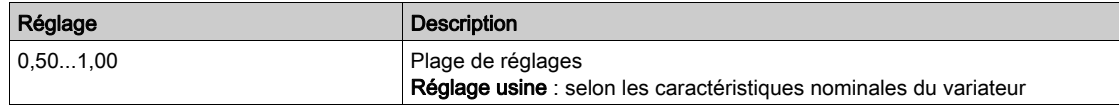

## [Choix param mot]  $\Box P \Box$

Choix des paramètres moteur.

Ce paramètre est accessible si [Type Cde Moteur]  $\mathcal{L}$  *L*  $\mathcal{L}$  n'est pas réglé sur :

- [Mot. sync.]  $5 \, 4 \, n$ , ou
- [CL Sync.]  $F54$

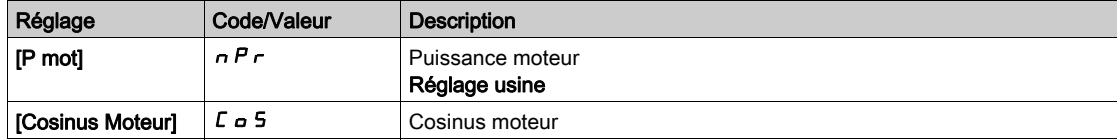

#### [Couple nom. moteur]  $E_1$   $\theta_2$

Couple nominal moteur calculé en Nm (tolérance +/- 2 %).

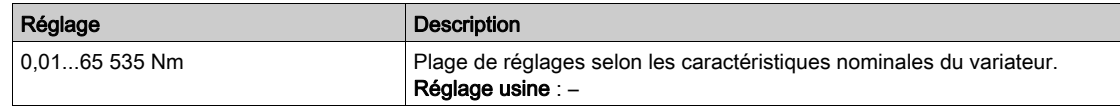

#### [Etat autotunning]  $E \cup S$

Etat de l'autoréglage.

Ce paramètre n'est pas enregistré lors de la mise hors tension du variateur. Il affiche l'état de l'autoréglage depuis la dernière mise sous tension (pour information uniquement, non modifiable).

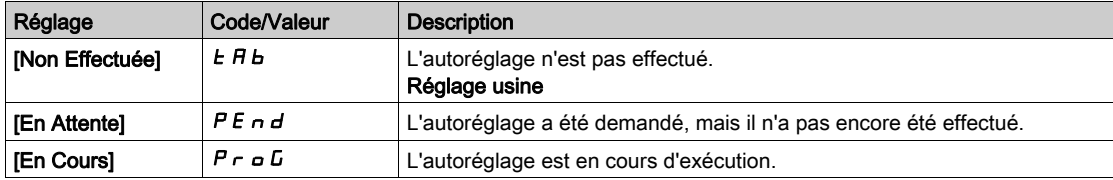

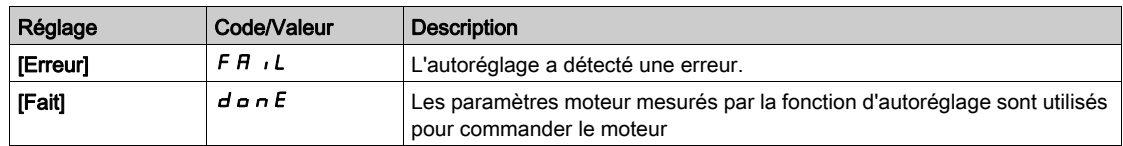

## [Etat Flux Autoréglage]  $E_U \cap S$

Réglage en état de rotation (à titre d'information uniquement, ne peut être modifié).

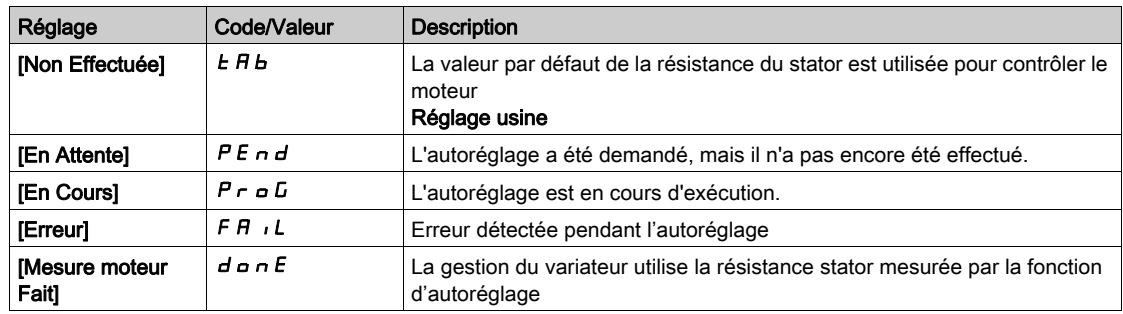

## [R stator mot async.]  $r$  5  $R$

Résistance statorique du moteur asynchrone.

Ce paramètre est accessible si :

- [Type Cde Moteur]  $C \tL$  n'est pas réglé sur :
	- $\circ$  [Mot. sync.] 5  $4n$ , ou
	- $\circ$  [CL Sync.] F 5 Y

Le réglage usine est remplacé par le résultat de l'opération d'autoréglage si celle-ci a été exécutée.

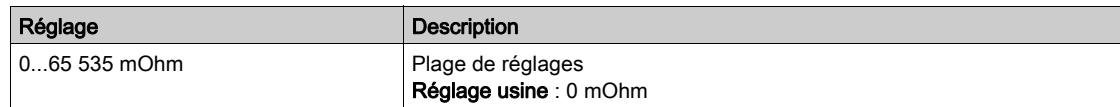

## [Courant Magnétis.]  $\iota$  d R

Courant magnétisant.

Ce paramètre est accessible si :

- [Type Cde Moteur]  $C E E$  n'est pas réglé sur :
	- $\circ$  [Mot. sync.] 5  $4n$ , ou
	- $\circ$  [CL Sync.] F 5 Y

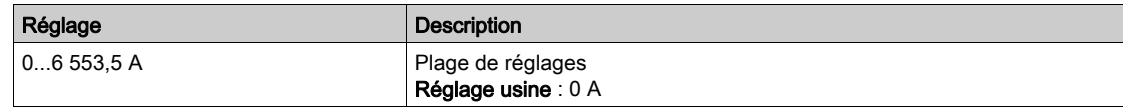

#### [Induct fuite async]  $L$  F  $H$

Inductance de fuite du moteur asynchrone.

- [Type Cde Moteur]  $C E E$  n'est pas réglé sur :
	- $\circ$  [Mot. sync.] 5  $4n$ , ou
	- $\circ$  [CL Sync.] F 5 Y

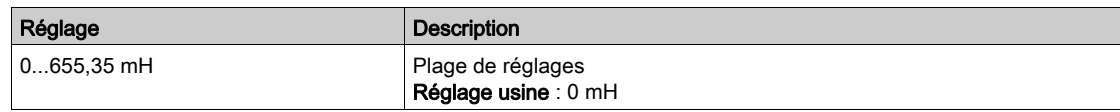

# [Const. Temps Rotor]  $E \rightharpoondown R$

Constante de temps du rotor.

Ce paramètre est accessible si :

- [Type Cde Moteur]  $C \tL$  n'est pas réglé sur :  $\circ$  [Mot. sync.] 5  $4n$ , ou
	-
	- $\circ$  [CL Sync.] F 5 Y

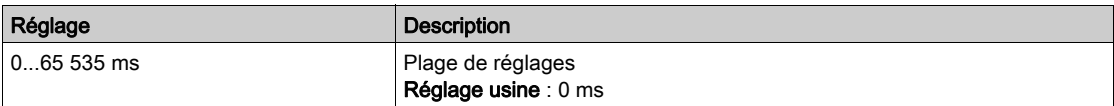

## [Flux Nominal Rotor]  $PH$   $H$

Flux nominal rotor

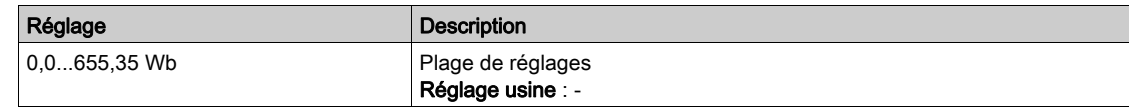

## [Inductance Princ.]  $L$   $H$

Inductance principale

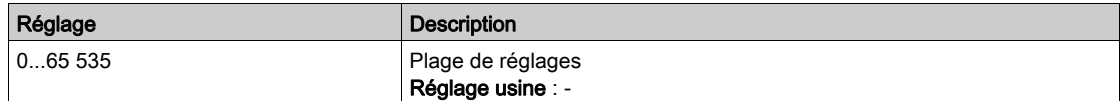

## [Inductance Princ. Tangentielle]  $L \overline{D} \overline{H}$

Inductance principale tangentielle

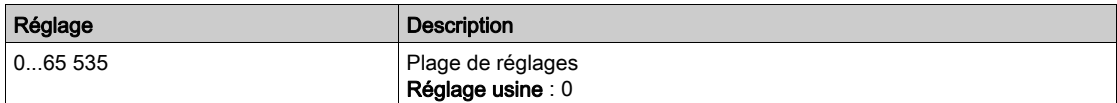

#### [Coeff A Courbe Flux]  $H L F H$

Coefficient numérateur A courbe de saturation de flux

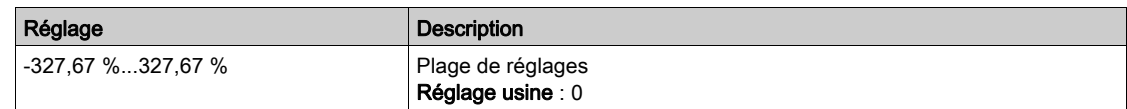

### [Coeff B Courbe Flux]  $b \, E \, E \, D$

Coefficient dénominateur B courbe de saturation de flux

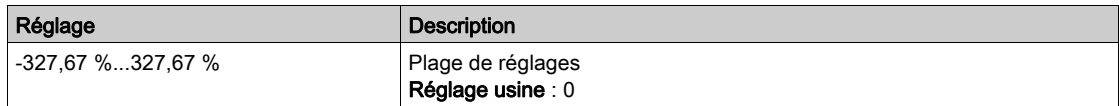

# Moteur synchrone à aimant permanent

#### Accès

 $[Affichage] \rightarrow [Cont\hat{O}]$  Moteur]  $\rightarrow [Plaque \; signal\hat{O}]$  moteur]  $\rightarrow [Motor \; synchrone \; \hat{a} \; aimant$ permanent]

#### A propos de ce menu

Ce menu affiche les paramètres relatifs au contrôle de moteur synchrone à aimant permanent. Il s'agit d'un menu en lecture seule qui ne peut pas être configuré.

Technologies de moteur synchrone à aimant permanent prises en charge :

- Moteur S-PMSM : aimant permanent fixé en surface
- Moteur I-PMSM : aimant permanent intérieur

#### [Cour.Nom.Mot.Sync.]  $nE \rightharpoonup 5$

Courant nominal du moteur synchrone.

- Ce paramètre est accessible si :
- [Type Cde Moteur]  $C \tL E$  est réglé sur :
	- $\circ$  [Mot. sync.] 5  $4n$ , ou
	- $\circ$  [CL Sync.] F 5 Y

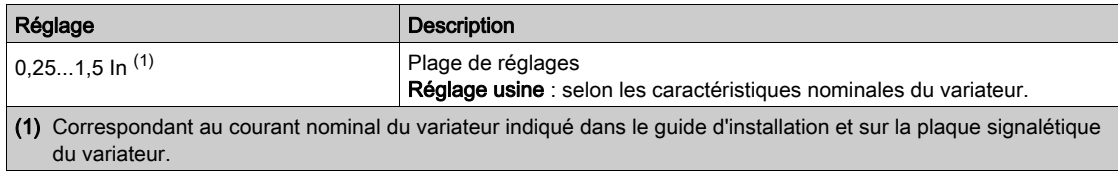

#### [Vit.Nom.Mot.Sync.]  $n 5 P 5$

Vitesse nominale du moteur synchrone.

Ce paramètre est accessible si :

- [Type Cde Moteur]  $C E E$  n'est pas réglé sur :
	- $\circ$  [Mot. sync.] 5  $4n$ , ou
	- $\circ$  [CL Sync.] F 5 Y

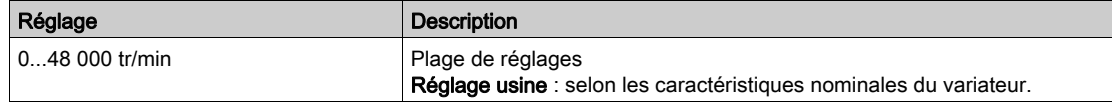

### [Couple nom. moteur]  $E$   $\overline{9}$  5

Couple moteur nominal

- [Type Cde Moteur]  $C E E$  est réglé sur :
	- $\circ$  [Mot. sync.] 5  $4n$ , ou
	- $\circ$  [CL Sync.] F 5 Y

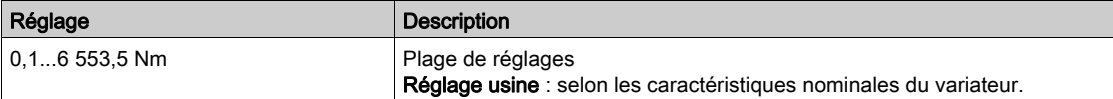

## [Paires Pôles]  $PPnS$

Nombre de paires de pôles.

Ce paramètre est accessible si :

- [Type Cde Moteur]  $C \tL \tlet$  est réglé sur :
	- $\circ$  [Mot. sync.] 5  $4n$ , ou
	- $\circ$  [CL Sync.] F 5 Y

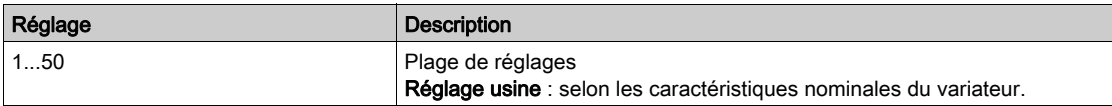

#### [Constante FEM Synchrone]  $P$  H 5

Constante FEM du moteur synchrone.

Ce paramètre est accessible si :

- [Type Cde Moteur]  $C \tL$  est réglé sur :
	- $\circ$  [Mot. sync.] 5  $4n$ , ou
	- $\circ$  [CL Sync.] F 5 Y

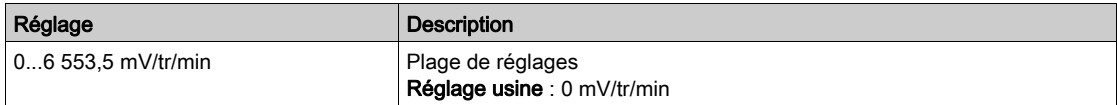

## [R Stator Mot. Sync.]  $r$  5  $R$  5

Résistance statorique calculée du moteur synchrone.

Ce paramètre est accessible si :

- [Type Cde Moteur]  $C \tL \tlet$  est réglé sur :
	- $\circ$  [Mot. sync.] 5  $4n$ , ou
	- $\circ$  [CL Sync.] F 5 Y

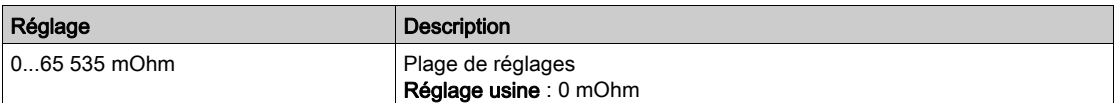

## [Autoréglage axe L d]  $L d5$

Autoréglage de l'axe L d.

Inductance statorique de l'axe d en mH (par phase).

Ce paramètre est accessible si :

- [Type Cde Moteur]  $L L E$  est réglé sur :
	- $\circ$  [Mot. sync.] 5  $4n$ , ou
	- $\circ$  [CL Sync.] F 5 Y

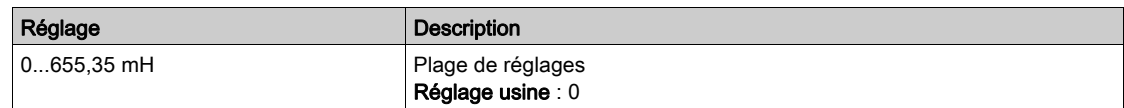

#### [Autoréglage axe L q]  $L$  9 5

Autoréglage de l'axe L q.

Inductance statorique de l'axe q en mH (par phase).

- [Type Cde Moteur]  $C \tL \tlet$  est réglé sur :
	- $\circ$  [Mot. sync.] 5  $4n$ , ou
	- $\circ$  [CL Sync.] F 5 Y

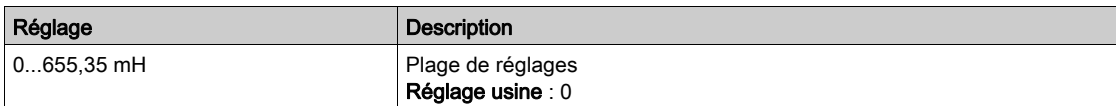

# [Fréq. Nom. Sync.]  $F \cap 55$

Fréquence nominale du moteur synchrone.

- [Type Cde Moteur]  $C \tL \text{ est régl\'e sur :}$ 
	- $\circ$  [Mot. sync.] 5  $4n$ , ou
	- $\circ$  [CL Sync.] F 5 Y

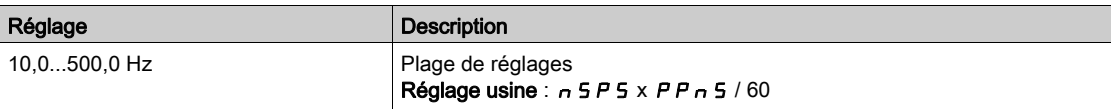

# Moteur synchrone à excitation externe

#### Accès

 $[Affichage] \rightarrow [Conto]$  [Contrôle moteur]  $\rightarrow [Plaque \; signal\'etique \; moteur] \rightarrow [Motor \; synchrone \; à \; excitation]$ externe]

#### A propos de ce menu

Ce menu affiche les paramètres relatifs au contrôle du moteur synchrone à excitation externe. Il s'agit d'un menu en lecture seule qui ne peut pas être configuré.

## [Cour.Nom.Mot.Sync.]  $nE \rightharpoonup 5$

Courant nominal du moteur synchrone.

Ce paramètre est accessible si :

- [Type Cde Moteur]  $C E E$  est réglé sur :
	- $\circ$  [Mot. sync.] 5  $4n$ , ou
	- $\circ$  [CL Sync.] F 5 Y

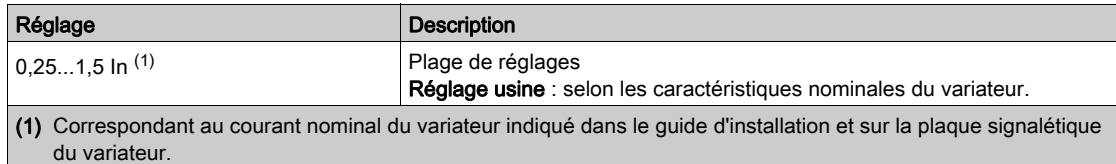

## [Vit.Nom.Mot.Sync.]  $n 5 P 5$

Vitesse nominale du moteur synchrone.

Ce paramètre est accessible si :

- [Type Cde Moteur]  $C E E$  n'est pas réglé sur :
	- $\circ$  [Mot. sync.] 5  $4n$ , ou
	- $\circ$  [CL Sync.] F 5 Y

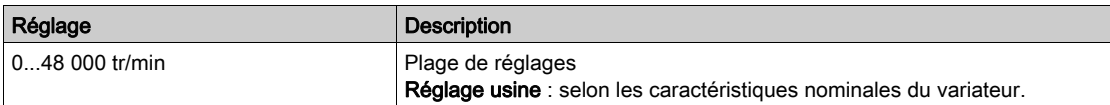

#### [Couple nom. moteur]  $E$   $\overline{9}$  5

Couple moteur nominal

Ce paramètre est accessible si :

- [Type Cde Moteur]  $C \tL \tlet$  est réglé sur :
	- $\circ$  [Mot. sync.] 5  $4n$ , ou
	- $\circ$  [CL Sync.] F 5 Y

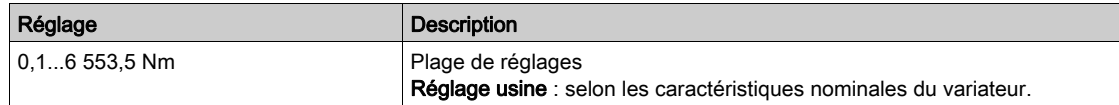

#### [Paires Pôles] P P n 5

Nombre de paires de pôles.

- [Type Cde Moteur]  $C t E$  est réglé sur :
	- $\circ$  [Mot. sync.] 5  $4n$ , ou
	- $\circ$  [CL Sync.] F 5 Y

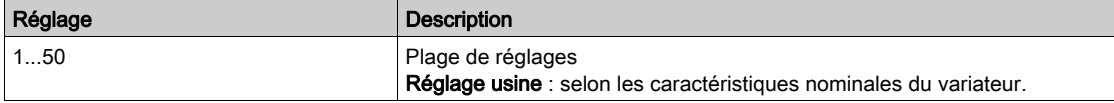

## [Constante FEM Synchrone]  $P$  H 5

Constante FEM du moteur synchrone.

Ce paramètre est accessible si :

- [Type Cde Moteur]  $C \tL E$  est réglé sur :
	- $\circ$  [Mot. sync.] 5  $4n$ , ou
	- $\circ$  [CL Sync.] F 5 Y

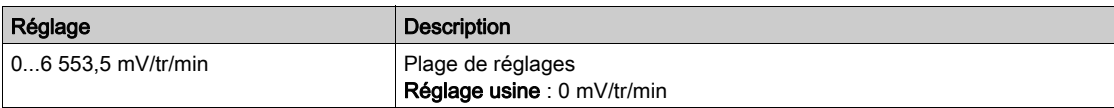

#### [R Stator Mot. Sync.]  $r$  5  $H$  5

Résistance statorique calculée du moteur synchrone.

Ce paramètre est accessible si :

- [Type Cde Moteur]  $C \tL \tlet$  est réglé sur :
	- $\circ$  [Mot. sync.] 5  $4n$ , ou
	- $\circ$  [CL Sync.] F 5 Y

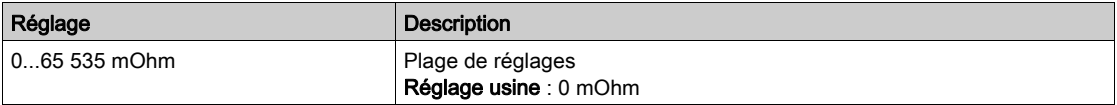

### [Autoréglage axe L d]  $L dS$

Autoréglage de l'axe L d.

Inductance statorique de l'axe d en mH (par phase).

Ce paramètre est accessible si :

- [Type Cde Moteur]  $C \tL \tlet$  est réglé sur :
	- $\circ$  [Mot. sync.] 5  $4\pi$ , ou
	- $\circ$  [CL Sync.] F 5 Y

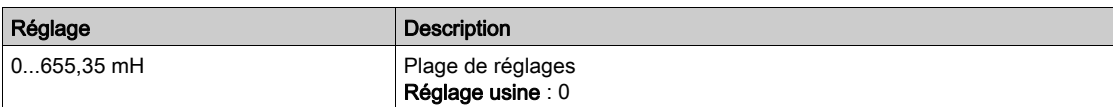

### [Autoréglage axe L q]  $L$  9 5

Autoréglage de l'axe L q.

Inductance statorique de l'axe q en mH (par phase).

- [Type Cde Moteur]  $C \tL E$  est réglé sur :
	- $\circ$  [Mot. sync.] 5  $4\pi$ , ou
	- $\circ$  [CL Sync.] F 5 Y

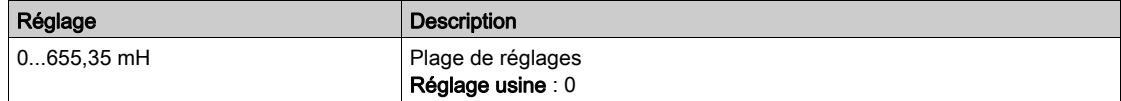

# [Fréq. Nom. Sync.]  $F \nmid 55$

Fréquence nominale du moteur synchrone.

- [Type Cde Moteur]  $C \tL \text{e}$  est réglé sur :  $\circ$  [Mot. sync.] 5  $\frac{1}{2}$  n, ou
	- $\circ$  [CL Sync.] F 5 Y

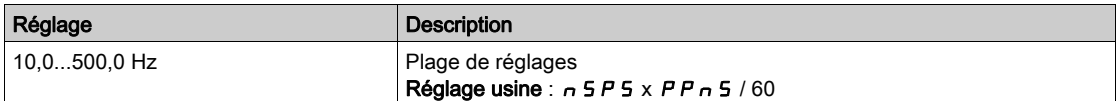

# Sous-chapitre 10.2 Données contrôle moteur

# Menu [Données contrôle moteur]

## Accès

# [Affichage] → [Contrôle moteur] → [Données contrôle moteur]

## A propos de ce menu

Ce menu affiche les paramètres relatifs au contrôle moteur. Il s'agit d'un menu en lecture seule qui ne peut pas être configuré.

## [Type Cde Moteur]  $C E E$

Type de contrôle moteur.

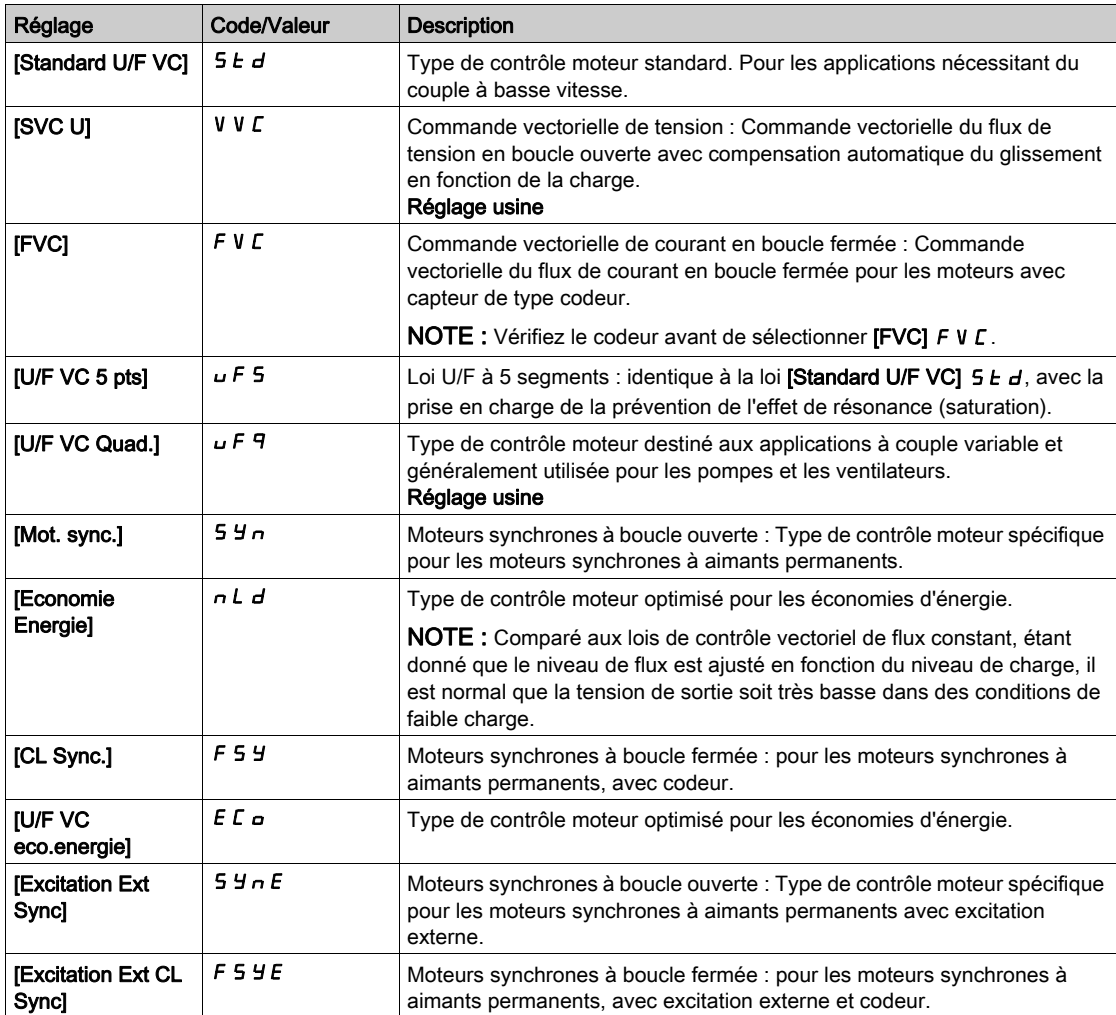

# [Comp. glissement] SLP

Compensation de glissement.

Ce paramètre est accessible si  $[Type$  Cde Moteur]  $L E$  n'est pas réglé sur :

- [Mot. sync.]  $54n$ , ou
- $\bullet$  [CL Sync.] F 5 Y

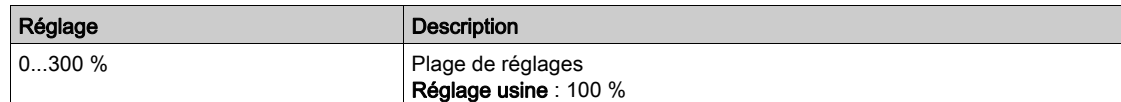

#### [Facteur Inertie]  $5PGU$

Facteur d'inertie

Ce paramètre est accessible si :

- [Type Cde Moteur]  $C \tL \tlet$  est réglé sur :
	- $\circ$  [U/F VC 5 pts]  $\cup$  F 5

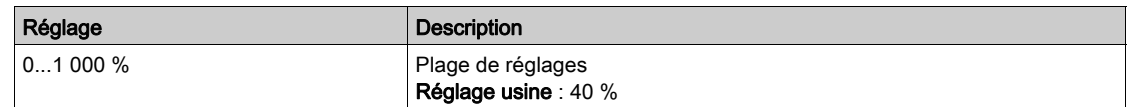

## [Stabilité boucleFrq]  $5EH$

Stabilité de la boucle de fréquence (coefficient d'amortissement de la boucle de vitesse).

Ce paramètre est accessible si :

- [Type de boucle vit.]  $55L$  est réglé sur [Haute Perf]  $HPF$ , et si
- [Type Cde Moteur]  $C E E$  n'est pas réglé sur :
	- $\circ$  [U/F VC 5 pts]  $\sigma$  F 5

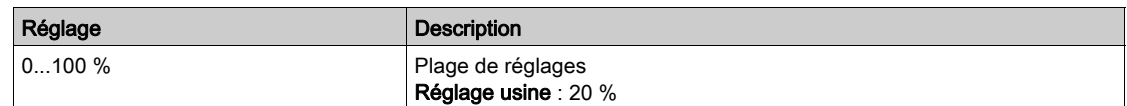

### [Gain Boucle F]  $F L G$

Gain de la boucle de fréquence (bande passante de la boucle de vitesse).

Ce paramètre est accessible si :

- [Type de boucle vit.]  $55L$  est réglé sur [Haute Perf]  $HPF$ , et si
- [Type Cde Moteur]  $C E E$  n'est pas réglé sur :
	- $\circ$  [U/F VC 5 pts]  $\sqrt{1 + 5}$

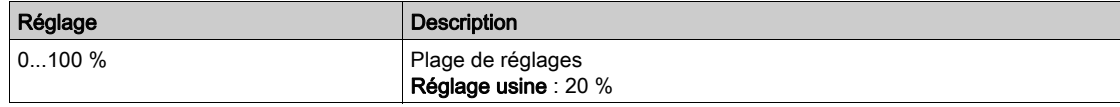

### [Boucle vit filtre K]  $5FC$

Coefficient du filtre de vitesse (0(IP) à 1(PI)).

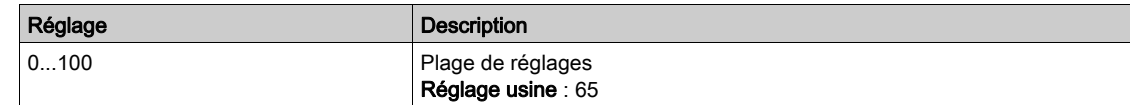

#### [Inertie estimée app]  $JE5E$

Inertie estimée de l'application.

Ce paramètre est accessible si :

- [Type de boucle vit.]  $55L$  est réglé sur [Haute Perf]  $HPF$ , et si
- [Type Cde Moteur]  $C E E$  n'est pas réglé sur :
	- $\circ$  [U/F VC 5 pts]  $\sqrt{L}$  F 5

Incrément donné par [Coef. mult. inertie]  $J \Pi \cup L$  : - 0,1 gm<sup>2</sup>, 1 gm<sup>2</sup>, 10 gm<sup>2</sup>, 100 gm<sup>2</sup> ou 1 000 gm<sup>2</sup>.

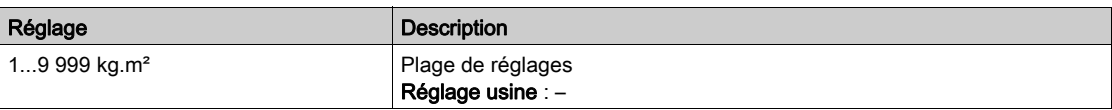

## [Fluxage Moteur]  $F L U$

Configuration du fluxage moteur

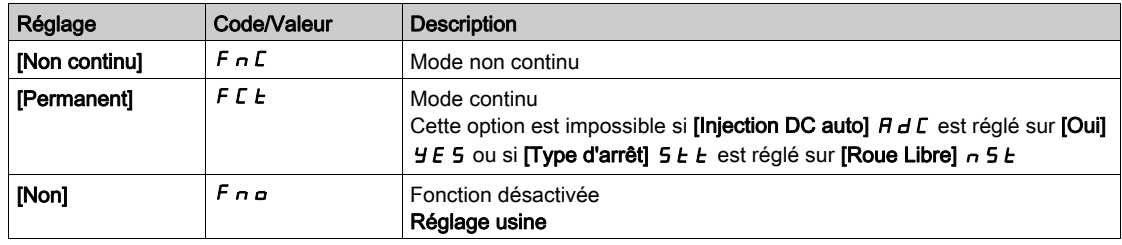

## [Réglage Flux Expert]  $E F H P$

Approche flux expert

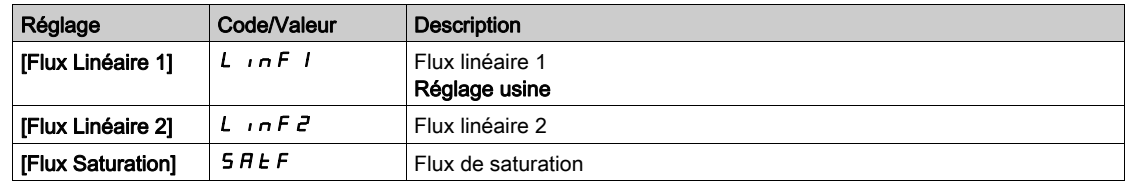

# [Adapt. Rampe Décél.]  $b \rightharpoondown R$

Adaptation de la rampe de décélération.

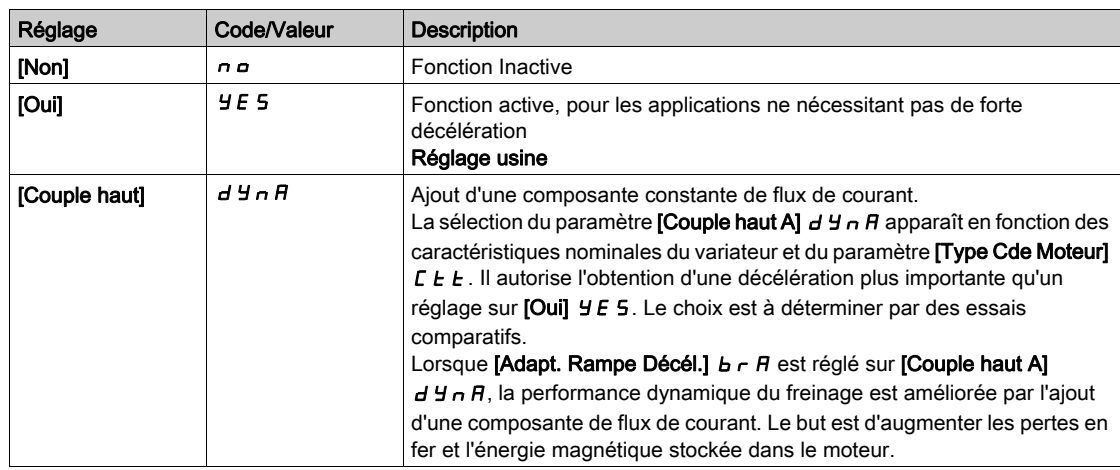

Contrôle moteur

# Contenu de ce chapitre

Ce chapitre contient les sujets suivants :

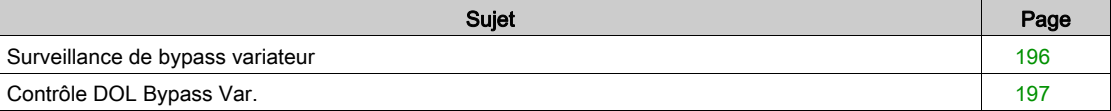

# <span id="page-195-0"></span>Surveillance de bypass variateur

## Accès

# $[Affichage] \rightarrow [Bypass drive] \rightarrow [Bypass Drive]$

## A propos de ce menu

Identique au menu Surveillance bypass variateur décrit dans les "Fonctions IHM" [\(voir](#page-58-0) page 59)

# <span id="page-196-0"></span>Contrôle DOL Bypass Var.

Accès

# [Affichage] → [Bypass drive] → [Bypass Drive Control DOL]

## A propos de ce menu

Identique au menu Contrôle DOL bypass variateur décrit dans les "Fonctions IHM" [\(voir](#page-61-0) page 62)

# Partie V Paramètres de diagnostic pour IHM et DTM

# Contenu de ce chapitre

Ce chapitre contient les sous-chapitres suivants :

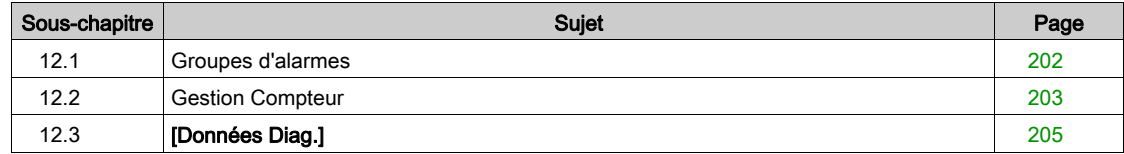

# <span id="page-201-0"></span>Sous-chapitre 12.1 Groupes d'alarmes

# Menus [Config. Alertes Gr1] A I C - à [Config. Alertes Gr5] A 5 C -

#### Accès

[Réglages Complets] → [conf. Err./alerte] → [Conf. groupe alarme] → [Config. Alertes Gr1] à [Config. Alertes Gr5]

#### A propos de ce menu

Les sous-menus suivants regroupent les avertissements en 1 à 5 groupes. Chacun d'eux peut être affecté à un relais ou à une sortie logique pour une signalisation à distance.

Lorsqu'un ou plusieurs avertissements sélectionnés dans un groupe se déclenchent, ce groupe d'avertissements est activé.

#### Liste des avertissements

La liste des codes d'avertissement est donnée au chapitre "Diagnostic et dépannage" [\(voir](#page-271-0) page 272).

# <span id="page-202-0"></span>Sous-chapitre 12.2 Gestion Compteur

# Menu [Gestion Compteur]  $E L E$ -

#### Accès

## [Diagnostic]  $\rightarrow$  [Temps écoulé]  $\rightarrow$  [Gestion Compteur]

#### A propos de ce menu

Ce menu affiche les compteurs relatifs au variateur, au ventilateur et au moteur.

#### [Temps Marche Moteur]  $r H$

Temps de marche du moteur.

Affichage du temps de fonctionnement écoulé (réinitialisable) en secondes (durée pendant laquelle le moteur a été mis sous tension).

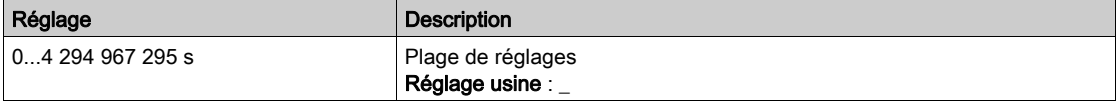

### [Temps marche var.]  $P H$

Le temps de marche (réinitialisable) ou le compteur associé peuvent être mis à 0 à l'aide du paramètre [Reset temps]  $r Pr$ .

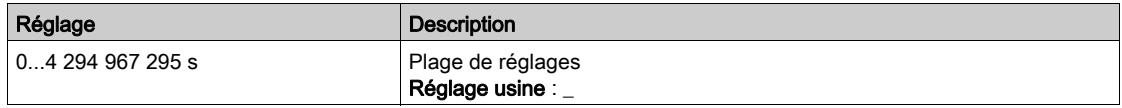

#### [Nbre Démarrages]  $n 5 \Pi$

Le nombre de démarrages moteur (réinitialisable) ou le compteur associé peuvent être mis à 0 à l'aide du paramètre [Reset temps]  $r Pr$ .

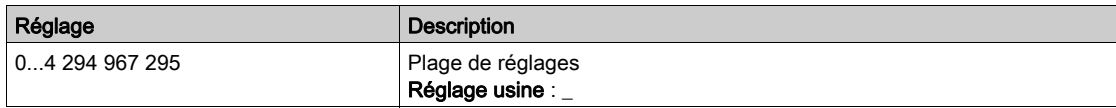

#### [Nb Mises Ss Tens MT]  $nS$  V

Nombre de mises sous tension MT affichées (réinitialisable)

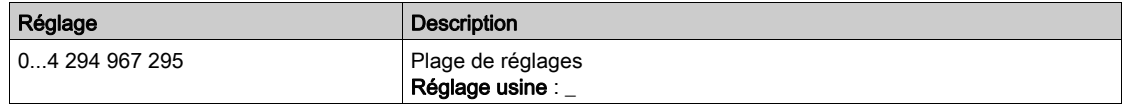

#### [Temps Fonct.Ventil.]  $F P b E$

Temps de fonctionnement du ventilateur.

Dès que le [Temps Fonct.Ventil.] F P b L atteint la valeur prédéfinie de 45 000 heures, l'avertissement [Avert.Compt.Ventil.]  $F L H$  est déclenché.

Le compteur [Temps Fonct.Ventil.]  $F P b E$  peut être mis à zéro à l'aide du paramètre [Reset temps] rPr.

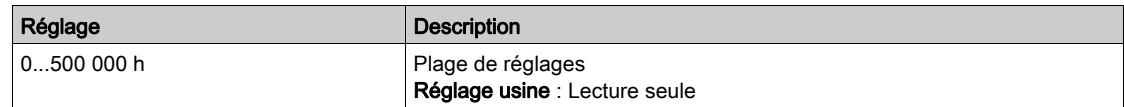

## [Nbre Démarrages QF1]  $9FP_{\theta}$

Le nombre de démarrages du disjoncteur réseau (réinitialisable) peut être mis à 0 à l'aide du paramètre [Reset temps]  $r Pr$ .

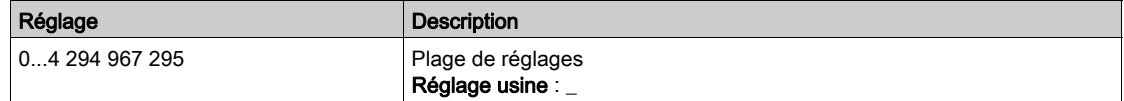

### [Nbre Démarrages QF2]  $9FPI$

Le nombre de démarrages du disjoncteur bypass (réinitialisable) peut être mis à 0 à l'aide du paramètre [Reset temps]  $r Pr$ .

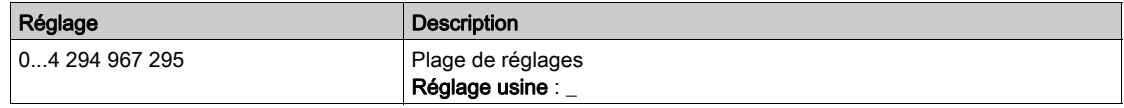

#### [Nbre Démarrages QF3]  $9F$  P 3

Le nombre de démarrages du disjoncteur bypass (réinitialisable) peut être mis à 0 à l'aide du paramètre [Reset temps]  $r Pr$ .

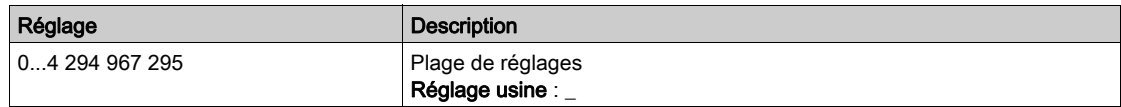

# [Nbre Démarrages QF91]  $9FPI$

Le nombre de démarrages du disjoncteur d'appel (réinitialisable) peut être mis à 0 à l'aide du paramètre [Reset temps]  $r Pr$ .

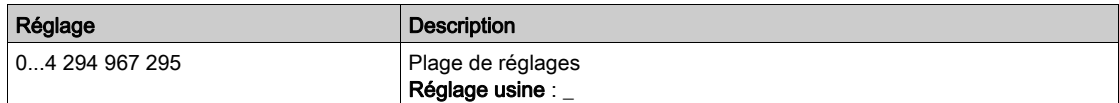

# <span id="page-204-0"></span>Sous-chapitre 12.3 [Données Diag.]

# Menu [Données Diag.]  $d dE$  -

### Accès

[Diagnostics] → [Données Diag.]

#### A propos de ce menu

Ce menu présente le registre d'avertissements actuels, d'erreurs détectées et de verrouillage en complément des données variateur.

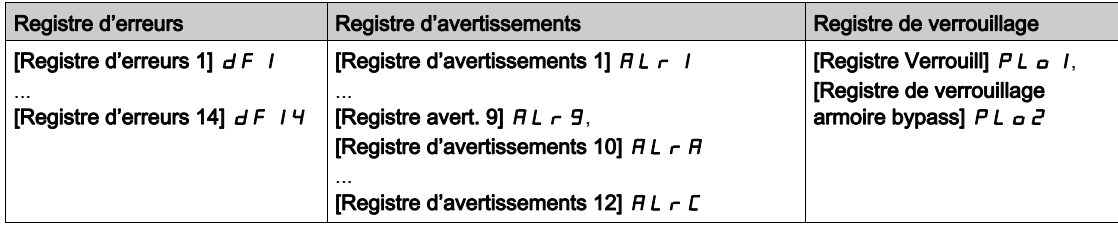

### [Registre d'erreurs 1]  $dF1$

Paramètres d'état donnant les états d'erreur 1

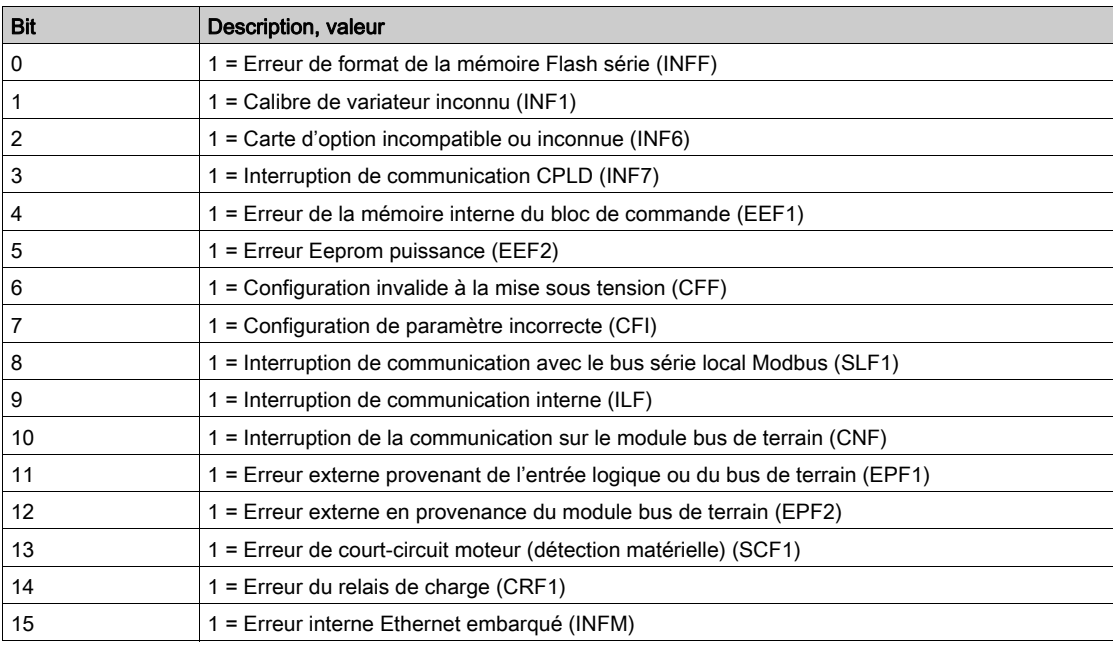

#### [Registre d'erreurs 2]  $dFZ$

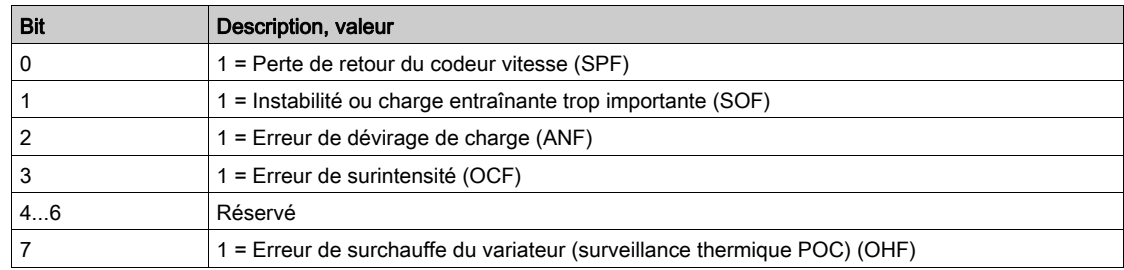

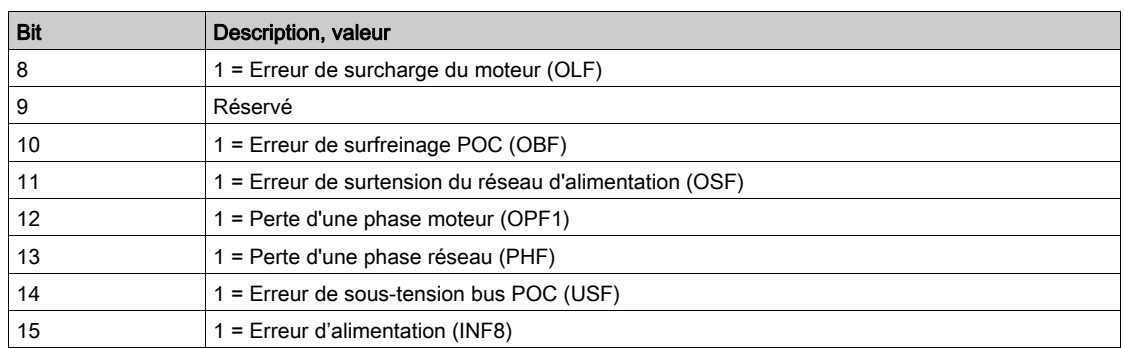

# [Registre d'erreurs 3]  $dF3$

Paramètres d'état donnant les états d'erreur 3

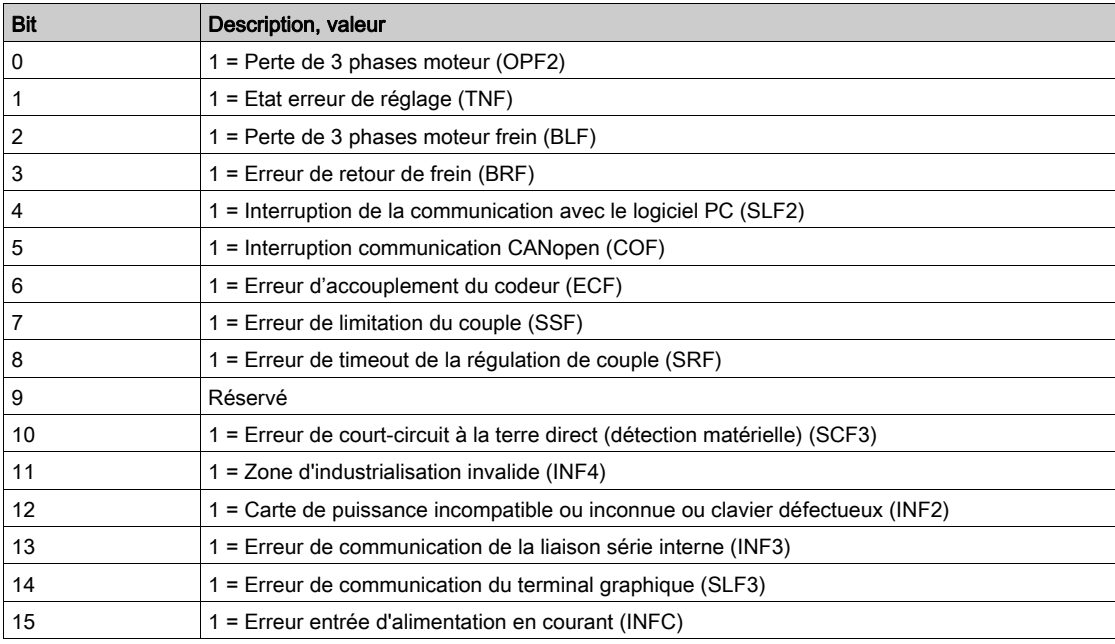

## [Registre d'erreurs 4]  $dF4$

Paramètres d'état donnant les états d'erreur 4

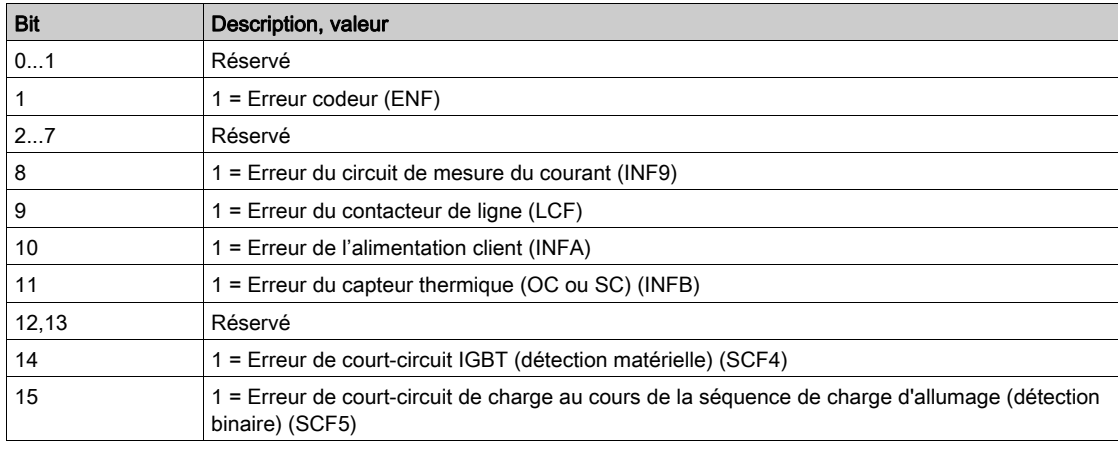

## [Registre d'erreurs 5]  $dF5$

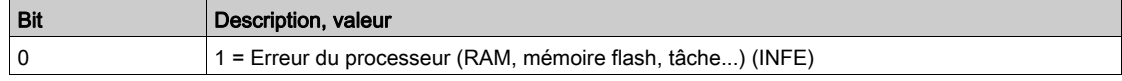

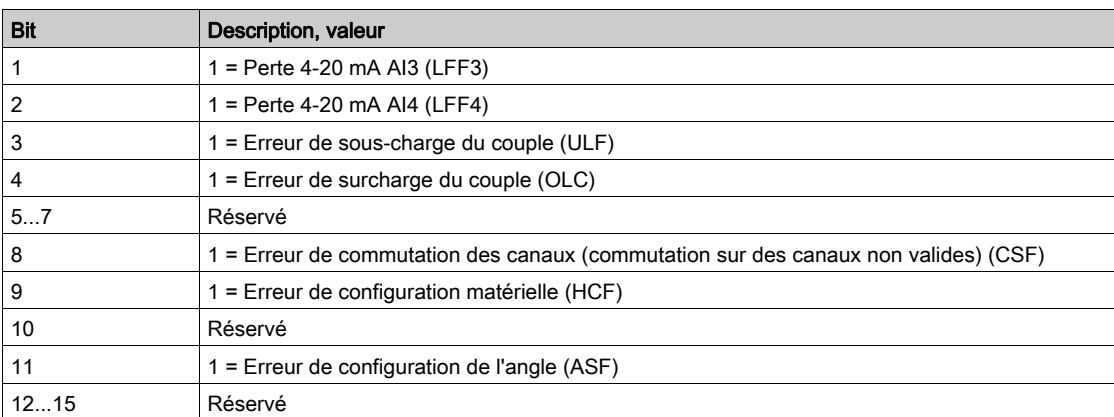

# [Registre d'erreurs 6]  $dF6$

Paramètres d'état donnant les états d'erreur 6

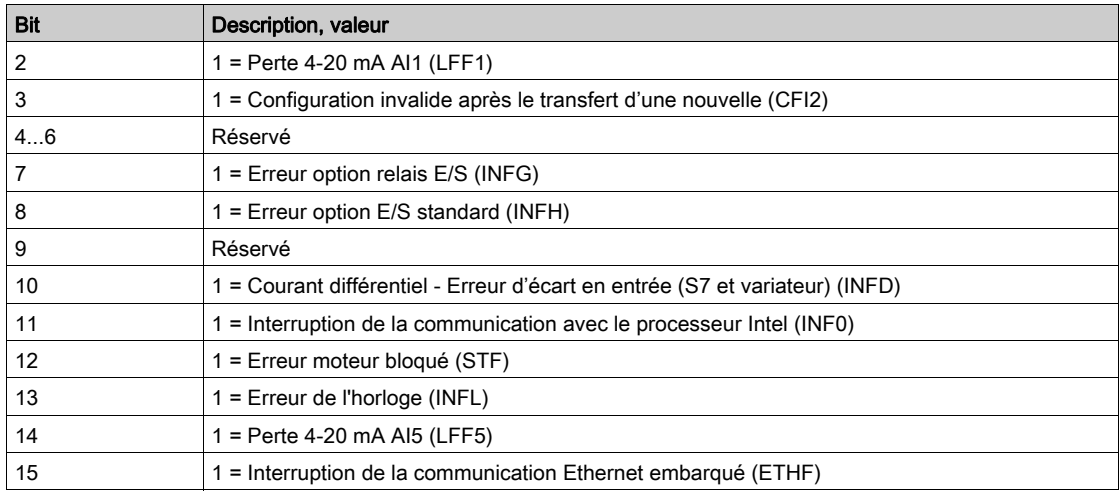

# [Registre d'erreurs 7]  $dF$  7

Paramètres d'état donnant les états d'erreur 7

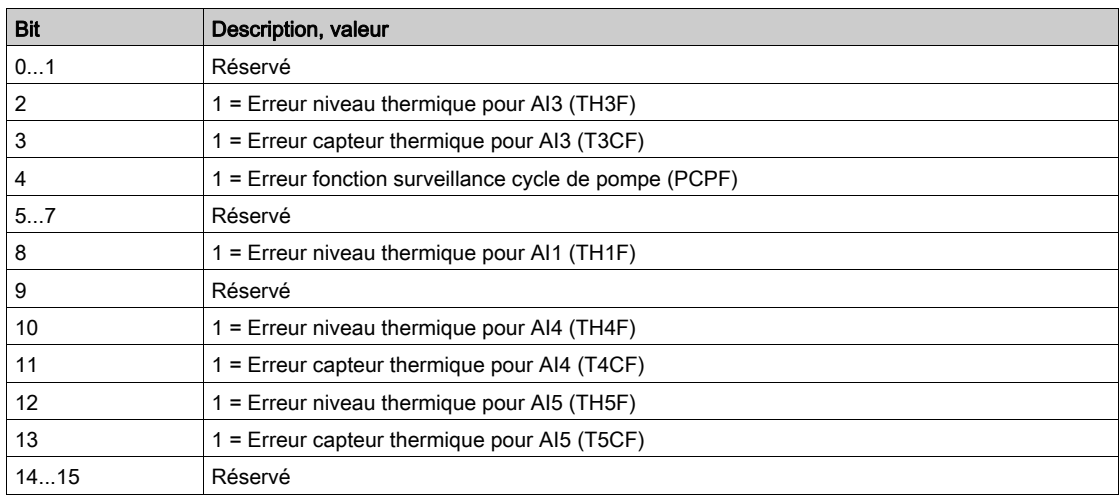

## [Registre d'erreurs 8]  $dFB$

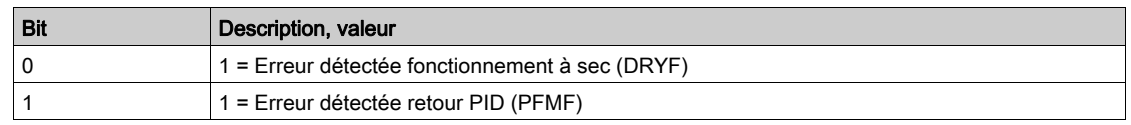

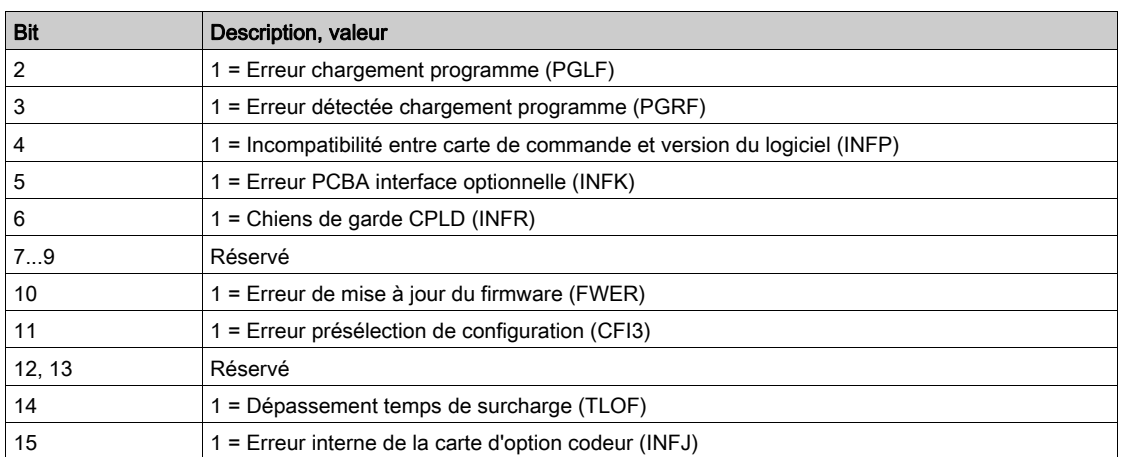

# [Registre d'erreurs 9]  $dF9$

Paramètres d'état donnant les états d'erreur 9

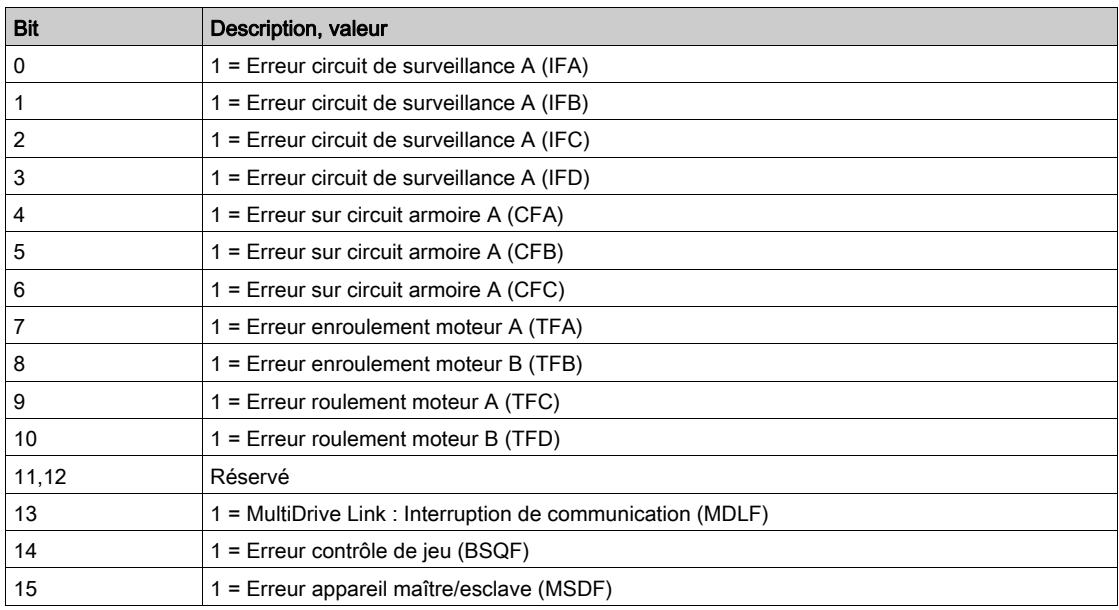

# [Registre d'erreurs 10]  $dF$  I D

Paramètres d'état donnant les états d'erreur 10

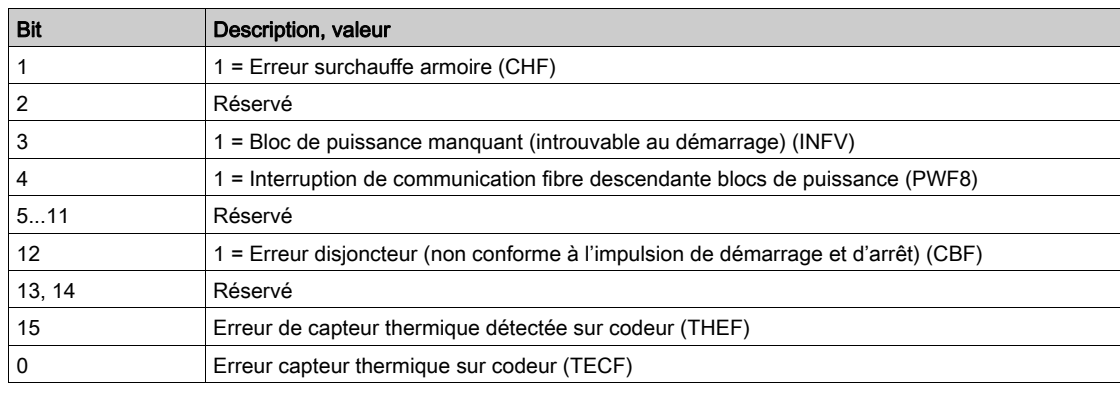

# [Registre d'erreurs 11]  $dF+1$

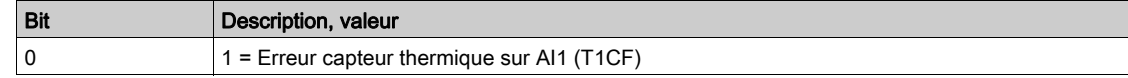

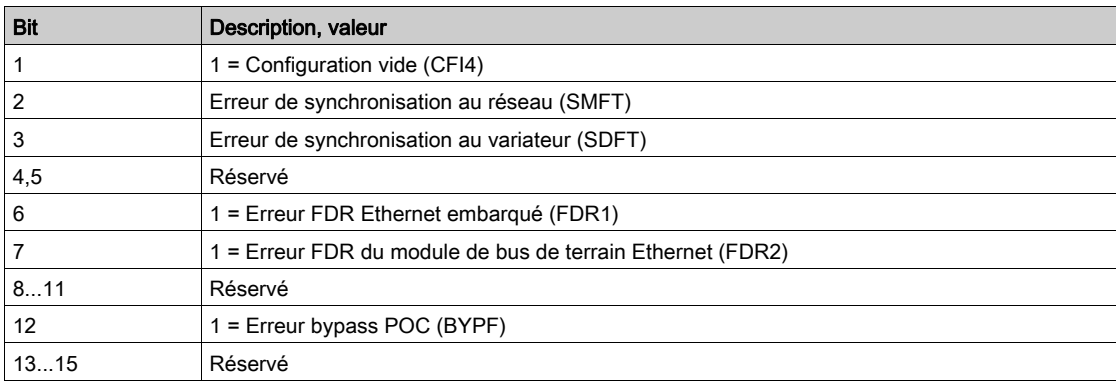

# [Registre d'erreurs 12]  $dF+2$

Paramètres d'état donnant les états d'erreur 12

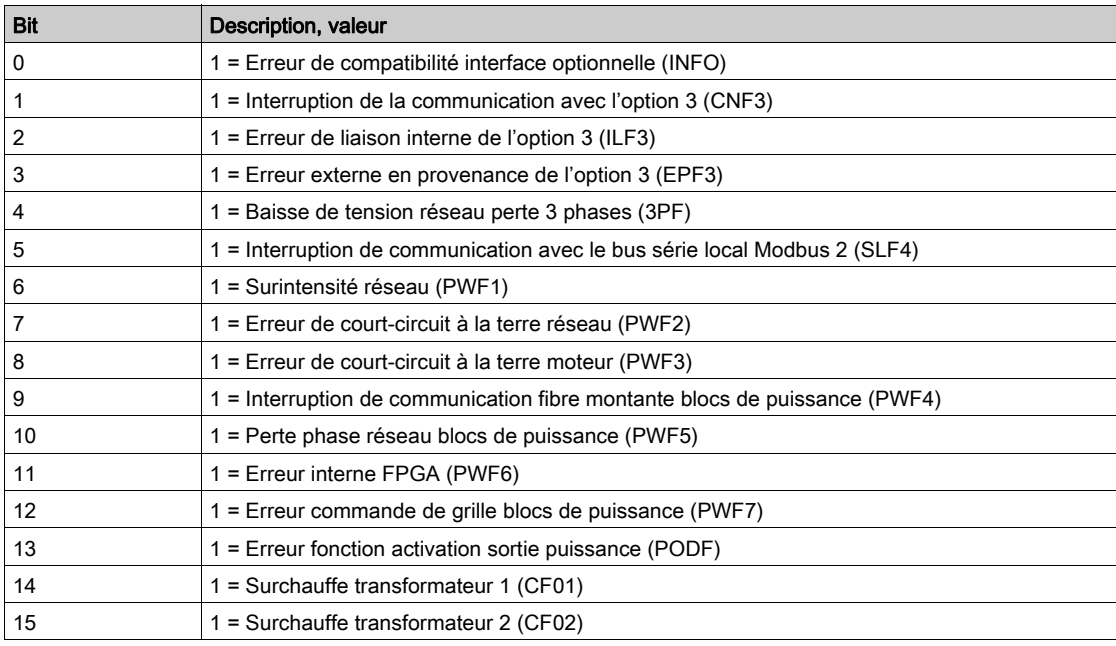

# [Registre d'erreurs 13]  $dF$  13

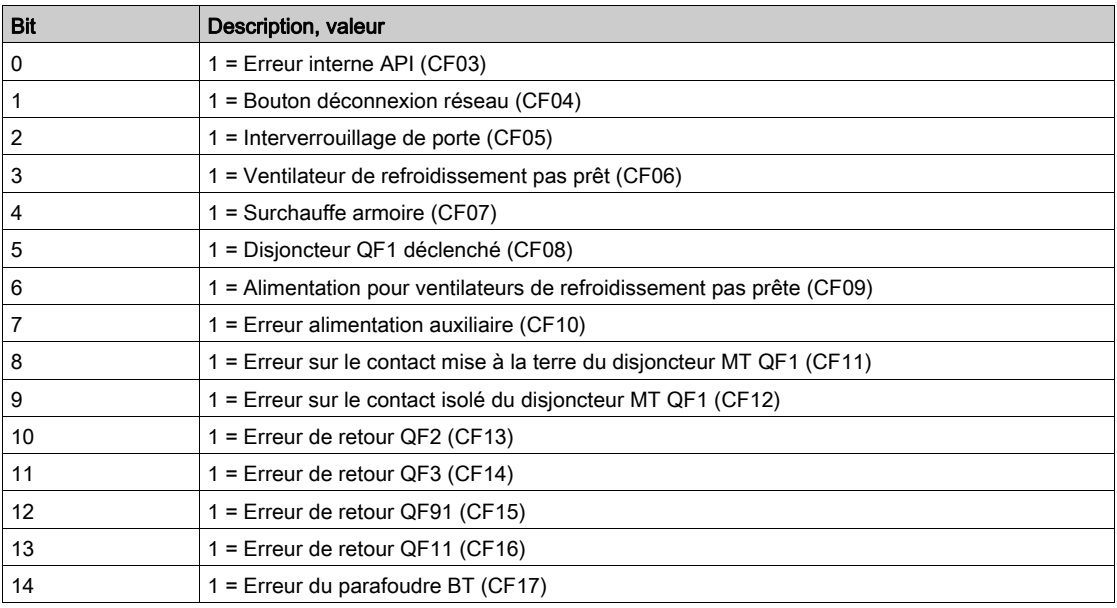

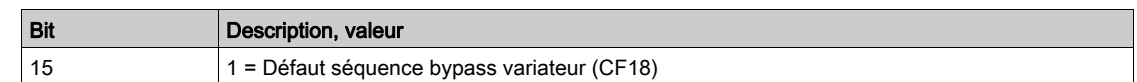

# [Registre d'erreurs 14]  $dF14$

Paramètres d'état donnant les états d'erreur 14

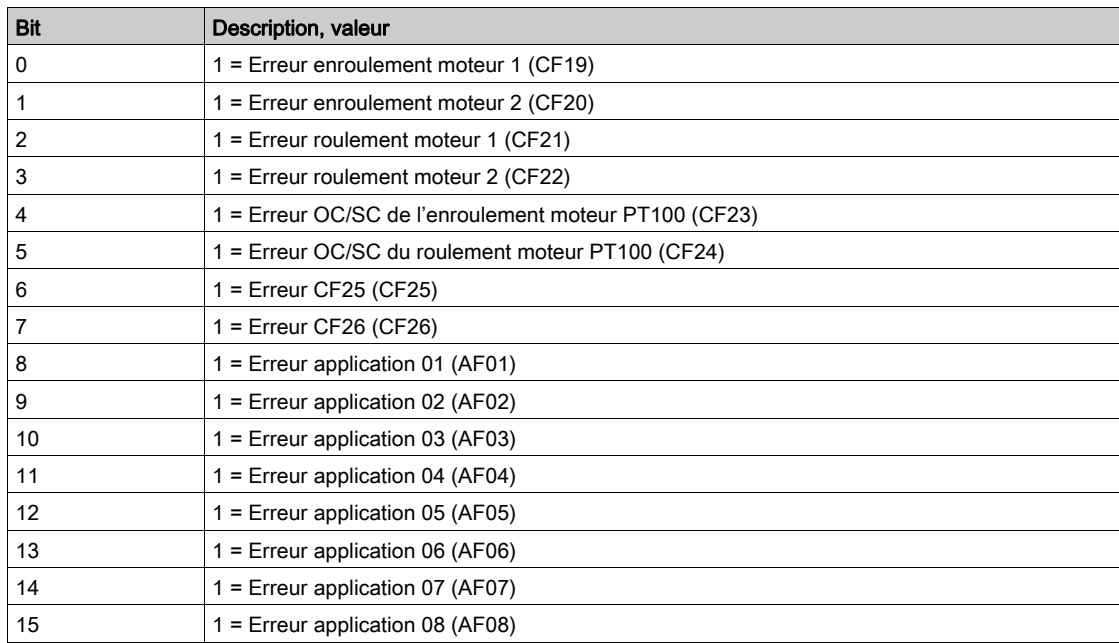

# [Registres alarme 1]  $HL \rightharpoonup I$

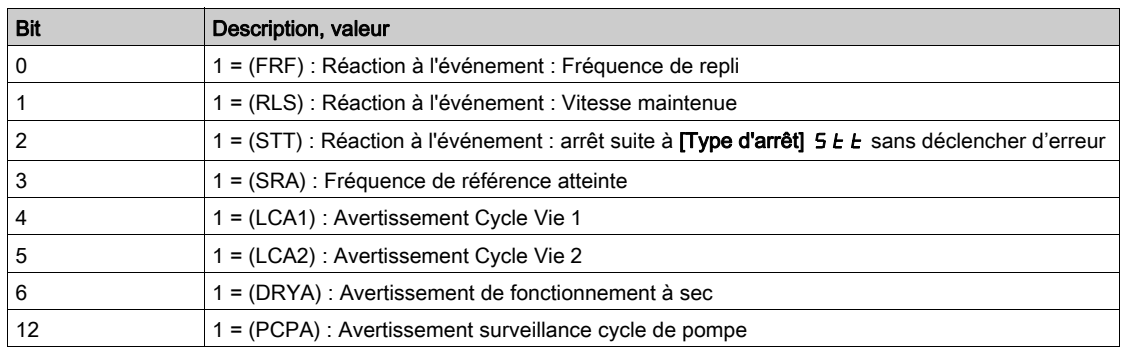

# [Registres alarme 2]  $HL \rightharpoonup z$

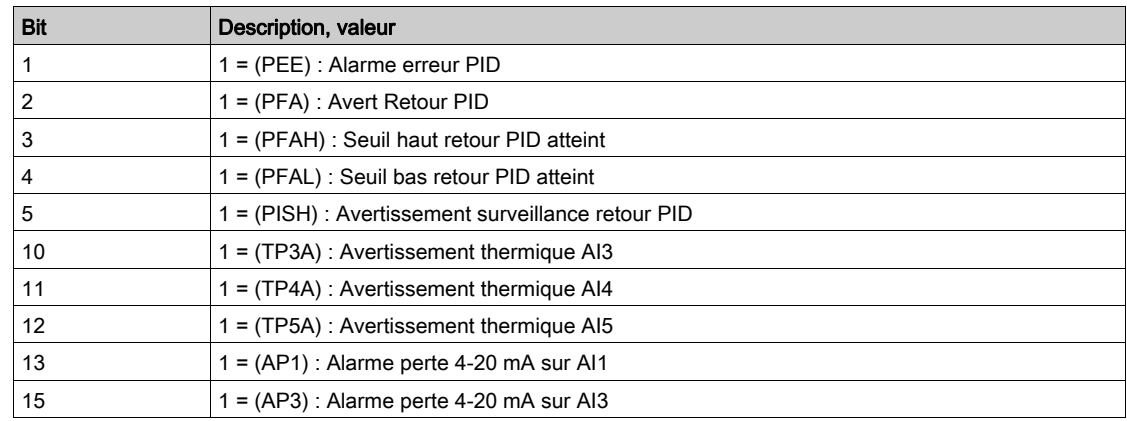

# [Registres alarme 3]  $HL \rightharpoonup \exists$

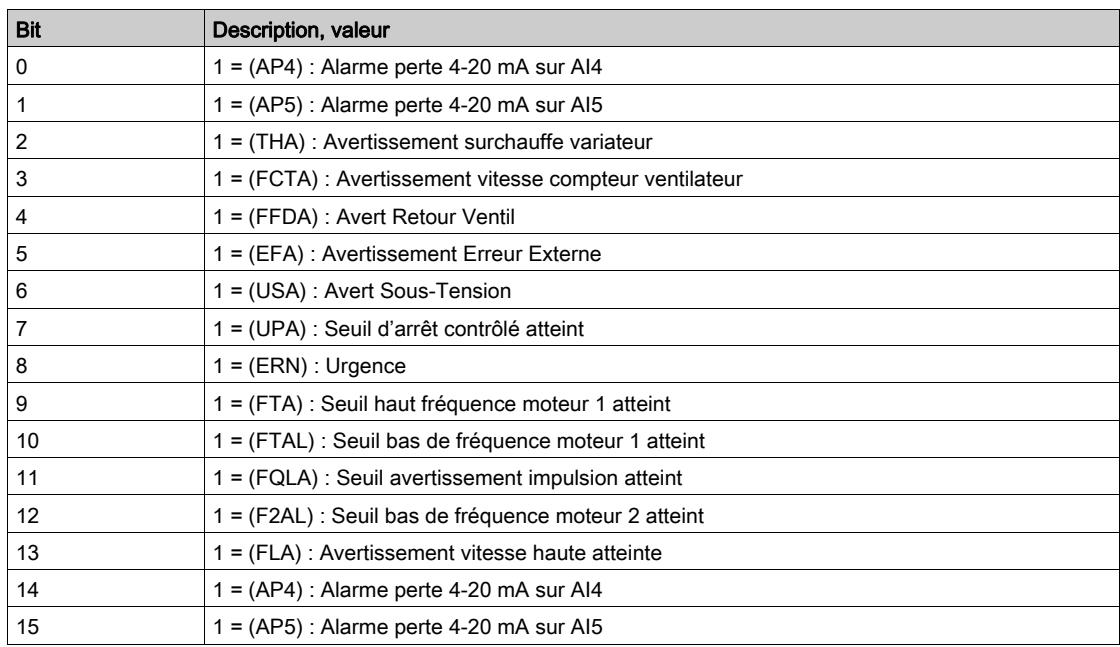

# [Registres alarme 4]  $HL$   $-$  4

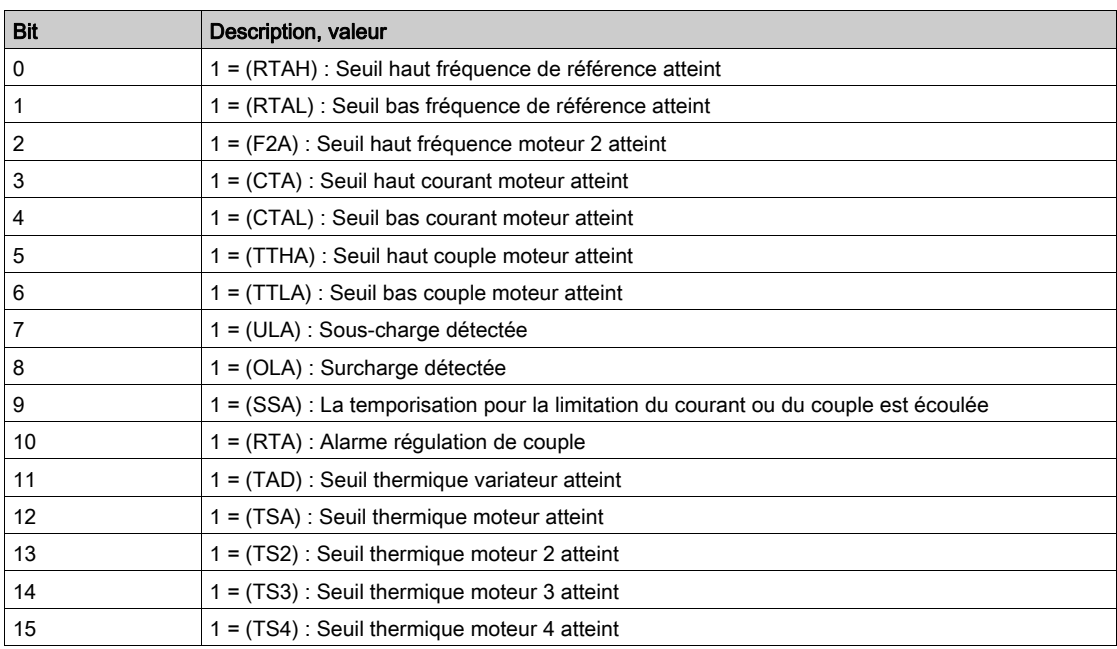

# [Registres alarme 5]  $HL \rightharpoonup 5$

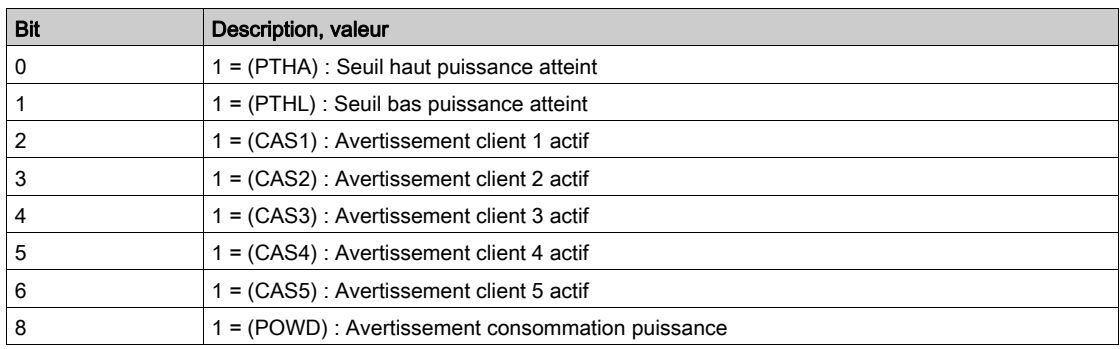

# [Registres alarme 6]  $HL$   $\vdash$  6

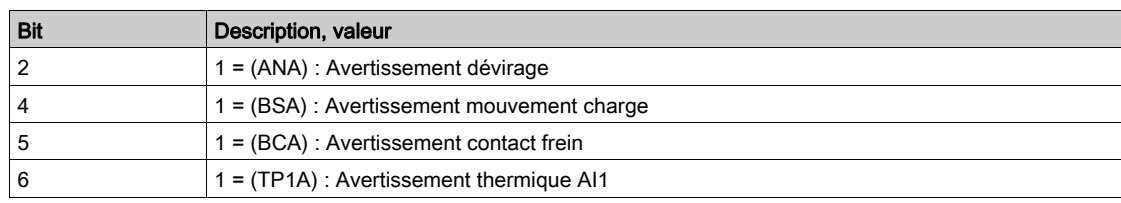

# [Registres alarme 7]  $HL \rightharpoondown 7$

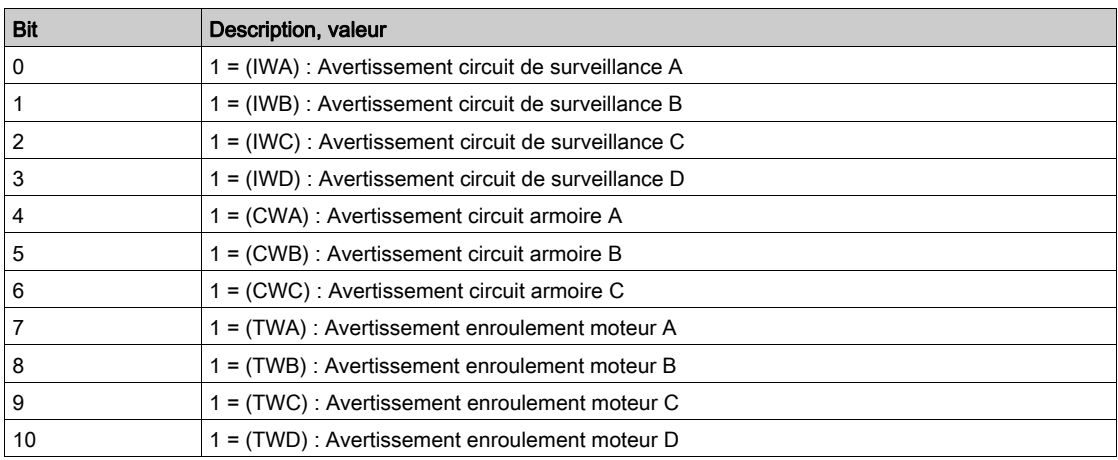

# [Registres alarme 8]  $HL$   $\vdash$   $B$

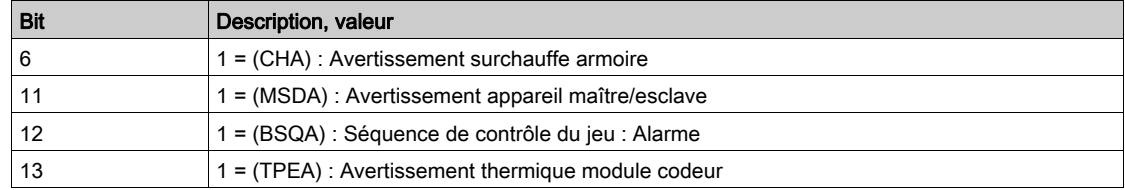

# [Registres alarme 9]  $HL \rightharpoonup 9$

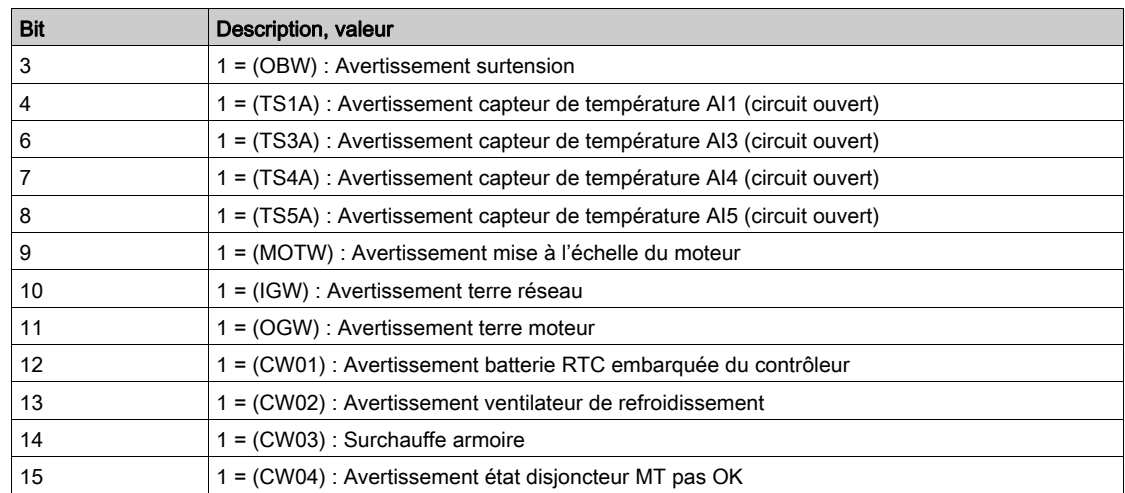

# [Registres alarme 10]  $HL$   $\vdash$   $H$

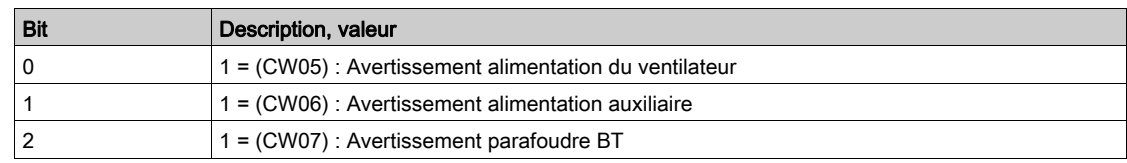

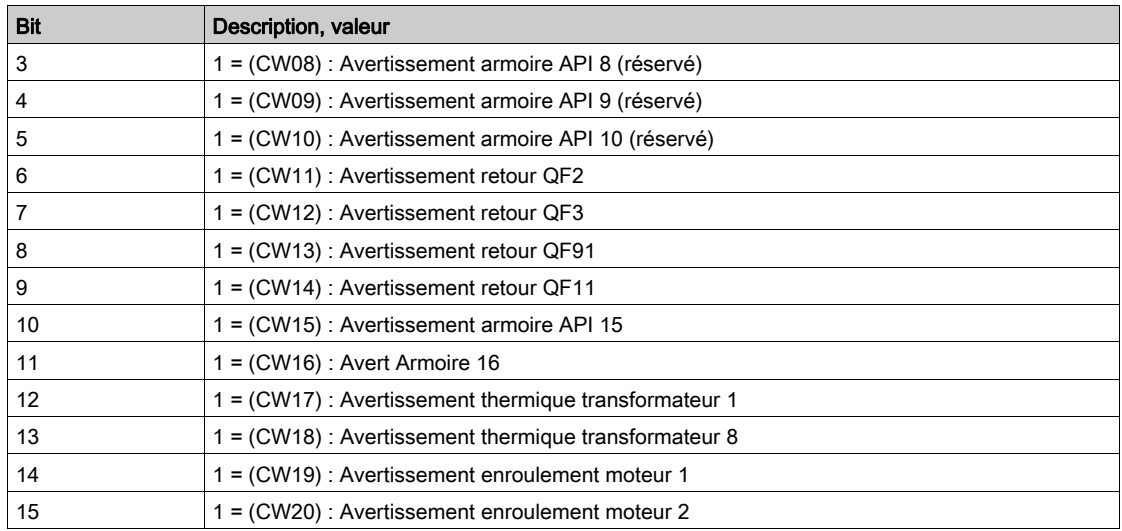

# [Registres alarme 11]  $H L F b$

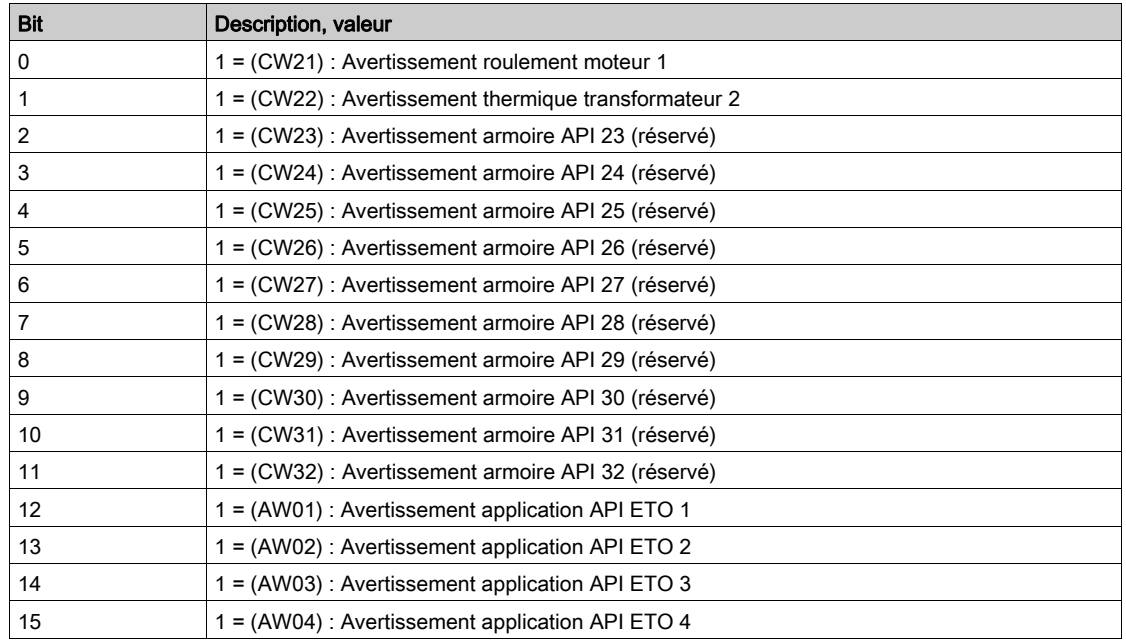

# [Registres alarme 12]  $HL \rsubset C$

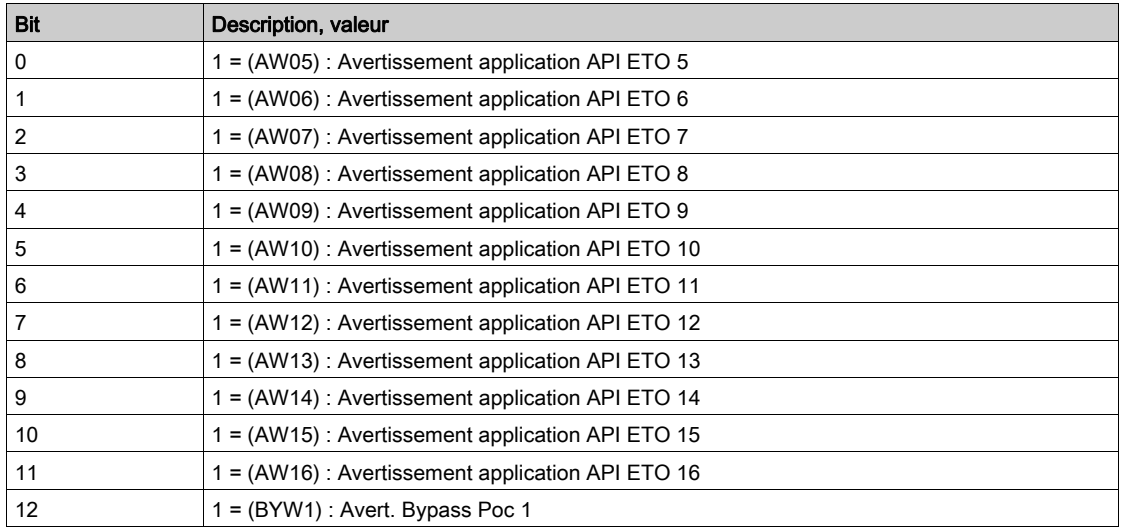

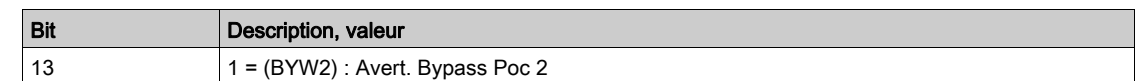

# [Registre Verrouill]  $PLQ1$

Registre d'état de verrouillage

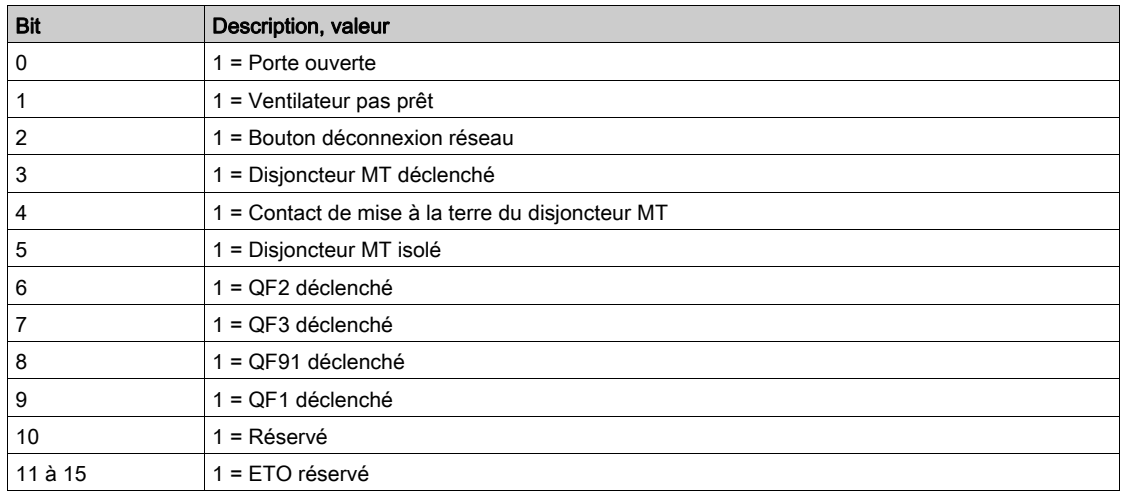

# [Registre de verrouillage armoire bypass]  $PL \nvert$

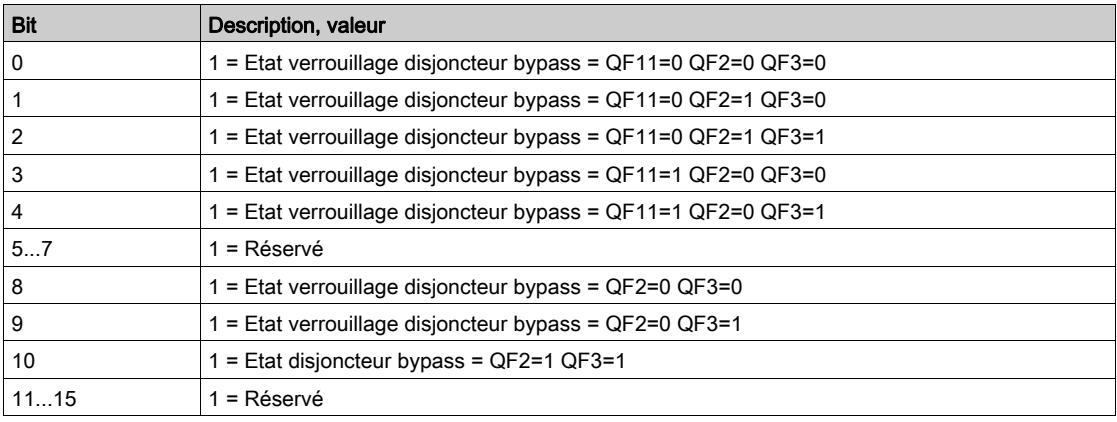

# Partie VI Réglages variateur et communication pour panneau IHM

# Présentation

Ces informations sont accessibles via le menu Réglages disponible sur le panneau IHM de l'ATV6000.

## Contenu de cette partie

Cette partie contient les chapitres suivants :

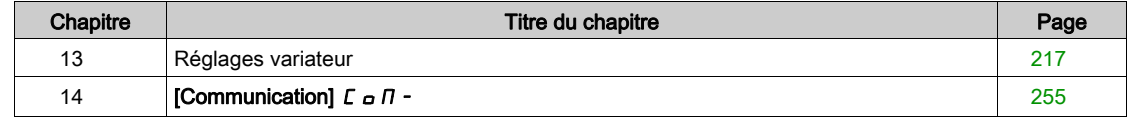
# Ce chapitre est uniquement disponible avec le profil Avancé et le profil Expert Services.

# Contenu de ce chapitre

Ce chapitre contient les sous-chapitres suivants :

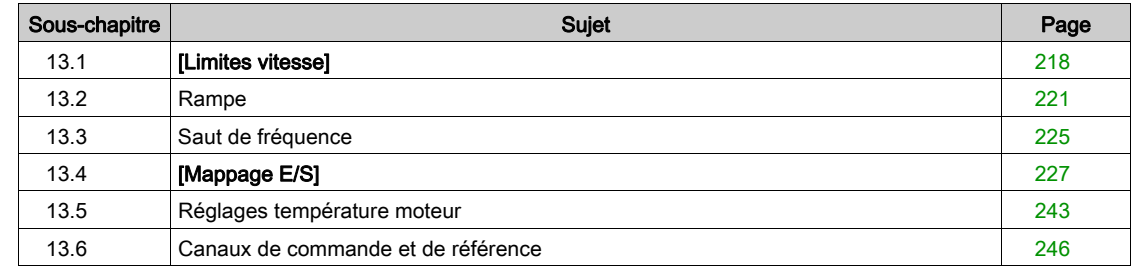

# <span id="page-217-0"></span>Sous-chapitre 13.1 [Limites vitesse]

# Menu [Limites Vitesse]  $5 L \n *n* -$

#### Accès

# $[Réglages] \rightarrow [Réglages variateur] \rightarrow [Limites Vitesse]$

#### A propos de ce menu

Cette fonction détermine la régulation de l'accélération et de la décélération pendant le démarrage et l'arrêt de la pompe.

La zone de fonctionnement de la pompe est comprise entre [Vitesse basse] L 5 P et [Vitesse haute]  $HSP.$ 

La vitesse minimale est indiquée par le fabricant de la pompe en fonction de l'application.

Un fonctionnement en dessous de la vitesse minimale et/ou le démarrage de la pompe avec une rampe d'accélération longue a un impact sur la lubrification du joint, le refroidissement de la turbine et des roulements.

Une rampe de décélération spécifique pour clapet antiretour est disponible afin de diminuer toute variation de pression importante pouvant générer une instabilité au niveau du clapet.

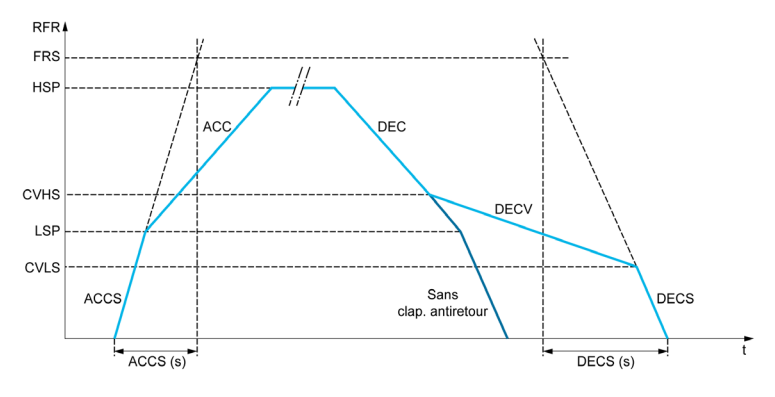

Lorsque la pompe démarre, elle accélère jusqu'à atteindre la [Vitesse basse] L 5 P en fonction du paramètre [Rampe Accél. Démar.] A C C 5. Lorsque la vitesse de la pompe est supérieure à la [Vitesse basse] L 5 P, l'accélération et la décélération de la pompe sont gérées en fonction des paramètres [Accélération]  $H C C$  et [Décélération]  $H C C$  si aucune autre fonction n'est activée.

Lorsque la pompe s'arrête :

- $\bullet$  La pompe décélère jusqu'à la vitesse [Vit. Clap. Antir 2]  $\Gamma$  V H 5 en fonction du paramètre [Décélération]  $dE$
- $\bullet$  La pompe décélère de la vitesse [Vit. Clap. Antir 2]  $C \vee H 5$  à la vitesse [Vit. Clap. Antir 1]  $C \vee L 5$  en fonction du paramètre [Déc. Clapet Antir.]  $dE$   $C$  V
- $\bullet$  La pompe décélère de la vitesse **[Vit. Clap. Antir 1]**  $\mathcal{L}$  **V L 5** à la vitesse nulle en fonction du paramètre [Décélération lors de l'arrêt]  $dE\subseteq$  5

Si [Rampe Accél. Démar.]  $H L L 5 = 0$ , la rampe de démarrage est ignorée et le paramètre [Accélération] A C C est utilisé pour démarrer la pompe.

Si **[Déc. Clapet Antir.]**  $\angle dE \times V = 0$ , la rampe de décélération pour clapet antiretour est ignorée et le paramètre [DECELERATION] DEC est utilisé pour décélérer jusqu'à la **[Vitesse basse] L 5 P**, puis le paramètre [Décélération lors de l'arrêt]  $dE\subset$  5 est utilisé (voir ci-dessous).

Si [Décélération lors de l'arrêt]  $dE\Gamma$  5 = 0, la décélération normale [Décélération ]  $dE\Gamma$  est utilisée pour arrêter la pompe.

# [Vitesse basse]  $L$  5  $P$

Fréquence du moteur à basse vitesse.

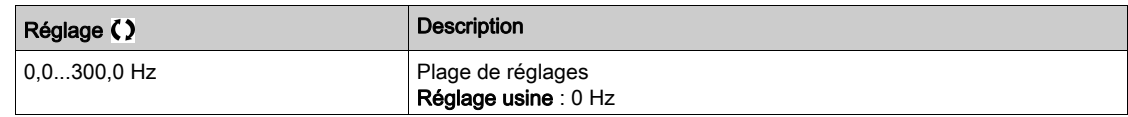

#### [Vitesse Haute]  $H5P$

Fréquence du moteur à haute vitesse.

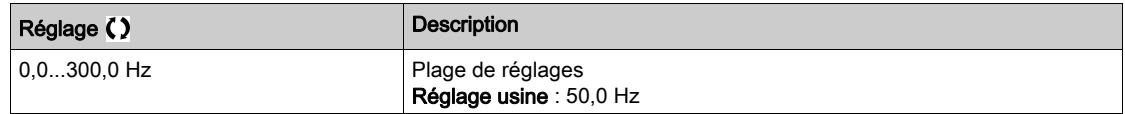

# [Modèle Fréq. Réf.]  $b$  5  $P$

Gestion (modèle) de basse vitesse.

Ce paramètre détermine comment la consigne de vitesse est prise en compte, pour les entrées analogiques et les entrées à impulsions uniquement. Dans le cas du régulateur PID, il s'agit de la consigne en sortie du PID.

Les limites sont définies par les paramètres [Vitesse basse] L 5 P et [Vitesse Haute] H 5 P.

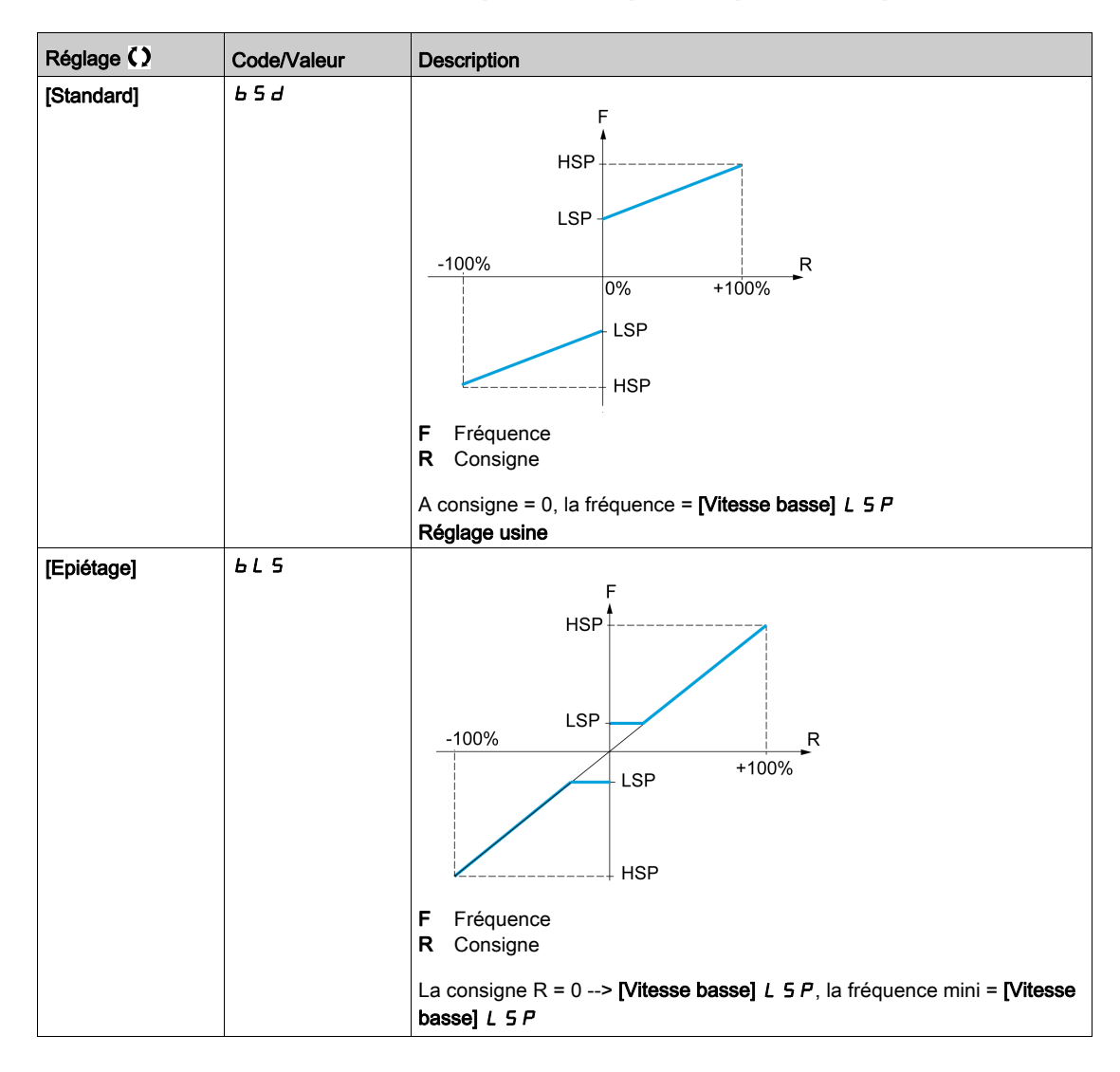

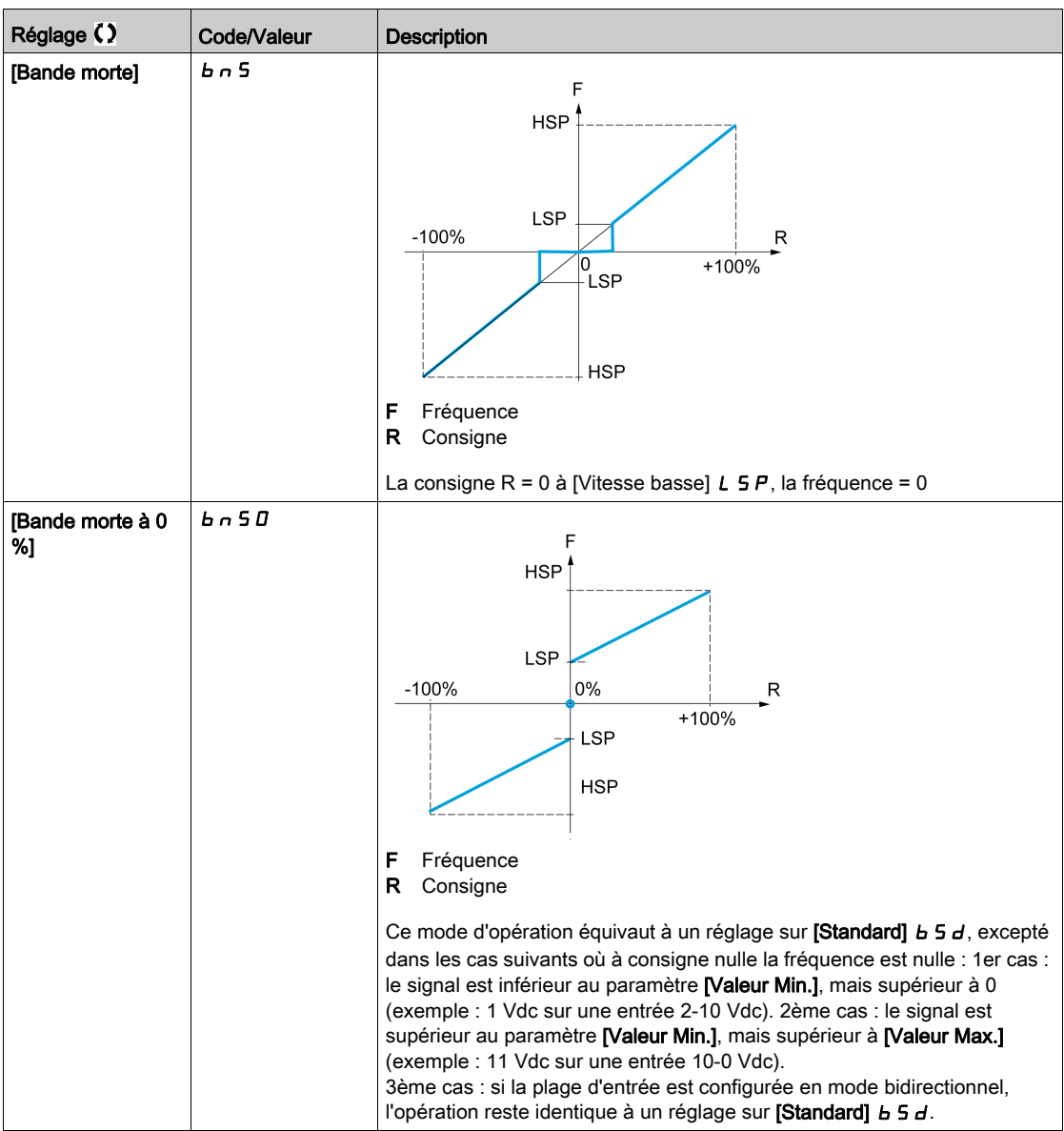

# <span id="page-220-0"></span>Sous-chapitre 13.2 Rampe

# Menu [Rampe]  $r$   $H$   $\Pi$   $P$  -

# Accès

 $[Réglages] \rightarrow [Réglages variateur] \rightarrow [Rampe]$ 

# [Type Rampe]  $r$  P  $F$

Type de rampe.

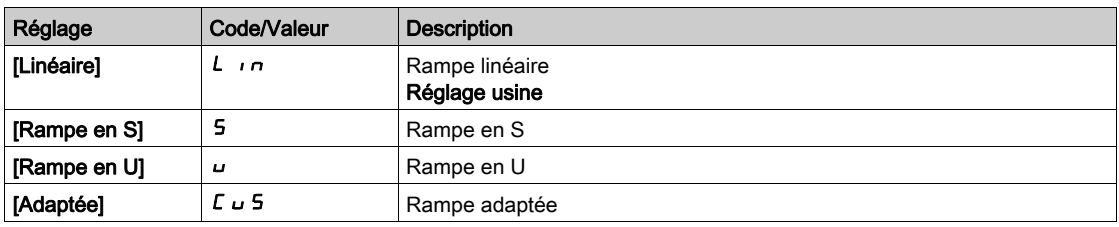

#### [Incrément Rampe] Inr

Ce paramètre est valide pour [Accélération]  $HCL$ , [Décélération]  $dEL$ , [Accélération 2]  $HCL$  et [Décélération 2]  $dE$   $d$ .

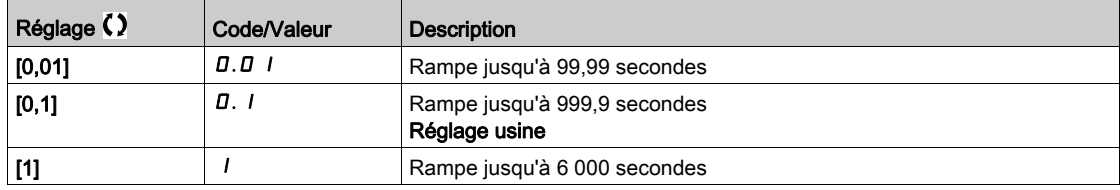

# [Accélération]  $H C C$

Durée d'accélération de 0 à [Fréq. Moteur Nom.]  $F \rightharpoondown 5$ .

Pour obtenir une répétitivité au niveau des rampes, la valeur de ce paramètre doit être réglée en fonction des possibilités de l'application.

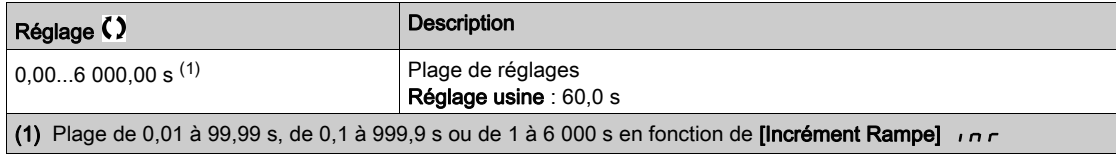

### [Décélération]  $dE$

Durée de décélération de [Fréq. Moteur Nom.]  $F \rightharpoondown 5$  à 0.

Pour obtenir une répétitivité au niveau des rampes, la valeur de ce paramètre doit être réglée en fonction des possibilités de l'application.

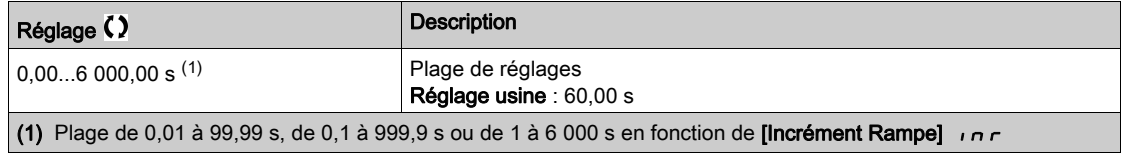

# [Arrondi déb. Acc]  $E H I \star$

Arrondi de début de la rampe d'accélération en pourcentage de la durée de rampe [Accélération] A C C ou [Accélération 2]  $H\ L\ Z$ .

Réglable de 0 à 100 %.

Ce paramètre est accessible si [Type Rampe]  $r$  P  $E$  est réglé sur [Personnalisé]  $E \cup 5$ .

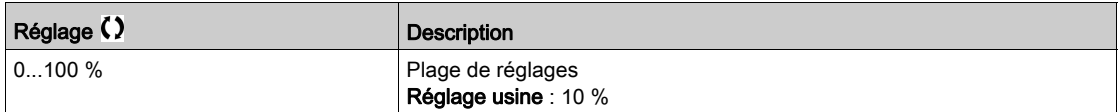

## [Arrondi fin Acc]  $E \overrightarrow{H} \overrightarrow{Z}$

Arrondi de fin de la rampe d'accélération en pourcentage de la durée de rampe [Accélération]  $H L L$  ou [Accélération 2]  $H C$   $2$ .

Réglable entre 0 et 100 % - [Arrondi déb. Acc] *E R 1*.

Ce paramètre est accessible si [Type Rampe]  $r$  P  $k$  est réglé sur [Personnalisé]  $\lceil L \rceil$   $\sim$  5.

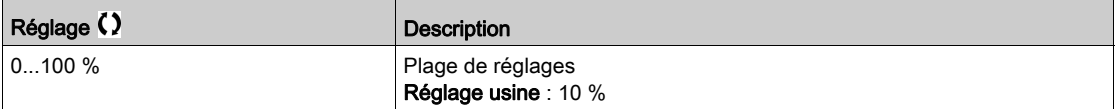

#### [Arrondi déb. Déc]  $E \overline{H} \overline{J} \overline{K}$

Arrondi de début de la rampe de décélération en pourcentage de la durée de rampe [Décélération] d E C ou [Décélération 2] d E 2.

Réglable de 0 à 100 %.

Ce paramètre est accessible si [Type Rampe]  $r$  P  $E$  est réglé sur [Personnalisé]  $\mathcal{L} \cup \mathcal{L}$ .

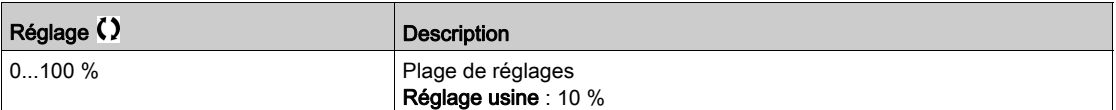

## [Arrondi fin Dec]  $E H H \star$

Arrondi de fin de la rampe de décélération en pourcentage de la durée de rampe [Décélération] d E C ou [Décélération 2]  $dE$   $dE$ .

Réglable entre 0 et 100 % - [Arrondi déb. Déc] *E R 3*.

Ce paramètre est accessible si [Type Rampe]  $r$  P  $E$  est réglé sur [Personnalisé]  $\mathcal{L} \cup \mathcal{L}$ .

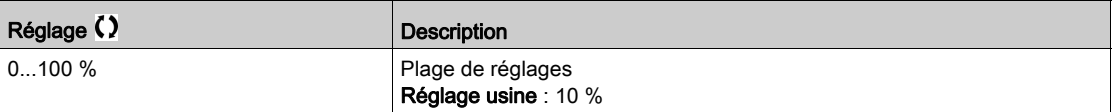

# [Seuil Rampe 2]  $F \rightharpoonup F$

Seuil de fréquence de rampe 2

La deuxième rampe est commutée si la valeur de [Seuil Rampe 2]  $F \rightharpoonup F$  n'est pas égale à 0 (0 désactive la fonction) et que la fréquence de sortie est supérieure à **[Seuil Rampe 2]**  $F \rightharpoonup k$ .

La commutation de la rampe sur seuil peut être associée à la commutation [Affect.Commut.Rampe]  $r$  P 5 de la manière suivante :

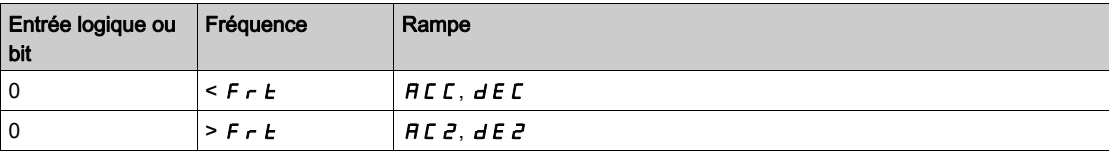

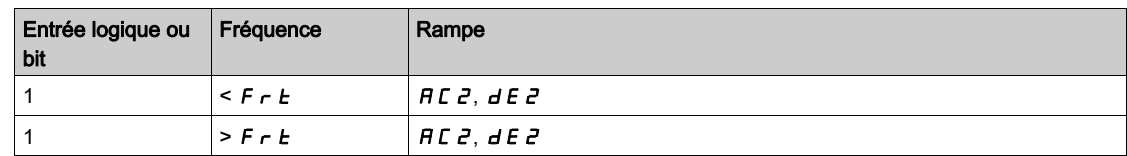

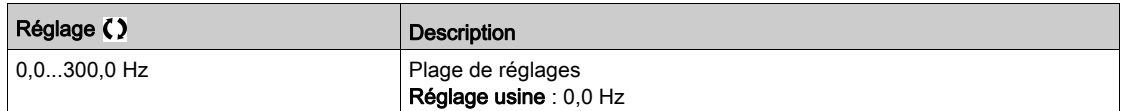

# [Accélération 2]  $H C Z \star$

Temps rampe accélération 2.

Durée d'accélération de 0 à [Fréq. Moteur Nom.] F - 5. Pour obtenir une répétitivité au niveau des rampes, la valeur de ce paramètre doit être réglée en fonction des possibilités de l'application.

Ce paramètre est accessible si [Seuil Rampe 2]  $F \rightharpoonup E$  est supérieure à 0 ou si le paramètre [Affect.Commut.Rampe]  $r$  P 5 est affecté.

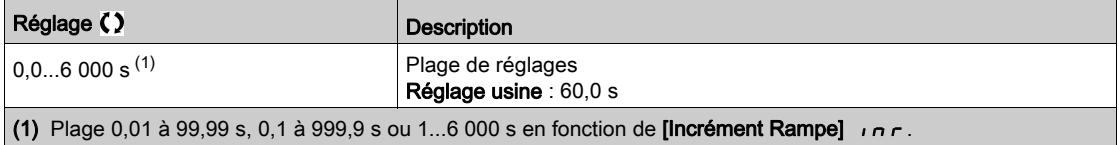

#### [Décélération 2]  $dE \neq \star$

Durée de décélération de [Fréq. Moteur Nom.] F  $r$  5 à 0. Pour obtenir une répétitivité au niveau des rampes, la valeur de ce paramètre doit être réglée en fonction des possibilités de l'application.

- Ce paramètre est accessible si :
- [Seuil Rampe 2]  $F r E$  est supérieur à 0 ou si
- $\bullet$  le paramètre [Affect.Commut.Rampe]  $\sim P5$  est affecté.

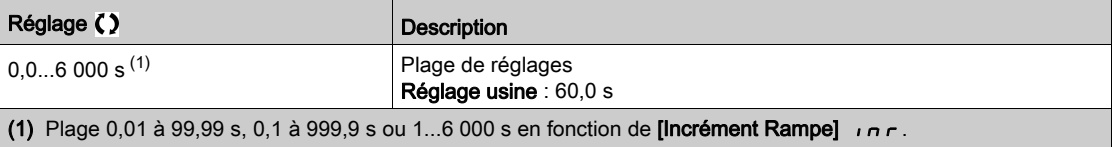

### [Seuil Rampe 3]  $F E \overline{J} \star$

Seuil de fréquence de rampe 3

La troisième rampe est commutée si la valeur de [Seuil Rampe 2]  $F \rightharpoonup F$  n'est pas égale à 0 (0 désactive la fonction) et que la fréquence de sortie est supérieure à [Seuil Rampe 2]  $F \rightharpoonup k$ .

La commutation de la rampe sur seuil peut être associée à la commutation [Affect.Commut.Rampe]  $r$  P 5 de la manière suivante :

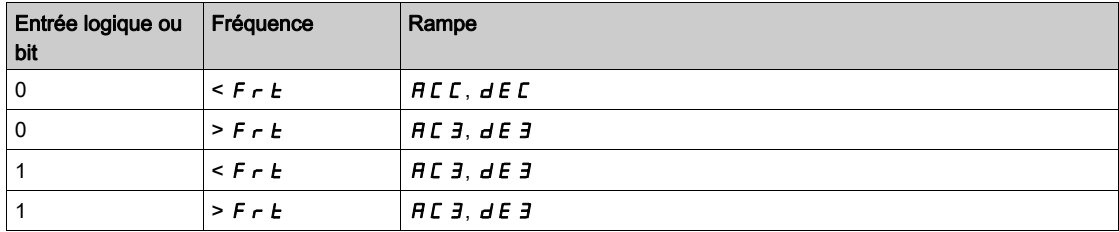

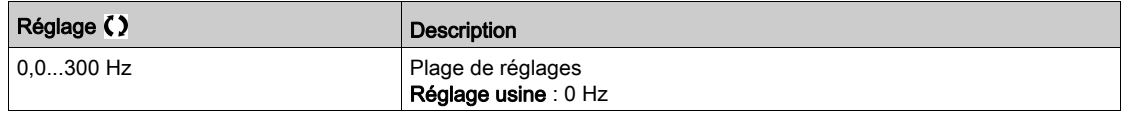

# [Accélération 3]  $H \cup I$   $\star$

Temps rampe accélération 3.

Durée d'accélération de 0 à [Fréq. Moteur Nom.] F - 5. Pour obtenir une répétitivité au niveau des rampes, la valeur de ce paramètre doit être réglée en fonction des possibilités de l'application.

Ce paramètre est accessible si [Seuil Rampe 2]  $F \rightharpoondown F$  est supérieur à 0 ou si le paramètre [Affect.Commut.Rampe]  $r$   $P$  5 est affecté.

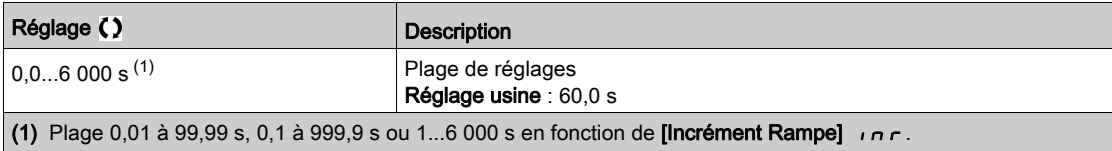

# [Décélération 3]  $dE = \star$

Temps rampe décélération 3.

Durée de décélération de [Fréq. Moteur Nom.] F - 5 à 0. Pour obtenir une répétitivité au niveau des rampes, la valeur de ce paramètre doit être réglée en fonction des possibilités de l'application.

Ce paramètre est accessible si :

- [Seuil Rampe 2]  $F \rightharpoonup E$  est supérieur à 0 ou si
- $\bullet$  le paramètre [Affect.Commut.Rampe]  $\sim P5$  est affecté.

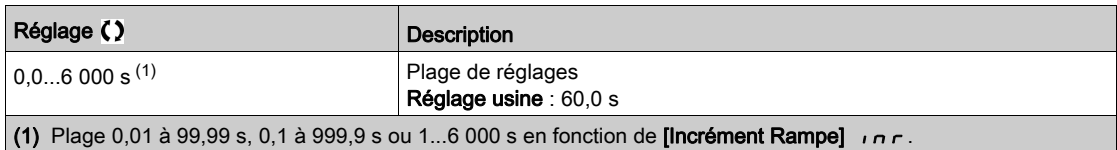

# <span id="page-224-0"></span>Sous-chapitre 13.3 Saut de fréquence

# Menu [Fréquence Occultée] Juf-

### Accès

#### [Réglages] → [Réglages variateur] → [Fréquence Occultée]

#### A propos de ce menu

Cette fonction permet d'éviter tout fonctionnement prolongé dans une plage de réglage autour de la fréquence régulée.

Cette fonction permet d'éviter d'atteindre une fréquence qui entraînerait un phénomène de résonance. Le réglage du paramètre sur 0 désactive cette fonction.

La figure suivante illustre un exemple de la fonction de fréquence occultée avec une fréquence ignorée définie by [Fréquence ignorée] JPF :

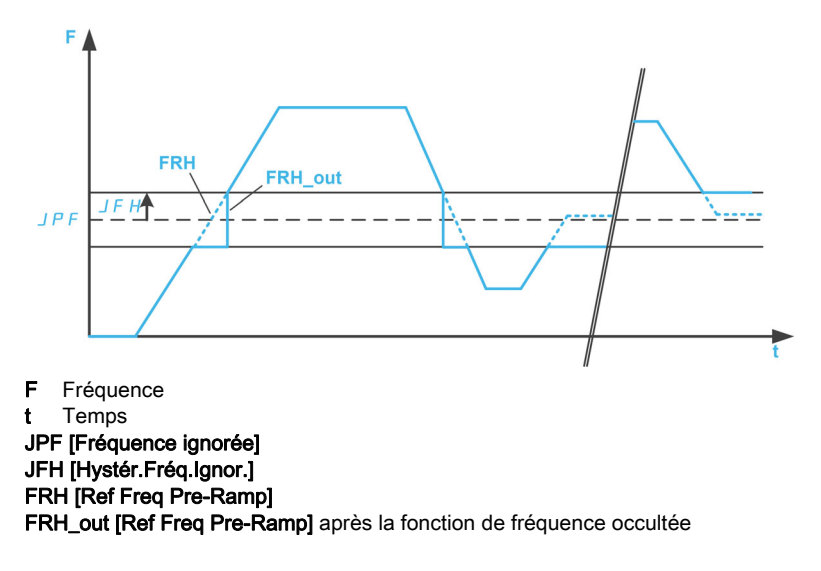

#### [Fréquence Ignorée] JPF

Saut de fréquence.

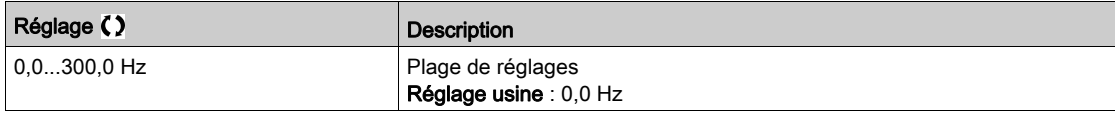

# [Fréq. Ignorée 2]  $JFZ$

Saut de fréquence 2.

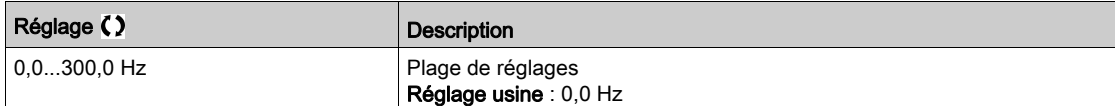

#### [Fréq. Ignorée 3]  $JFJ$

Saut de fréquence 3.

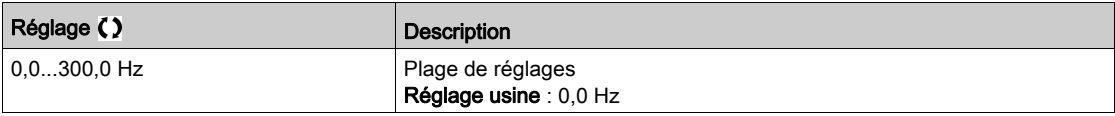

# [Hystér.Fréq.Ignor.]  $JFH$   $\star$

Bande passante du saut de fréquence.

Ce paramètre est accessible si au moins une fréquence ignorée (JPF, JFZ ou JFJ) est différente de 0.

Plage de fréquences ignorées : entre JPF - JFH et JPF + JFH par exemple.

Ce paramétrage est commun aux 3 fréquences JPF, JFZ et JFJ.

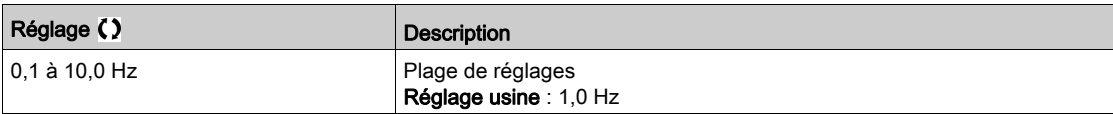

# <span id="page-226-0"></span>Sous-chapitre 13.4 [Mappage E/S]

# Contenu de ce sous-chapitre

Ce sous-chapitre contient les sujets suivants :

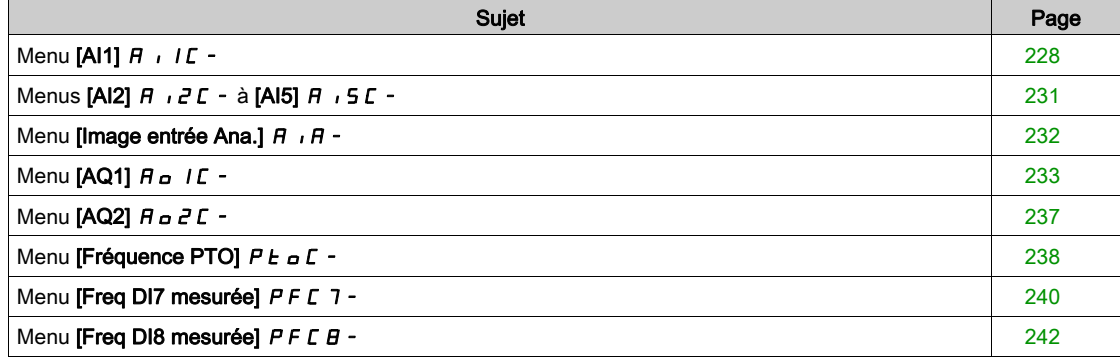

# <span id="page-227-0"></span>Menu [AI1]  $H$   $I$   $I$   $I$  -

# Accès

## [Réglages] → [Réglages variateur] → [Mappage E/S] → [Image entrée Ana.] → [AI1]

# [AI1]  $H \cup IC$

Valeur physique de AI1.

Image AI1 : valeur de l'entrée analogique 1.

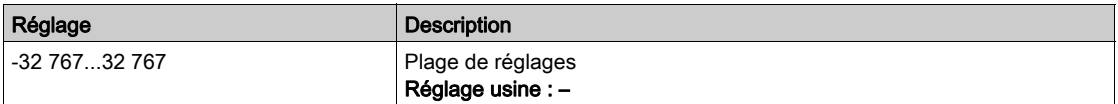

# [Affectation AI1]  $H$  ,  $I$   $H$

Affectation de fonctions à l'entrée analogique AI1.

Paramètre en lecture seule, non configurable. Toutes les fonctions associées à l'entrée AI1 sont affichées afin de vérifier, par exemple, les problèmes de compatibilité.

Si aucune fonction n'a été affectée, [Non]  $n \neq 0$  est affiché.

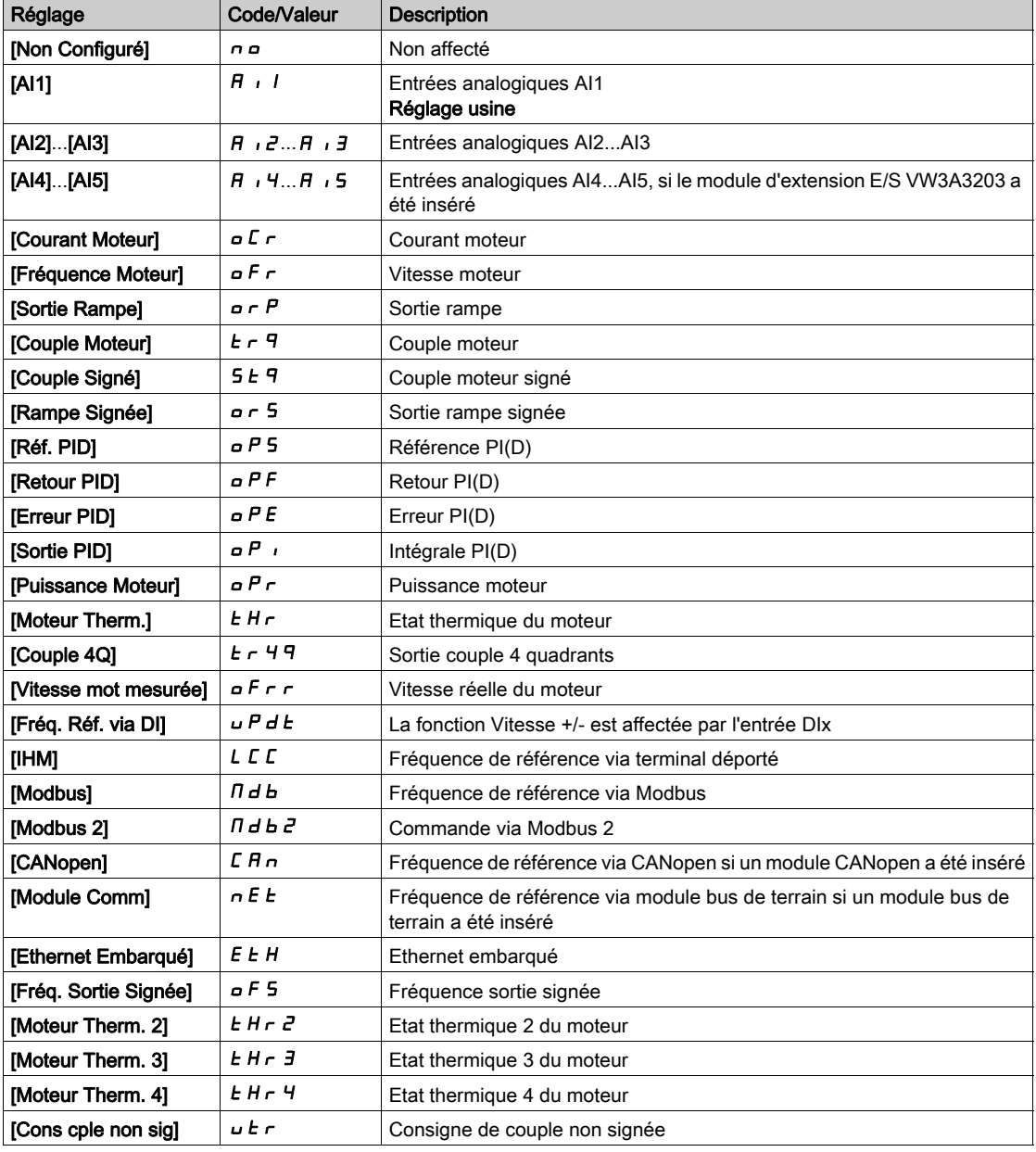

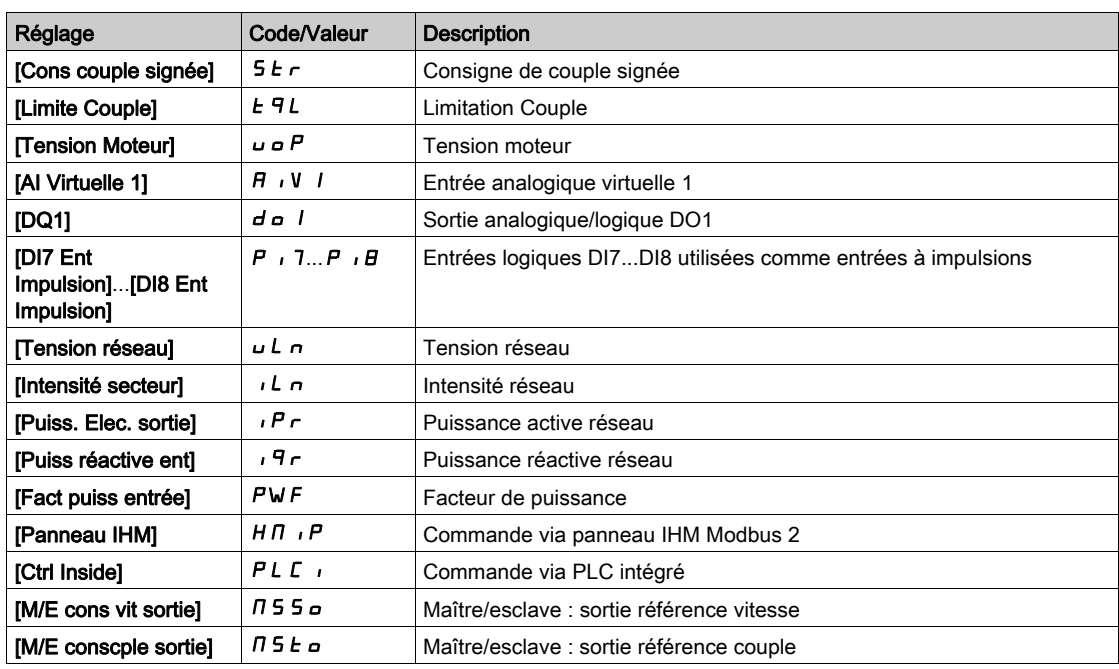

# [Type AI1]  $H \cdot IE$

Configuration de l'entrée analogique AI1.

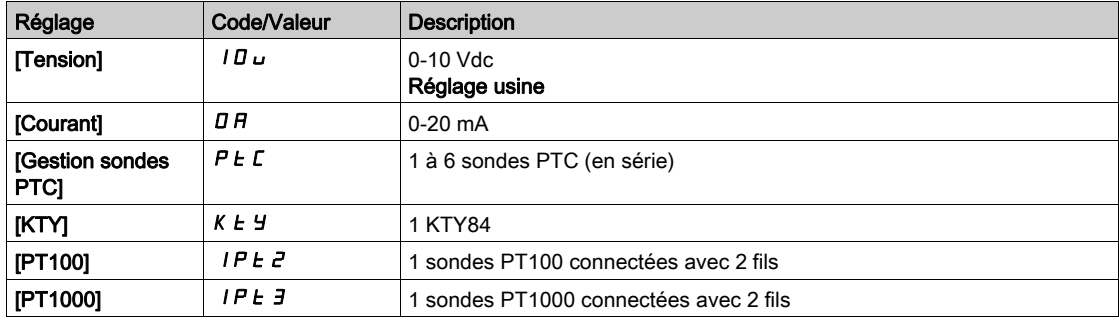

# [Valeur Min Al1]  $u \thinspace i L \thinspace l \star$

Valeur de la consigne tension minimale sur AI1.

Paramètre de mise à l'échelle de la consigne en tension à 0 % de consigne sur AI1.

Ce paramètre est accessible si [Type AI1]  $\vec{H}$  i  $I\vec{E}$  est réglé sur [Tension]  $I\vec{B}$ u.

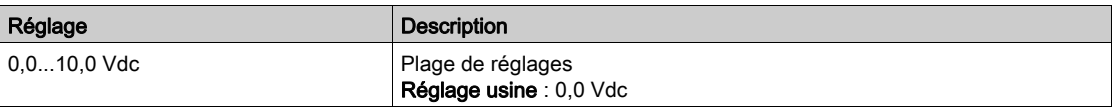

# [Valeur Max Al1]  $\mu$   $\mu$  /  $\star$

Valeur de la consigne tension maximale sur AI1.

Paramètre de mise à l'échelle de la consigne en tension à 100 % de consigne sur AI1. Ce paramètre est accessible si [Type AI1]  $\overline{H}$  i 1E est réglé sur [Tension] 10u.

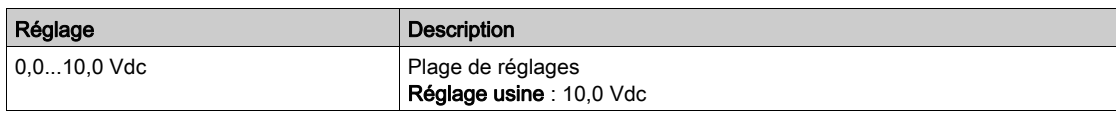

# [Valeur Min. Al1]  $E \rightharpoonup L$   $\uparrow \star$

Valeur de la consigne courant minimale sur AI1.

Paramètre de mise à l'échelle de la consigne en courant à 0 % de consigne sur AI1.

Ce paramètre est accessible si [Type AI1]  $\overline{H}$   $\overline{I}$  I  $E$  est réglé sur [Courant]  $\overline{D}$   $\overline{H}$ .

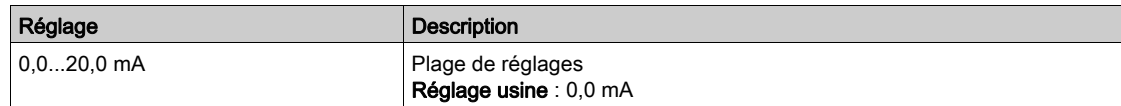

# [Valeur Max. Al1]  $C_f H_I$

Valeur de la consigne courant maximale sur AI1.

Paramètre de mise à l'échelle de la consigne en courant à 100 % de consigne sur AI1.

Ce paramètre est accessible si [Type AI1]  $\overline{H}$   $\overline{I}$  I  $E$  est réglé sur [Courant]  $\overline{D}$   $\overline{H}$ .

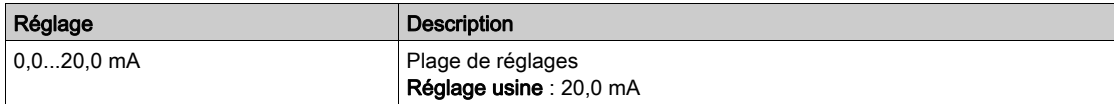

# [Filtre AI1]  $H \cup IF$

Filtre de AI1. Filtrage des interférences.

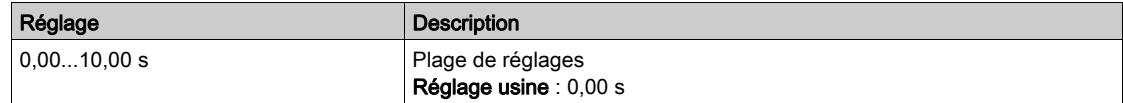

# <span id="page-230-0"></span>Menus [Al2]  $A \cdot B \cdot C - \hat{A}$  [Al5]  $A \cdot B \cdot C -$

## Accès

#### $[Réglages] \rightarrow [Réglages variateur] \rightarrow [Mappage E/S] \rightarrow [Image entrée Ana.] \rightarrow [Al2]...[Al5]$

#### [Al2]  $H \cdot ZL$  à [Al5]  $H \cdot SL$

Valeur physique de AI2 à AI5. Image AI2 : valeur de l'entrée analogique 2 à 5. Identique à  $[A11]$   $B$   $I$   $I$ .

#### [Affectation AI2]  $\overline{A}$   $\overline{A}$   $\overline{C}$   $\overline{A}$  à [Affectation AI5]  $\overline{A}$   $\overline{A}$   $\overline{S}$   $\overline{A}$

Configuration de AI2 à AI5. Identique à  $[Al1]$   $H$   $I$   $H$ .

# [Type AI2]  $A \cdot B \cdot B \cdot A$  [AI5 Type]  $A \cdot B \cdot B$

Configuration de l'entrée analogique AI2 à AI5. Identique à  $\Pi$ ype AI1]  $H \cup I$ .

# [Valeur mini Al2]  $U \cdot L$  2 à [Valeur mini Al5]  $U \cdot L$  5  $\star$

Valeur minimum AI2 à AI5. Paramètre de mise à l'échelle de la consigne en tension à 0 % de consigne sur AIx. Identique à [Valeur Min AI1]  $U/L$ 

## [Valeur Max Al2]  $\mu$   $\mu$  H  $\sigma$  à [Valeur Max Al5]  $\mu$   $\mu$  H 5  $\star$

Valeur maximum AI2 à AI5. Paramètre de mise à l'échelle de la consigne en tension à 100 % de consigne sur AIx. Identique à [Valeur Max AI1]  $\overline{u}$  IH I.

# [Filtre AI2 ]  $H \cdot 2F$  à [Filtre AI5]  $H \cdot 5F$

Filtre AI2 à AI5. Filtrage des interférences. Identique à [Filtre AI1]  $\overline{H}$  , IF.

# <span id="page-231-0"></span>Menu [Image entrée Ana.]  $H \cdot H -$

# Accès

# [Réglages] → [Réglages variateur] → [Mappage E/S] → [Image entrée Ana.]

# [Valeur res codeur]  $EHE\rightarrow\star$

Valeur de la résolution codeur.

Ce paramètre est accessible si :

- un module codeur optionnel a été inséré, et si
- [Type capteur th cod]  $EHEE$  n'est pas réglé sur [Aucun]  $n \neq nE$ .

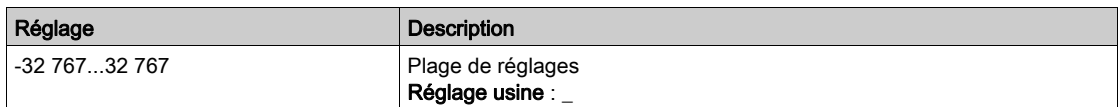

# <span id="page-232-0"></span>Menu [AQ1]  $H_0$  I  $\Gamma$  -

#### Accès

#### [Réglages]  $\rightarrow$  [Réglages variateur]  $\rightarrow$  [Mappage E/S]  $\rightarrow$  [Image Sortie Ana.]  $\rightarrow$  [AQ1]

#### Valeurs de sortie minimum et maximum

La valeur de sortie minimum, en volts, correspond à la limite inférieure du paramètre affecté et la valeur maximum, à sa limite supérieure. La valeur minimum peut être supérieure à la valeur maximum.

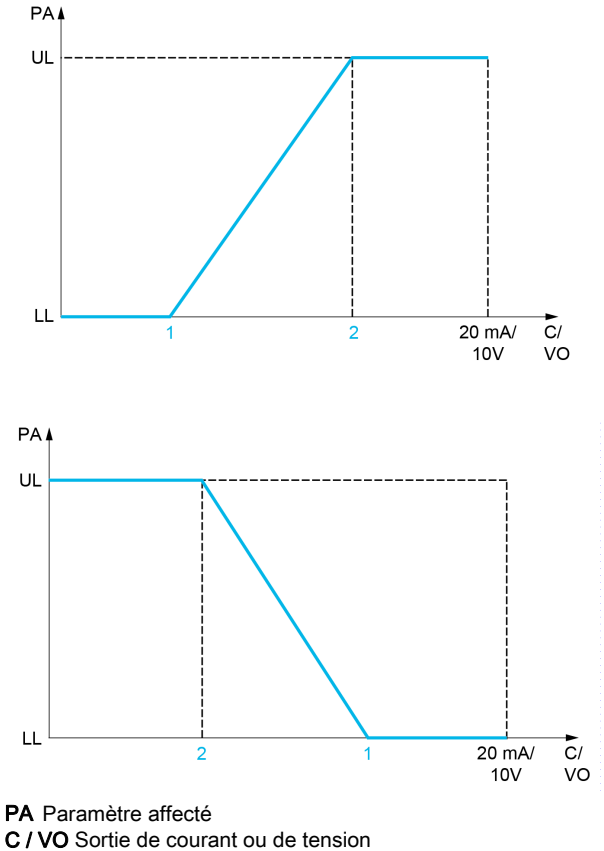

UL Limite supérieure

- 
- LL Limite inférieure
- 1 [Sortie Min.]  $H \circ L X$  ou u o L X
- 2 [Sortie Max.]  $H \circ H X$  ou  $\theta H X$

#### Mise à l'échelle du paramètre affecté

L'échelle du paramètre affecté peut être adaptée en fonction des besoins en modifiant les valeurs des limites inférieure et supérieure à l'aide de deux paramètres pour chaque sortie analogique.

Ces paramètres sont indiqués en %. 100 % correspond à la plage de variation totale du paramètre configuré, ainsi : 100 % = limite supérieure - limite inférieure.

Par exemple, pour [Couple Signé] 5  $E$  <sup>q</sup>, qui varie entre –3 et +3 fois le couple nominal, 100 % correspond à 6 fois le couple nominal.

- Le paramètre [Echelle Min. AQx]  $R \leq L \times$  modifie la limite inférieure : nouvelle valeur = limite inférieure  $+$  (plage x  $H 5L X$ ). La valeur 0 % (réglage usine) ne modifie pas la limite inférieure.
- $\bullet$  Le paramètre [Echelle Max. AQx]  $B = H X$  modifie la limite supérieure : nouvelle valeur = limite inférieure + (plage  $\times$   $\overline{H}$   $\overline{5}$  L  $\overline{X}$ ). La valeur 100 % (réglage usine) ne modifie pas la limite supérieure.
- Le paramètre [Echelle Min. AQx]  $R 5 L X$  doit toujours être inférieur à [Echelle Max. AQx]  $R 5 H X$ .

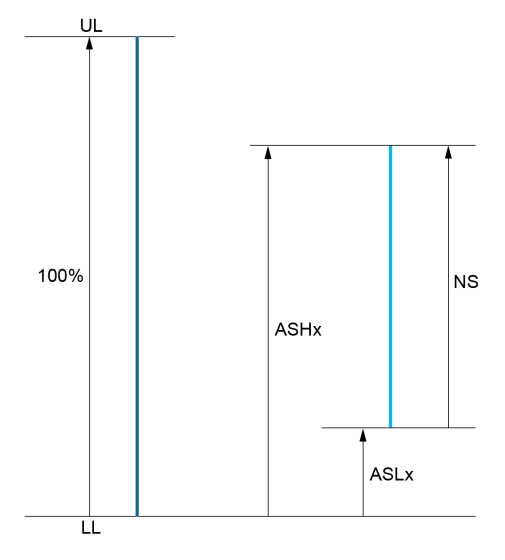

UL Limite supérieure du paramètre affecté LL Limite inférieure du paramètre affecté

- NS Nouvelle échelle
- 
- $A \subseteq H \times E$  Echelle Max. **A 5 L X Echelle Min.**

#### Exemple d'application

La valeur du courant moteur à la sortie AQ1 doit être transférée avec une précision de 0-20 mA, dans une plage correspondant à 2 fois le courant In moteur, le courant In moteur étant équivalent à 0,8 fois le courant In du variateur.

- Le paramètre [Courant Moteur]  $\sigma \Gamma$   $\tau$  varie de 0 à 2 fois le courant nominal du variateur.
- Le paramètre [Echelle Min. AQ1]  $R 5 L 1$  ne doit pas modifier la limite inférieure, qui reste ainsi égale à son réglage usine de 0 %.
- [Echelle Max. AQ1]  $F \cdot H$  I ne doit pas modifier la limite supérieure de plus de 0,5 fois le courant moteur nominal, ou de 100 - 100/5 = 80 % (nouvelle valeur = limite inférieure + (plage x ASH1).

# <span id="page-233-0"></span>[AQ1]  $H_o$  IC

Image AQ1 : valeur de la sortie analogique 1.

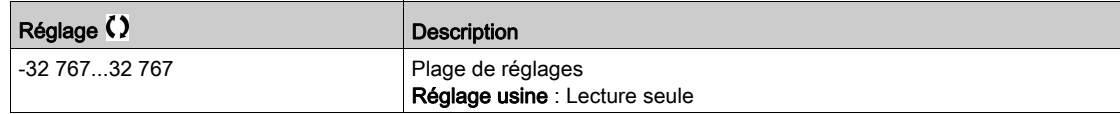

# <span id="page-233-1"></span>[Affectation AQ1]  $H_0$  /

Affectation de AQ1.

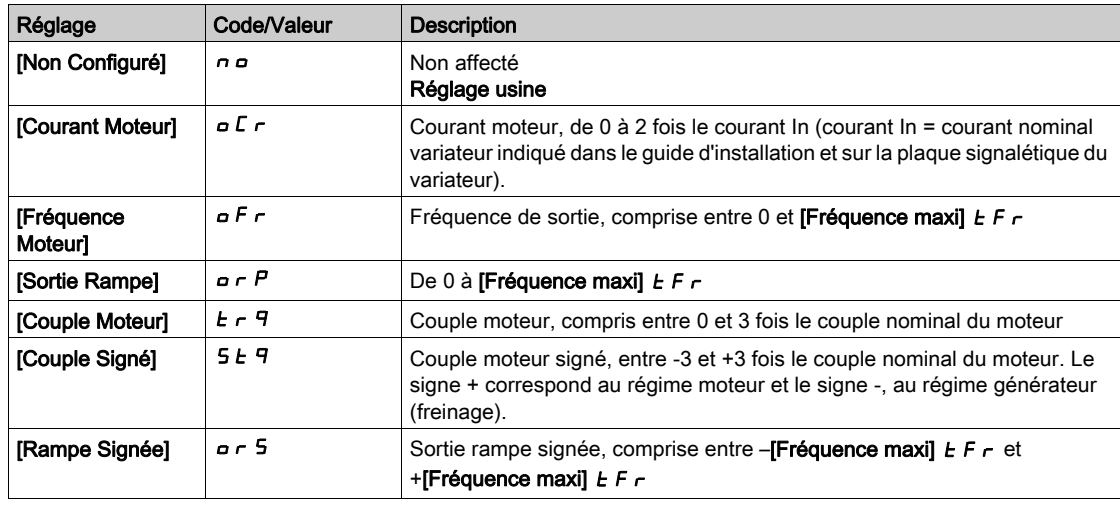

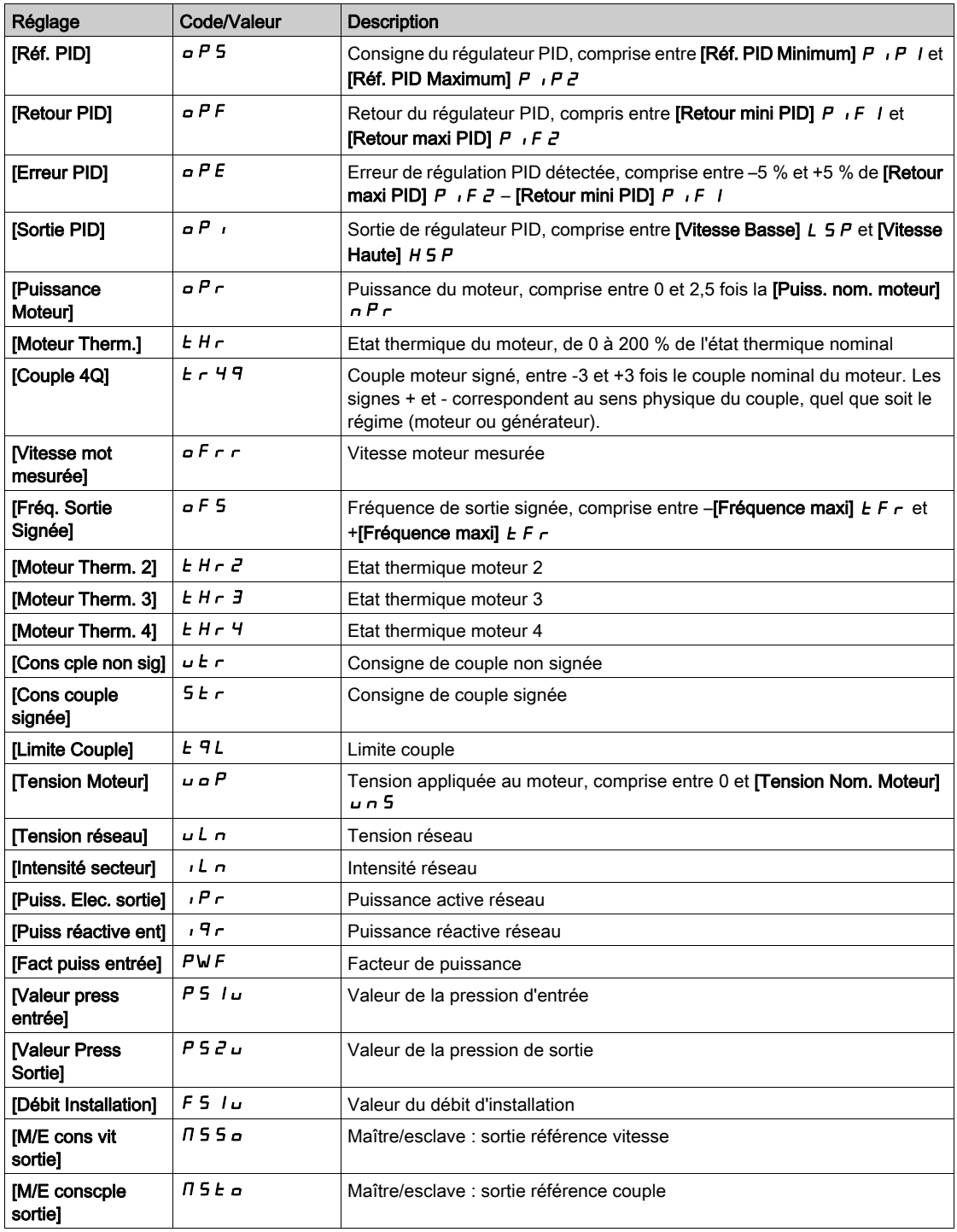

# <span id="page-234-0"></span>[Sortie Min. AQ1]  $\overline{u}$  o L 1<sup>\*</sup>

Sortie minimum de AQ1.

Ce paramètre est accessible si [Type AQ1]  $H \circ IE$  est réglé sur [Tension]  $I\Box u$ .

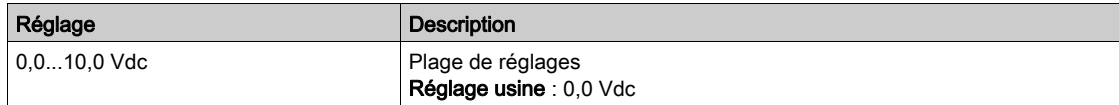

# <span id="page-235-0"></span>[Sortie Max. AQ1]  $\overline{U}$  o H  $\overline{I}$   $\star$

Sortie maximum de AQ1.

Ce paramètre est accessible si [Type AQ1]  $H \sigma$  I  $E$  est réglé sur [Tension] I  $\sigma$   $\mu$ .

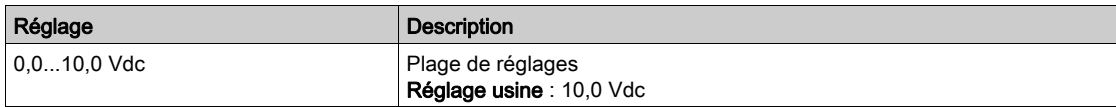

# <span id="page-235-1"></span>[Sortie Min. AQ1]  $H \circ L$  /  $\star$

Sortie minimum de AQ1.

Ce paramètre est accessible si [Type AQ1]  $A \rightarrow IE$  est réglé sur [Courant]  $D A$ .

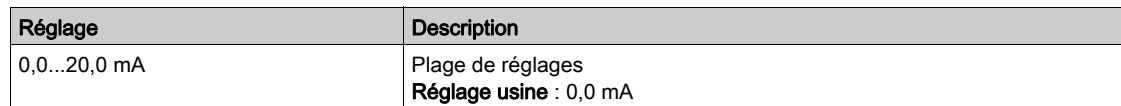

# <span id="page-235-2"></span>[Sortie Max. AQ1]  $H \circ H$  /  $\star$

Sortie maximum de AQ1.

Ce paramètre est accessible si [Type AQ1]  $A \circ I$  est réglé sur [Courant]  $D A$ .

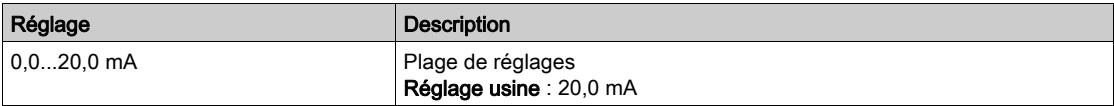

## <span id="page-235-3"></span>[Echelle Min. AQ1]  $H 5L1$

Mise à l'échelle de la limite inférieure du paramètre affecté, sous forme de pourcentage de la variation maximale possible.

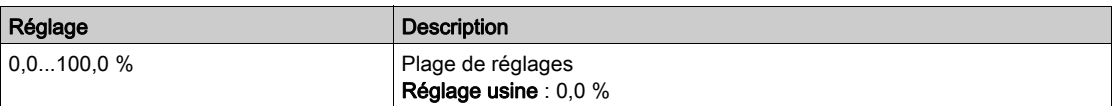

# <span id="page-235-4"></span>[Echelle Max. AQ1]  $R$  5 H  $\bar{1}$

Mise à l'échelle de la limite supérieure du paramètre affecté, sous forme de pourcentage de la variation maximale possible.

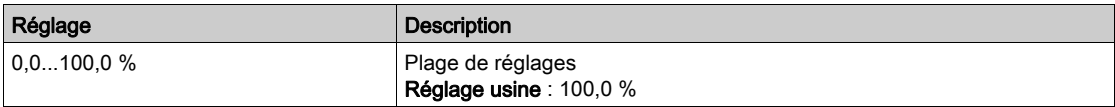

# <span id="page-235-5"></span>[Filtre AQ1]  $H_0$  IF

Filtrage des interférences.

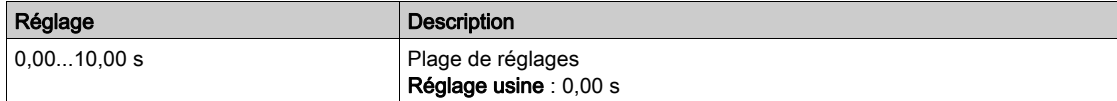

# <span id="page-236-0"></span>Menu [AQ2]  $A \cup B \cup C$  -

## Accès

### [Réglages]  $\rightarrow$  [Réglages variateur]  $\rightarrow$  [Mappage E/S]  $\rightarrow$  [Image Sortie Ana.]  $\rightarrow$  [AQ2]

#### [AQ2]  $A \circ B C$

Image AQ2 : valeur de la sortie analogique 2. Identique à [AQ1]  $H_0$  I C [\(voir](#page-233-0) page 234).

#### [Affectation AQ2]  $H \circ P$

Affectation de AQ2. Identique à [Affectation AQ1]  $A \circ I$  avec le réglage usine [Courant Moteur ]  $\circ$  C  $\circ$  [\(voir](#page-233-1) page 234).

### [Sortie Min. AQ2]  $u$  a L 2  $\star$

Sortie minimum de AQ2.

Ce paramètre est accessible si  $[Type AQ2]$   $A \rightarrow B$  est réglé sur *[Tension] 10u.* Identique à [Sortie Min. AQ1]  $u \circ L$  / [\(voir](#page-234-0) page 235).

# [Sortie Max. AQ2]  $\overline{U}$  o H 2  $\overline{\star}$

Sortie maximum de AQ2. Ce paramètre est accessible si [Type AQ2]  $A \circ B \circ E$  est réglé sur [Tension]  $10 \cup$ . Identique à [Sortie Max. AQ1]  $U = H$  / [\(voir](#page-235-0) page 236).

# [Sortie Min. AQ2]  $H \circ L \not\uparrow \star$

Sortie minimum de AQ2. Ce paramètre est accessible si [Type AQ2]  $A \circ B = C$  est réglé sur [Courant]  $D A$ . Identique à [Sortie Min. AQ1] A PL 1 [\(voir](#page-235-1) page 236).

#### [Sortie Max. AQ2]  $A \cup B \neq A$

Sortie maximum de AQ2. Ce paramètre est accessible si [Type AQ2]  $A \circ B = C$  est réglé sur [Courant]  $D A$ . Identique à [Sortie Max. AQ1] A B H I [\(voir](#page-235-2) page 236).

## [Echelle Min. AQ2]  $R$  5 L  $\bar{c}$

Mise à l'échelle de la limite inférieure du paramètre affecté, en % de la variation maximale possible. Identique à [Echelle Min. AQ2] A 5 L 1 [\(voir](#page-235-3) page 236).

#### [Echelle Max. AQ2]  $A5H2$

Mise à l'échelle de la limite supérieure du paramètre affecté, en % de la variation maximale possible. Identique à [Echelle Max. AQ1] A 5 H I [\(voir](#page-235-4) page 236).

#### [Filtre AQ2]  $A \circ P F$

Filtrage des interférences. Identique à [Filtre AQ1]  $A \Box$  I F [\(voir](#page-235-5) page 236).

# <span id="page-237-0"></span>Menu [Fréquence PTO]  $P E_{Q} C$  -

# Accès

# [Réglages] → [Réglages variateur] → [Mappage E/S] → [Image Sortie Ana.] → [Fréquence PTO]

# [Fréquence PTO]  $P t a C$

Valeur de la fréquence de la sortie du train d'impulsions.

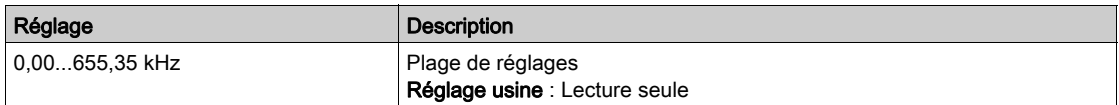

# [Affectation PTO]  $Pt$  o

Affectation de la sortie du train d'impulsions.

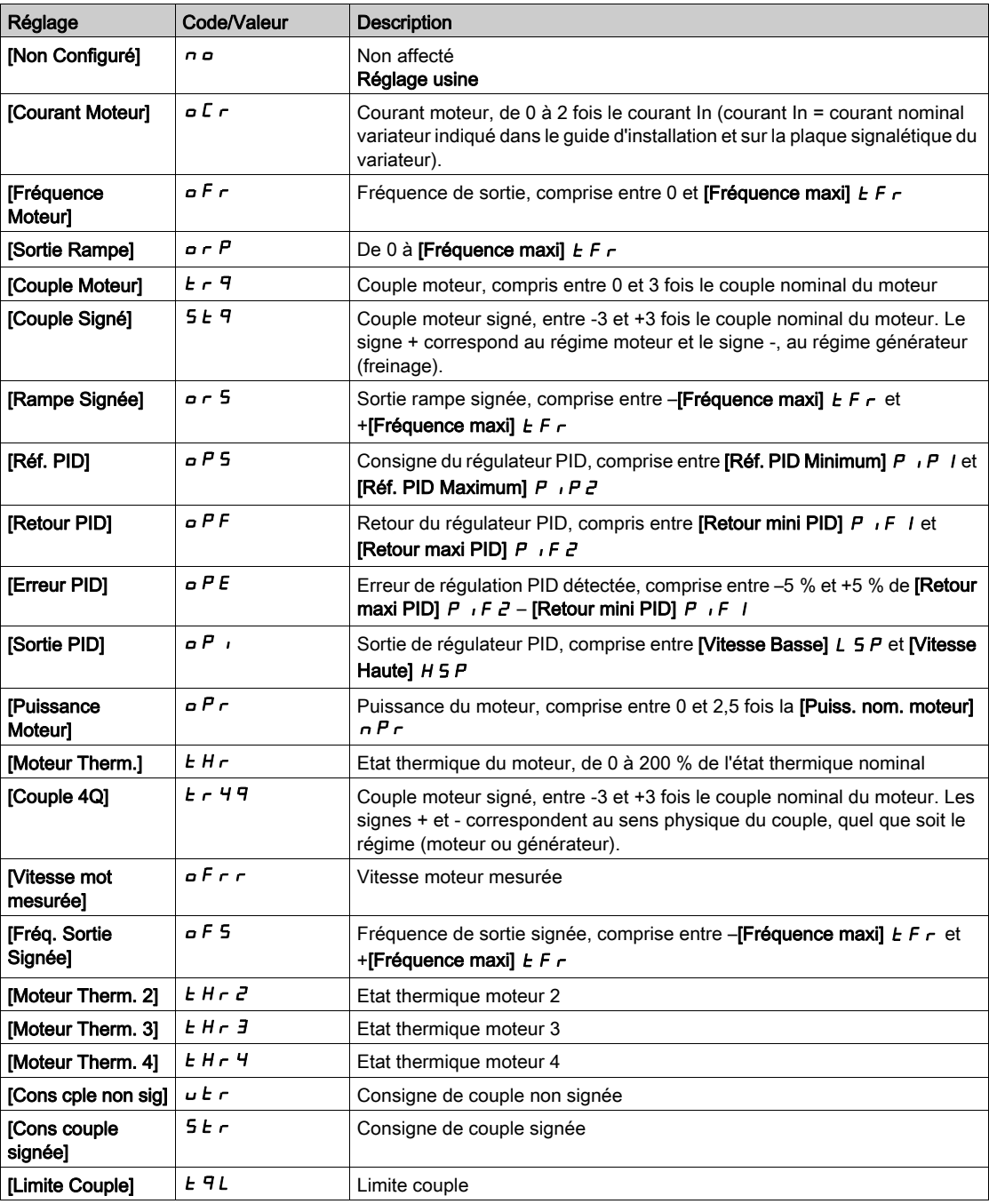

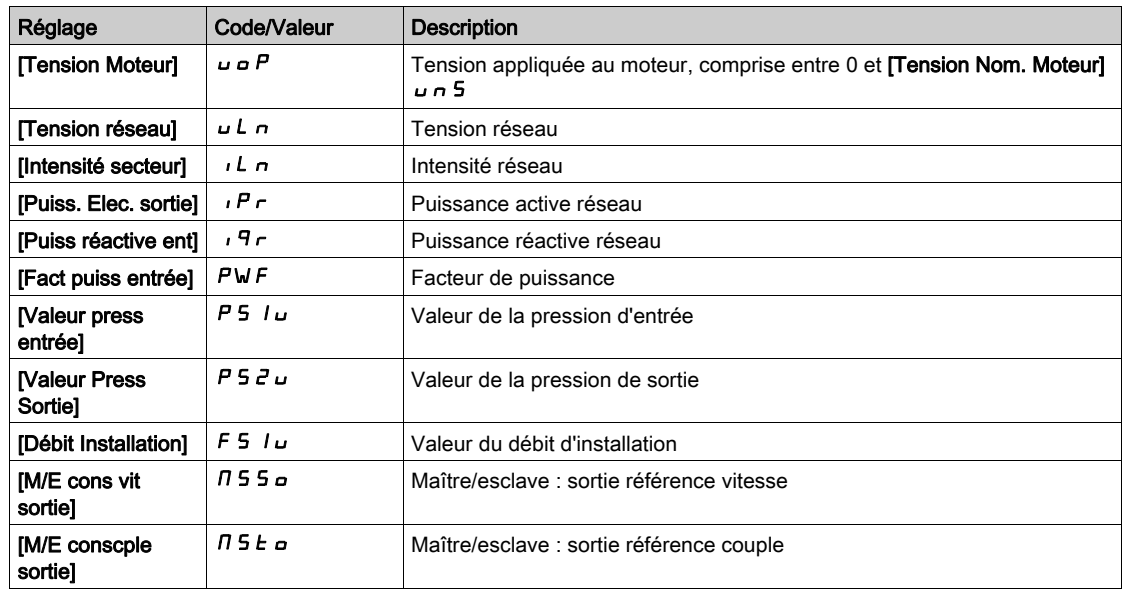

# [Fréq sortie max PTO]  $P E_{\theta} H \star$

Fréquence maximum de la sortie du train d'impulsions.

Ce paramètre est accessible si [Affectation PTO]  $P E a$  n'est pas réglé sur [Non configuré]  $a a$ .

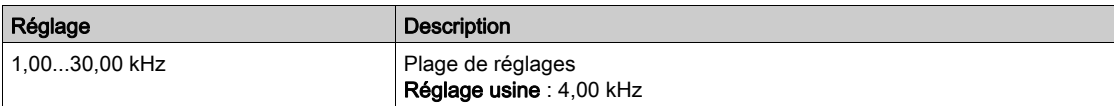

# [Fréq sortie min PTO]  $Ptol \star$

Fréquence minimum de la sortie du train d'impulsions.

Ce paramètre est accessible si [Affectation PTO]  $P t a$  n'est pas réglé sur [Non configuré]  $a a$ .

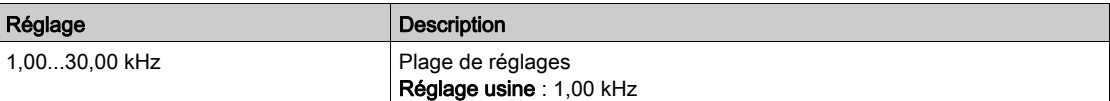

# <span id="page-239-0"></span>Menu [Freq DI7 mesurée] PF E 7 -

### Accès

## [Réglages]  $\rightarrow$  [Réglages variateur]  $\rightarrow$  [Mappage E/S]  $\rightarrow$  [Entrée en fréquence]  $\rightarrow$  [Freq DI7 mesurée]

# [Freq DI7 mesurée] PFC 7

Consigne de fréquence de l'entrée impulsionnelle filtrée.

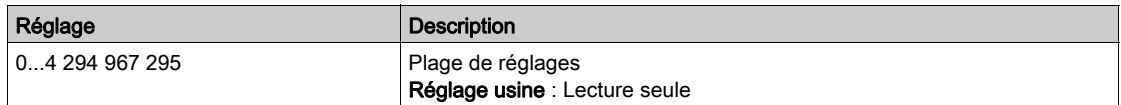

# [Aff. Signal DI7]  $P$ ,  $7H$

Affectation du signal d'entrée DI7.

Toutes les fonctions associées à l'entrée impulsionnelle sont affichées ci-dessous afin de vérifier, par exemple, les problèmes de compatibilité.

Si aucune fonction n'a été affectée, [Non]  $\sigma$  a est affiché.

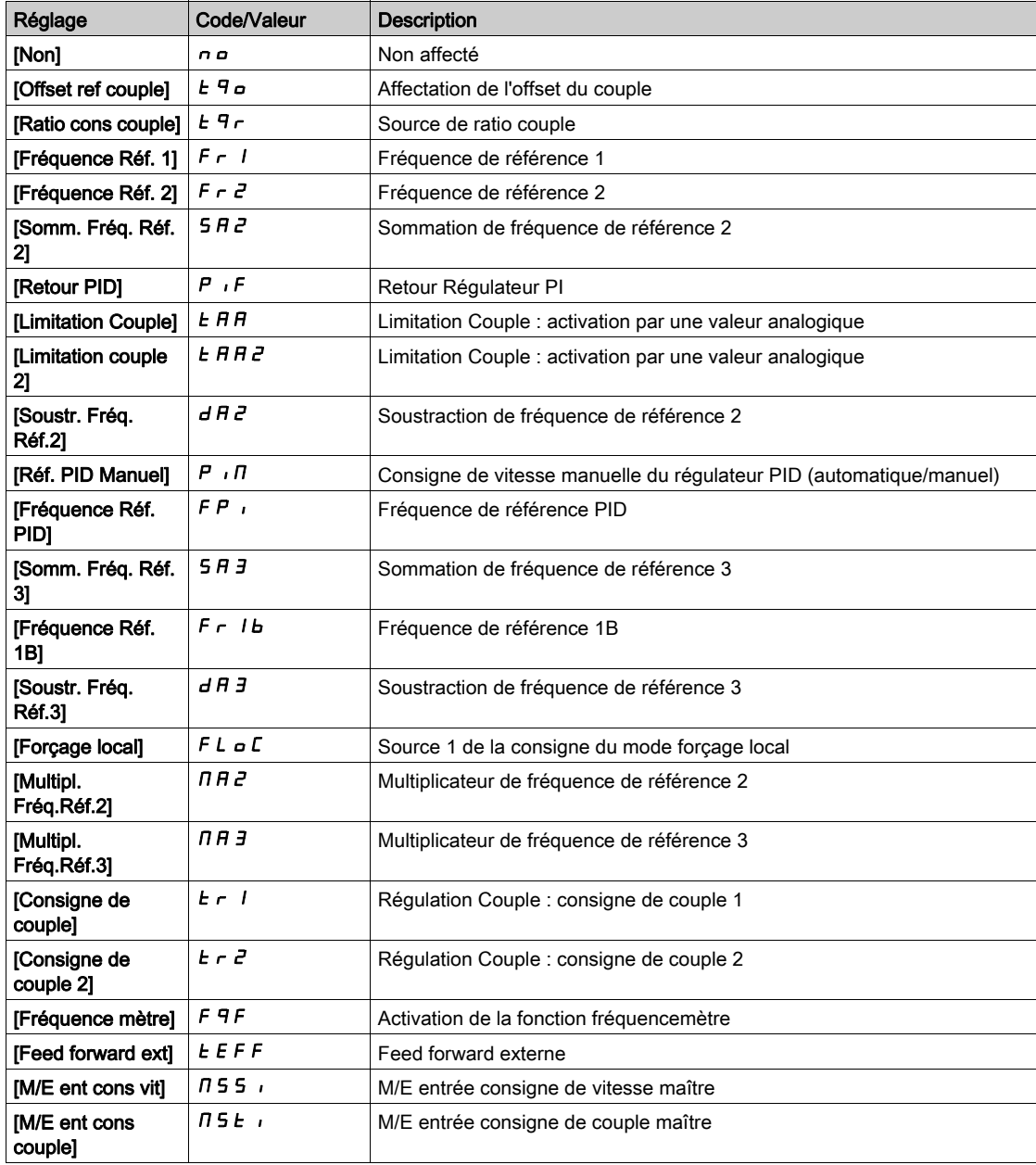

# [Fréq min signal DI7]  $P I L$  7

Fréquence minimum du signal d'entrée Di7.

Paramètre de mise à l'échelle de l'entrée impulsionnellle de 0 % en Hz \* 10.

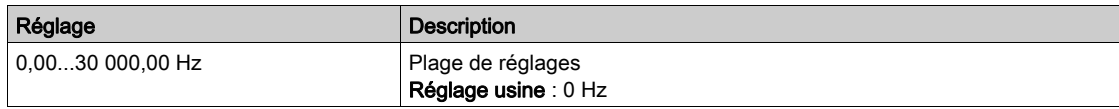

# [Fréq max signal DI7]  $P$ , H 7

Fréquence maximum du signal d'entrée Di7.

Paramètre de mise à l'échelle de l'entrée impulsionnelle de 100 % en Hz \* 10.

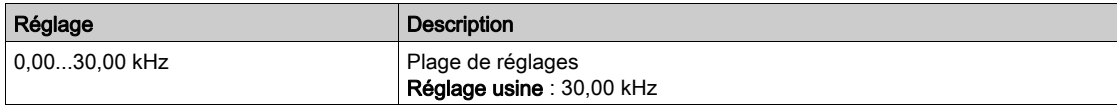

# [Filtre fréq DI7] P F + 7

Filtrage des interférences de l'entrée impulsionnelle.

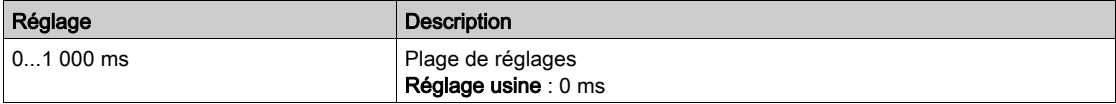

# <span id="page-241-0"></span>Menu [Freq DI8 mesurée] PFCB-

### Accès

## $[Réglages] \rightarrow [Réglages variateur] \rightarrow [Mappage E/S] \rightarrow [Entrée en fréquence] \rightarrow [Freq D18 mesurée]$

#### [Freq DI8 mesurée]  $P F C B$

Consigne de fréquence de l'entrée impulsionnelle filtrée. Identique à [Freq DI7 mesurée] PF [ 7.

# [Aff. Signal DI8]  $P$   $B$   $H$

Affectation du signal d'entrée DI8. Identique à [Aff. signal DI7]  $P \tI7$ .

# [Fréq min signal DI8]  $P$  , L  $B$

Fréquence minimum du signal d'entrée DI8. Identique à [Fréq min signal DI7]  $P I. 7.$ 

# [Fréq max signal DI8]  $P$  , H B

Fréquence maximum du signal d'entrée DI8. Identique à [Fréq max signal DI7]  $P$   $H$  7.

# [Filtre fréq DI8]  $PF$   $IB$

Filtrage des interférences de l'entrée impulsionnelle. Identique à [Filtre fréquence DI7]  $PF$  , 7.

# <span id="page-242-0"></span>Sous-chapitre 13.5 Réglages température moteur

# Réglages de température

Accès

#### $[Réglages] \rightarrow [Réglages variateur] \rightarrow [Températures]$

#### A propos de ce menu

Ce menu permet de gérer 2 niveaux de surveillance :

- 1. Premier niveau : Avertissement température : le variateur déclenche un événement sans arrêter l'application.
- 2. Deuxième niveau : Erreur température : le variateur déclenche un événement et arrête l'application.

# AVIS

# **SURCHAUFFE**

Vérifiez que les paramètres [Niv Avert Therm Enroul 1]  $E HW I$ ...[Niv Avert Therm Capt 12]  $E H W B$  et [Niv Err Therm Enroul 1]  $EHE$  I...[Niv Err Therm Capt 12]  $EHEB$  sont correctement réglés en fonction des données techniques du moteur.

Le non-respect de ces instructions peut provoquer des dommages matériels.

### [Niv Avert Therm Enroul 1]  $E$  HW 1

Niveau d'alarme thermique sur enroulement 1 (U1, V1, W1)

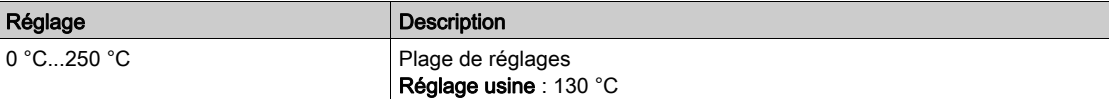

## [Niv Avert Therm Enroul 2]  $E$  HW  $\bar{e}$

Niveau d'alarme thermique sur enroulement 2 (U2, V2, W2)

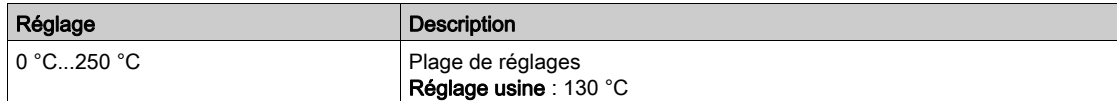

#### [Niv Err Therm Enroul 1]  $EHEI$

Niveau d'erreur thermique sur enroulement 1 (U1, V1, W1)

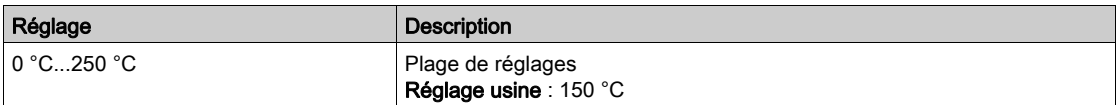

# [Niv Err Therm Enroul 2]  $E H E Z$

Niveau d'erreur thermique sur enroulement 2 (U2, V2, W2)

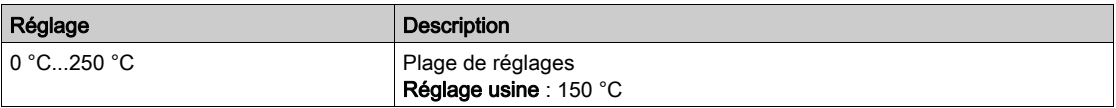

# [Niv Avert Therm Roul 1]  $E$  HW  $\bar{J}$

Niveau d'alarme thermique sur roulement 1

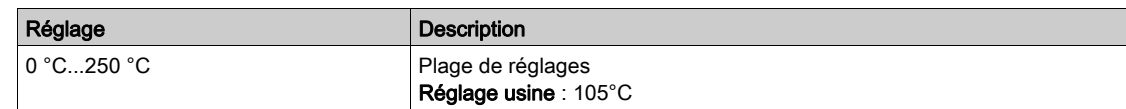

### [Niv Avert Therm Roul 2]  $E$  HW 4

Niveau d'alarme thermique sur roulement 2

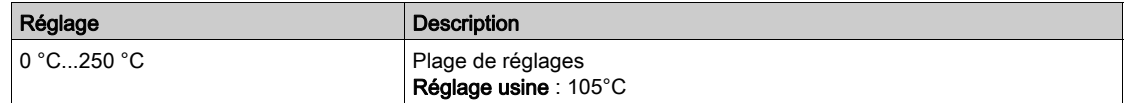

# [Niv Err Therm Roul 1]  $EHEJ$

Niveau d'erreur thermique sur roulement 1

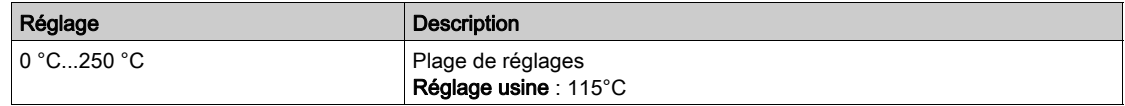

# [Niv Err Therm Roul 2]  $EHEH$

Niveau d'erreur thermique sur roulement 2

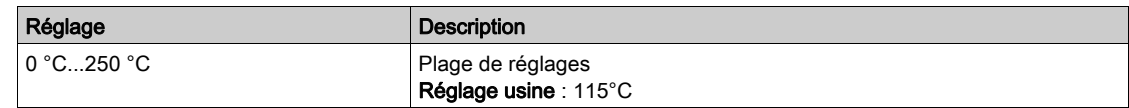

# [Niv Avert Therm Capt 9]  $E$  HW 5

Niveau d'alarme thermique sur capteur 9

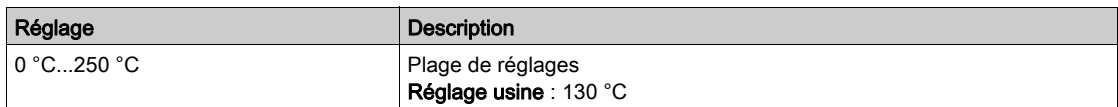

## [Niv Err Therm Capt 9]  $E H E 5$

Niveau d'erreur thermique sur capteur 9

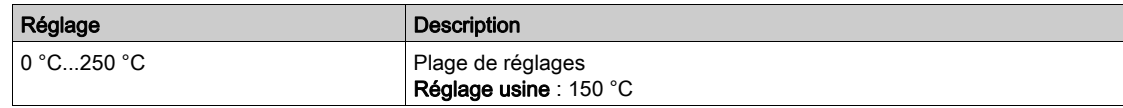

# [Niv Err Therm Capt 10]  $E H E B$

Niveau d'erreur thermique sur capteur 10

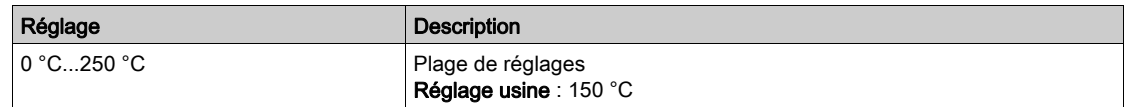

# [Niv Avert Therm Capt 10]  $E$  HW  $E$

Niveau d'alarme thermique sur capteur 10

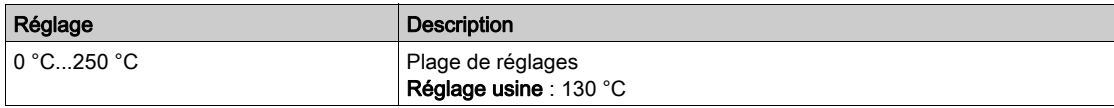

# [Niv Err Therm Capt 11]  $EHE$  7

Niveau d'erreur thermique sur capteur 11

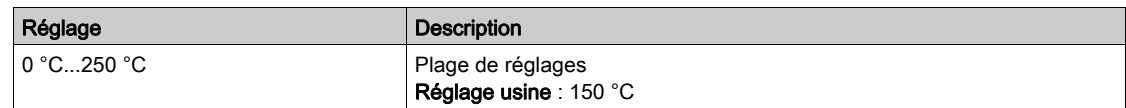

# [Niv Avert Therm Capt 11]  $E$  HW 7

Niveau d'alarme thermique sur capteur 11

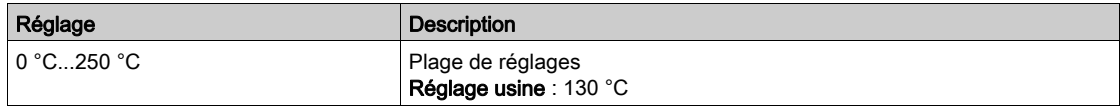

# [Niv Err Therm Capt 12]  $E H E B$

Niveau d'erreur thermique sur capteur 12

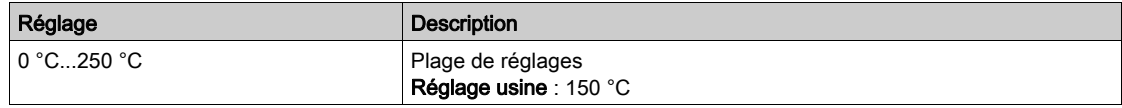

# [Niv Avert Therm Capt 12]  $E$  HW B

Niveau d'alarme thermique sur capteur 12

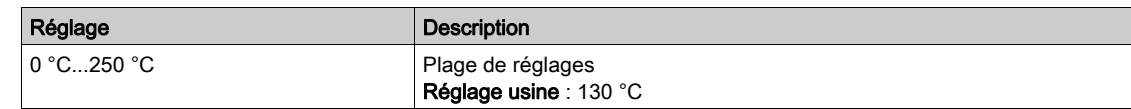

# <span id="page-245-0"></span>Sous-chapitre 13.6 Canaux de commande et de référence

# Contenu de ce sous-chapitre

Ce sous-chapitre contient les sujets suivants :

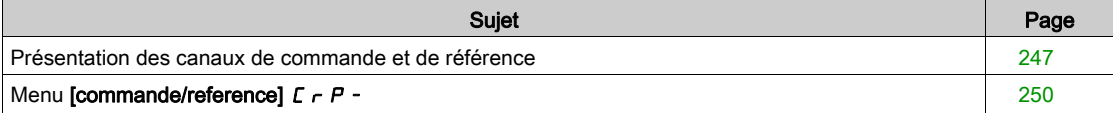

# <span id="page-246-0"></span>Présentation des canaux de commande et de référence

#### A propos de ce menu

Ce menu montre :

- un aperçu des commutateurs
	- Un commutateur de sélection : à 4 positions maximum (en face avant de l'appareil.)
	- o Un commutateur IHM : à 2 positions maximum (sur la barre d'outils de l'IHM [\(voir](#page-29-0) page 30)
- Transition de commutation
- Réglage des paramètres liés à la sélection du canal de commande [\(voir](#page-249-0) page 250)

NOTE : Reportez-vous également aux paramètres de surveillance liés à la sélection du canal de commande [\(voir](#page-109-0) page 110)

# A AVERTISSEMENT

## FONCTIONNEMENT INATTENDU

Vérifiez que le moteur est à l'arrêt avant de modifier la position du commutateur de sélection pour le mode de commande au niveau du variateur.

#### Le non-respect de ces instructions peut provoquer la mort, des blessures graves ou des dommages matériels.

Les commandes d'arrêt (DI STOP dans une commande 3 fils, NST) réglées pour chacun des canaux de commande "remote/local/panel" continueront à être prises en compte indépendamment du canal de commande actif.

#### Sélection commutateur armoire

Pour sélectionner les différents canaux de commande/référence, ce commutateur, placé sur la porte de l'armoire, peut avoir 2, 3 ou 4 positions. Ce réglage est défini pendant la mise en service.

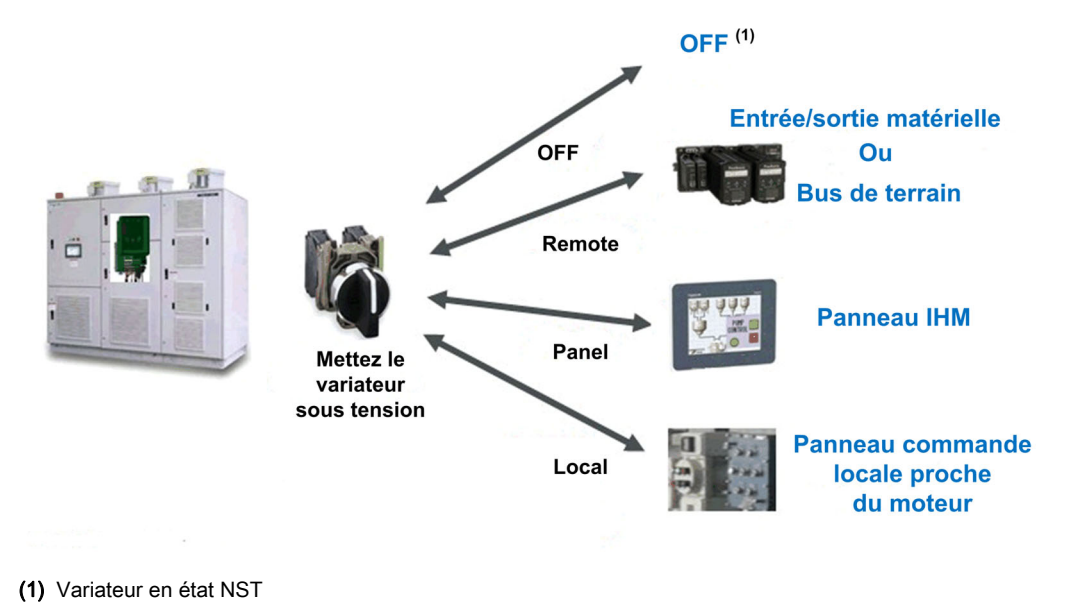

### Architecture typique pour la valeur de commande et de référence

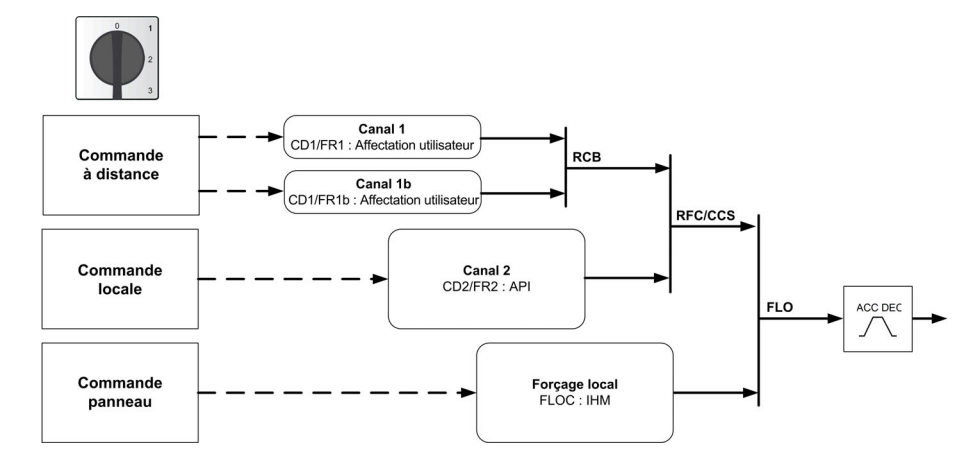

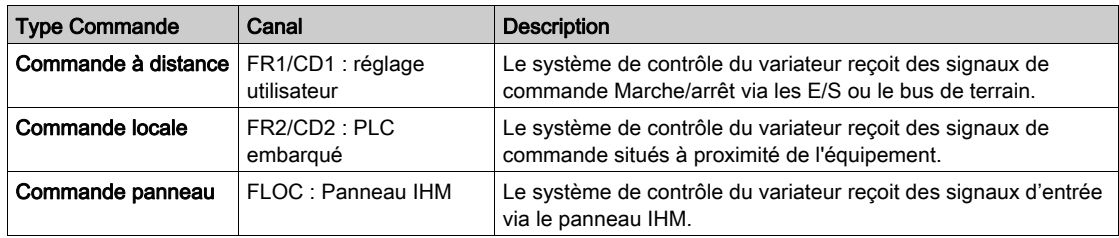

# Sélection commutateur IHM

L'IHM permet de commuter entre le mode à distance et le mode IHM.

Le bouton Remote/Panel sur l'IHM est disponible si des paramètres associés sont réglés pendant la mise en service.

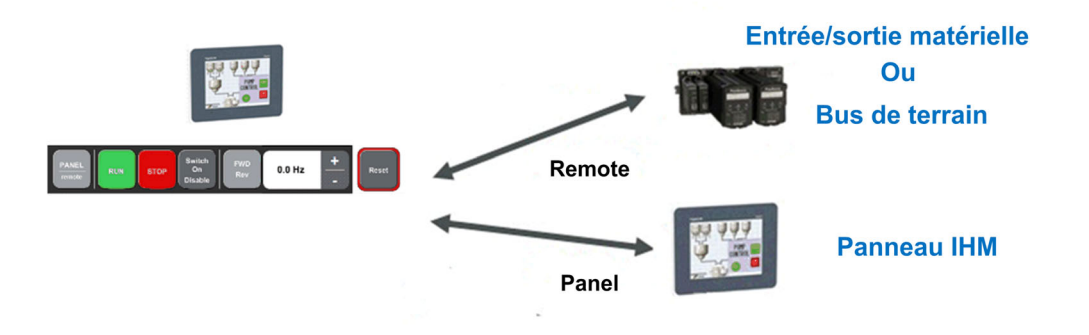

#### Architecture typique pour la valeur de commande et de référence.

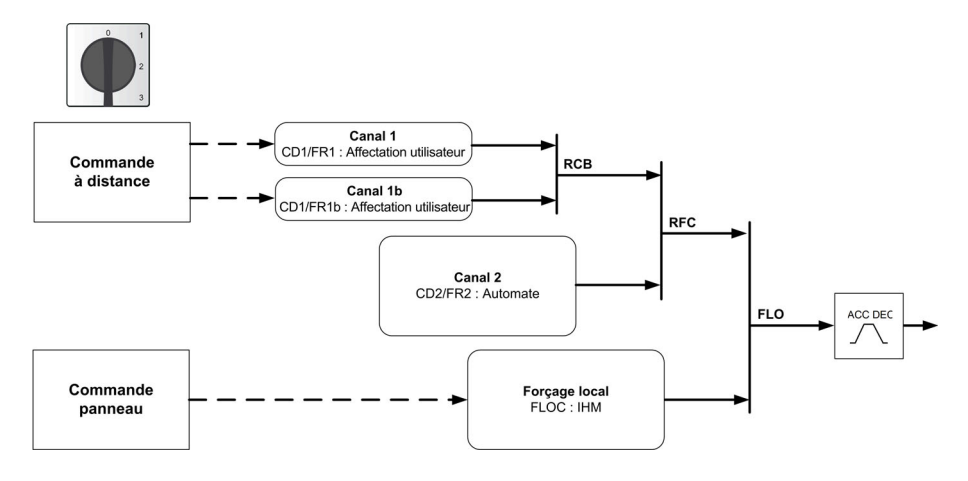

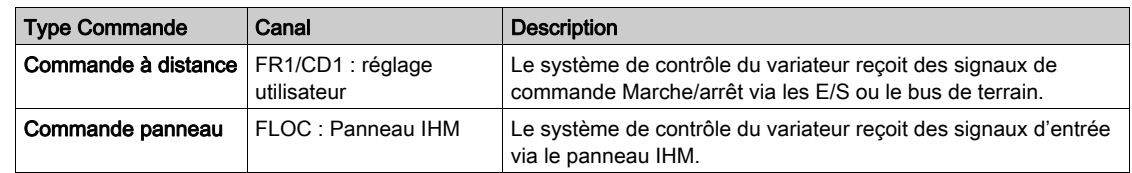

## Transition de commutation de canal de commande et de référence

Il est possible de basculer entre ces modes à l'aide du commutateur de sélection ou du panneau IHM. Le tableau suivant montre les différentes transitions de commutation.

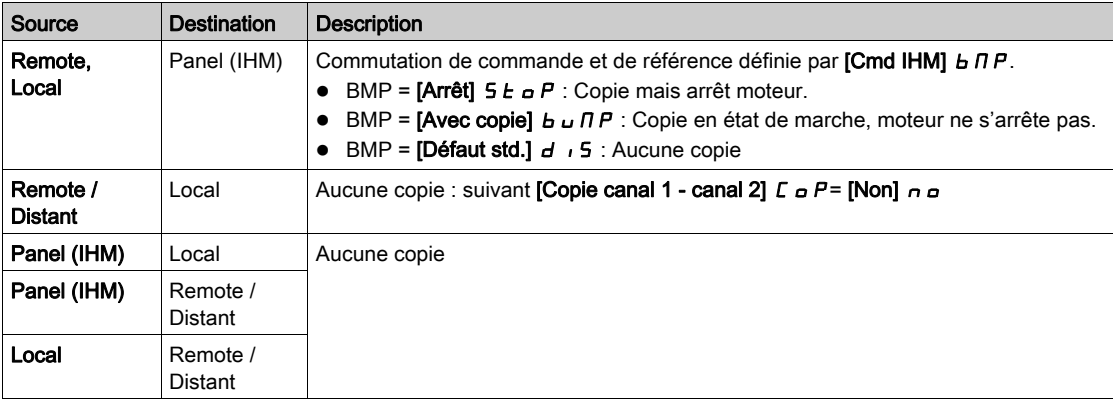

# <span id="page-249-0"></span>Menu [commande/reference]  $\Gamma$   $\vdash$  P -

#### Accès

#### $[Réglages] \rightarrow [commande/reference]$

#### Le paramètre Canaux de commande et de référence est accessible.

Les ordres de marche (avant, arrière, arrêt, etc.) et les consignes peuvent être transmis par les canaux suivants :

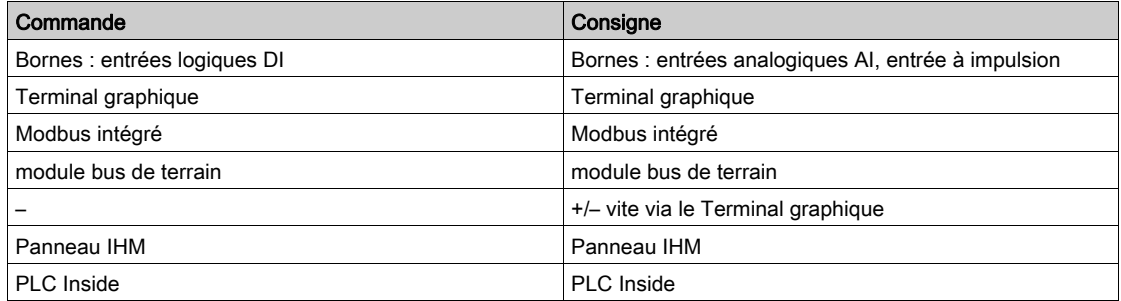

NOTE : Les touches d'arrêt du Terminal graphique peuvent être programmées comme des touches non prioritaires. Une touche d'arrêt peut uniquement avoir priorité si le paramètre de menu [Valid. touche stop] P 5 E est réglé sur [Oui]  $5E$  5.

Le comportement du variateur peut être adapté en fonction des besoins :

- [Non séparé]  $5 \cdot \pi$  : la commande et la consigne proviennent du même canal.
- [Séparé] 5 E P : la commande et la consigne peuvent être envoyées via des canaux différents. Dans ces profils, la commande par le bus de communication est effectuée selon le standard DRIVECOM avec uniquement 5 bits librement affectables (voir le guide des paramètres de communication). Il est impossible d'accéder aux fonctions applicatives par l'interface de communication.
- [Profil E/S] ia commande et la consigne peuvent provenir de canaux différents. Ce profil permet une utilisation simple et étendue via l'interface de communication. Les commandes peuvent être envoyées par les entrées logiques sur les bornes ou par le bus de communication. Lorsque les commandes sont transmises par le bus, elles sont disponibles sur un mot se comportant comme des bornes virtuelles qui contiennent uniquement des entrées logiques. Les fonctions applicatives sont affectables aux bits de ce mot. Plusieurs fonctions peuvent être affectées au même bit.

NOTE : Les commandes d'arrêt du Terminal graphique restent actives même si les bornes ne correspondent pas au canal de commande actif.

#### Canal de commande pour le profil [Non séparé]  $5 \cdot \pi$

Consigne et commande, non séparées.

Le canal de commande est déterminé par le canal de consigne. Les paramètres  $F R_1$ ,  $F R_2$ ,  $F F$ ,  $F$  $FL \nightharpoonup et FL \nightharpoonup L$  sont communs pour la consigne et la commande.

Exemple : si la consigne est  $F - I = H \cdot I$  (entrée analogique au bornier), la commande se fait par DI (entrée logique au bornier).

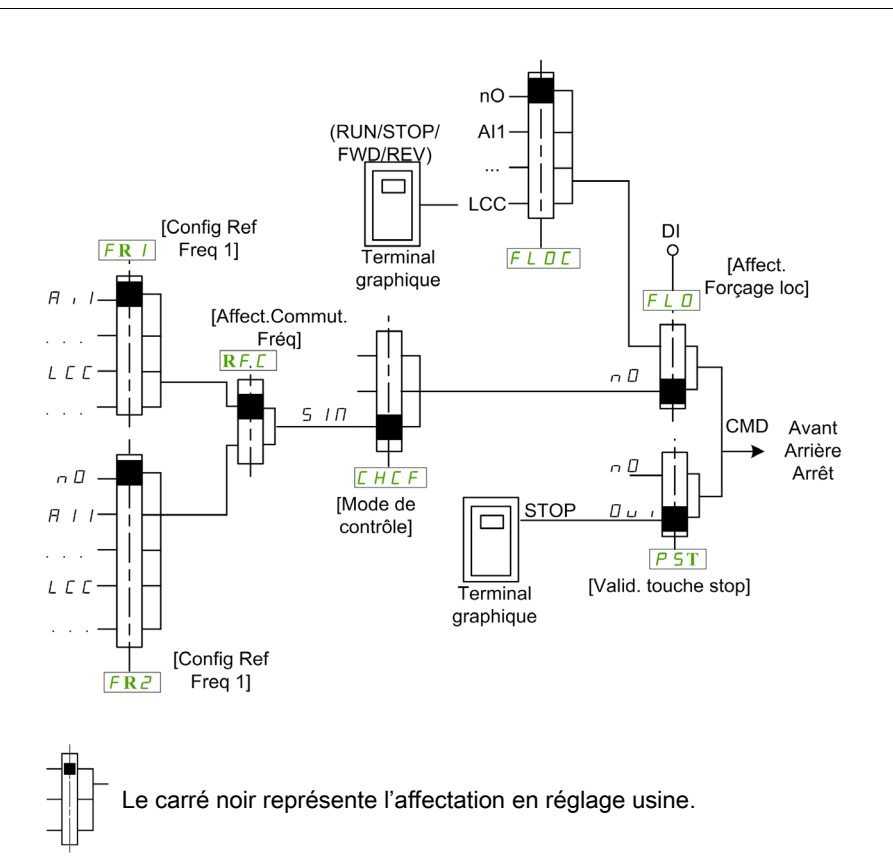

## Canal de commande pour le profil [Séparé] 5 E P configuré.

Consigne et commande séparées.

Les paramètres  $FL \nightharpoonup et FL \nightharpoonup L$  sont communs pour la consigne et la commande.

Exemple : si la consigne est en mode forçage local par AI1 (entrée analogique au bornier), la commande en forçage local se fait par DI (entrée logique au bornier).

Les canaux de commande  $L d I$  et  $L d Z$  sont indépendants des canaux de consigne  $F R I$ ,  $F R I b$  et  $F \cap Z$ .

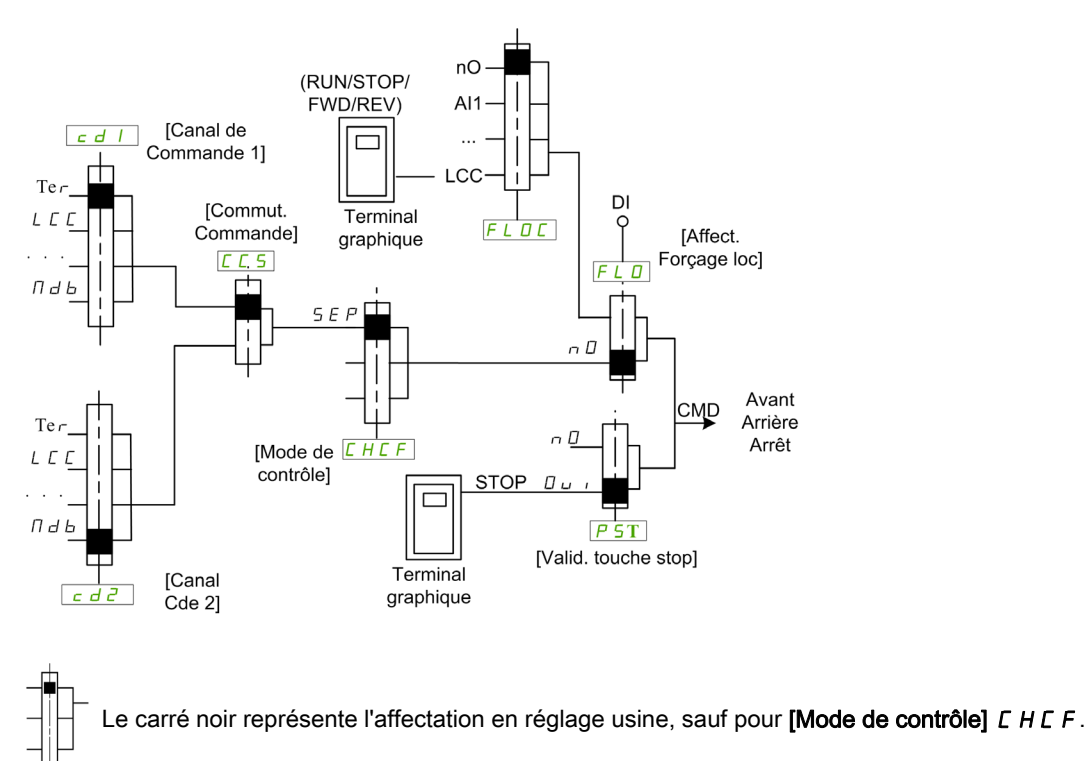

[Canal de Commande 1]  $E d I$  et [Canal Cde 2]  $E d Z$  : borniers, terminal graphique, panneau IHM, Modbus intégré, CANopen® intégré, carte de communication

#### Canal de commande pour le profil E/S i o configuré

Consigne et commande séparées, comme avec le profil **[Séparé] 5 E P** configuré.

Les canaux de commande  $E \cdot dI$  i et  $E \cdot dZ$  sont indépendants des canaux de consigne  $F \cdot 1$ ,  $F \cdot 1$  b et  $F \cap Z$ .

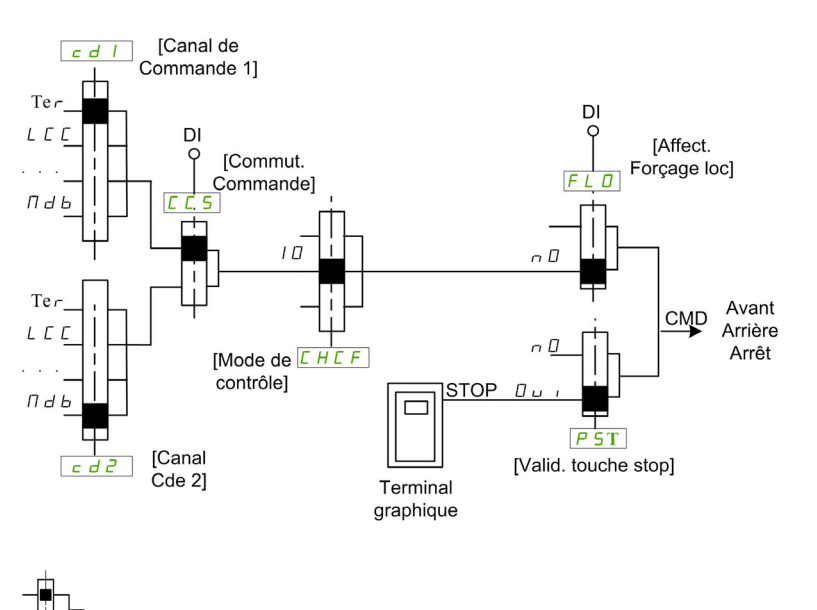

Le carré noir représente l'affectation en réglage usine, sauf pour [Mode de contrôle] C H C F.

[Canal de Commande 1]  $E \, d \, I$  et [Canal Cde 2]  $E \, d \, d$ : borniers, terminal graphique, panneau IHM, Modbus intégré, CANopen® intégré, carte de communication.

Une commande ou une action peut être affectée :

- à un canal fixe en choisissant une entrée logique (Dix) ou un bit Cxxx :
	- o en choisissant par exemple LI3, cette action sera toujours déclenchée par l'entrée logique DI3 quel que soit le canal de commande commuté ;
	- en choisissant par exemple C214, cette action sera toujours déclenchée par le CANopen® intégré avec le bit 14 quel que soit le canal de commande commuté ;
- à un canal commutable en choisissant un bit CDxx :
	- en choisissant par exemple Cd11, cette action sera toujours déclenchée par : LI11 si le canal borniers est actif, C111 si le canal Modbus intégré est actif, C211 si le canal CANopen® intégré est actif, C311 si le canal carte de communication est actif, C511 si le canal Ethernet est actif.

Si le canal actif est le terminal graphique, les fonctions et les commandes affectées aux bits internes commutables CDxx sont inactives.

NOTE : Plusieurs CDxx ne correspondent à aucune entrée logique et ne peuvent servir qu'à commuter entre 2 réseaux.

## [Config Ref Freq 1]  $F - I$

Configuration de la fréquence de référence 1.

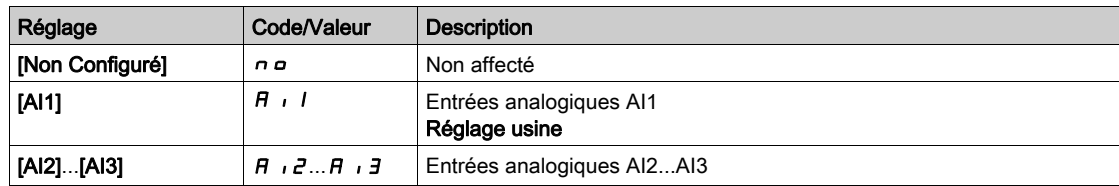
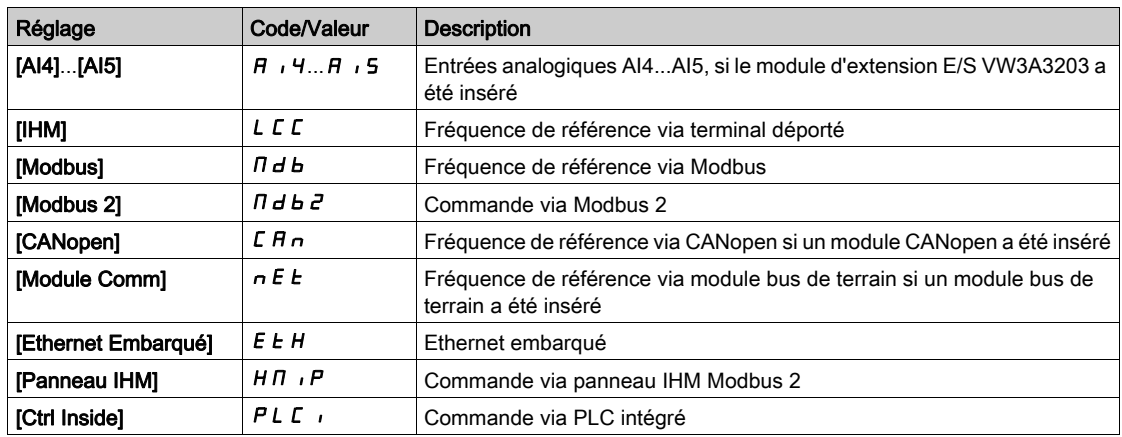

### [Canal de Commande 1]  $E d1$

Affectation du canal de commande 1.

Ce paramètre est accessible si [Mode Contrôle] C H C F est réglé sur [Séparé] 5 E P ou sur [Profil E/S] IO.

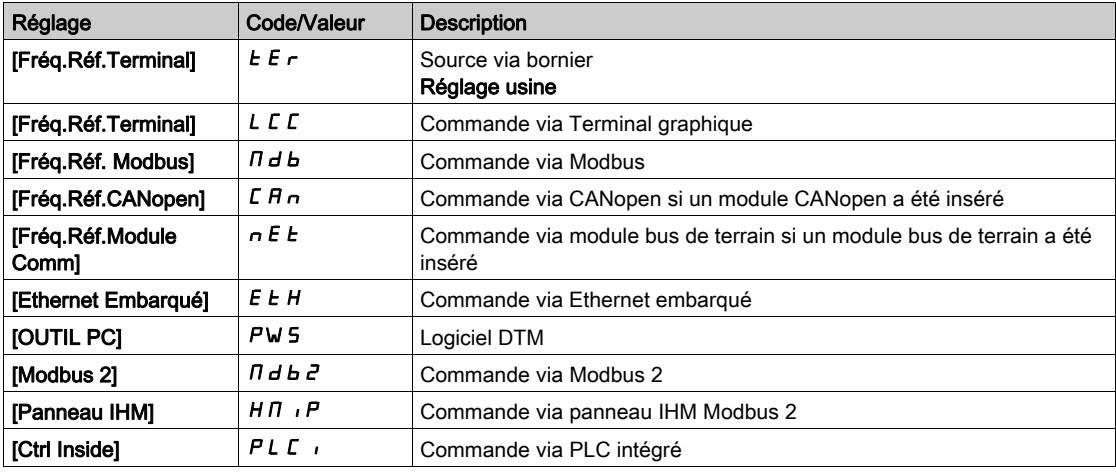

#### [Canal de réf. 1B]  $F - 1b$

Configuration de la fréquence de référence 1B.

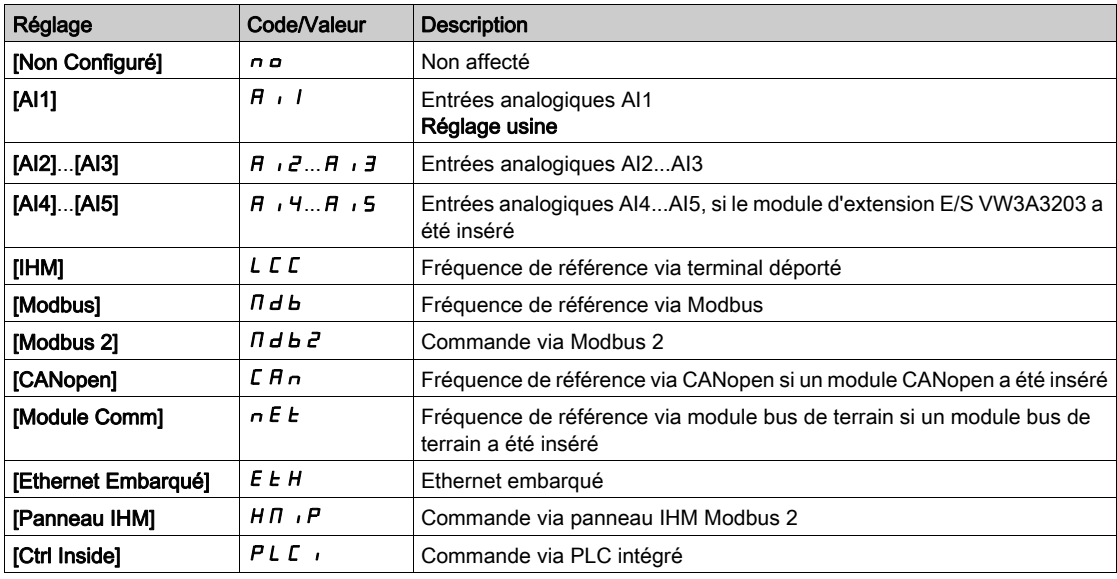

### [Commutation ref. 1B]  $rLb$

## A AVERTISSEMENT

#### FONCTIONNEMENT IMPREVU DE L'EQUIPEMENT

Ce paramètre peut provoquer des mouvements inattendus, par exemple une inversion du sens de rotation du moteur, une accélération brutale ou un arrêt.

- Vérifiez que le réglage de ce paramètre peut être effectué sans générer de mouvements inattendus.
- Vérifiez que le réglage de ce paramètre peut être effectué en toute sécurité.

Le non-respect de ces instructions peut provoquer la mort, des blessures graves ou des dommages matériels.

Commutateur sélection (1 à 1B).

- $\bullet$  Si l'entrée ou le bit affecté est à  $I\!I$ , le paramètre [Config Ref Freq 1] F  $\cdot$  I est actif.
- $\bullet$  Si l'entrée ou le bit affecté est à  $I$ , le paramètre [Canal de réf. 1B]  $F Ib$  est actif.

[Commutation ref. 1B]  $r\mathrel{\Gamma} b$  est forcé sur [Fréq. Réf. Canal 1]  $F\mathrel{\Gamma} l$  si [Mode Contrôle]  $\mathrel{\Gamma} H\mathrel{\Gamma} F$  est réglé sur [Non séparé ]  $\leq$   $\cdot$   $\pi$  avec [Config Ref Freq 1]  $F \sim 1$  affecté via les bornes (entrées analogiques, entrée à impulsions).

NOTE : L'activation de cette fonction depuis un autre canal de commande actif activera également la surveillance de ce nouveau canal.

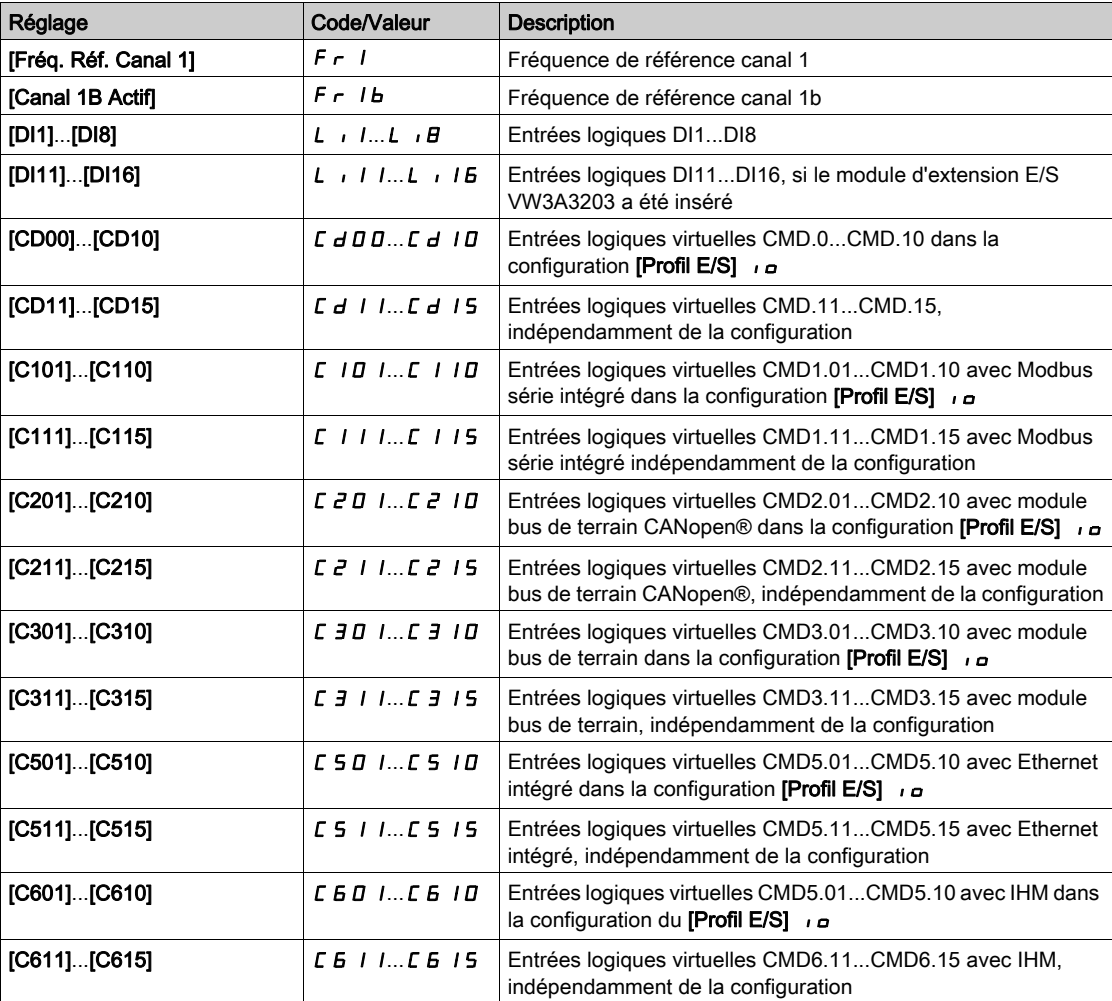

## **Chapitre 14** [Communication]  $C \circ \Pi$  -

### Introduction

Le menu [Communication]  $\mathcal{L} \circ \mathcal{L}$  - présente les sous-menus du bus de terrain.

#### Contenu de ce chapitre

Ce chapitre contient les sujets suivants :

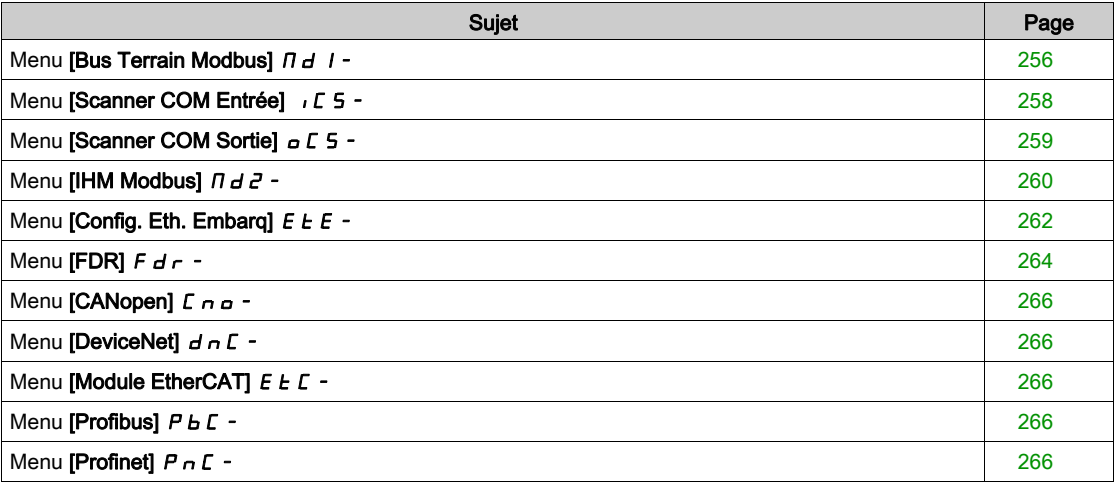

## <span id="page-255-0"></span>Menu [Bus Terrain Modbus]  $\overline{H}$  d  $\overline{I}$  -

#### Accès

## [Communication]  $\rightarrow$  [Paramètre de COM]  $\rightarrow$  [Modbus SL]  $\rightarrow$  [Bus Terrain Modbus]

#### A propos de ce menu

Ce menu concerne le port série de communication Modbus situé en face inférieure du bloc de commande. Consultez le guide d'exploitation de Modbus série.

#### [Adresse Modbus]  $H d$

Adresse Modbus variateur.

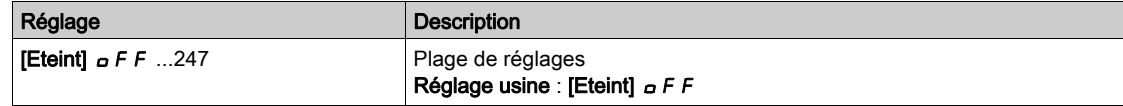

### [Adr.Mdb.Module Com.]  $A \cap B \cap C$

Adresse Modbus de la carte COM en option

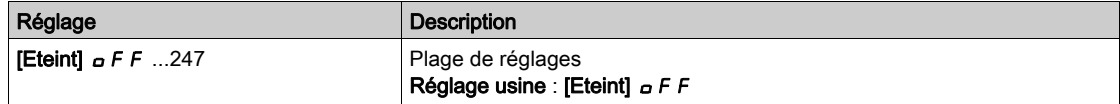

#### [VitesseModbus]  $E b r$

Débit Modbus en baud.

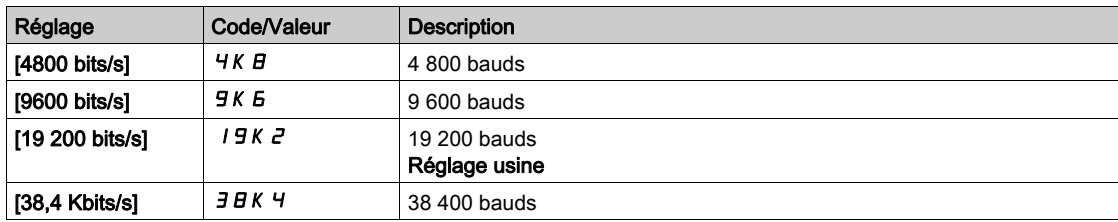

## **[Ordre Mots Terminal]**  $E W_{\mathcal{Q}}$

Terminal Modbus : ordre des mots.

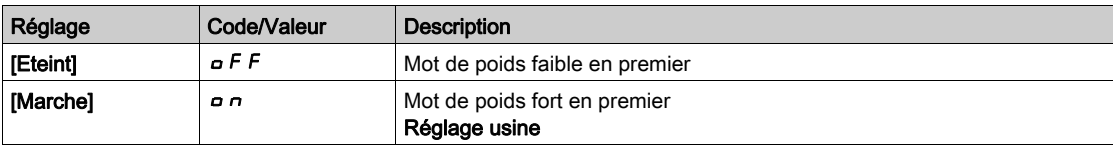

#### [Format Modbus]  $E$  F  $\sigma$

Format de communication Modbus

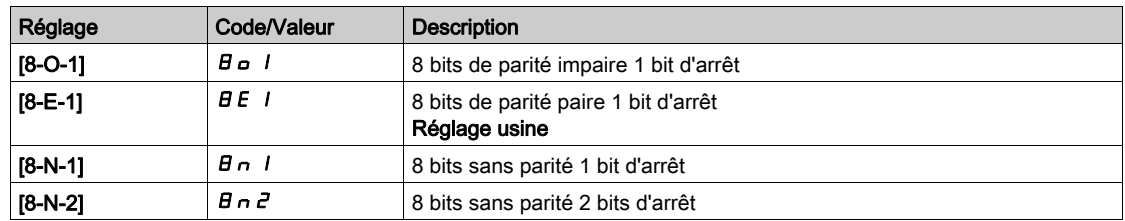

### [Temporisation Modbus]  $E E \sigma$

Temporisation avant coupure de communication Modbus.

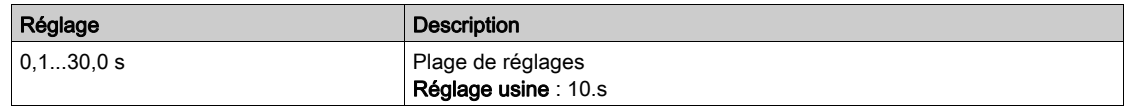

### [Etat comm. Modbus]  $C \circ \Pi$  /

Etat de la communication Modbus.

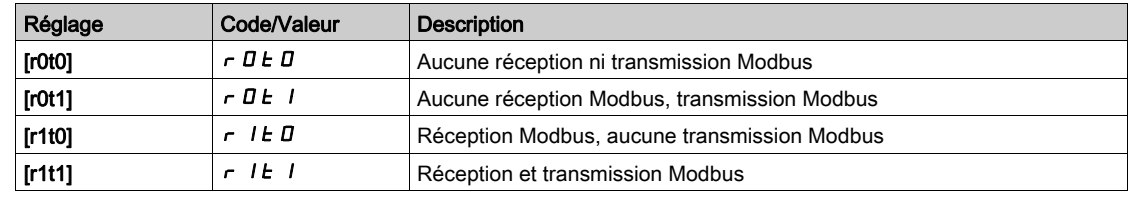

#### [Affect Port Comm 1]  $\Pi \subset J$

Affectation port de communication 1 - Bas

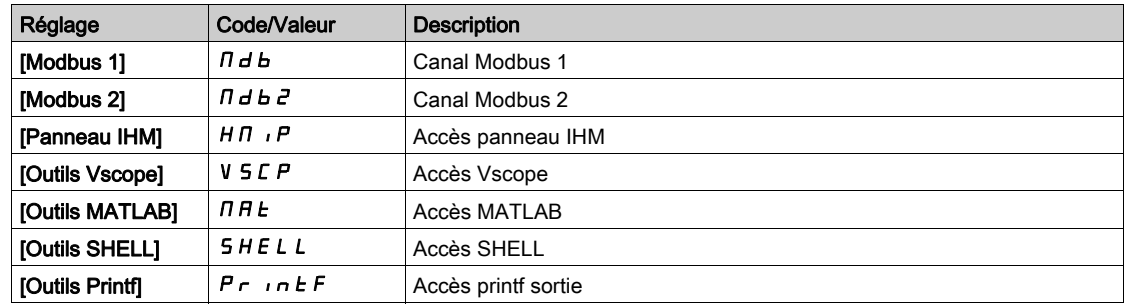

## <span id="page-257-0"></span>Menu [Scanner COM Entrée] ICS-

#### Accès

 $[{\sf Communication}] \rightarrow [param\`{per}$  and  ${\sf CoM}] \rightarrow [{\sf Modbus}$  SL]  $\rightarrow$   $[{\sf Bus}$  Terrain Modbus]  $\rightarrow$   $[{\sf Scanner}$  COM Entrée]

#### [Adr. Scan In1]  $n \nI + 1$

adresse du premier mot d'entrée.

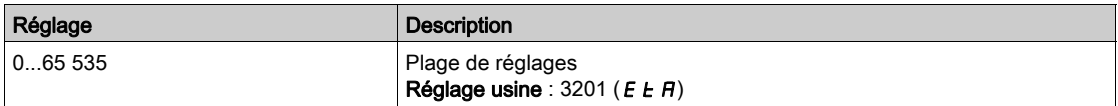

#### [Adr. Scan In2]  $n \nmid R$  2

adresse du deuxième mot d'entrée.

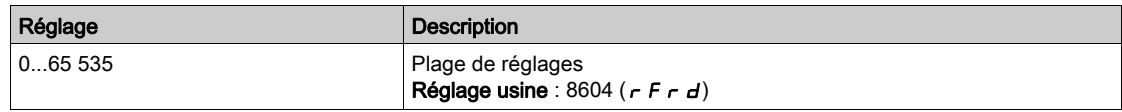

#### [Adr. Scan In3]  $n \nmid n \nmid 3$

adresse du troisième mot d'entrée.

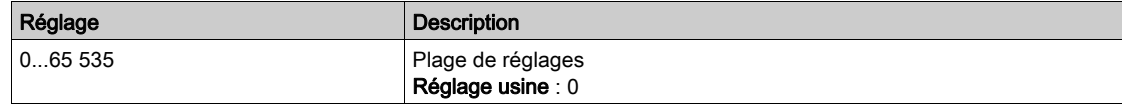

#### [Adr. Scan In4]  $n \Pi H$  4

adresse du quatrième mot d'entrée. Identique à [Scan Com. Ent.Adr.3] n n R 3

#### [Adr. Scan In5]  $n \nI + 5$

adresse du cinquième mot d'entrée. Identique à [Scan Com. Ent.Adr.3] n n A 3

#### [Adr. Scan In6]  $n \nmid A$  6

adresse du sixième mot d'entrée. Identique à [Scan Com. Ent.Adr.3]  $n \nmid A$ 3

#### [Adr. Scan In7]  $n \nPi$  7

adresse du septième mot d'entrée. Identique à [Scan Com. Ent.Adr.3] n  $\overline{H}$  *a* 

#### [Adr. Scan In8]  $n \nmid AB$

adresse du huitième mot d'entrée. Identique à [Scan Com. Ent.Adr.3]  $n \nmid n \nmid 3$ 

## <span id="page-258-0"></span>Menu [Scanner COM Sortie]  $\sigma$  E 5 -

#### Accès

 $[{\sf Communication}] \rightarrow [paramètre de COM] \rightarrow [Modbus SL] \rightarrow [Bus Terrain Modbus] \rightarrow [Scanner COM]$ Sortie]

#### [Scan Com.Ent.Adr.1]  $nE$  *H* 1

Adresse du premier mot de sortie.

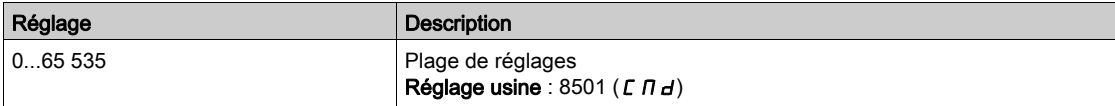

#### [Scan Com.Ent.Adr.2]  $nE$  *R 2*

Adresse du second mot de sortie.

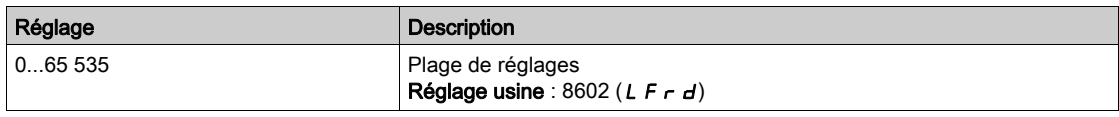

#### [Scan Com.Ent.Adr.3]  $nE$  *R* 3

Adresse du troisième mot de sortie.

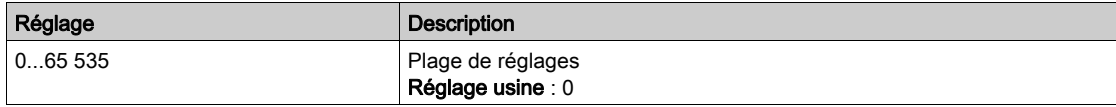

#### [Scan Com.Ent.Adr.4]  $nE$  H 4

Adresse du quatrième mot de sortie. Identique à [Scan Com.Sort.Adr.3]  $nE$  A 3.

#### [Scan Com.Ent.Adr.5]  $nE$  H 5

Adresse du cinquième mot de sortie. Identique à [Scan Com.Sort.Adr.3]  $n \in H$  3.

#### [Scan Com.Ent.Adr.6]  $nEAB$

Adresse du sixième mot de sortie. Identique à [Scan Com.Sort.Adr.3]  $nE$  A 3.

#### [Scan Com.Ent.Adr.7]  $nE$  *R* 7

Adresse du septième mot de sortie.

Identique à [Scan Com.Sort.Adr.3]  $n \in H$  3.

#### [Scan Com.Ent.Adr.8]  $nEAB$

Adresse du huitième mot de sortie. Identique à [Scan Com.Sort.Adr.3]  $n \in H$  3.

## <span id="page-259-0"></span>Menu [IHM Modbus]  $\Box$  d  $\Box$  -

#### Accès

#### [Communication]  $\rightarrow$  [Paramètres Communication]  $\rightarrow$  [Modbus SL]  $\rightarrow$  [IHM Modbus]

#### A propos de ce menu

Ce menu concerne le port série de communication Modbus situé à l'avant du bloc de commande. Il est utilisé par défaut pour le Terminal graphique. Le Terminal graphique est compatible avec un débit en baud égal ou inférieur à 19 200 bit/s.

#### [Vitesse com IHM]  $E b \rvert^2$

Débit Modbus en baud.

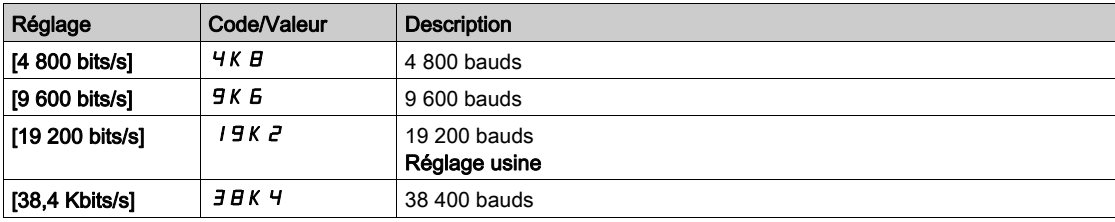

## [Ordre Mots Termin.2]  $E W_0 Z \overset{\blacktriangle}{\blacktriangle}$

Terminal Modbus 2 : ordre mots.

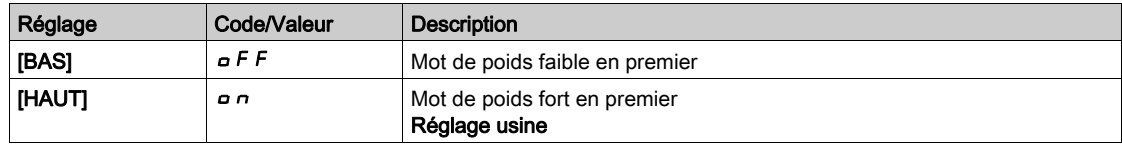

#### [Format IHM]  $E$  F  $\sigma$   $\bar{c}$

Format IHM.

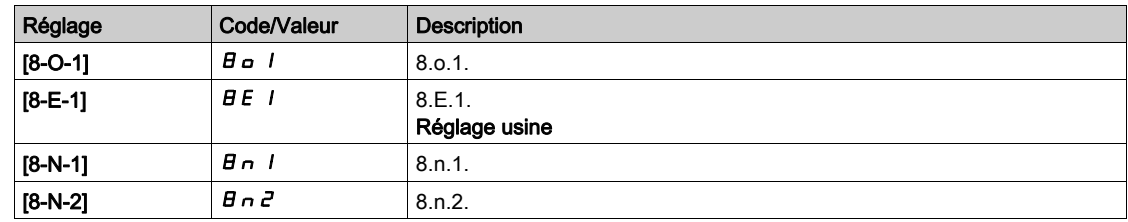

#### [Tempo Modbus 2]  $E E \circ P$

Temporisation Modbus 2.

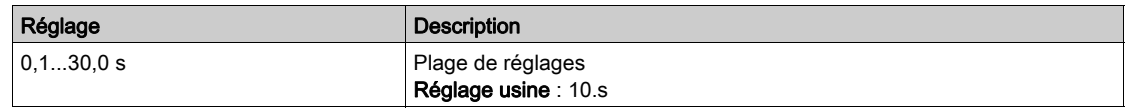

#### [Etat comm. Modbus]  $\mathcal{L} \circ \mathcal{L} \circ \mathcal{L}$

Etat de la communication Modbus.

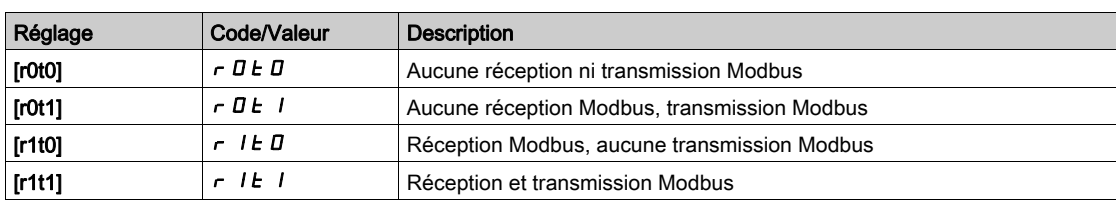

## [Affect Port Comm 2]  $\pi r \text{ } J 2$

Affectation port de communication 2 - Haut

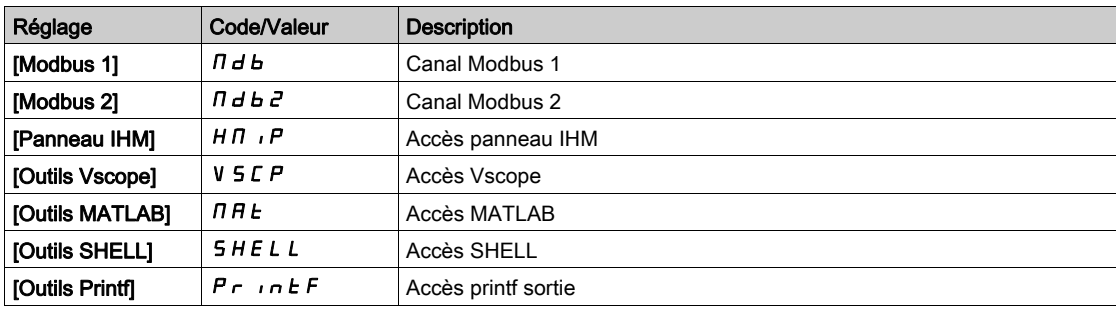

## <span id="page-261-0"></span>Menu [Config. Eth. Embarq]  $E E E$ -

#### Accès

#### [Communication]  $\rightarrow$  [Paramètres Communication]  $\rightarrow$  [Config. Eth. Embarq]

#### A propos de ce menu

Consultez le manuel d'utilisation d'Ethernet embarqué.

#### [Mode Ethern. IP Emb.]  $1 \cap 0$

Mode Ethernet IP embarqué.

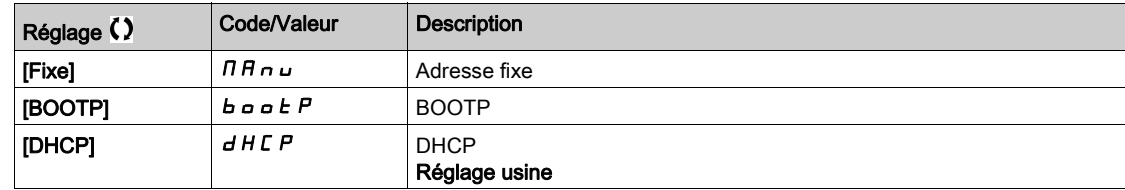

#### [Activation FDR]  $F dV$

Ce paramètre est utilisé pour activer ou désactiver le service FDR. Ce paramètre est accessible si [Mode IP Eth emb]  $\iota \Pi \Pi \Pi$  est réglé sur [DHCP]  $d H C P$ 

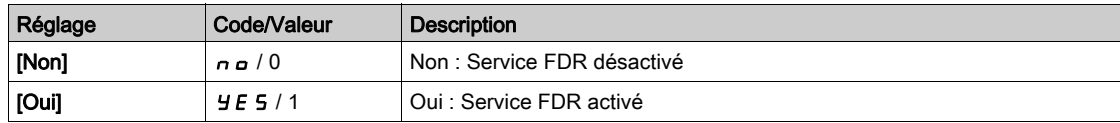

#### [Action FDR]  $F dH \omega$

Ce paramètre est utilisé pour sélectionner l'action FDR qui doit être exécutée.

Ce paramètre est accessible si [Mode IP Eth emb]  $\iota \Pi \Pi \Pi$  est réglé sur [DHCP]  $d H C P$ 

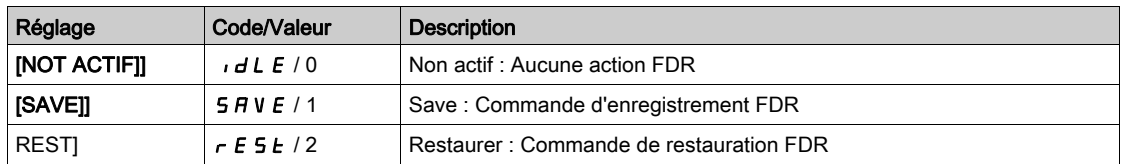

#### [État de fonctmt FDR]  $F d 5 d$

Ce paramètre est utilisé pour afficher l'état de fonctionnement FDR.

Ce paramètre est accessible si [Mode IP Eth emb]  $\iota \Pi \Pi \Pi$  est réglé sur [DHCP]  $d H C P$ 

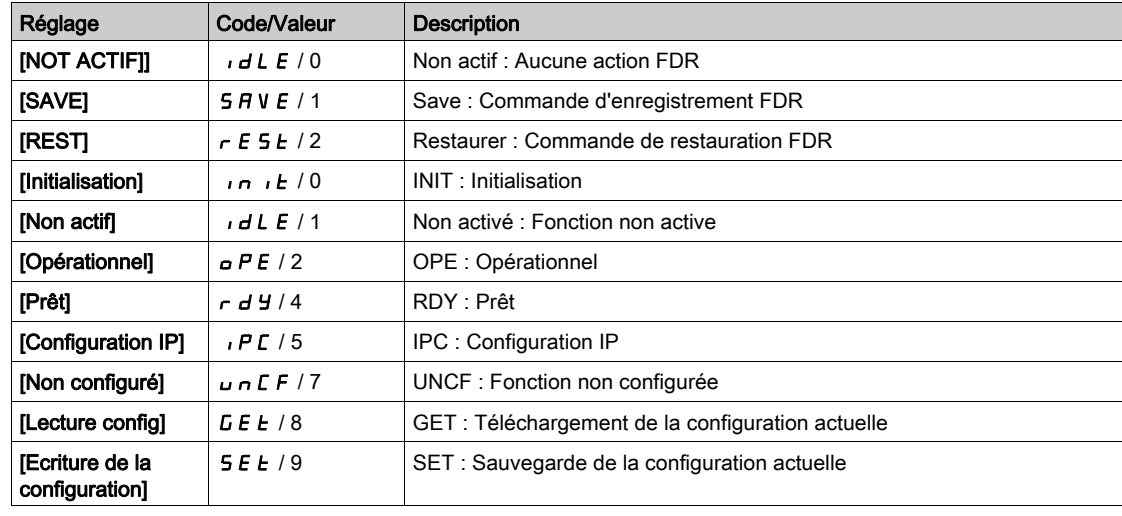

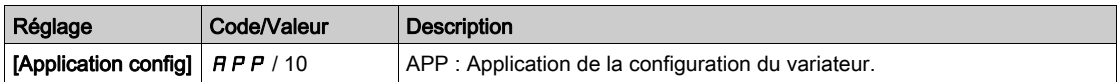

### [État de fonctmt FDR]  $F d \rightharpoonup a$

Ce paramètre est utilisé pour afficher l'état d'erreur FDR.

Ce paramètre est accessible si [Mode IP Eth emb]  $\sqrt{n}$  0 est réglé sur [DHCP]  $d$  H  $\epsilon$  P

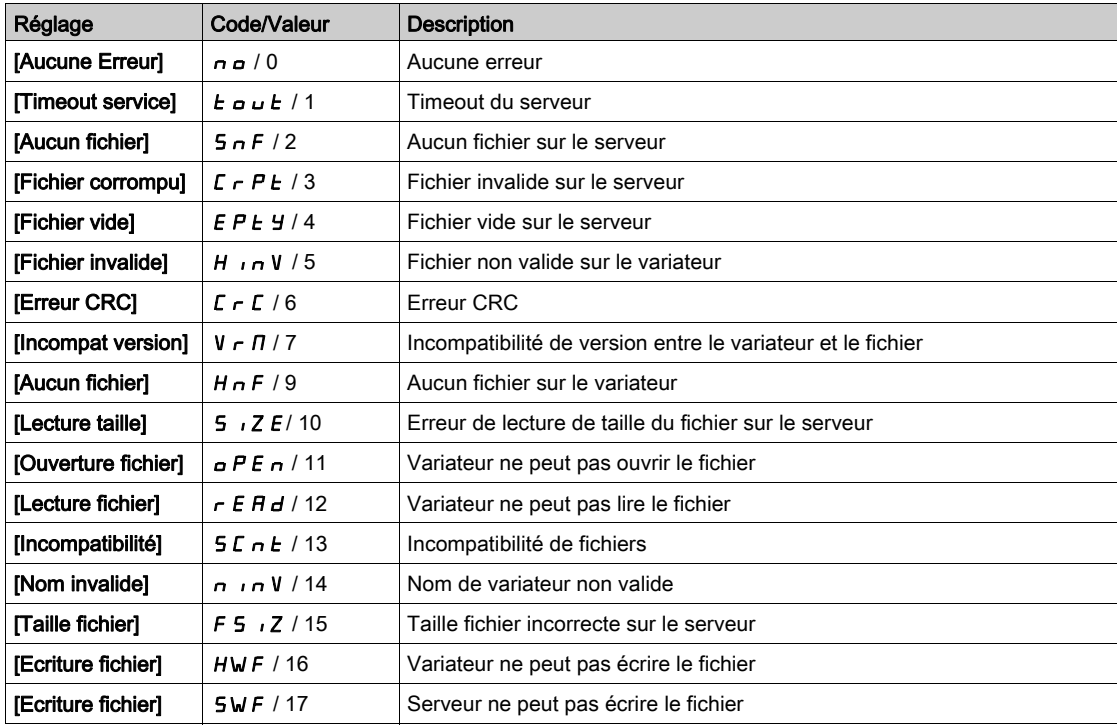

## <span id="page-263-0"></span>Menu [FDR]  $F d r -$

### Accès

[Communication]  $\rightarrow$  [Paramètre de COM]  $\rightarrow$  [Config. Eth. Embarq]  $\rightarrow$  [FDR]

#### A propos de ce menu

Ce menu est accessible si [Mode IP Eth emb]  $I \cap I \cap I$  est réglé sur [DHCP]  $d$  H C P.

### [Activation FDR]  $F d V D$

Fonction d'activation FDR.

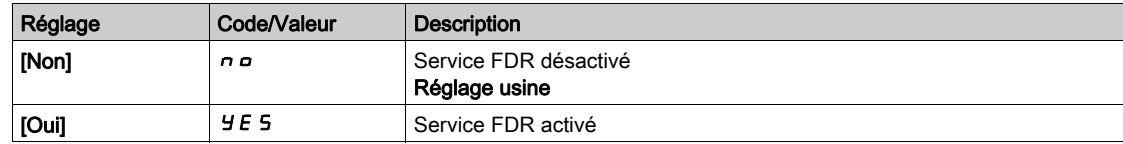

#### [Action FDR]  $F dH$

Action FDR.

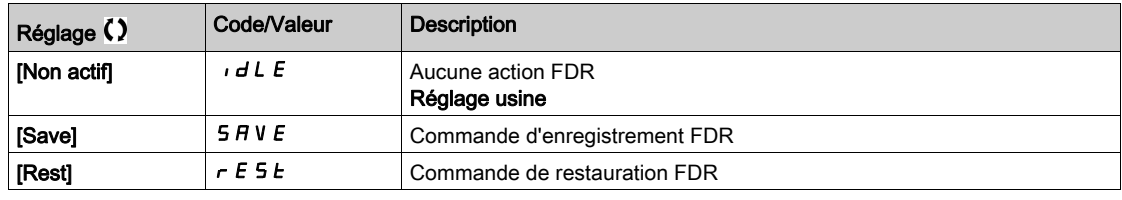

#### [État de fonctmt FDR]  $F d 50$

Etat de fonctionnement FDR.

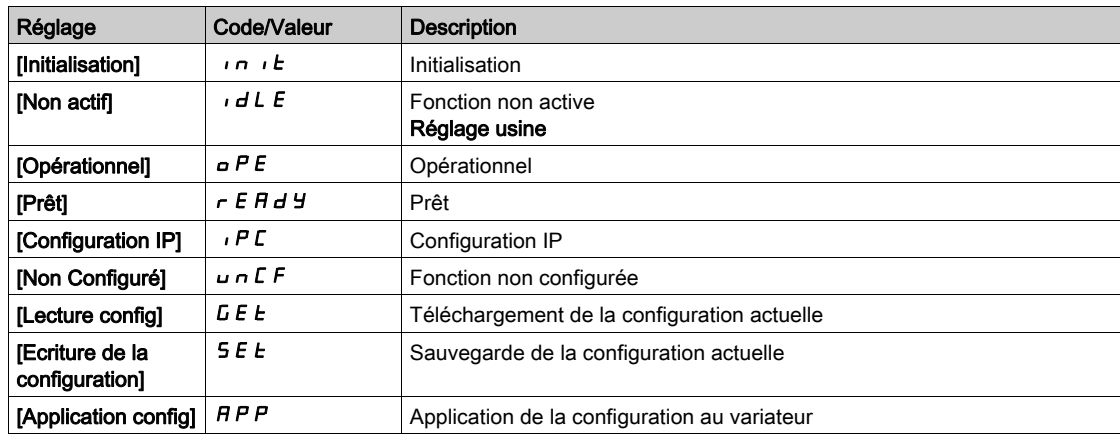

#### [Etat erreur FDR]  $F d r D$

Etat erreur FDR.

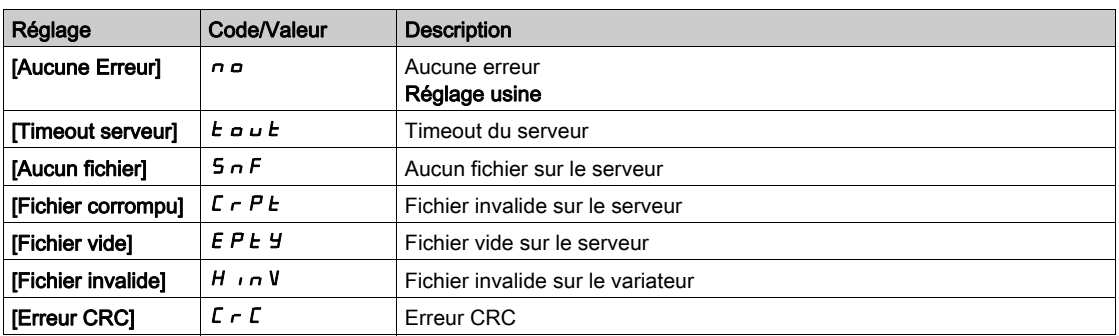

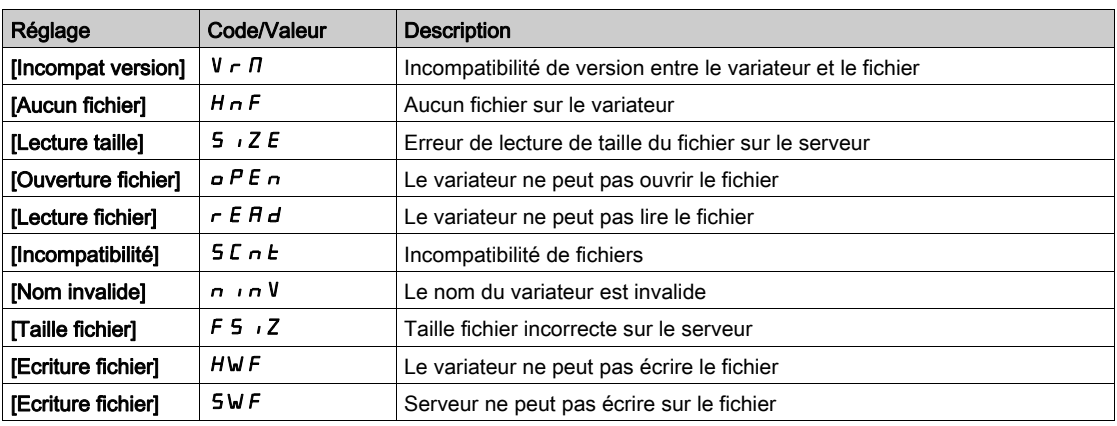

## <span id="page-265-0"></span>Menu [CANopen]  $C_{B}$  -

#### Accès

#### $[Communication] \rightarrow [Paramètres Communication] \rightarrow [CANopen]$

#### A propos de ce menu

Consultez le manuel d'utilisation du module bus de terrain CANopen.

## <span id="page-265-1"></span>Menu [DeviceNet]  $d \nabla$ -

#### Accès

 $[Communication] \rightarrow [Paramètres Communication] \rightarrow [DeviceNet]$ 

#### A propos de ce menu

Consultez le manuel d'utilisation du module bus de terrain DeviceNet.

### <span id="page-265-2"></span>Menu [Module EtherCAT]  $E E C$  -

#### Accès

[Communication] > [Module EtherCAT]

#### A propos de ce menu

Ce menu est accessible si le module EtherCAT a été inséré. Reportez-vous au guide EtherCAT pour plus d'informations.

## <span id="page-265-3"></span>Menu [Profibus]  $P b C -$

#### Accès

 $[Communication] \rightarrow [Paramètres Communication] \rightarrow [Profibus]$ 

#### A propos de ce menu

Consultez le manuel d'utilisation du module bus de terrain Profibus DP.

## <span id="page-265-4"></span>Menu [Profinet]  $P \nI C$  -

#### Accès

 $[Communication] \rightarrow [Paramètres Communication] \rightarrow [Profinet]$ 

#### A propos de ce menu

Consultez le manuel d'utilisation du module bus de terrain PROFINET.

## Contenu de cette partie

Cette partie contient les chapitres suivants :

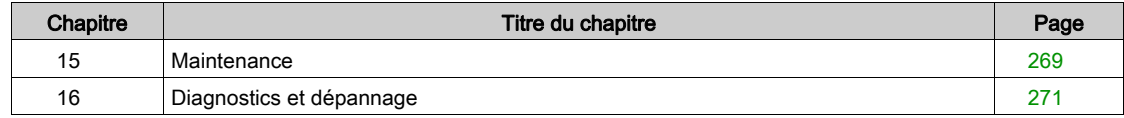

## <span id="page-268-0"></span>Chapitre 15 **Maintenance**

## **Maintenance**

#### Limitation de garantie

La garantie ne s'applique pas si le produit a été ouvert sauf par les services de Schneider Electric.

#### Entretien

## **A A DANGER**

#### RISQUE DE CHOC ELECTRIQUE, D'EXPLOSION OU D'ECLAIR D'ARC ELECTRIQUE

Lisez attentivement les instructions du chapitre Informations relatives à la sécurité, avant d'exécuter toute procédure décrite.

Le non-respect de ces instructions provoquera la mort ou des blessures graves.

La température des appareils décrits dans le présent guide peut dépasser 80 °C (176 °F) pendant le fonctionnement.

## A AVERTISSEMENT

#### SURFACES CHAUDES

- Assurez-vous d'éviter tout contact avec des surfaces chaudes.
- Ne laissez pas des pièces inflammables ou sensibles à la chaleur à proximité immédiate de surfaces chaudes.
- Vérifiez que l'appareil a suffisamment refroidi avant de le manipuler.
- Vérifiez que la dissipation de la chaleur est suffisante en effectuant un test dans des conditions de charge maximale.

Le non-respect de ces instructions peut provoquer la mort, des blessures graves ou des dommages matériels.

# $\boldsymbol\Lambda$  AVERTISSEMENT

#### MAINTENANCE INSUFFISANTE

Vérifiez que les activités de maintenance décrites ci-dessous sont effectuées aux intervalles spécifiés.

Le non-respect de ces instructions peut provoquer la mort, des blessures graves ou des dommages matériels.

Le respect des conditions environnementales doit être assuré pendant le fonctionnement du variateur. En outre, pendant la maintenance, vérifiez et corrigez si nécessaire tous les facteurs susceptibles d'avoir un impact sur les conditions ambiantes.

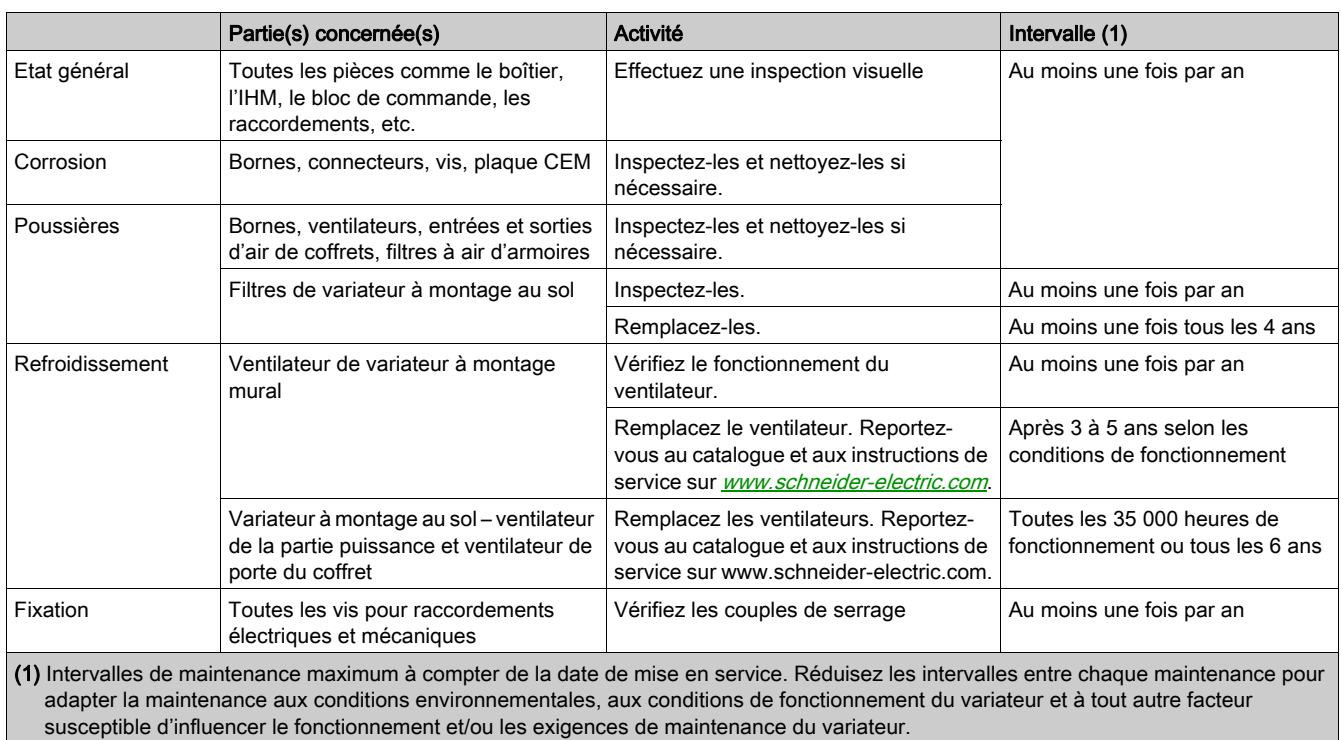

#### Pièces de rechange et réparations

Produit pouvant être réparé. Adressez-vous au centre de relation clients sur :

[www.schneider-electric.com/CCC](http://www.schneider-electric.com/CCC).

#### Stockage longue durée

Si le variateur est resté débranché du réseau pendant une période prolongée, les condensateurs doivent être rechargés à pleine capacité avant de démarrer le moteur.

## AVIS

#### TESTS DES CONDENSATEURS APRES UN ARRET PROLONGE

- Appliquez la tension de réseau au variateur pendant une heure avant de démarrer le moteur si le variateur n'a pas été branché sur le réseau pendant une durée de :
	- 12 mois à une température de stockage maximale de +50 °C (+122 °F)
	- 24 mois à une température de stockage maximale de +45 °C (+113 °F)
	- 36 mois à une température de stockage maximale de +40 °C (+104 °F)
- Vérifiez qu'aucune commande d'exécution ne peut être appliquée pendant l'heure qui suit.
- Si le variateur est mis en service pour la première fois, vérifiez la date de fabrication et effectuez la procédure spécifiée si la date de fabrication remonte à plus d'un an.

#### Le non-respect de ces instructions peut provoquer des dommages matériels.

S'il est impossible d'effectuer la procédure spécifiée sans commande d'exécution en raison de la commande de contacteur de ligne interne, effectuez la procédure avec l'étage de puissance activé mais avec le moteur à l'arrêt pour qu'il n'y ait pas de courant réseau significatif dans les condensateurs.

#### Remplacement du ventilateur

Il est possible de commander un nouveau ventilateur pour la maintenance du variateur (voir les références commerciales sur <www.schneider-electric.com>).

#### Centre de relation clients

Pour plus d'aide, vous pouvez contacter notre centre de relation clients sur :

[www.schneider-electric.com/CCC](http://www.schneider-electric.com/CCC).

## <span id="page-270-0"></span>**Chapitre 16** Diagnostics et dépannage

#### Présentation

Ce chapitre décrit les divers types de diagnostics et fournit une aide au dépannage.

## **A A DANGER**

### RISQUE DE CHOC ELECTRIQUE, D'EXPLOSION OU D'ECLAIR D'ARC ELECTRIQUE

Lisez attentivement les instructions du chapitre Informations relatives à la sécurité, avant d'exécuter toute procédure décrite.

Le non-respect de ces instructions provoquera la mort ou des blessures graves.

#### Contenu de ce chapitre

Ce chapitre contient les sous-chapitres suivants :

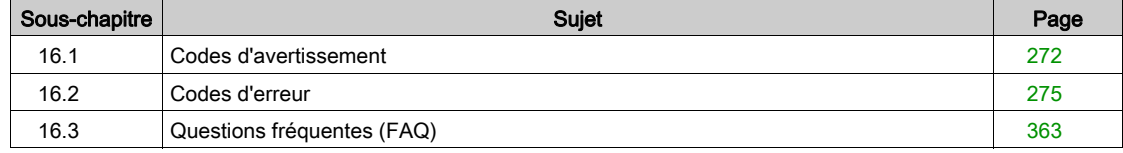

## <span id="page-271-0"></span>Sous-chapitre 16.1 Codes d'avertissement

## Codes d'avertissement

#### Liste des messages d'avertissement disponibles

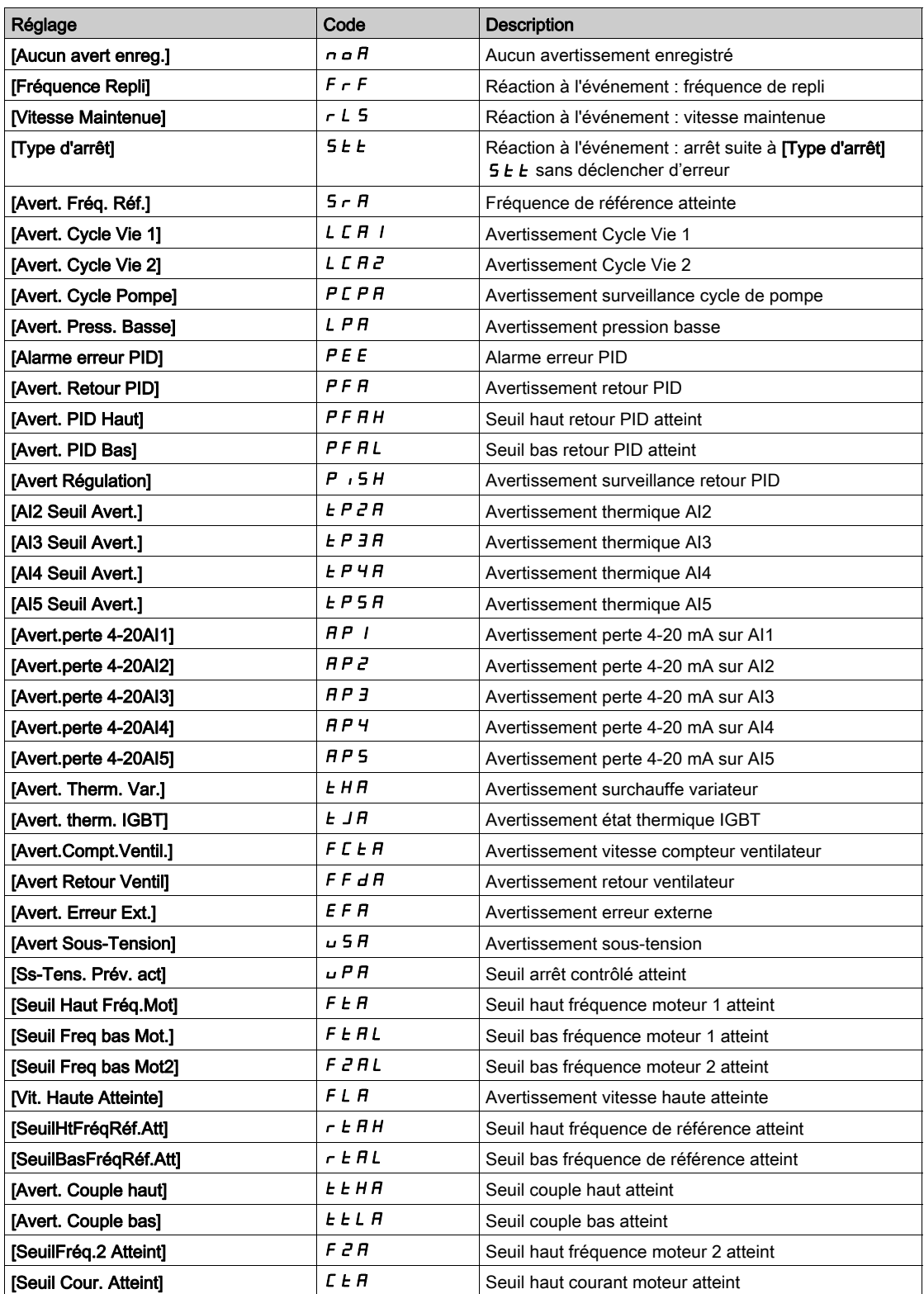

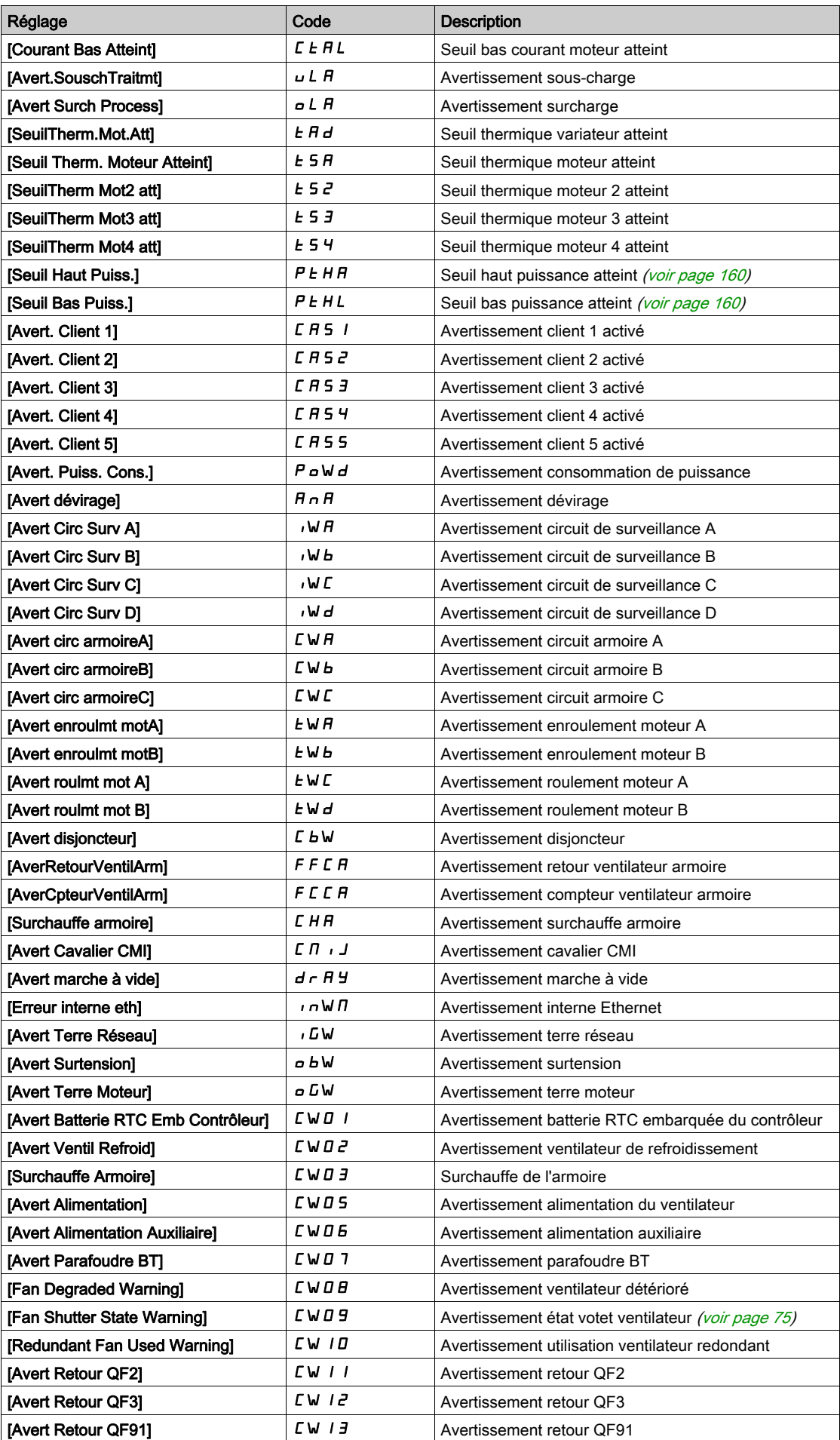

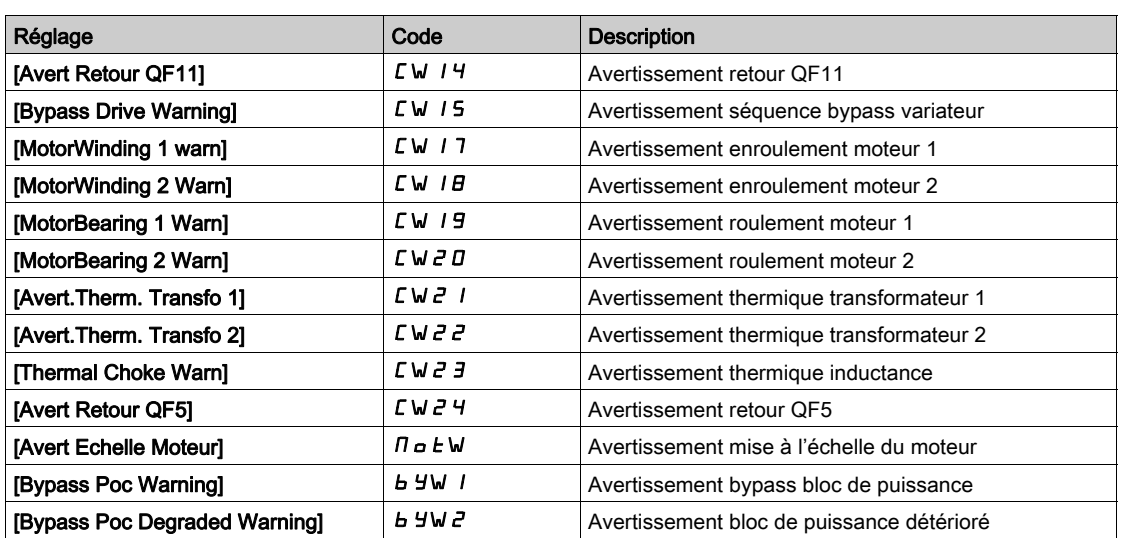

## <span id="page-274-0"></span>Sous-chapitre 16.2 Codes d'erreur

#### Contenu de ce sous-chapitre

Ce sous-chapitre contient les sujets suivants :

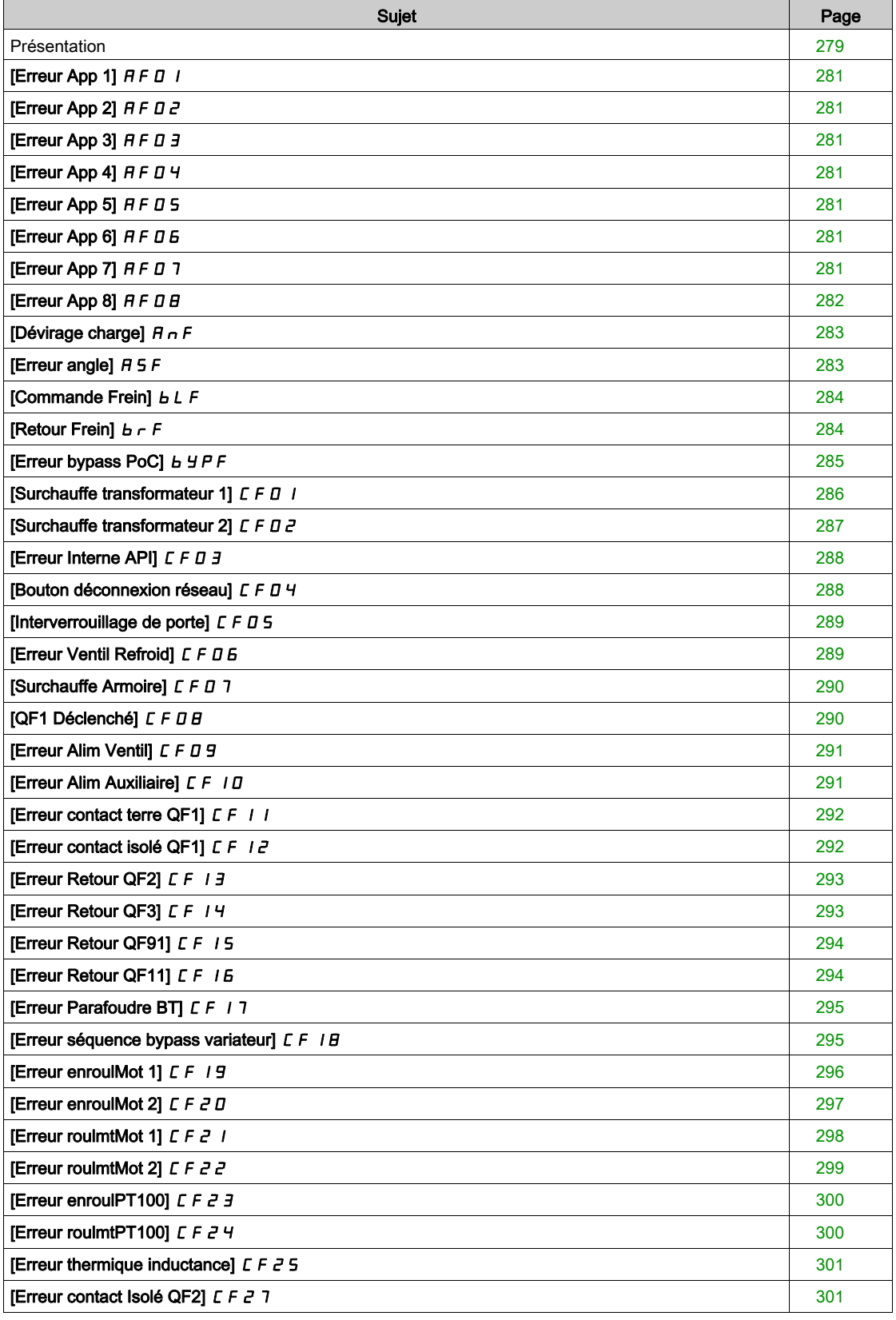

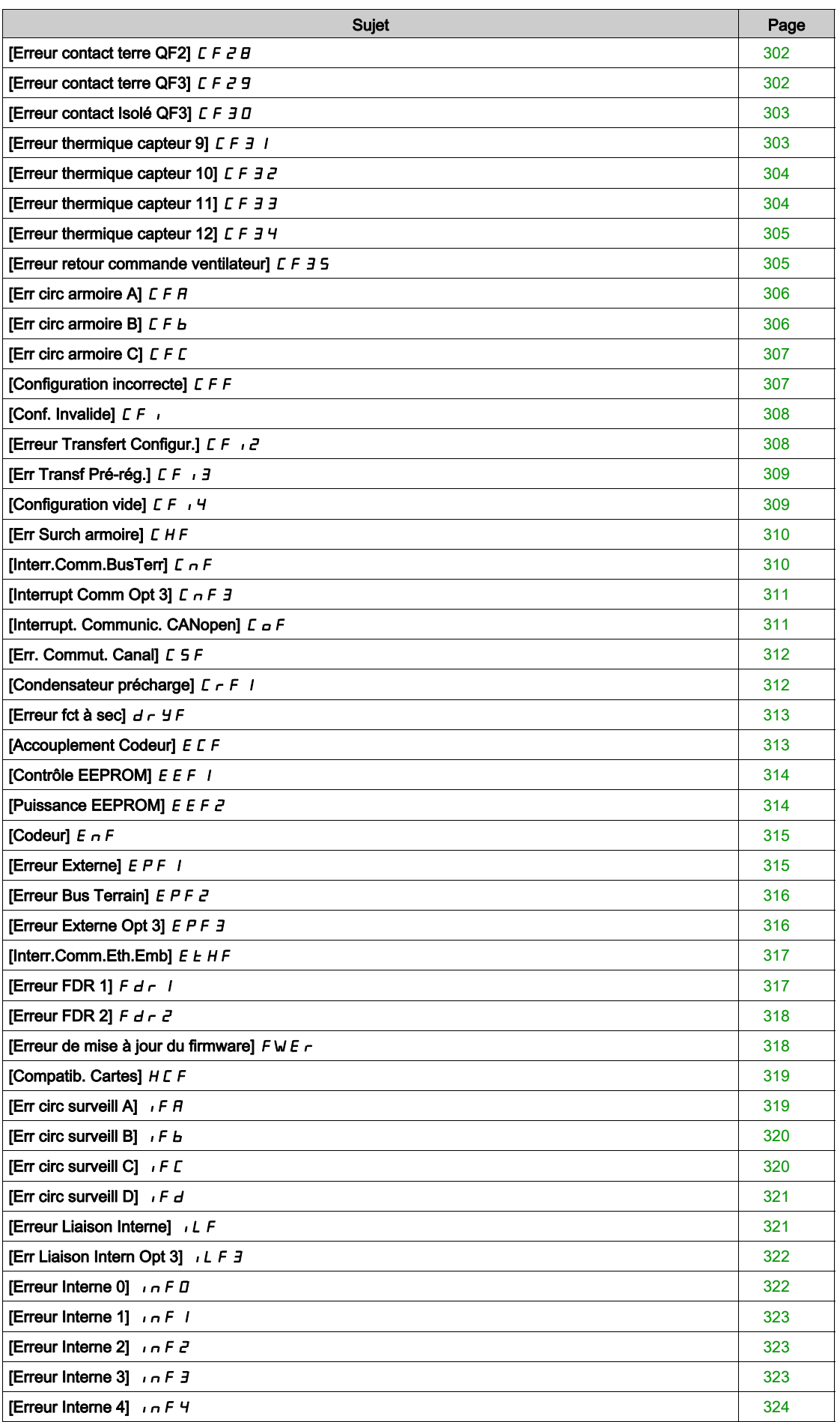

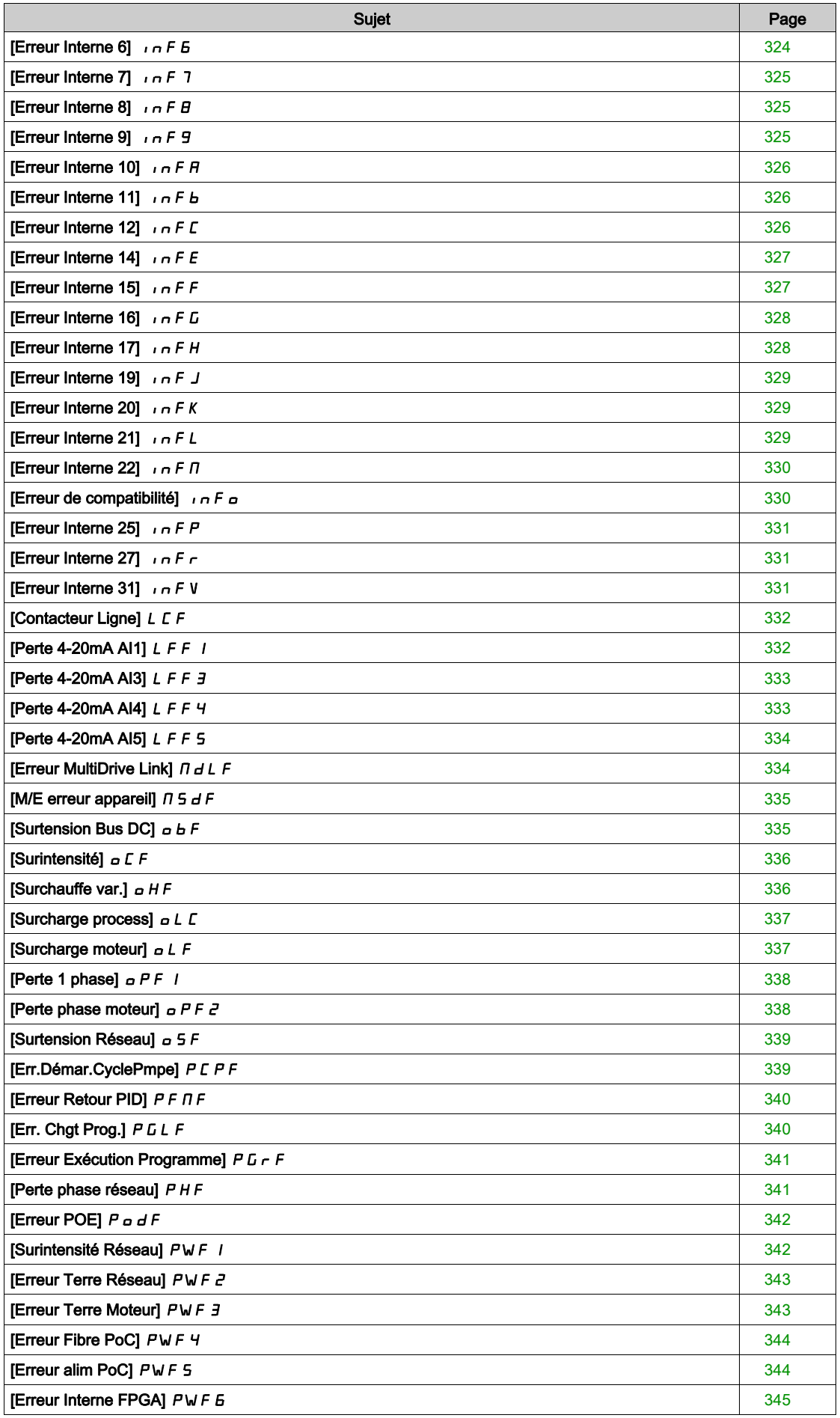

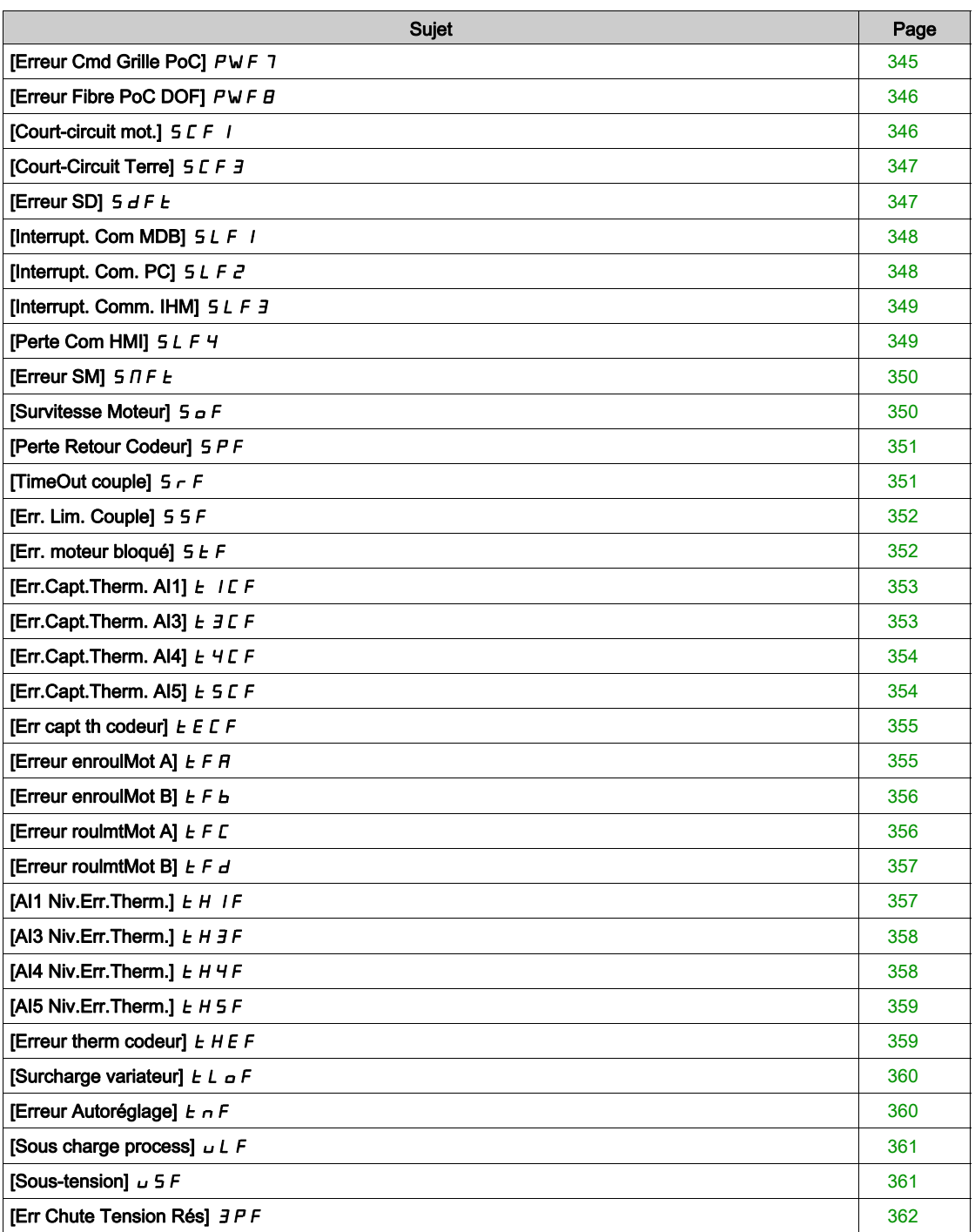

## <span id="page-278-0"></span>Présentation

#### Effacement de l'erreur détectée

Ce tableau indique la procédure à suivre si une intervention sur le variateur est nécessaire :

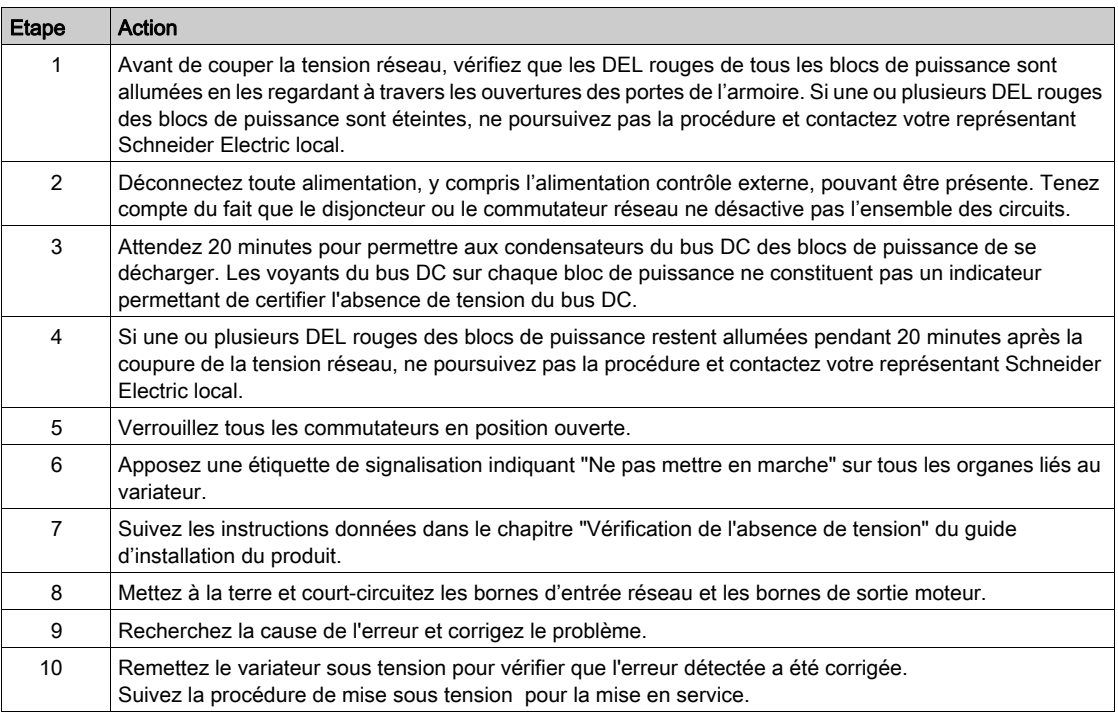

Une fois que la cause de l'erreur a été supprimée, l'erreur détectée peut être effacée :

- en mettant le variateur hors tension ;
- e en utilisant le paramètre [Redémarrage Produit]  $r P$  ;
- en utilisant l'entrée logique ou le bit de commande affecté à [Affect. Redém. Prod]  $r$  P R.
- **e** en utilisant la fonction [Reset Défaut Auto]  $AE \rightharpoonup$  ;
- en configurant une entrée logique ou un bit de commande à l'aide de la fonction [Reset Défauts]  $r$  5  $t$  -;
	- $\circ$  pour la configuration [Affect. réarmement]  $r$  5 F et [Reset Défaut étendu] H  $r$  C F.
- en appuyant sur le bouton RESET du panneau IHM.

#### Comment effacer le code d'erreur ?

Le tableau suivant résume les possibilités offertes pour effacer une erreur détectée après suppression de la cause :

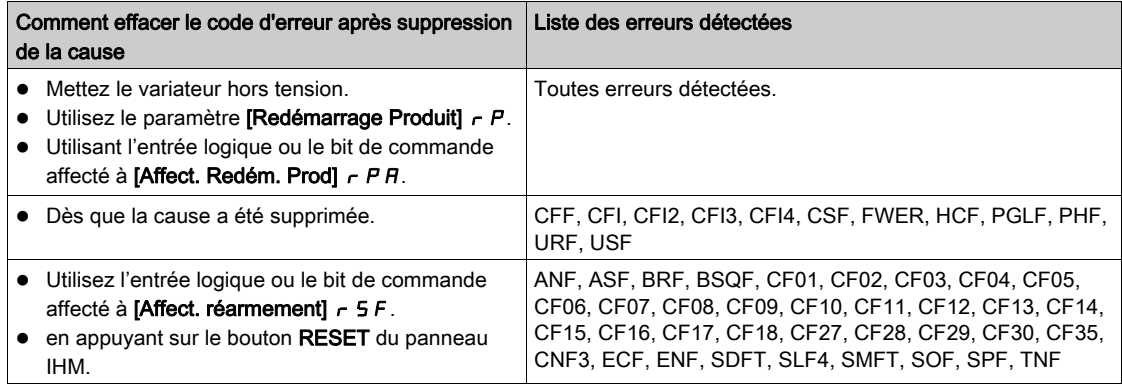

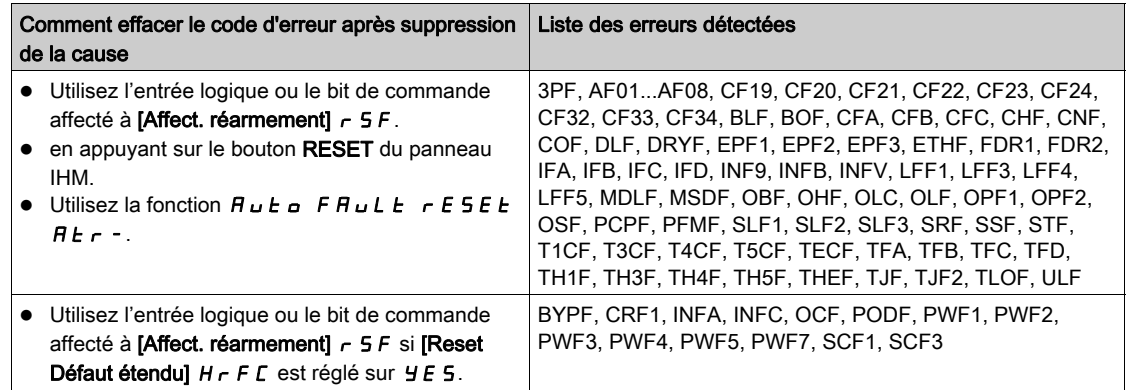

## <span id="page-280-0"></span>[Erreur App 1]  $H \cap I$

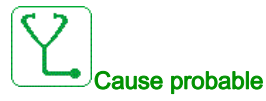

L'erreur AF01 est personnalisée en fonction du firmware spécifique de l'application ETO. Consulter la spécification du firmware pour le diagnostic.

## <span id="page-280-1"></span>[Erreur App 2]  $AFDZ$

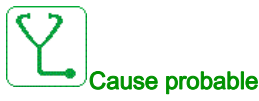

L'erreur AF02 est personnalisée en fonction du firmware spécifique de l'application ETO. Consulter la spécification du firmware pour le diagnostic.

## <span id="page-280-2"></span>**[Erreur App 3]**  $AFQ$  **3**

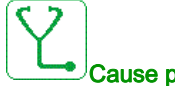

#### Cause probable

L'erreur AF03 est personnalisée en fonction du firmware spécifique de l'application ETO. Consulter la spécification du firmware pour le diagnostic.

## <span id="page-280-3"></span>[Erreur App 4]  $AFD4$

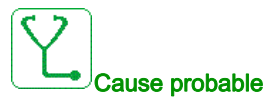

L'erreur AF04 est personnalisée en fonction du firmware spécifique de l'application ETO. Consulter la spécification du firmware pour le diagnostic.

## <span id="page-280-4"></span>[Erreur App 5]  $AFD5$

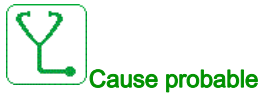

L'erreur AF05 est personnalisée en fonction du firmware spécifique de l'application ETO. Consulter la spécification du firmware pour le diagnostic.

## <span id="page-280-5"></span>[Erreur App 6]  $AFB6$

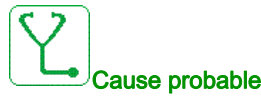

L'erreur AF06 est personnalisée en fonction du firmware spécifique de l'application ETO. Consulter la spécification du firmware pour le diagnostic.

## <span id="page-280-6"></span>[Erreur App 7]  $AFD7$

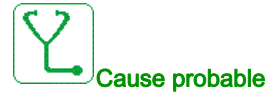

L'erreur AF07 est personnalisée en fonction du firmware spécifique de l'application ETO. Consulter la spécification du firmware pour le diagnostic.

## <span id="page-281-0"></span>[Erreur App 8]  $AFDB$

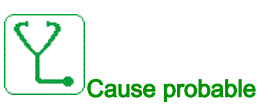

L'erreur AF08 est personnalisée en fonction du firmware spécifique de l'application ETO. Consulter la spécification du firmware pour le diagnostic.

## <span id="page-282-0"></span>[Dévirage charge]  $H \cap F$

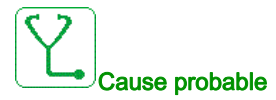

Non-suivi de la rampe. La différence entre la fréquence de sortie et le retour de vitesse est incohérente.

Le signe du retour de vitesse est différent du signe de la consigne.

Le dévirage de charge est supérieur à 10 % de la vitesse nominale (FRS).

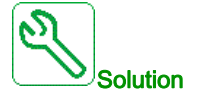

- Contrôlez le dimensionnement du variateur par rapport à l'application (moteur, charge, etc.)
- Vérifiez les paramètres du moteur, de gain et de stabilité.
- Ajoutez une résistance de freinage.
- Vérifiez l'accouplement mécanique et le câblage du codeur.
- Si la fonction de contrôle de couple est utilisée et si le codeur est affecté au retour de vitesse,
	- $\circ$  Réglez [Détection dévirage] 5 d d sur [Non]  $n \rho$ .
	- $\circ$  Réglez [Bande morte +]  $d \, b \, P$  et [Bande morte -]  $d \, b \, n$  sur une valeur inférieure à 10 % de la fréquence moteur nominale.

Effacement du code d'erreur

Cette erreur détectée peut être effacée manuellement avec le paramètre [Affect. réarmement]  $r$  5 F dès la suppression de la cause.

## <span id="page-282-1"></span>[Erreur angle]  $H 5F$

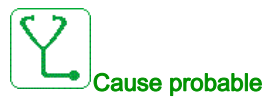

Cette erreur est déclenchée pendant la mesure de l'angle de déphasage si la phase moteur est déconnectée ou si l'inductance moteur est trop élevée.

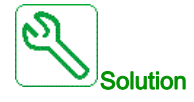

Vérifiez les phases moteur et le courant maximum autorisé par le variateur.

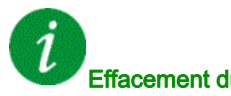

### Effacement du code d'erreur

## <span id="page-283-0"></span>[Commande Frein]  $b L F$

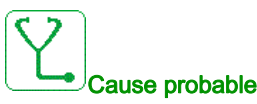

- Courant de desserrage des freins non atteint.
- $\bullet$  Le seuil de fréquence de serrage des frein ([F Ferm. Frein]  $b \in n$ ) n'est régulé que lorsque la commande logique de freinage est affectée.

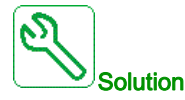

- Vérifiez la connexion variateur/moteur.
- Vérifiez les enroulements moteur.
- Vérifiez les réglages [Courant dess. frein]  $\iota b \in \text{et}$  [Cour.Desser.Fr.Inv.]  $\iota \in d$ .

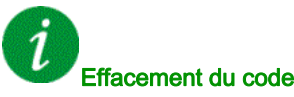

## Effacement du code d'erreur

Cette erreur détectée peut être effacée grâce au paramètre [Reset Défaut Auto]  $H \epsilon$  ou manuellement à l'aide du paramètre [Affect. réarmement]  $\tau$  5 F dès la suppression de la cause.

## <span id="page-283-1"></span>[Retour Frein]  $b \in F$

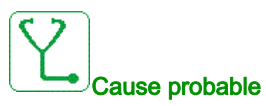

- L'état du contact de retour frein ou l'état du retour relais frein n'est pas cohérent avec la commande logique de freinage.
- Le frein n'arrête pas le moteur assez rapidement (défaut détecté en mesurant la vitesse au niveau de l'entrée impulsionnelle).

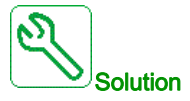

- Vérifiez le circuit de retour de frein.
- Vérifiez le circuit de commande de frein.
- Vérifiez le comportement du frein.
- Vérifiez que le réglage de [T OuvertFrein]  $b \lt t$  et de [Tps fermeture frein] BET prend en compte le temps de réponse du frein, [Filtre retour frein]  $F b C$  et [Filtre Retour RIs Frein]  $F b r$ .

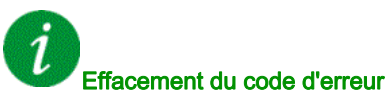

### <span id="page-284-0"></span>[Erreur bypass PoC]  $BY$  PF

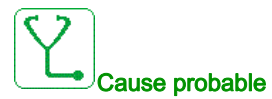

Pour un variateur utilisant un étage de puissance avec circuit bypass, si une erreur est détectée par un bloc de puissance, ce bloc de puissance ainsi que les deux autres au même niveau sont bypassés.

La séquence de bypass peut être déclenchée par les erreurs de bloc puissance suivantes : OBF Surtension, OHF Surchauffe et RCF Court-circuit.

L'erreur bypass PoC peut survenir si le nombre de séquences de bypass atteint le nombre maximal BYP1 configuré.

L'écran de diagnostic IHM "Etat bloc puissance" peut servir à identifier le ou les bloc(s) puissance bypassé(s) ainsi que le type d'erreur.

L'erreur peut être liée à un ou plusieurs bloc(s) puissance :

- endommagés de façon permanente en court-circuit, en surchauffe ou en surtension, ou
- déclenchant ponctuellement une erreur de surchauffe en fonction de l'évolution de l'état thermique de l'application ou de l'environnement, ou
- déclenchant ponctuellement une erreur de surtension en fonction de l'évolution du profil de charge.
- L'erreur peut survenir pendant un état incompatible du variateur comme :
- Mode autoréglage à l'arrêt.
- Mode autoréglage en flux de saturation magnétique.
- Mode bypass variateur synchro vers réseau.
- Mode bypass variateur synchro vers variateur.

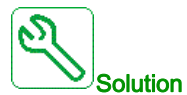

- Distinction entre erreur de bloc puissance continue et ponctuelle.
- Si l'erreur persiste après réinitialisation du défaut, suspendez la séquence de bypass et envoyez un nouvel ordre de marche : le bloc puissance est endommagé de façon permanente et doit être remplacé.
- Pour une erreur de bypass liée à une alarme OHF ou OBF occasionnelle, voir la procédure de dépannage appropriée.
- Contactez votre représentant Schneider Electric local pour vérifier l'état de mise en service de la fonction.

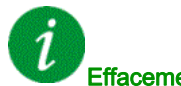

#### Effacement du code d'erreur

Cette erreur détectée peut être effacée manuellement avec le paramètre [Reset Défaut étendu]  $H \cap F$  E dès la suppression de la cause.

## <span id="page-285-0"></span>[Surchauffe transformateur 1]  $E$  F  $D$  1

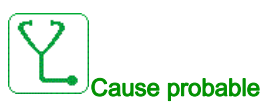

- Les ventilateurs de refroidissement ne fonctionnent pas.
- Tampons filtrants de porte obstrués.
- Température ambiante élevée dans le local électrique.
- Les ventilateurs de refroidissement tournent dans le mauvais sens.
- Le transformateur est surchargé.
- Le niveau de seuil défini dans l'API est incorrect.
- L'API a détecté une mesure incorrecte.
- Le système de mesure à fibre optique ne fonctionne pas.

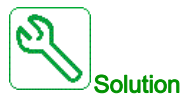

- $\bullet$  Vérifiez que le seuil de température du transformateur ( $E\ddot{P}I\dot{\mu}/E\ddot{P}I\dot{\nu}/E\ddot{P}I\dot{\nu}$ ) ne dépasse pas le seuil d'erreur : (Trois seuils :
	- o 1. La température absolue de l'enroulement du transformateur surveillée par fibres dépasse 155 °C ;
	- 2. La hausse de température (température absolue de l'enroulement du transformateur surveillée par fibres - température de l'armoire surveillée par PT100) dépasse 115 °C ;
	- 3. La température de l'armoire surveillée par PT100 dépasse 60 °C)
- Vérifiez que tous les ventilateurs de refroidissement fonctionnent correctement et tournent dans le bon sens.
- Vérifiez que les tampons filtrants de porte sont exempts de poussières et que la circulation d'air est suffisante.
- Vérifiez que le circuit de refroidissement externe (AC) dans le local électrique fonctionne correctement.
- Vérifiez que les conditions ambiantes du local électrique sont conformes aux spécifications.
- Vérifiez que le circuit de mesure fonctionne correctement (capteur PT100 sur la porte de l'armoire transformateur/capteurs fibres sur les enroulements du transformateur/API/raccordements de câbles/système de mesure à fibre optique)
- Consultez le fichier journal pour vérifier si l'ATV6000 était déjà en état "Surcharge" avant le déclenchement de l'erreur  $\vec{L} \vec{F} \vec{Q}$  1.
- Vérifiez la température du transformateur dans le programme de l'API et vérifiez directement l'entrée sur la carte d'extension API.
- Vérifiez si la mesure réelle (EPIU/EPIV/EPIW/EEIN/ESIU/ESIV/ESIW) dépasse le seuil (155 °C).

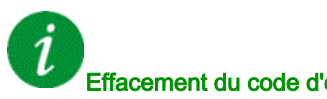

#### Effacement du code d'erreur

## <span id="page-286-0"></span>[Surchauffe transformateur 2]  $E$  F  $D$   $Z$

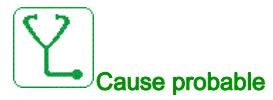

- Les ventilateurs de refroidissement ne fonctionnent pas.
- Tampons filtrants de porte obstrués.
- Température ambiante élevée dans le local électrique.
- Les ventilateurs de refroidissement tournent dans le mauvais sens.
- Le transformateur est surchargé.
- L'API a détecté une mesure incorrecte.
- Le système de mesure à fibre optique ne fonctionne pas.

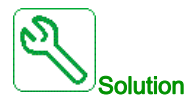

- Vérifiez que le seuil de température du transformateur ( $E\overline{P}ZU/E\overline{P}ZW$ ) ne dépasse pas le seuil d'erreur : (Trois seuils :
	- o 1. La température absolue de l'enroulement du transformateur surveillée par fibres dépasse 155 °C ;
	- 2. La hausse de température (température absolue de l'enroulement du transformateur surveillée par fibres - température de l'armoire surveillée par PT100) dépasse 115 °C ;
	- 3. La température de l'armoire surveillée par PT100 dépasse 60 °C)
- Vérifiez que tous les ventilateurs de refroidissement fonctionnent correctement et tournent dans le bon sens.
- Vérifiez que les tampons filtrants de porte sont exempts de poussières et que la circulation d'air est suffisante.
- Vérifiez que le circuit de refroidissement externe (AC) dans le local électrique fonctionne correctement.
- Vérifiez que les conditions ambiantes du local électrique sont conformes aux spécifications.
- Vérifiez que le circuit de mesure fonctionne correctement (capteur PT100 sur la porte de l'armoire transformateur/capteurs fibres sur les enroulements du transformateur/API/raccordements de câbles/système de mesure à fibre optique)
- Consultez le fichier journal pour vérifier si l'ATV6000 était déjà en état "Surcharge" avant le déclenchement de l'erreur  $E$   $F$   $D$   $Z$ .
- Vérifiez si la mesure réelle (E P 2 u/E P 2 V/E P 2 W/E E 2 M/E 5 2 u/E 5 2 V/E 5 2 W) dépasse le seuil (155 °C).

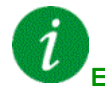

#### Effacement du code d'erreur

## <span id="page-287-0"></span>[Erreur Interne API]  $\Gamma$  F  $\Box$  3

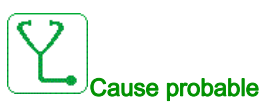

L'API a détecté une erreur interne.

- Un logiciel API incorrect a été chargé.
- Logiciel API incompatible avec le firmware du bloc de commande.
- Erreur interne sur l'API.

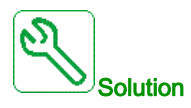

- Vérifiez la version du logiciel sur l'API et le bloc de commande. (Vérifiez la compatibilité).
- Chargez le logiciel correct dans l'API et assurez-vous que l'API est en mode RUN.
- Changez l'API.

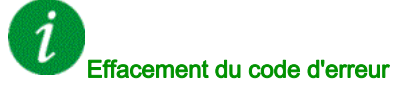

Cette erreur détectée nécessite une coupure et une restauration de l'alimentation.

### <span id="page-287-1"></span>[Bouton déconnexion réseau]  $E$  F  $D$  4

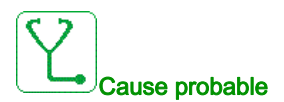

Le bouton "Coupure tension réseau" sur l'armoire de commande a été activé.

- Le bouton "Coupure tension réseau" en face avant de l'armoire de commande a été activé.
- Le câblage du bouton "Coupure tension réseau" n'est pas raccordé correctement.

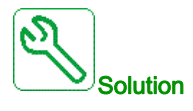

- Relâchez le bouton "Coupure tension réseau" sur l'armoire de commande.
- Vérifiez le câblage du bouton "Coupure tension réseau" et l'entrée dédiée sur l'API.

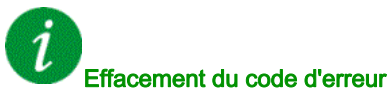
# [Interverrouillage de porte]  $\sqrt{C}$   $\sqrt{C}$  5

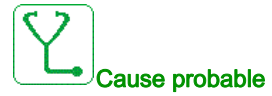

La fonction électrique "Interverrouillage de porte" a détecté l'ouverture d'une porte d'armoire.

- Au moins une porte d'armoire n'est pas fermée.
- La porte de l'armoire n'est pas fermée correctement et par conséquent le fin de course de la porte n'est pas activé.
- Le fin de course de la porte ne fonctionne pas correctement.
- Fil du fin de course de porte ou sur l'entrée API dédiée débranché.
- Si l'option "entrée HAUT" est disponible, le fin de course de porte supplémentaire n'est pas câblé (doit être effectué sur site).

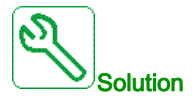

- Assurez-vous que toutes les portes d'armoire sont correctement fermées et fixées avec les vis prévues à cet effet.
- Vérifiez que chaque fin de course de porte fonctionne correctement.
- Vérifiez l'ensemble du câblage sur le fin de course de porte et sur l'API.
- Si l'option "entrée HAUT" est disponible, vérifiez que le câblage du fin de course de porte supplémentaire a été effectué correctement.

Effacement du code d'erreur

Cette erreur détectée peut être effacée manuellement avec le paramètre [Affect. réarmement]  $\tau$  5 F dès la suppression de la cause.

# [Erreur Ventil Refroid]  $\Gamma$  F  $\Box$  6

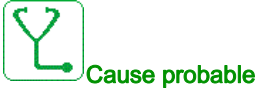

- Le disjoncteur du ventilateur de refroidissement s'est déclenché en raison d'une surcharge.
- Le disjoncteur du moteur est ouvert.
- L'alimentation externe du ventilateur de refroidissement est coupée.

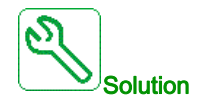

- Fermez les disjoncteurs dédiés aux ventilateurs de refroidissement.
- Assurez-vous que l'alimentation externe des ventilateurs est présente (s'ils sont alimentés de manière externe).

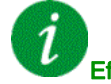

#### Effacement du code d'erreur

# [Surchauffe Armoire]  $CFD7$

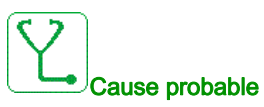

La détection de température d'armoire a détecté une surchauffe.

- Les ventilateurs de refroidissement ne fonctionnent pas.
- Les ventilateurs de refroidissement tournent dans le mauvais sens.
- Les tampons filtrants sont obstrués et pleins de poussière.
- La température ambiante élevée dans le local électrique est trop élevée.
- Le système de climatisation dans le local électrique ne fonctionne pas.
- La mesure de température interne ne fonctionne pas.
- Le circuit de mesure détecte une température incorrecte (PT100 et carte d'adaptation).

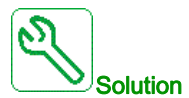

- Vérifiez la température ambiante du local.
- Vérifiez que les ventilateurs de refroidissement fonctionnent correctement et tournent dans le bon sens.
- Assurez-vous que les tampons filtrants sont exempts de poussière et remplacez-les si nécessaire.
- Vérifiez que les limites de température et que le circuit de mesure fonctionnent correctement.
- Vérifiez que le capteur PT100 fonctionne correctement.

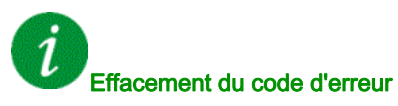

Cette erreur détectée peut être effacée manuellement avec le paramètre [Affect. réarmement]  $r$  5 F dès la suppression de la cause.

# $[QF1$  Déclenché]  $E$  F  $D$  B

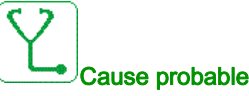

- Le disjoncteur MT a été coupé pendant le fonctionnement de l'ATV6000.
- Un événement externe comme par exemple une surtension, une surintensité ou une erreur interne du disjoncteur MT a déclenché le QF1.
- Perte du signal de retour QF1 pendant le fonctionnement de l'ATV6000 (si disponible).

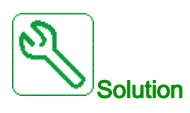

- Vérifiez la cause du déclenchement de QF1 (externe).
- Vérifiez que le câble de retour de QF1 est correctement raccordé à l'API et que l'entrée de l'API fonctionne (si disponible).

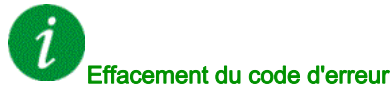

# [Erreur Alim Ventil]  $C$  F  $D$  9

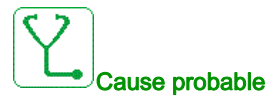

- Le disjoncteur du ventilateur de refroidissement s'est déclenché en raison d'une surcharge.
- Le disjoncteur a été coupé.
- L'alimentation externe du ventilateur de refroidissement est coupée.

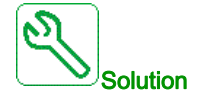

- Fermez les disjoncteurs dédiés aux ventilateurs de refroidissement.
- Assurez-vous que l'alimentation externe des ventilateurs est présente (s'ils sont alimentés de manière externe).

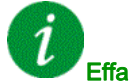

## Effacement du code d'erreur

Cette erreur détectée peut être effacée manuellement avec le paramètre [Affect. réarmement]  $r$  5 F dès la suppression de la cause.

## [Erreur Alim Auxiliaire]  $E$  F 10

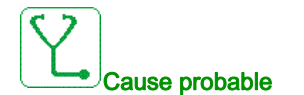

L'alimentation auxiliaire 230 V est interrompue.

- L'alimentation auxiliaire 230 V externe est coupée.
- Le disjoncteur interne pour le 230 V est ouvert.
- Câblage incorrect du relais dédié K1A et de l'entrée API dédiée (DI23).

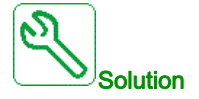

- Vérifiez que le 230 V externe est disponible (mesurez avec un multimètre).
- Vérifiez le câblage du relais dédié K1A et de l'entrée API (DI23).
- Vérifiez si le disjoncteur interne pour le 230 V est allumé.

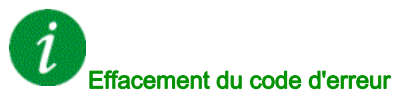

# [Erreur contact terre QF1]  $E \nmid 11$

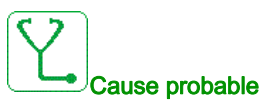

Le disjoncteur/contacteur QF1 est mis à la terre.

- Le disjoncteur/contacteur est mis à la terre.
- Signal de retour manquant.

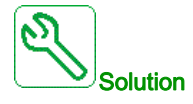

- Vérifiez si le disjoncteur/contacteur n'est pas mis à la terre.
- Vérifiez le câblage et les connexions sur les bornes et les entrées logiques dédiées.

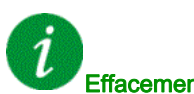

#### Effacement du code d'erreur

Cette erreur détectée peut être effacée manuellement avec le paramètre [Affect. réarmement] r 5 F dès la suppression de la cause.

# [Erreur contact isolé QF1]  $CF12$

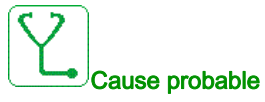

Le disjoncteur/contacteur QF1 envoie le retour contact isolé.

- Le disjoncteur/contacteur est isolé.
- Signal de retour manquant.

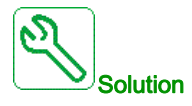

- Vérifiez si le disjoncteur/contacteur n'est pas isolé.
- Vérifiez le câblage et les connexions sur les bornes et les entrées logiques dédiées.

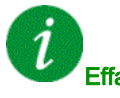

#### Effacement du code d'erreur

# [Erreur Retour QF2]  $CF13$

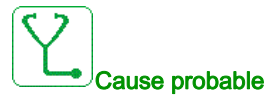

Le signal de retour "QF2 est fermé" n'a pas été détecté sur l'entrée logique dédiée de l'API.

- Signal de retour manquant.
- Signal de retour de QF2 non câblé ou perte de contact.
- Signal de retour inactif ou instable pendant la temporisation API.

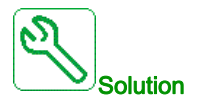

- Vérifiez le câblage et les connexions sur les bornes et les entrées logiques dédiées.
- Vérifiez le signal de retour dans le programme de l'API.
- Vérifiez le câblage sur le "contact auxiliaire" du disjoncteur QF2.
- Assurez-vous que le logiciel correct est chargé dans l'API.

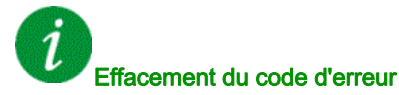

Cette erreur détectée peut être effacée manuellement avec le paramètre [Affect. réarmement]  $r$  5 F dès la suppression de la cause.

## [Erreur Retour QF3]  $CF14$

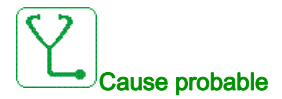

Le signal de retour "QF3 est fermé" n'a pas été détecté sur l'entrée logique dédiée de l'API.

- Signal de retour manquant.
- Signal de retour de QF3 non câblé ou perte de contact.
- Signal de retour inactif ou instable pendant la temporisation API.

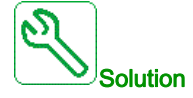

- Vérifiez le câblage et les connexions sur les bornes et les entrées logiques dédiées.
- Vérifiez le signal de retour dans le programme de l'API.
- Vérifiez le câblage sur le "contact auxiliaire" du disjoncteur QF3.
- Assurez-vous que le logiciel correct est chargé dans l'API.

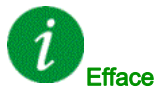

#### Effacement du code d'erreur

# [Erreur Retour QF91]  $CF15$

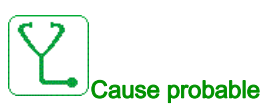

Le signal de retour "QF91 est fermé" n'a pas été détecté sur l'entrée logique dédiée de l'API.

- Signal de retour manquant.
- Signal de retour de QF91 non câblé ou perte de contact.
- Signal de retour inactif ou instable pendant la temporisation API.

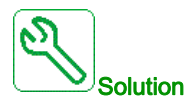

- Vérifiez le câblage et les connexions sur les bornes et les entrées logiques dédiées.
- Vérifiez le signal de retour dans le programme de l'API.
- Vérifiez le câblage sur le "contact auxiliaire" du disjoncteur QF91.
- Assurez-vous que le logiciel correct est chargé dans l'API.

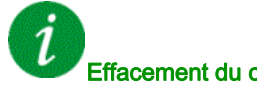

### Effacement du code d'erreur

Cette erreur détectée peut être effacée manuellement avec le paramètre [Affect. réarmement] r 5 F dès la suppression de la cause.

## [Erreur Retour QF11]  $CF16$

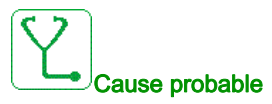

Le signal de retour "QF11 est fermé" n'a pas été détecté sur l'entrée logique dédiée de l'API.

- Signal de retour manquant.
- Signal de retour de QF11 non câblé ou perte de contact.
- Signal de retour inactif ou instable pendant la temporisation API.

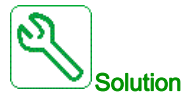

- Vérifiez le câblage et les connexions sur les bornes et les entrées logiques dédiées.
- Vérifiez le signal de retour dans le programme de l'API.
- Vérifiez le câblage sur le "contact auxiliaire" du disjoncteur QF11.
- Assurez-vous que le logiciel correct est chargé dans l'API.

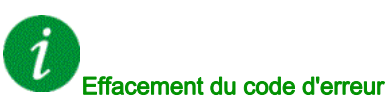

# [Erreur Parafoudre BT]  $CF17$

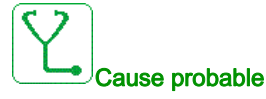

Le parafoudre BT a été déclenché, l'entrée logique 19 sur l'API est activée

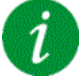

#### Effacement du code d'erreur

Cette erreur détectée peut être effacée manuellement avec le paramètre [Affect. réarmement]  $r$  5 F dès la suppression de la cause.

## [Erreur séquence bypass variateur]  $E \nmid \text{B}$

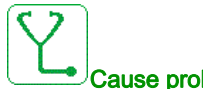

#### Cause probable

Le retour des disjoncteurs QF11 QF2 QF3 utilisé dans la fonction "Contrôle DOL Bypass Var." est incorrect.

L'erreur survient si la tension réseau est présente et si l'état BYS1 des disjoncteurs bypass est le suivant :

- QF11=ouvert / QF2=fermé / QF3=fermé
- QF11=fermé / QF2=ouvert / QF3=fermé
- QF11=fermé / QF2=fermé / QF3=fermé
- Etat physique incorrect des disjoncteurs QF11, QF2 et QF3.
- Signal de retour des disjoncteurs QF11, QF2, QF3 manquant, non raccordé ou perte de contact.

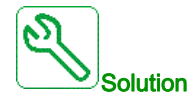

- Vérifiez la cohérence entre le retour du disjoncteur et l'état du disjoncteur bypass (BYS1) sur l'IHM.
- Vérifiez l'état physique des disjoncteurs QF11, QF2 et QF3.
- Vérifiez le câblage et les connexions sur les bornes et les entrées logiques dédiées.

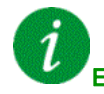

#### Effacement du code d'erreur

# [Erreur enroulMot 1]  $CF$  19

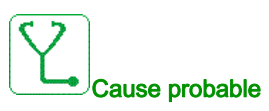

La température de l'enroulement du moteur 1 a atteint le niveau de seuil  $EHEI$ .

- Les ventilateurs de refroidissement du moteur ne fonctionnent pas ou le refroidissement liquide du moteur est coupé.
- Le moteur est surchargé.
- La température ambiante est trop élevée.
- Le ventilateur de refroidissement externe du moteur ne fonctionne pas ou tourne dans le mauvais sens.
- $\bullet$  Le paramétrage du niveau de seuil de température  $EHEI$  est incorrect.
- La mesure est incorrecte.
- Le moteur est autoventilé et fonctionne à basse vitesse.
- La surface du moteur est couverte de poussière.

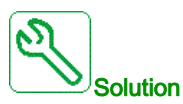

- Vérifiez que les ventilateurs de refroidissement du moteur fonctionnent correctement et tournent dans le bon sens.
- Vérifiez que le circuit de refroidissement externe fonctionne correctement.
- Vérifiez que les conditions ambiantes sont conformes aux spécifications du moteur.
- Vérifiez que le circuit de mesure fonctionne correctement (capteurs PT100/raccordements de câbles sur l'API).
- Vérifiez si le moteur était déjà en état "Surcharge" avant le déclenchement de l'erreur.
- Assurez-vous que la surface du moteur est exempte de poussière.
- Vérifiez que le niveau de seuil est réglé correctement suivant les spécifications du moteur.

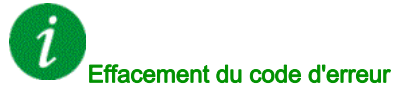

Cette erreur détectée peut être effacée grâce au paramètre [Reset Défaut Auto] A  $t$  r ou manuellement à l'aide du paramètre [Affect. réarmement]  $r$  5 F dès la suppression de la cause.

# [Erreur enroulMot 2]  $\Gamma$  F  $\geq$  D

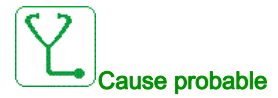

La température de l'enroulement du moteur 2 a atteint le niveau de seuil  $EHEZ$ .

- Les ventilateurs de refroidissement du moteur ne fonctionnent pas ou le refroidissement liquide du moteur est coupé.
- Le moteur est surchargé.
- La température ambiante est trop élevée.
- Le ventilateur de refroidissement externe du moteur ne fonctionne pas ou tourne dans le mauvais sens.
- $\bullet$  Le paramétrage du niveau de seuil de température  $EHEZ$  est incorrect.
- La mesure est incorrecte.
- Le moteur est autoventilé et fonctionne à basse vitesse.
- La surface du moteur est couverte de poussière.

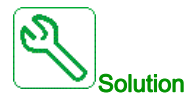

- Vérifiez que les ventilateurs de refroidissement du moteur fonctionnent correctement et tournent dans le bon sens.
- Vérifiez que le circuit de refroidissement externe fonctionne correctement.
- Vérifiez que les conditions ambiantes sont conformes aux spécifications du moteur.
- Vérifiez que le circuit de mesure fonctionne correctement (capteurs PT100/raccordements de câbles sur l'API).
- Vérifiez si le moteur était déjà en état "Surcharge" avant le déclenchement de l'erreur.
- Assurez-vous que la surface du moteur est exempte de poussière.
- Vérifiez que le niveau de seuil est réglé correctement suivant les spécifications du moteur.

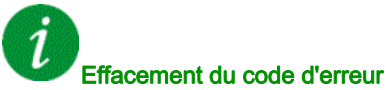

Cette erreur détectée peut être effacée grâce au paramètre [Reset Défaut Auto]  $H \epsilon$  ou manuellement à l'aide du paramètre [Affect. réarmement]  $r$  5 F dès la suppression de la cause.

# [Erreur roulmtMot 1]  $CFZ1$

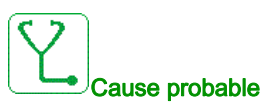

La température de roulement du moteur 1 a atteint le niveau de seuil  $EHE3$ .

- Les ventilateurs de refroidissement du moteur ne fonctionnent pas ou le refroidissement liquide du moteur est coupé.
- Le moteur est surchargé.
- La température ambiante est trop élevée.
- Le ventilateur de refroidissement externe du moteur ne fonctionne pas ou tourne dans le mauvais sens.
- $\bullet$  Le paramétrage du niveau de seuil de température  $EHEJ$  est incorrect.
- La mesure est incorrecte.
- Le moteur est autoventilé et fonctionne à basse vitesse.
- La surface du moteur est couverte de poussière.

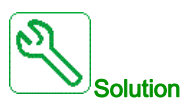

- Vérifiez que les ventilateurs de refroidissement du moteur fonctionnent correctement et tournent dans le bon sens.
- Vérifiez que le circuit de refroidissement externe fonctionne correctement.
- Vérifiez que les conditions ambiantes sont conformes aux spécifications du moteur.
- Vérifiez que le circuit de mesure fonctionne correctement (capteurs PT100/raccordements de câbles sur l'API).
- Vérifiez si le moteur était déjà en état "Surcharge" avant le déclenchement de l'erreur.
- Assurez-vous que la surface du moteur est exempte de poussière.
- Vérifiez que le niveau de seuil est réglé correctement suivant les spécifications du moteur.

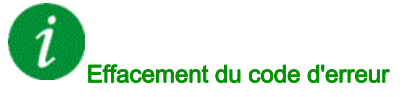

Cette erreur détectée peut être effacée grâce au paramètre [Reset Défaut Auto] A  $t$  r ou manuellement à l'aide du paramètre [Affect. réarmement]  $r$  5 F dès la suppression de la cause.

# [Erreur roulmtMot 2]  $CFZ$

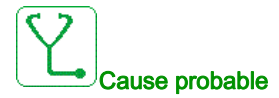

La température de roulement du moteur 2 a atteint le niveau de seuil  $EHEH$ .

- Les ventilateurs de refroidissement du moteur ne fonctionnent pas ou le refroidissement liquide du moteur est coupé.
- Le moteur est surchargé.
- La température ambiante est trop élevée.
- Le ventilateur de refroidissement externe du moteur ne fonctionne pas ou tourne dans le mauvais sens.
- $\bullet$  Le paramétrage du niveau de seuil de température  $EHHH$  est incorrect.
- La mesure est incorrecte.
- Le moteur est autoventilé et fonctionne à basse vitesse.
- La surface du moteur est couverte de poussière.

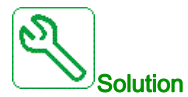

- Vérifiez que les ventilateurs de refroidissement du moteur fonctionnent correctement et tournent dans le bon sens.
- Vérifiez que le circuit de refroidissement externe fonctionne correctement.
- Vérifiez que les conditions ambiantes sont conformes aux spécifications du moteur.
- Vérifiez que le circuit de mesure fonctionne correctement (capteurs PT100/raccordements de câbles sur l'API).
- Vérifiez si le moteur était déjà en état "Surcharge" avant le déclenchement de l'erreur.
- Assurez-vous que la surface du moteur est exempte de poussière.
- Vérifiez que le niveau de seuil est réglé correctement suivant les spécifications du moteur.

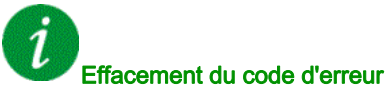

Cette erreur détectée peut être effacée grâce au paramètre [Reset Défaut Auto]  $H \epsilon$  ou manuellement à l'aide du paramètre [Affect. réarmement]  $r$  5 F dès la suppression de la cause.

# [Erreur enroulPT100]  $CFZ3$

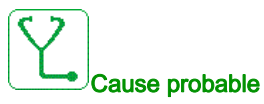

Le circuit de mesure de l'API a détecté un circuit ouvert ou un court-circuit sur le capteur de température dédié.

Le capteur PT100 n'est pas connecté.

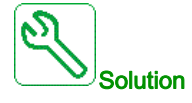

Reconnectez ou remplacez le capteur de température.

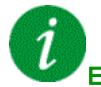

## Effacement du code d'erreur

Cette erreur détectée peut être effacée grâce au paramètre [Reset Défaut Auto] A E r ou manuellement à l'aide du paramètre [Affect. réarmement]  $r$  5 F dès la suppression de la cause.

## [Erreur roulmtPT100]  $CFZ4$

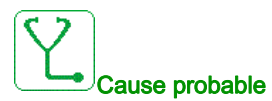

Le circuit de mesure de l'API a détecté un circuit ouvert ou un court-circuit sur le capteur de température dédié.

Le capteur PT100 n'est pas connecté.

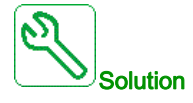

Reconnectez ou remplacez le capteur de température.

#### Effacement du code d'erreur

Cette erreur détectée peut être effacée grâce au paramètre [Reset Défaut Auto]  $H \epsilon$  ou manuellement à l'aide du paramètre [Affect. réarmement]  $r$  5 F dès la suppression de la cause.

# [Erreur thermique inductance]  $CFZ5$

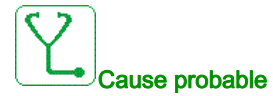

Les E/S logiques armoire DI50 et DI64 sont configurées pour la surveillance de la température de l'inductance armoire. Si le thermocontact de l'inductance d'armoire atteint un niveau élevé en cas de surchauffe, l'erreur CF25 survient.

- Température de l'inductance d'armoire trop élevée.
- Le ventilateur de l'inductance d'armoire n'est pas alimenté.
- Le ventilateur tourne dans le mauvais sens.
- Les filtres d'arrivée d'air sont bouchés.

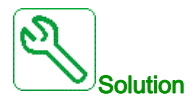

- Vérifiez le câblage entre le thermocontact et les E/S armoire DI50 et DI64 sur la carte de puissance.
- Vérifiez le refroidissement de l'inductance d'armoire.
- Vérifiez si le ventilateur tourne dans le bon sens.
- Nettoyez les filtres d'arrivée d'air.

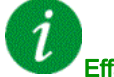

#### Effacement du code d'erreur

Cette erreur détectée peut être effacée grâce au paramètre [Reset Défaut Auto]  $H \epsilon$  ou manuellement à l'aide du paramètre [Affect. réarmement]  $\tau$  5 F dès la suppression de la cause.

## [Erreur contact Isolé QF2]  $CFZ$  7

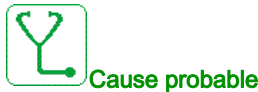

Le disjoncteur/contacteur QF2 détecte un contact isolé.

- Le disjoncteur/contacteur est isolé.
- Signal de retour manquant.

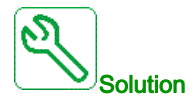

- Vérifiez si le disjoncteur/contacteur n'est pas isolé.
- Vérifiez le câblage et les connexions sur les bornes et les entrées logiques dédiées.

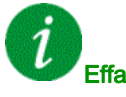

#### Effacement du code d'erreur

# [Erreur contact terre QF2]  $E$  F  $2$  B

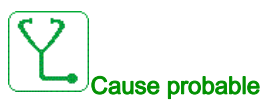

Le disjoncteur/contacteur QF2 est mis à la terre.

- Le disjoncteur/contacteur est mis à la terre.
- Signal de retour manquant.

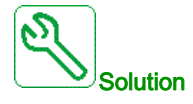

- Vérifiez si le disjoncteur/contacteur n'est pas mis à la terre.
- Vérifiez le câblage et les connexions sur les bornes et les entrées logiques dédiées.

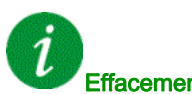

#### Effacement du code d'erreur

Cette erreur détectée peut être effacée manuellement avec le paramètre [Affect. réarmement] r 5 F dès la suppression de la cause.

# [Erreur contact terre QF3]  $\Gamma$  F  $\Gamma$  9

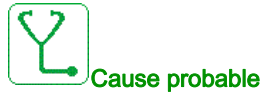

Le disjoncteur/contacteur QF3 est mis à la terre.

- Le disjoncteur/contacteur est mis à la terre.
- Signal de retour manquant.

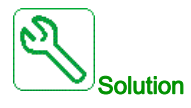

- Vérifiez si le disjoncteur/contacteur n'est pas mis à la terre.
- Vérifiez le câblage et les connexions sur les bornes et les entrées logiques dédiées.

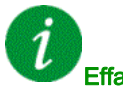

## Effacement du code d'erreur

# [Erreur contact Isolé QF3]  $E \nvdash \exists D$

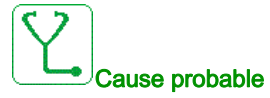

Le disjoncteur/contacteur QF3 détecte un contact isolé.

- Le disjoncteur/contacteur est isolé.
- Signal de retour manquant.

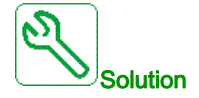

- Vérifiez si le disjoncteur/contacteur n'est pas isolé.
- Vérifiez le câblage et les connexions sur les bornes et les entrées logiques dédiées.

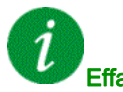

#### Effacement du code d'erreur

Cette erreur détectée peut être effacée manuellement avec le paramètre [Affect. réarmement]  $r$  5 F dès la suppression de la cause.

# [Erreur thermique capteur 9]  $CF31$

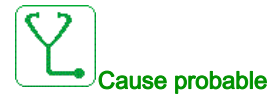

La fonction de surveillance du capteur thermique a détecté une température élevée sur le capteur PT100 9 du module optionnel TM3.

- Surchauffe de la pièce surveillée.
- Le paramètre THT5 est réglé sur une valeur basse.
- Mauvais raccordement des bornes

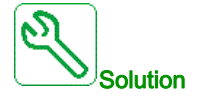

- Recherchez une cause possible à l'origine de la surchauffe.
- Vérifiez le réglage de la fonction de surveillance.
- Vérifiez le câblage entre l'appareil surveillé et le module optionnel TM3

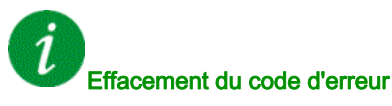

Cette erreur détectée peut être effacée grâce au paramètre [Reset Défaut Auto]  $H \epsilon$  ou manuellement à l'aide du paramètre [Affect. réarmement]  $r$  5 F dès la suppression de la cause.

# [Erreur thermique capteur 10]  $\vec{L}F\vec{J}d\vec{c}$

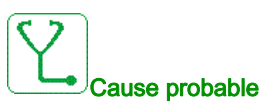

La fonction de surveillance du capteur thermique a détecté une température élevée sur le capteur PT100 10 du module optionnel TM3.

- Surchauffe de la pièce surveillée.
- Le paramètre THT6 est réglé sur une valeur basse.
- Mauvais raccordement des bornes

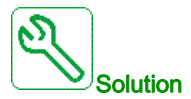

- Recherchez une cause possible à l'origine de la surchauffe.
- Vérifiez le réglage de la fonction de surveillance.
- Vérifiez le câblage entre l'appareil surveillé et le module optionnel TM3

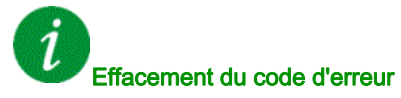

Cette erreur détectée peut être effacée grâce au paramètre [Reset Défaut Auto]  $H \epsilon$  ou manuellement à l'aide du paramètre [Affect. réarmement]  $r$  5  $F$  dès la suppression de la cause.

## [Erreur thermique capteur 11]  $\Gamma$  F 3 3

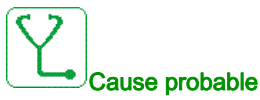

La fonction de surveillance du capteur thermique a détecté une température élevée sur le capteur PT100 11 du module optionnel TM3.

- Surchauffe de la pièce surveillée.
- Le paramètre THT7 est réglé sur une valeur basse.
- Mauvais raccordement des bornes

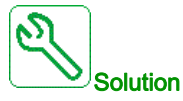

- Recherchez une cause possible à l'origine de la surchauffe.
- Vérifiez le réglage de la fonction de surveillance.
- Vérifiez le câblage entre l'appareil surveillé et le module optionnel TM3

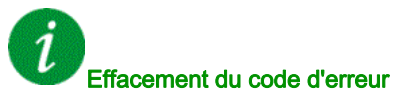

Cette erreur détectée peut être effacée grâce au paramètre [Reset Défaut Auto]  $H E_r$  ou manuellement à l'aide du paramètre [Affect. réarmement]  $r$  5 F dès la suppression de la cause.

# [Erreur thermique capteur 12]  $CF34$

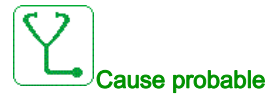

La fonction de surveillance du capteur thermique a détecté une température élevée sur le capteur PT100

- 12 du module optionnel TM3.
- Surchauffe de la pièce surveillée.
- Le paramètre THT8 est réglé sur une valeur basse.
- Mauvais raccordement des bornes

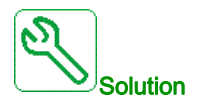

- Recherchez une cause possible à l'origine de la surchauffe.
- Vérifiez le réglage de la fonction de surveillance.
- Vérifiez le câblage entre l'appareil surveillé et le module optionnel TM3

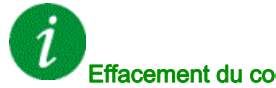

Effacement du code d'erreur

Cette erreur détectée peut être effacée grâce au paramètre [Reset Défaut Auto]  $H \epsilon$  ou manuellement à l'aide du paramètre [Affect. réarmement]  $r$  5  $F$  dès la suppression de la cause.

## [Erreur retour commande ventilateur]  $\sqrt{L}F\sqrt{3}5$

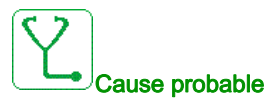

- Le signal de retour ventilateur et l'état du contacteur (ouvert ou fermé) ne sont pas cohérents
- Signal de retour ventilateur ou signal de commande manquant sur la borne dédiée.
- Signal de retour ventilateur ou signal de commande non raccordé ou perte de contact sur le contacteur du ventilateur.
- Signal de retour ventilateur inactif ou instable pendant la temporisation API (1 seconde).

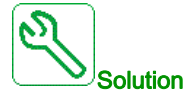

- Vérifiez le câblage et les connexions sur les bornes et les entrées logiques dédiées (retour) et les sorties logiques (commande).
- Vérifiez le câblage du contacteur ventilateur.

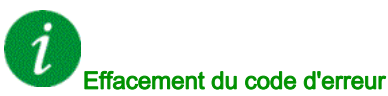

# [Err circ armoire A]  $\Gamma$  F A

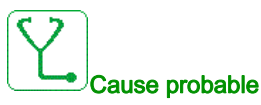

La fonction de surveillance a détecté une erreur. L'entrée logique affectée à [Aff Circ armoire A]  $E$ F A R est active si la durée de l'erreur détectée dépasse le [Délai Circ armoireA] F d R.

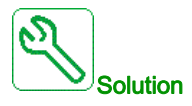

- Identifiez la cause de la détection.
- Vérifiez l'appareil connecté (commutateur de porte, commutateur thermique, etc.) et son câblage.
- Vérifiez l'affectation du paramètre [Aff Circ armoire A]  $\Gamma$  F A A.

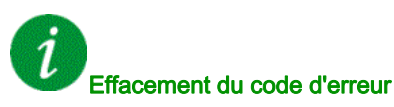

Cette erreur détectée peut être effacée grâce au paramètre [Reset Défaut Auto]  $H \epsilon$  ou manuellement à l'aide du paramètre [Affect. réarmement]  $r$  5 F dès la suppression de la cause.

# [Err circ armoire B]  $\mathcal{L} \mathcal{F}$  b

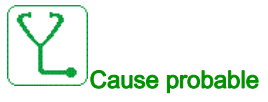

La fonction de surveillance a détecté une erreur. L'entrée logique affectée à [Aff Circ armoire B] [ F R b est active si la durée de l'erreur détectée dépasse le [Délai Circ armoireB] F d b.

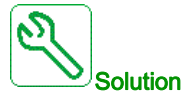

- $\bullet$  Identifiez la cause de la détection.
- Vérifiez l'appareil connecté (commutateur de porte, commutateur thermique, etc.) et son câblage.
- Vérifiez l'affectation du paramètre [Aff Circ armoire B]  $\mathsf{\Gamma}\digamma\mathsf{F}\dashv\mathsf{B}$ .

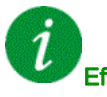

#### Effacement du code d'erreur

Cette erreur détectée peut être effacée grâce au paramètre [Reset Défaut Auto]  $H \epsilon$  ou manuellement à l'aide du paramètre [Affect. réarmement]  $r$  5 F dès la suppression de la cause.

# [Err circ armoire C]  $E$  F  $E$

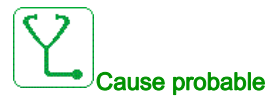

La fonction de surveillance a détecté une erreur. L'entrée logique affectée à [Aff Circ armoire C] [ F F I C est active si la durée de l'erreur détectée dépasse le [Délai Circ armoireC] F d C.

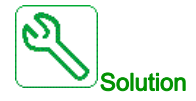

- Identifiez la cause de la détection.
- Vérifiez l'appareil connecté (commutateur de porte, commutateur thermique, etc.) et son câblage.
- Vérifiez l'affectation du paramètre [Aff Circ armoire C] L F R L.

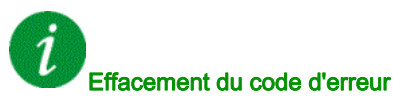

Cette erreur détectée peut être effacée grâce au paramètre [Reset Défaut Auto]  $H \epsilon$  ou manuellement à l'aide du paramètre [Affect. réarmement]  $r$  5 F dès la suppression de la cause.

# [Configuration incorrecte]  $E$  F F

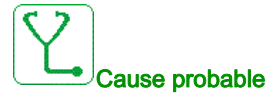

- Module optionnel remplacé ou retiré (E/S, codeur, COM, ...).
- Carte de commande remplacée par une carte de commande configurée sur un variateur ayant une puissance nominale différente.
- La configuration actuelle n'est pas cohérente.

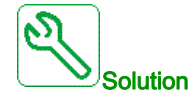

Vérifiez l'absence de toute erreur au niveau du module option.

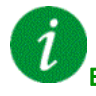

#### Effacement du code d'erreur

# [Conf. Invalide]  $CF_1$

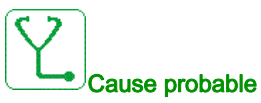

Configuration non valide. La configuration chargée dans le variateur via le bus de terrain ou le logiciel de mise en service n'est pas cohérente.

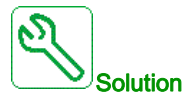

- Vérifiez la configuration chargée.
- Chargez une configuration valide.

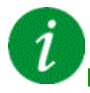

## Effacement du code d'erreur

Cette erreur détectée est effacée dès la suppression de la cause.

# [Erreur Transfert Configur.]  $E \mid F \mid P$

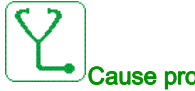

#### Cause probable

- Le transfert de configuration vers le variateur n'a pas réussi ou a été interrompu.
- La configuration chargée n'est pas compatible avec le variateur.

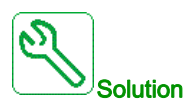

- Vérifiez la configuration chargée précédemment.
- Chargez une configuration compatible.
- Utilisez l'outil de mise en service du logiciel PC pour transférer une configuration compatible
- **Effectuez un réglage usine**

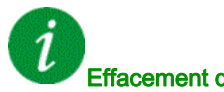

#### Effacement du code d'erreur

# [Err Transf Pré-rég.]  $\mathcal{L} \mathcal{F}$   $I$

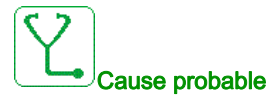

Le transfert de configuration vers le variateur n'a pas réussi ou a été interrompu.

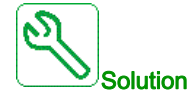

Contactez votre représentant Schneider Electric local.

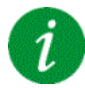

## Effacement du code d'erreur

Cette erreur détectée est effacée dès la suppression de la cause.

## [Configuration vide]  $LF_14$

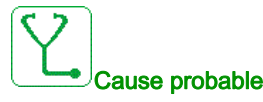

La configuration sélectionnée pour la fonction [Config multimoteurs]  $\pi \pi \epsilon$  - n'a pas été créée au préalable.

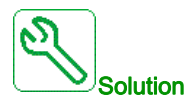

- Vérifiez les configurations enregistrées.
- Passez à une configuration compatible.

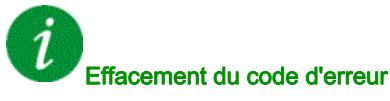

# [Err Surch armoire]  $CHF$

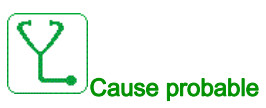

Le commutateur thermique d'armoire est actif, le(s) ventilateur(s) de l'armoire a/ont été démarré(s) mais aucun retour du ventilateur n'est disponible.

Les entrées logiques DI50 et DI51 des variateurs équipés d'armoire E/S sont configurées comme des entrées de surveillance de température d'armoire. Si le commutateur thermique d'armoire s'ouvre en cas de surchauffe, l'erreur [Err Surch armoire]  $E H F$  est déclenchée.

Cette erreur ne peut se déclencher qu'en état RUN. Dans les autres états, l'avertissement [Surchauffe armoire]  $EHH$  est actif.

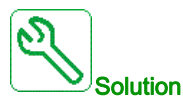

- Vérifiez le(s) ventilateur(s) de l'armoire et son/leur câblage.
- Vérifiez que la température dans l'armoire n'est pas trop élevée.
- Vérifiez le réglage du commutateur thermique (il doit être de 60 °C (140 °F))

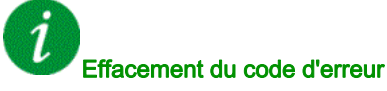

Cette erreur détectée peut être effacée grâce au paramètre [Reset Défaut Auto]  $H \epsilon$  ou manuellement à l'aide du paramètre [Affect. réarmement]  $r$  5 F dès la suppression de la cause.

## [Interr.Comm.BusTerr]  $\Gamma nF$

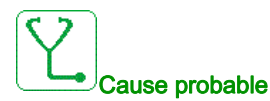

Interruption de la communication sur le module bus de terrain.

Cette erreur est déclenchée si la communication entre le module bus de terrain et le maître (automate) est interrompue.

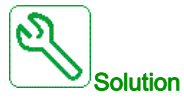

- Vérifiez l'environnement (compatibilité électromagnétique).
- Vérifiez le câblage.
- Vérifiez le délai de temporisation.
- Remplacez le module option.
- Contactez votre représentant Schneider Electric local.

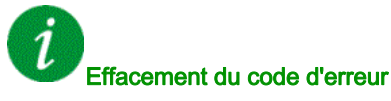

Cette erreur détectée peut être effacée grâce au paramètre [Reset Défaut Auto]  $AE \rightharpoondown$  ou manuellement à l'aide du paramètre [Affect. réarmement]  $r$  5 F dès la suppression de la cause.

# [Interrupt Comm Opt 3]  $\Gamma \cap F$  3

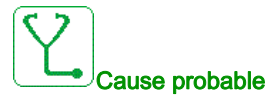

- La 3ème carte option a détecté une erreur de communication.
- Le câble Ethernet entre le bloc de commande et l'API n'est pas raccordé correctement.
- L'adresse IP n'est pas configurée sur le bloc de commande ou sur l'API.
- L'API n'est pas en mode "RUN".

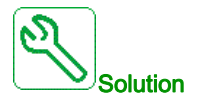

- Vérifiez la connexion Ethernet sur le bloc de commande et l'API.
- Configurez l'adresse IP correcte dans le bloc de commande et dans l'API.
- Assurez-vous que l'API est en mode "RUN".
- Mettez à jour ou remplacez la carte option Ethernet.
- Remplacez le bloc de commande ou l'API.

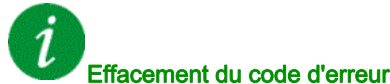

Cette erreur détectée peut être effacée manuellement avec le paramètre [Affect. réarmement] - 5 F dès la suppression de la cause.

## [Interrupt. Communic. CANopen]  $C \circ F$

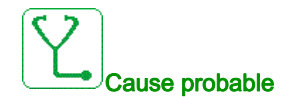

Interruption de la communication sur le bus de terrain CANopen®.

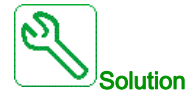

#### Vérifiez le bus de terrain de communication.

- Vérifiez le délai de temporisation.
- Consultez le guide d'exploitation de CANopen®.

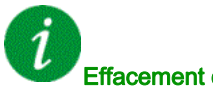

#### Effacement du code d'erreur

Cette erreur détectée peut être effacée grâce au paramètre [Reset Défaut Auto]  $R \epsilon$  ou manuellement à l'aide du paramètre [Affect. réarmement]  $r$  5  $F$  dès la suppression de la cause.

# [Err. Commut. Canal]  $C$  5  $F$

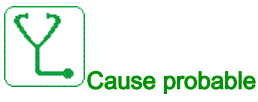

Commutation sur un canal non valide.

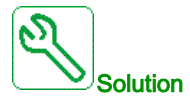

Vérifiez les paramètres de la fonction.

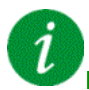

#### Effacement du code d'erreur

Cette erreur détectée est effacée dès la suppression de la cause.

# [Condensateur précharge]  $E \rightharpoondown F$  /

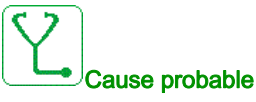

Après la mise sous tension, le bus DC est chargé par les blocs de puissance. Si la tension bus DC des blocs de puissance n'est pas stabilisée sous 1 s, l'erreur CrF1 est déclenchée.

- **•** Tension réseau instable.
- Durée de vie dépassée des condensateurs du bus DC.
- Durée de vie dépassée des condensateurs du bus DC des blocs de puissance.

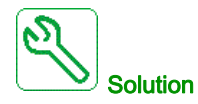

- Mettez le variateur hors puis sous tension.
- Vérifiez et analysez la tension d'entrée réseau.
- Vérifiez et analysez la tension du bus DC sur les blocs de puissance.

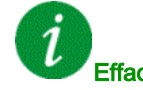

#### Effacement du code d'erreur

# [Erreur fct à sec]  $d \rightharpoondown H$ F

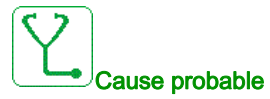

En application pompe, la fonction de surveillance de fonctionnement à sec a détecté une erreur.

NOTE : Une fois que l'erreur a été déclenchée, il est impossible de redémarrer la pompe avant que le délai de temporisation [Temp.Redém.fct.sec]  $d \rightharpoonup$  re soit écoulé, même si l'erreur détectée a été effacée.

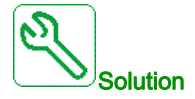

- Vérifiez que la pompe a été correctement amorcée.
- Vérifiez l'absence de fuites d'air dans la conduite d'aspiration.
- Vérifiez les paramètres de la fonction de surveillance.

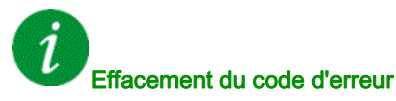

Cette erreur détectée peut être effacée grâce au paramètre [Reset Défaut Auto]  $H \varepsilon$  ou manuellement à l'aide du paramètre [Affect. réarmement]  $r$  5 F dès la suppression de la cause.

# [Accouplement Codeur]  $E E F$

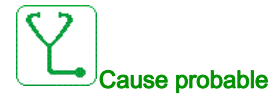

L'accouplement mécanique du codeur est cassé.

La détection est active si le paramètre [Surv accouplmt mot]  $E C C$  est réglé sur [Oui]  $H E S$ .

Elle déclenche l'erreur si le retour de vitesse est 0 et si le variateur est en limitation de couple ou de courant.

Les limites pour le retour de vitesse sont :

- 5 Hz pour le minimum
- $\bullet$  10 % de [Fréq. Moteur Nom.]  $F \lt F 5$  pour le maximum
- Vérifiez le réglage du paramètre [Surv accouplmt mot] E E E.
- $\bullet$  Vérifiez le réglage du paramètre **[Temps vérif. codeur] E [E E**.

La surveillance n'est pas compatible avec les fonctions de limitation de couple ou de courant.

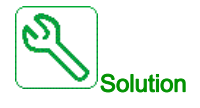

Vérifiez l'accouplement mécanique du codeur.

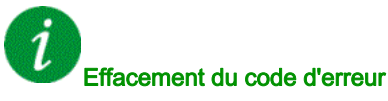

# [Contrôle EEPROM]  $E E F I$

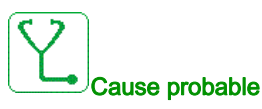

Une erreur de la mémoire interne du bloc de commande a été détectée.

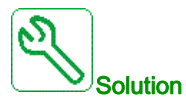

- Vérifiez l'environnement (compatibilité électromagnétique).
- Mettez le produit hors tension.
- Rétablissez les réglages d'usine.
- Contactez votre représentant Schneider Electric local.

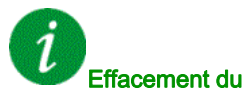

Effacement du code d'erreur

Cette erreur détectée nécessite une coupure et une restauration de l'alimentation.

## [Puissance EEPROM]  $E E F Z$

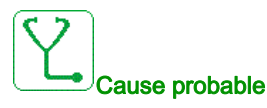

Une erreur de la mémoire interne de la carte de puissance a été détectée.

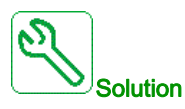

- Vérifiez l'environnement (compatibilité électromagnétique).
- Mettez le produit hors tension.
- Rétablissez les réglages d'usine.
- Contactez votre représentant Schneider Electric local.

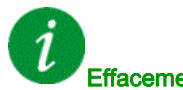

#### Effacement du code d'erreur

# [Codeur]  $E \cap F$

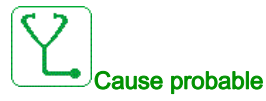

Erreur de retour du codeur.

La différence entre la vitesse mesurée et la vitesse estimée est supérieure à 4 % de [Fréq. Moteur Nom.]  $F \rightharpoondown$  5 ou [FRéq. Nom. Sync.]  $F \rightharpoondown$  5 5.

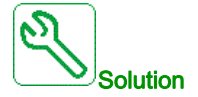

- Vérifiez les paramètres de configuration du codeur utilisé.
- Vérifiez le fonctionnement mécanique et électrique du codeur.
- Vérifiez la cohérence entre les signaux du codeur et le sens de rotation du moteur.
- Si nécessaire, inversez le sens de rotation du moteur (paramètre [Ordre phases moteur]  $PHr$ )
- Vérifiez le module codeur.
- Vérifiez le type et la tension d'alimentation du codeur.

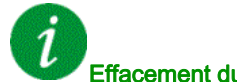

## Effacement du code d'erreur

Cette erreur détectée peut être effacée manuellement avec le paramètre [Affect. réarmement]  $r$  5 F dès la suppression de la cause.

#### [Erreur Externe]  $E P F I$

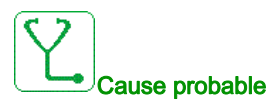

- Evénement déclenché par un appareil externe, selon l'utilisateur.
- Une erreur externe a été déclenchée via Ethernet embarqué.
- Cette erreur est causée par un circuit externe.

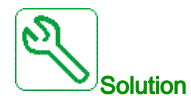

Eliminez la cause de l'erreur externe.

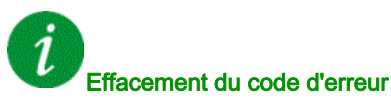

Cette erreur détectée peut être effacée grâce au paramètre [Reset Défaut Auto]  $H \epsilon$  ou manuellement à l'aide du paramètre [Affect. réarmement]  $r$  5 F dès la suppression de la cause.

# [Erreur Bus Terrain]  $E P F Z$

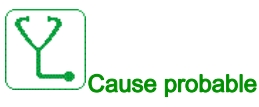

Evénement déclenché par un appareil externe, selon l'utilisateur.

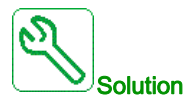

Eliminez la cause de l'erreur externe.

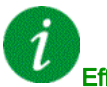

#### Effacement du code d'erreur

Cette erreur détectée peut être effacée grâce au paramètre [Reset Défaut Auto]  $R \varepsilon_r$  ou manuellement à l'aide du paramètre [Affect. réarmement]  $\tau$  5 F dès la suppression de la cause.

# [Erreur Externe Opt 3]  $E P F 3$

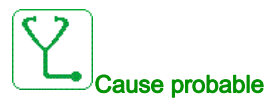

Une interruption de communication sur la 3ème carte option a été détectée.

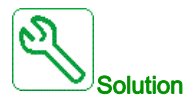

- Vérifiez la configuration de l'adresse IP sur l'API et sur le bloc de commande.
- Assurez-vous que le logiciel à été chargé correctement dans l'API et qu'il est compatible avec le firmware du bloc de commande.

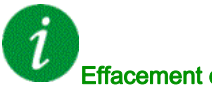

#### Effacement du code d'erreur

Cette erreur détectée peut être effacée grâce au paramètre [Reset Défaut Auto] A E r ou manuellement à l'aide du paramètre [Affect. réarmement]  $r$  5 F dès la suppression de la cause.

# [Interr.Comm.Eth.Emb]  $E E H F$

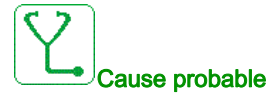

Interruption de la communication sur le bus Modbus TCP Ethernet IP.

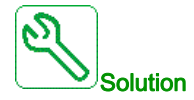

- Vérifiez le bus de communication.
- Consultez le manuel d'utilisation Ethernet.

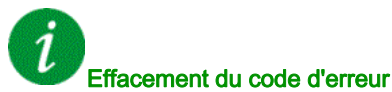

Cette erreur détectée peut être effacée grâce au paramètre [Reset Défaut Auto] A L r ou manuellement à l'aide du paramètre [Affect. réarmement]  $r$  5 F dès la suppression de la cause.

# [Erreur FDR 1]  $F d r$  |

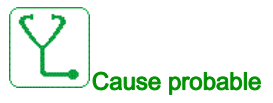

- Erreur FDR Ethernet embarqué
- Interruption de la communication entre le variateur et l'automate
- Fichier de configuration incompatible, vide ou invalide
- Caractéristiques nominales du variateur incohérentes avec le fichier de configuration

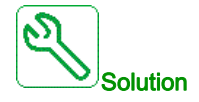

- Vérifiez le raccordement du variateur et de l'automate
- Vérifiez la charge de travail liée aux communications
- Redémarrez le transfert du fichier de configuration du variateur à l'automate

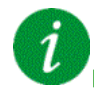

#### Effacement du code d'erreur

Cette erreur détectée peut être effacée grâce au paramètre [Reset Défaut Auto]  $H \epsilon$  ou manuellement à l'aide du paramètre [Affect. réarmement]  $\tau$  5 F dès la suppression de la cause.

# [Erreur FDR 2]  $F d \rightharpoonup e$

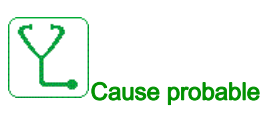

- Erreur FDR du module de bus de terrain Ethernet
- Interruption de la communication entre le variateur et l'automate.
- Fichier de configuration incompatible, vide ou corrompu
- Caractéristiques nominales du variateur incohérentes avec le fichier de configuration

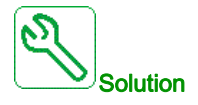

- Vérifiez le raccordement du variateur et de l'automate
- Vérifiez la charge de travail liée aux communications
- Redémarrez le transfert du fichier de configuration du variateur à l'automate

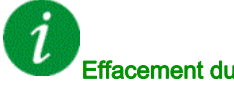

## Effacement du code d'erreur

Cette erreur détectée peut être effacée grâce au paramètre [Reset Défaut Auto]  $H \epsilon$  ou manuellement à l'aide du paramètre [Affect. réarmement]  $r$  5  $F$  dès la suppression de la cause.

# [Erreur de mise à jour du firmware]  $F W E r$

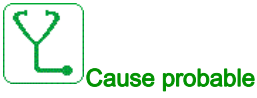

La fonction de mise à jour du firmware a détecté une erreur.

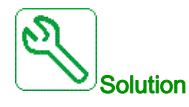

Contactez votre représentant Schneider Electric local.

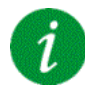

#### Effacement du code d'erreur

# [Compatib. Cartes]  $H E F$

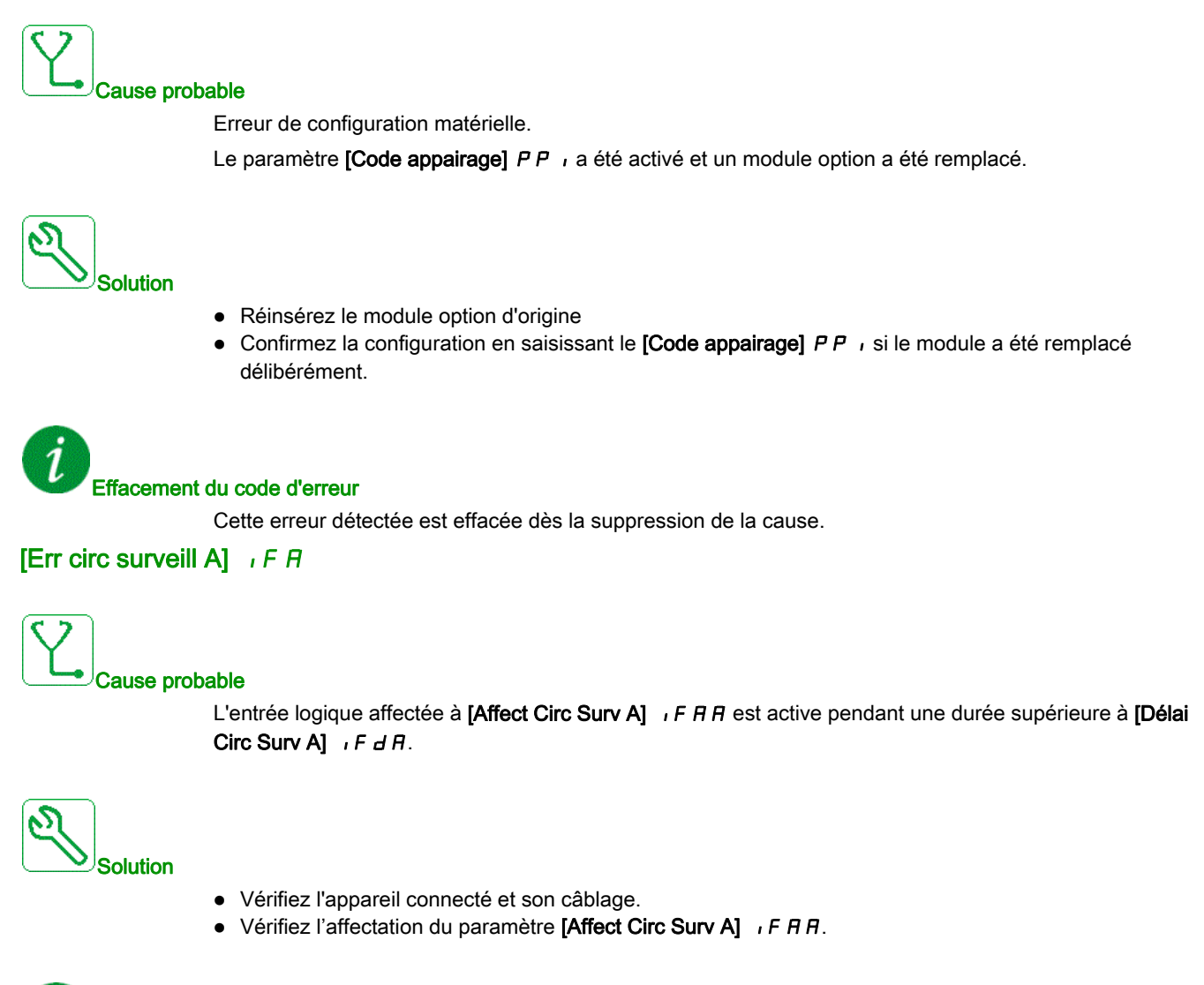

#### Effacement du code d'erreur

Cette erreur détectée peut être effacée grâce au paramètre [Reset Défaut Auto]  $H \epsilon$  r ou manuellement à l'aide du paramètre [Affect. réarmement]  $r$  5 F dès la suppression de la cause.

# **[Err circ surveill B]**  $\overline{I}$  F  $\overline{B}$

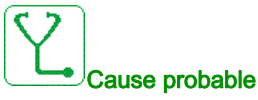

L'entrée logique affectée à [Affect Circ Surv B] IF A b est active pendant une durée supérieure à [Délai Circ Surv B]  $IFdB$ .

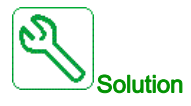

- Vérifiez l'appareil connecté et son câblage.
- Vérifiez l'affectation du paramètre [Affect Circ Surv B]  $I$  F  $H$  b.

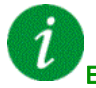

## Effacement du code d'erreur

Cette erreur détectée peut être effacée grâce au paramètre [Reset Défaut Auto]  $H \epsilon$  ou manuellement à l'aide du paramètre [Affect. réarmement]  $r$  5 F dès la suppression de la cause.

## [Err circ surveill C]  $\sqrt{F}C$

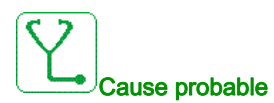

## L'entrée logique affectée à [Affect Circ Surv C] IF A L est active pendant une durée supérieure à [Délai Circ Surv C]  $IFdC$ .

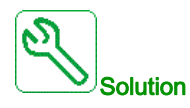

- Vérifiez l'appareil connecté et son câblage.
- Vérifiez l'affectation du paramètre [Affect Circ Surv C] IF A E.

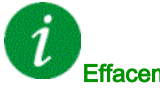

#### Effacement du code d'erreur

Cette erreur détectée peut être effacée grâce au paramètre [Reset Défaut Auto]  $H \epsilon$  ou manuellement à l'aide du paramètre [Affect. réarmement]  $r$  5 F dès la suppression de la cause.

# [Err circ surveill D]  $IFd$

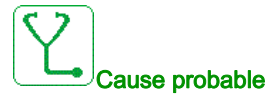

L'entrée logique affectée à [Affect Circ Surv D] IF A d est active pendant une durée supérieure à [Délai Circ Surv D]  $\sqrt{F}d\,d$ .

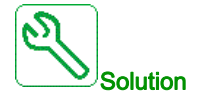

- Vérifiez l'appareil connecté et son câblage.
- Vérifiez l'affectation du paramètre [Affect Circ Surv D] IF A d.

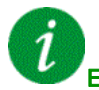

## Effacement du code d'erreur

Cette erreur détectée peut être effacée grâce au paramètre [Reset Défaut Auto]  $H \epsilon$  r ou manuellement à l'aide du paramètre [Affect. réarmement]  $r$  5 F dès la suppression de la cause.

## [Erreur Liaison Interne]  $I$  L F

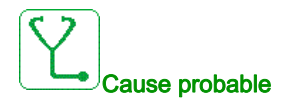

Interruption de la communication entre le module optionnel et le variateur.

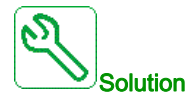

- Vérifiez l'environnement (compatibilité électromagnétique).
- Vérifiez les raccordements.
- Remplacez le module option.
- Contactez votre représentant Schneider Electric local.

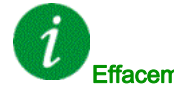

#### Effacement du code d'erreur

# [Err Liaison Intern Opt 3]  $I L F 3$

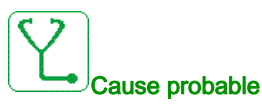

- La 3ème carte option a détecté une erreur interne sur le module Ethernet optionnel.
- Mauvaise connexion entre le module Ethernet optionnel au compartiment C et la carte de commande.

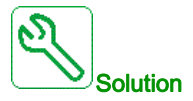

- Contactez votre représentant Schneider Electric local.
- Remplacez le module Ethernet optionnel dans le 3ème compartiment.

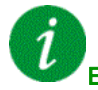

#### Effacement du code d'erreur

Cette erreur détectée nécessite une coupure et une restauration de l'alimentation.

## [Erreur Interne 0]  $\sqrt{n}FD$

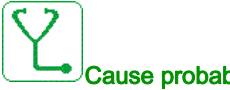

#### Cause probable

- Interruption de la communication entre les microprocesseurs de la carte de commande.
- Les caractéristiques de la carte de puissance ne sont pas valides.

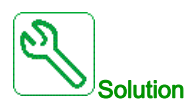

Contactez votre représentant Schneider Electric local.

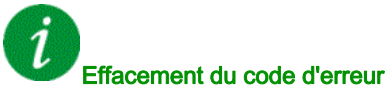

# [Erreur Interne 1]  $\sqrt{n}F$  /

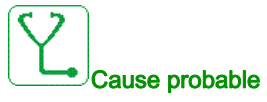

Les caractéristiques de la carte de puissance ne sont pas valides.

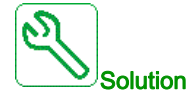

Contactez votre représentant Schneider Electric local.

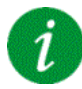

#### Effacement du code d'erreur

Cette erreur détectée nécessite une coupure et une restauration de l'alimentation.

# [Erreur Interne 2]  $\sqrt{n}FZ$

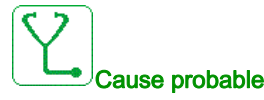

La carte de puissance est incompatible avec le logiciel du bloc de commande.

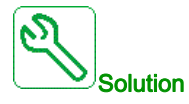

Contactez votre représentant Schneider Electric local.

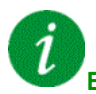

## Effacement du code d'erreur

Cette erreur détectée nécessite une coupure et une restauration de l'alimentation.

# [Erreur Interne 3]  $\sqrt{n}F$  3

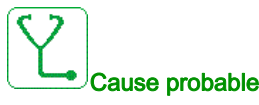

Erreur de communication interne détectée.

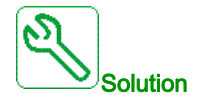

- Vérifiez le câblage sur les bornes de contrôle du variateur (surcharge de l'alimentation interne 10 V pour les entrées analogiques).
- Contactez votre représentant Schneider Electric local.

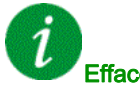

## Effacement du code d'erreur

# [Erreur Interne 4]  $\sqrt{n}F4$

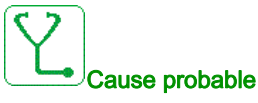

Données internes incohérentes.

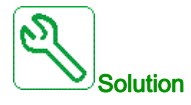

Contactez votre représentant Schneider Electric local.

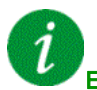

## Effacement du code d'erreur

Cette erreur détectée nécessite une coupure et une restauration de l'alimentation.

# [Erreur Interne 6]  $\sqrt{n}F6$

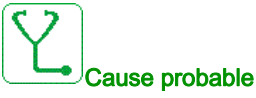

- Le module optionnel installé dans le variateur n'est pas reconnu.
- Les borniers amovibles (si disponibles) sont absents ou non reconnus.
- L'adaptateur Ethernet embarqué n'est pas reconnu.

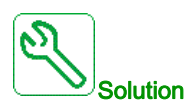

- Vérifiez la référence catalogue et la compatibilité du module option.
- Branchez les borniers amovibles après avoir mis hors tension le variateur.
- Contactez votre représentant Schneider Electric local.

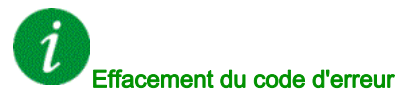
# [Erreur Interne 7]  $\sqrt{n}F$  7

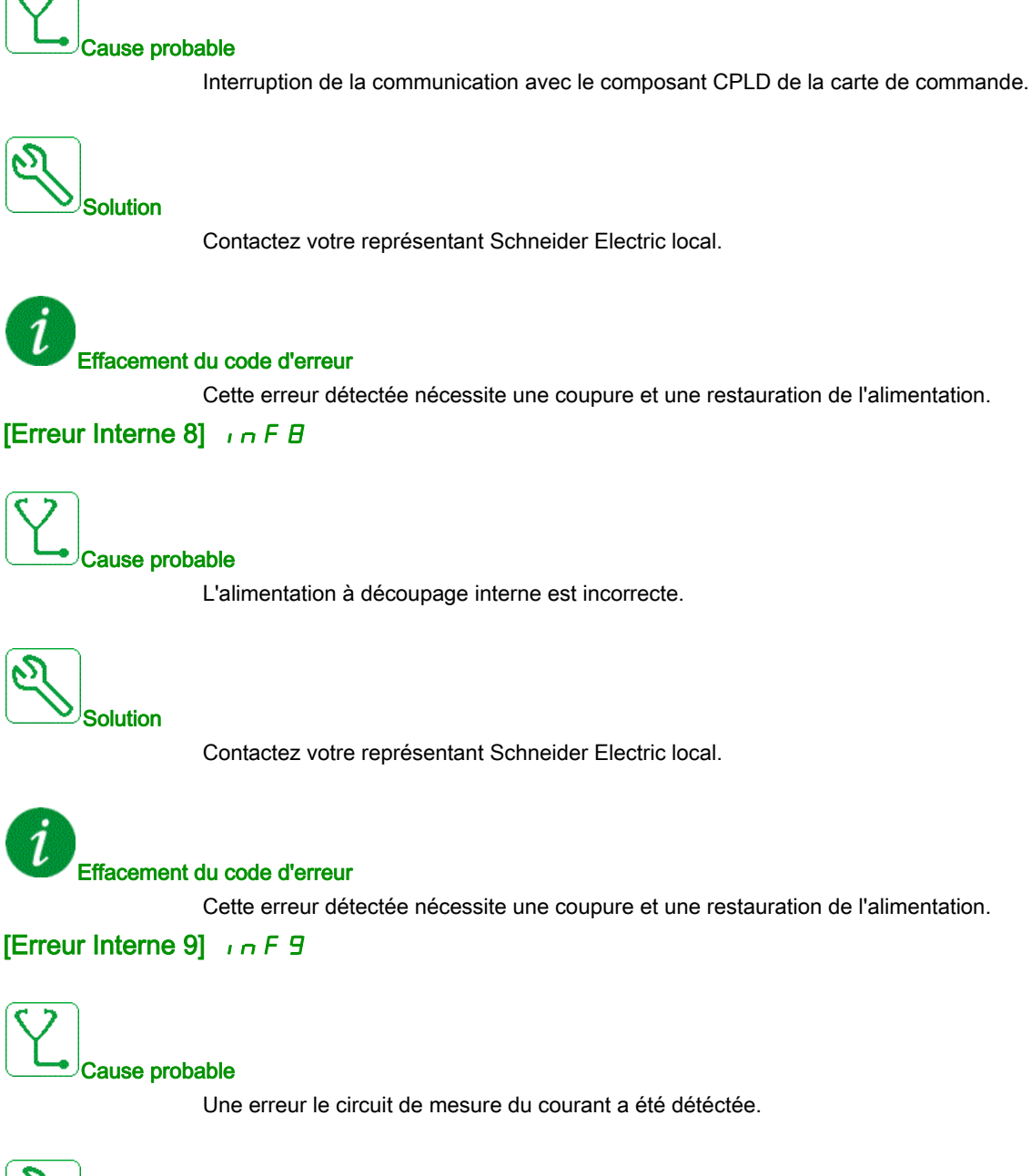

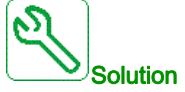

Contactez votre représentant Schneider Electric local.

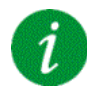

#### Effacement du code d'erreur

# [Erreur Interne 10]  $\sqrt{n}F$  A

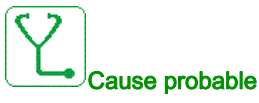

L'étage d'entrée ne fonctionne pas correctement.

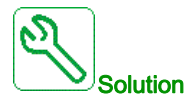

Contactez votre représentant Schneider Electric local.

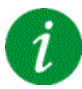

Effacement du code d'erreur

Cette erreur détectée nécessite une coupure et une restauration de l'alimentation.

## [Erreur Interne 11]  $\sqrt{n}Fb$

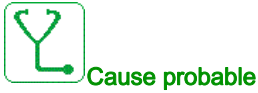

Le capteur de température interne du variateur ne fonctionne pas correctement.

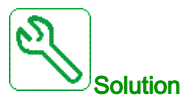

Contact your local Schneider Electric representative.

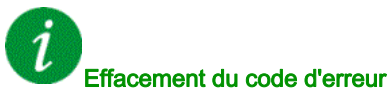

Cette erreur détectée peut être effacée grâce au paramètre [Reset Défaut Auto] A L r ou manuellement à l'aide du paramètre [Affect. réarmement]  $r$  5 F dès la suppression de la cause.

# [Erreur Interne 12]  $I \cap F \subset$

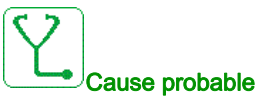

Erreur de l'alimentation en courant interne

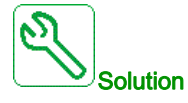

Contactez votre représentant Schneider Electric local.

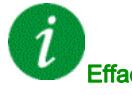

#### Effacement du code d'erreur

# [Erreur Interne 14]  $\sqrt{n}F$  E

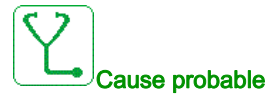

Erreur détectée microprocesseur interne.

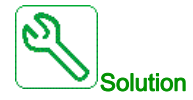

- Vérifiez que le code d'erreur peut être effacé.
- Contactez votre représentant Schneider Electric local.

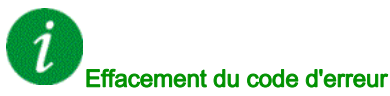

Cette erreur détectée nécessite une coupure et une restauration de l'alimentation.

## [Erreur Interne 15]  $\sqrt{n}F$

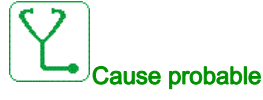

Erreur de format de la mémoire Flash série.

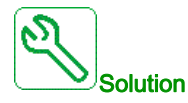

Contactez votre représentant Schneider Electric local.

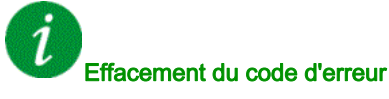

# [Erreur Interne 16]  $\sqrt{n}FG$

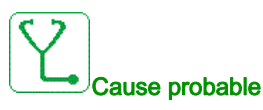

Interruption de communication ou erreur interne du module optionnel de sorties relais

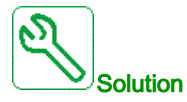

- Vérifiez que le module optionnel est correctement connecté à l'emplacement
- Remplacez le module option.
- Contactez votre représentant Schneider Electric local.

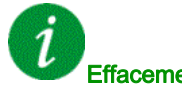

Effacement du code d'erreur

Cette erreur détectée nécessite une coupure et une restauration de l'alimentation.

# [Erreur Interne 17]  $\sqrt{n}FH$

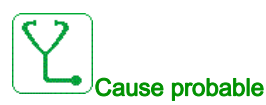

Interruption de la communication avec le module d'extension entrées/sorties logiques et analogiques ou erreur interne du module d'extension entrées/sorties logiques et analogiques.

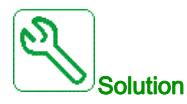

- Vérifiez que le module optionnel est correctement connecté à l'emplacement
- Remplacez le module option.
- Contactez votre représentant Schneider Electric local.

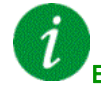

#### Effacement du code d'erreur

# [Erreur Interne 19]  $\sqrt{n}F$  J

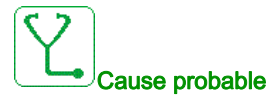

Une erreur a été détectée sur le module codeur.

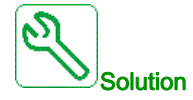

- Vérifiez si le module codeur optionnel est correctement connecté à l'emplacement.
- Vérifiez la compatibilité du codeur.
- Contactez votre représentant Schneider Electric local.

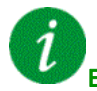

Effacement du code d'erreur

Cette erreur détectée nécessite une coupure et une restauration de l'alimentation.

## **[Erreur Interne 20]**  $\overline{I}$   $\overline{I}$   $\overline{F}$   $\overline{K}$

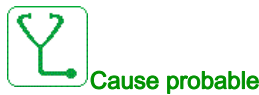

Erreur de la carte d'interface du module option.

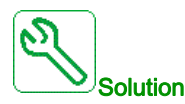

Contactez votre représentant Schneider Electric local.

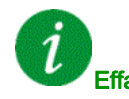

#### Effacement du code d'erreur

Cette erreur détectée nécessite une coupure et une restauration de l'alimentation.

## [Erreur Interne 21]  $\sqrt{n}F$  L

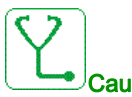

#### Cause probable

Erreur de l'horloge interne. Il pourrait s'agir d'une erreur de communication entre le terminal graphique et le variateur ou d'une erreur de démarrage de l'oscillateur d'horloge.

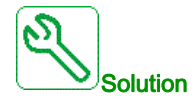

Contactez votre représentant Schneider Electric local.

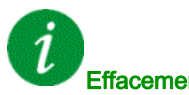

#### Effacement du code d'erreur

# [Erreur Interne 22]  $\sqrt{n}F\sqrt{n}$

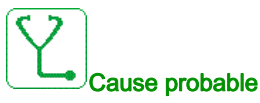

Une erreur a été détectée sur le module Ethernet embarqué. Instabilité de l'alimentation externe 24 Vdc.

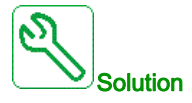

Vérifiez le raccordement au port Ethernet. Vérifiez la stabilité du 24 Vdc. Contactez votre représentant Schneider Electric local.

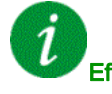

Effacement du code d'erreur

Cette erreur détectée nécessite une coupure et une restauration de l'alimentation.

[Erreur de compatibilité]  $I \cap F \cap F$ 

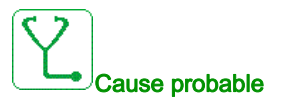

Incompatibilité interne détectée entre la commande et l'API ou entre la commande et l'IHM.

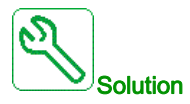

- Vérifiez le paramètre INFO pour identifier l'erreur de compatibilité entre appareils.
- Redémarrez le variateur (mettez le variateur hors tension/sous tension).
- Vérifiez la compatibilité entre l'option Ethernet et l'API et l'IHM .
- Vérifiez la compatibilité entre le bloc de commande et le module Ethernet optionnel.
- Remplacez le bloc de commande, mettez à jour le firmware de l'IHM et de l'API.

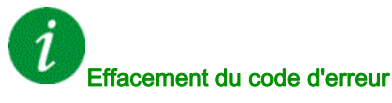

## [Erreur Interne 25]  $\sqrt{n}F$

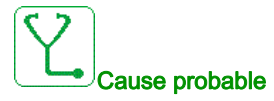

Incompatibilité entre la version matérielle de la carte de commande et la version du firmware.

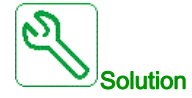

- Mettez le firmware à jour.
- Contactez votre représentant Schneider Electric local.

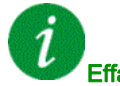

## Effacement du code d'erreur

Cette erreur détectée nécessite une coupure et une restauration de l'alimentation.

## [Erreur Interne 27]  $\sqrt{n}Fr$

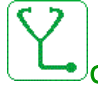

Cause probable

Le diagnostic CPLD a détecté une erreur,

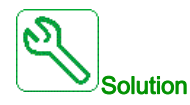

Contactez votre représentant Schneider Electric local.

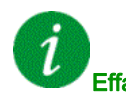

#### Effacement du code d'erreur

Cette erreur détectée nécessite une coupure et une restauration de l'alimentation.

## [Erreur Interne 31]  $\sqrt{n}F$  V

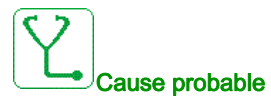

Une erreur a été détectée sur l'architecture brique (brique manquante).

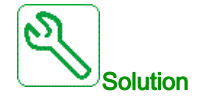

Contactez votre représentant Schneider Electric local.

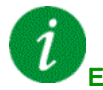

#### Effacement du code d'erreur

# [Contacteur Ligne]  $L \nL \nF$

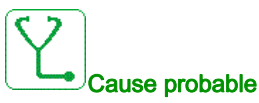

Le contacteur de ligne/disjoncteur est fermé et l'alimentation réseau n'est pas détectée avant l'expiration de la temporisation [ $\blacksquare$ TempoTens.Réseau] L  $\lhd L$ .

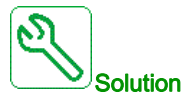

- Vérifiez le câblage de l'alimentation entre le réseau, le contacteur/disjoncteur et le variateur.
- Vérifiez que l'alimentation réseau est présente en amont du contacteur/disjoncteur.
- Vérifiez le câblage du contacteur ou du disjoncteur d'entrée.
- Vérifiez le réglage de la temporisation [TempoTens.Réseau] L E E.
- Vérifiez la configuration du contacteur/disjoncteur d'entrée.

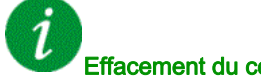

Effacement du code d'erreur

Cette erreur détectée peut être effacée grâce au paramètre [Reset Défaut Auto] A L r ou manuellement à l'aide du paramètre [Affect. réarmement]  $r$  5 F dès la suppression de la cause.

## [Perte 4-20mA AI1]  $LFF$  /

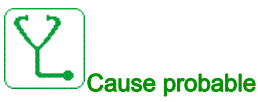

Perte de 4-20 mA sur l'entrée analogique AI1.

Cette erreur est déclenchée si le courant mesuré est inférieur à 2 mA.

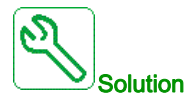

- Vérifiez le raccordement des entrées analogiques.
- Vérifiez le réglage du paramètre [Perte 4-20 mA AI1] L F L I.

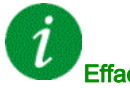

#### Effacement du code d'erreur

## [Perte 4-20mA AI3]  $L$  F F  $\bar{3}$

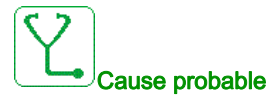

Perte de 4-20 mA sur l'entrée analogique AI3.

Cette erreur est déclenchée si le courant mesuré est inférieur à 2 mA.

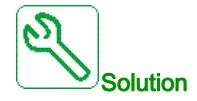

- Vérifiez le raccordement des entrées analogiques.
- Vérifiez le réglage du paramètre [Perte 4-20 mA AI3] L F L 3.

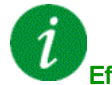

#### Effacement du code d'erreur

Cette erreur détectée peut être effacée grâce au paramètre [Reset Défaut Auto]  $H E$   $\sim$  ou manuellement à l'aide du paramètre [Affect. réarmement]  $r$  5 F dès la suppression de la cause.

## [Perte 4-20mA AI4]  $L$  F F 4

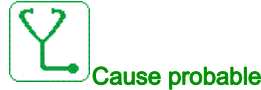

Perte de 4-20 mA sur l'entrée analogique AI4.

Cette erreur est déclenchée si le courant mesuré est inférieur à 2mA.

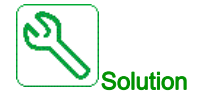

- Vérifiez le raccordement des entrées analogiques.
- Vérifiez le réglage du paramètre [Perte 4-20 mA AI4] L F L 4.

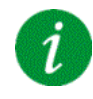

#### Effacement du code d'erreur

# [Perte 4-20mA AI5]  $L$  F F 5

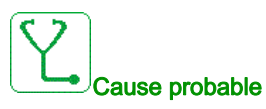

Perte de 4-20 mA sur l'entrée analogique AI5. Cette erreur est déclenchée si le courant mesuré est inférieur à 2 mA.

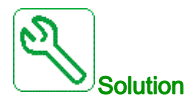

- Vérifiez le raccordement des entrées analogiques.
- Vérifiez le réglage du paramètre [Perte 4-20 mA AI5] L F L 5.

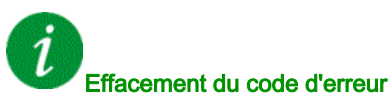

Cette erreur détectée peut être effacée grâce au paramètre [Reset Défaut Auto]  $H \epsilon$  ou manuellement à l'aide du paramètre [Affect. réarmement]  $\tau$  5 F dès la suppression de la cause.

# [Erreur MultiDrive Link]  $H dLF$

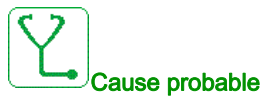

- La communication a été interrompue en fonctionnement.
- La fonction a détecté une incohérence dans la configuration du système.

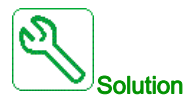

- Vérifiez le réseau de de communication.
- Vérifiez la configuration de la fonction de liaison multivariateur.

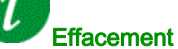

#### Effacement du code d'erreur

## [M/E erreur appareil]  $\Pi$  5  $\overline{d}$  F

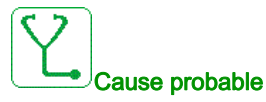

- Pour le maître, un ou plusieurs esclaves sont absents ou non prêts.
- Pour un esclave, le maître n'est pas présent.

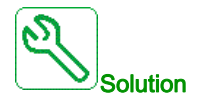

- Vérifiez l'état des variateurs.
- Vérifiez les paramètres de l'architecture Maître/Esclave.

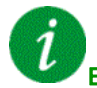

#### Effacement du code d'erreur

Cette erreur détectée peut être effacée grâce au paramètre [Reset Défaut Auto]  $AE \rightharpoondown$  ou manuellement à l'aide du paramètre [Affect. réarmement]  $\tau$  5 F dès la suppression de la cause.

## [Surtension Bus DC]  $\sigma$  b F

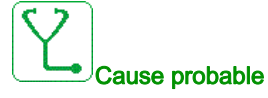

- Temps de rampe de décélération trop court ou charge entraînante trop élevée.
- La tension d'alimentation est trop haute.

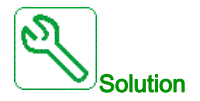

- Augmentez le temps de rampe de décélération.
- $\bullet$  Configurez la fonction [Adapt. rampe décélération]  $b \lt F$  as i elle est compatible avec l'application.
- Vérifiez la tension d'alimentation.

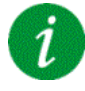

#### Effacement du code d'erreur

# [Surintensité]  $\sigma$   $\Gamma$  F

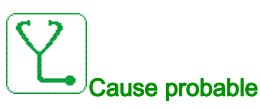

- Les paramètres du menu [Données Moteur]  $\Pi \circ H -$  sont incorrects.
- Inertie ou charge trop élevée.
- Blocage mécanique.

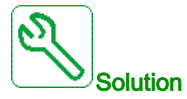

- Vérifiez les paramètres moteur.
- Vérifiez la taille du moteur/du variateur/de la charge.
- Vérifiez l'état du mécanisme.
- Diminuez [Limitation Courant]  $CL$  .
- Augmentez la fréquence de découpage.

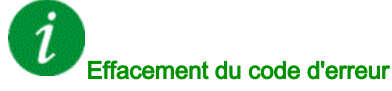

Cette erreur détectée nécessite une coupure et une restauration de l'alimentation.

## [Surchauffe var.]  $\sigma$  H F

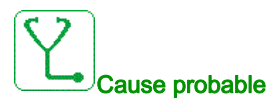

Température du variateur trop élevée.

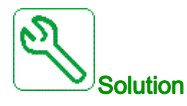

Vérifiez la charge du moteur, la ventilation du variateur et la température ambiante. Laissez le temps au variateur de refroidir avant de le redémarrer.

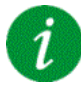

#### Effacement du code d'erreur

# [Surcharge process]  $\sigma$  L  $\Gamma$

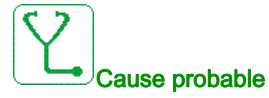

Surcharge du process.

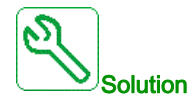

- Vérifiez et éliminez la cause de la surcharge.
- $\bullet$  Vérifiez les paramètres de la fonction [Surcharge processus]  $\circ$  L  $\circ$  -.

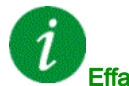

## Effacement du code d'erreur

Cette erreur détectée peut être effacée grâce au paramètre [Reset Défaut Auto]  $H \epsilon$  r ou manuellement à l'aide du paramètre [Affect. réarmement]  $r$  5 F dès la suppression de la cause.

## [Surcharge moteur]  $\sigma$  L F

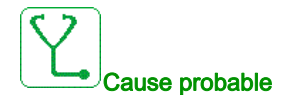

Déclenchement par un courant moteur excessif.

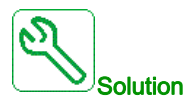

- Vérifiez le réglage de la surveillance thermique du moteur.
- Vérifiez la charge du moteur. Laissez le moteur refroidir avant de le redémarrer.
- Vérifiez le réglage des paramètres suivants :
	- $\circ$  [Cour. Therm. Moteur]  $\iota$  E H
	- $\circ$  [Mode Therm. Moteur]  $EHH$
	- $\circ$  [Seuil Therm. Moteur]  $E E d$
	- $\circ$  [Gest.Err.Temp.Mot.]  $ol$  L L

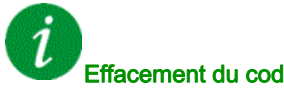

Effacement du code d'erreur

# **[Perte 1 phase]**  $\alpha$  P F 1

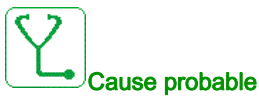

Perte d'une phase à la sortie du variateur.

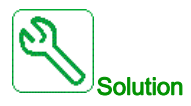

Vérifiez le câblage entre le variateur et le moteur.

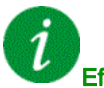

#### Effacement du code d'erreur

Cette erreur détectée peut être effacée grâce au paramètre [Reset Défaut Auto]  $H \epsilon$  ou manuellement à l'aide du paramètre [Affect. réarmement]  $\tau$  5 F dès la suppression de la cause.

## [Perte phase moteur]  $\sigma$  P F 2

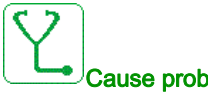

#### Cause probable

- Moteur non connecté ou puissance moteur trop faible.
- Contacteur aval ouvert.
- Instabilité instantanée du courant du moteur.

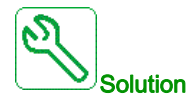

- Vérifiez le câblage entre le variateur et le moteur.
- Si le variateur est raccordé à un moteur de faible puissance ou s'il n'est pas raccordé à un moteur : En mode réglages usine, la détection de perte de phase moteur est active [Perte Phase Sortie]  $\sigma$  P L = **[Erreur OPF Déclenchée] Y E 5**. Pour vérifier le variateur dans un environnement de test ou de maintenance sans avoir à utiliser un moteur du même calibre que le variateur, désactivez la détection de perte de phase moteur [PERTE PHASE MOTEUR]  $\sigma$  P L = [Fonction Inactive]  $\sigma$   $\sigma$ .
- Vérifiez et optimisez les paramètres suivants : [Compens. RI] u F r , [Tension Nom. Moteur] u n 5 et [Courant nom. mot.]  $n \in \mathbb{R}$  et exécutez [Autoréglage]  $E \cup n$ .

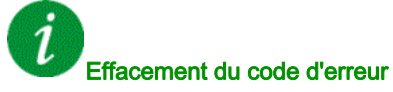

## [Surtension Réseau]  $\sigma$  5 F

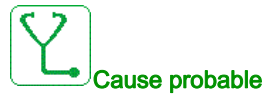

- La tension d'alimentation est trop haute.
- Alimentation réseau perturbée.

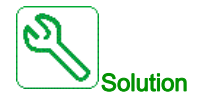

Vérifiez la tension d'alimentation.

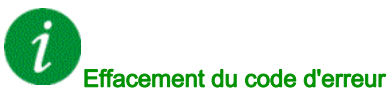

Cette erreur détectée peut être effacée grâce au paramètre [Reset Défaut Auto] A L r ou manuellement à l'aide du paramètre [Affect. réarmement]  $r$  5 F dès la suppression de la cause.

## [Err.Démar.CyclePmpe] P [ P F

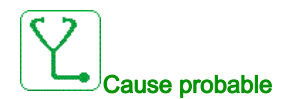

En application pompe, la fonction de surveillance de cycles de la pompe a dépassé le nombre maximal de séquences de démarrage autorisées durant la période configurée.

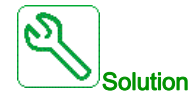

- Recherchez une cause possible à l'origine des démarrages répétitifs du système.
- Vérifiez les paramètres de la fonction de surveillance.

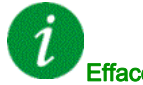

#### Effacement du code d'erreur

# [Erreur Retour PID]  $P$  F  $\Pi$  F

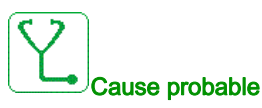

L'erreur de retour PID était en dehors de la plage de valeurs autorisées autour de la consigne durant la période configurée.

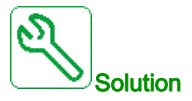

- Vérifiez l'absence de défaillances mécaniques au niveau des tuyaux.
- Vérifiez l'absence de fuites d'eau.
- Vérifiez que toutes les soupapes d'évacuation sont fermées.
- Vérifiez que toutes les bouches d'incendie sont fermées.
- Vérifiez les paramètres de la fonction de surveillance.

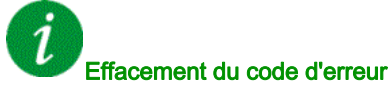

Cette erreur détectée peut être effacée grâce au paramètre [Reset Défaut Auto]  $H \epsilon$  ou manuellement à l'aide du paramètre [Affect. réarmement]  $r$  5 F dès la suppression de la cause.

## [Err. Chgt Prog.]  $P G L F$

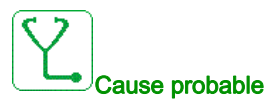

Vérifiez que le code d'erreur peut être effacé.

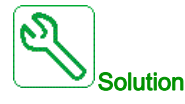

Contactez votre représentant Schneider Electric local.

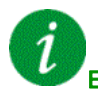

#### Effacement du code d'erreur

Cette erreur détectée est effacée dès la suppression de la cause.

# [Erreur Exécution Programme]  $P G \r F$

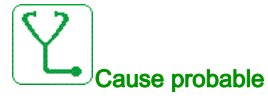

Vérifiez que le code d'erreur peut être effacé.

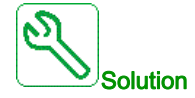

Contactez votre représentant Schneider Electric local.

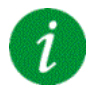

#### Effacement du code d'erreur

Cette erreur détectée nécessite une coupure et une restauration de l'alimentation.

## [Perte phase réseau]  $PHF$

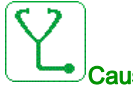

Cause probable

- Alimentation incorrecte du variateur ou fusible fondu.
- Une phase est indisponible.
- Variateur triphasé utilisé sur une alimentation réseau monophasée.
- Charge déséquilibrée.

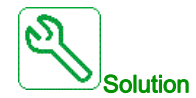

- Vérifiez le raccordement de l'alimentation et les fusibles.
- Utilisez une alimentation réseau triphasée.
- Désactivez l'erreur détectée en configurant [Perte phase réseau]  $IPL = [Non] \cap D$  si une alimentation réseau monophasée ou une alimentation bus DC est utilisée.

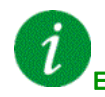

#### Effacement du code d'erreur

Cette erreur détectée est effacée dès la suppression de la cause.

# **[Erreur POE]**  $P \circ dF$

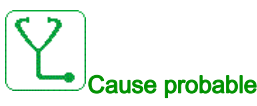

**Erreur matérielle interne.** 

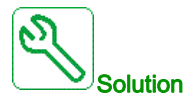

- Vérifiez le câblage des entrées logiques POE\_A et POE\_B.
- Contactez votre représentant Schneider Electric local.

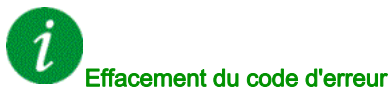

Cette erreur détectée peut être effacée manuellement avec le paramètre [Reset Défaut étendu] H r F [ dès la suppression de la cause.

## [Surintensité Réseau] PWF1

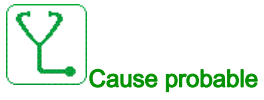

#### Court-circuit sur le côté primaire du transformateur

- Câble secteur endommagé
- Câble secteur entre le terminal et le transformateur endommagé
- Dysfonctionnement ou raccordement incorrect du capteur de courant
- Carte d'adaptation ou bloc de commande ne fonctionne pas correctement

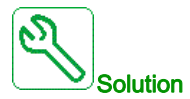

- Vérification visuelle du transformateur pour s'assurer qu'il n'y a aucun dommage visible
- Essai d'isolement du transformateur et de tous les câbles d'entrée
- Vérifiez le raccordement des capteurs de courant d'entrée
- Vérifiez le raccordement de la carte d'adaptation
- Assurez-vous que toutes les alimentations sont mises sous tension et que la carte d'adaptation est correctement alimentée
- Remplacez tous les capteurs de courant d'entrée
- Remplacez la carte d'adaptation
- Remplacez le bloc de commande
- Vérifiez la résistance de l'enroulement du transformateur à l'aide d'un micro-ohmmètre

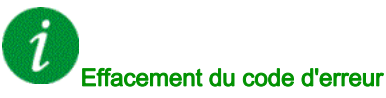

Cette erreur détectée peut être effacée manuellement avec le paramètre [Reset Défaut étendu] H r F C dès la suppression de la cause.

## [Erreur Terre Réseau] PWF 2

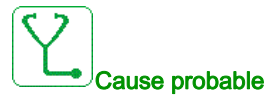

Court-circuit à la terre sur l'entrée du variateur

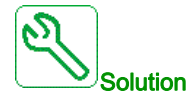

- Vérifiez tous les raccordements des câbles secteur et procédez à un essai d'isolement sur les câbles d'entrée
- Mesurez la tension réseau à l'aide d'un outil correctement calibré et isolé électriquement. (Relais digital SEPAM/sondes et oscilloscope appropriés).
- Vérifiez la connexion de mesure de tension d'entrée sur la borne X11 de la carte d'adaptation

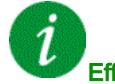

## Effacement du code d'erreur

Cette erreur détectée peut être effacée manuellement avec le paramètre [Reset Défaut étendu] H r F C dès la suppression de la cause.

## [Erreur Terre Moteur]  $P W F 3$

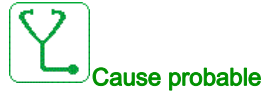

Court-circuit à la terre sur la sortie du variateur

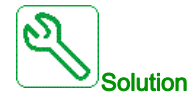

- Vérifiez tous les raccordements des câbles moteur et procédez à un essai d'isolement sur les câbles moteur et le moteur
- Vérifiez la connexion de mesure de tension de sortie sur la borne X12 de la carte d'adaptation

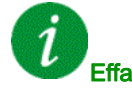

#### Effacement du code d'erreur

Cette erreur détectée peut être effacée manuellement avec le paramètre [Reset Défaut étendu] H r F C dès la suppression de la cause.

# **[Erreur Fibre PoC] PWF 4**

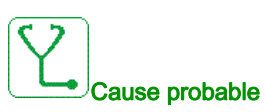

- Le câble fibre optique sur la carte d'adaptation ou sur le bloc de puissance est déconnecté.
- Les câbles fibre optique ne sont pas connectés correctement
- Câble fibre optique plié ou endommagé.
- Carte d'adaptation/bloc de commande ne fonctionne pas correctement.
- Bloc de puissance ne fonctionne pas correctement (carte de commande sur bloc de puissance ne fonctionne pas correctement).

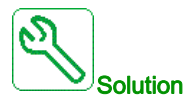

- Vérifiez le raccordement de tous les câbles fibre optique.
- Nettoyez les raccordements des fibres.
- Remplacez la carte d'adaptation ou la carte fibre.
- Remplacez le bloc de puissance désigné.
- Remplacez les câbles fibre optique.

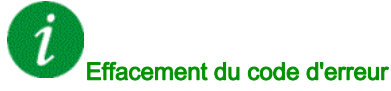

Cette erreur détectée peut être effacée manuellement avec le paramètre [Reset Défaut étendu] H - F L dès la suppression de la cause.

## [Erreur alim PoC] PWF5

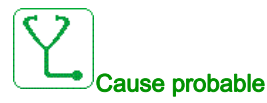

- Fusible de bloc de puissance ouvert.
- Redresseur de bloc de puissance ne fonctionne pas correctement.

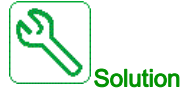

Remplacez le bloc de puissance désigné.

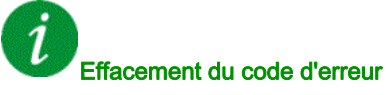

Cette erreur détectée peut être effacée manuellement avec le paramètre [Reset Défaut étendu] H r F L dès la suppression de la cause.

## [Erreur Interne FPGA] PWF 5

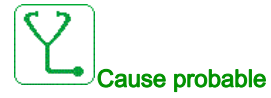

Carte d'adaptation ne fonctionne pas correctement.

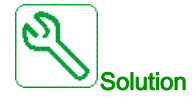

Contactez votre représentant Schneider Electric local.

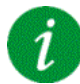

### Effacement du code d'erreur

Cette erreur détectée nécessite une coupure et une restauration de l'alimentation.

#### **[Erreur Cmd Grille PoC] PWF 7**

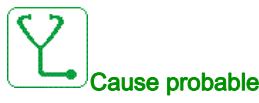

- Bloc de puissance endommagé IGBT cassé
- Bloc de puissance endommagé carte de commande de grille endommagée
- Bloc de puissance endommagé alimentation de la carte de commande ne fonctionne pas correctement.
- Courant élevé

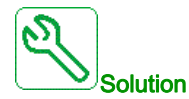

- Mesurez le courant sur la sortie et vérifiez qu'il est normal
- Remplacez le bloc de puissance désigné si l'erreur détectée est permanente sur le même bloc de puissance

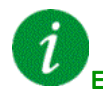

#### Effacement du code d'erreur

Cette erreur détectée peut être effacée manuellement avec le paramètre [Reset Défaut étendu] H . F L dès la suppression de la cause.

# [Erreur Fibre PoC DOF]  $P W F B$

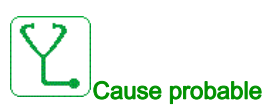

La carte d'adaptation a détecté une erreur de communication de fibre optique DOF entre la carte d'adaptation et le bloc de puissance.

Mauvaise communication détectée par la carte de commande du bloc de puissance du signal fibre Rx envoyé par Tx de la carte d'adaptation.

- Le câble fibre optique sur la carte d'adaptation ou sur le bloc de puissance n'est pas raccordé correctement.
- Câble fibre optique plié ou endommagé.
- Carte d'adaptation/bloc de commande défectueux
- Bloc de puissance inopérant.

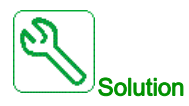

- Verifiez que tous les câbles fibre optique sont en bon état et que les raccordements sont corrects.
- Remplacez le bloc de puissance désigné.
- Remplacez le câble fibre optique.

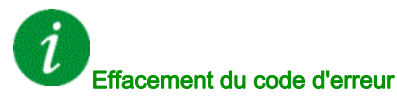

Cette erreur détectée peut être effacée manuellement avec le paramètre [Reset Défaut étendu] H r F C dès la suppression de la cause.

## [Court-circuit mot.]  $5 \, \text{C} \, \text{F}$  1

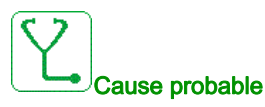

Court-circuit ou mise à la terre au niveau de la sortie du variateur.

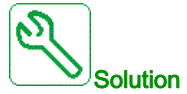

- Vérifiez les câbles entre le variateur et le moteur, ainsi que l'isolation du moteur.
- Ajustez la fréquence de découpage.
- Raccordez les inductances en série au moteur.
- Vérifiez l'ajustement de la boucle de vitesse et du freinage.
- Augmentez le [Temps redémarrage]  $k \, t \, r$

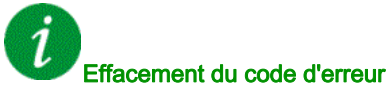

## [Court-Circuit Terre]  $5EFE$

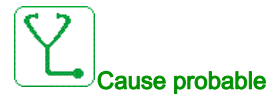

Important courant de fuite à la terre au niveau de la sortie du variateur si plusieurs moteurs sont connectés en parallèle.

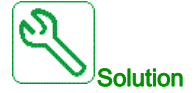

- Vérifiez les câbles entre le variateur et le moteur, ainsi que l'isolation du moteur.
- Ajustez la fréquence de découpage.
- Raccordez les inductances en série au moteur.
- Vérifiez l'ajustement de la boucle de vitesse et du freinage.
- Augmentez le [Temps redémarrage]  $k \nmid r$
- En cas de câbles longs, vérifiez le réglage [Activ. Défaut terre]  $G \subset F$ L.

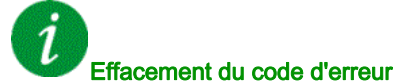

Cette erreur détectée nécessite une coupure et une restauration de l'alimentation.

## [Erreur SD]  $5 dFE$

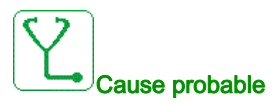

Le variateur n'a pas pu synchroniser sa tension de sortie sur le réseau dans le délai imparti.

- Haut niveau de perturbation sur la tension réseau.
- Erreur de réglage sur la fonction bypass réseau vers variateur.

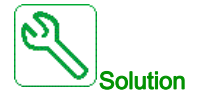

- Vérifiez la stabilité de la tension et de la fréquence réseau.
- Contactez votre représentant Schneider Electric local pour vérifier l'état de mise en service de la fonction.

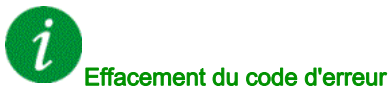

Cette erreur détectée peut être effacée manuellement avec le paramètre [Affect. réarmement]  $r$  5 F dès la suppression de la cause.

# [Interrupt. Com MDB]  $5 L F I$

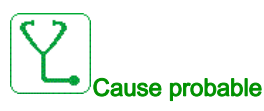

Interruption de communication sur le port Modbus.

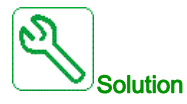

- Vérifiez le bus de communication.
- Vérifiez le délai de temporisation.
- Consultez le guide d'exploitation de Modbus.

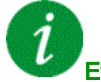

#### Effacement du code d'erreur

Cette erreur détectée peut être effacée grâce au paramètre [Reset Défaut Auto]  $H \epsilon$  ou manuellement à l'aide du paramètre [Affect. réarmement]  $r$  5 F dès la suppression de la cause.

## [Interrupt. Com. PC]  $5 L F Z$

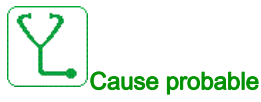

Interruption de la communication avec le logiciel de mise en service.

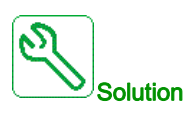

- Vérifiez le câble de raccordement du logiciel de mise en service.
- Vérifiez le délai de temporisation.

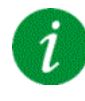

#### Effacement du code d'erreur

## [Interrupt. Comm. IHM]  $5 L F$  3

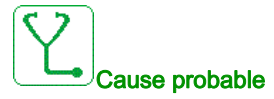

Interruption de la communication avec le terminal graphique.

Cette erreur est déclenchée si la commande ou la valeur de consigne est donnée via le Terminal Graphique et si la communication est interrompue pendant plus de 2 secondes.

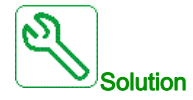

- Vérifiez la connexion au terminal graphique.
- Vérifiez le délai de temporisation.

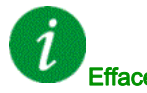

#### Effacement du code d'erreur

Cette erreur détectée peut être effacée grâce au paramètre [Reset Défaut Auto]  $BE -$  ou manuellement à l'aide du paramètre [Affect. réarmement]  $r$  5 F dès la suppression de la cause.

## [Perte Com HMI]  $5 L F 4$

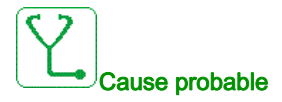

- Le câble Modbus entre l'IHM et le bloc de commande n'est pas raccordé.
- Réglage [Tempo Modbus 2]  $E E \nightharpoonup Z$  trop court.
- Le port Modbus sur le bloc de commande ou l'IHM ne fonctionne pas correctement.
- Le bloc de commande ne fonctionne pas correctement.
- L'IHM ne fonctionne pas correctement (programme pas chargé avant le timeout).

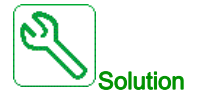

- Vérifiez la connexion Modbus sur le bloc de commande et l'IHM.
- Assurez-vous que tous les paramètres Modbus sont corrects.
- Remplacez le bloc de commande/IHM.
- Rechargez le programme IHM.
- Rechargez le firmware du bloc de commande.

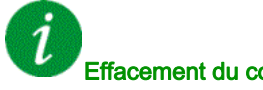

#### Effacement du code d'erreur

Cette erreur détectée peut être effacée manuellement avec le paramètre [Affect. réarmement]  $r$  5 F dès la suppression de la cause.

# [Erreur SM]  $5$  N F  $\epsilon$

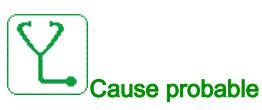

Le variateur n'a pas pu synchroniser sa tension de sortie sur le réseau dans le délai imparti.

- Haut niveau de perturbation sur la tension réseau.
- Erreur de réglage sur la fonction bypass variateur vers réseau.

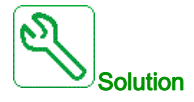

- Vérifiez la stabilité de la tension et de la fréquence réseau.
- Contactez votre représentant Schneider Electric local pour vérifier l'état de mise en service de la fonction.

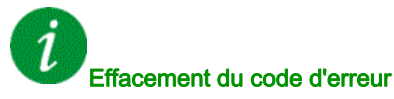

Cette erreur détectée peut être effacée manuellement avec le paramètre [Affect. réarmement]  $r$  5 F dès la suppression de la cause.

## [Survitesse Moteur]  $5aF$

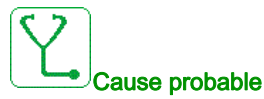

- Instabilité ou charge entraînante trop importante.
- Si un contacteur en aval est utilisé, les contacts entre le moteur et le variateur n'ont pas été fermés avant l'exécution d'un ordre de marche.
- Le seuil de survitesse (correspondant à 110 % du paramètre [Fréquence maxi]  $E \cap \overline{F}$ ) a été atteint.

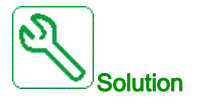

- Vérifiez les réglages des paramètres moteur.
- Vérifiez la taille du moteur/du variateur/de la charge.
- Vérifiez et fermez les contacts entre le moteur et le variateur avant d'exécuter un ordre de marche.
- $\bullet$  Vérifiez la cohérence entre les paramètres [Fréquence maxi]  $E\vdash r$  et [Vitesse Haute] H 5 P. Il est recommandé d'avoir au moins un réglage [Fréquence maxi]  $E F \rvert$  ≥ 110 % \* [Vitesse Haute] H 5 P.

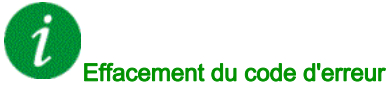

Cette erreur détectée peut être effacée manuellement avec le paramètre [Affect. réarmement] r 5 F dès la suppression de la cause.

## [Perte Retour Codeur]  $5$  P F

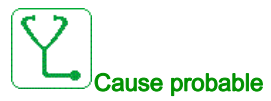

- Signal de retour codeur manquant.
- Pas de signal sur l'entrée d'impulsion si l'entrée est utilisée pour mesurer la vitesse.
- Bruit sur le signal de retour codeur.
- La consommation du codeur dépasse le courant maximum d'alimentation.

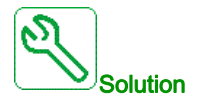

- $\bullet$  Vérifiez la valeur du code d'erreur [Err retour codeur] E  $\cap$  E E.
- Vérifiez le câblage entre le codeur et le variateur.
- Vérifiez le codeur.
- Vérifiez le paramétrage du codeur.
- Vérifiez le câblage de l'entrée d'impulsion et le capteur utilisé.
- Utilisez un câble blindé et mettez les deux extrémités à la terre.
- $\bullet$  Vérifiez l'alimentation du codeur. Réduisez la valeur [Tension carte codeur]  $\overline{U}E$   $\overline{V}$ .

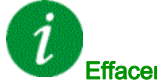

#### Effacement du code d'erreur

Cette erreur détectée peut être effacée manuellement avec le paramètre [Affect. réarmement]  $r$  5 F dès la suppression de la cause.

## [TimeOut couple]  $5 - F$

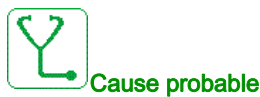

La fonction de contrôle du couple n'est pas en mesure de réguler le couple dans la bande morte configurée. Le variateur est passé en contrôle de vitesse pendant une durée supérieure à **[Tempo ctrl** couple]  $r \tanh$ .

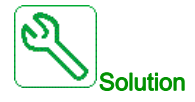

- Vérifiez le paramétrage de la fonction [Contrôle de couple]  $E$   $a$   $r -$ .
- Vérifiez l'absence de toute contrainte mécanique.

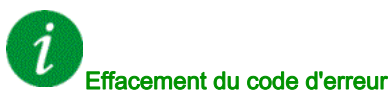

# [Err. Lim. Couple]  $55F$

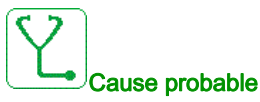

Le variateur est resté en limitation de couple ou de courant durant le temps paramétré via [Tempo lim I/coupl]  $5E_0$ .

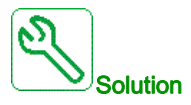

- Vérifiez les paramètres de la fonction [Limitation Couple]  $E \circ L$  -.
- Vérifiez l'absence de toute contrainte mécanique.

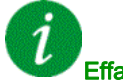

#### Effacement du code d'erreur

Cette erreur détectée peut être effacée grâce au paramètre [Reset Défaut Auto]  $H \epsilon$  ou manuellement à l'aide du paramètre [Affect. réarmement]  $r$  5 F dès la suppression de la cause.

## [Err. moteur bloqué]  $5E$  F

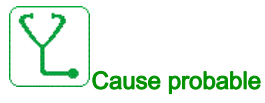

La fonction de blocage moteur a détecté une erreur.

L'erreur [Err. moteur bloqué]  $5E$ F est déclenchée dans les conditions suivantes :

- La fréquence de sortie est inférieure à la fréquence de blocage [Fréq. Décrochage]  $5EPI$
- Le courant de sortie est supérieur au courant de blocage [Courant Décrochage] 5 E P 2
- Pendant une durée supérieure à la durée de blocage [Temps maxi décroch.] 5 E P 1.

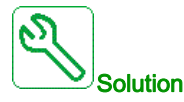

- Recherchez la présence d'un blocage mécanique du moteur.
- Recherchez une cause possible à l'origine de la surcharge moteur.
- Vérifiez les paramètres de la fonction de surveillance.

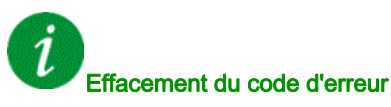

## [Err.Capt.Therm. Al1]  $E$  I C F

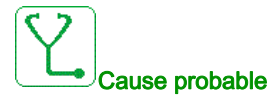

La fonction de surveillance thermique a détecté une erreur du capteur thermique connecté à l'entrée analogique AI1 :

- Circuit ouvert ou
- **•** Court-circuit

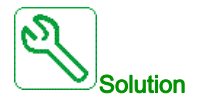

- Vérifiez le capteur et son câblage.
- Remplacez le capteur.

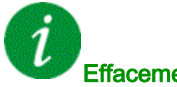

#### Effacement du code d'erreur

Cette erreur détectée peut être effacée grâce au paramètre [Reset Défaut Auto]  $H \epsilon$  ou manuellement à l'aide du paramètre [Affect. réarmement]  $r$  5 F dès la suppression de la cause.

## [Err.Capt.Therm. AI3]  $E \exists E F$

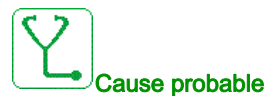

La fonction de surveillance thermique a détecté une erreur du capteur thermique connecté à l'entrée analogique AI3 :

- Circuit ouvert ou
- **•** Court-circuit

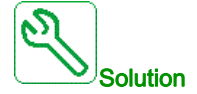

- Vérifiez le capteur et son câblage.
- Remplacez le capteur.
- $\bullet$  Vérifiez le réglage du paramètre[ Type Al3]  $\overline{H}$  ,  $\overline{J}E$ .

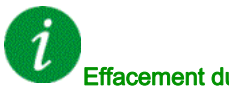

#### Effacement du code d'erreur

# [Err.Capt.Therm. AI4]  $E H E F$

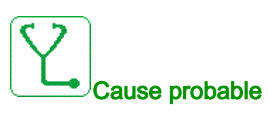

La fonction de surveillance thermique a détecté une erreur du capteur thermique connecté à l'entrée analogique AI4 :

- Circuit ouvert ou
- **•** Court-circuit

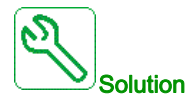

- Vérifiez le capteur et son câblage.
- Remplacez le capteur.
- · Vérifiez le réglage du paramètre [Type AI4] A 14 L.

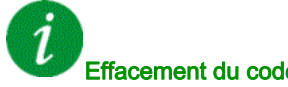

## Effacement du code d'erreur

Cette erreur détectée peut être effacée grâce au paramètre [Reset Défaut Auto]  $H \epsilon$  ou manuellement à l'aide du paramètre [Affect. réarmement]  $r$  5 F dès la suppression de la cause.

## [Err.Capt.Therm. AI5]  $E 5E F$

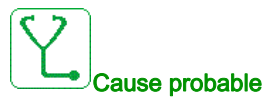

La fonction de surveillance thermique a détecté une erreur du capteur thermique connecté à l'entrée analogique AI5 :

- Circuit ouvert ou
- Court-circuit

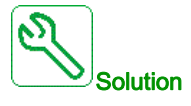

- Vérifiez le capteur et son câblage.
- Remplacez le capteur.
- Vérifiez le réglage du paramètre  $(Type A15]$   $H \rightarrow H.$

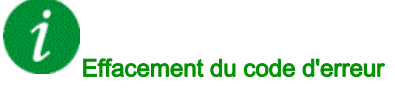

## [Err capt th codeur]  $E E F$

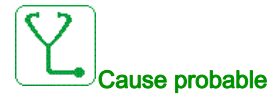

La fonction de surveillance thermique du codeur a détecté une erreur au niveau de l'entrée analogique du module codeur :

- **Circuit ouvert ou**
- court-circuit.

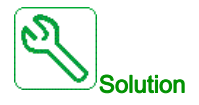

- Vérifiez le capteur et son câblage.
- Remplacez le capteur.

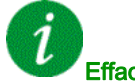

#### Effacement du code d'erreur

Cette erreur détectée peut être effacée grâce au paramètre [Reset Défaut Auto]  $H \epsilon$  ou manuellement à l'aide du paramètre [Affect. réarmement]  $r$  5 F dès la suppression de la cause.

## [Erreur enroulMot A]  $E$  F  $H$

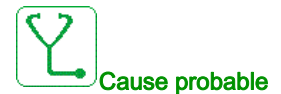

L'entrée logique affectée à *[Affect enroul mot A]*  $EFAA$  est active pendant une durée supérieure à *[Délai* enroul mot A]  $E \nvdash dH$ .

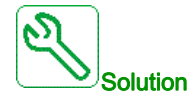

- Vérifiez l'appareil connecté (interrupteur thermique d'enroulement moteur) et son câblage.
- Vérifiez la charge du moteur et la température ambiante. Laissez le temps au moteur de refroidir avant de le redémarrer.

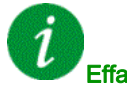

#### Effacement du code d'erreur

# [Erreur enroulMot B]  $E$  F  $B$

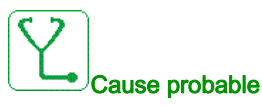

L'entrée logique affectée à [Affect enroul mot B]  $EFAB$  est active pendant une durée supérieure à [Délai enroul mot B]  $E \, F \, d \, b$ .

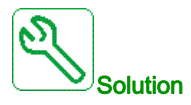

- Vérifiez l'appareil connecté (interrupteur thermique d'enroulement moteur) et son câblage.
- Vérifiez la charge du moteur et la température ambiante. Laissez le temps au moteur de refroidir avant de le redémarrer.

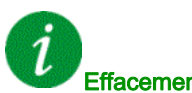

Effacement du code d'erreur

Cette erreur détectée peut être effacée grâce au paramètre [Reset Défaut Auto]  $H E_r$  ou manuellement à l'aide du paramètre [Affect. réarmement]  $r$  5 F dès la suppression de la cause.

## [Erreur roulmtMot A]  $E$  F C

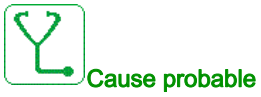

L'entrée logique affectée à [Affect roulmt mot A]  $E$  F A C est active pendant une durée supérieure à [Délai roulmt mot A]  $E \nightharpoondown dE$ .

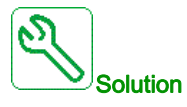

- Vérifiez l'appareil connecté (interrupteur thermique d'enroulement moteur) et son câblage.
- Vérifiez la charge du moteur et la température ambiante. Laissez le temps au moteur de refroidir avant de le redémarrer.

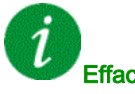

#### Effacement du code d'erreur

## [Erreur roulmtMot B]  $E$  F  $d$

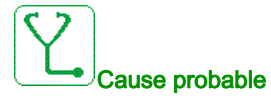

L'entrée logique affectée à [Affect roulmt mot B]  $EFA$  est active pendant une durée supérieure à [Délai roulmt mot B]  $E \nvdash d$ .

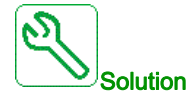

- Vérifiez l'appareil connecté (interrupteur thermique d'enroulement moteur) et son câblage.
- Vérifiez la charge du moteur et la température ambiante. Laissez le temps au moteur de refroidir avant de le redémarrer.

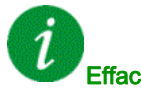

Effacement du code d'erreur

Cette erreur détectée peut être effacée grâce au paramètre [Reset Défaut Auto]  $BE -$  ou manuellement à l'aide du paramètre [Affect. réarmement]  $r$  5 F dès la suppression de la cause.

## [AI1 Niv.Err.Therm.]  $EHH1F$

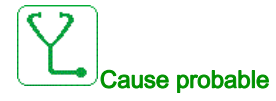

La fonction de surveillance du capteur thermique a détecté une température élevée sur l'entrée analogique AI1.

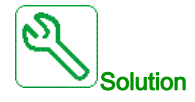

- Recherchez une cause possible à l'origine de la surchauffe.
- Vérifiez les paramètres de la fonction de surveillance.

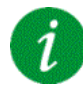

#### Effacement du code d'erreur

# [AI3 Niv.Err.Therm.]  $E H \exists F$

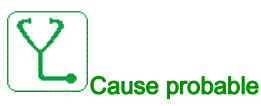

La fonction de surveillance du capteur thermique a détecté une température élevée sur l'entrée analogique AI3.

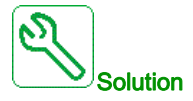

- Recherchez une cause possible à l'origine de la surchauffe.
- Vérifiez les paramètres de la fonction de surveillance.

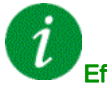

#### Effacement du code d'erreur

Cette erreur détectée peut être effacée grâce au paramètre [Reset Défaut Auto]  $H \epsilon$  ou manuellement à l'aide du paramètre [Affect. réarmement]  $r$  5 F dès la suppression de la cause.

## [AI4 Niv.Err.Therm.]  $EHHH$

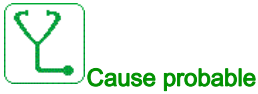

La fonction de surveillance du capteur thermique a détecté une température élevée sur l'entrée analogique AI4.

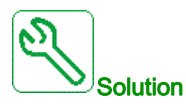

- Recherchez une cause possible à l'origine de la surchauffe.
- Vérifiez les paramètres de la fonction de surveillance.

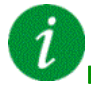

#### Effacement du code d'erreur

## [AI5 Niv.Err.Therm.]  $E$  H 5 F

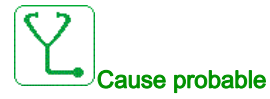

La fonction de surveillance du capteur thermique a détecté une température élevée sur l'entrée analogique AI5.

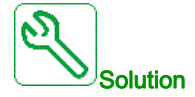

- Recherchez une cause possible à l'origine de la surchauffe.
- Vérifiez les paramètres de la fonction de surveillance.

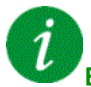

#### Effacement du code d'erreur

Cette erreur détectée peut être effacée grâce au paramètre [Reset Défaut Auto]  $H \epsilon$  ou manuellement à l'aide du paramètre [Affect. réarmement]  $r$  5 F dès la suppression de la cause.

## [Erreur therm codeur]  $EHEF$

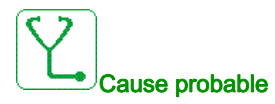

La fonction de surveillance du capteur thermique a détecté une température élevée sur l'entrée analogique du module codeur.

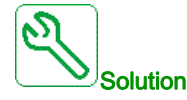

- Recherchez une cause possible à l'origine de la surchauffe.
- Vérifiez les paramètres de la fonction de surveillance.

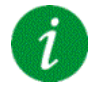

#### Effacement du code d'erreur

# [Surcharge variateur]  $E L$  o F

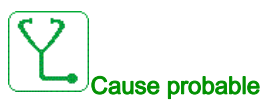

La fonction [Surv surcharge var]  $\sigma$   $\sigma$  - a détecté une erreur.

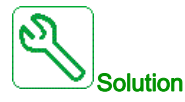

- Vérifiez la taille du moteur/du variateur/de la charge en fonction des conditions environnementales.
- Vérifiez les réglages du paramètre [Surv surcharge var]  $E L \circ L$ .

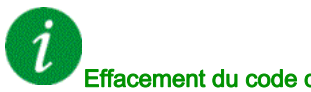

#### Effacement du code d'erreur

Cette erreur détectée peut être effacée grâce au paramètre [Reset Défaut Auto] A L r ou manuellement à l'aide du paramètre [Affect. réarmement]  $r$  5 F dès la suppression de la cause.

## [Erreur Autoréglage]  $E \nabla F$

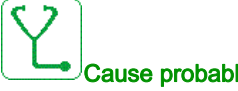

#### Cause probable

- Moteur spécial ou moteur dont la puissance n'est pas adaptée au variateur.
- Le moteur n'est pas connecté au variateur.
- Moteur non arrêté.

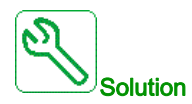

- Vérifiez que le moteur et le variateur sont compatibles.
- Vérifiez que le moteur est raccordé au variateur pour l'autoréglage.
- Si un contacteur de sortie est utilisé, vérifiez qu'il est fermé lors de l'autoréglage.
- Vérifiez que le moteur est présent et arrêté pendant l'autoréglage.

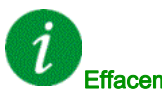

#### Effacement du code d'erreur

Cette erreur détectée peut être effacée manuellement avec le paramètre [Affect. réarmement] - 5 F dès la suppression de la cause.
# [Sous charge process]  $U L F$

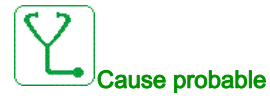

Sous-charge du process.

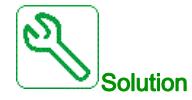

- Vérifiez et éliminez la cause de la sous-charge.
- $\bullet$  Vérifiez les paramètres de la fonction [Sous charge process]  $\mu$  L  $d$  -.

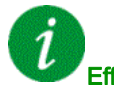

# Effacement du code d'erreur

Cette erreur détectée peut être effacée grâce au paramètre [Reset Défaut Auto] A E r ou manuellement à l'aide du paramètre [Affect. réarmement]  $r$  5  $F$  dès la suppression de la cause.

### [Sous-tension]  $\cup$  5 F

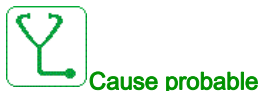

- Tension d'alimentation trop basse.
- Creux de tension transitoires.

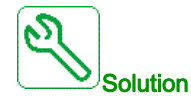

Vérifiez la tension et les paramètres de la section [Traitement Sous-Tension]  $\overline{u}$  5 b.

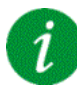

### Effacement du code d'erreur

Cette erreur détectée est effacée dès la suppression de la cause.

# [Err Chute Tension Rés]  $\exists P F$

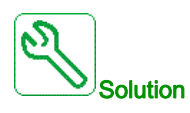

Contactez votre représentant Schneider Electric local.

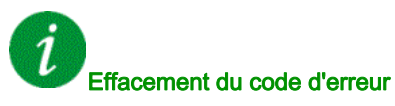

Cette erreur détectée peut être effacée grâce au paramètre [Reset Défaut Auto] A L r ou manuellement à l'aide du paramètre [Affect. réarmement]  $r$  5 F dès la suppression de la cause.

# Sous-chapitre 16.3 Questions fréquentes (FAQ)

## Questions fréquentes (FAQ)

### Introduction

Si l'écran ne s'allume pas, vérifiez l'alimentation du variateur.

L'affectation de la fonction roue libre permet d'empêcher le démarrage du variateur si les entrées logiques correspondantes ne sont pas alimentées. Le variateur affiche alors [Roue Libre]  $n 5t$  en arrêt roue libre. C'est un comportement normal, car ces fonctions sont activées à zéro, de sorte que le variateur est arrêté en cas de coupure d'un fil.

Vérifiez que l'entrée correspondant à l'ordre de marche est activée conformément au mode de commande sélectionné (paramètres [Commande 2/3 fils]  $E \subset E$  et [Type 2 fils]  $E \subset E$ ).

Si le canal de consigne ou le canal de commande est affecté à un bus de terrain, le variateur affiche [Roue Libre]  $n 5k$  lorsque l'alimentation est connectée. Il reste en mode d'arrêt jusqu'à ce que le bus de terrain transmette une commande.

### Verrouillage variateur en état bloqué

Le variateur est verrouillé dans un état bloqué et affiche [Arrêt roue libre]  $n 5t$  si un ordre de marche tel qu'une marche avant, une marche arrière ou une injection DC est encore actif pendant :

- une restauration des réglages usine du produit,
- $\bullet$  un réarmement manuel à l'aide du paramètre [Affect. réarmement]  $\sim$  5 F,
- un réarmement manuel en mettant le produit hors tension, puis sous tension à nouveau,
- une commande d'arrêt issue d'un canal autre que le canal de commande actif (tel que la touche STOP du terminal graphique dans le cadre d'une commande 2/3 fils),

Il est nécessaire de désactiver tous les ordres de marche actifs avant d'en autoriser un nouveau.

# **Glossaire**

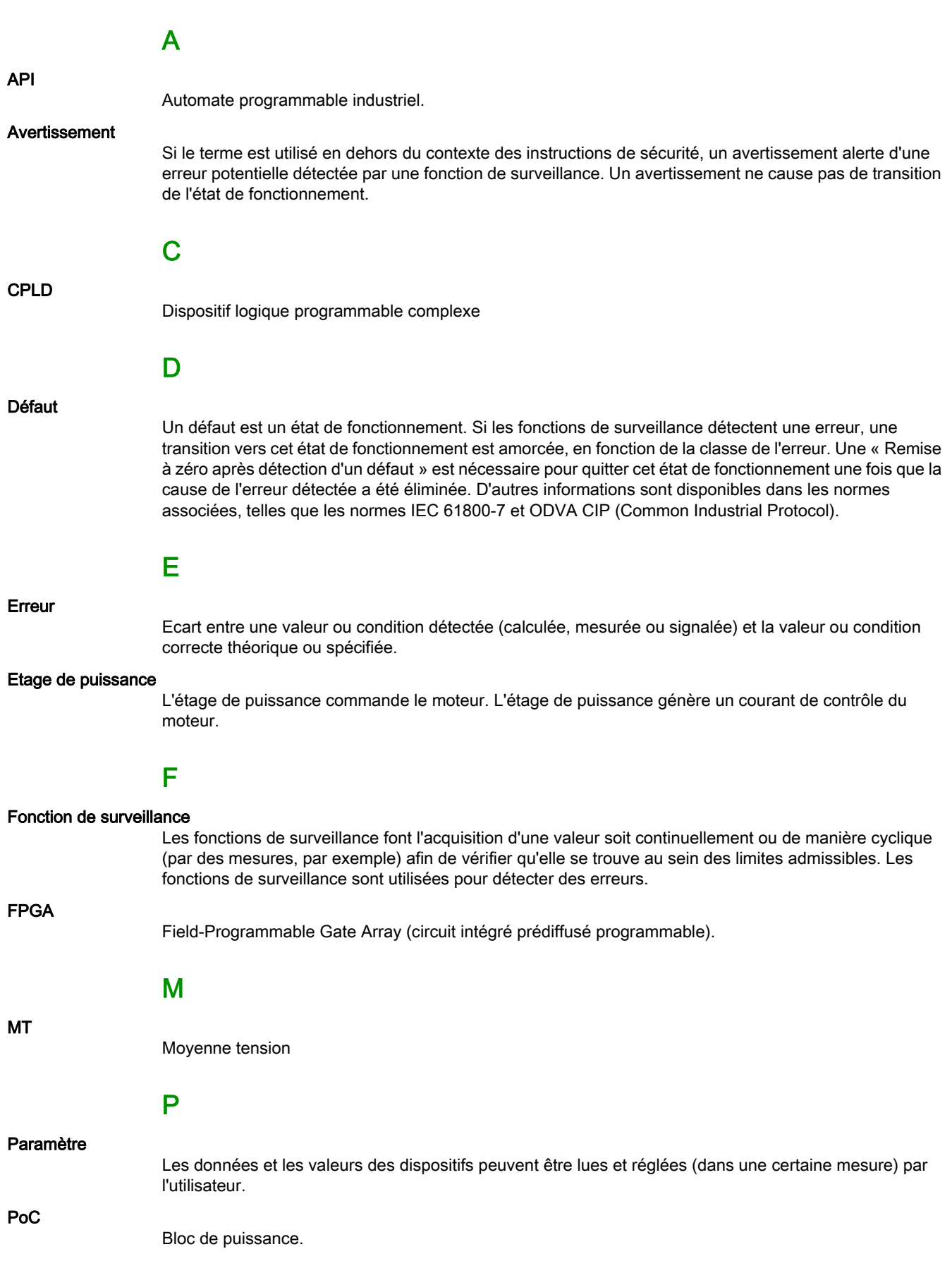

Glossaire

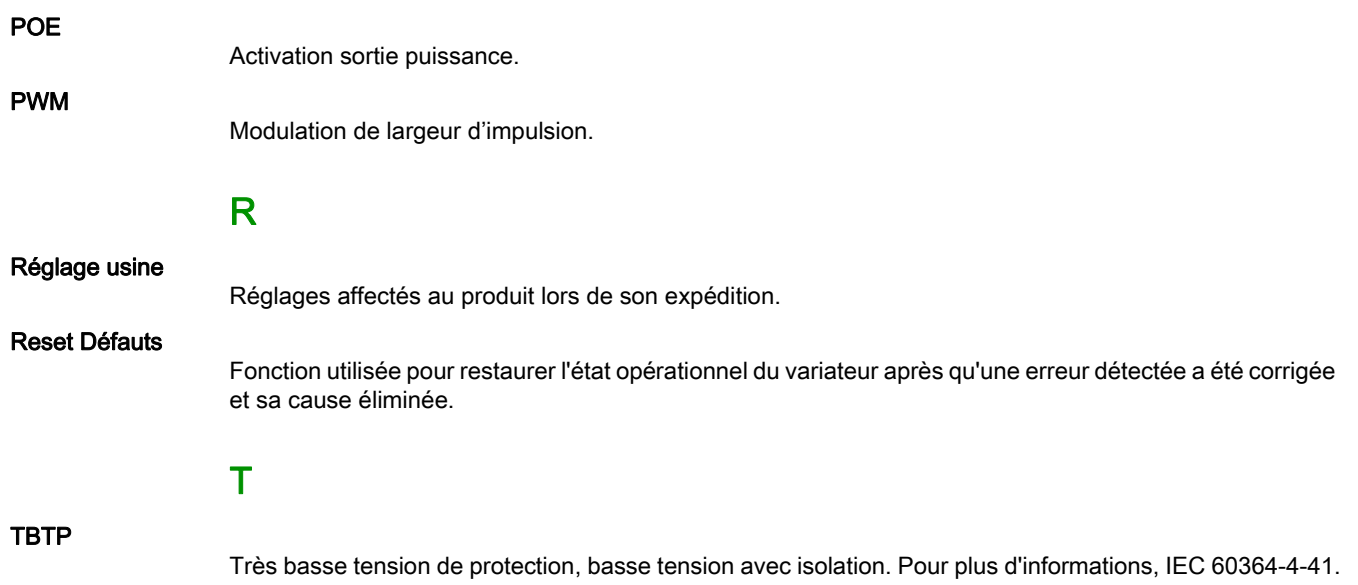

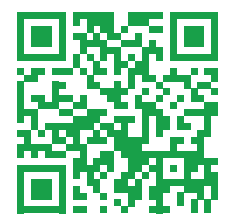